BIZATREK

# BIZTREK\_BackOffice マニュアル

2010.12.06

### 《マニュアルについて》

このマニュアルは、「BIZTREK BackOffice」マニュアルです。すべて「Macintosh-OSX版」の画面で説 明しておりますが、「Windows版」でも、同様の画面です。

説明につきましては、その時点でのプログラムについて操作説明しています。

今後のバージョンアップ等で変更がある場合、順次マニュアルを変更いたしますが、時期によっては変 更前の状態である場合があります。

最新の操作説明につきましては、インターネット弊社ホームページ上のオンラインマニュアルをご覧くだ さい。

(http://www.marvel.co.jp→「サポートページへ」ボタンクリック→03\_マニュアル→8\_BackOfficeマニ ュアル)

ACI®、4D®、4thDimension®、4DServer™、4Dロゴ、4thDimensionロゴは、ACISAの登録商標または商標です。 Microsoft® と、Windows® は、Microsoft Corporation社の登録商標です。 Apple®、Macintosh®、LaserWriter®は、Apple Computer Inc.の登録商標または商標です。 その他、記載されている会社名、製品名は、各社の登録商標または商標です。

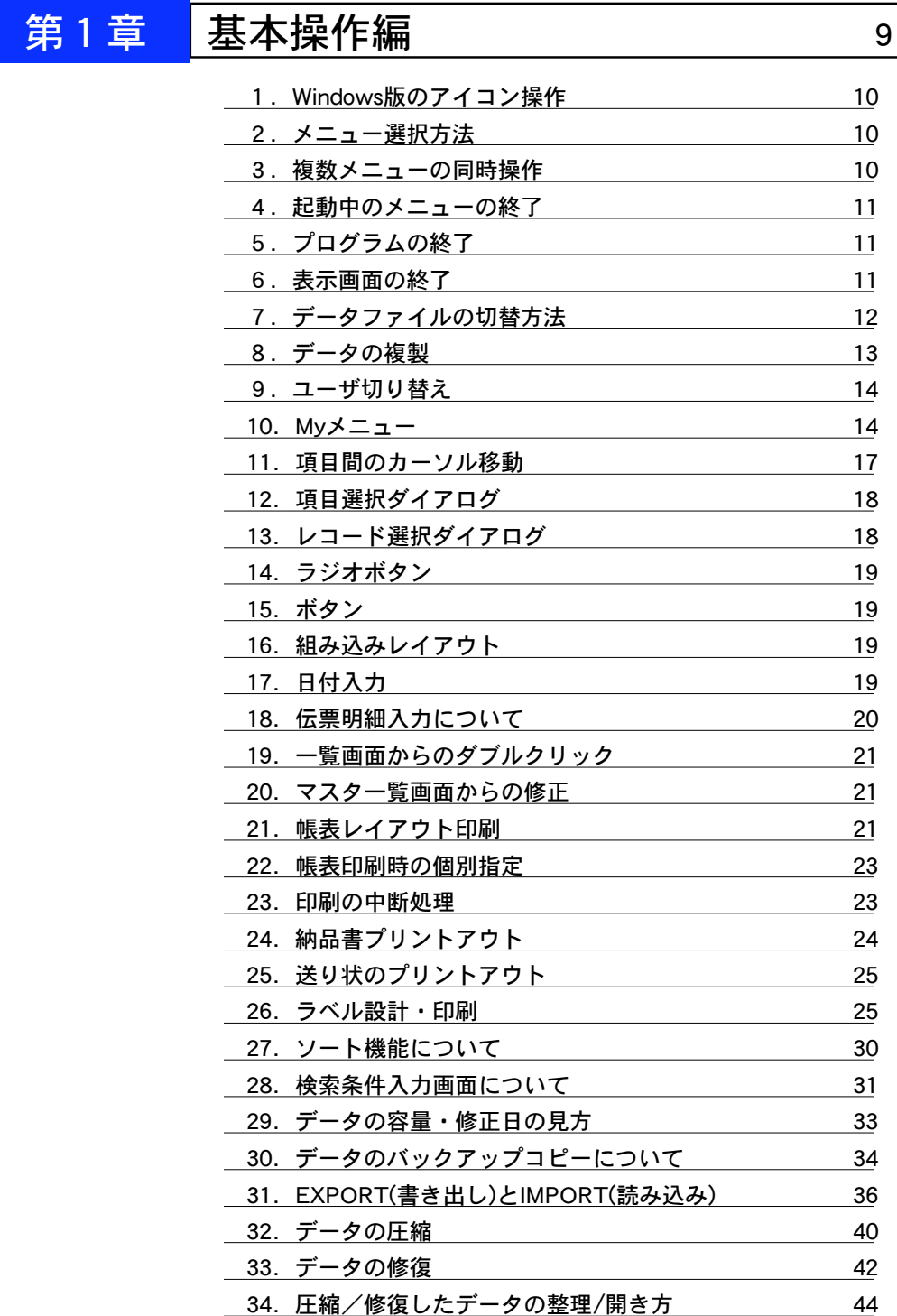

目次 - 3

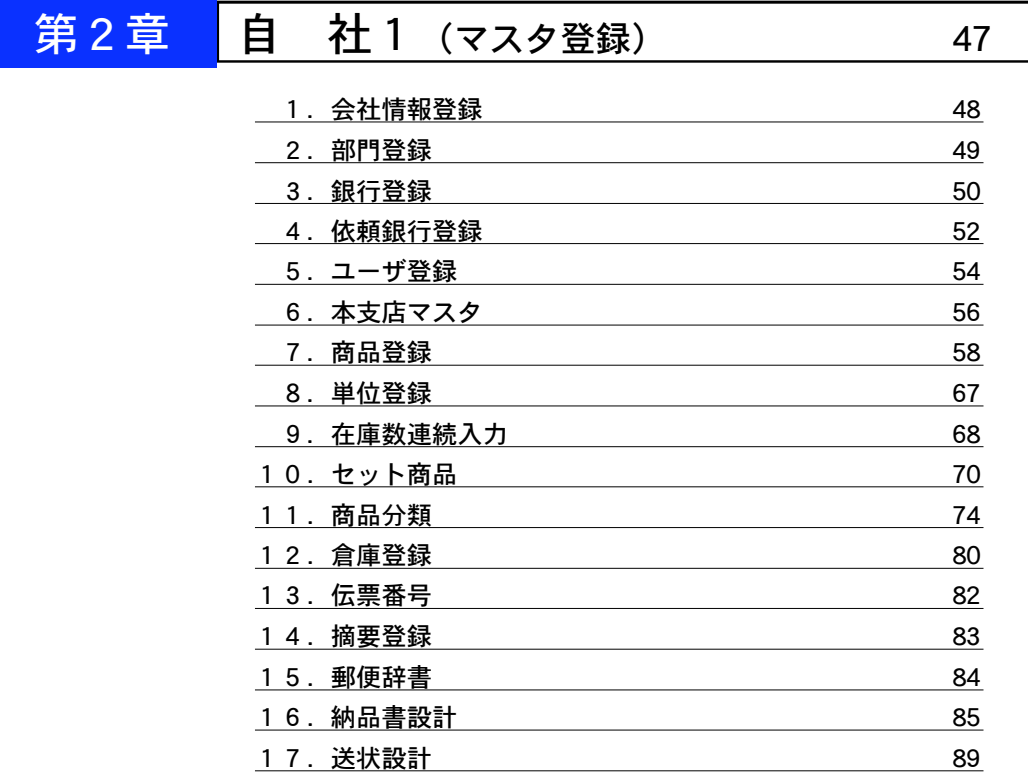

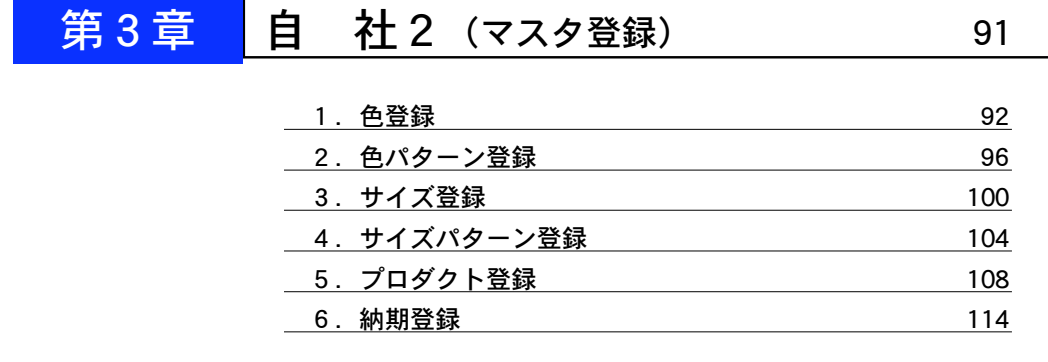

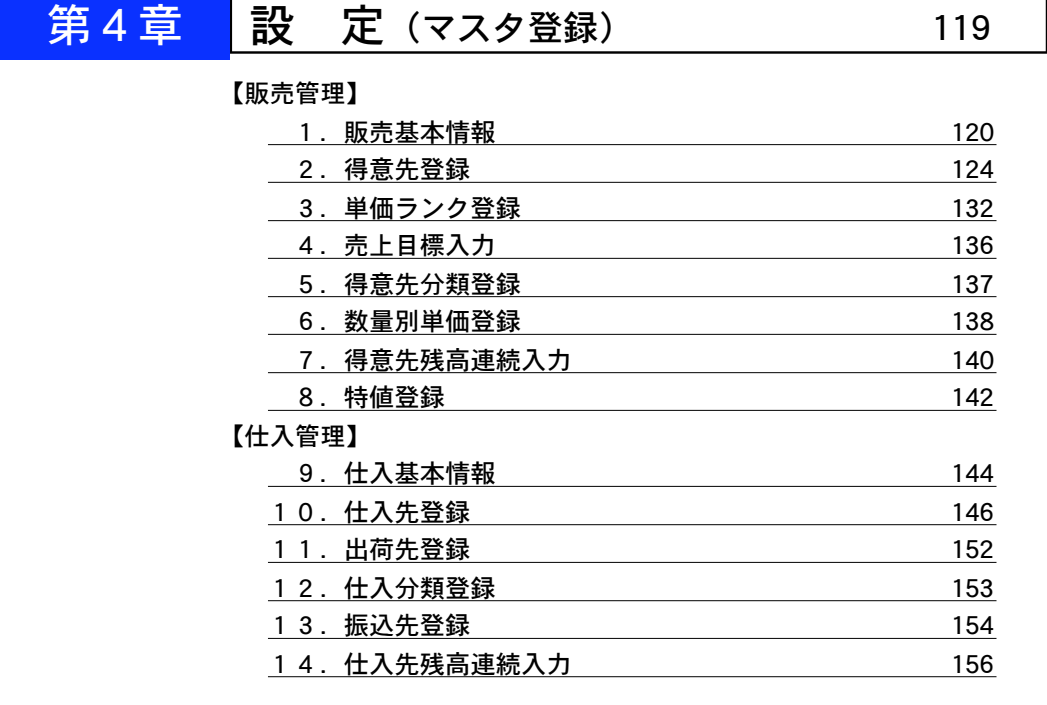

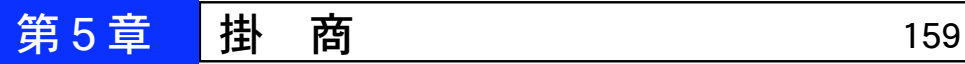

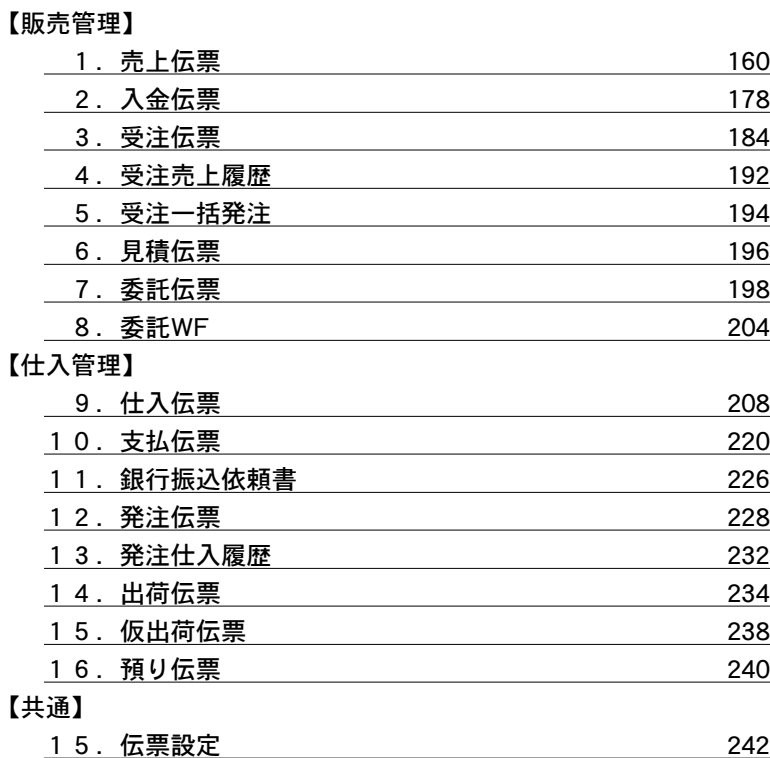

次

目

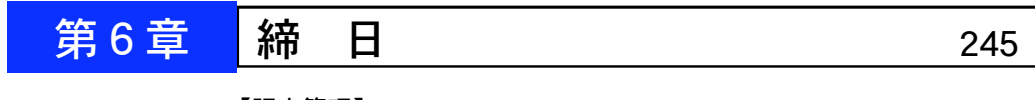

### 【販売管理】

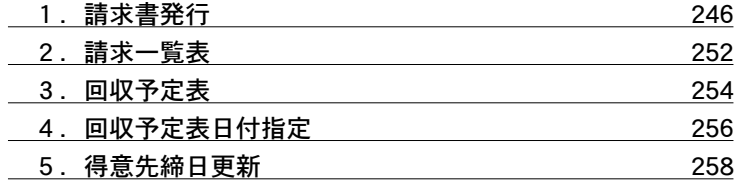

### 【仕入管理】

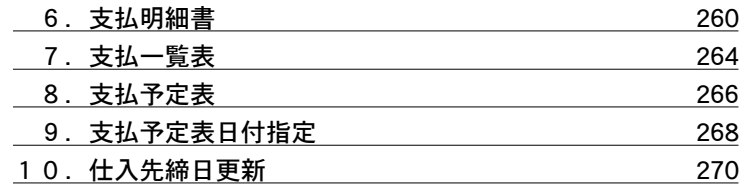

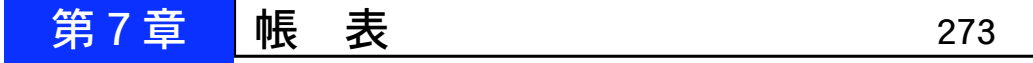

### 【販売管理】

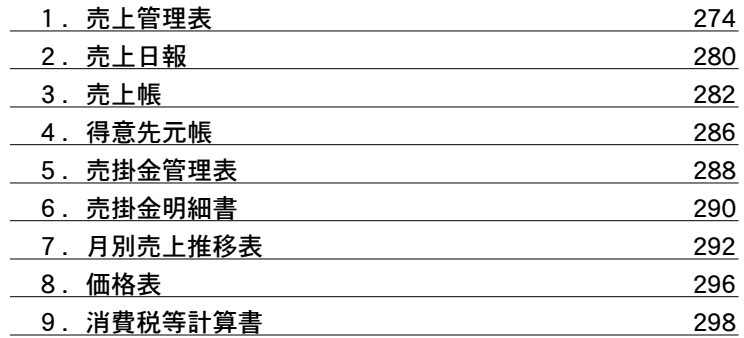

### 【仕入管理】

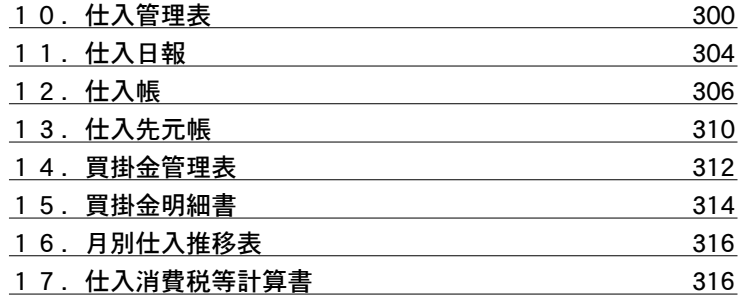

### 【共通】

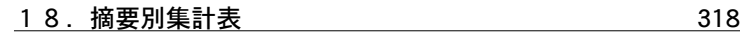

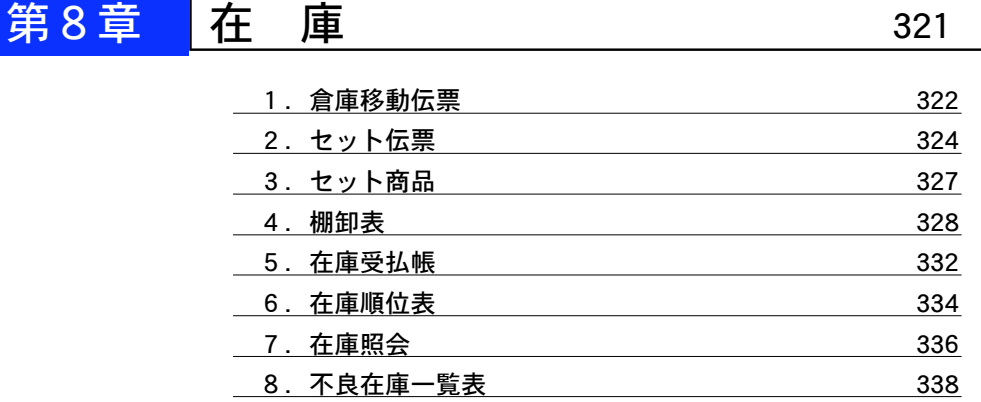

第9章 その他 341

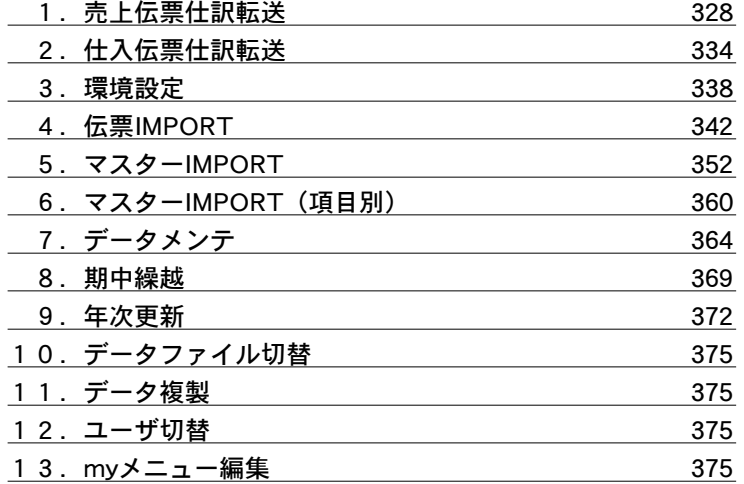

※10~13につきましての詳しい説明は、第1章基本操作P12~ P14を参照ください。

目次 - 7

## m e m o

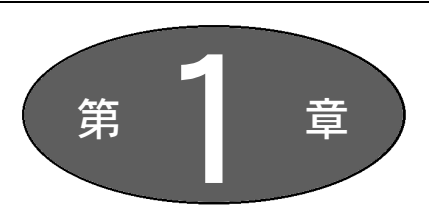

# 基 本 操 作「BIZTREK\_BackOffice」

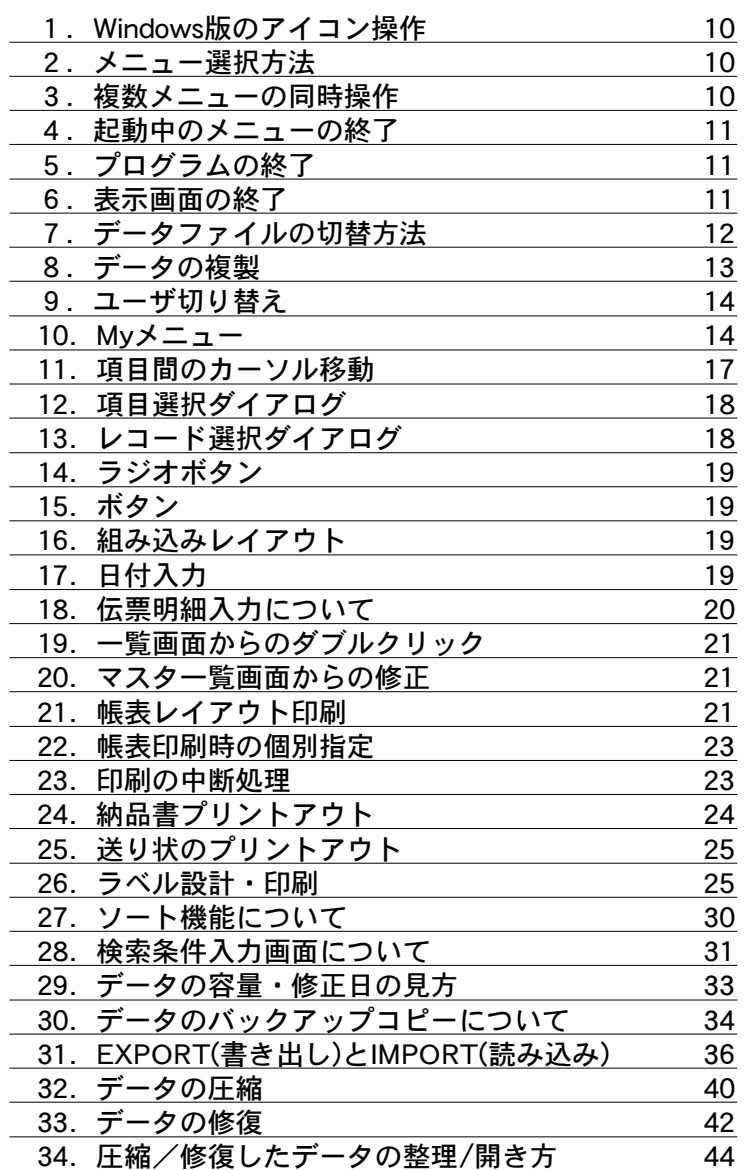

基本操作-9

### 1. Windowsをご使用のお客様へ

●Macintosh版を使用されるお客様は、Windows版でのキーボードの操作を下記のように読み変えてく ださい。

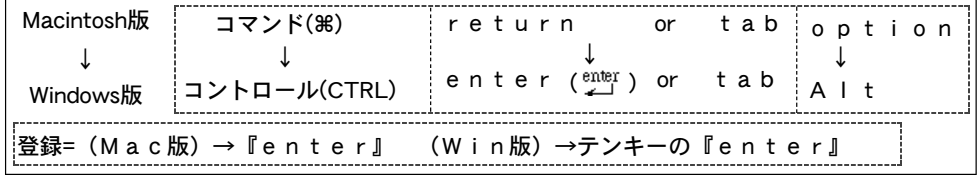

### 2.メニュー選択方法

●全てボタンメニュー で処理を選択します。

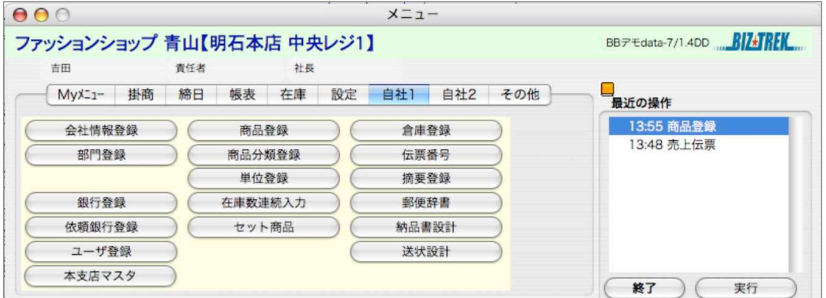

●使用頻度の高いメニューを『Myメニュー』登録して、毎日の処理メニューの実行が簡単に行えます。 『Myメニュー』登録方法については10.Myメニューをご覧ください。

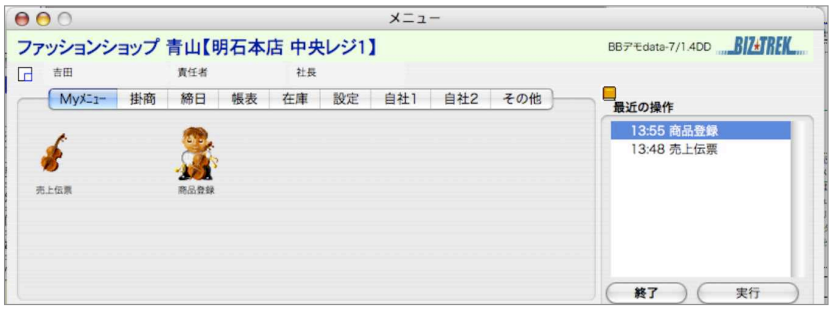

### 3.複数メニューの同時表示/操作

●複数のメニューを同時に表示、操作することができます。

メニューパレットの右側部分、「最近の操作」画面に <sup>露</sup> と表示されているのが実行中のメニューです。

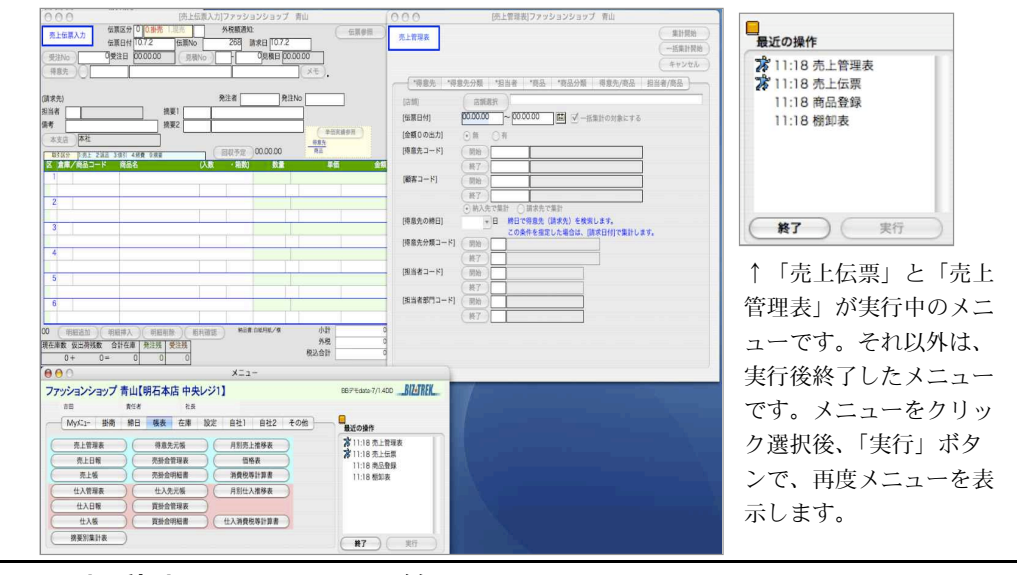

4. 起動中のメニューの終了

●複数のメニューを一度に閉じるには、「掛商」メニューのタブから「全ウィンドウを閉じる」ボタンを クリックします。処理するメニューによって、それ以外のメニューを実行していると操作できない物 があります。開いたままのメニューを一度に閉じるときに使用します。ただし、伝票入力などの入力 画面は閉じません。

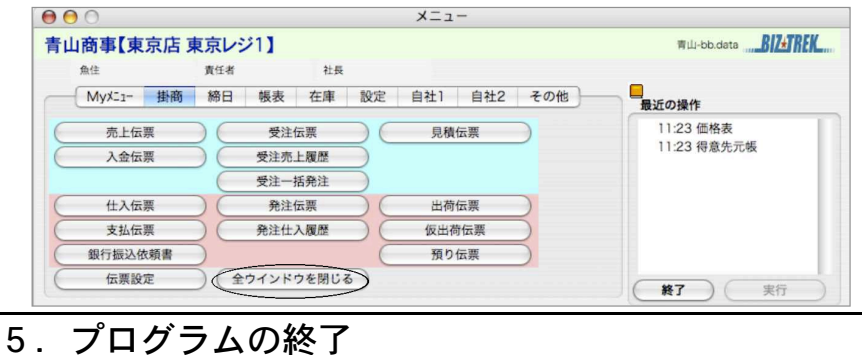

●メニュー画面の画面右下の「終了」ボタンクリックで、BIZTREKデータを終了します。 別のデータ を開きたい場合、BIZTREKデータを終了しないで、「その他」の「データファイル切替」の操作で、 開きたいデータを選択することが出来ます。…(7.データファイル切り替え)参照

### 6.表示画面の終了

●ほとんどのメニューは、「閉じる」「キャンセル」「取消し」「登録」等のボタンで終了することが出来 ます。これらのボタンを表示していない画面では、画面左 又は 右上のクローズボックスクリック でメニューを終了します。

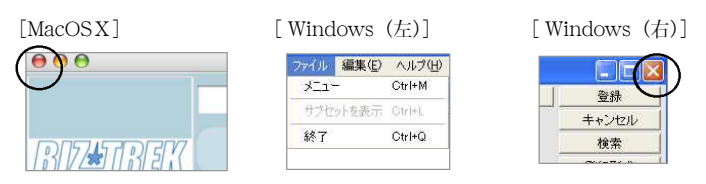

基本操作 - 11

### 7.データファイル切り替え

- ●別のデータを開きたい場合は、「その他」メニューの「データファイル切替」の操作で、別データに切 り替える事ができます。尚、ここに表示されるデータは、プログラムのあるフォルダ以下にあるデー タのみです。※マルチユーザー版では使用できません。
	- 1.他のメニューを起動していると、データの切替は出来ません。 起動中の全てのメニュー画面を閉じてから切替作業を行います。

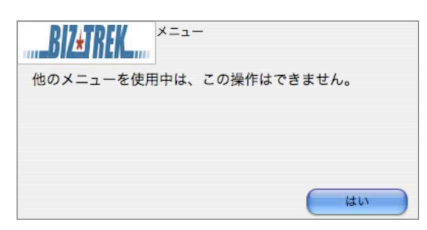

「データファイル切替」ボタンをクリックします。

データファイル名に、データが表示されますので選択後、「切替」ボタンをクリックします。 尚、データファイル名に表示されるデータは、プログラムのあるフォルダの同じ領域にあるデー タのみ表示されます。

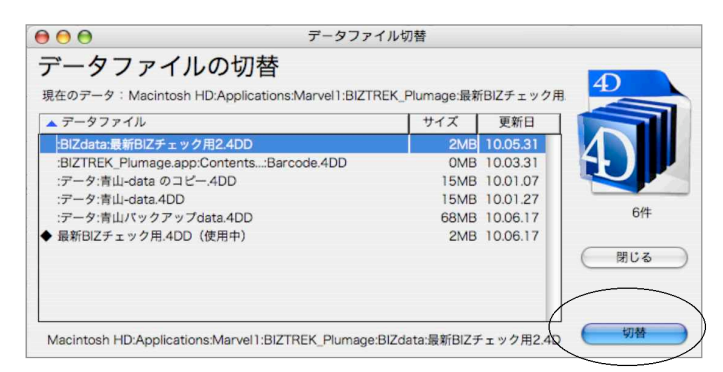

2.確認のアラートが表示されます。よろしければ、「切替」ボタンをクリックします。

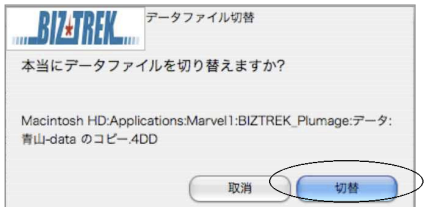

3.切り替えしたデータのパスワード画面が表示されます。入力後、「OK」ボタンをクリックし、デ ータを開きます。

### 8.データ複製

●使用中のデータの複製を行います。

締日更新や年度更新処理を行う前や、データの大幅な変更を行う前に、データの複製をとることをお 勧めします。※マルチユーザー版では使用できません。

1.他のメニューを起動していると、データ複製は出来ません。 起動中の全てのメニュー画面を閉じてから複製作業を行います。

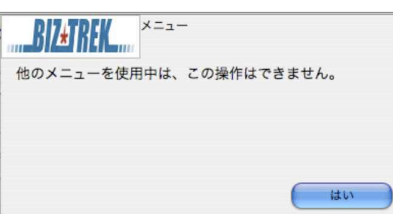

2.下図のようなアラートが表示されますので、「複製」ボタンをクリックします。

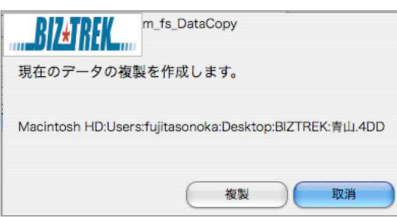

3.複製されるデータ名を入力します。使用中のデータと区別する為に必ずデータ名は変更してくだ さい。

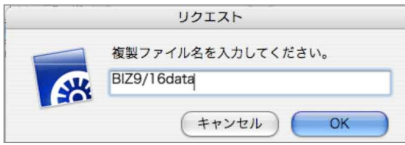

4.複製したデータに切替える場合→「複製」、使用中のデータに戻る場合→「取消」ボタンをクリ ックします。

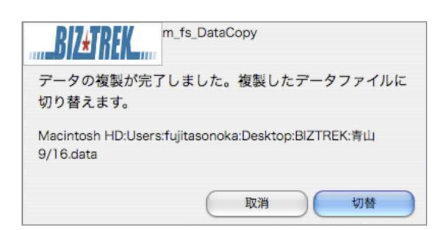

### 9.ユーザ切り替え

●パスワード入力画面を表示します。入力するパスワードの入力レベルにより表示するメニューが変更 されます。

他のメニューを起動していると、ユーザーの切替は出来ません。 起動中の全てのメニュー画面を閉じてから切替作業を行います。

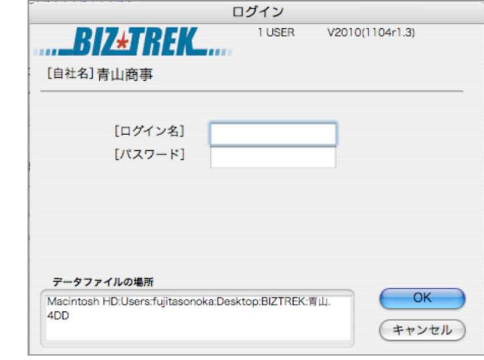

### 10.「Myメニュー」

●全部で14のメニューを登録することが出来ます。

使用頻度の高いメニューを登録することで、タブを切り替えることなくメニューの実行が簡単に行え ます。

Myメニューの右下『実行』ボタンの左側の『終了』ボタンがあります。

普段は、「Myメニュー」だけで作業して、そこから直ぐにプログラムを終了できます。

### ■操作方法

1.まず、各メニュー画面から処理メニューを選択します。

2.選択したメニューは、画面右側「最近の操作」に一覧表示されます。 メニューをクリックし、左側Myメニュー画面にドラッグ&ドロップします。

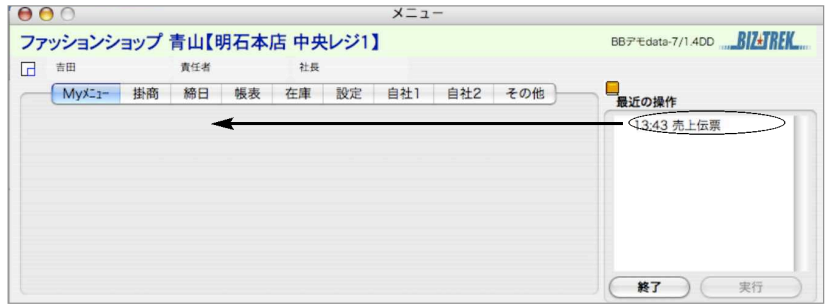

3.アイコン選択画面になりますので、アイコンをクリック選択します。 (最初のテーマ表示は「マーベル」になっていますが、プルダウンで他のテーマに移動できます。)

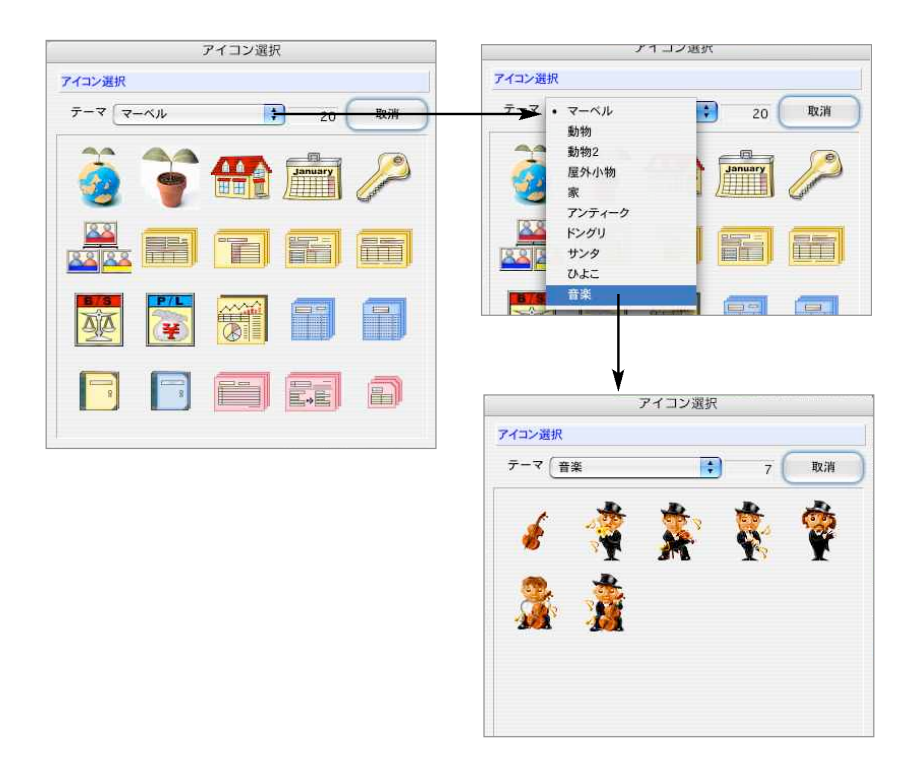

4.アイコン選択すると、「Myメニュー」画面への登録は終了です。

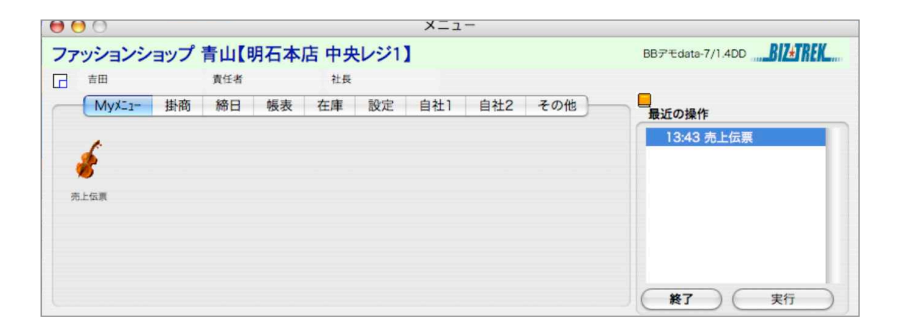

#### ■「Mvメニュー」変更方法

●「myメニュー」で登録した内容の変更を行うには、「その他」メニューのタグの「Myメニュー編集」 で行います。

【表示順の変更方法】

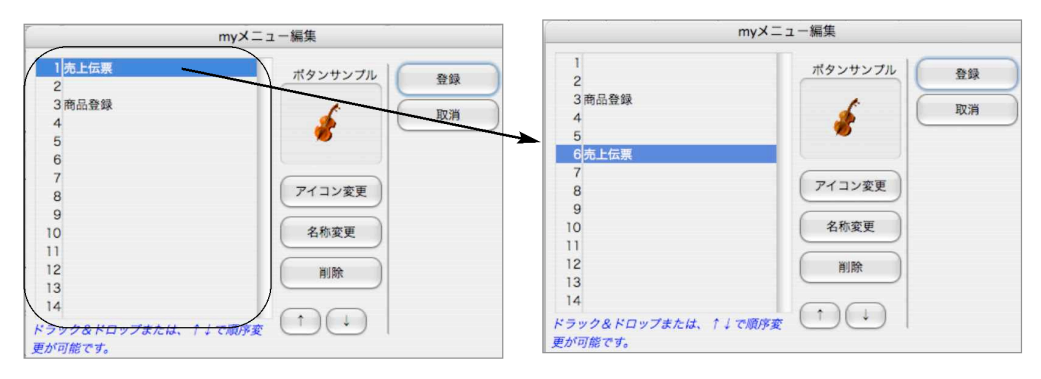

メニューを選択してドラッグ&ドロップで移動。

または

メニューをクリック選択し、↑↓ボタンクリックで一行づつ移動します。

【アイコンの変更方法】

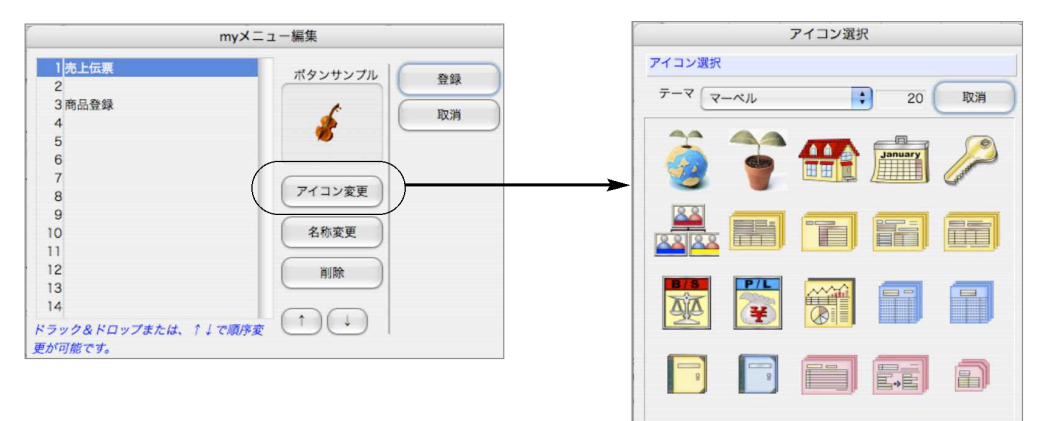

「アイコン変更」ボタンをクリックします。

アイコン選択画面が表示されますので、選択クリックします。選択すると、元の画面に戻ります ので、「登録」ボタンをクリックし確定します。

【メニュー名称変更方法】

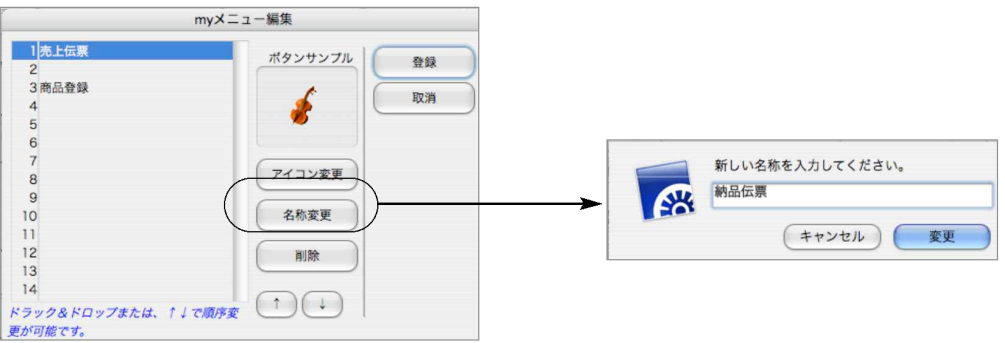

「名称変更」ボタンをクリックします。

名称登録画面が表示されますので、新しい名称を入力し、変更ボタンをクリックします。

基 T. 本 ·<br>操 "<br>作

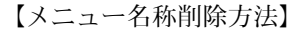

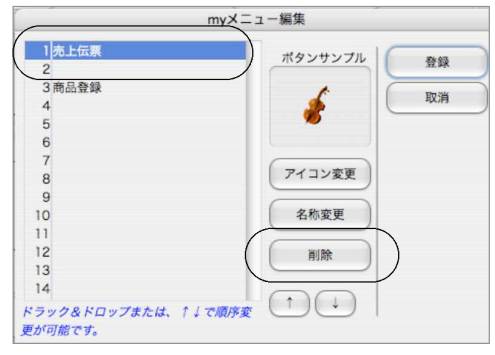

 $\overline{11}$ . 項目間のカーソル移動

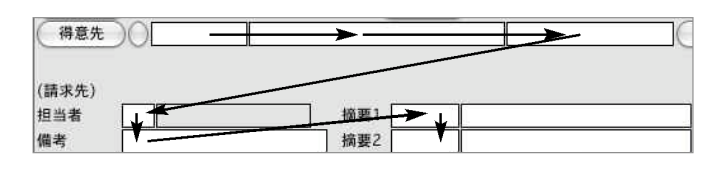

●各々の入力画面での項目間のカーソル移動は『tab』キーまたはフルキーの ← enter で行います。

●逆方向の移動は 『shift』キーを押しながら『tab』キーまたはフルキーの を押します。 マウスを使用する場合は、入力したい項目をクリックして入力します。 項目入力の順序は、原則と して左上から右下に行ってください。

### 12. 項目選択ダイアログ

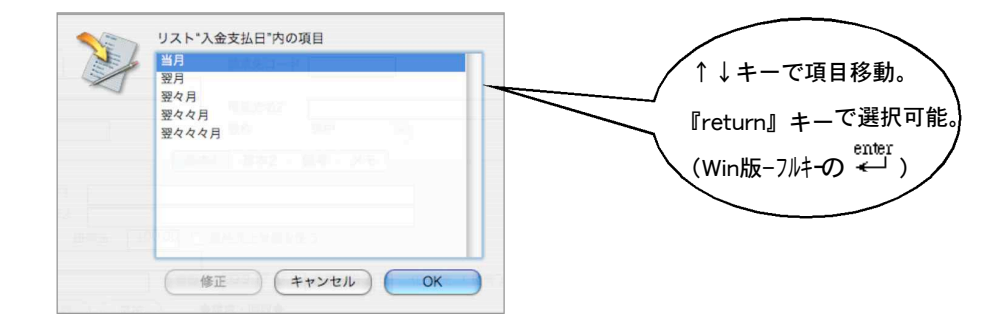

●主にマスタ設定の画面や、帳表出力条件設定の画面で、項目選択ダイアログが現われる項目がありま す。これは、入力を簡単に、間違いなく行うために用意されたダイアログで、選択肢のどれか1つを enter<br>クリックするか、『return』キー または フルキーの ← を押して項目を選択します。

### 13. レコード選択ダイアログ

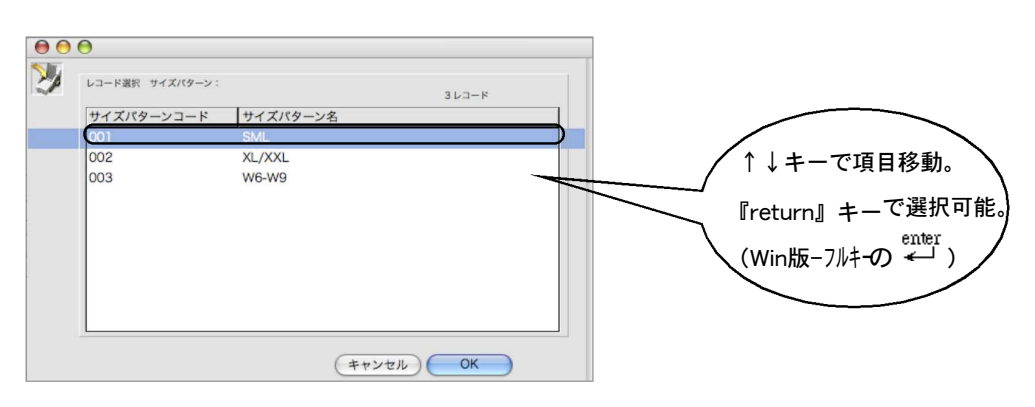

- ●主にマスタのコードの入力欄で、『0』を入力すると、 そのマスタ全件のコードと名称を表示した 『レコード選択』ダイアログが現われます。ここから、マウスクリック または『return』キー(フル キーの <sup>enter</sup><br>キーの <del>←</del> ) で選択します。(↑↓キーで反 転部分を移動できます)
- ●コードの先頭部分だけわかっている場合、わかっている部分だけ入力し、該当データの一覧を表示す ることができます。

例:『100』と入力すると『100』ではじまる得意先(仕入先・ 商品など)が表示されます。

●ヘッダのタイトル「商品コード」「商品名」部分をクリックすると昇順でソートします。「Shift」キー を押しながらクリックすると降順でソートします。

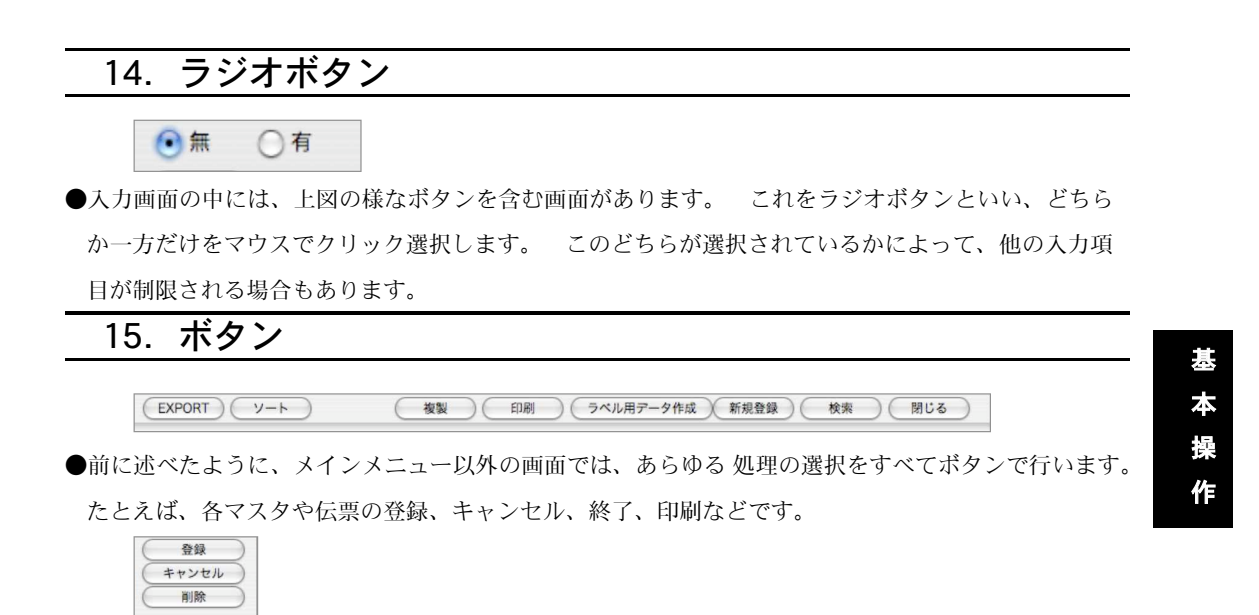

●登録はマウスクリックまたは、テンキーの『enter』で行います。

### 16. 組み込みレイアウト

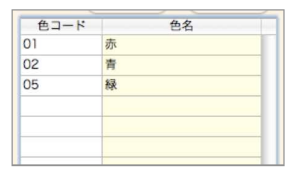

- ●入力画面の中には、上図のように一覧になった項目を含むものがあります。これを『組込レイアウト』 といいます。このような項目はスクロールしていくことによっていくつでも入力することが可能です。 しかし、処理効率の点から、件数の 制限をしている場合があります。
- ●組込ファイルのどこか一部をクリックすると、そのファイルが選択され、『追加』ボタンがクリックで きます。
- ●『削除』は、削除したい行をクリックしてから『削除』ボタンをクリックします。

#### (注意)

各行の最後の項目を入力後、必ずフルキーの または「tab」を押すか、他の行をマウスでクリックし てください。そうしないと、その行は登録されません。

### 17.日付入力

●日付は「03.6.11」「03/6/11」のように、ピリオド(.)またはスラッシュ(/)で区切って入力してくだ さい。2009年は「09 又 は2009」と入力します。月・日の前に「0」を入力する必要はありません。

Windowsの場合… [E票日付] P9.4.1 と入力すると | 09/04/01 | と表示されます。

日付は全て西暦で入力します。ただし、納品書・請求書に印字する日付は「和歴」「西暦」のどちらか を基本情報登録で選択できます。

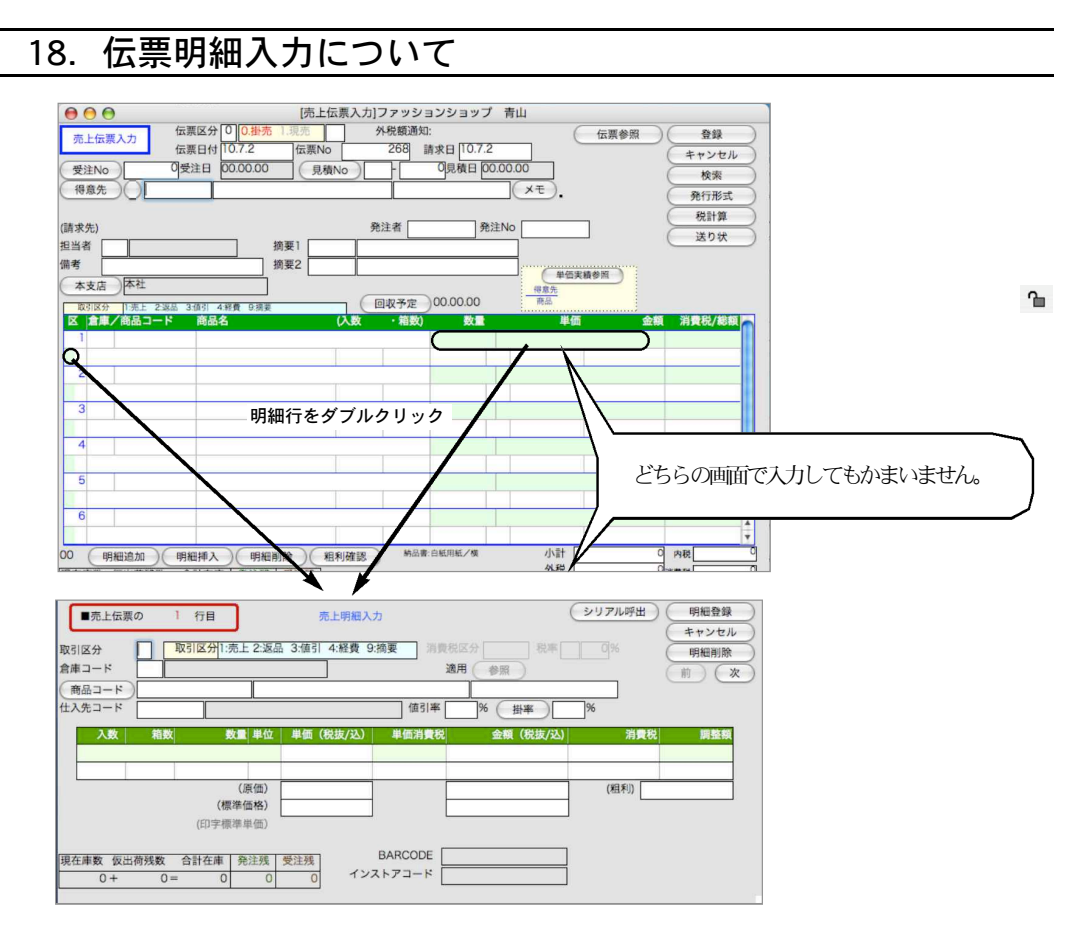

- ●各伝票入力画面の明細行の部分も『組込レイアウト』です。明細行を追加したい場合は『明細追加』 や『明細削除』のボタンで行います。
- ●その他、伝票入力の画面では、明細の緑部分をダブルクリックすると、『明細入力画面』が現われ、こ の画面でも明細の入力ができます。
- ●各伝票の明細入力画面では、通常の伝票入力画面(上図)では表示されていなかった商品ボタン等の 補助的な項目が付加されています。

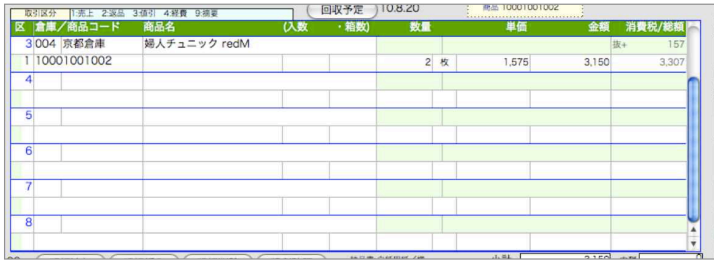

#### -明細行の追加-

●伝票明細行はあらかじめ何行か表示されますが(自社1メニューの「伝票番号」で行数登録できます)、 それ以上入力するには、『明細追加』ボタンをクリックします。

●最終行にカーソルをおいて、『ctrl(Mac-コマンド)』キーを押しながら『/』キーを押しても明細行 の追加ができます。

### 19.一覧画面からのダブルクリック

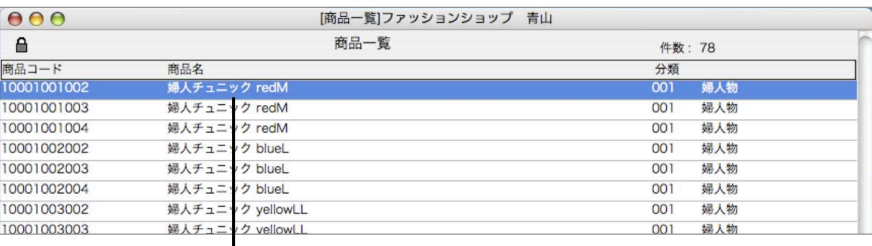

▼ どれか1件をダブルクリック [商品確認]ファッションショップ 青山  $000$ 商品登録 **ORR** (キャンセル ■品コード 10001001002 商品名 婦人チュニック redM 商品備考 第人チュニック redM 28 BARCODE 495554856255  $H = \frac{1}{\frac{30}{78}}$ URL - <mark>基本情報1 基本情報2 メモ 倉庫別在庫 )</mark><br><sub>高品 →</sub> 単位 00 枚 A B  $\overline{0}$  as  $\overline{u}$ 単位 00 枚 A<br>■免税対象外<br>150 税込  $|c|$ 入数  $\overline{0}$ 3,150 1,200 税込0 税込 1,260 利益率% 60.0  $\overline{\circ}$ 数量別単価コード 001 登録日 10.5.28 標準単価 税抜 0 消費税 0 税込  $\circ$ 主仕入先 【仕入・在庫】 課税売上区分  $\frac{1}{2}$ 在庫管理  $975$ しない 细刻 数量·金额 **0.29<br>0.200<br>0.050<br>0.000 750**<br>0.000 项目<br>A.规拟在库数 備老 備考<br>|の在庫数<br>|の在庫単価 (I+A)<br>|の在庫金額 (AxH)<br>|8発注残| 001<br>002<br>003<br>004<br>005<br>006  $220$ 75<br>76<br>70<br>65<br>60<br>55 日線試験価 1,200 09.3.31 線越在庫高 264,000 B.入荷数<br>C.出荷数 10.5.20 最終<mark>発注残</mark><br>最終<mark>受注残</mark> 273 10.7.12 1,800  $\frac{1,890}{1,732}$ 600 1,650 450 D.現在陣数  $\frac{90A + B}{10}$ し<br>E.仮出荷残数<br>G.基準在庫数 | 10|<br>|00||D + E<br>|50||不良在庫一覧表で使用

J.標準原価

●各マスタや伝票の訂正の時、画面一覧からダブルクリックして、マスタ訂正、伝票訂正画面を呼び出 すことができます。また、各帳表を画面表示した状態でどれか1件をダブルクリックすると、内容確 認の画面を出すことができます。

1,200 標準原価法で使用

### 20.マスタ一覧画面からの修正

マスタを変更、修正する場合、マスター覧画面左上の ■ をクリックし、 ■ の状態で行ないます。

### 21.帳表レイアウト(印刷)

●帳表を出力する時は、最初に出力条件を設定します。(27-検索条件-参照)『検索開始』ボタンをクリ ックすると、検索・集計が開始されます。帳表の種類や、集計件数により、集計に要する時間はまち まちですが、どの帳表も集計が終わると、BEEP音で終了を知らせ、一覧表が画面に表示されます。

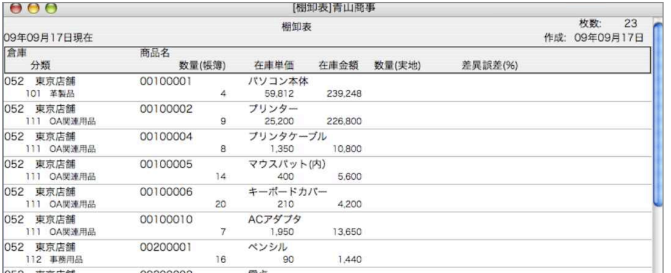

1.一覧から「印刷」ボタンをクリックすると、出力形式選択画面に移ります。選択した形式で集計され た帳表が印刷されます。

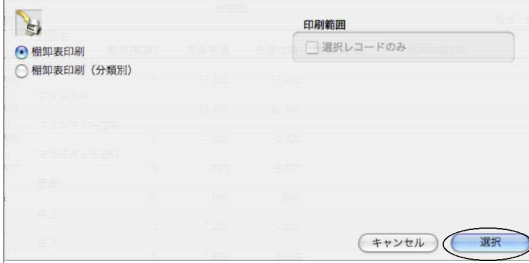

2.帳表名設定のダイアログが表示されます。(マスターリスト等一部の帳表名は固定です)

黒く表示されている箇所は、漢字16文字以内で、自由に帳表名をつけることができ、帳表名は記憶 されます。

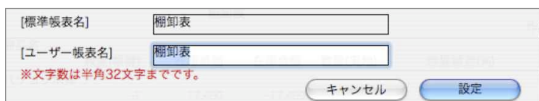

【Macintosh】

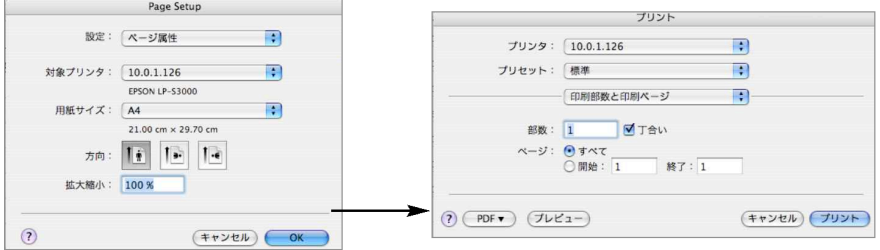

上図はLaserWriterのプリンタ設定ダイアログです。大部分の帳表はA4縦長100%でレイアウトされ ています。この画面で『縮小率』の変更ができます。

用紙設定ダイアログは、使用するプリンタによって違いますが、おおむね『印刷部数』『印刷頁範囲 指定』、一般設定では『スクリーンへのプリント』などが設定できます。

#### 【Windows】

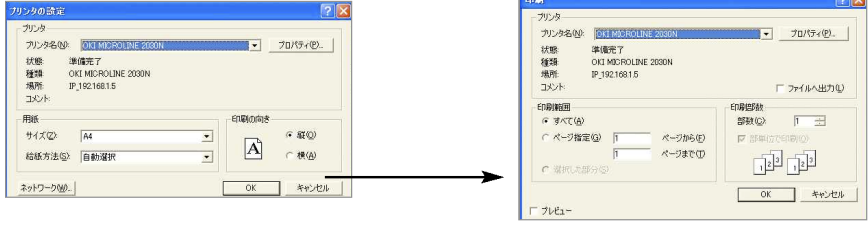

上図はOKI MICROLINEプリンタ設定ダイアログです。大部分の帳表はA4縦長100%でレイアウト されています。この画面のプロパティで『縮小率』の変更ができます。

用紙設定ダイアログは、使用するプリンタによって違いますが、おおむね『印刷部数』『印刷頁範囲 指定』、『プレビュー』などが設定できます。

#### (白紙単票用紙での印刷不具合)

ファイルメニュー「環境設定」→「プリンタ」画面で下記の変更をします。 帳票の上下左右が切れて印字.......印刷マージン(縦/横方向の矢印をクリック)を変更。 文字の一部(下/右)が切れる.....帳票フォントを変更します。

日本語以外の文字フォントは選択しないでください。

#### 22.帳表印刷時の個別指定  $000$ [棚卸表]青山商事 枚数: 23 相倒表 -<br>09年09月17日現在 合出 商品名 分類 数量(幅度) 差異誤差(%) 00100001 00100002 東京店舗 00100004 プリンタケーブル<br>1,350 事實店舗 10,800 5.600 400<br>!ードカパー<br>210 00100006 00100010  $\begin{array}{r}\n\text{AC} \text{P} \text{S} \text{C} \text{P} \text{A} \text{C} \text{C} \text{D} \text{A} \text{D} \text{A} \text$ 東京店舗<br>11 0A開建 13,650 1,950 52 東京店舗 00200001 事務用品 1,440 東京店舗<br>12 事務用品 00200002 電車 **B40** 3,840 12 事務用品<br>東京店舗<br>04 アパレル雑 00400001 子供服Mサイズ 52 東京店舗 00400004 木綿ハンカチ 。<br>- ル雑貨 --- 104 アバレル雑貨<br>052 東京店舗<br>104 アバレル雑貨 6,296 nnannnas 紳士物靴下 3.750  $rac{01104133}{611}$  $7 = 300$   $7 = 300$   $7 = 300245$   $480245$ 52 東京店舗 173  $EXPORT$   $y-k$ (実地在集)  $\Box B$ (検索) (閉じる)  $\mathbb{B}$ 印刷箭用 √選択レコードのみ ● 棚卸表印刷 ○ 棚卸表印刷 (在庫単価有) 範囲指定した分だけを印刷する場合、印 刷範囲「選択レコードのみ」にチェック

基 T. 本 ·<br>操 "<br>作

●通常、帳表を印刷する時に対象となる範囲は、画面に表示されている全件ですが、「元帳」「納品書」 「送り状」「封筒」「タックシール」は、印刷対象を個別指定することができます。

範囲指定:

印刷したい得意先(伝票)の最初と最後をそれぞれ[shift]キーを押しながらクリックします。 個別指定:

を入れてください。

印刷したい得意先(伝票)をコマンド(\*)キー(Windows版:[CTRL]キー)を押しながら1つず つクリックして選択していきます。

※どちらの方法も、指定範囲が黒く反転すれば、正しく選択できています。

### 23.印刷の中断処理

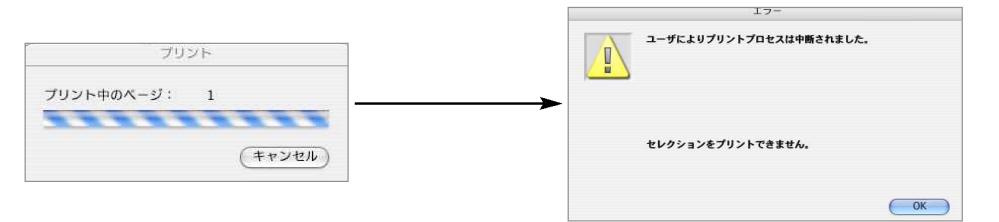

●帳表を印刷中画面に左上図のようなダイアログが表示されます。

印刷を中断したい場合は「キャンセル」ボタン→OKの順にをクリックしてください。 又、元帳明細印刷等で、複数の件数で印刷される場合、テンキーのコマンド(\*)キー(Windows版:

[CTRL]キー)+tabで印刷中のファイルの中断を行い、次の印刷ファイルを作成しません。

### 24. 納品書のプリントアウト

●納品書は、白紙用紙・ヒサゴ(GB480)(GB1105)(GB1109)(GB1112)(GB1149)(GB1158)・統一伝票C 様式、百貨店伝票、チェーンストア統一伝票のうち、どれに発行(印刷)するかの選択ができます。 また、発行しないことも可能です。これらの選択は伝票入力画面の『発行形式』ボタンで行ないます。 参照…

第5章-掛売-1.売上伝票(発行形式)

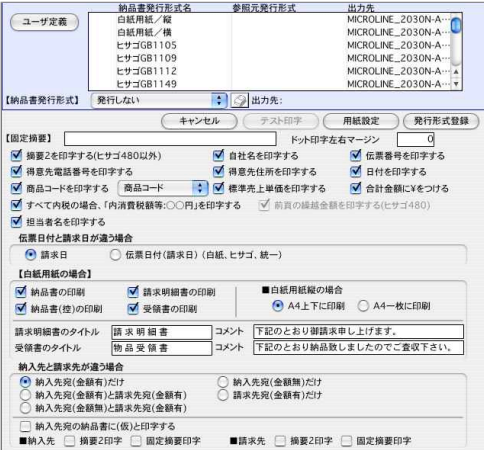

白紙用紙/縦:(A4縦100%)

1枚目に『納品書』と『納品書(控)』、2枚目に『請求明細』と『物品受領書』を出力します が、1枚目または2枚目だけ出力するという設定も可能です。

- 白紙用紙/横:(A4横100%) 『納品書』と『納品書(控)』『請求明細』『物品受領書』が別々の用紙に印刷されます。各々印 字するかしないか選べます。
- ※縮小やスクリーンへ出力などの設定は『用紙設定』ボタンで行なってください。『発行しない』 場合、あとで一括発行することも可能です。

#### 【複写式専用伝票ドットインパクトプリンタ設定方法】

複数のドットプリンタをご使用の場合、例えばヒサゴ480はAプリンタから、統一伝票CはBプリンタ からのように、別々のプリンタから出力したい場合、下記の手順で設定を行って下さい。それぞれの プリンタから印刷が可能です。

1.発行形式を選択します。

- 2.発行形式の右横 図出力先 をクリックします。
- 3.ポート設定の画面が表示されますので、ドットプリンタの設定を行い「設定」ボタンをクリック します。設定方法につきましては、第9章ーその他-3.環境設定をご覧下さい。

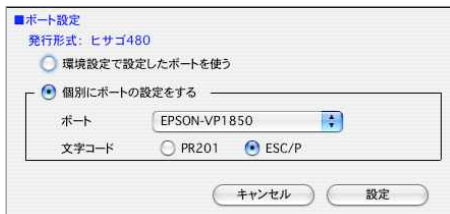

### 25. 送り状のプリントアウト

●売上伝票入力画面から、佐川急便・ヤマト宅急便・ゆうパック・日通ペリカン便・西濃カンガルー 便・西濃カンガルー便(ミニ便)を発行することができます。また、未発行伝票一覧画面・得意先一 覧画面から、送り状の一括発行をすることができます。 また、佐川急便、ヤマト宅急便は代引にも対応。

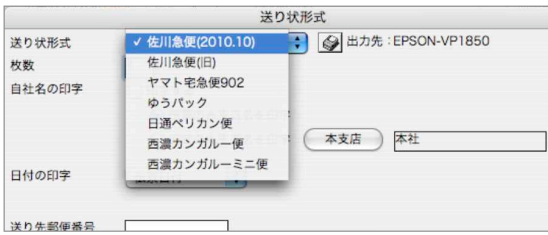

### 26.ラベル設計・印刷

●「商品」「得意先」「仕入先」のマスタ一覧からは、ラベルの印刷が行えます。ただ、ラベル用紙はた くさんの種類があるため、すべての用紙の設定を標準でもつのは不可能です。そこで、「BIZTREK」 ではラベルエディタを使用して、好みのラベル用紙に印刷することが可能となっています。

下図は、商品コード・商品名・バーコードを枠付きで、一つの商品に尽き2枚ずつ印字するよう設定したものです。

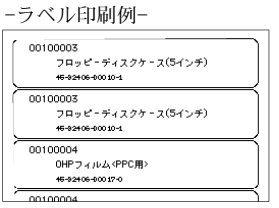

#### 【ラベル設計】

●印刷ダイアログから「ラベル印刷」を選択すると下図のようなラベルエディタを表示します。

●ラベルエディタには2つのタグ「ラベル」と「レイアウト」があります。「ラベル」タグでは、ラベル に印刷するラベルデザインを設定します。「レイアウト」タグでは、ラベル用紙の用紙サイズやマージ ンの設定を行います。

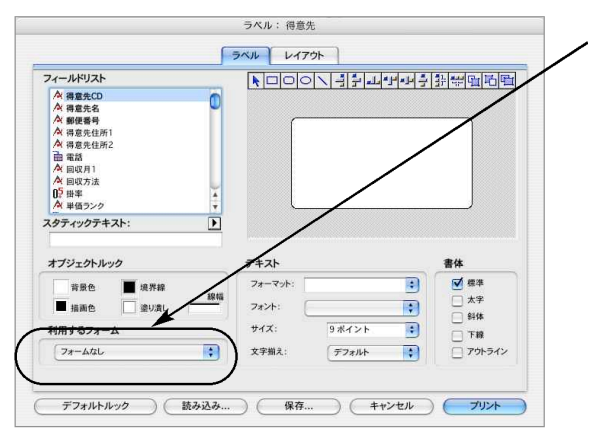

ラベルのデザインは自由に設定する こともできますが、通常は何も設定 する必要はありません。BIZTREKで あらかじめ作成してあるデザインを 利用します(利用するフォームが 「pLABEL」になっているのを確認し てください)。

基本操作 - 25

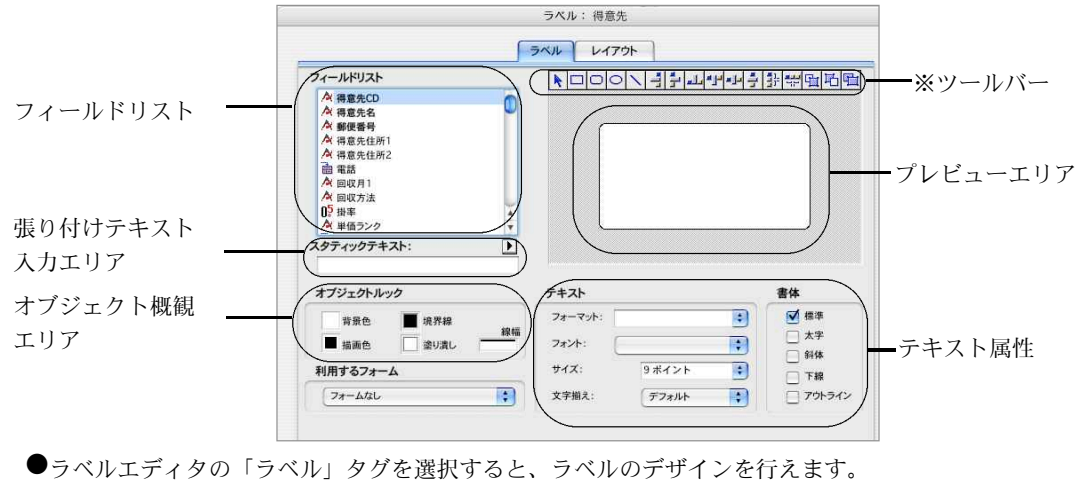

■「フィールド」リスト:

このリストは、階層リストで商品(得意先・仕入先)マスタのフィールドの名前を表示します。

- ■「ラベルプレビュー」エリア: このエリアでラベルデザインを作成します。
- ■ツールバー:

ラベルウィザードのツールバーには、オブジェクトの描画、選択、整列、配置、複製のツールがあ ります。ツールバーに関する詳細は、後述の「ラベルエディタのツールバー」の節を参照してくだ さい。

- ■「オブジェクト外観」エリア: このエリアは、ラベル上にある個々のオブジェクトの前景色と背景色、塗りつぶしパターン、境界 線を指定することができます。
- ■「デフォルト外観」ボタン: このボタンは、選択されたオブジェクトの「オブジェクト外観」属性をデフォルトに設定します。
- 「貼り付けテキスト」エリア:
- このエリアは、ラベルに固定テキストを貼り付けることができます。
- ■「テキスト属性」エリア:

このエリアは、テキストのフォント、フォントサイズ、表示フォーマット、書体を指定することが できます。

■「利用するフォーム」:

ドロップダウンリスト:ラベルエディタでラベルのデザインを行う時は「フォームなし」を選択し ます。「pLABEL」(販売仕入であらかじめ作成してあるラベルデザイン)を選ぶと、ラベルデザイ ンは行えません。

※ツールバー

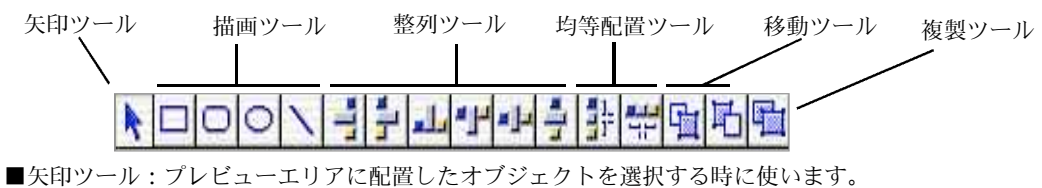

- ■描画ツール:プレビューエリアに矩形・角の丸い四角・楕円・線を描画します。
- ■整列ツール:複数のオブジェクトの位置揃えを行います。
- ■均等配置ツール:複数のオブジェクトを均等間隔で配置します。
- ■移動ツール:オブジェクトを前面・背面に移動させます。
- ■複製ツール:選択したオブジェクトを複製します。
- 26 基本操作

#### 【ラベルのデザイン方法】

1.ラベルにはプレビューエリアに配置されたオブジェクトが印刷されます。ここに印刷したオブジ ェクトを配置します。

ここでは、商品のラベルをデザインしてみましょう。まず、「利用するフォーム」をフォームな しに変更します。

印刷したいフィールドをフィールドリストエリアからドラッグ&ドロップしてきます。下図では 「商品コード」をドラッグ&ドロップしてきました。

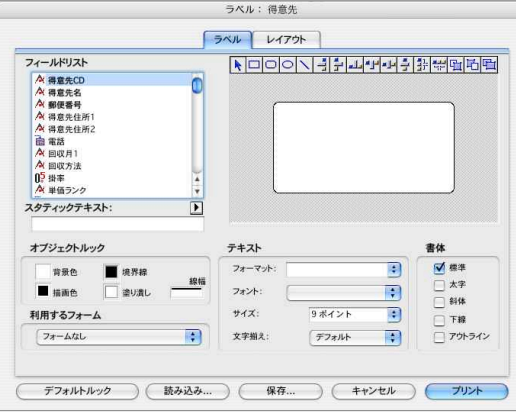

基 T. 本 ·<br>操 "<br>作

- 2.今「[商品]商品コード」の周りに黒い四角が四隅に表示されています。この四角が表示されてい るオブジェクトが、現在操作対象になっているオブジェクトを表します。また、この四角に囲 まれている範囲にフィールドのデータを印字しますので、印字がきれるような場合は枠を広げ てください(黒い四角にマウスカーソルを合わせてドラッグすると、枠のサイズを変えられま す)。
- 3.このままでは、ラベルを印字した時に商品コードしか印字しませんので、商品コードの前に「コ ード:」と印字するようにテキストを置いてみます。

固定テキストを配置するには、「テキスト張り付け」エリアにテキストを入力し、矢印をクリッ クすると、プレビューエリアに固定テキストが配置されます。

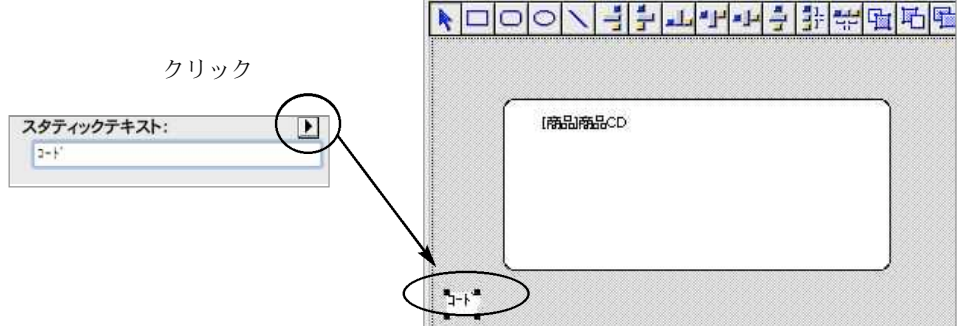

4.この2つのオブジェクトの位置を綺麗にそろえるには、整列ツールが使えます。 固定テキストオブジェクトを適当な位置まで移動します。その後、2つのオブジェクト(固定テ キストと商品コードフィールド)を選択します。複数のオブジェクトを選択するには「shift」 キーを押したまま、オブジェクトを選択していきます。オブジェクトが選択できたら、ツール バーから上揃えをクリックします。これで、オブジェクトの上端がそろえて配置されます。

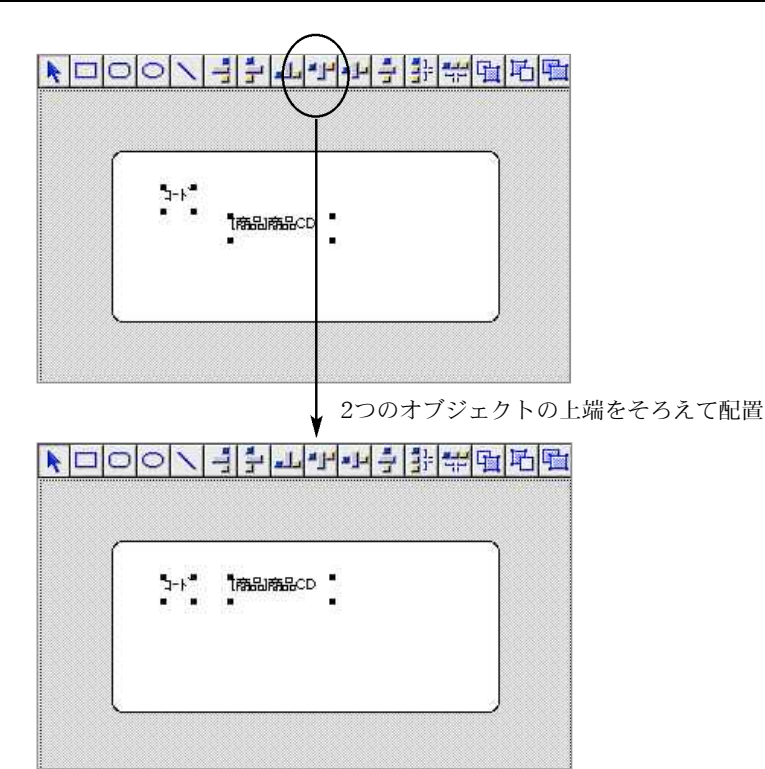

5.固定テキストやフィールドを装飾して印字したい時は、テキスト属性エリアでフォントのサイ ズや書体を選択します(各オブジェクト毎に設定できます)。

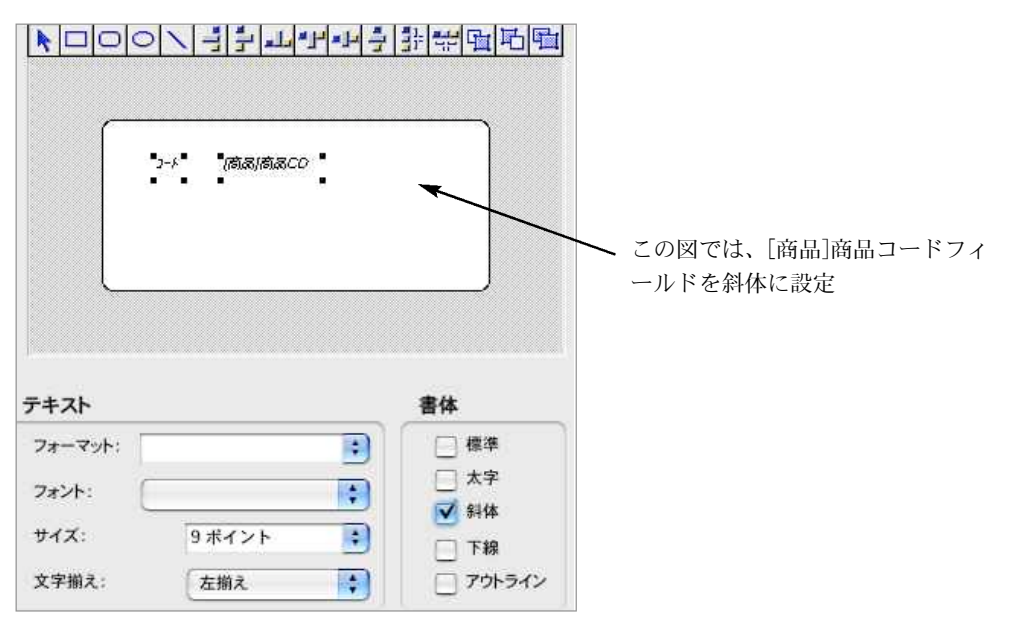

6.後は、必要なだけ以上の作業をくり返しラベルのデザインを仕上げてください。

7.ラベルのデザインができたら「レイアウト」タグでラベル用紙の設定をすれば、オリジナルの ラベル印刷が行えます。デザインしたラベルは保存しておけば、いつでも読み込んで印刷する ことが出来ます。

●フォームの確認を行ったら、「レイアウト」タグをクリックしてラベル用紙の設定に移ります。標準 状態ではエーワン社28915(縦6\*横2)のラベル用紙で設定してあります。

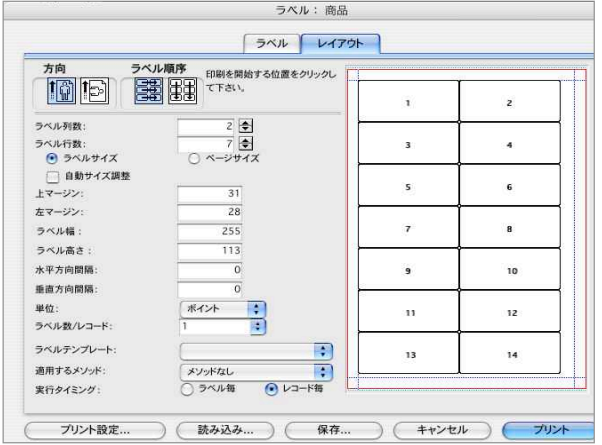

●ここでは、以下の項目の設定を行います。

■「ラベル方向」と「ラベル順序」ラジオピクチャ: これらのボタンは、ラベルを印刷する際の用紙の方向やラベルに割り当てられた情報の印刷順序を 指定することができます。

- ■「ラベル列数」と「ラベル行数」ボックス: これらのボックスはラベル用紙に現れるラベル数を指定して、ラベルサイズを制御するために使用 されます。
- ■「ラベルページプレビュー」エリア:

このエリアは、ラベルエディタで入力したサイズをもとにすべてのラベルページがどのように見え るかを縮小して表示します。また、ページプレビューは「用紙設定」ダイアログボックスで選択さ れた用紙サイズを反映します。プレビューエリアのラベル番号をクリックして印刷される1 番目の ラベルを指定することもできます。赤い線は物理的なページサイズを示し、青い線は印刷可能なエ リアサイズを示します。

■「ラベルサイズ」と「ページサイズ」ラジオボタン:

これらのボタンは、ラベルサイズおよびページサイズ設定用のラベルまたはページを選択するため に使用されます。「ラベルサイズ」ラジオボタンをクリックすると、ラベルの高さと幅を入力する ことができます。「ページサイズ」ラジオボタンをクリックすると、下図のように右マージンと下 マージンの値を入力することができます。

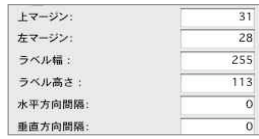

■「マージン」ボックス:

各マージンボックスは、ラベルサイズまたはページサイズの大きさを指定するために使用されます。 ラベル用紙のマージンを入力したら、ラベルテキストがラベルの中央に配置されるようにサイズを 調整したくなるかもしれません。各マージンボックスに正数と負数の両方の値を使って、マージン を大きくしたり小さくすることができます。

■「自動サイズ調整」チェックボックス:

このチェックボックスを選択すると、「ラベル幅」および「ラベル高さ」入力エリア内の値が自動的 に設定されます。

- ■「水平方向間隔」ボックス:このエリアは、ラベル列間のスペース間隔を制御します。
- ■「垂直方向間隔」ボックス: このエリアは、ラベル行間のスペース間隔を制御します。
- ■「単位」ドロップダウンリスト: このドロップダウンリストは、ラベルとラベルページの寸法単位を変更することができます。 単位としてピクセル、ミリメートル、センチメートル、インチを使用することができます。
- ■「レコード毎のラベル数」ドロップダウンリスト: このドロップダウンリストは、各ラベルのコピー数を制御することができます。複数のコピーを印 刷すると、販売仕入はラベルページをコピーするのではなく、ラベルのコピーを連続して印刷しま す。
- ■「標準コード」ドロップダウンリスト: このドロップダウンリストから一般的な商業ラベル用紙を選択することにより、ラベル、ページサ イズ、マージンを指定することができます。
- ■「使用するメソッド」ドロップダウンリスト: このドロップダウンリストは、販売仕入では使用しません。
- ■「実行タイミング」ラジオボタン: これらのボタンは、ラベル毎またはレコード毎にメ ソッドを実行するかどうかを指定するために使用されます。このオプションは、各ラベルの複数の コピーを印刷する場合および印刷時に任意のメソッドを実行する場合にのみ意味を持ちます。販売 仕入では、使用しません。
- ■保存ボタン、読み込みボタン: 設定した情報をファイルに保存しておくことができます。次回からは設定しなおすのではなく、設 定情報を読み込むことによって適切な値に設定できます。

●各一覧表等に、ソートの機能が有ります。ソートボタンをクリックすると左図の画面が表示され、一

### 27. ソート機能について

覧表等を自由に並び変える事ができます。 ソート 【A】 フィールド ソート条件 得意先コード順  $\blacktriangle$ 得意先コード 得音牛コード L ▲ 上向三角…昇順に並びかえます。 フリガナ語 得意先名 分類-得意先コード用 フリガナ ▼ 分類-フリガナ順 分類コード  $\overline{\phantom{a}}$ 下向三角…降順に並びかえます。 郵便番号-得意先コード順 分類名  $\overline{\mathbf{R}}$ 郵便番号-フリガナ順 担当者コード ※クリックで、上向←→下向の変更をします。  $\overline{\bullet}$ 担当者名 担当者-得意先コード順 担当者-フリガナ順 邮商采导 得意先住所1 未定義 未定義 得意先コード順 初期に戻す クリア (保存 (キャンセル)( ソート ソート条件の変更を行った場合で も、初期状態に戻す事ができます。

#### 【操作方法】

#### (例)得意先一覧

- 1.「設定」メニュー→得意先登録→得意先一覧を出します。
- 2.得意先一覧画面からソートボタンをクリックすると、上図のような画面が表示されます。
- 3.ソート画面が表示されたら、画面左【A】から並び変えたい条件を選択します。選択すると、自 動的にソート条件が表示されます。
- 4.ソート条件を増やしたい場合→フィールドの中から項目をクリックし、■ を押すと、条件が追 加されます。

ソート条件を全て解除したい場合→ ■ ボタンを押すと項目全てが消去されます。

ソート条件を一部解除したい場合→ソート条件の解除したい項目をクリックして、 ■■ボタンを 押すと指定された項目が消去されます。

5.ソートボタンをクリックすると、表示順が並び変えられます。

### 28.検索条件入力画面について

●各マスタや伝票検索の時や、帳表出力の前には、検索条件入力の画面が現われます。ここで、条件を 指定します。ほとんどの場合複数の項目を指定できますが、複数指定した場合は、それらをすべて満 たすものだけが検索されます。

【日付範囲指定について】

伝票検索や、帳表出力時の、日付範囲指定の選択ができるようになりました。(手入力でも入力可能 です。)

検索画面の日付指定で、日付アイコンをクリッックすると、選択された期間が自動表示されます。 ※週の始まり(曜日)設定を「設定」メニュー→「販売基本情報」→「基本情報2」タブにて設定で きます。

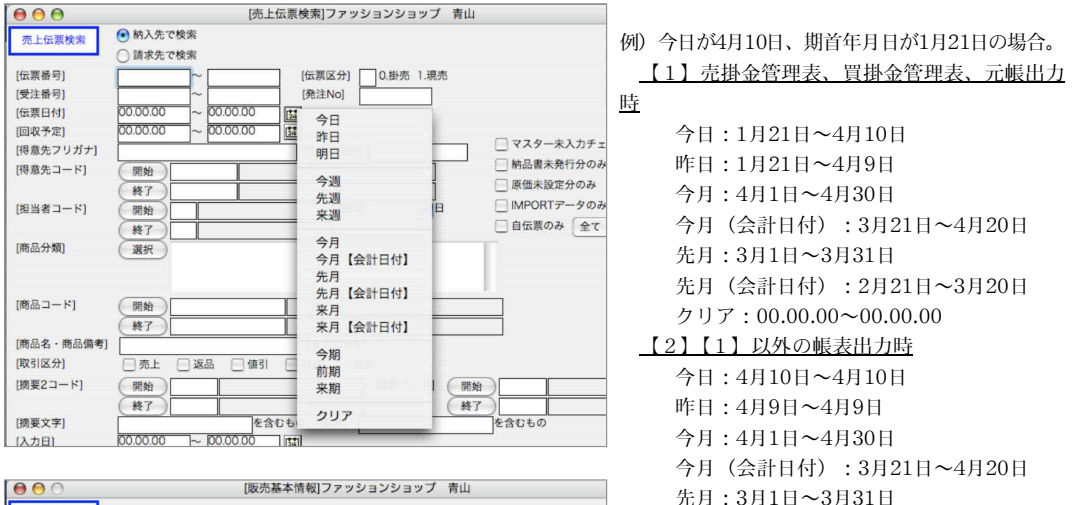

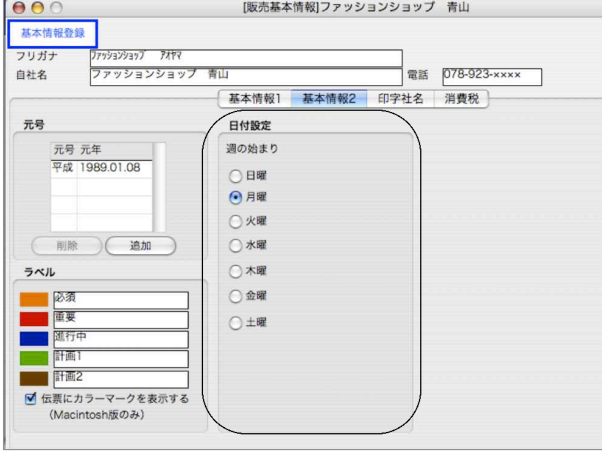

先月(会計日付):2月21日~3月20日 クリア:00.00.00~00.00.00

得意先や商品マスタの検索範囲を指定する場合、次のように行います。

<u>(1)すべて検索</u>................................. 開始・終了とも何も入力しません。

- (2)1商品だけ検索............................開始の欄にその商品コードを入力。終了の欄は空白にします。 ※「ファイル」メニューから「環境設定」で「新しい検索範囲を指定する」にチェックが入っている
	- 場合、開始の欄に商品コードを入力すると、そのコード以下も含まれて検索されます。又、商 品マスタに無いコードを入力すると、全ての商品が検索されてきます。
- <u>(3)ある商品からある商品まで検索</u>..... 開始と終了の欄にそれぞれの商品コードを入力します。

・開始または終了ボタン...全件の一覧を参照できます。

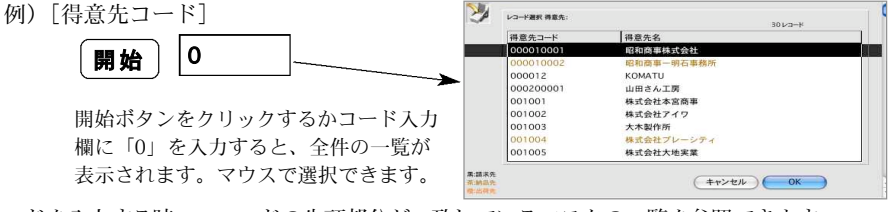

・コードを入力する時...コードの先頭部分が一致しているマスタの一覧を参照できます。

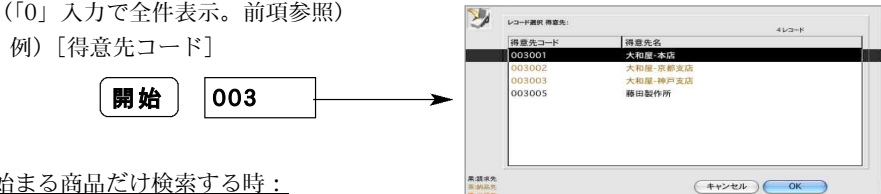

(4)001で始まる商品だけ検索する時:

開始の欄に、001と入力すると、001で始まる商品の一覧が表示されますので、キャンセルボタンを クリックするか、何も選ばず、クローズボックスをクリックします。開始欄には、001@と表示され ます。終了欄には何も入力しません。

(5)001で始まる商品から003で始まる商品迄を検索する時:

開始の欄に、001と入力すると、001で始まる商品の一覧が表示されますので、キャンセルボタンを クリックするか、何も選ばず、クローズボックスをクリックします。開始欄には、001@と表示され ます。同じようにして、終了欄に003@と表示させます。

(6)001番(台)以降を検索する時:

検索する前に、「ファイル」メニュー→「環境設定」の中の「旧選択ダイアログを使用する」にチェ ックを入れます。

検索画面の開始欄に001と入力すると、001で始まる商品の一覧が表示されまので、検索したい最初 のコードを指定します。

#### (7)003番(台)以下を検索する時:

終了欄に、003と入力します。

- ●金額0の出力...「無」または「有」 集計表を出力する時、数量や金額の集計結果がゼロの場合、その得意先や商品などを一覧表に印字す るかしないかを選択します。
- ●「納入先で検索」「請求先で検索」(仕入管理の場合は「仕入先で検索」「支払先で検索」) 売上伝票の「得意先コード」で検索するか、その得意先の「請求先コード」で検索するかどちらかを 選択します。
- ●伝票検索の場合、「□自伝票のみ」というチェックボックスがあり、これをチェックすると、自分が入 力した伝票だけが、また、チェックをはずすと他のユーザが入力した伝票も含めて検索されます。ユ ーザレベルが「入力者C」「入力者D」の場合はこのチェックをはずすことはできません。
- ●伝票検索画面等で、「マスター未入力チェック」をチェックし検索すると、何らかのトラブルで、「得 意先(仕入先)」「商品」「倉庫」のマスタコードが未入力になっているものをチェックします。

### 29.データの容量・修正日の見方

#### 【Mac版】

Mac  $\overline{\mathbf{a}}$ 各アイコンを1回クリックして反転させ、ファイルメニューか 青山データ2010年.4DD 青山データ2010年.4DIndx ら、「情報を見る」→「一般情報」を選択します。 「4DD」ファイルと「4Dindx」ファイルの容量をプラスした合計がデータ容量になります。 **● ● ■ "H21年BIZDATA.4DD"の情報** → → H21年BIZDATA.4DD 3月18<br>第二 H21年BIZDATA.4DD 15.1 MB<br>東更日: 2009年9月9日 17:00 一般情報 種類: 4DBIZTREK販売 書類 このデータ(H21年BIZDATA)の容量を表示します。 サイズ: 15.1 MB (15,794,688 パイト) この場合15.1MB使用。 場所: /Users/fujitasonoka/Desktop/<br>BIZTREK 作<u>成日: 2009年 7月 24日 金曜日 17:00</u><br>変更日: 2009年 9月 9日 水曜日 17:00 この修正日が最新のものが一番最後に開いたデータだ  $\mathcal{R} \mathcal{H} : \; \begin{bmatrix} \mathbf{x} \end{bmatrix} \; \; \begin{bmatrix} \bullet & \bullet & \bullet & \bullet & \bullet & \bullet & \bullet \end{bmatrix}$ ということがわかります。□ ひな形 □ロック ▼ 詳細情報: 最後に開いた日: 2009年9月9日 水曜日 17:01 ▼名前と拡張子: H21年BIZDATA.4DD □ 拡張子を隠す ▼ このアプリケーションで開く:  $\blacksquare$ 4DBIZTREK版売

【Windows版】

香山45期.4UD 倒 物のが、には、お客様が登録されたマスタや、伝票データ等が保存されています。バック

アップコピーをとるときには、ハードディスクにデータの容量(「○○.4DD」と「○○.4Dindx」 の合計)以上の空きがないと、コピーできません。 容量をみるには、それぞれのアイコンを1 回クリックして反転させ、ファイルメニューから、「プロパティ」を選択します。

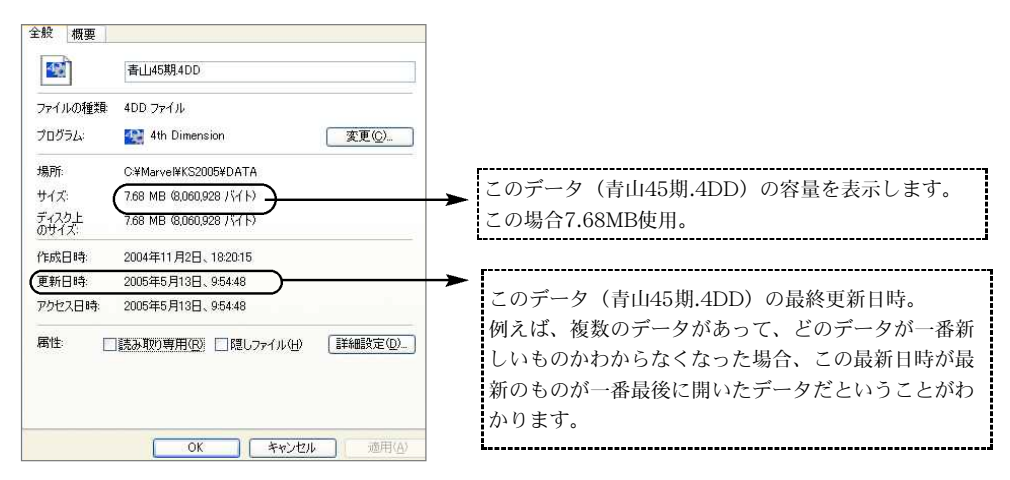

### 30.データのバックアップコピーについて(複製)

- ●通常使用しているデータが、破損して修復できなかった場合等は、バックアップコピー(複製)のデ ータを使用します。 被害を最小におさえる為に、データに何か変更を行った都度、複製をとること が重要です。 また、「締日更新」「データメンテ」「年次更新」を行う前にもデータの複製が必要です。 『BIZTREK』は、「プログラム」と「データ」に分かれています。 貴社で登録した各マスタや伝票デ ータはすべて「データ」ファイルに保存されています。従って、「データ」ファイルの複製を行なう必 要があります。(プログラムとデータはアイコンで区別ができます。)
- ●又、データを起動しながらでも、複製をとる事ができます。操作方法は、8.「データ複製」をご覧くだ さい。

【Macin版】

1. データは、2つのファイルから構成されています(「○○.4dd」「○○.4DIndx」)。複製を行うには、

「shift」キーを押しながらデータのアイコン <>>> <>>
(「○○.4dd」と「○○.4DIndx」) をそれぞれクリ

ック、黒く反転させます。

2. 次に、編集メニューから「2項目をコピー」を選びます。

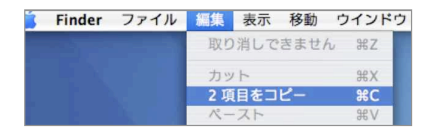

3.別のフォルダに複製する場合は、そのフォルダを開きます。 次に、編集メニューから「貼り 付け」を選びます。

#### 【Windows版】

1.販売データは、2つのファイルから構成されています(「○○.4dd」「○○.4Indx 」)。複製を行 うには、「Ctrl」キーを押しながら、 <mark>indx</mark>」)をそれぞ 青山data.4dd 青山data.4dIndx

れクリック、黒く反転させます。

2. 次に、編集メニューから「コピー」を選びます。

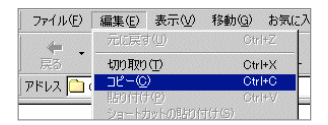

- 3.別のフォルダに複製する場合は、そのフォルダを開きます。 次に、編集メニューから「貼り 付け」を選びます。
- ※複製されたデータには、拡張子前の部分を消して、複製した日付を入力する等、必ずデータ名は変更 し、わかりやすい名称に変更します。

「.4dd」と「.4DIndx」の〇〇(拡張子の前)の部分は、必ずどちらもまったく同じにしてください。 (※尚、拡張子 「.4dd」と.「.4DIndx 」部分は「半角」入力文字です。全角になっている場合、デ ータを正しく認識できなくなりますので、ご注意ください。)

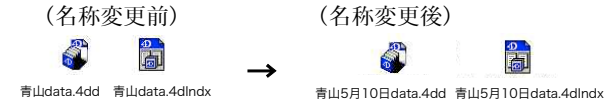

34 - 基本操作

#### ২ই≦ 【バックアップデータの管理方法】

複製したデータを、そのまま、通常運用しているBIZTREKフォルダに入れておくと、データ ファイルが増えて繁雑になります。 バックアップ用のフォルダを作成し、複製したデータ は、その中に入れるようにしてください。 また、ハードディスクが壊れたときの為に、必 ず外部ハードディスクやMOにもバックアップコピーをとってください。※コピーされる前に は、データを圧縮してからコピーを行なってください。(Mac→データアイコンクリック→フ ァイルメニューから「アーカイブの作成」)

#### 【バックアップデータの開き方】

- 【起動時】 基 T. 1. プログラム ■ 『BIZTREKK\_BackOffice20xx』(Windows版: 本 『BIZTREK\_BO20xx.exe』)をダブルクリック後すぐ、「option」(Windows:「Alt」)キーを押 ·<br>操 し、下図の画面が表示されるまで押し続けます。(画面が表示されたら離してください) "<br>作 "option (alt)" キーが押されました。 行いたい処理を選択してください: ○デフォルトデータファイルを使用してアプリケーションを開く 他のデータファイルを選択する 選択後、「OK」ボタンをクリック。 ○新しいデータファイルを作成する ○パックアップファイルを復元する ○ Maintenance & Security Centerを開く  $F$   $\uparrow$   $\uparrow$   $\uparrow$   $\uparrow$   $\uparrow$   $\uparrow$   $\uparrow$   $\uparrow$   $\uparrow$
- 2.開きたいデータの場所を指定し、データアイコンをクリック後、「開く」ボタンをクリックします。

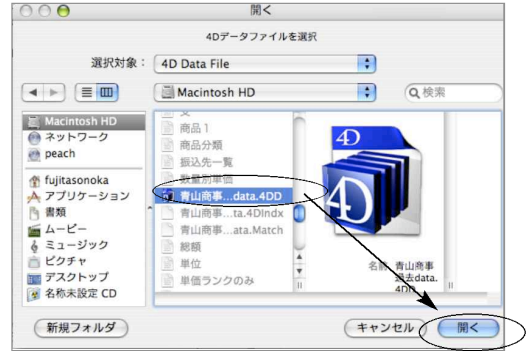

#### ※データを認識しない場合(Windows版)

データ名に『漢字・カタカナ(2バイトコード)』 が入っている場合、データを認識しない場合 があります。そのような場合は、データ名を 『半角英数』に変更してください。

3.データのパスワードを入力します。

基本パスワード…[ユーザー名]→「00000」 [パスワード]→「99999」

※ユーザー名(00000)→「Tabキー」→パスワード(99999)の順にカーソルを移動します。 【起動後】

一度データを開いた後でも、「その他」メニューの「データファイル切替」の操作で、別データに 切り替える事ができます。尚、ここに表示されるデータは、プログラムのあるフォルダ以下にあ るデータのみです。※マルチユーザー版では使用できません。 参照…「7.データファイル切替方法」

-注意-

MOやCD等にデータをバックアップしている場合、データを一度ディスクトップ(BIZTREKフ ォルダ)等にコピーした上で、コピーしたデータを開くようにします。直接MOやCDにあるデー タを開けないでください。

### 31. EXPORT (書き出し) とIMPORT (読み込み)

#### ファイル形式の選択

EXPORT、IMPORTするファイル形式の設定は、ファイルメニュー「環境設定」の「システム」画面 で行います。IMPORT・EXPORT形式を選択します。又、「EXPORTデータにヘッダをつける」にチ ェックを入れると、そのファイルのヘッダに項目が表示されます。「保存」ボタンクリックで設定は完 了です。

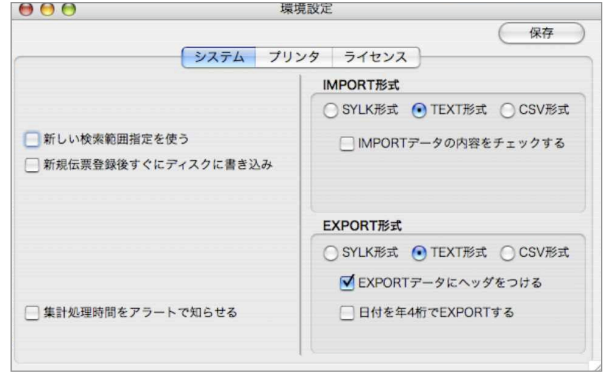

#### EXPORT (書き出し)

各マスタや大部分の帳表は「SYLK形式」「TEXT形式」「CSV形式」のファイルでEXPORT(書き出 し)できます。

操作方法は、『EXPORT』ボタンをクリックし、保存ファイル名を入力します。EXPORTしてできた ファイルは、『BIZTREK』とは無関係の独立したファイルです。EXCEL等表計算ソフトで自由にオー プン・編集しても『BIZTREK』には一切影響しません。

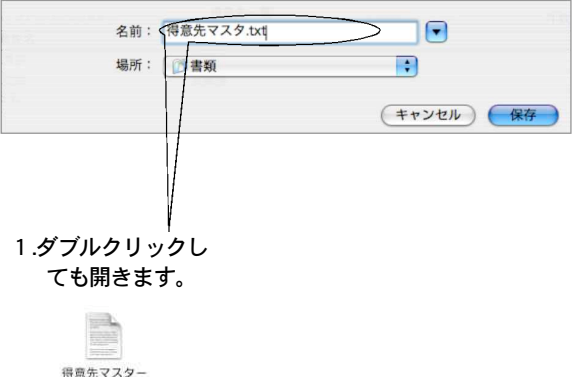

#### 2.表計算ソフトでsylkファイルを開いたところ。

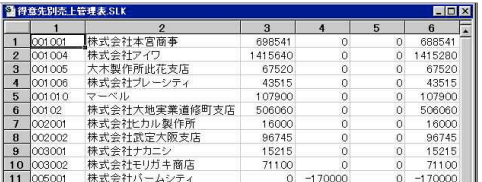

36 - 基本操作
#### 【各マスターの特定箇所のみのEXPORT/IMPORT方法】

商品マスタ/得意先マスタ/仕入先マスタの一部分のみをEXPORT、IMPORTする事ができます。こ こでは、得意先マスタの「税額通知」部分のみのEXPORT、IMPORTの操作方法をご説明しますが、 他のマスタでも同様です。尚、期中でのマスタの変更は、請求書や伝票に大きく影響を及ぼします。変 更前は必ずデータのバックアップコピーを行ってください。又、得意先/仕入先マスタを変更するタイ ミングは、締日更新を行った後、次回の請求/支払にかかる伝票を入力する前に行ってください。

(例)得意先マスタ「税額通知」のみEXPORT、IMPORT

- 1.BIZTRELを起動し、設定メニュー→得意先登録→得意先一覧表→検索(変更したい得意先を検 索)を表示します。
- 2.「option」キーと「コマンド」キー(Windows:「Alt」キーと「Ctrl」キー)を押しながら、得意 先一覧表の左下「EXPORT」ボタンをクリックします。 下図のような画面が表示されますので、フィールドから「得意先コード」「税額通知」の順に選

択します。

画面右下の「ヘッダ有り」にチェックをし、OKボタンをクリックします。

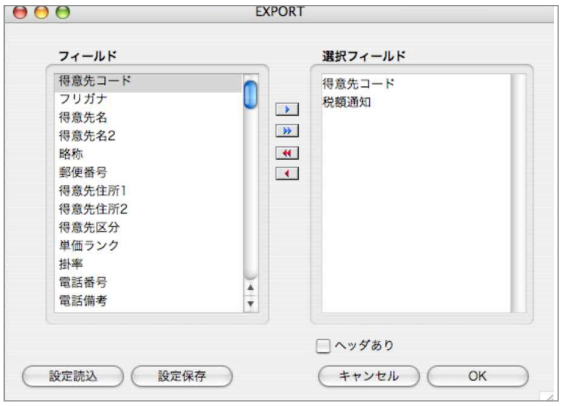

3.書き出すファイル名を入力し、ファイルを保存する場所を指定します。

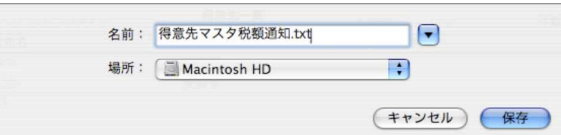

- 4.書き出ししたファイルを開き、マスタ情報を変更し保存します。
- 5.その他メニュー→マスターIMPORT→得意先項目別を選択します。 得意先項目別を選択後、「カスタム」を選択し、開始をクリックします。

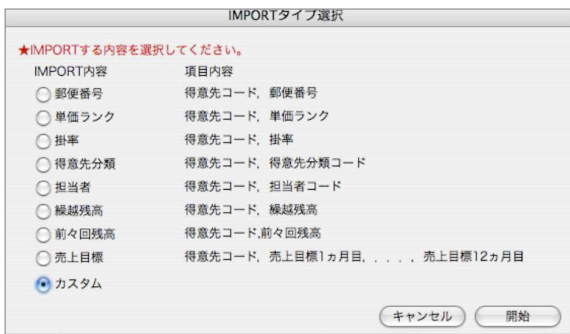

6.左下の「ヘッダあり」にチェックを入れ、OKボタンをクリックします。(選択フィールドは指 定なしでも可)

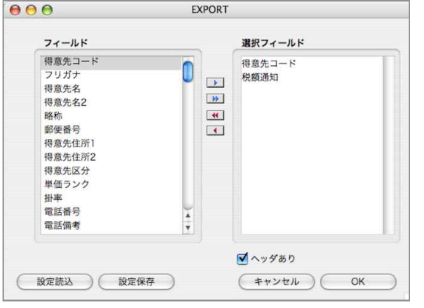

7.加工して保存したファイルを選択し、開きます。

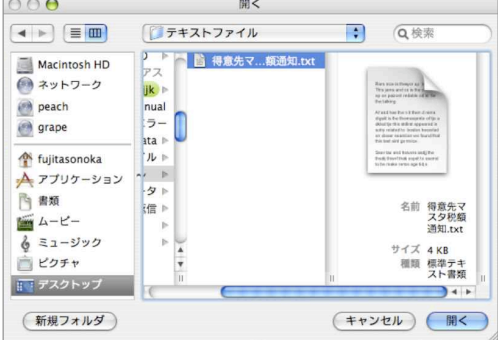

8.メッセージを表示しますので、「はい」で進みます。

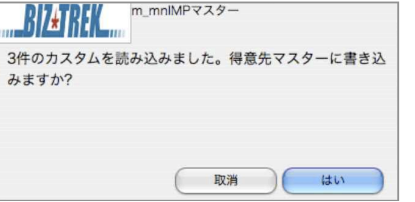

※読込みが終わりましたら、得意先マスタが正しく書き変わっている事をご確認ください。

#### IMPORT(読み込み)

読み込むファイルの項目は、指定通りの順序でないと、正しく読み込めません。

#### 【ファイル読み込みの画面】

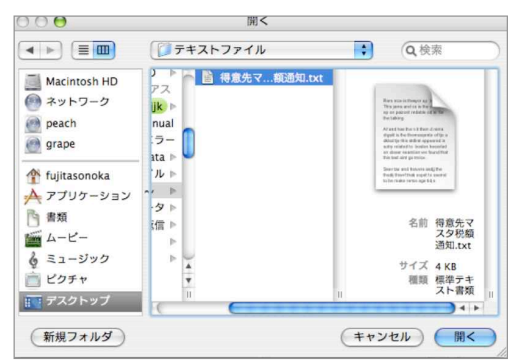

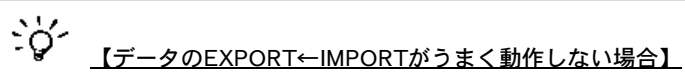

ファイルメニュー「環境設定」→IMPORT・EXPORT形式を「TEXT形式」(tab区切り)に設定後、デー タのEXPORT・IMPORTの操作をしてください。読み込むデータは「TEXT形式」で保存したデータを使 用します。「TEXT形式」でも読み込めない場合は「CSV形式」(,区切り)で読込の操作をしてください。

#### ●読み込みデータ作成での注意

EXCELなどの表計算ソフトで作成したデータをIMPORTする場合、下記の点にご注意ください。

1) IMPORTデータの項目の並び(順番)

IMPORTデータの項目の並びを間違えますと、正しくデータがIMPORTされません。 項目の並びにつきましては、IMPORTしたいデータのマニュアルページを御覧ください。

2) IMPORTデータの必項入力について IMPORTデータの項目には、必ず入力しなくてはならない箇所がありますのでご注意ください。

※IMPORTしたいデータの項目に「日付」「数値」がある場合、下記の要領で入力します。

「日付」…(例)2009年1月10日.................................2009.01.10と入力します。 もし、日付がない場合でも「00.00.00」と入力してください。

「マスタコード」…(例)科目コードなどで、001001...........001001と入力します。 この際、001001→1001にならないように御注意ください。

「数値」…数値がない場合でも「0」と入力します。

### 32.データの圧縮

●年次更新などで、データを大量に削除した場合でも、そのままでは、データサイズは小さくなりませ ん。この場合、「4DTools」を使用して、データの圧縮を行うことにより、データのサイズを小さくす ることができます。

また、「圧縮」は圧縮しようとするデータのサイズ以上のハードディスクの空きがあることを確認し た上で、行なってください。

1. プログラム ■ 『BIZTREK\_BackOffice』(Windows版: 33 『BB.EXE』) をダブルク リック後すぐ、「option」(Windows: 「Alt」) キーを押し、下図の画面が表示されるまで押し続 けます。(画面が表示されたら離してください) 表示されましたら、「Maintenance&SecurityCenter」を選択します。

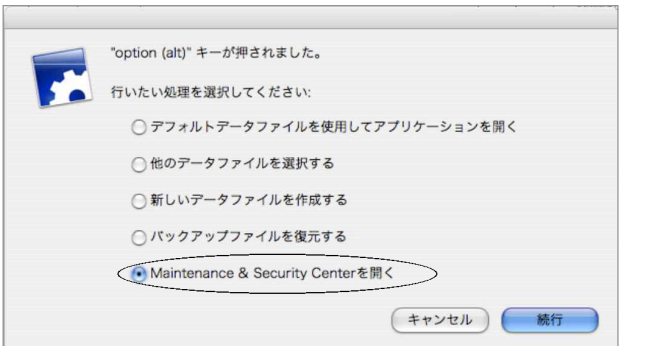

2. 画面左の「圧縮」を選択します。 選択すると、圧縮の操作画面が表示されます。画面下の「上級>」ボタンをクリックします。

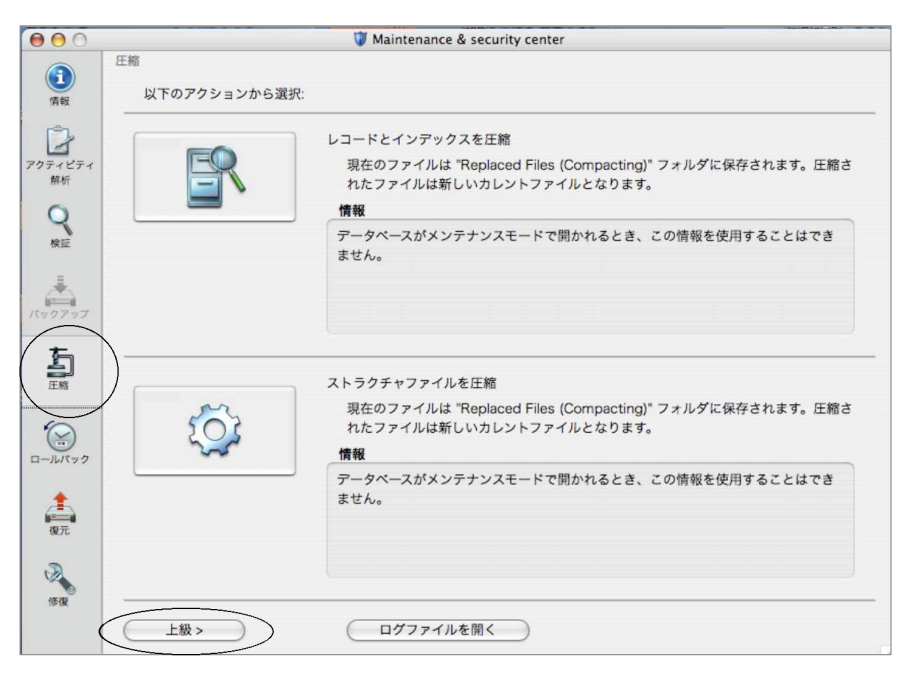

3.圧縮を行なうデータファイルの確認画面が表示されます。 通常は、プログラムが最後に開いたデータが自動的に選択されています。 圧縮をかけたいデータファイルである事を確認します。 確認できましたら、「圧縮」ボタンをクリックします。

また、表示されているデータファイルとは違うデータを選択したい場合は、
<br> クし、データファイル選択画面から該当のデータを選択後、「圧縮」ボタンをクリックします。

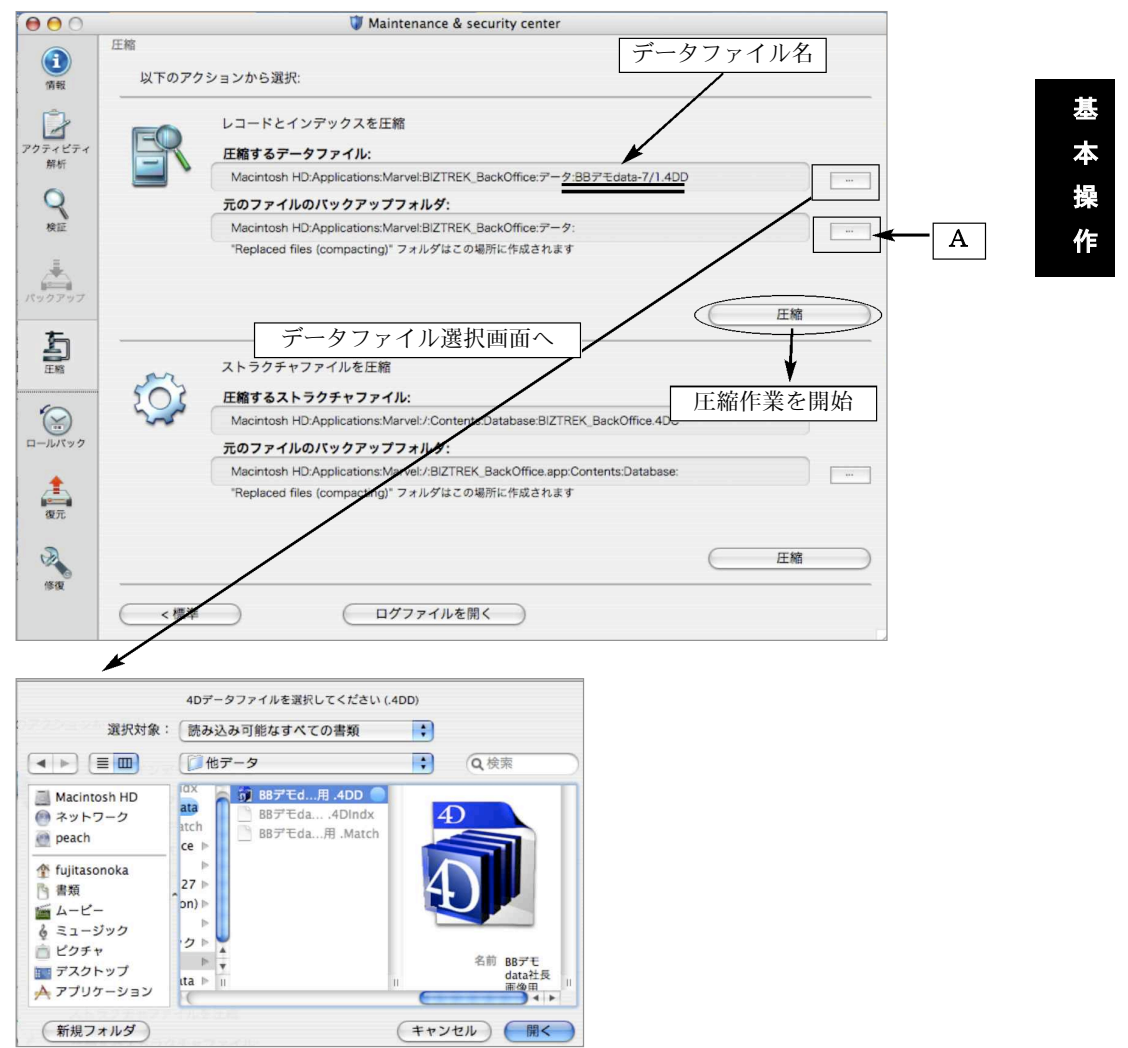

※選択されたデータファイルが圧縮作業前に、自動でバックアップコピーされます。 コピーされたファイルは、元データがある階層に、「Replaced files」フォルダが作成され、その 中に保存されます。

保存先のフォルダを変更したい場合は、上図 │ <mark>A │</mark>の│ │ │ │ │ │ **ボタンをクリックし、データファイ** ル選択画面から該当のフォルダを選択します。

### 33.データの修復

- ●何らかの原因でデータが破損してしまった場合に、修復できる場合があります。 修復は目的のデータのサイズ以上のハードディスクの空きがあることを確認した上で、行なってくだ さい。
	- 1. プログラム 『BIZTREK\_BackOffice』(Windows版: 『BB.EXE』) をダブルク リック後すぐ、「option」(Windows:「Alt」)キーを押し、下図の画面が表示されるまで押し続 けます。(画面が表示されたら離してください) 表示されましたら、「Maintenance&SecurityCenter」を選択します。

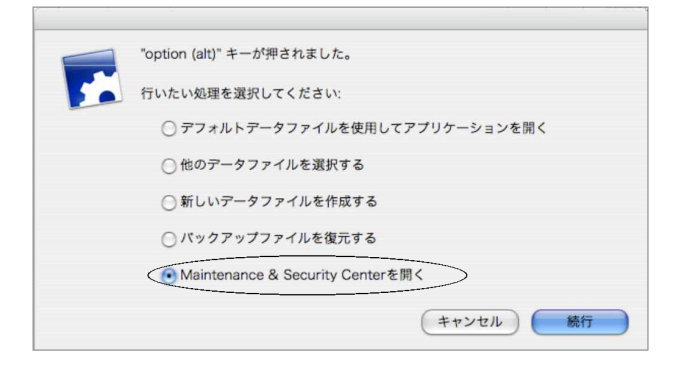

2. 画面左の「修復」を選択します。 選択すると、修復の操作画面が表示されます。

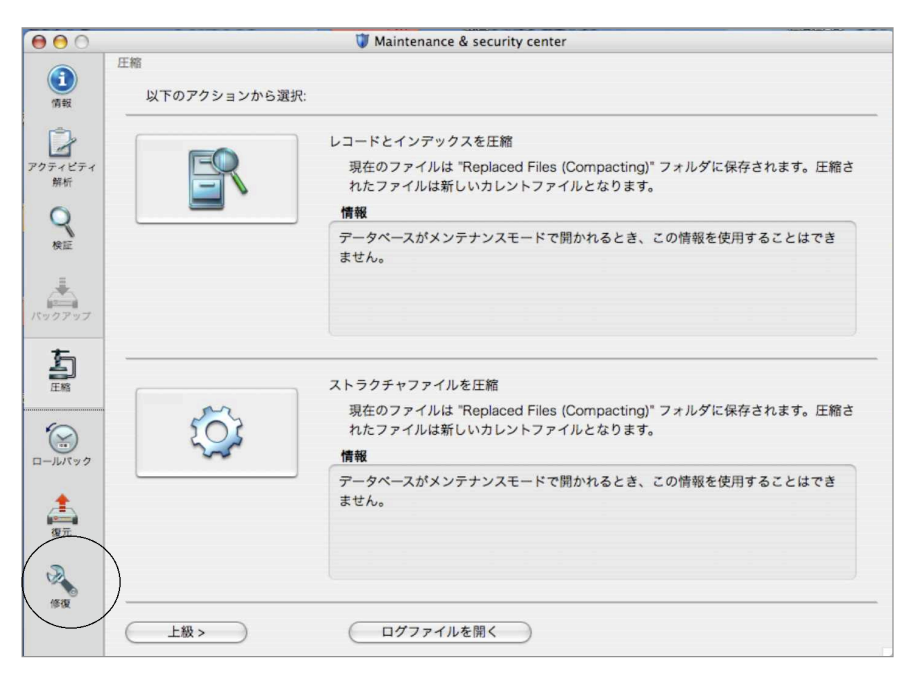

3.修復を行なうデータファイルの確認画面が表示されます。 通常は、プログラムが最後に開いたデータが自動的に選択されています。 修復をかけたいデータファイルである事を確認します。 確認できましたら、「修復」ボタンをクリックします。

また、表示されているデータファイルとは違うデータを選択したい場合は、
<br> クし、データファイル選択画面から該当のデータを選択後、「修復」ボタンをクリックします。

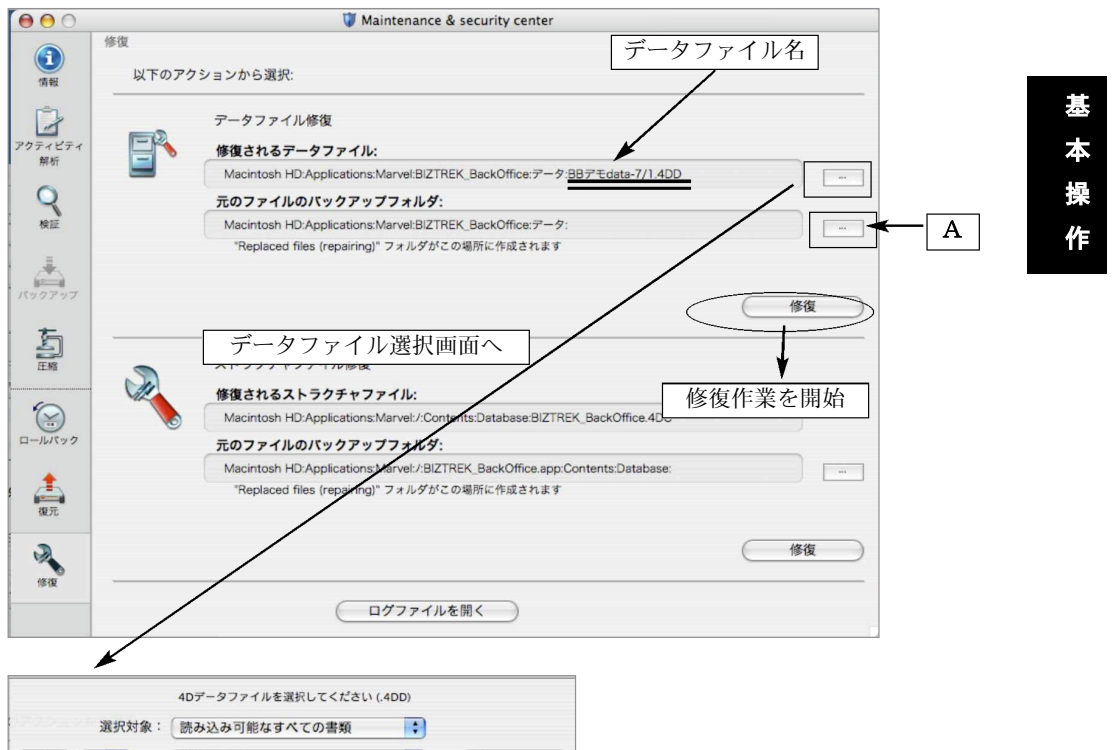

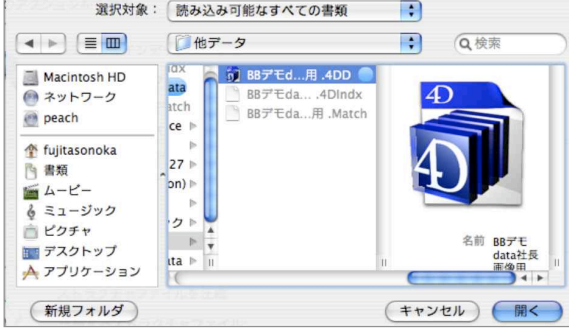

※選択されたデータファイルが修復作業前に、自動でバックアップコピーされます。 コピーされたファイルは、元データがある階層に、「Replaced files」フォルダが作成され、その 中に保存されます。

保存先のフォルダを変更したい場合は、上図 │ <mark>A</mark> │の│ │ │ │ │ │ │ **☆タンをクリックし、データファイ** ル選択画面から該当のフォルダを選択します。

### 34. 圧縮/修復したデータの整理/開き方

圧縮・修復は、データ選択画面にて選択(確認)されたデータで行なわれます。

【圧縮・修復データファイル確認/変更画面】

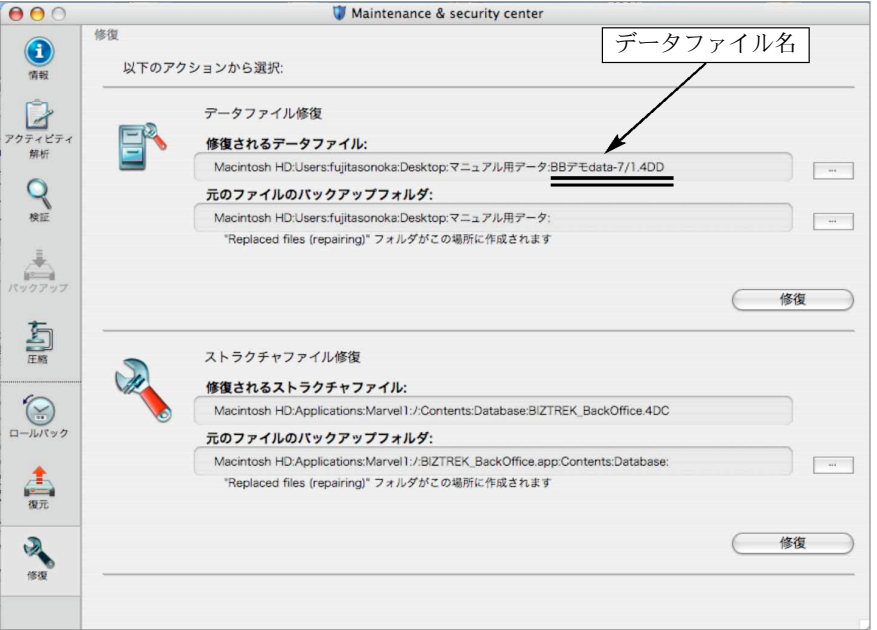

また、圧縮・修復の操作前に、選択されたデータファイルが自動で、バックアップコピーされます。 コピーされたファイルは、元データがある階層に、「Replaced files」フォルダが作成され、その 中に保存されます。(保存先を変更した場合は、指定場所に作成) 圧縮・修復前のデータですので、データ名を必ず変更し、圧縮・修復されたデータが正常に動作 をする事を確認後は、必要がない場合は削除します。

(※保存される場合は、外付けのHDやCD、MO等にコピーします。)

【圧縮・修復後のデータフォルダ】

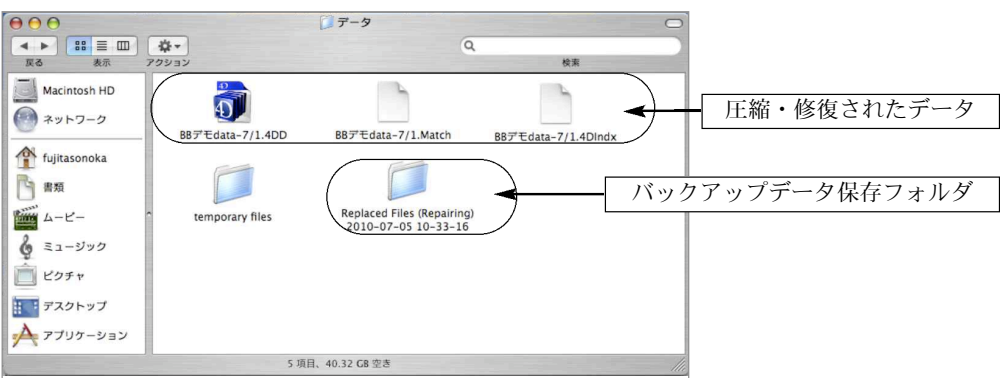

【「Replaced files」フォルダ内】

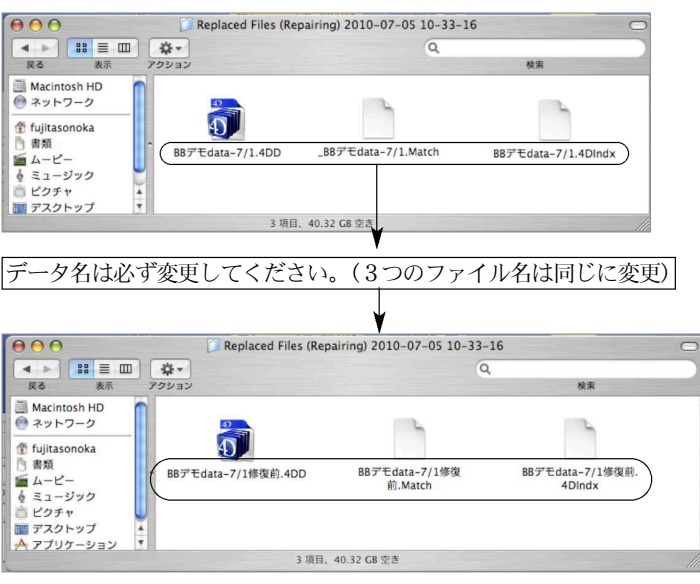

【圧縮・修復したデータの開け方】

1.BIZTREKプログラムは最後に開いたデータファイルを記憶していますので、最後に開いたデータフ

ァイルが、圧縮・修復を行なったデータである場合は、通常通り、

「BIZTREK\_BackOffice」(Windows版: いき 『BB.EXE』)プログラムアイコンから起動し、 データを立ち上げしてください。

2.パスワード入力画面が表示されます。下図の「データファイルの場所」から開こうとしているデー タが、圧縮・修復されたデータファイルであるか確認します。 データのパスワードを入力します。 基本パスワード… [ユーザー名] → 「00000」  $[NZU-F] \rightarrow [99999]$ 

※ユーザー名 (00000) → 「Tabキー」→パスワード (99999) の順にカーソルを移動します。

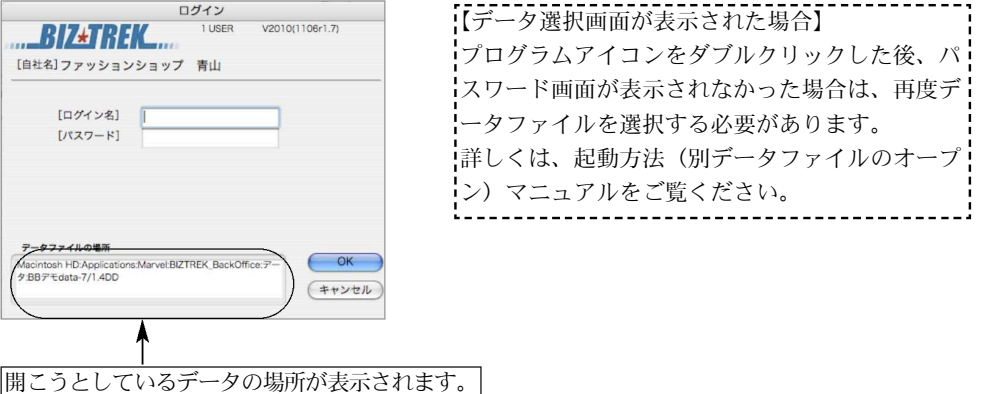

基 T. 本 ·<br>操 "<br>作

基本操作 - 45

## m e m o

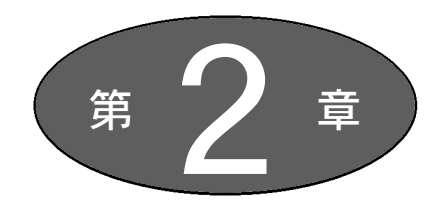

# 自 社1 (マスタ登録)

自 M. 社 1

導入時、一番最初に行なう処理です。「自社1」のタブをクリックします。

『会社情報登録』『商品登録』「本支店マスタ」「倉庫登録」は、必ず登録して ください。

その他のマスタは、使用しない場合は省略できます。

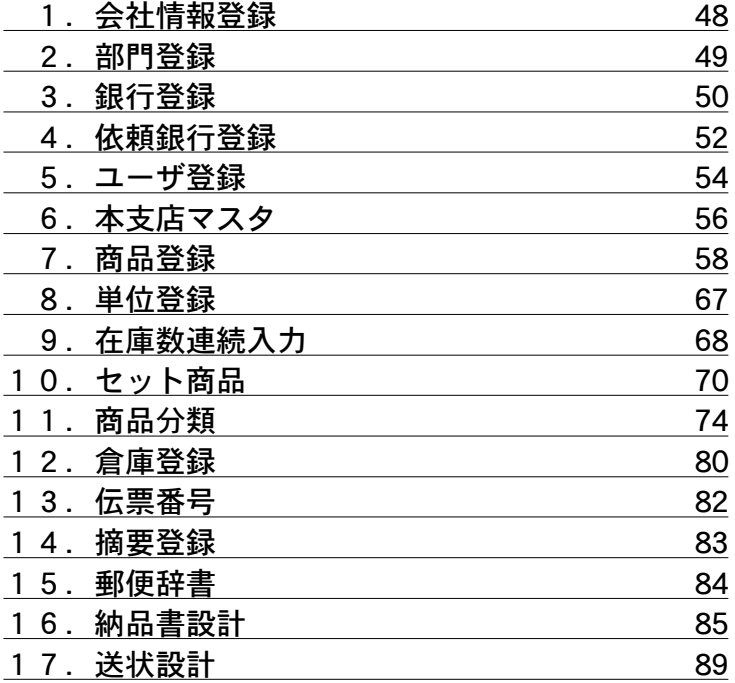

## 1. 会社情報登録

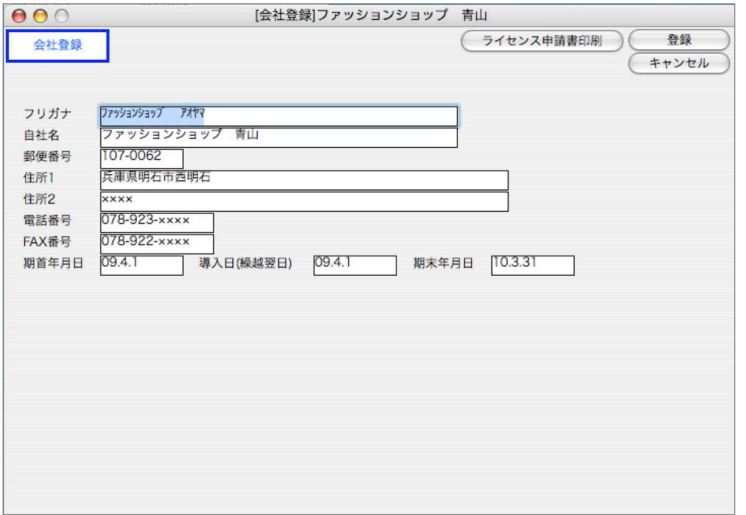

●初回データ起動時のライセンス入力画面で登録した情報が保存されます。

期首年月日を入力すると、自動で導入日/期末年月日が表示されます。導入日に変更がある場 合は変更します。

※会社情報に変更がある場合はデータのライセンス番号も変わりますので、再度ライセンス申 請書を印刷し弊社までFAXが必要です。(移転に伴う住所の変更、会社名の一部変更、電話/ FAX番号の変更等)

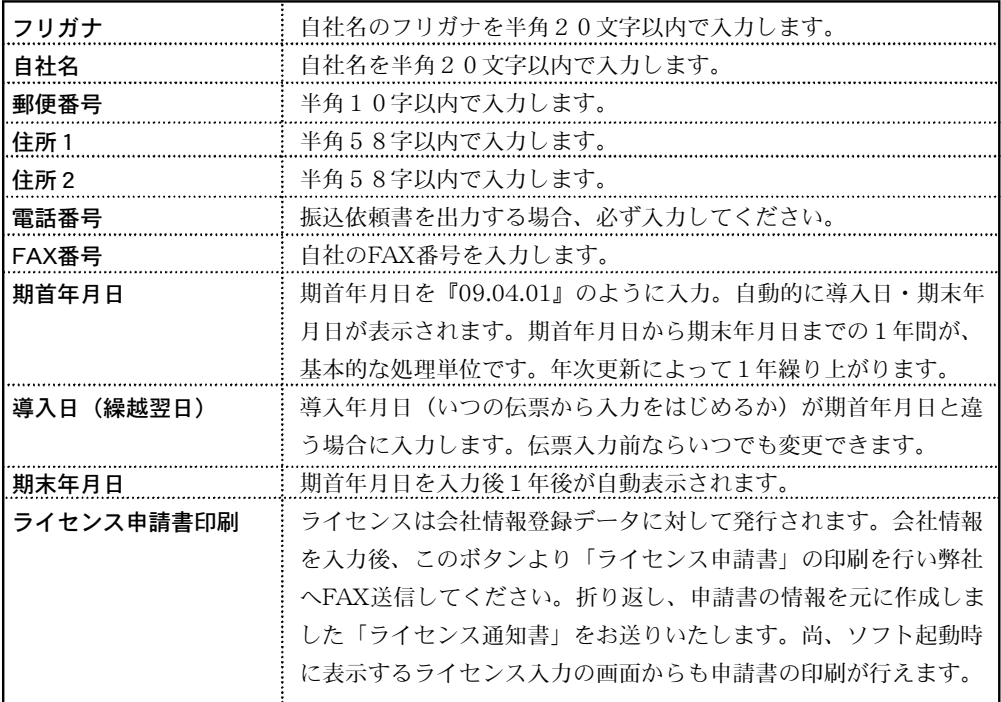

## 2.部門登録

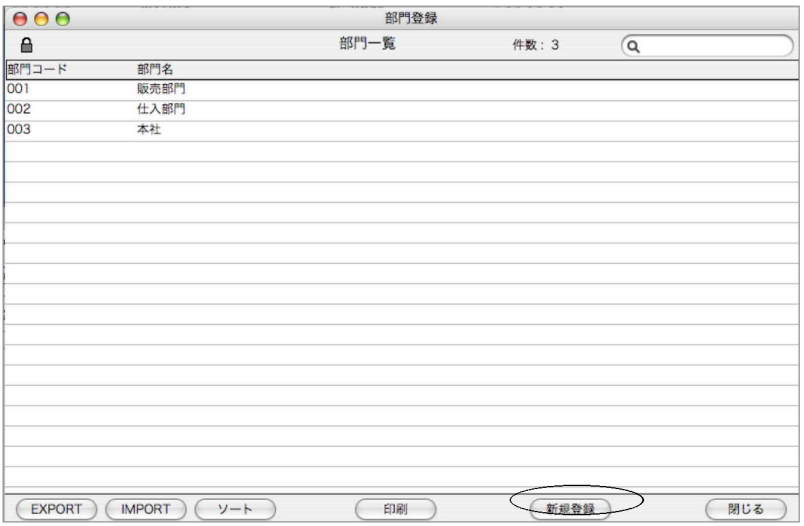

自 M. 社 1

- ●部門の登録をします。「ユーザ登録」画面で所属部門を登録することで、部門別担当者別売上 (仕入)管理表を出力することができます。
- ●「新規登録」ボタンをクリックし、部門コード3桁、部門名を15文字以内で入力します
- ●ソート(並び替え)、印刷(部門一覧)、IMPORT、EXPORTにつきましては、第1章-基本操 作をご覧ください。

## 3.銀行登録

- ●支払データを元に、銀行振込依頼書を印刷したり、振込依頼データを転送する場合は、銀行登 録が必要です。
- ●支払先それぞれの振込銀行と自社の取引銀行(振込を依頼する銀行)をすべて登録します。
- ●郵便局振込先もここで登録します。
- ●一覧画面の「新規登録」ボタンをクリックすると、銀行登録画面が表示されます。

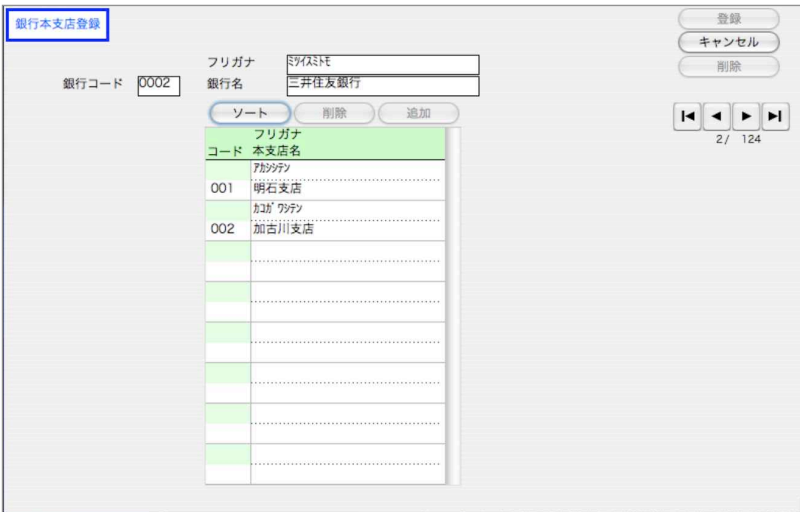

- ●銀行の、銀行コード(全銀協コード)、フリガナ、銀行名を入力し、次に本支店コード、フリガナ、 本支店名を入力します。本支店は、何件でも登録できます。
- ●最後に登録した行は、本支店名入力後、必ず「tab(又はreturn)」キーを押してください。そ うしないと登録されません。
- ●一覧画面より「新規登録」ボタンをクリックすると、銀行登録画面が表示されます。

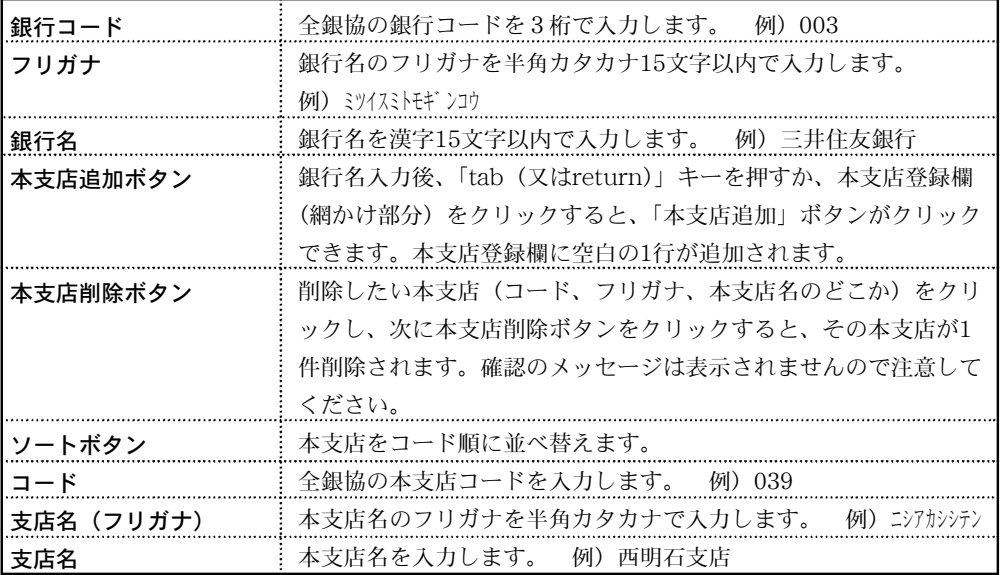

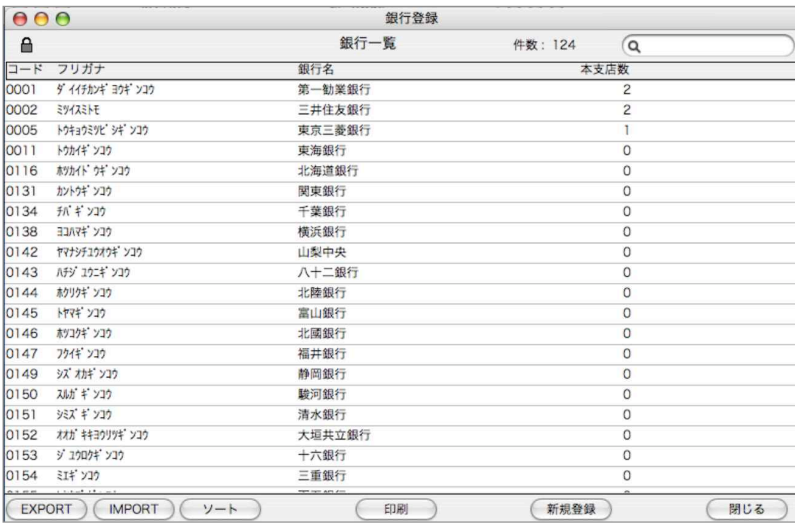

●銀行一覧の各行をダブルクリックすると銀行訂正画面が表示されます。操作方法は銀行登録と同じ です。

●その他、外部ファイルからのIMPORT EXPORT 一覧印刷等が行えます。

#### 【IMPORTについて】

銀行コードまたは本支店コードを、外部ファイルから読み込みます。

「IMPORT」ボタンをクリックし、[銀行IMORT]か[本支店IMPORT]かを選択します。 『BIZTREK』に添付されている銀行コードのSYLKファイルを読み込む場合は、[銀行IMORT] を選択します。

(本支店は、貴社で登録してください)

[本支店IMPORT]は表計算ソフト等で作成した本支店データをIMPORTする場合に使用しま す。[本支店IMPORT]より先に銀行登録(またはIMPORT)を行なってください。

外部ファイルの項目は次の通りです。

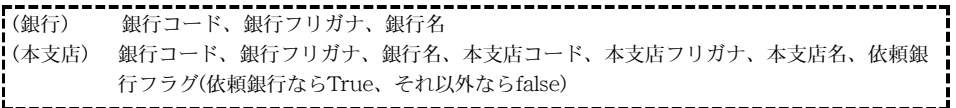

次に、読み込む外部ファイルを選択し、「開く」をクリックしますと、IMPORTが始まります。 ※重複データが1件でも含まれている場合、重複していないものも含めて登録することができ ません。キャンセルして正しいデータを再度読み込んで下さい。

※『BIZTREK』に添付されている銀行コードのSYLKファイルは、変更されている場合があり ます。読み込み作業後、必ず必要な銀行コードの確認が必要です。

自由 M. 社 1

## 4. 依頼銀行登録

- ●依頼銀行(自社の取引銀行で、各支払先に振込を依頼する銀行)について、口座番号や、手数 料を登録します。ここで登録するのは、自社の銀行口座及び振込手数料の内容です。
- ●郵便局振込先もここで登録します。
- ●各項目を入力後、「登録」ボタンで登録します。
- ●一覧画面の「新規登録」ボタンをクリックすると、依頼銀行登録画面が表示されます。

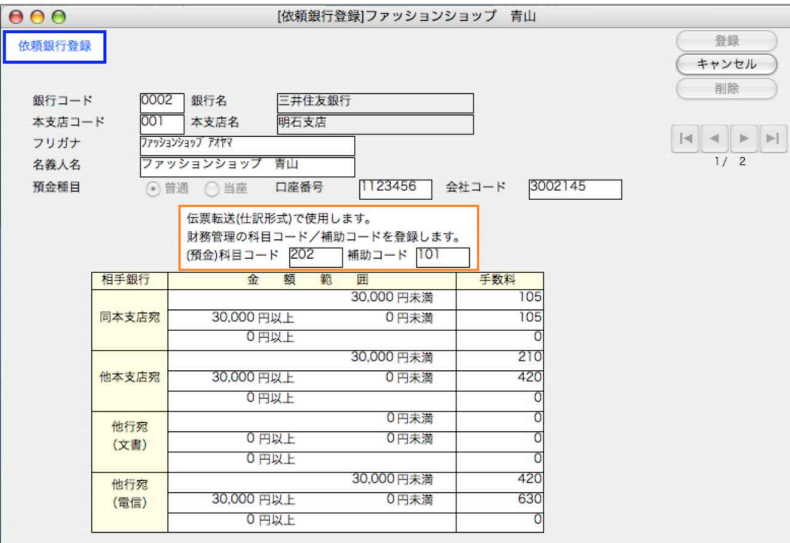

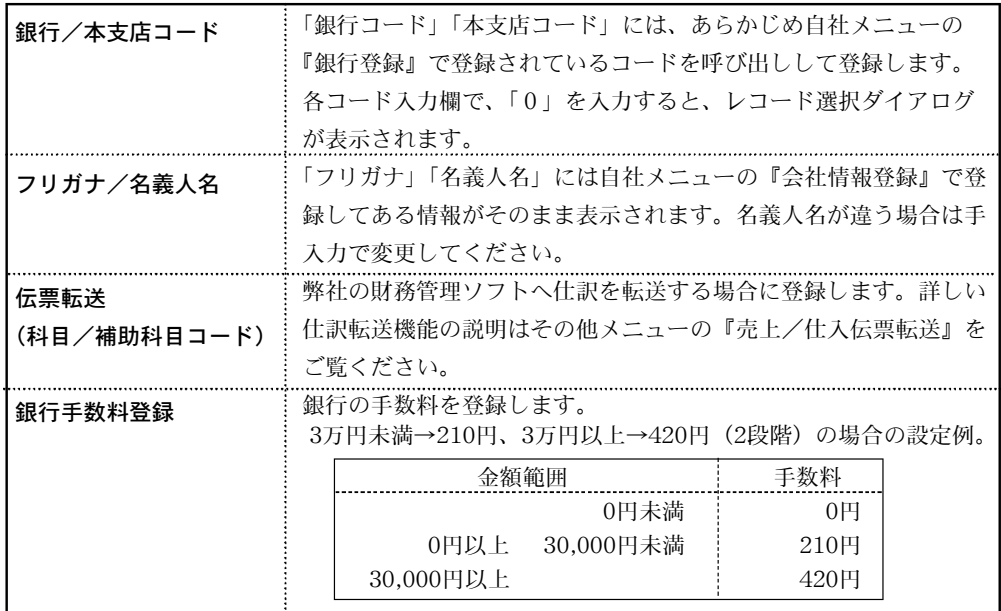

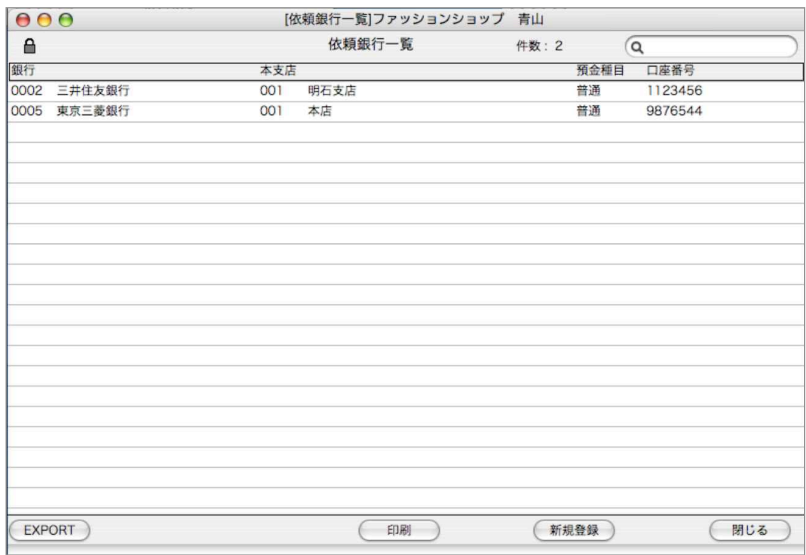

●依頼銀行一覧の各行をダブルクリックすると依頼銀行変更画面が表示されます。操作方法は新規登 録と同じです。

●その他、外部ファイルへの、EXPORT 一覧印刷等が行えます。

自由 M. 社 1

## 5.ユーザ登録

●BIZTREKのデータを立ち上げした際、「ユーザ名」「パスワード」入力画面を表示します。 このパスワードによって、処理範囲を指定する事ができます。(責任者、管理者、入力者A、入 力者B、入力者C、入力者D)

●ユーザ登録メニューを開けると、基本レベルのユーザー覧画面で表示されます。変更される場

合は、一覧画面左上 をクリックし、外した状態 で、一覧明細クリックからレベルやユ ーザー名の変更登録を行います。 ユーザの追加は、「新規登録」ボタンをクリックして行いま す。

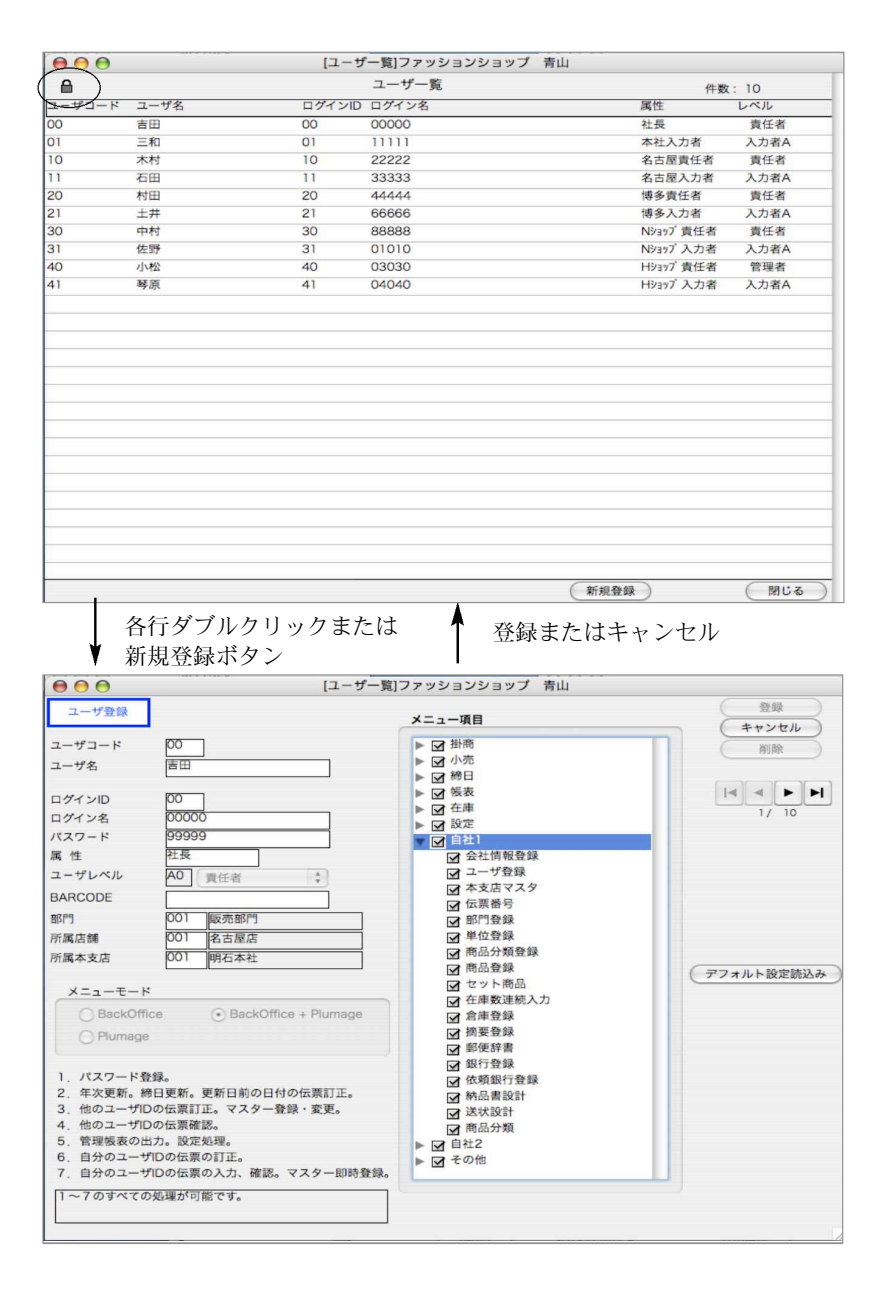

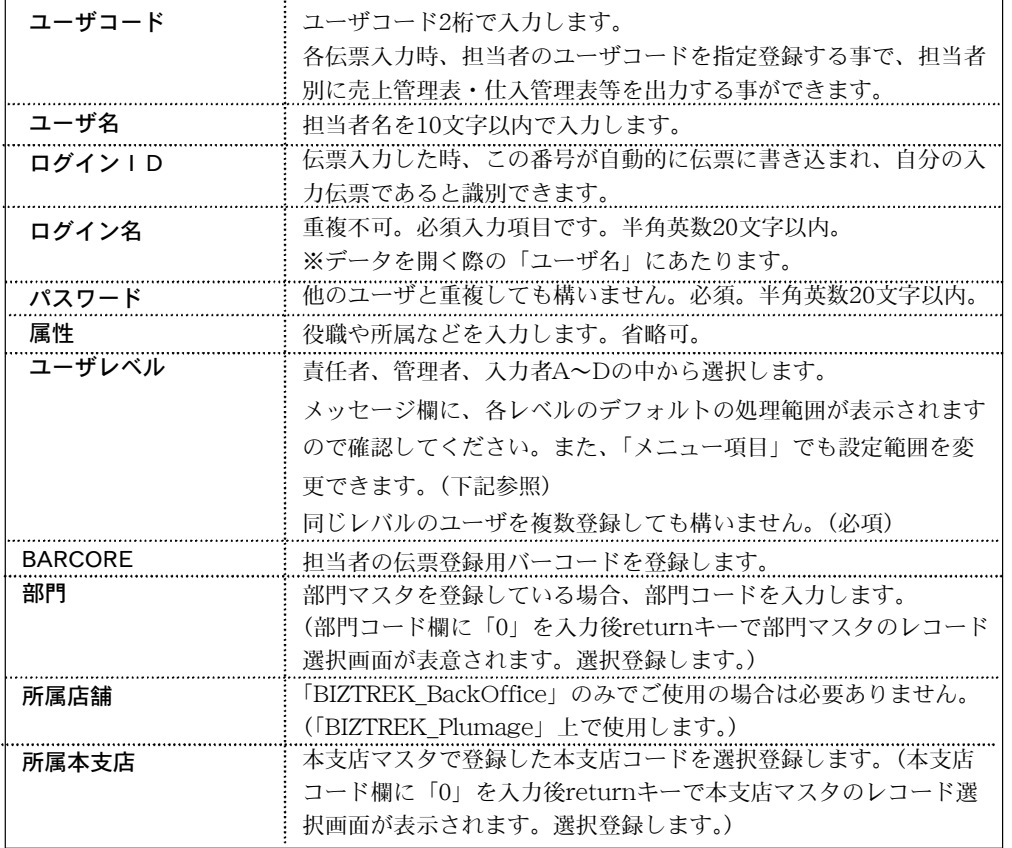

#### 【メニュー項目について】

起動時、このパスワードで開いた時に、各ボックスのチェックがかかっているメニューのみ表示さ せる事ができます。

#### $\dot{\varphi}$ パスワードは自己で管理し、忘れないようにご注意ください。

パスワードを忘れてしまうと、「BIZTREK\_BackOffice」のデータを開くことができなくなりま す。 ファイル・コンピューター アイディスク しょうしょう アイディスク しょうしょう パンパ しょうしゅう しょうしゅう しょうしゅうしゅうしょう

スワードを全て削除してしまうことはできません。間違って全てのパスワードを削除してしまっ た場合、パスワード登録メニュー終了時に、責任者レベルのパスワードを登録するようメッセー ジを表示します。「OK」ボタンで、パスワード登録画面に戻り、「新規登録」ボタンで責任者レベ ルのパスワードを登録してください。

## 6. 本支店マスタ

- ●本支店の登録を行います。必ず1件は登録が必要です。(デフォルト=001本店が自動登録) 各伝票及び送り状印刷の発送元を「本支店」で選択印刷が行えます。初めはログインしたユー ザーの所属店舗がデフォルトとなります。
- ●新規登録ボタンより、新規に本支店の追加入力画面が表示されます。

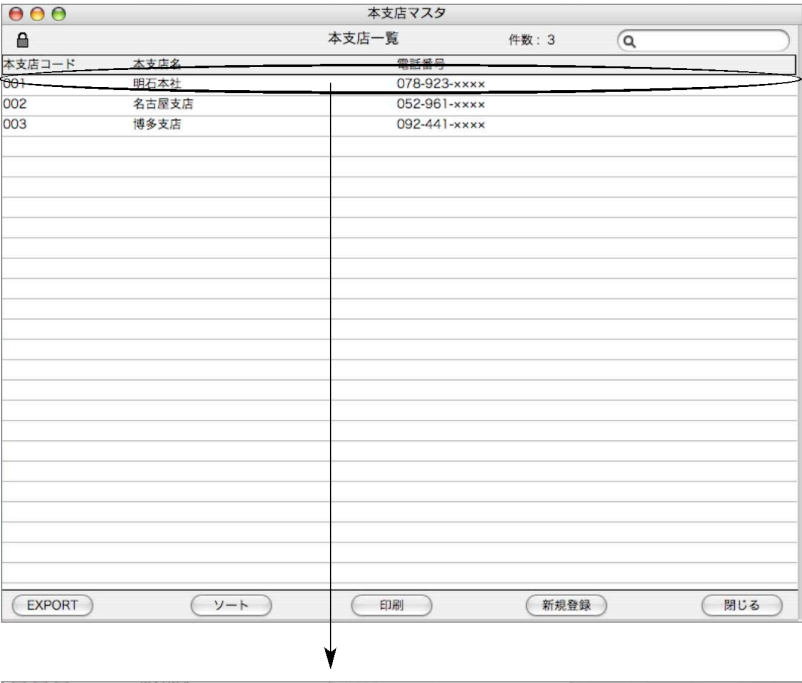

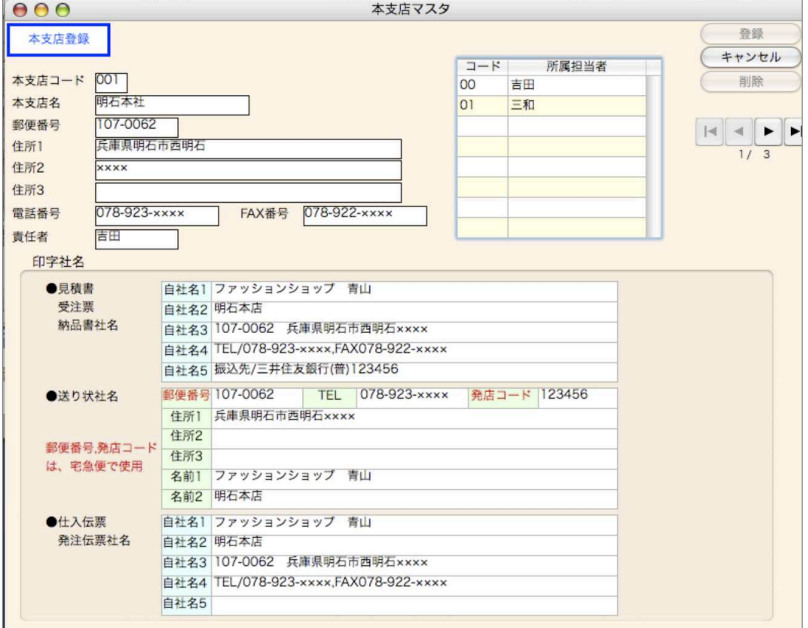

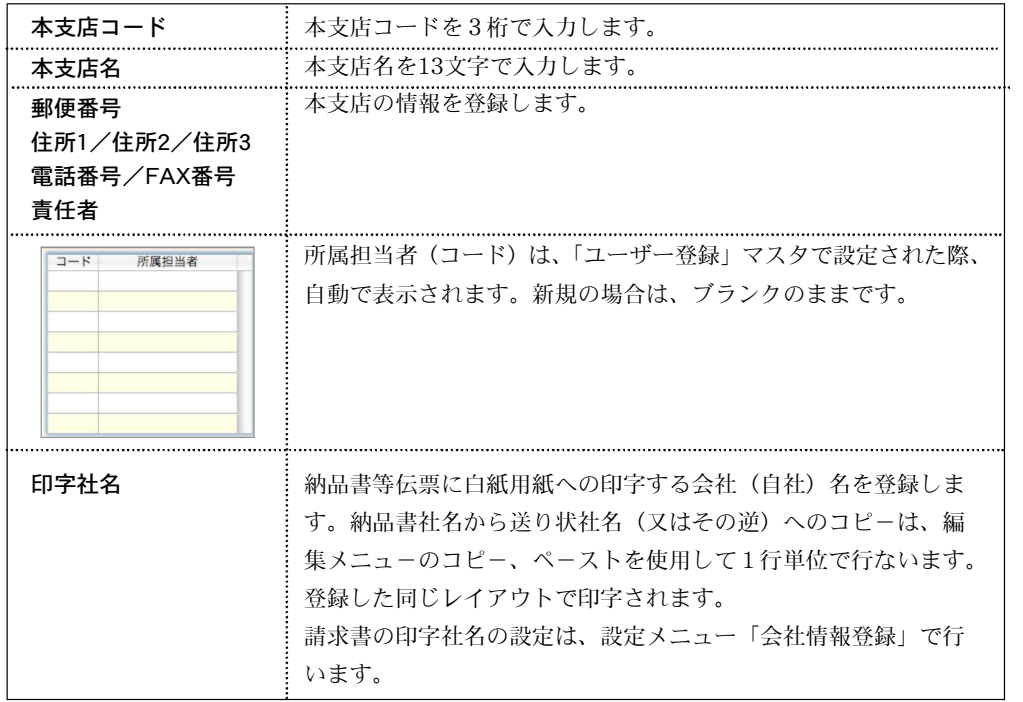

売上伝票発行時、印字住所を本支店コードより選択できます。 例えば、請求書は本店で、発行(印字)のみ支店先の住所で発行が可能です。詳しくは、「売上伝 票登録」をご覧ください

自由 M. 社 1

## 2. 商品登録

※商品一覧画面下「新規登録」ボタンをクリックします。

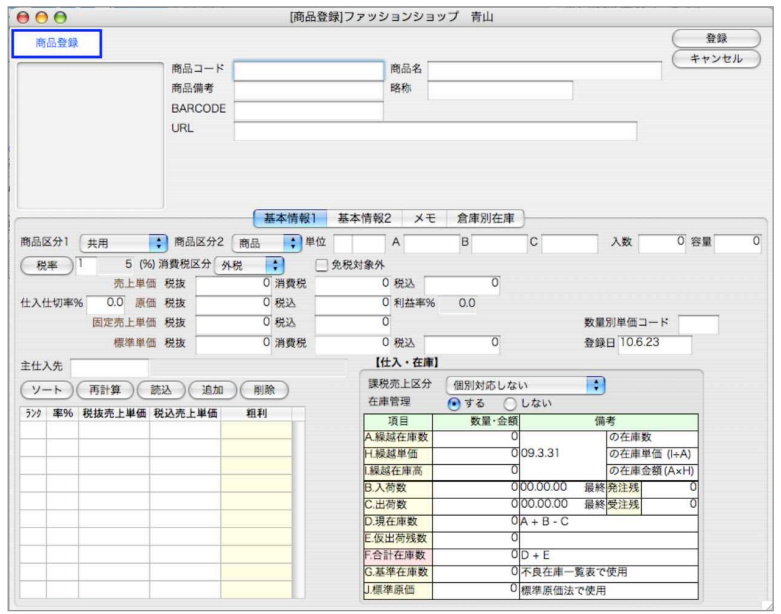

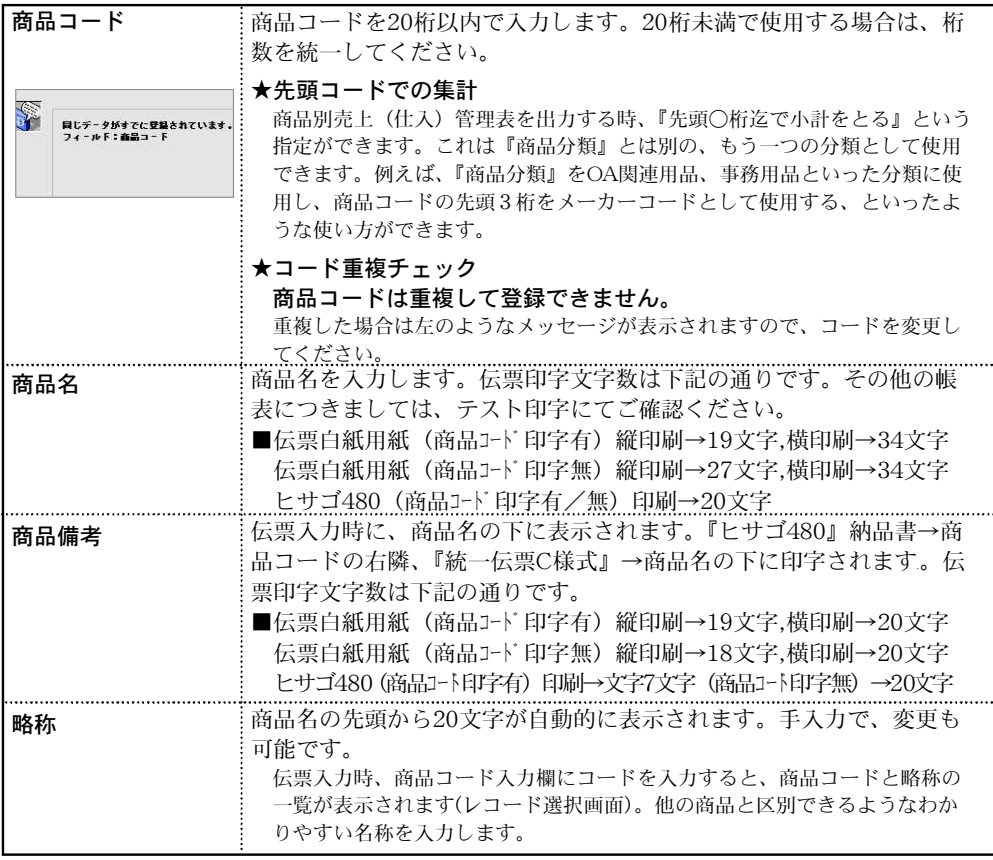

58 - 自社1

第2章-自社1

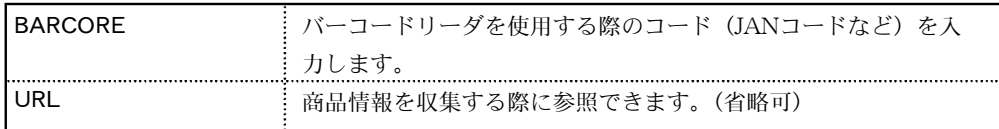

基本情報1

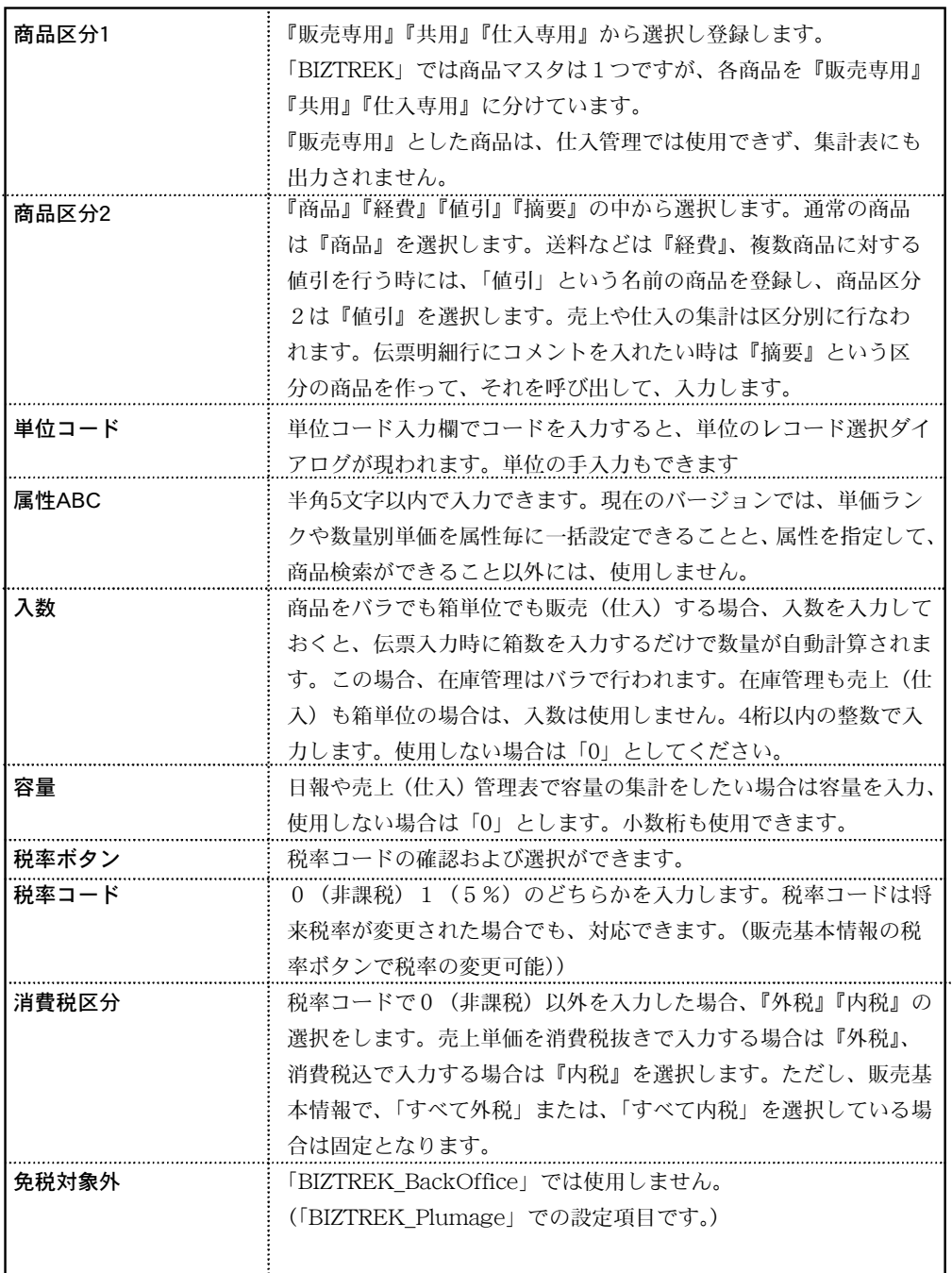

自由 M. 社 1

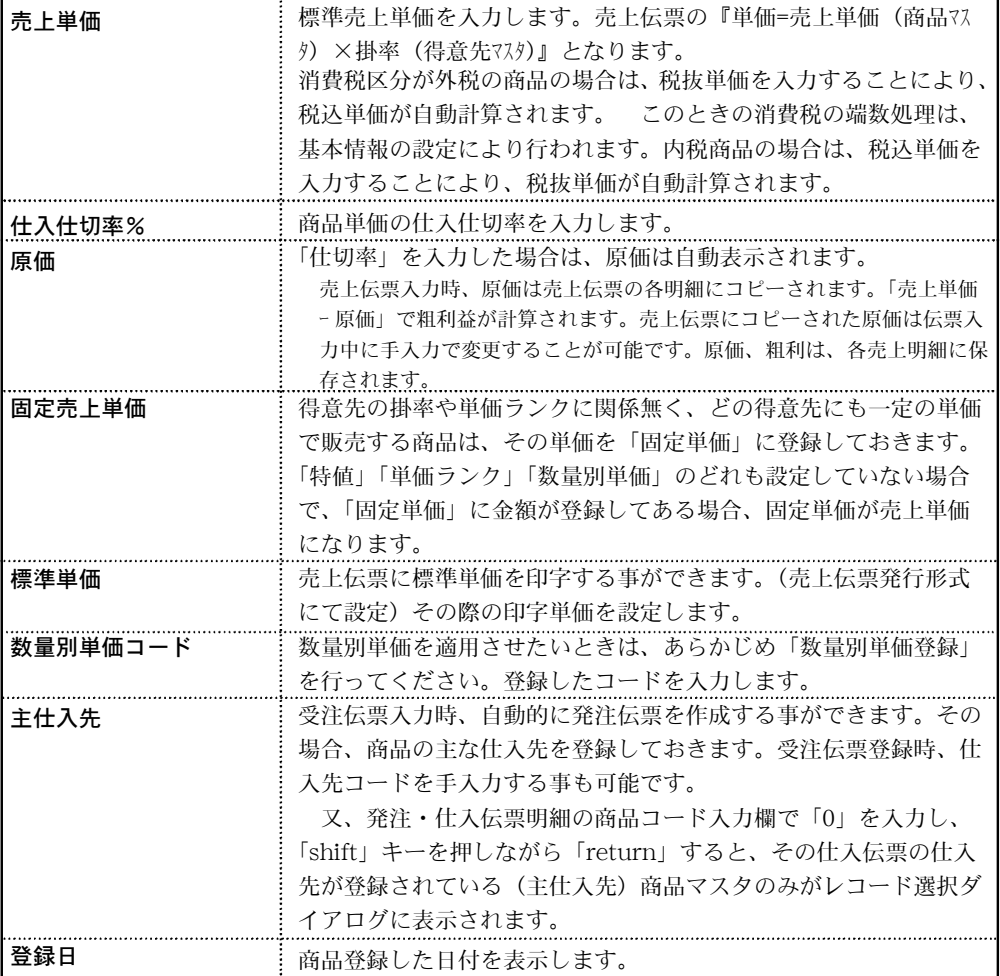

## 単価ランクの追加

- ●同一商品でも得意先によって単価が違う場合や、同一得意先でも商品によって掛率が違う場合、 単価ランクを使用して対応できます。詳しくは、[単価ランク登録]をご覧ください。ここでは 単価ランクの追加方法を説明します。
	- 1.単価ランクの組込レイアウトの一部(たとえば項目欄)をクリックすると、項目欄の左に三 角のマークが点滅します。 これは、その組込レイアウトが選択されていることを示し、このときは『追加』ボタンがク リックできます。
	- 2.追加ボタンをクリックすると、空白の1行が追加されますので、『単価ランク』『掛率』『単 価』を入力してください。『単価ランク』は半角の英数字3桁以内で入力してください。
	- 3.『掛率』を入力すると、「単価ランクの単価=売上単価×掛率」が自動計算されます。『掛率』 は省略できます単価ランクの単価の手入力は自由にできます。

### 「単価ランク登録」からの読込み

●単価ランクを登録してある場合、「読込」ボタンで単価ランクマスタの読み込みができます。

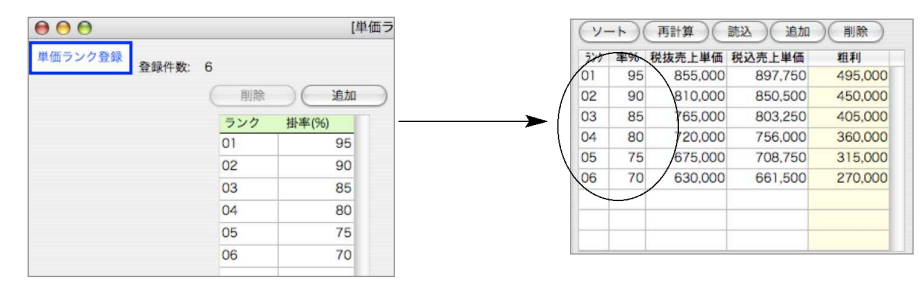

#### 【再計算について】

単価ランクの掛率を入力(またはランク読込)をすると、そのときに入力されている「売上単価」 にランク毎の掛率をかけてランク毎の単価を計算します。その後で(単価ランクではない方の) 「売上単価」を変更した場合は、「再計算」ボタンをクリックすると、単価ランクの単価が再計算 されます。

【仕入・在庫】

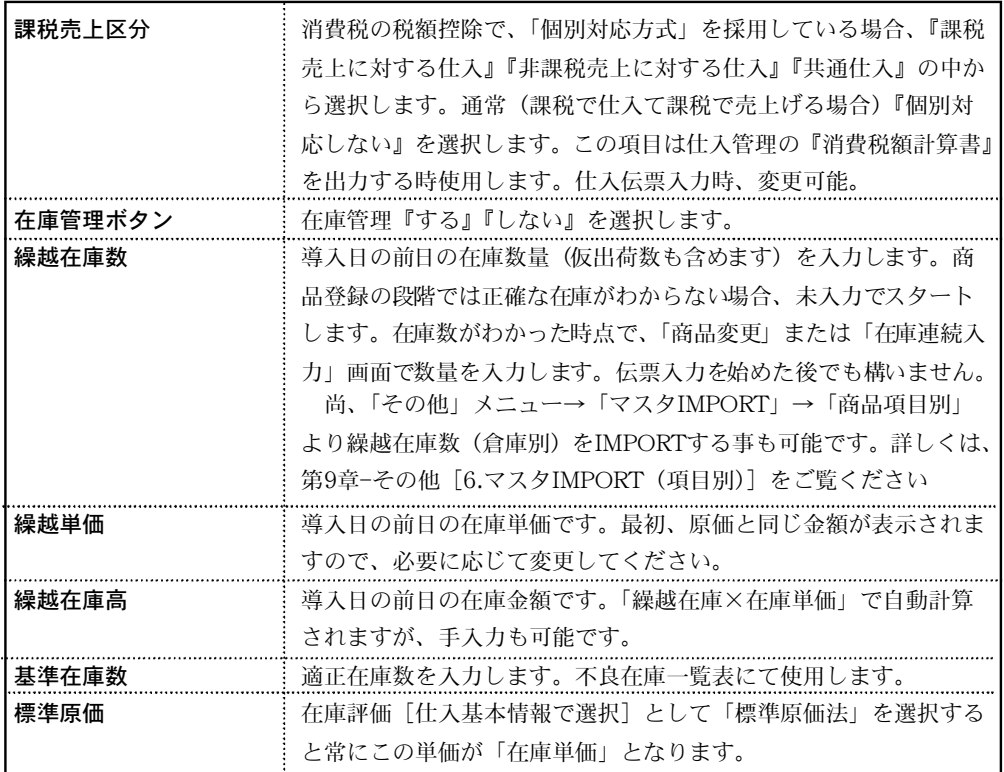

※上記以外の箇所は「B.~F.」は自動計算されます。手入力で変更も可能ですが普段は触らない でください。在庫数が不正になります。

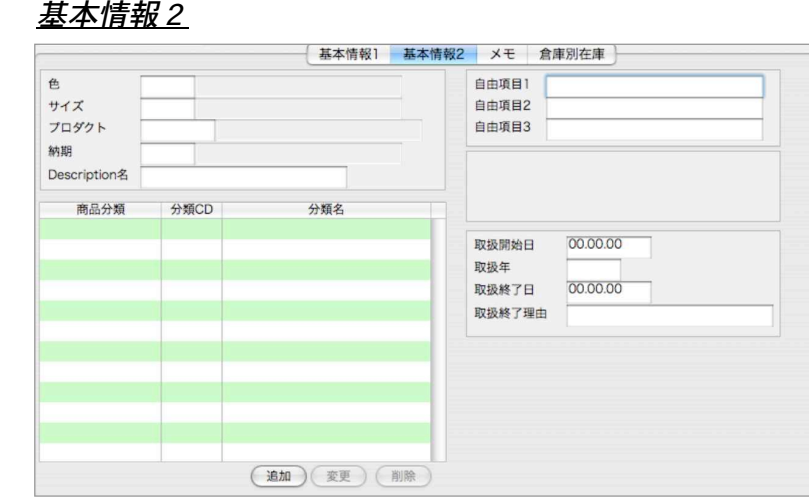

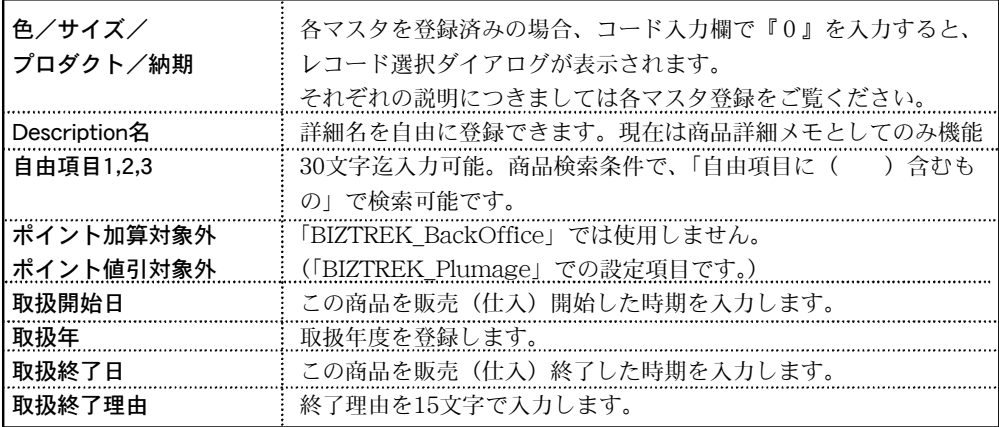

#### [商品分類について]

●商品をいろいろなパターンで分類別に管理したい場合、設定します。 商品マスタに登録する事で、帳表類の検索条件で集計できます。 ●登録前に「自社1」メニューの「商品分類」マスタ登録が必要です。

#### [商品分類登録方法]

1.「追加」ボタンをクリックします。

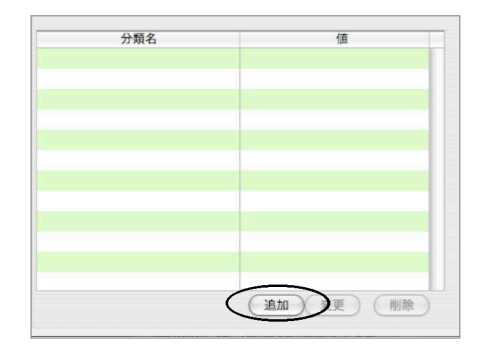

62 - 自社1

2.「分類設定」画面が表示されます。ルート名を選択後、「フラット」or「階層」タブから設定 したい最終の分類選び「選択」ボタンで登録します。

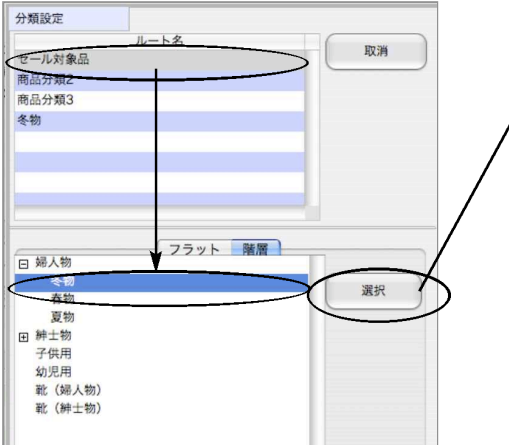

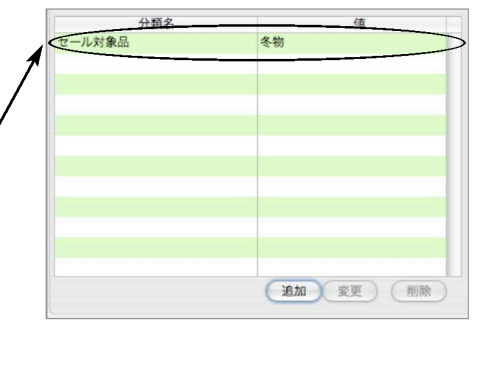

3.変更や追加もボタンから選択削除が可能です。

メモ

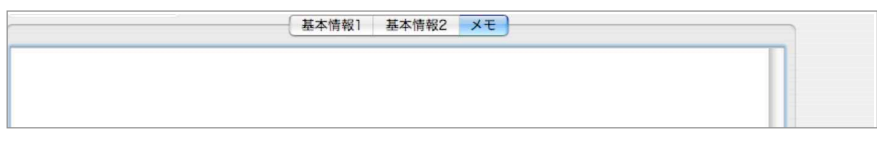

●商品に関する情報をメモする機能です。自由に登録できます。

#### 商品画像登録

商品の画像を取り込む事ができます。

取り込みたい画像ファイル (jpg、bmp、gif、png等)をドラック&ドロップで商品マスタの画 像部分に重ねるか、コピー&ペーストで貼付けします。(画像部分で右クリックでも操作可) また、貼付けした画像は、右クリックから「表示フォーマット」で中央合わせやスケーリング (全体に表示)が可能です。

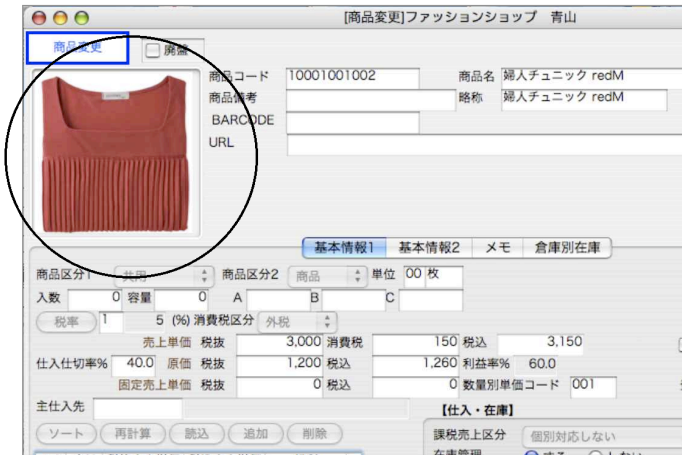

### 商品登録検索/変更

1.商品一覧画面の右下「検索」ボタンをクリックします。

2.商品検索画面が表示されます。検索条件を入力し、「検索開始」ボタンをクリックします。 (検索条件の入力方法の詳しい説明は、第1章-基本操作の[検索条件入力画面について]をご覧く

ださい。)

【廃盤商品について】

商品が廃盤となった場合、商品マスタ登録していると、検索で表示するか、しないかを選択する 事ができます。

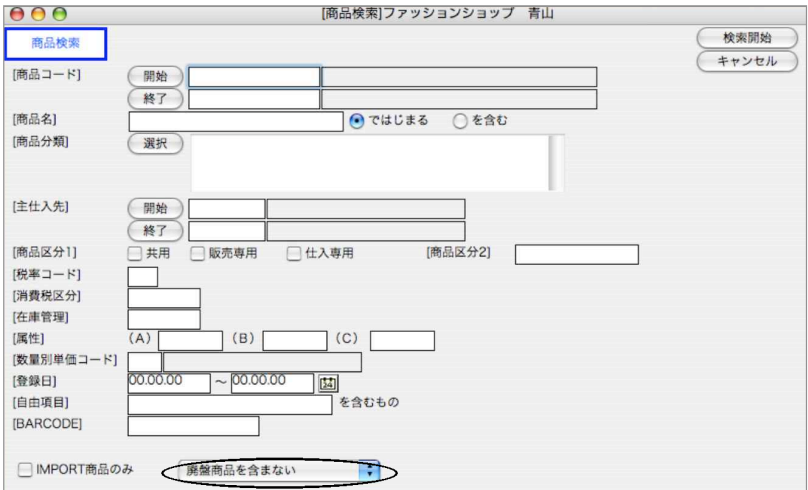

3.検索条件を満たす商品を一覧表示します。 全部表示されていない場合、右側のスクロールバーをクリックしてスクロールして表示します。 商品の確認・変更・削除は、その商品を一覧からダブルクリックして変更画面で操作します。

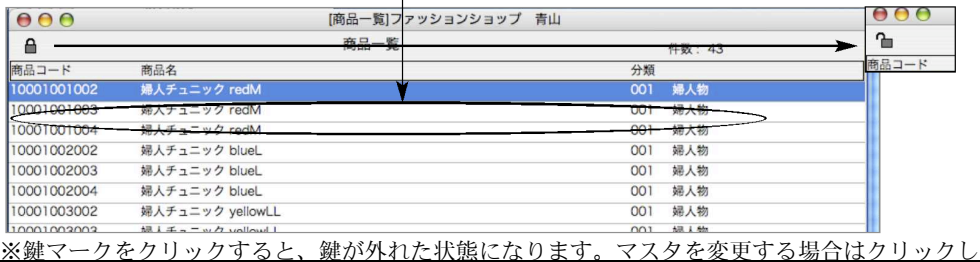

解除しなければ削除変更できません。

※商品一覧画面の「分類」につきましては、「自社1」メニュー「会社情報登録」にて設定したデフォ ルトルートの分類のみ表示されます。商品マスタを商品分類にて行なう場合、あらかじめ表示させた い商品分類の設定が必要です。(初期設定は、[商品分類]ルートが設定されています) ※赤で表示される商品は、廃盤設定商品です。

「複製」ボタンをクリックすると、一覧から選択した商品マスタを複製する事ができます。

■商品一覧「ソート」→「デフォルトソート設定」について

商品一覧からの「ソート」に「デフォルトソート設定」を行なえます。 一覧表示の順番は初めは、商品コード順に表示されますが、デフォルトソート設定を行なう事で、 常に、設定した順番で一覧表示されるようになります。 詳しくは、「第4章-設定-得意先登録」マニュアルP128ページをご覧ください。

64 - 自社1

4.商品変更画面でのデータ入力は、商品登録画面同じです。変更したい箇所をクリックして入力し ます。

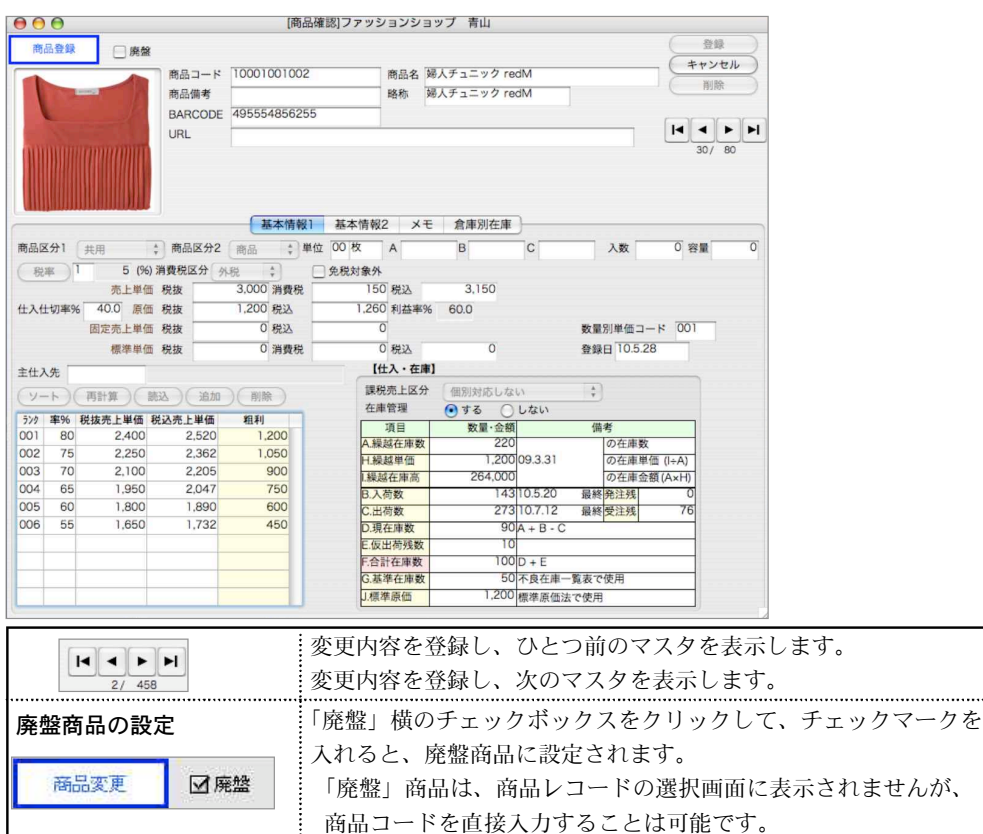

【商品変更-仕入・在庫】

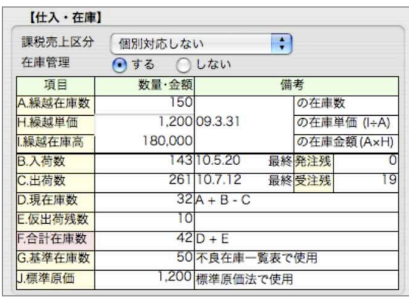

『現在庫数』『合計在庫』は自動計算されます。

『現在庫数』 =『繰越在庫』+『入荷数』-『出荷数』

『合計在庫数』 =『現在庫数』+『仮出荷残数』

- ●最新の在庫状況を確認できます。繰越在庫数、繰越単価、基準在庫数、標準原価は手入力でき ます。それぞれの項目については、商品登録画面の説明を参照してください。
- ●入荷数、出荷数、仮出荷残数、発注残、受注残は各伝票入力の都度、自動的に更新されます。 この画面で手入力すると、在庫管理が正しく行なわれなくなりますので、必要な場合以外は入 力しないでください。

÷ģ~ 伝票入力後の、商品コードの変更は、その他メニューの『商品コード変更』で行います。 (伝票入力前であれば、商品コード入力欄をダブルクリックしてコードの変更をします)

#### 倉庫別在庫

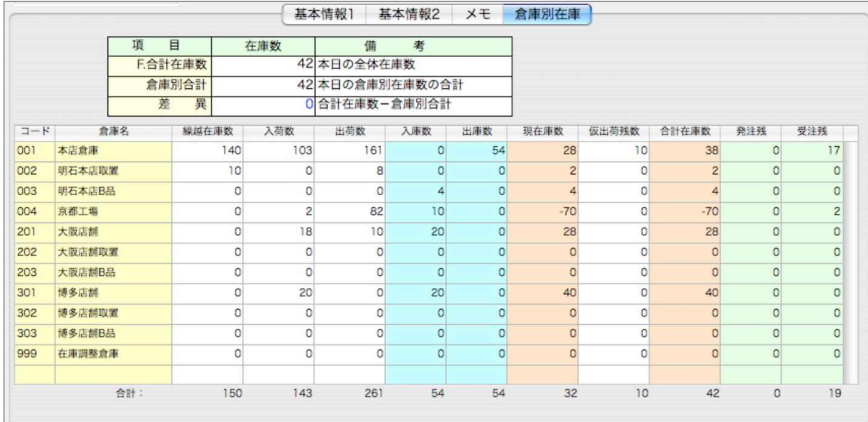

●最新の倉庫別在庫状況を確認できます。繰越在庫、入荷数、出荷数、入庫数、出庫数、仮出荷 数、発注残、受注算は伝票の都度自動更新されます。

●見出し部分をクリックすると、在庫数を多い倉庫順/少ない在庫順にソートする事ができます。

出荷数 | 入庫数 | 出庫数 | 現在庫数 | 仮出荷残数 | 合計在庫数 | 発注残  $\boxed{a-k}$ 倉庫名 繰越在庫数 入荷数 受注残

●この画面で手入力すると、在庫管理が正しく行なわれなくなりますので、必要な場合以外は入 力しないでください。

### 商品BARCODEラベル印刷

商品一覧画面より商品BARCODEラベルの印刷ができます。

- 1.「設定」メニュー「販売基本情報」より商品BARCODEの形式を選択します。
- また、商品マスタの「BARCODE」を登録します。
- 2.商品一覧画面より印刷したい商品を選択します。
	- 一括選択=「shift」キーを押しながら初めの商品と終わりの商品明細行クリック

部分選択=「コマンド」キーを押しながら商品明細行クリック

3.「ラベル用データ作成」ボタンをクリックします。

選択した商品が一覧で表示されます。

一覧より印刷しない商品を選択し、この画面からも「削除」ボタンで削除できます。

また、ラベルの枚数を指定します。「印刷枚数入力」ボタンより、一括して枚数を変更も可能です。 設定が終わりましたら、「普通紙印刷」ボタンをクリックします。

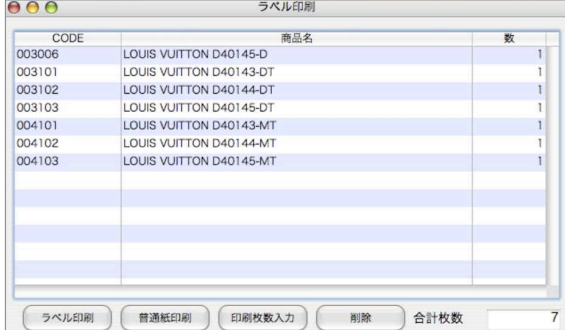

※「ラベル印刷」ボタンは、 「BIZTREK\_Plumage」(レジ)値札等の 専用印刷プリンタに接続の場合に使用し ます。「BIZTREK\_BackOffice」では使

用しません。

4.ラベル設定画面が表示されます。「利用するフォーム」=「LABEL\_PrintProduct」に変更します。 「ラベル」のタグをクリックし、印刷するラベル用紙のフォーマットに合うように設計します。詳 しい設計方法は第1章-基本操作[26.ラベル設定・印刷]を参照ください。

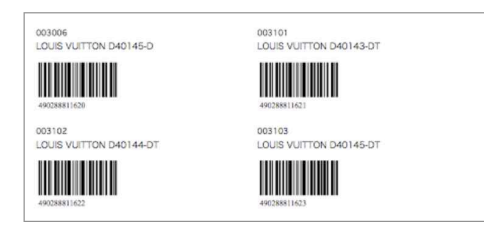

## 8.単位登録

- ●商品マスタに登録する単位の入力を簡略化するために単位マスタを登録することができます。 商品マスタ登録時に、単位の手入力ができますので、単位マスタを使用しなくてもかまいません。
- ●一覧から右下の「新規登録」ボタンをクリックし、単位コード2桁、単位名を4文字以内で入力 します。
- ●ソート、印刷、IMPORT、EXPORTにつきましては、第1章-基本操作をご覧ください。

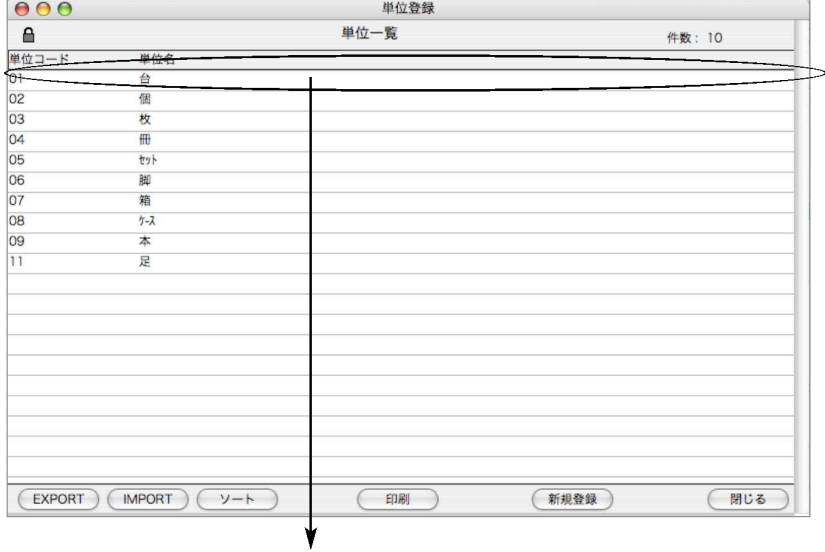

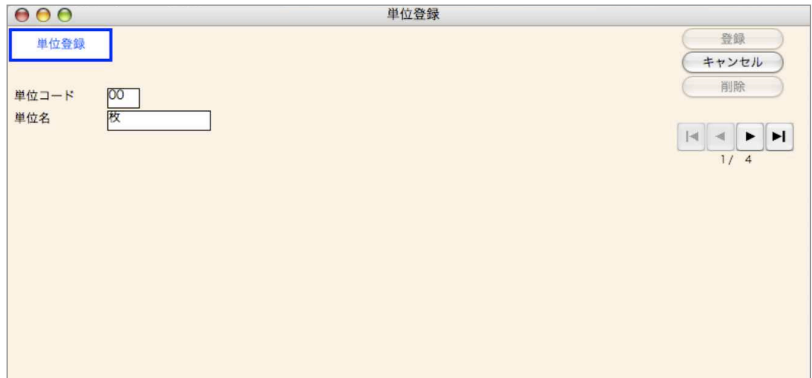

## 9.在庫連続入力

- ●既に登録済みの『在庫管理をする』商品について、在庫情報だけを連続して入力したい場合に 使用します。
- ●通常の商品登録・変更の画面でも、在庫情報を入力することができます。
- ●尚、「その他」メニュー→「マスタIMPORT」→「商品項目別」より繰越在庫数(倉庫別)を IMPORTする事も可能です。詳しくは、第9章-その他「6.マスタIMPORT(項目別)]をご覧く ださい

#### 在庫連続入力登録方法

1.「検索」ボタンで既に登録済みの商品を検索します。 検索条件の入力方法についての詳しい説明は、第1章基本操作の[検索条件入力画面について] をご覧ください。

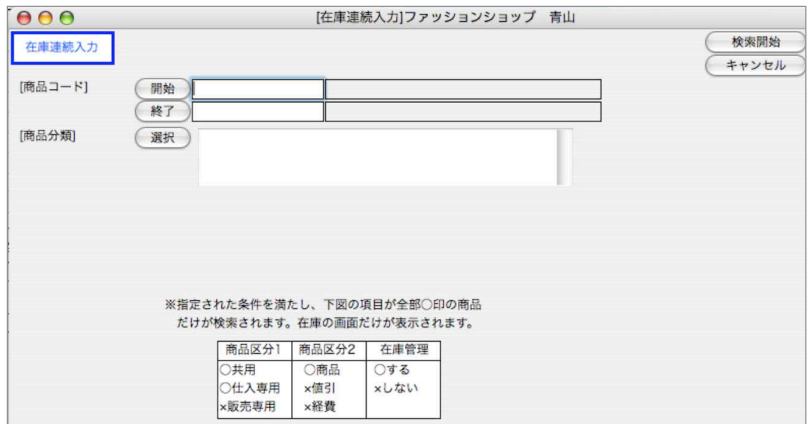

2.検索すると、商品一覧が表示されます。在庫連続入力を行いたい商品を一覧からダブルクリック します。

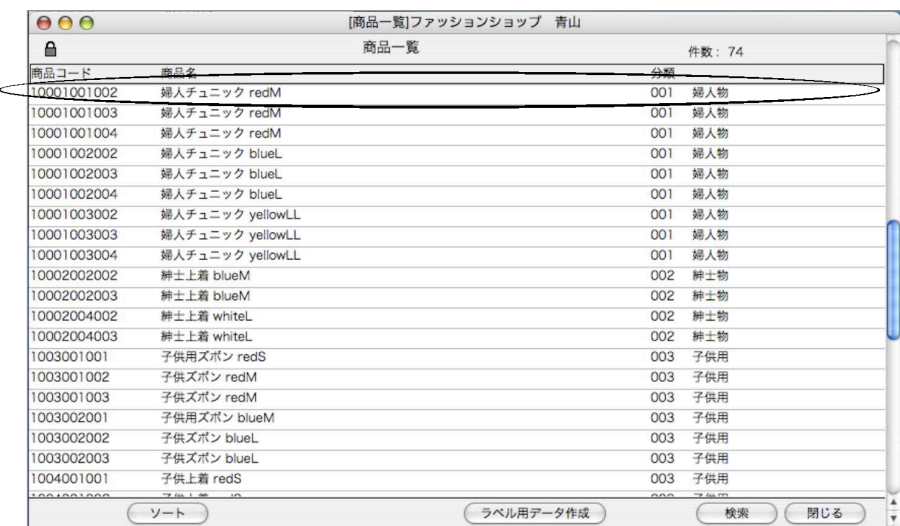

3.在庫連続入力画面を表示します。

商品変更画面の「仕入・在庫」と全く同じです。各々の項目については、商品変更画面の説明 を参照してください。

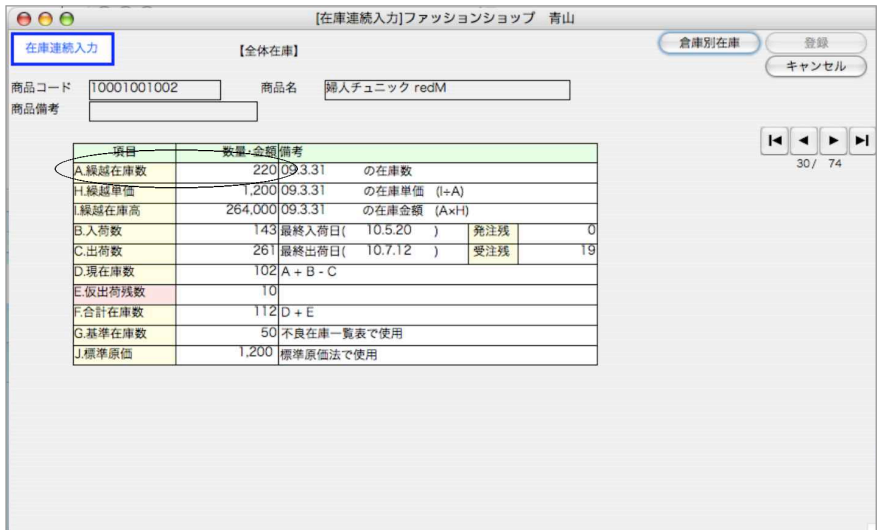

4.また、倉庫管理を行っている場合、右上の「倉庫別在庫」ボタンから倉庫別の在庫が確認できま す。導入時、A.繰越在庫数を各倉庫に登録する場合は、このメニューより登録してください。

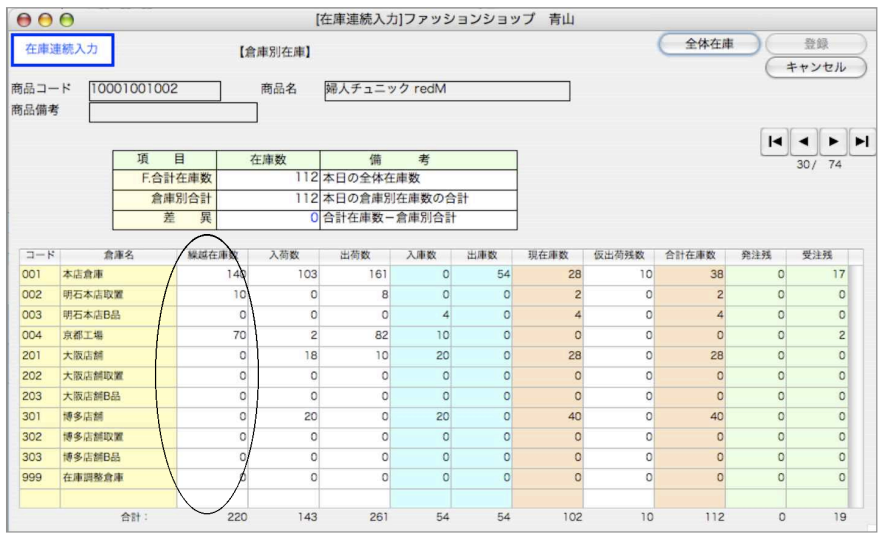

## 10.セット商品

●何種類かの商品をセットにして販売する場合、セット商品として登録できます。

- ●「セット伝票」を入力したとき、「完成品]の在庫が増加し、「構成品]の在庫が減少します。
- [完成品]、[構成品] ともに、先に商品マスタに登録しておいてください。

### セット商品について

仕入れた商品を何種類かセットにして販売する場合、[セット商品]として取り扱うことができます。 「在庫」メニューの「セット伝票」にて入力を行なった段階で、(セット商品の)構成品の在庫が 減り、(セット商品の)完成品の在庫が増えます。

例)鉛筆、消しゴム、ノート、ペンケースを「文房具セット」として販売する。 (手順1)鉛筆、消しゴム、ノート、ペンケース、文房具セットをすべて商品マスタに登録します。

(手順2)文房具セットを、セット商品の完成品として登録します。構成品は、鉛筆、消しゴム、 ノート、ペンケースで、それぞれの数量を登録します。(「設定処理」終了。まだ在庫 の動きはありません)

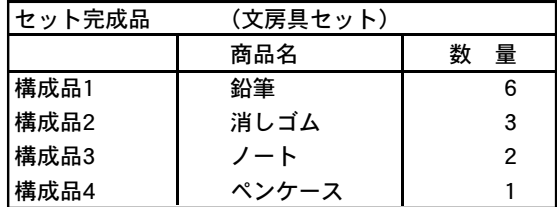

(手順3)セット商品を作ったとき、「在庫」メニューから、「セット伝票入力」を行います。こ こで、それぞれの商品の在庫数が自動計算されます。「文房具セット」を10セット作 ったときの在庫の動きは次のようになります。

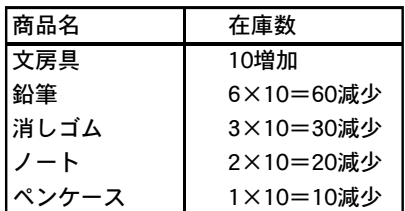

※いったん、セットした商品をバラして元の単品に戻すときは、セット伝票入力でマイナス入力し ます。

### セット商品入力

- ●セット商品一覧画面の「新規登録」ボタンをクリックします。
- ●各々の項目に入力後、『tab』キーまたは『return』キーを入力すると、1つ右または次の行の 項目にカーソルが移動します。逆方向のカーソル移動は、『shift』キーを押しながら『tab』キ ーを押します。または、入力項目をマウスでクリックします。
- ●数量や単価、金額等を訂正して、『0』の状態にする場合は、キーボードから『0』を入力して ください。『delete』キーで消去しただけでは、空欄となり、正しい計算が行われません。

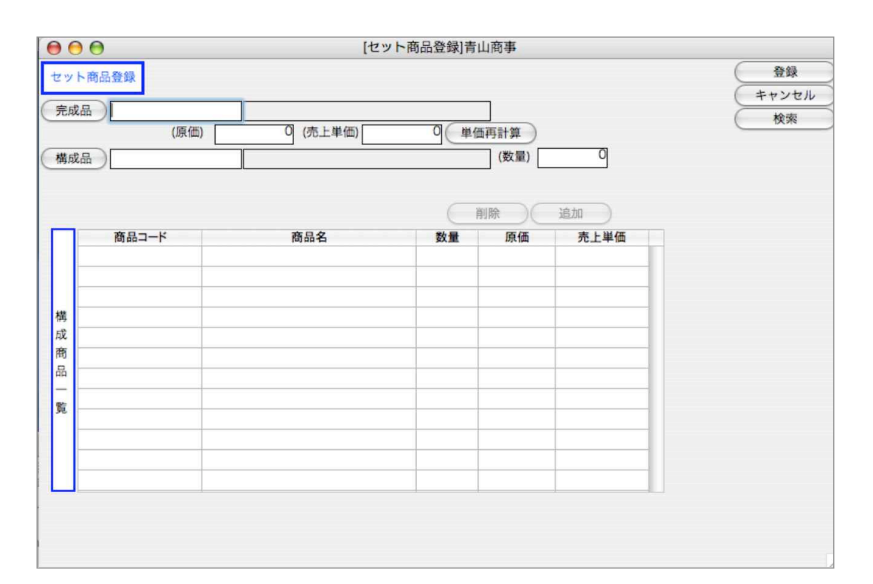

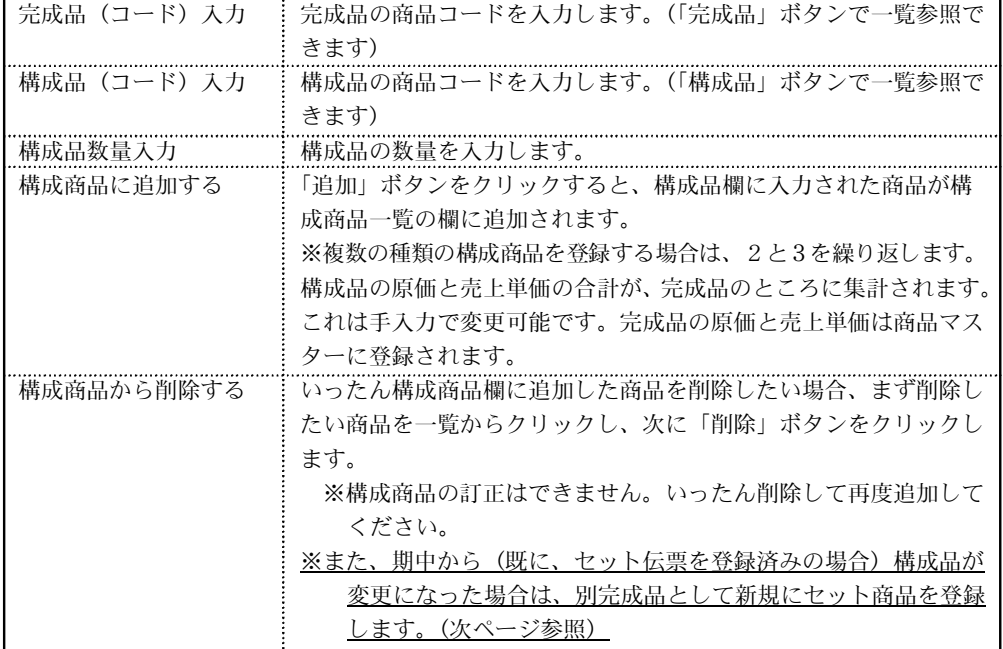

自社 1- 71

## セット商品検索/変更

1.セット商品一覧画面の「検索」ボタンをクリックします。

2.セット商品検索画面が表示されます。検索条件を入力し、「検索開始」ボタンをクリックします。 検索方法についての詳しい説明は、第1章-基本操作-[検索条件入力画面について]、を参照してください。

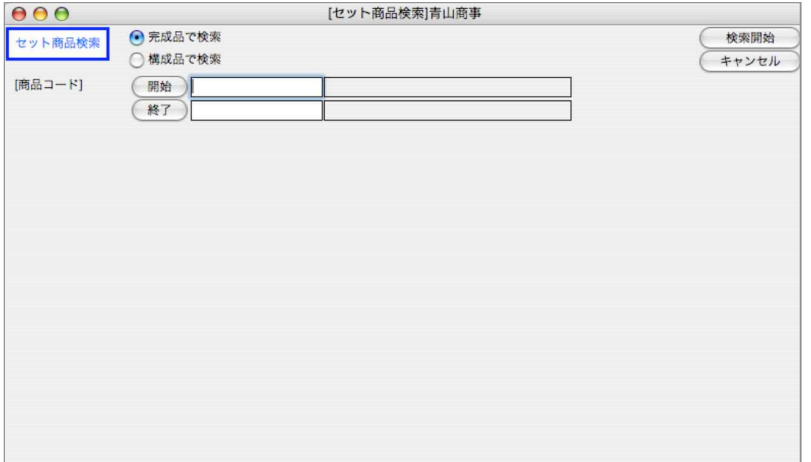

3.検索条件を満たすセット伝票を一覧表示します。

全部表示されていない場合、右側のスクロールバーをクリックしてスクロールして表示します。

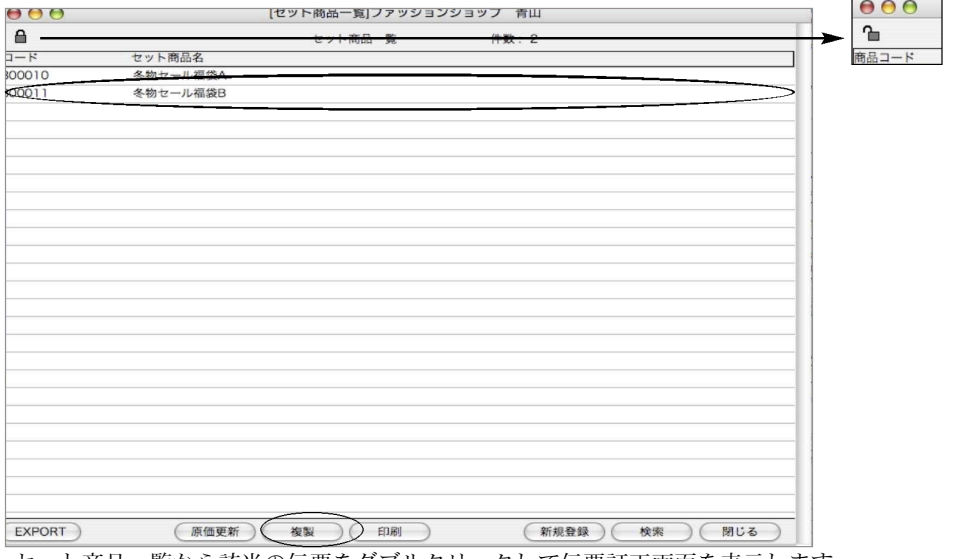

4.セット商品一覧から該当の伝票をダブルクリックして伝票訂正画面を表示します。

[複製]

セット商品の構成商品が同じ別のセット商品を作成する場合、再度構成商品の登録をしなくて すみます。(複製前に、新しい完成品を商品マスタに登録)

一覧より複製したいセット商品をクリック選択し、「複製」ボタンをクリックします。「複製先」 のコードに新しい完成品コードを入力します。

72 - 自社1

<sup>※</sup>鍵マークをクリックすると、鍵が外れた状態になります。マスタを変更する場合はクリックし 解除しなければ削除変更できません。
### セット商品の原価一括更新

●セット商品の完成品で登録されている原価を、最新の構成品(商品マスタ)原価、単価で計算しなお して登録します。

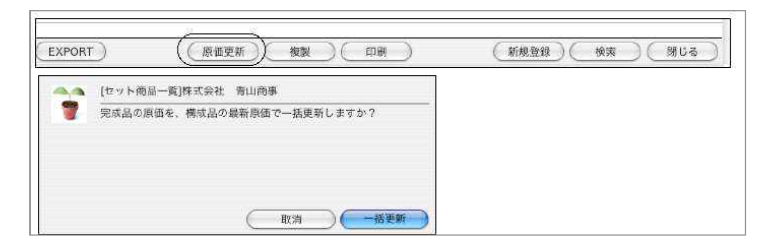

### セット商品の構成品を期中から変更する場合(重要)

●一度登録してセット伝票を登録しているセット商品マスタの構成品は変更できません。構成品に変更 がある場合、セット商品の完成品コード及び、セット商品マスタを新たに登録し直す必要があります。

- 1.旧完成品の商品マスタを複製します。複製後、新しい商品コードを取り、繰越在庫数に現在の在 庫数を入力します。
- 2.セット商品登録で、新たにセット商品マスタを登録します。

【例】

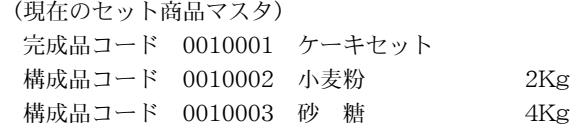

現在時点の完成品0010001 ケーキセットの在庫数 100セット

(変更後のセット商品マスタ) **ウキロコード 0020001 ケーキセット** 

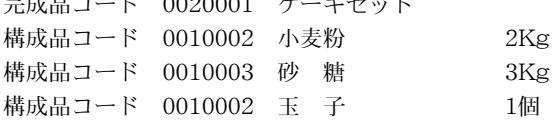

※完成品の商品マスタの繰越在庫数に100セットを登録し、今後は完成品コード00200001でセット 伝票を登録し、使用します。

### 11.商品分類

●商品分類グループと項目を自由に追加作成できます。 (デフォルトルートで「商品分類」が作成されています。ルートを複数持たない場合は、こちら のルートから項目追加を行なってください。

●必要と思われる商品分類を更に細かく設定可能です。 商品分類グループマスタに登録し、各商品マスタの分類項目として登録します。

●商品分類ルート→階層(フラット=階層項目を全て表示。)商品マスタに登録すると、売上管理 表(商品分類別)にて分類別の管理表が作成できます。

(例) 分類ルート→ブランド

- 0 Level…ルイヴィトン/シャネル/コーチ
- 1 Level…衣類/靴/財布/バック/小物

2 Level…衣類→婦人用、紳士用。靴→Mサイズ、Lサイズ。財布→長財布、小銭入。 バック→ハンドバック/トートバック。小物→ストラップ、ベルト

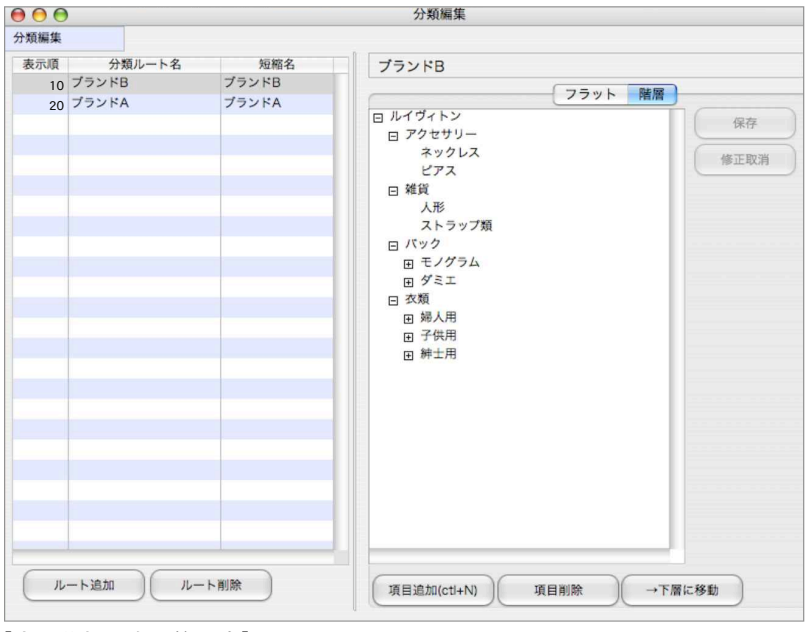

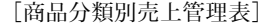

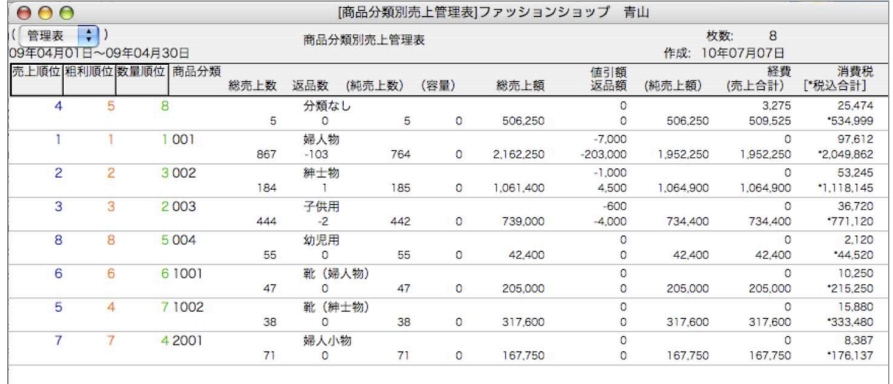

### 商品分類登録方法

1.「ルート追加」ボタンをクリックし、分類ルート名及び略称名(8文字以内)で入力します。 ※略称名は必ず入力してください。商品パレット等の表示で使用します。

2.入力したルート名にカーソルを合わせた状態で、「フラット」もしくは「階層」タブより分類 項目を追加登録します。

[「フラット」タブ編集と「階層」タブ編集について]

初めから、細かい分類の設定を行わない場合は、「フラット」タブから分類項目の設定を行 います。また、細かい階層まで分類項目を分ける場合は、「階層」タブより分類項目の設定 を行います。

「フラット」タブと「階層」タブでの分類項目は共通です。

「階層」タブで分類項目を追加登録すると、「フラット」タブへ全ての分類名が保存表示され ます。逆に、「フラット」タブで分類名を追加すると、「階層」タブへも登録した全ての分類 名が表示されます。

※「階層」タブから分類名を追加登録した際、「フラット」タブでは、略称名に入力した分 類名がコピーされます。8文字以上の分類名を入力した際は、「フラット」タブより略称名 の編集が必要になります。

■「フラット」タブ分類項目追加

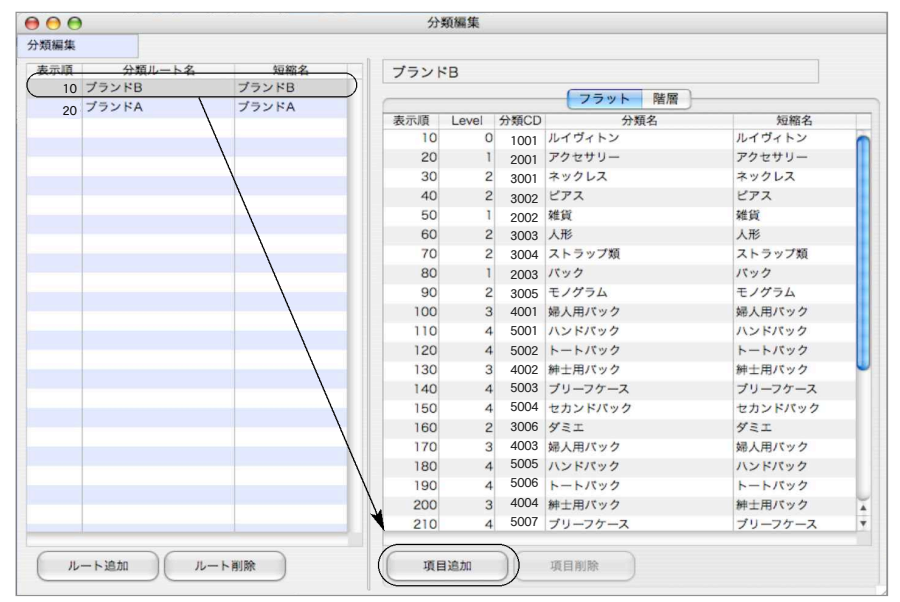

先に登録した分類ルート名をクリックします。

次に、「フラット」タブをクリックし、「項目追加」ボタンをクリックします。 自動で表示順が10番単位で表示されます。表示順とは、小売伝票の商品パレット等で分類 別にタブ表示される際の順番です。Levelは、階層が無い場合は「0」が表示されます。 「フラット」タブより登録した分類項目を「階層」タブより階層を持たせて登録した場合、 自動で階層Levelが表示されます。「分類CD」に4桁でコードを登録します。(ファイルの EXPORT/IMPOR等に必要ですので必ず登録ください)

分類名及び略称名(8文字以内)をクリック(tabキーにて事項へ移動)し入力します。

■「階層」タブ分類項目追加方法

[入力方法1…階層毎に項目追加→下層に移動]…図1

登録した分類ルート名をクリックします。

次に、「階層」タブをクリックし、「項目追加」ボタンをクリックします。 クリックすると、「新規項目」の文字が表示されます。登録したい分類項目名を入力します。

例…「グッチ」→ 0 Level

次に、再度「項目追加」ボタンをクリックし、0 Levelの1つ下の階層となる分類項目 を入力します。…図2

例…「アクセサリー」→ 1 Level

入力後、下層の分類項目を選択し、「→下層に移動」ボタンをクリックします。 クリックすると、0Level階層の1つ下に項目が移動します。

更に、2 Levelの分類項目に分かれる場合、同じ要領で、「項目追加」ボタンをクリック し、1 Levelの1つ下の階層となる分類項目を入力します。

例…「ネックレス」→ 2 Level

※作成後に各階層の分類項目を追加したい場合は、追加したい階層の分類項目までを開い た状態で、「項目追加」ボタンで項目を追加します。 ドラック&ドロップで項目の移動ができます。

設定が終わりましたら、必ず「保存」ボタンをクリックします。 保存ボタンをクリックした時点で確定となります。 階層の変更を取消したい場合は、「修正取消」ボタンをクリックします。 修正取消ボタンをクリックすると、変更した内容が全て取り消されます。

保存で確定後、「フラット」タグをクリックします。「分類CD」に4桁でコードを登録します。 (ファイルのEXPORT/IMPOR等に必要ですので必ず登録ください)

#### Èβ. 各項目名追加及び下層へ移動

分類ルートの追加、「フラット」タグでの項目名追加及び【階層】タグでの項目名追加及び下層へ移動は、 マウスの右クリック操作からも行なえます

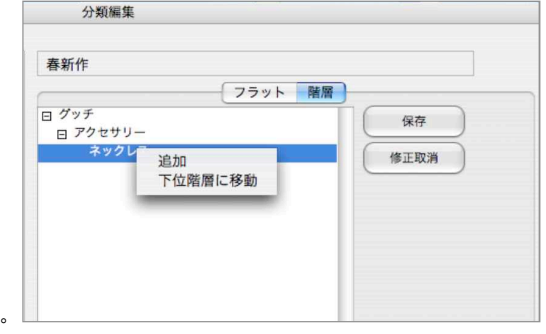

76 - 自社1

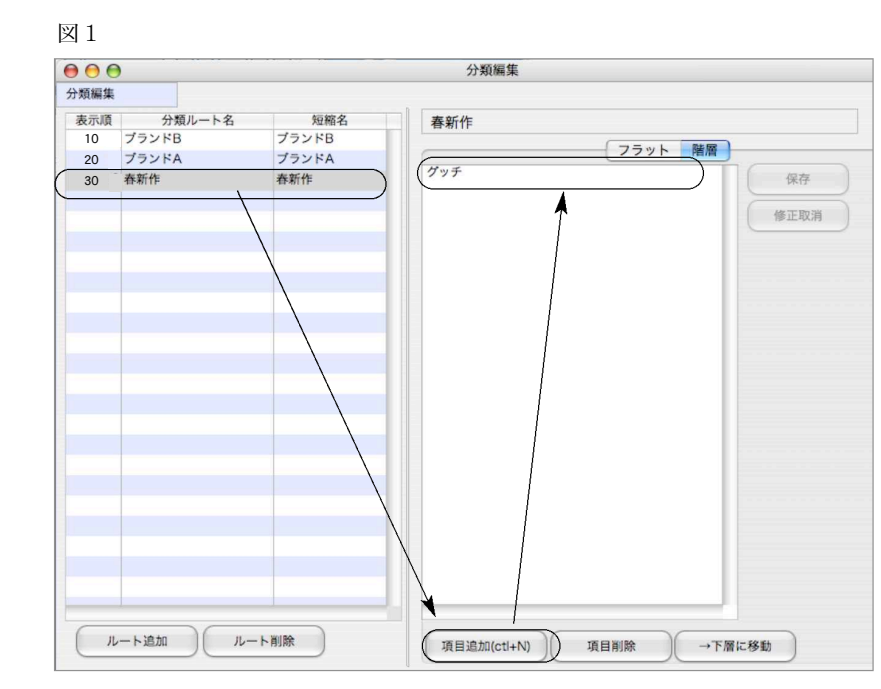

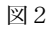

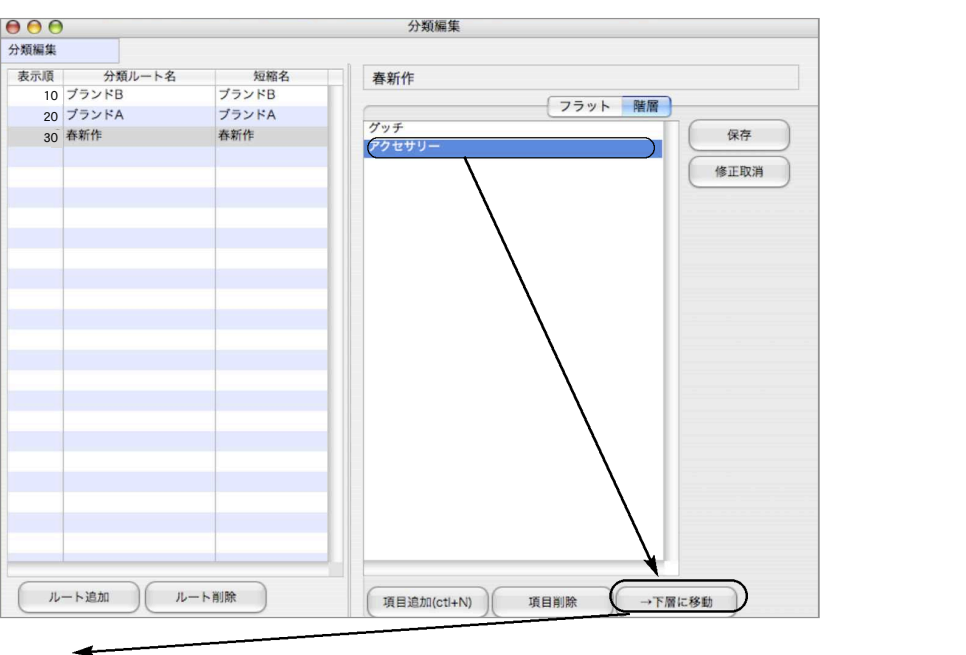

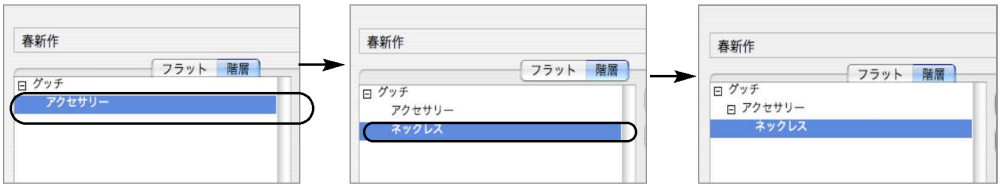

「アクセサリ」項目を選択後、「項目追加」→「ネックレス」入力→「下層へ移動」

「入力方法2…フラットタグからの項目→下層に移動]

既に「フラット」タグにて入力済みの分類項目を移動させます。

登録した分類ルート名をクリックします。

次に、「階層」タブをクリックします。先に「フラット」タグにて入力済みの項目が表示 されます。

下層に移動したい項目を、上層にしたい項目の下にドラック&ドロップで移動します。 移動したら、「→下層に移動」ボタンをクリックします。

連続した複数の項目を移動するには、「shift」キーを押しながら、項目をクリックし選択 後、ドラック&ドロップします。

連続しない個々の項目を移動したい場合は、「コマンド」キー(Win=「Alt」キー)を押し ながら項目をクリックし選択後、ドラック&ドロップします。

(例)「L」「M」「S」項目を「婦人服」項目の下層へ移動する場合

「S」「M」「L」項目を「Shift」キーを押しながらクリックし選択後、「婦人服」項目の下 の項目「紳士服」にドラック&ドロップで移動

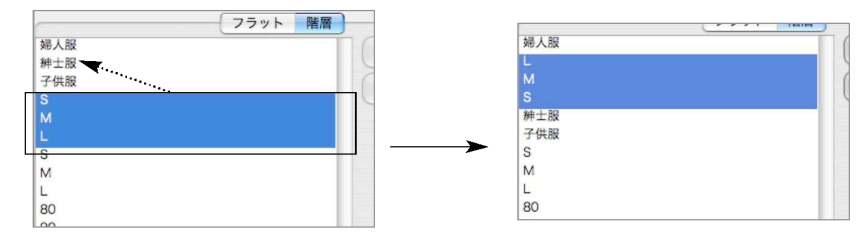

移動後、「婦人服」項目のすぐ下の項目「L」項目を選択し、「下層に移動」ボタンクリック。

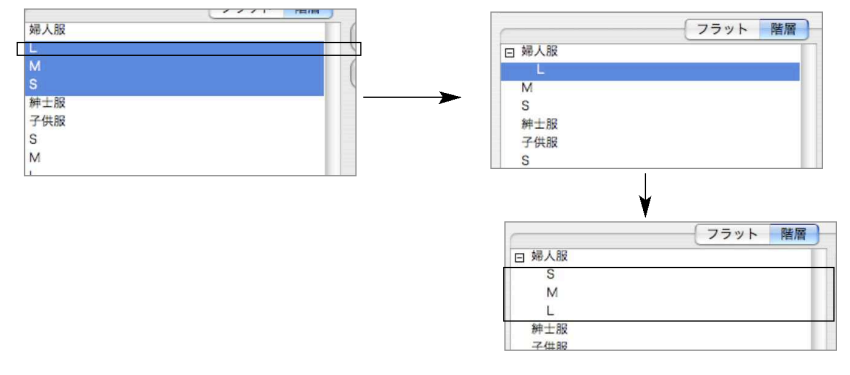

「M」「S」項目を「Shift」キーを押しながらクリックし選択し。ドラック&ドロップで 「L」項目に重ねる。

#### 商品分類削除

■「分類ルート」の削除 分類ルートの削除は、全ての分類項目が商品マスタで使用されていない場合のみ削除 できます。 削除したい「分類ルート名」をクリックし、「ルート削除」ボタンをクリックします。

■「分類項目」の削除

分類項目の削除は、削除したい分類項目以下の階層が商品マスタで使用されていない場合の み削除できます。

(例)「グッチ」の項目を削除したい場合、その下の階層「アクセサリー」及び「ネックレ ス」の項目が商品マスタに登録されていない状態でのみ削除可。

「グッチ」→ 0 Level ↓「アクセサリー」→ 1 Level ↓「ネックレス」→ 2 Level

項目を削除したい場合は、先に削除対象となる「分類ルート名」選択し、削除したい分類項 目の行を選択後、「項目削除」ボタンをクリックします。

### 商品一覧表示分類について(デフォルト分類設定)

「自社1」メニュー→「商品登録」をクリックすると、商品一覧画面が表示されます。

ここで表示される「分類」をどの分類ルートにするかを「その他」メニュー→「データメン テ」→「マスターメンテナンス」の[商品分類設定]で行ないます。

初めは、デフォルトで[10 商品分類]ルートが設定されています。変更したい場合は、「選択」 ボタンをクリックし、表示させたい分類ルートを選択します。

※また、デフォルト商品分類は、「帳表」メニューの各商品分類別の帳表を集計する際にも集計させる分類 として設定されます。(今後のバージョンアップで全ての分類項目で集計可能になる予定) [商品分類設定画面]

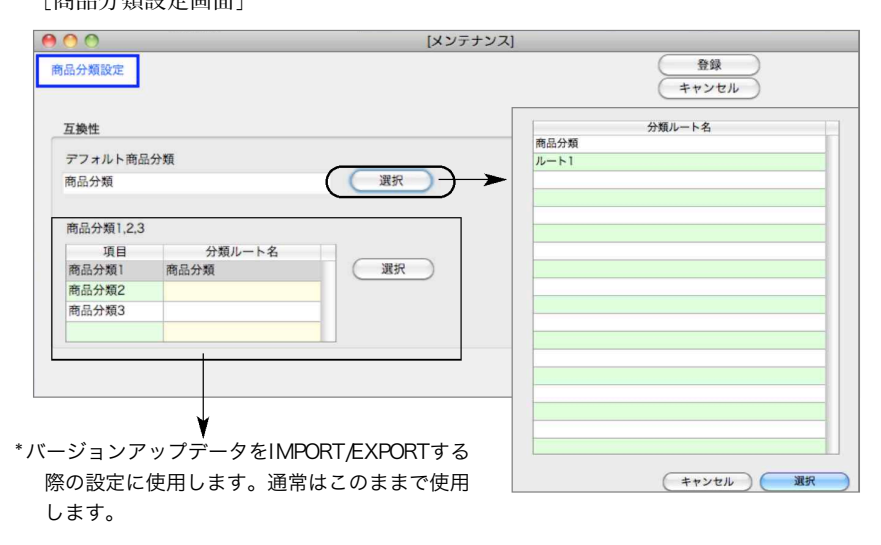

# 12.倉庫登録

●必ず1件の倉庫登録が必要です。

●委託伝票を使用する場合は、1件の委託先(得意先)に対して、必ず1倉庫の登録を行います。 ●伝票入力時、のデフォルト倉庫を「仕入基本情報」にて設定します。

- ●倉庫数の制限はありません。
- ●倉庫別に管理できるのは、受注残・発注残・在庫数量のみです。在庫単価・在庫金額について は、全体での管理しかできません。
- ●「「印刷」「ソート」「EXPORT」「IMPORT」については、第1章基本操作編をご覧ください。
- ●「倉庫検証」ボタンをクリックすると、倉庫コードの不正な伝票及び、倉庫別在庫が無いかど うか検証します。

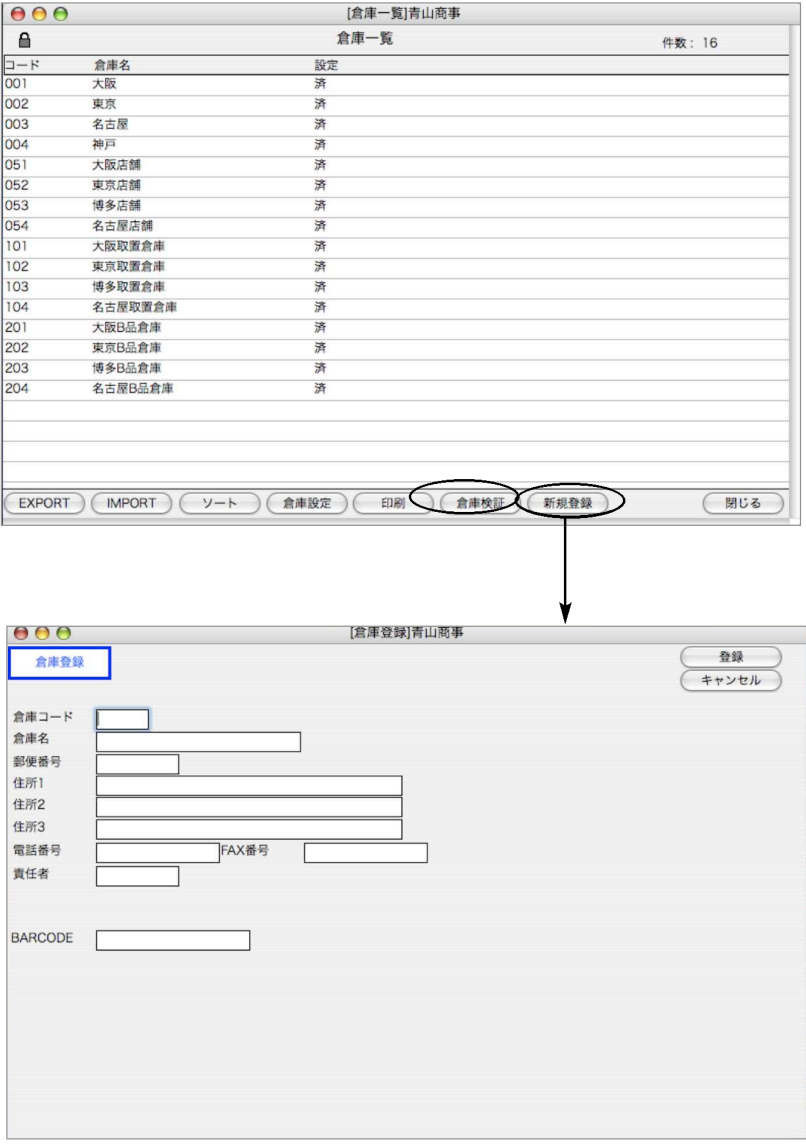

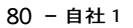

### 倉庫登録方法

- 1.倉庫登録の画面で、在庫管理したい倉庫を全て登録します。(倉庫コード3桁以内、倉庫名10文字)
- 2.【倉庫登録より先に商品登録を行っている場合】

倉庫の登録が終わったら、「一覧」ボタンをクリックします。倉庫一覧が表示されますので、倉庫の 行をダブルクリックします。

倉庫別管理の準備を行います。「倉庫変更」画面が表示されますので、右上「倉庫設定」ボタンをク リックします。

登録した倉庫を各商品に設定します。商品コード、分類コードを指定し、設定したい商品を選択し、 「設定開始」ボタンをクリックします。確認のダイアログが表示されますので、「OK」ボタンで登録 してください。

【倉庫登録の後で商品登録を行う場合】

倉庫登録後、普通通り商品登録を行うだけで、自動的に倉庫別管理の準備が行われます。

【商品倉庫設定をしおわった後、全部を取り消したいとき】

倉庫一覧から「倉庫設定」ボタンをクリックします。設定を解除したい商品を選択し、「設定解除」 ボタンをクリックします。倉庫別在庫管理の情報が解除されます。

【商品倉庫設定をしおわった後、1倉庫だけを取り消したいとき】

倉庫一覧から解除したい倉庫をダブルクリックし、「倉庫変更」画面を表示します。「倉庫設定」ボタン をダブルクリックし、解除したい商品を選択します。「設定解除」の操作で、指定した商品に関して、 対象の1倉庫の情報が解除されます。

【後で、倉庫が増えたとき】

- 1.倉庫を追加登録します。「001」「002」「003」「999」と登録してあって、「004」の倉庫を追加し たいときは、「999」のうしろに追加してください。倉庫登録の画面を終了ボタンで終了したとき、 自動的に「001」「002」「003」「004」「999」と並び変わります。
- 2.「倉庫一覧」から追加した倉庫をダブルクリックして、倉庫設定を行ってください。

【後で、倉庫が減ったとき】

途中で、倉庫がなくなった時は、倉庫一覧から解除したい倉庫をダブルクリック後、「倉庫変更」画 面を表示し、全商品に対して設定を解除します。解除終了後、「削除」ボタンから削除することがで きます。ただし、その倉庫に関する伝票が1枚も登録されていない状態で行わないと、矛盾が生 じます。期首から今日迄の倉庫別在庫一覧を出して見て、その倉庫の発生が「0」のことを確認し てから、この処理を行うようにしてください。

#### 【期中から倉庫管理を始めた時…】

期の途中から倉庫管理を行うようにしたい場合、それ以前の伝票には倉庫コードが未入力の為、 倉庫別の集計が正しく行えません。既に登録済みの伝票に倉庫コードを代入させる事ができます。 倉庫一覧より代入したい倉庫を選択し、「伝票に倉庫代入」ボタンをクリックします。代入処理終 了後、「その他」メニューの「当期在庫数再計算」<u>(倉庫別と倉庫無しの2回)</u>を行ってください。 次に代入した倉庫から、倉庫移動伝票(在庫メニュー)で各倉庫へ移動して振り分けます。 ※注意※過去の伝票を訂正する際、倉庫コードを変更しないようにご注意ください。

自社 1- 81

### 13.伝票番号

●各伝票の「伝票番号」は、自動連番で表示され、手入力が可能です。番号を手入力した場合で も、連番は保持されたままです。

例えば、連番で「100」と表示されたものを、「200」に変更して登録すると、次の伝票の連番 は、また「100」と表示されます。連番そのものを変更したい場合、この伝票番号登録処理を使 用します。

また、各伝票を新規に入力する時、明細行があらかじめ数行表示されますが、この行数をこの 画面で自由に設定します。(伝票入力画面でも、明細行の追加ができます。)

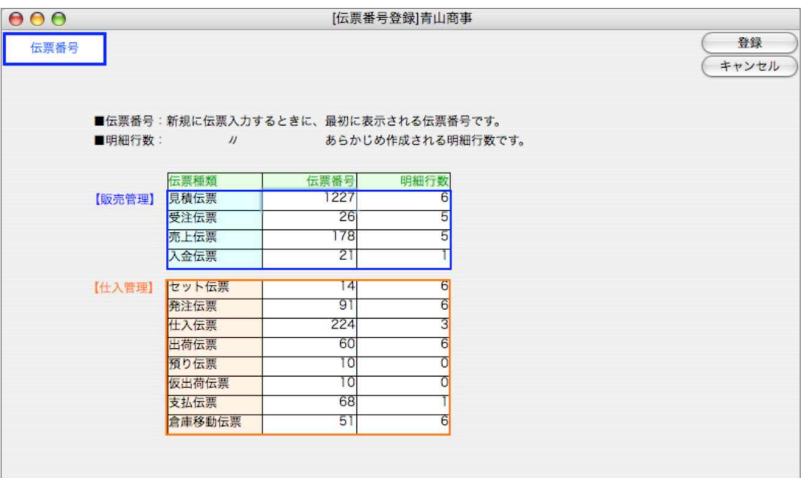

### 伝票番号/行数登録方法

【伝票番号】

表示されている伝票番号を変更したい場合は、手入力で変更してください。(最初はすべて「1」 となっています。)この番号が、次に入力する伝票の伝票番号になります。

【明細行数】

最初標準的な行数が設定されています。例えば、売上伝票の明細行数は最初7行と設定されていま す。もし、売上伝票の明細が通常10行位ある場合は、ここに10行と入れておくと、最初から10 行表示されます。(伝票入力画面で、1行ずつ追加する手間が省けます。)

※ソート、の操作については、第1章-基本操作をご覧ください。

፟፟ፘ፟ 伝票番号、行数は最大6桁まで表示できます。それ以上の入力はできません。

# 14. 摘要登録

●各伝票の摘要欄の内容をコード化して登録しておくことができます。

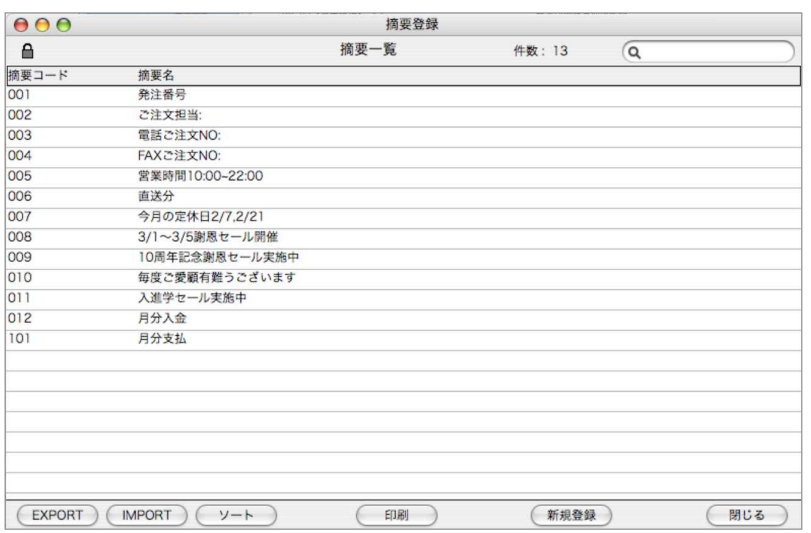

### 摘要登録方法

1.「新規登録」ボタンで明細行の追加を行います。

2. 摘要コード6桁、摘要を24文字以内で入力します。

※摘要を伝票で印字させる場合、伝票発行形式により全て印字できない場合があります。 その際は、伝票の摘要入力欄にて調整が必要です。

※ソート、IMPORT、EXPORTの操作については、第1章-基本操作をご覧ください。

### 15.郵便辞書登録

●得意先・什入先マスタに登録する住所の入力を簡略化するために、郵便番号辞書を登録・使用 することができます。(新規のデータでは何も登録されていません)

●得意先・仕入先マスタを登録しながらでも、郵便番号辞書の登録はできます。このメニューで は、登録された郵便番号の内容訂正や削除を主に行います。

●郵便番号8桁、住所1,2を入力します。

●IMPORT・EXPORT・ソート・印刷については、第1章-基本操作編を参照してください。

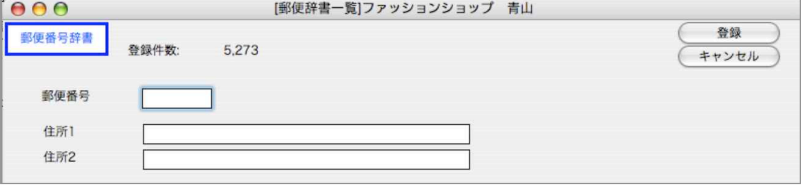

### 郵便辞書登録方法

仕入先・得意先マスタ入力画面

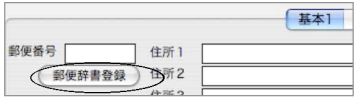

1.得意先·仕入先マスタ入力で、郵便番号、住所(住所1)に入力した段階(丁目、番地のように詳 しい住所を入力する前)で、郵便辞書登録ボタンを1回クリックします。

※何度もクリックすると、同じ住所がクリックした数だけ登録されますのでご注意ください。

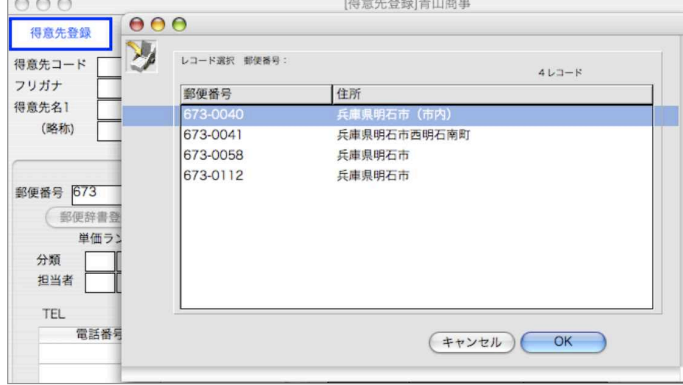

2.郵便番号辞書に登録されていると、郵便番号を入力するだけで、該当の住所がレコード選択ダイ アログに表示されます。選択すると住所1に表示されます。

又逆に、住所を入力すると郵便番号辞書に登録されている郵便番号を表示します。

### 日本郵便(CSV形式ファイル)IMPORT方法

「BIZTREK BackOffigeソフトDVDから全国の郵便番号CSVファイルがインストールできます。(カスタ ムインストール→「郵便番号.CSV」を選択)インストール後は、「BIZTREK\_BackOffice20」10フォルダに 「SYKLK」フォルダが作成され、「KEN\_ALL.CSV」ファイルが作成されます。) インストールしたCSVファイルを「IMPORT」ボタンから直接IMPORTする事ができます。

84 - 自社1

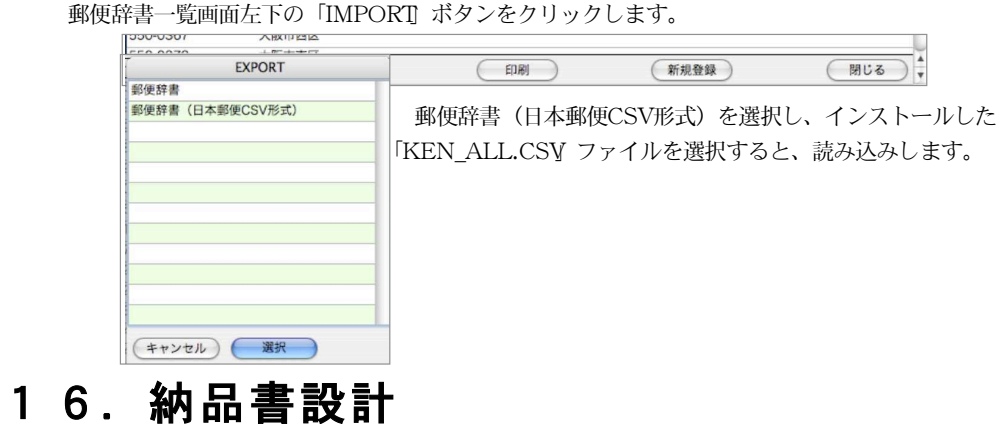

- ●貴社で使用されている納品伝票に印字したい場合、フォーマット設計ができます。特定の得意 先だけの指定伝票にも対応できます。
- ●総品書ユーザ設計一覧の右下にある「新規登録」ボタンをクリックします。

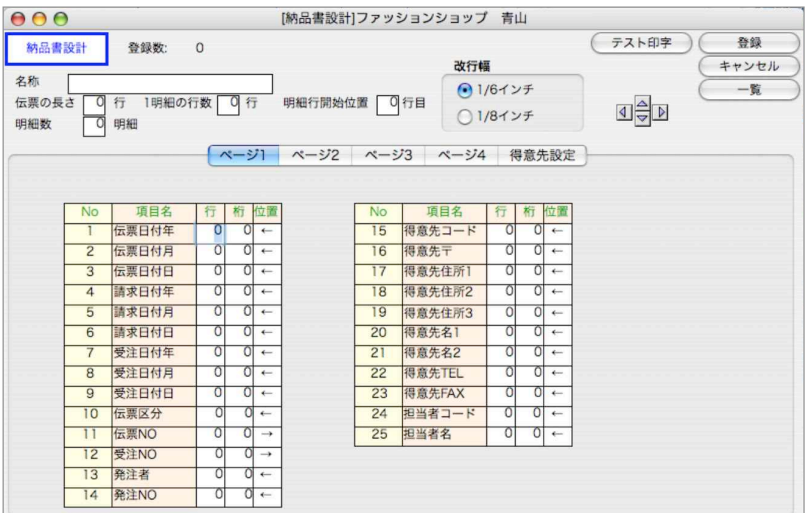

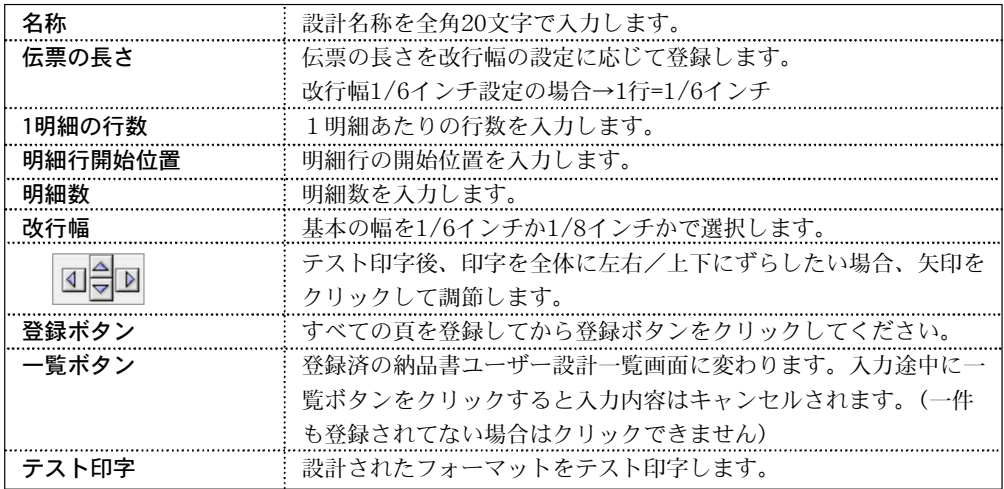

自社 1- 85

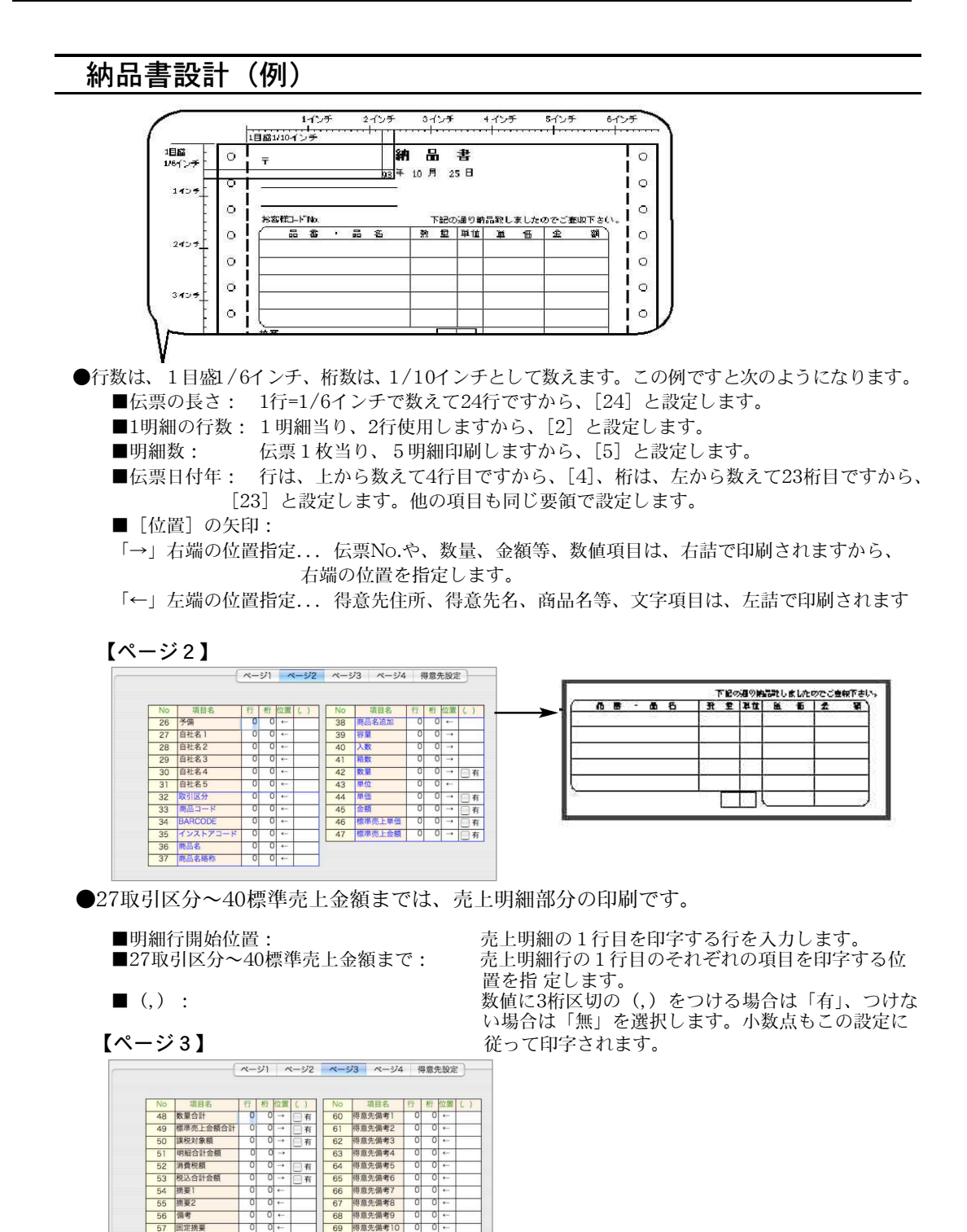

●数量や金額の合計や消費税、摘要、頁などの印字位置を指定します。右側は、得意先マスターの10 項目の備考欄の印字位置を指定します。

86 - 自社1

57 固定摘要

得意先敬称 58 得意<br>59 真

 $\frac{1}{10}$ 

有  $0 0 \rightarrow$ 

69 得意先備考10

#### 【ページ4】

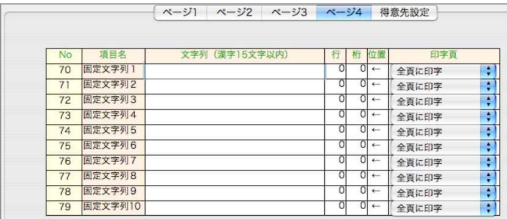

●納品書に固定文字列を10種類印刷することができます。それぞれ、漢字15文字まで登録できます。 ●「印字頁」各固定文字列ごとに、印字をどの納品書ページに印字するかを設定します。

#### 【得意先設定】

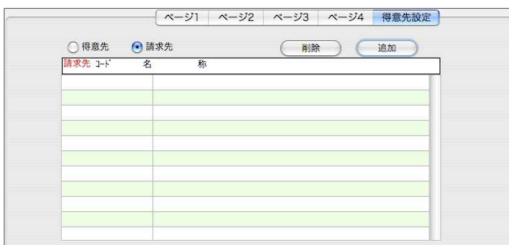

- ●登録中の納品書フォーマットが、ある特定の得意先の専用伝票の場合、その得意先コードまたは請求先 コードを入力します。何件でも登録できます。
- ●「追加」ボタンをクリックすると、空白の1行が追加されます。得意先コードを入力すると、得意 先名が表示されます。
- ※ここで、得意先を指定すると、そのとき選ばれている納品書形式に関係無く、このフォーマット で印字されます。

#### 納品書設計複製設定

●一覧ボタンで、ユーザー設計一覧表が表示されます。

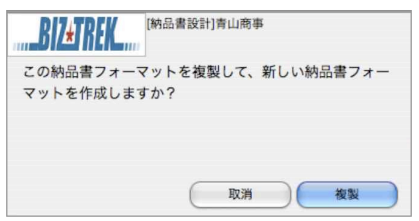

●複製…複製したい設計の明細行をクリックし、「複製」ボタンをクリックします。確認のメッセージ が表示されますので、よければ「OK」ボタンをクリックします。

#### 【参考/ヒサゴ480設計値】

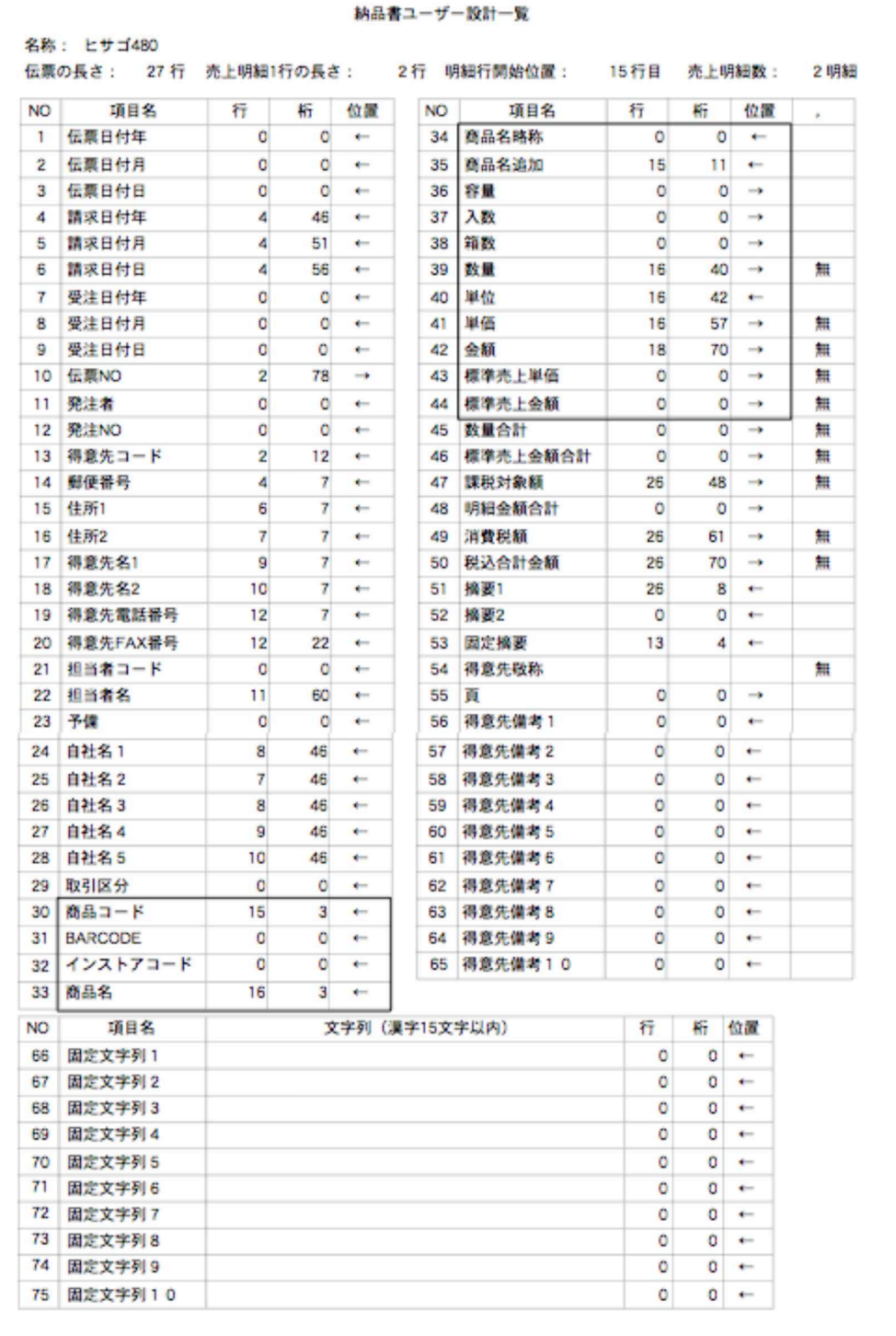

# 17. 送り状設計

- ●佐川急便、ヤマト宅急便、日通ペリカン便、西濃カンガルー便、の印字機能以外の送り状に印字 したいとき、フォーマット設計ができます。
- ●操作方法につきましては、納品書設計をご覧ください。

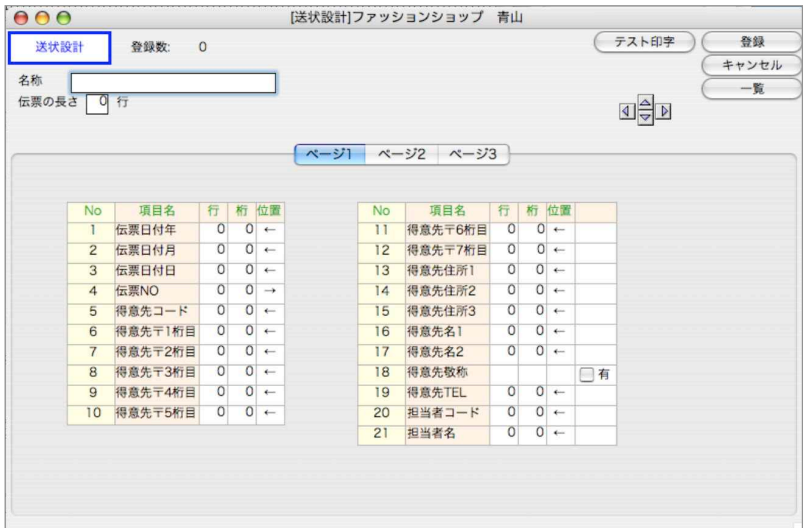

#### 【参考/ヒサゴGB421設計値】

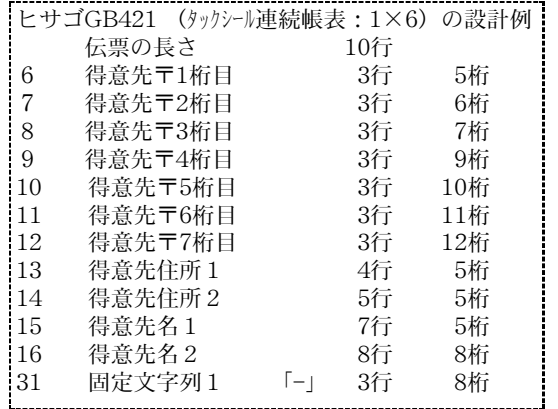

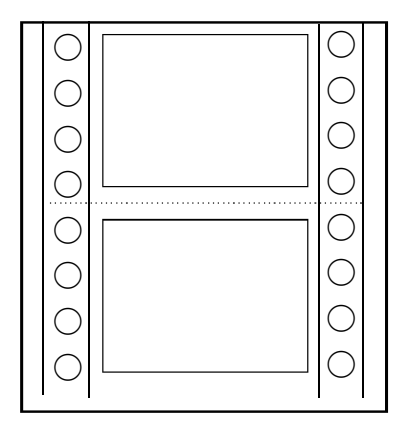

#### 【1/6インチ定規】

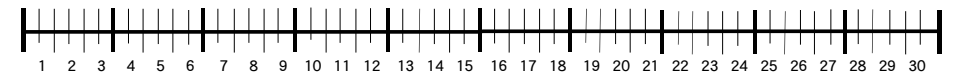

#### 【1/10 インチ定規】

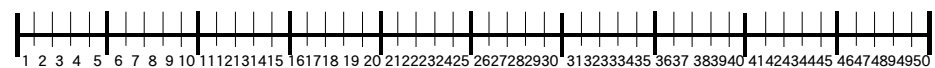

### m e m o

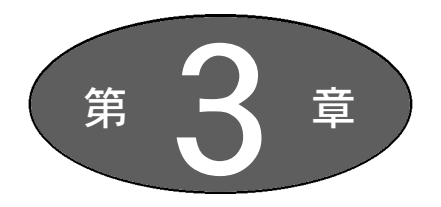

# 自 社2 (マスタ登録)

自 M. 社 2

●商品マスタ登録にて設定する場合に登録します。 使用しない場合は、省略してもかまいません。

●プロダクト登録を行なう事により、色/サイズの同じ関連パターンの商品 マスタを一括作成する事ができます。

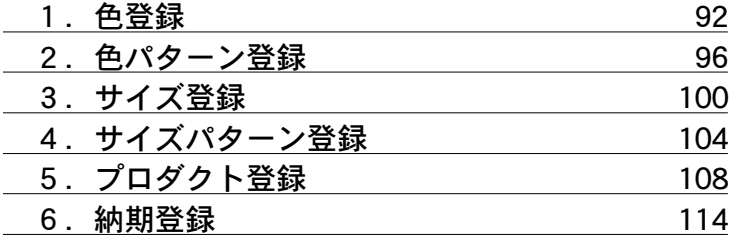

# 1.色登録

●商品の色を登録します。

登録すると、商品マスタ登録時、レコード選択画面より色コードを選択できます。 また、今後、コード化する事で商品検索などにも使用できるようになる予定です。 ●一覧画面の「新規登録」ボタンをクリックすると、新規登録画面が表示されます。

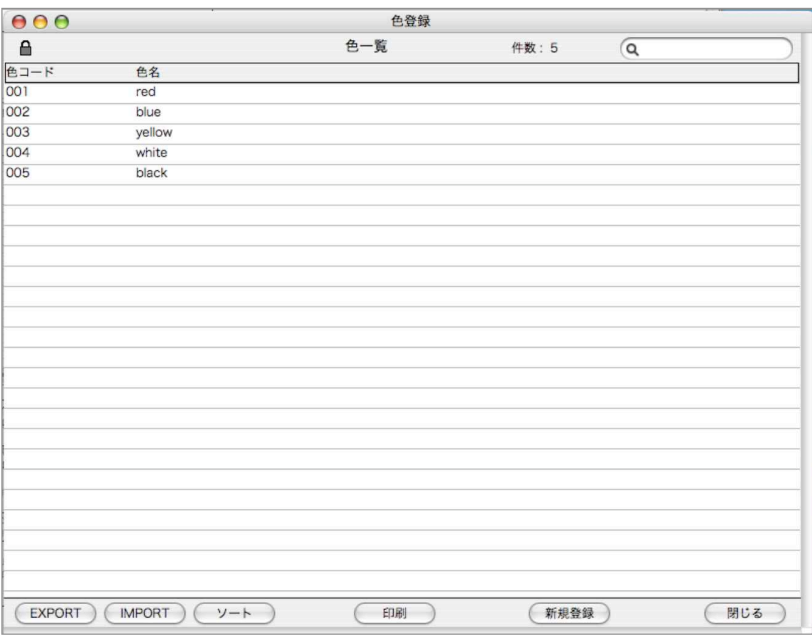

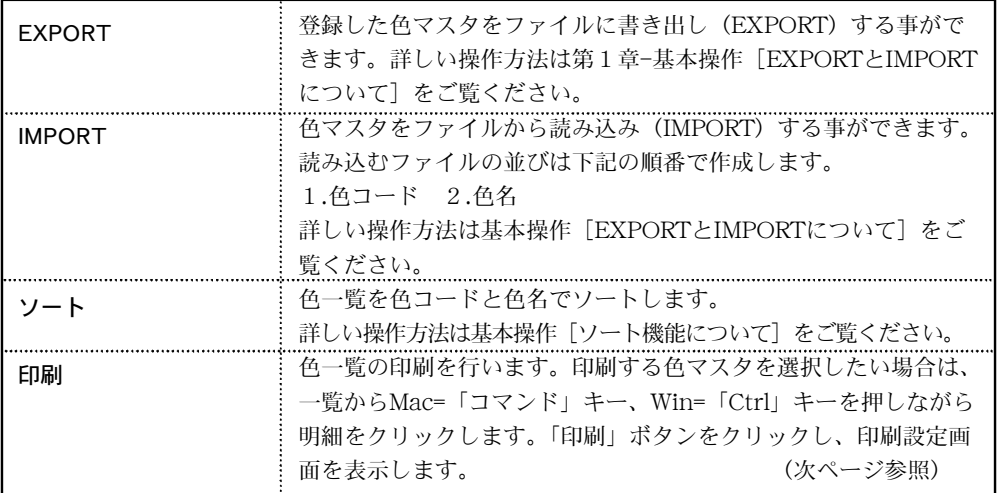

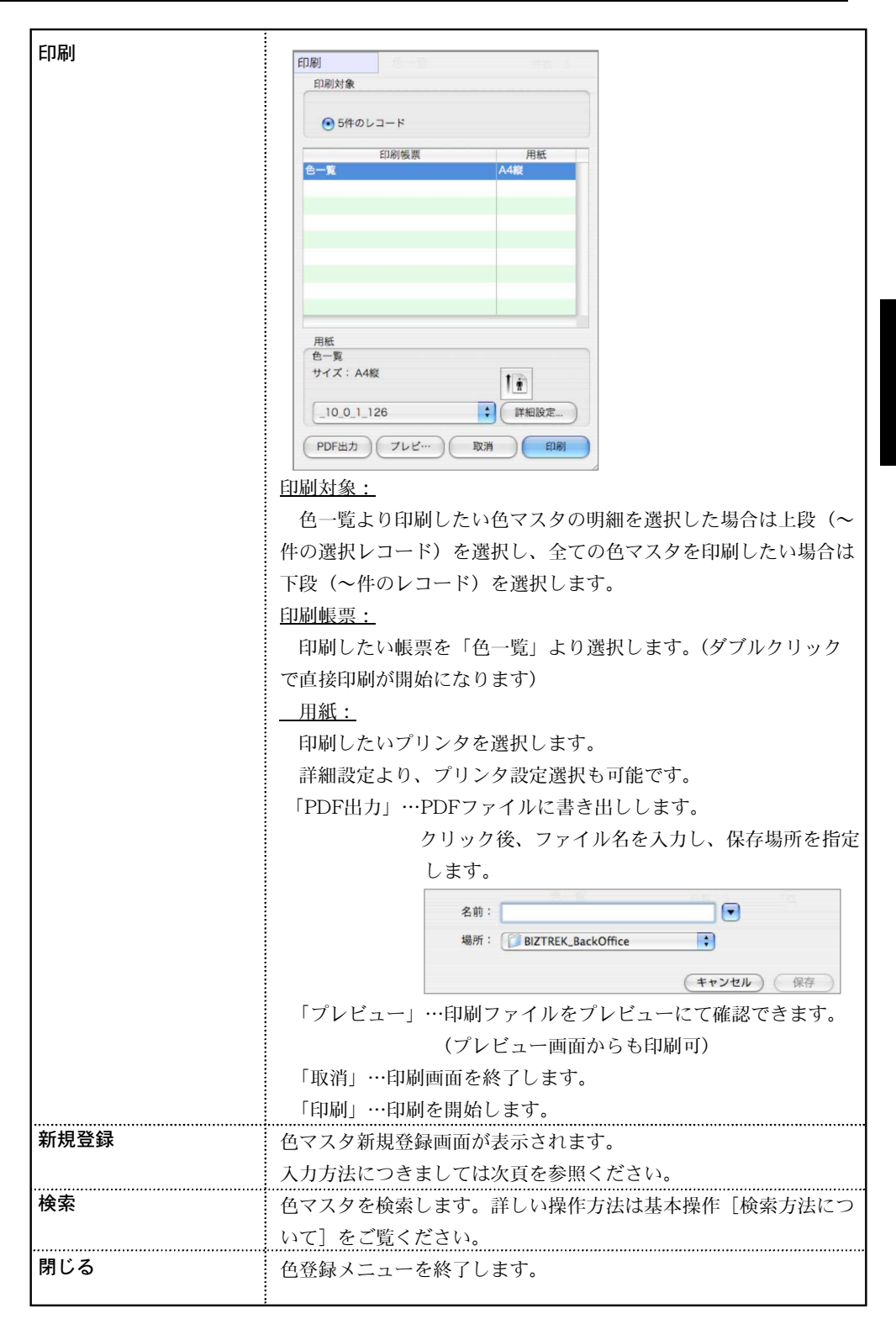

### 色新規登録方法

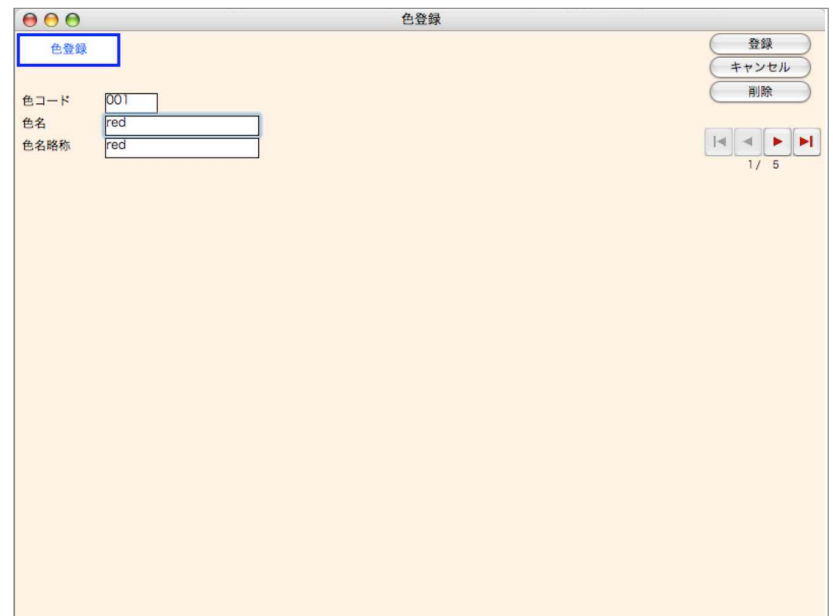

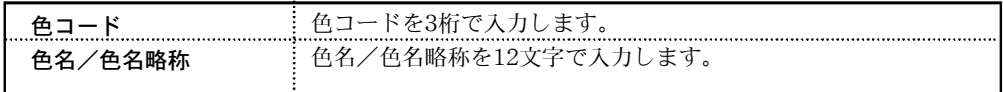

### 色マスタの変更

1.色一覧画面の左上 ■ をクリックし、■ の状態にします。

2.色一覧から変更したい明細をダブルクリックで開き、変更します。

### 色マスタの検索

1.色一覧画面の「検索」ボタンをクリックします。

2.色一覧検索画面が表示されます。検索条件を入力し、「検索開始」ボタンをクリックします。

3.検索条件に担った、色マスタの一覧画面が表示されます。

### ・◇<br>・●マスタを変更する場合は、色一覧画面左上 ● をクリックし、 ● 鍵が外 れた状態から一覧選択後変更を行います。

# 2. 色パターン登録

●商品の色パターンを登録します。色パターンとは、複数の色(色マスタ)を組み合わせた分類 として活用します。登録の前に色登録が必要です。

登録すると、自社2メニュー「プロダクト登録」にて商品マスタを一括作成する際、レコード 選択画面より色パターンコードで選択します。

●一覧画面の「新規登録」ボタンをクリックすると、新規登録画面が表示されます。

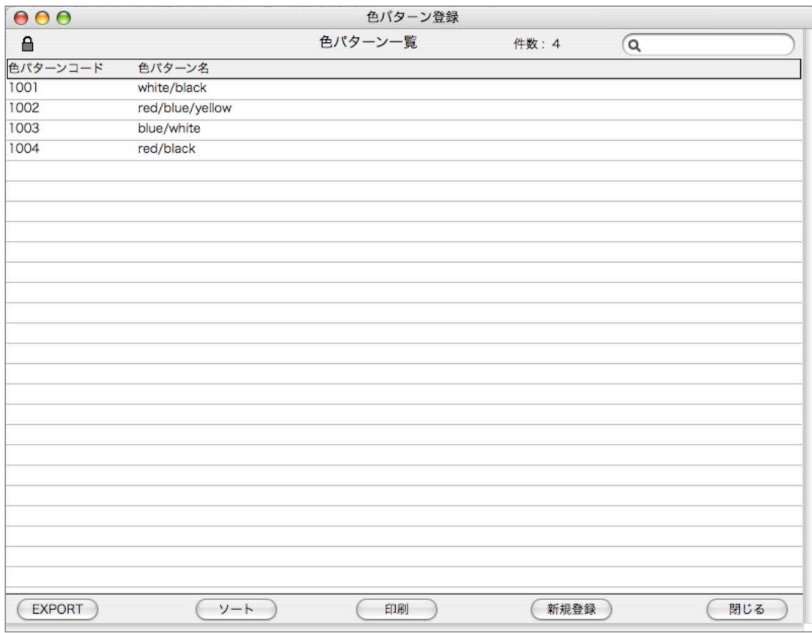

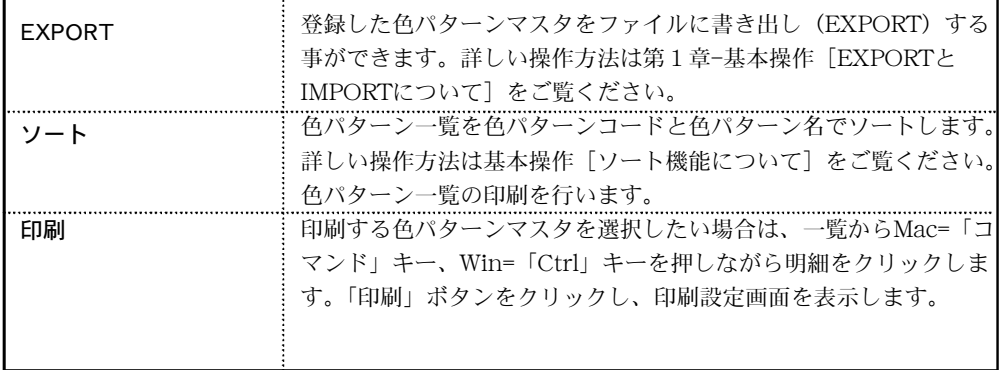

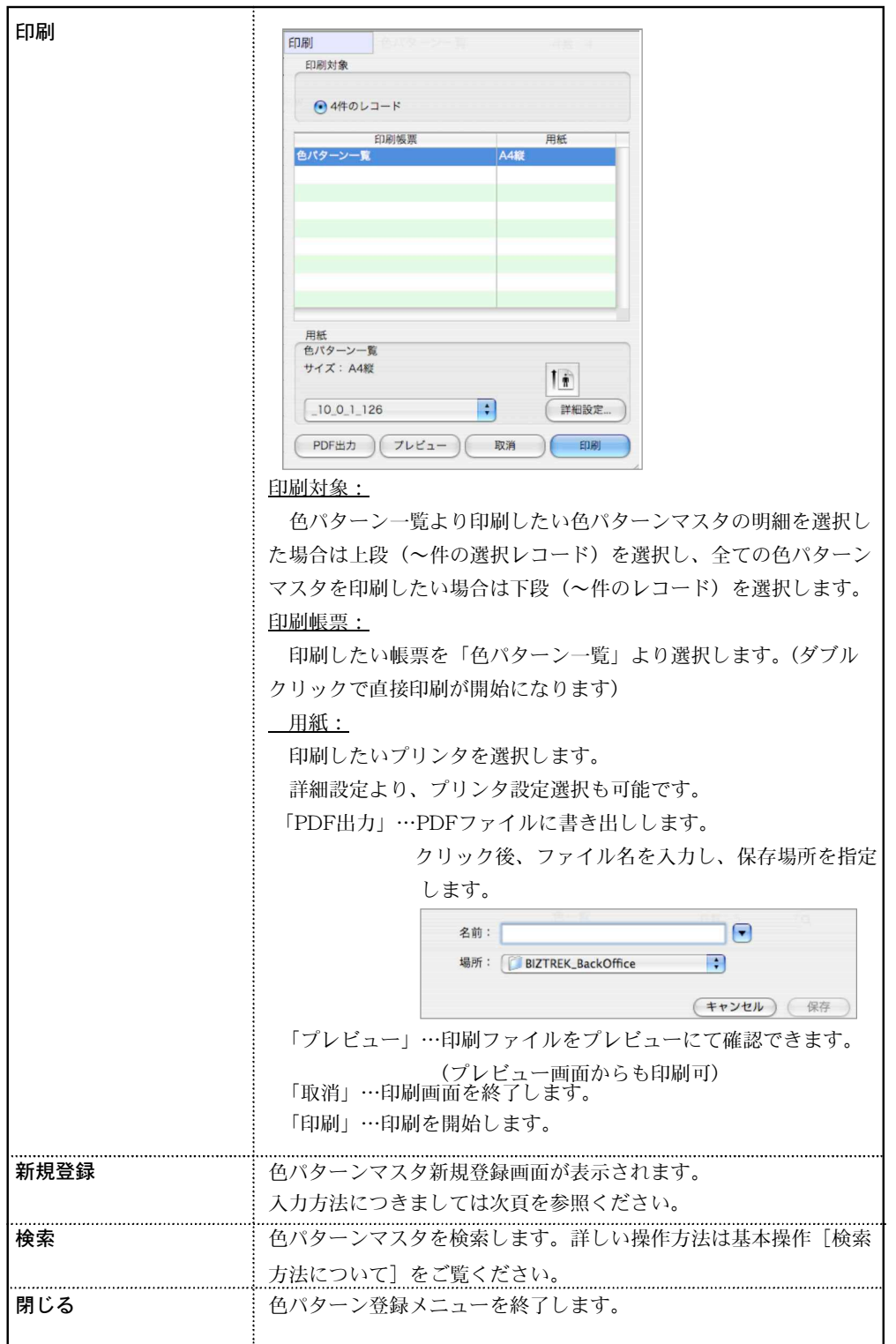

### 色パターン新規登録方法

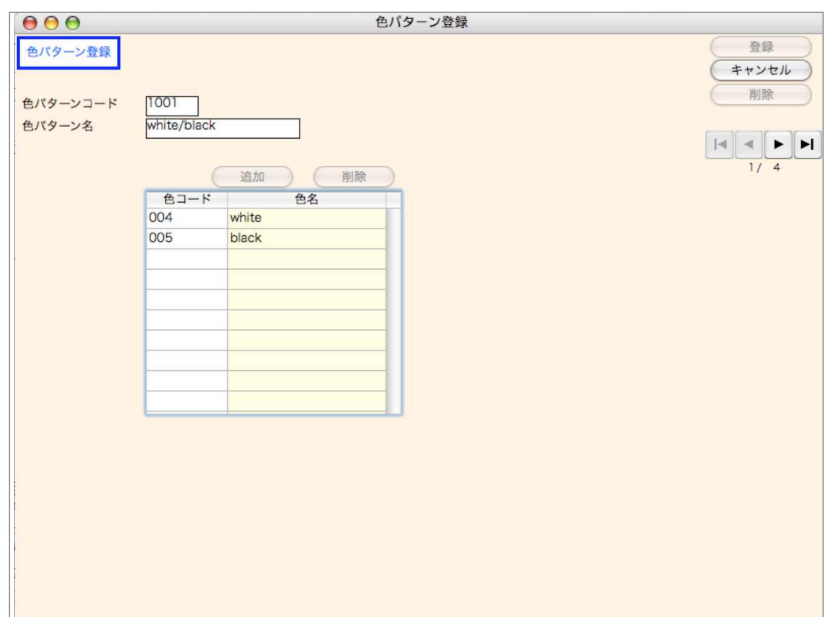

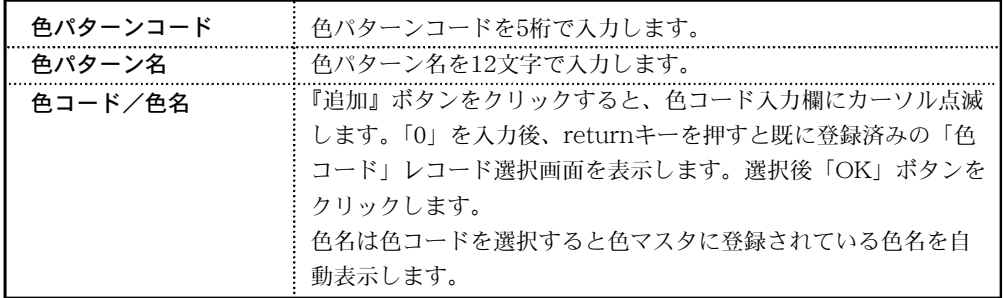

#### 色パターンマスタの変更

1.色パターン一覧画面の左上 ■ をクリックし、■ の状態にします。

2.色パターン一覧から変更したい明細をダブルクリックで開き、変更します。

### 色パターンマスタの検索

1.色パターン一覧画面の「検索」ボタンをクリックします。

- 2.色パターン一覧検索画面が表示されます。検索条件を入力し、「検索開始」ボタンをクリックし ます。
- 3.検索条件に担った、色パターンマスタの一覧画面が表示されます。

### ፧ፘ፞ 色パターンマスタを変更する場合は、色パターン一覧画面左上 ■ をクリッ クし、 ー 鍵が外れた状態から一覧選択後変更を行います。

# 3.サイズ登録

●商品のサイズを登録します。

登録すると、商品マスタ登録時、レコード選択画面よりサイズコードを選択できます。 また、今後、コード化する事で商品検索などにも使用できるようになる予定です。 ●一覧画面の「新規登録」ボタンをクリックすると、新規登録画面が表示されます。

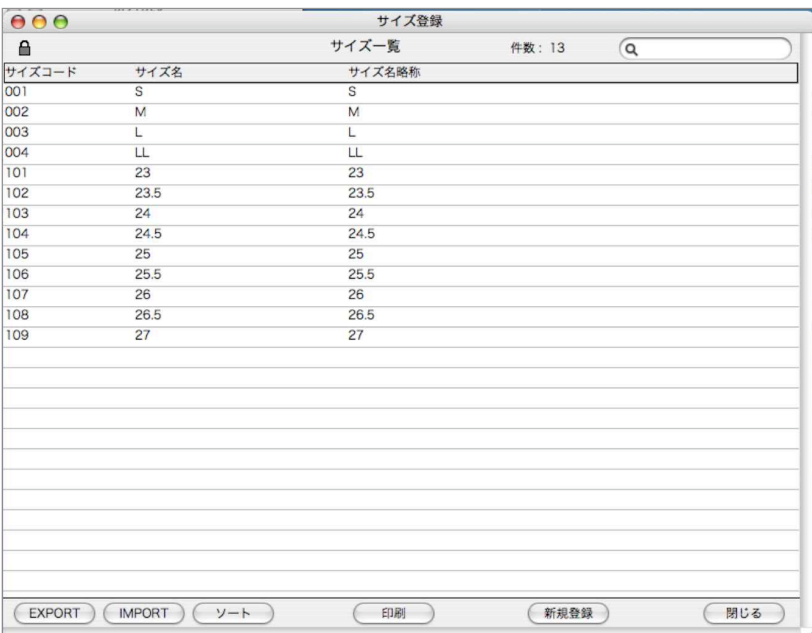

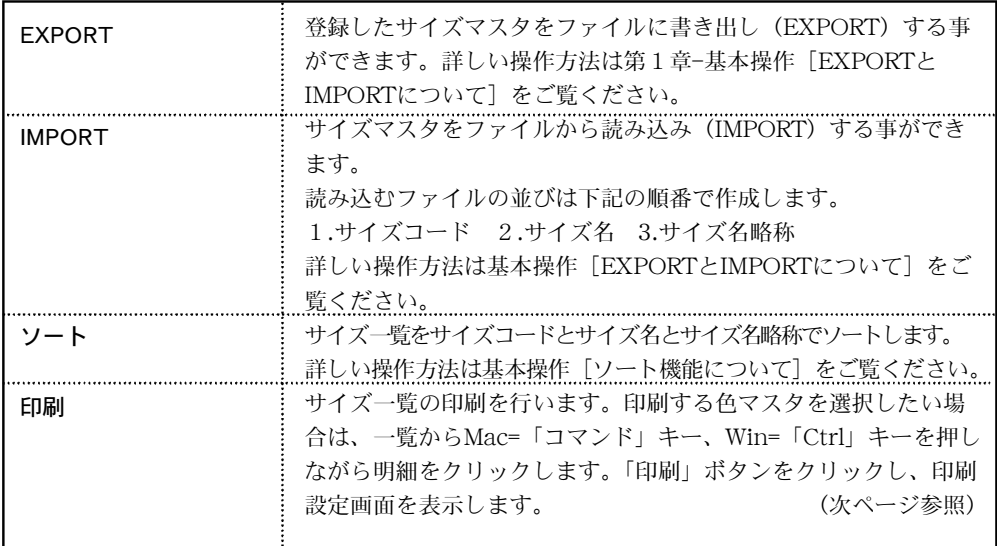

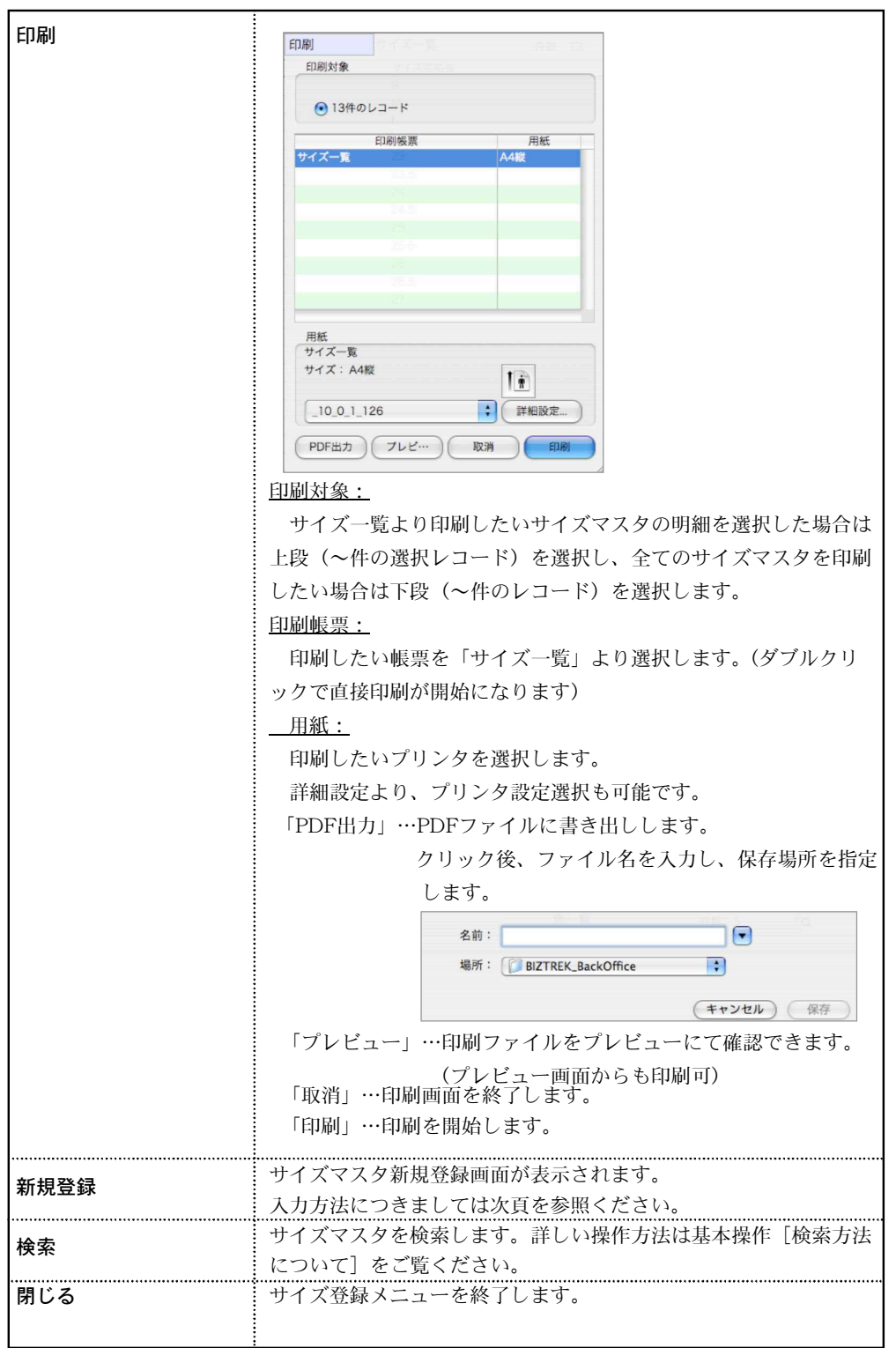

### サイズ新規登録方法

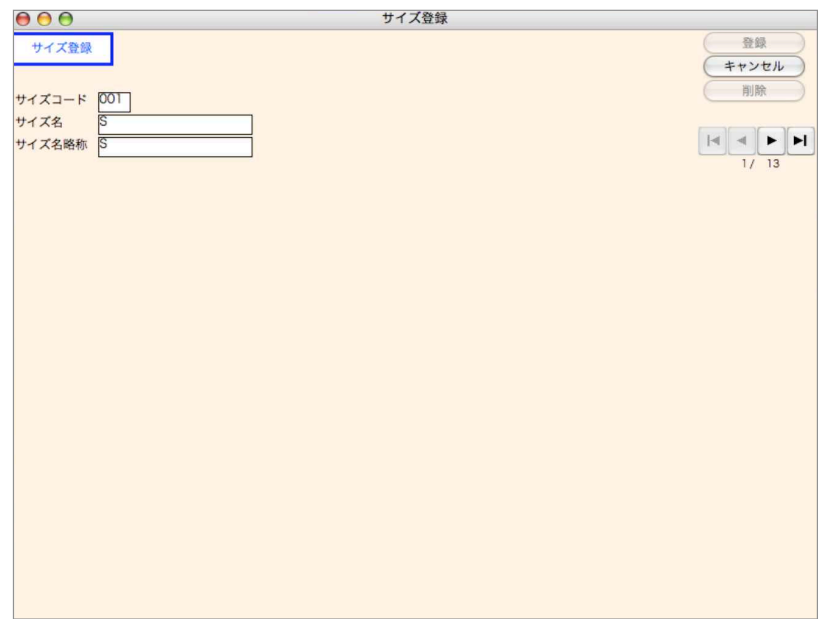

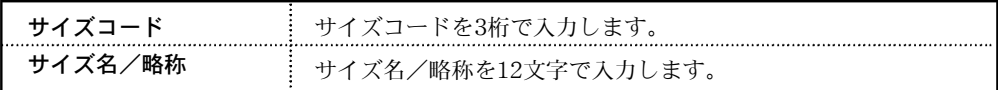

### サイズマスタの変更

1.サイズ一覧画面の左上 ■ をクリックし、■ の状態にします。

2.サイズ一覧から変更したい明細をダブルクリックで開き、変更します。

### サイズマスタの検索

1.サイズ一覧画面の「検索」ボタンをクリックします。

2.サイズ一覧検索画面が表示されます。検索条件を入力し、「検索開始」ボタンをクリックします。

3.検索条件に担った、サイズマスタの一覧画面が表示されます。

#### ፧ፘ፞ サイズマスタを変更する場合は、サイズ一覧画面左上 ■ をクリック し、 』 鍵が外れた状態から一覧選択後変更を行います。

# 4.サイズパターン登録

●商品のサイズパターンを登録します。サイズパターンとは、複数のサイズ(サイズマスタ)を 組み合わせた分類として活用します。登録の前にサイズ登録が必要です。

登録すると、自社2メニュー「プロダクト登録」にて商品マスタを一括作成する際、レコード 選択画面よりサイズパターンコードで選択します。

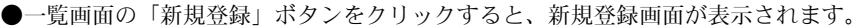

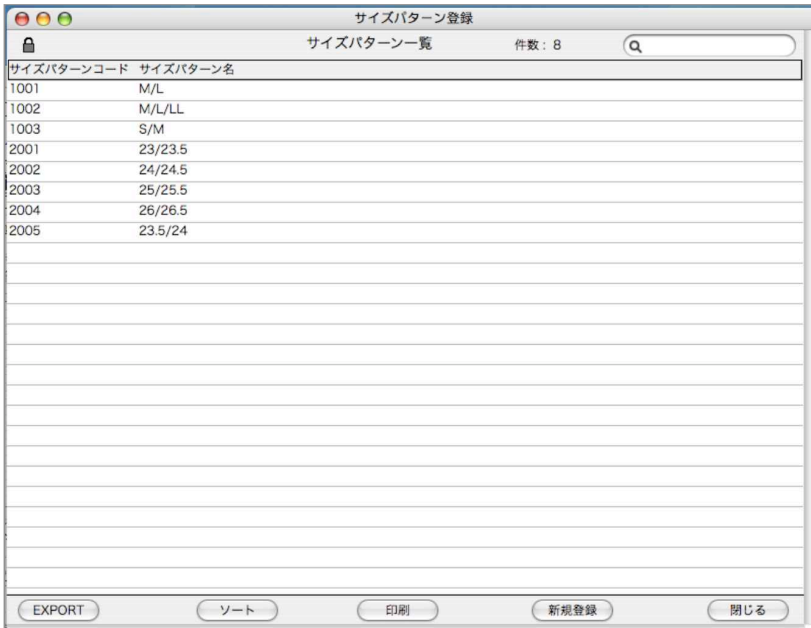

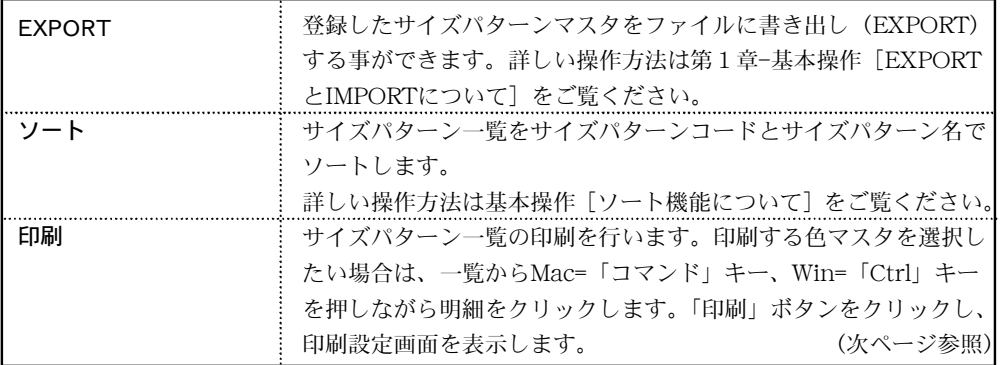

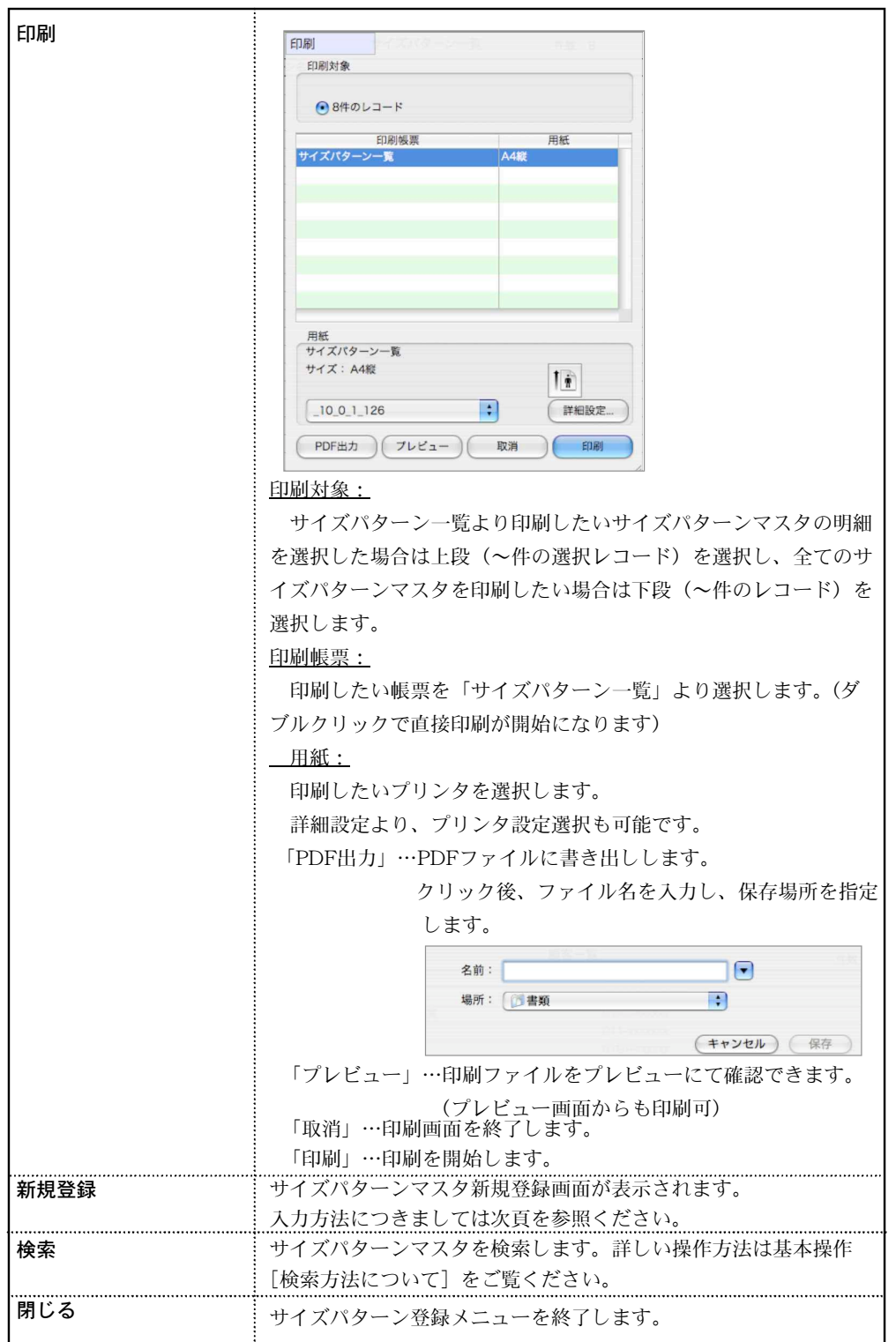

サイズパターン新規登録方法

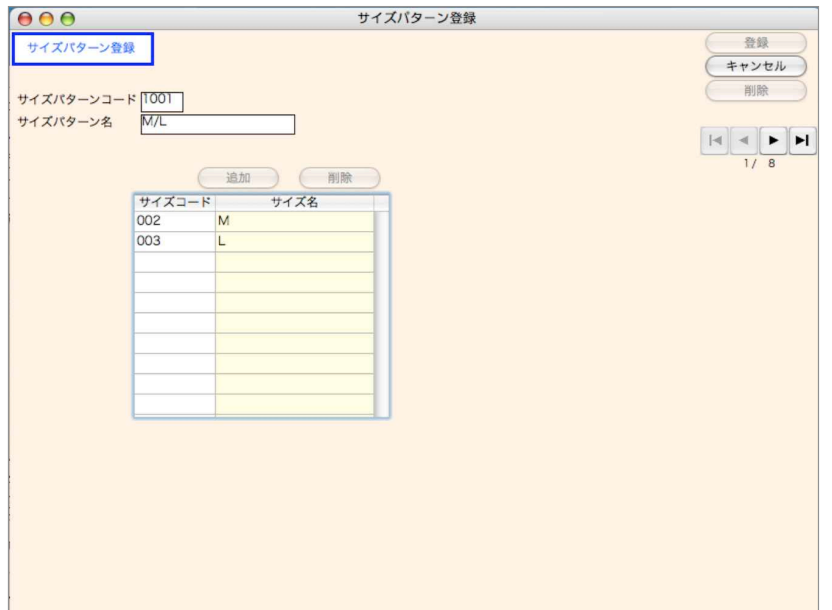

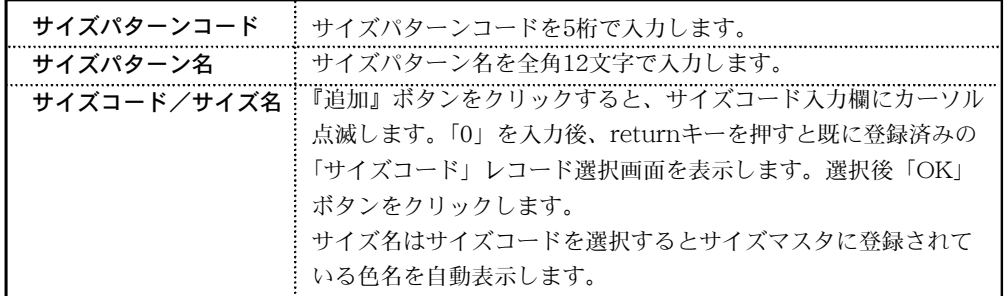

### サイズパターンマスタの変更

1.サイズパターン一覧画面の左上 ■ をクリックし、 ■ の状態にします。

2.サイズパターン一覧から変更したい明細をダブルクリックで開き、変更します。

### サイズマスタの検索

1.サイズパターン一覧画面の「検索」ボタンをクリックします。

- 2.サイズパターン一覧検索画面が表示されます。検索条件を入力し、「検索開始」ボタンをクリッ クします。
- 3.検索条件に担った、サイズパターンマスタの一覧画面が表示されます。

### ・◆<br>・◆ サイズパターンマスタを変更する場合は、サイズパターン一覧画面左上 <del>■</del> をクリックし、<sup>9</sup> 鍵が外れた状態から一覧選択後変更を行います。

# 5.プロダクト登録

●商品のプロダクトを登録します。プロダクトとは、商品の基本的な情報をもつマスタです。 登録すると、商品マスタ登録の作業を簡略化する事ができます。 例えば、1つの商品でも同じサイズで色違いの商品マスタを登録する際、プロダクト登録画面 から「商品マスター括作成」ボタンより、複数の(色/サイズ別)商品マスタを作成できます。

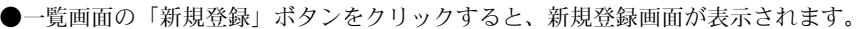

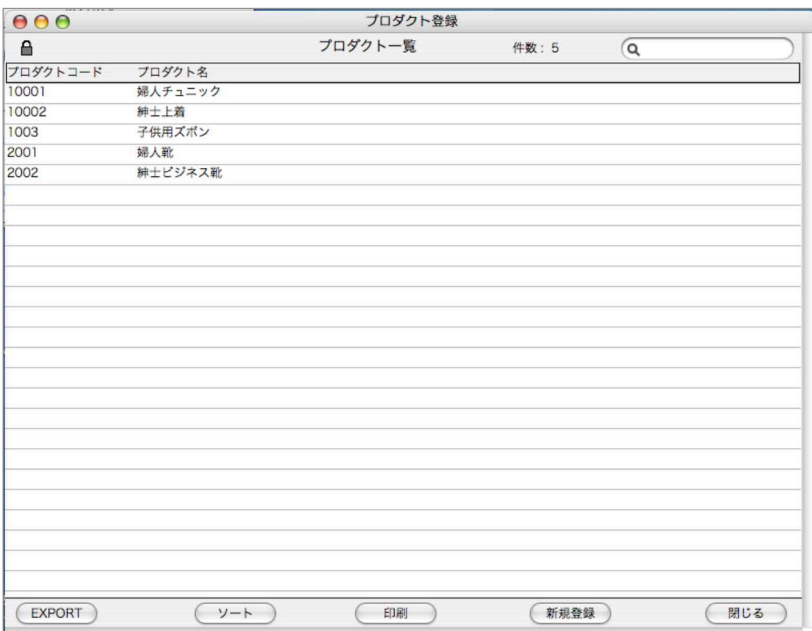

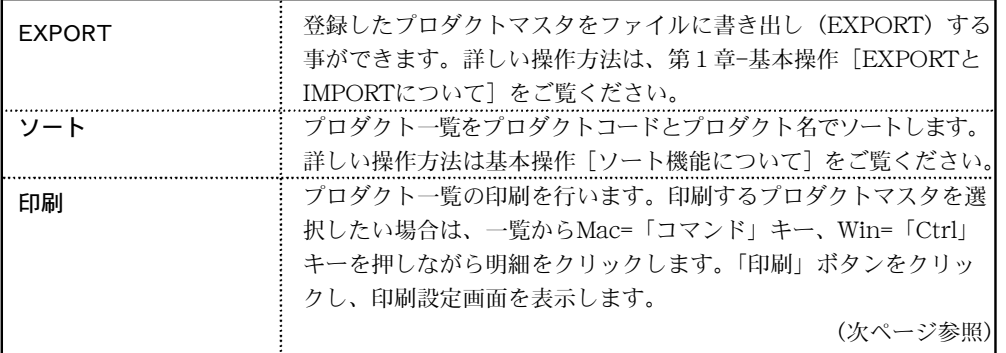
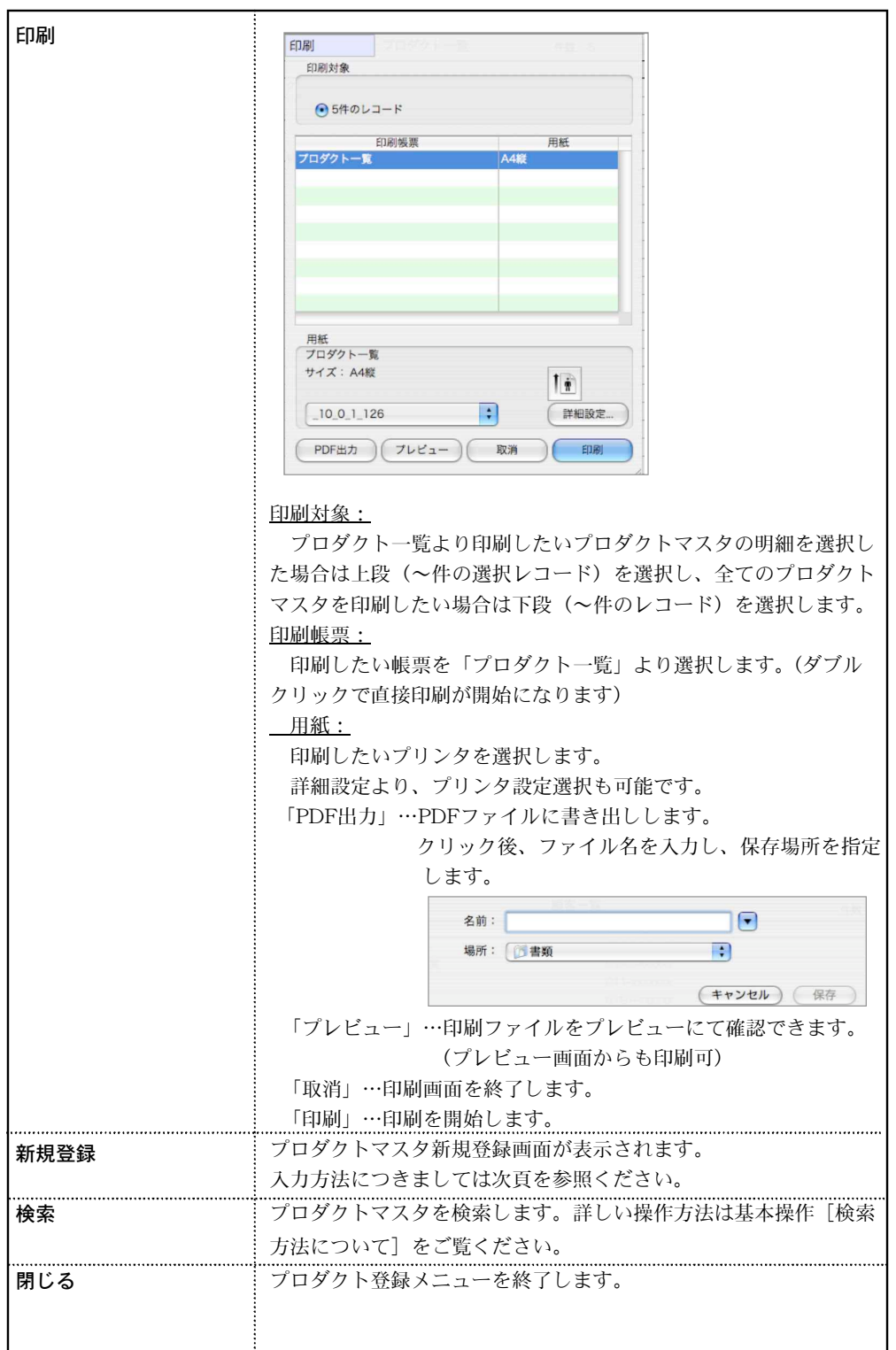

自由 M. 社 2 プロダクト新規登録方法

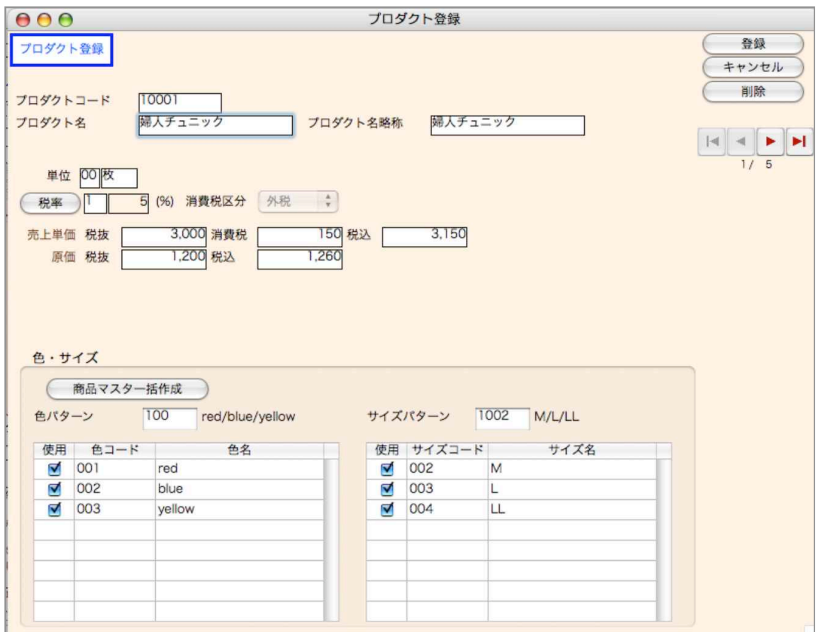

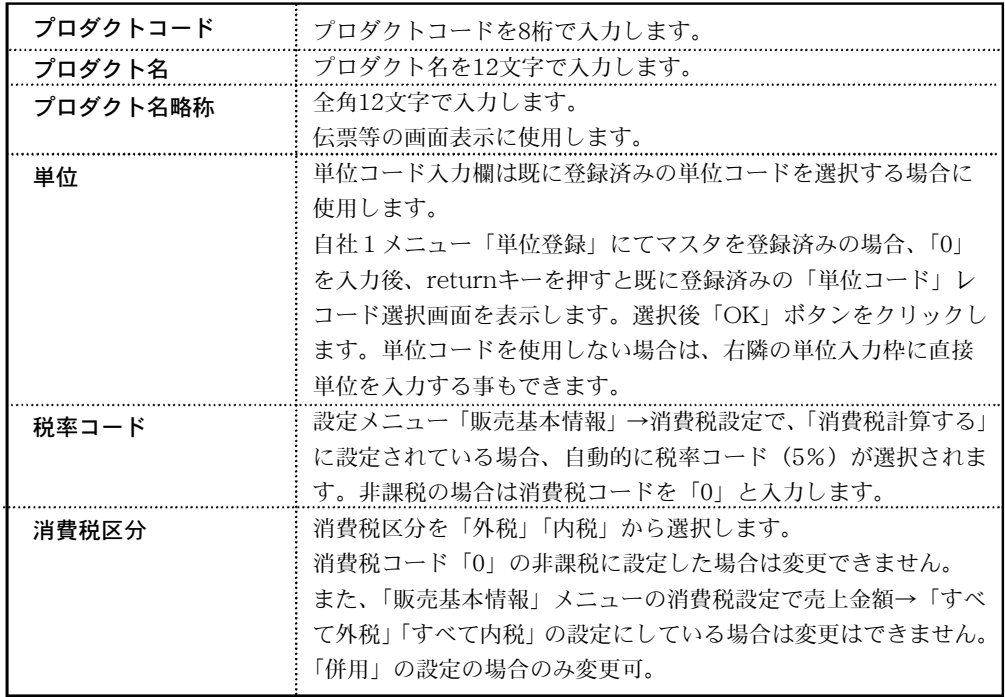

第3章-自社2

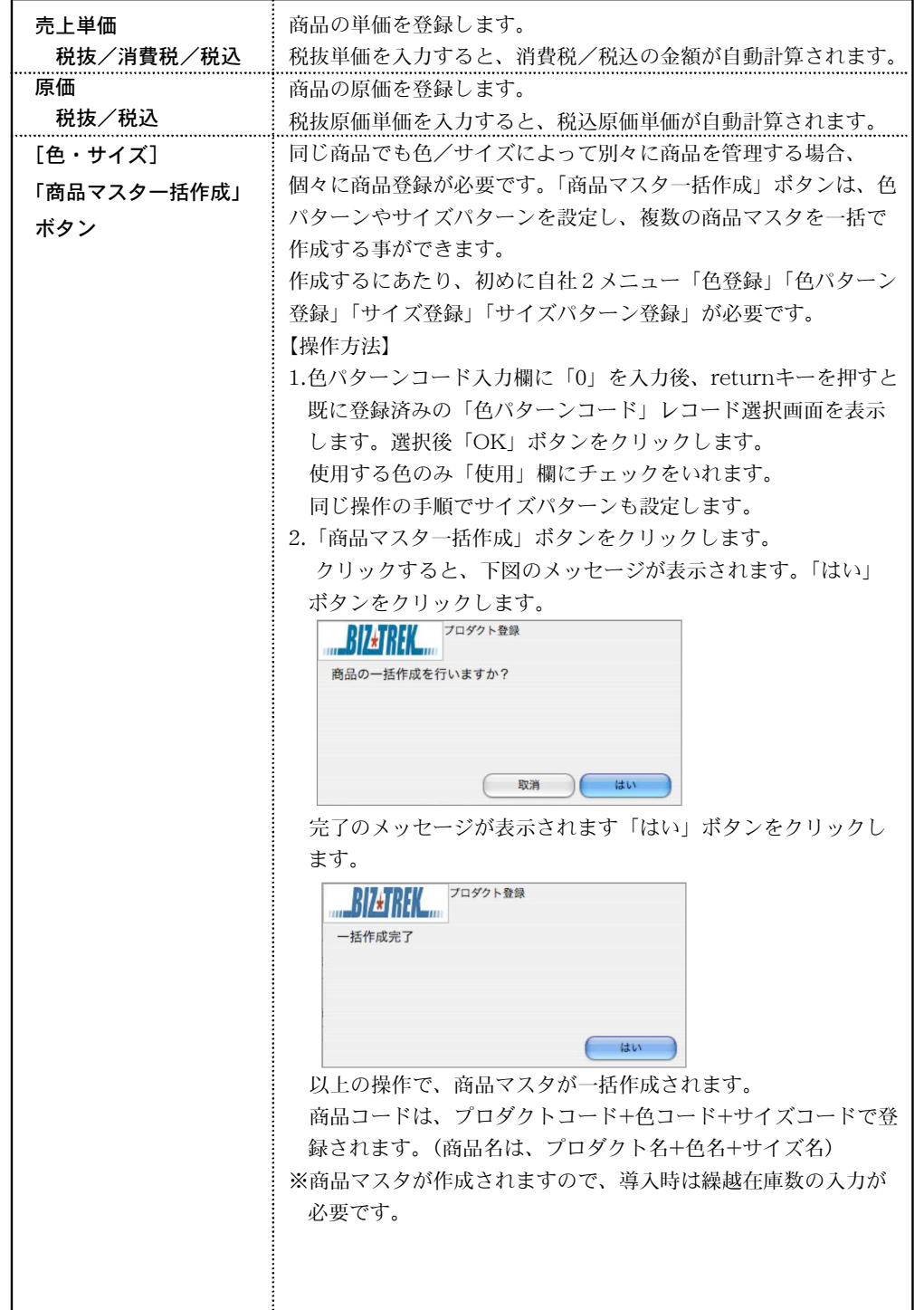

## プロダクトマスタの変更

1.プロダクト一覧画面の左上 ■ をクリックし、■ の状態にします。

2.プロダクト一覧から変更したい明細をダブルクリックで開き、変更します。

## プロダクトマスタの検索

- 1.プロダクト一覧画面の「検索」ボタンをクリックします。
- 2.プロダクト一覧検索画面が表示されます。検索条件を入力し、「検索開始」ボタンをクリックし ます。
- 3.検索条件に担った、プロダクトマスタの一覧画面が表示されます。

### $\mathcal{L}$ プロダクトマスタを変更する場合は、プロダクト一覧画面左上 ■ をクリッ クし、 ■ 鍵が外れた状態から一覧選択後変更を行います。

## m e m o

# 6.納期登録

●商品のの納期を登録します。

登録すると、商品マスタの「納期」登録時、レコード選択画面より納期コードを選択できます。 また、今後、コード化する事で商品検索などにも使用できるようになる予定です。

●一覧画面の「新規登録」ボタンをクリックすると、新規登録画面が表示されます。

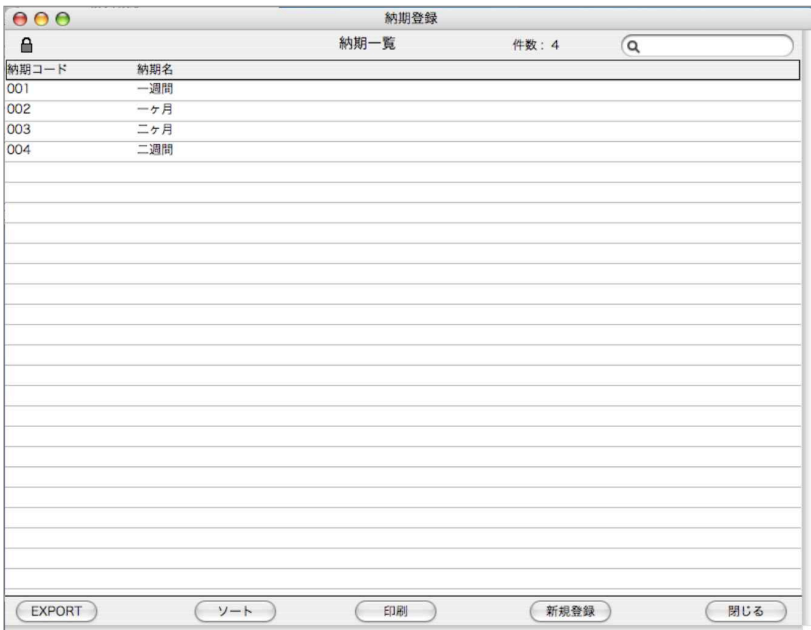

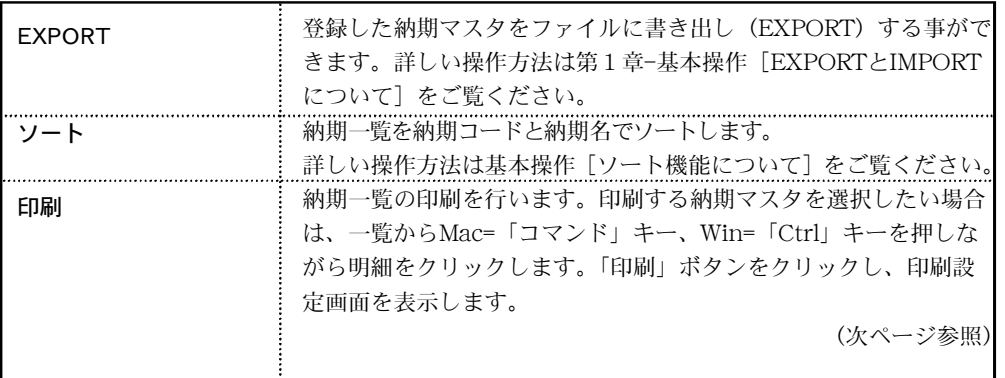

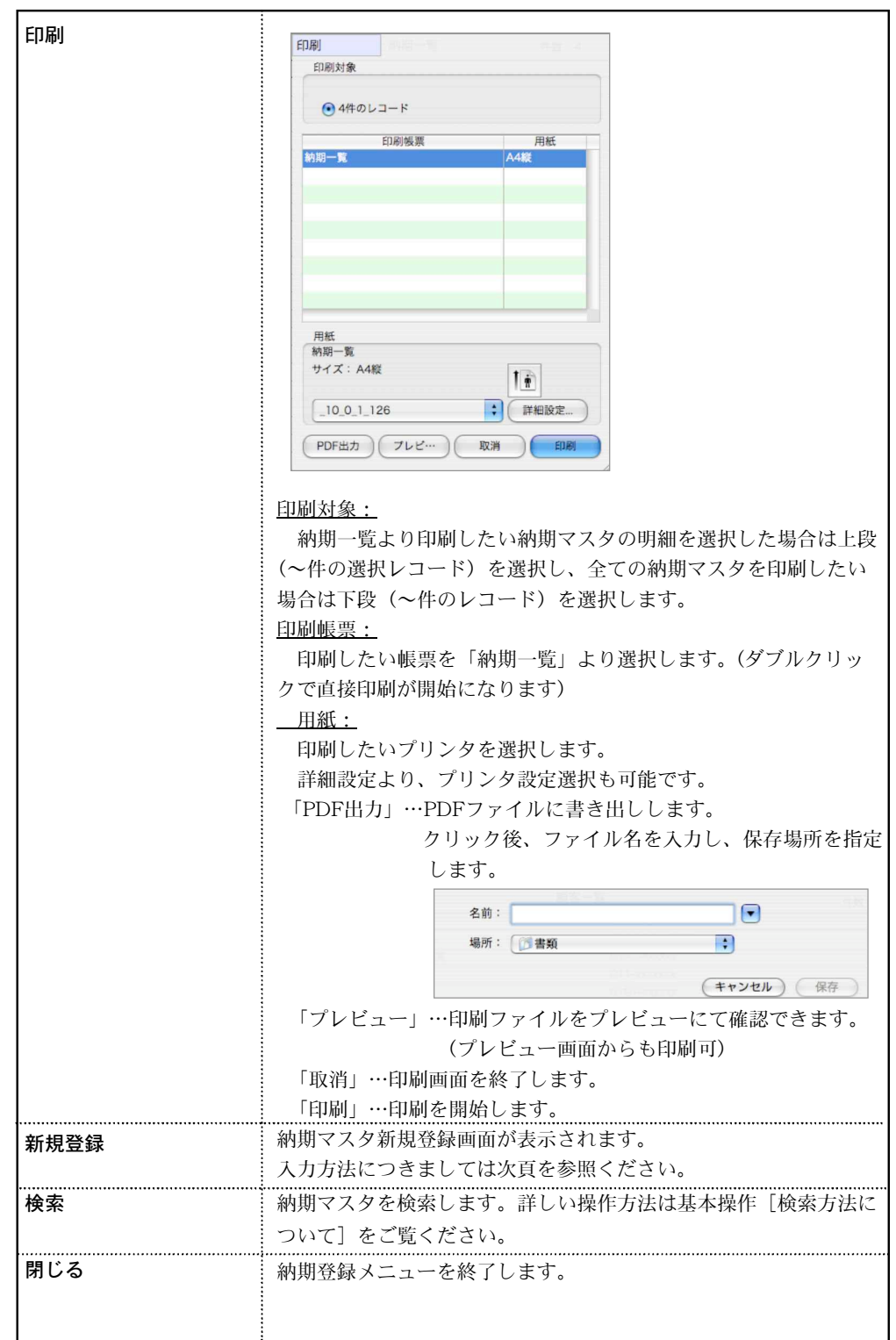

## 納期新規登録方法

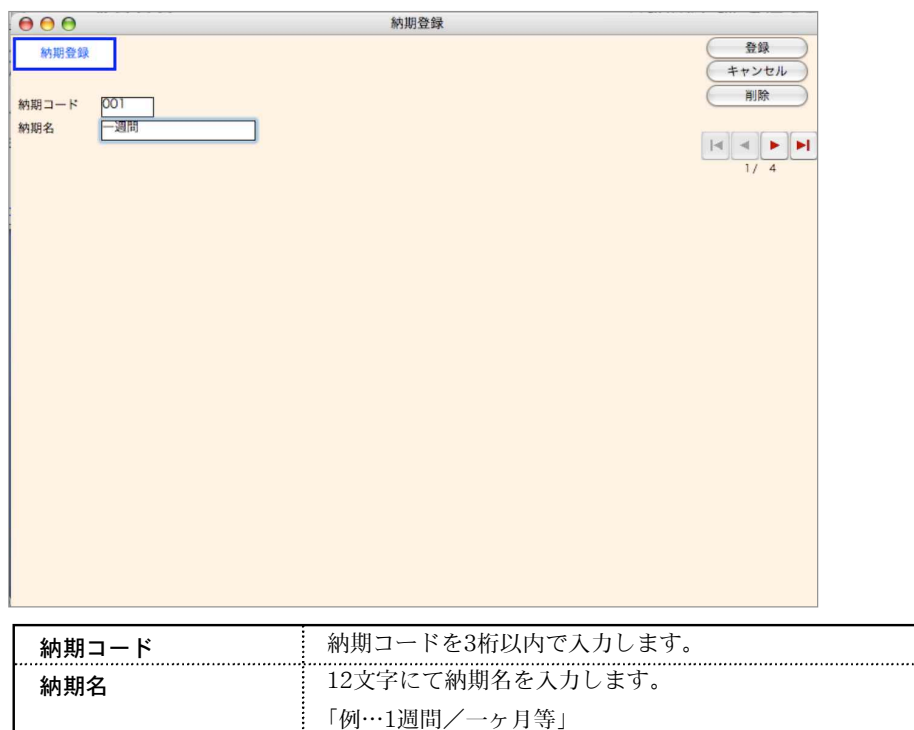

................

## 納期マスタの変更

1.納期一覧画面の左上 ■ をクリックし、■ の状態にします。

2.納期一覧から変更したい明細をダブルクリックで開き、変更します。

## 納期マスタの検索

1.納期一覧画面の「検索」ボタンをクリックします。

2.納期一覧検索画面が表示されます。検索条件を入力し、「検索開始」ボタンをクリックします。

3.検索条件に担った、納期マスタの一覧画面が表示されます。

## 納期マスタを変更する場合は、納期一覧画面左上 ■ をクリックし、 ■ 鍵 が外れた状態から一覧選択後変更を行います。

## m e m o

## m e m o

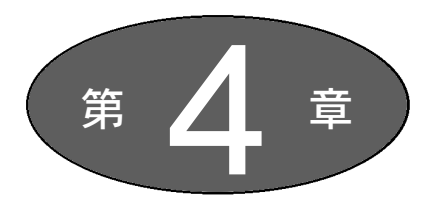

# 設 定 (マスタ登録)

『販売基本情報』『仕入基本情報』『得意先登録』『仕入先登録』は、必ず登録 してください。その他のマスタは、使用しない場合は省略できます。

### [販売]

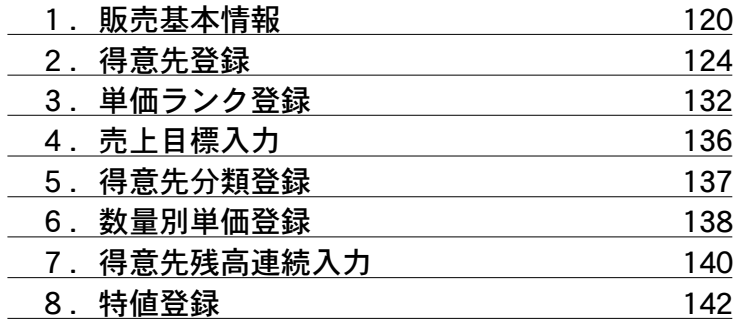

### [仕入]

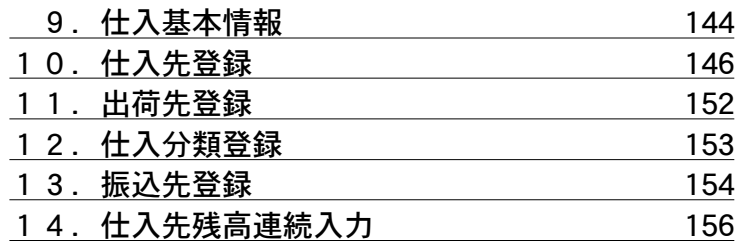

# 1. 販売基本情報

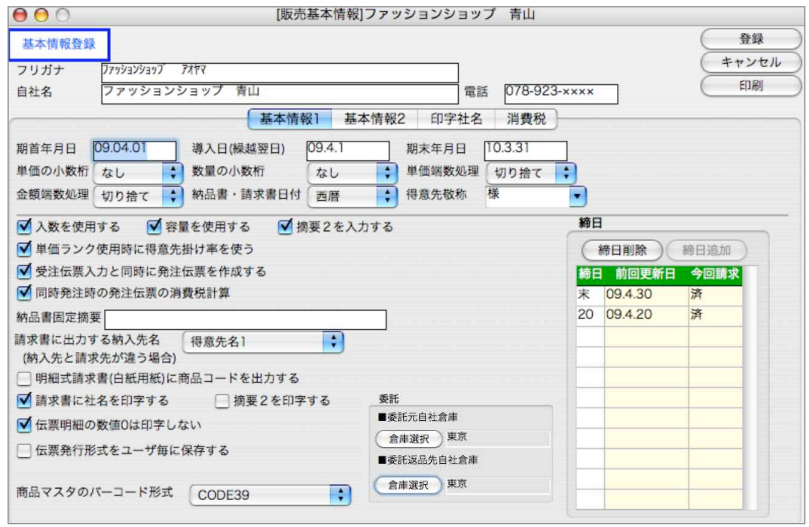

●「フリガナ」「自社名」「電話」につきましては、自社1メニューの『会社情報登録』の情報が そのまま表示されています。ここからは変更できません。

### 基本情報1

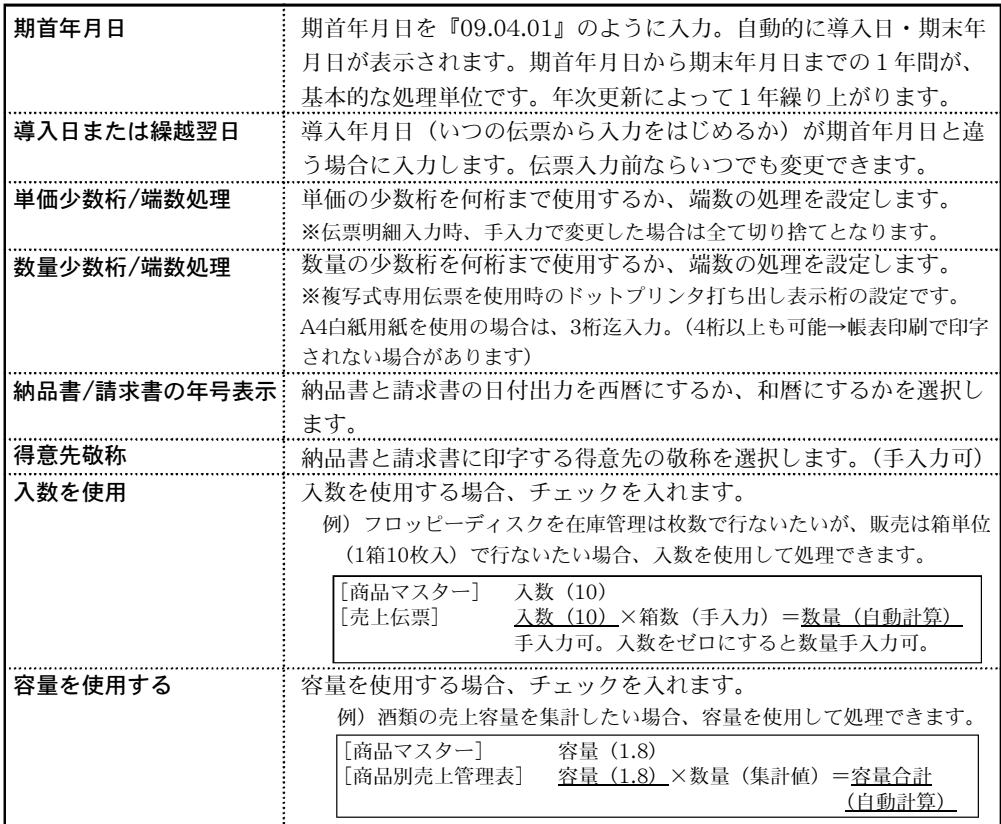

#### 第4章-設定

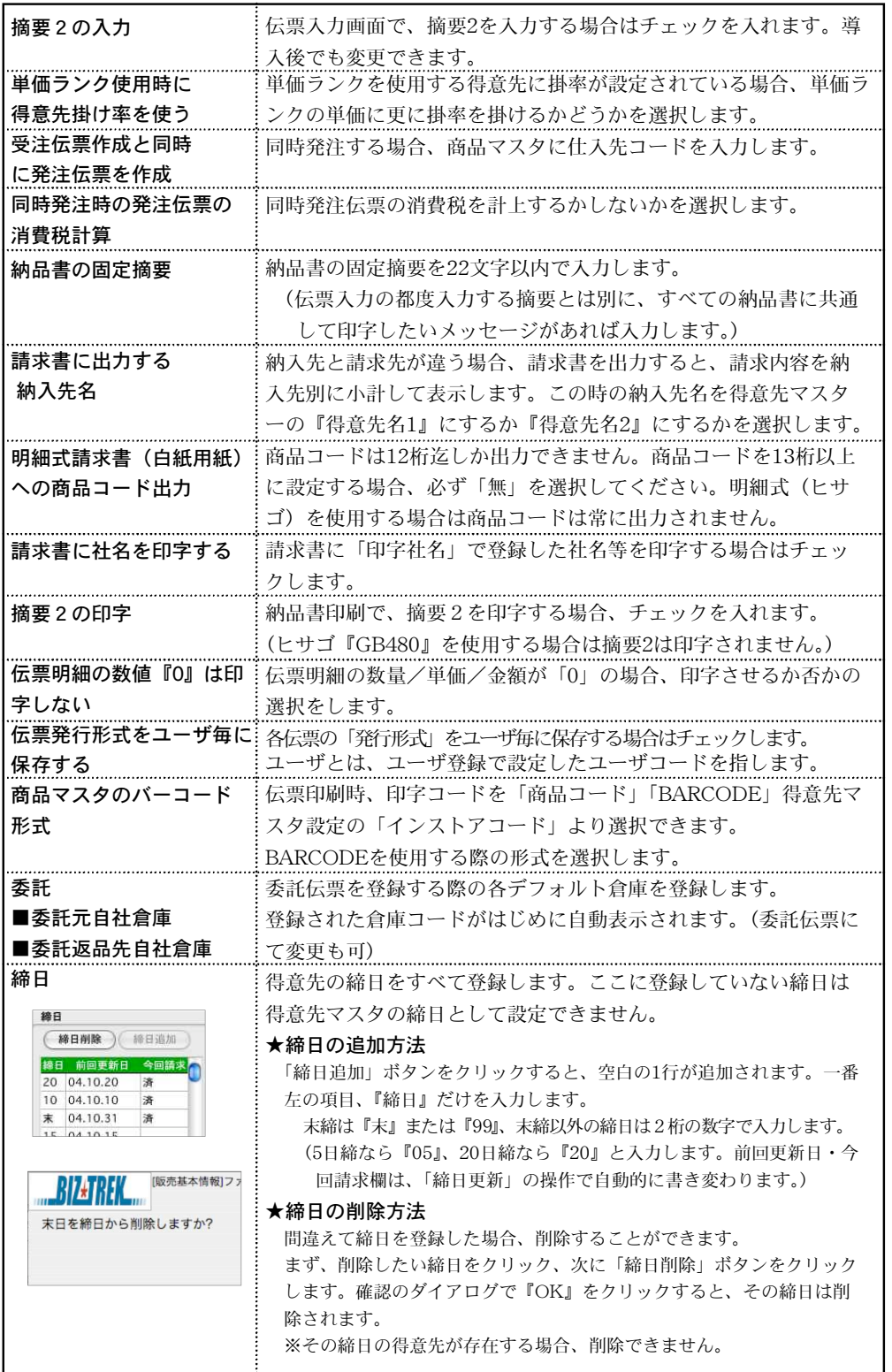

設 man a 定

I

### 基本情報2

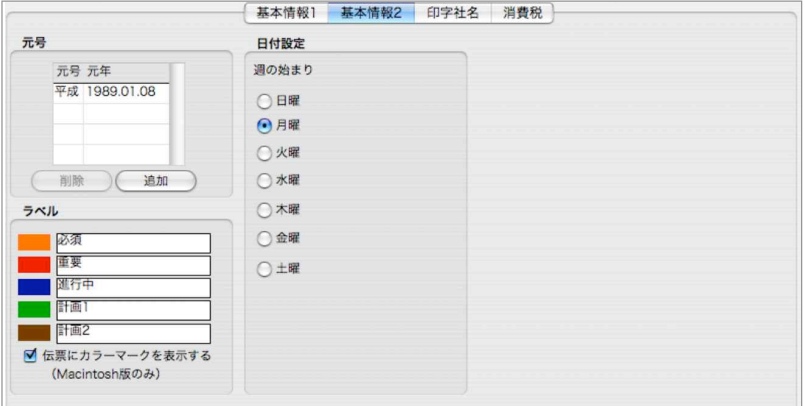

#### ●和暦を設定する

導入時、平成の元号のみ設定されています。将来、元号の変更があればこの画面で追加登録し ます。

元号の追加......「追加」ボタン→元号名称、西暦年を入力。 元号の削除......入力済みの元号選択→「削除」ボタン。

●ラベル設定

得意先マスタの「メモ」機能でラベルの色を指定することができます。このラベルの色は、伝 票入力画面で確認する事ができます。ラベルの項目名の変更も可能です。

伝票のメモボタンをカラーで表示する際はチェックします。(Macintoshのみ)

#### ●日付設定

伝票検索や、帳表出力時の、日付範囲指定の選択の際の週の始まり(曜日)を設定します。

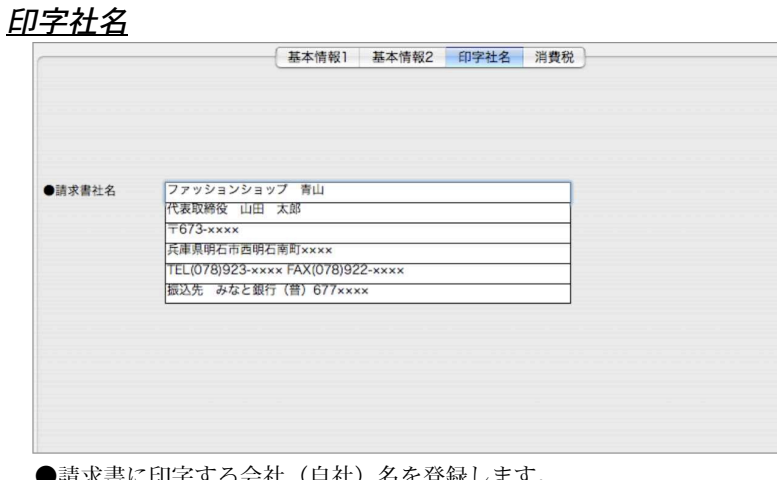

●請求書に印字する会社(自社)名を登録します。

●請求書には画面と同じレイアウトで印字されます。

※見積/受注/納品書及び送り状印字社名は、「自社1」メニューの「本支店マスタ」にて登録 を行います。

#### 消費税

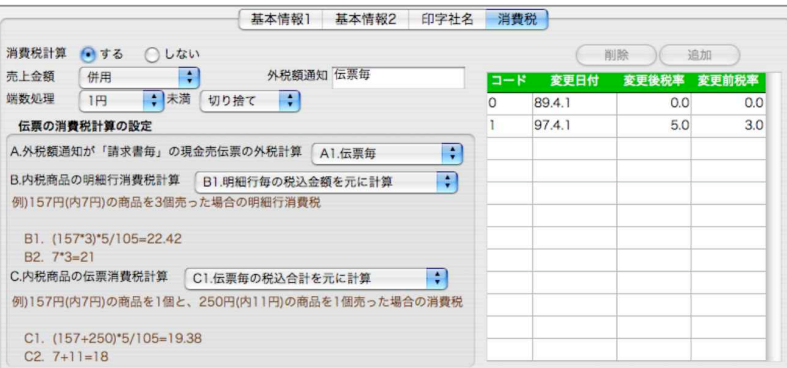

#### ●消費税の設定を行います。

- ●将来、税率が変わった場合にも対応ができるようになっています。税率をコード化し、それぞ れに変更日、変更前税率、変更後税率が登録できます。導入時は、現在の税率(コード0→非課
	- 税。コード1→課税)がすでに登録されていますから、何もする必要はありません。
- ●以下の説明は、税率が変わる時、変更日に先がけて行ってください。
	- **例:2003.4.1からいままで5%だった税率が7%になった場合**<br>1)2行目のコード『1』の変更日付を『2003.04.01』と入力、
	-
	- 2)『1』の変更後税率を『7』と入力、 3)『1』の変更前税率を『5』と入力して税率の変更は終わりです。

【伝票消費税計算の設定】

#### A.外税額通知が請求書毎の(得意先の)現金売伝票の外税計算

- 例:税抜50円の商品1個と、税抜70円の商品1個を売った時の消費税 A1)伝票毎 50円+70円=120円 120円×5/100=6円 A2)伝票明細毎 50円×5/100=2.5円->2円 70円×5/100=3.5円->3円 2円+3円=<u>5円</u> ※外税額通知=得意先ごとに消費税の計算方法を選択できます。 (リ) (リ)捨ての場合)
- 詳しくは、次項の『2.得意先登録』をご覧ください。

#### B.内税商品の(売上伝票)明細行消費税計算

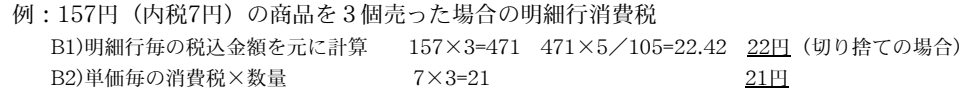

#### C.内税商品の伝票消費税計算

- 例:157円(内税7円)の商品を1個と、250円(内税11円)の商品を1個売った場合の伝票消費税 C1)伝票毎の税込合計を元に計算 (157+250)×5/105=19.38 19円(切り捨ての場合) C2)伝票明細行毎の個別消費税を積上げ 7+11=18 18円 18円
- ※請求書出力条件設定画面の出力内容タブで、内税を、「請求期間伝票の税込総合計を元に計算する」という 設定もできます。

#### 22 ፡0 【基本情報登録を変更したい場合のタイミング】

締日更新が終わった後に変更します。月中に変更すると、下記の作業が必要です。 (例)2009.04.05に基本情報登録の単価小数桁を変更した。この場合、2009.04.05以降の伝票は、 商品単価が変更されますが、変更以前に入力した伝票の商品単価は変更されません。 -変更方法-

過去の伝票を呼び出し、商品コードの下1桁を入力し直します。「登録」ボタンを押すと商品単価 が変更されます。

## 2.得意先登録

- ●得意先マスタの登録を行います。得意先毎に売上明細表・売上管理表・元帳・請求書等を出力 することができます。
- ●「得意先」は、「出荷先」として、[仕入管理]の出荷伝票入力、仮出荷入力、預り品入力の時、 使用できます。
- ●最低1件の得意先を登録してください。
- ●得意先毎に消費税の端数処理の計算方法を設定できます。この設定が無い場合、基本情報の端 数処理に準拠します。
- ●得意先一覧の「新規登録」ボタンをクリックします。

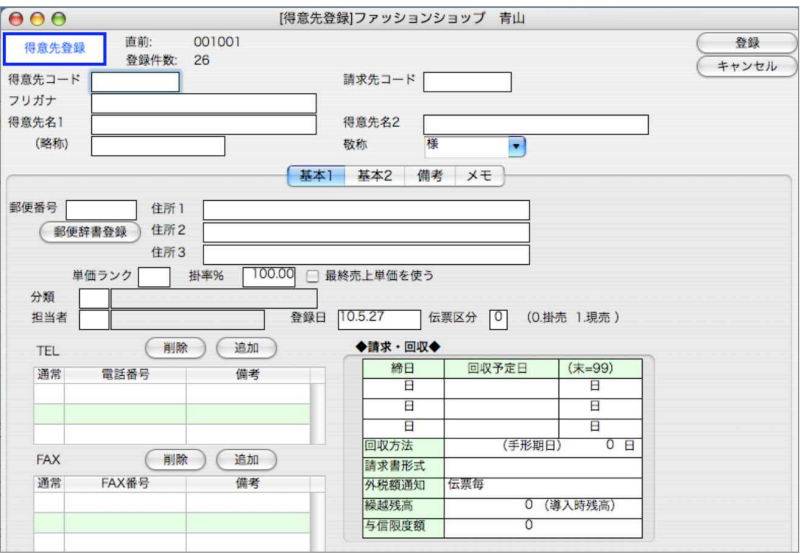

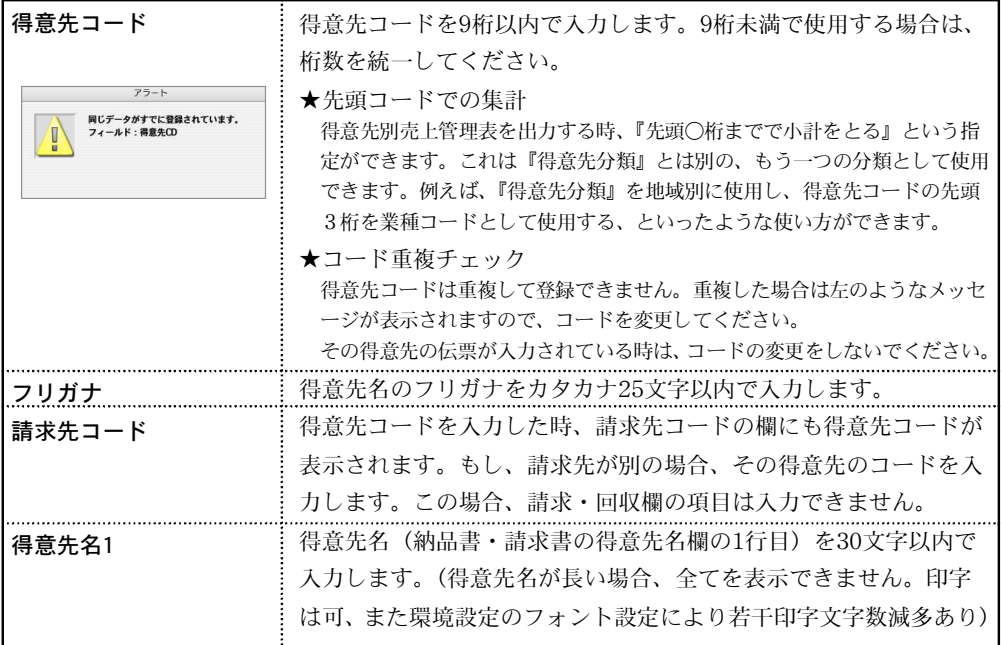

#### 第4章-設定

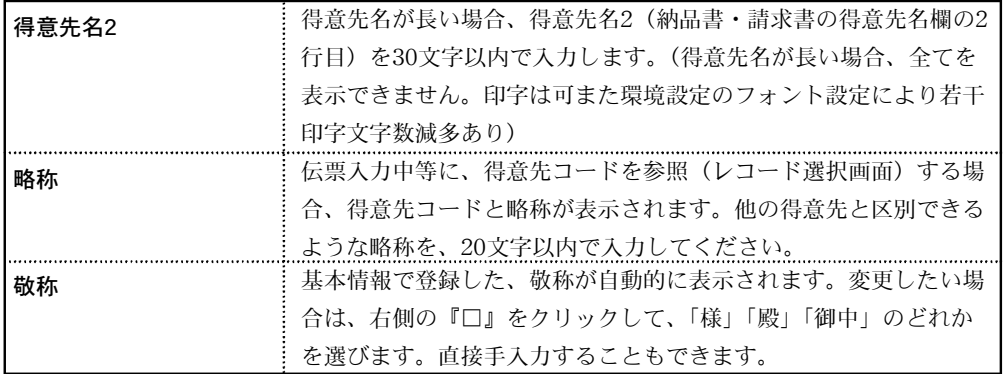

## 基本1

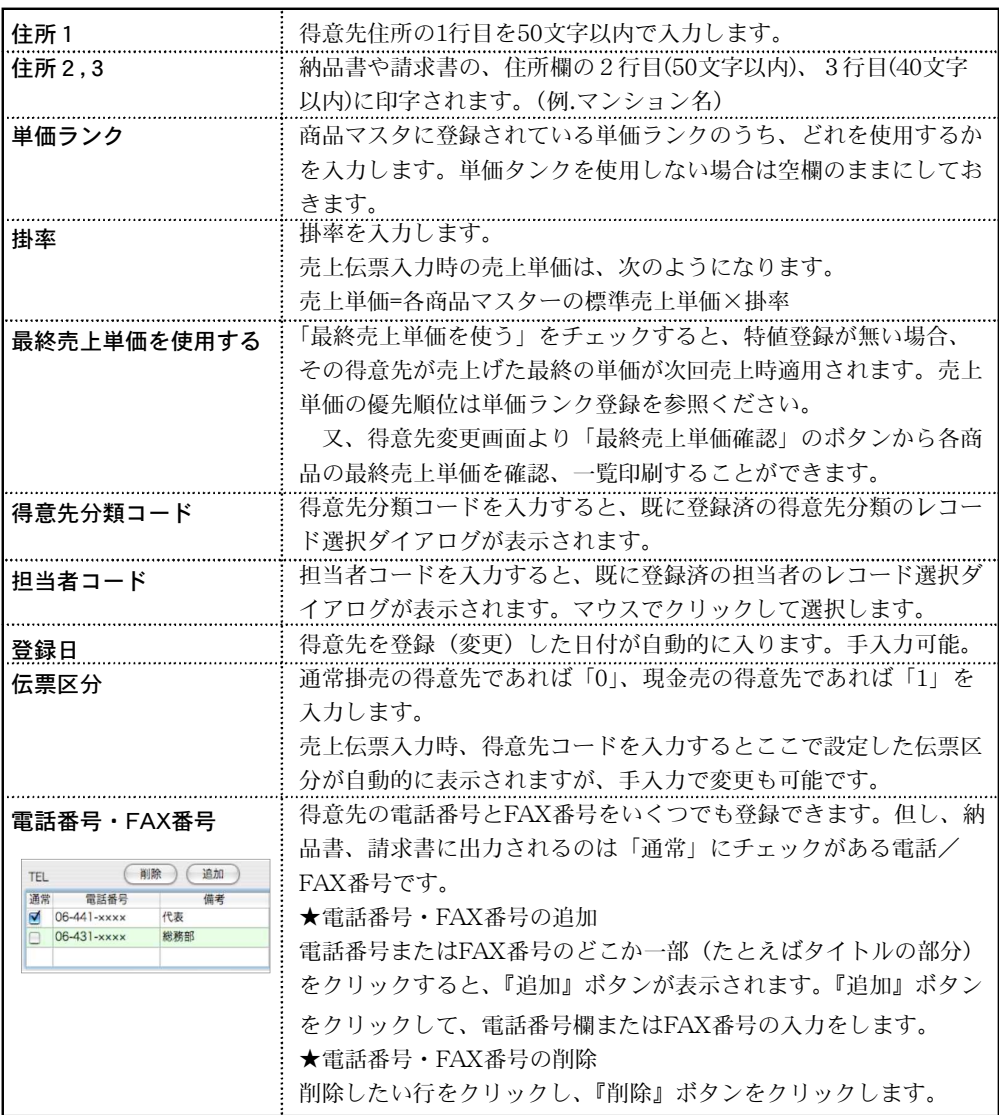

設 man a 定

設定 - 125

【請求・回収】

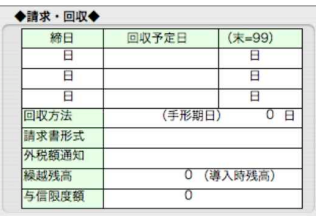

●締日~与信限度額は、得意先コード=請求先コードの場合にだけ設定可能です。 (得意先コードと請求先コードが違う場合、締日~与信限度額の登録はできません)

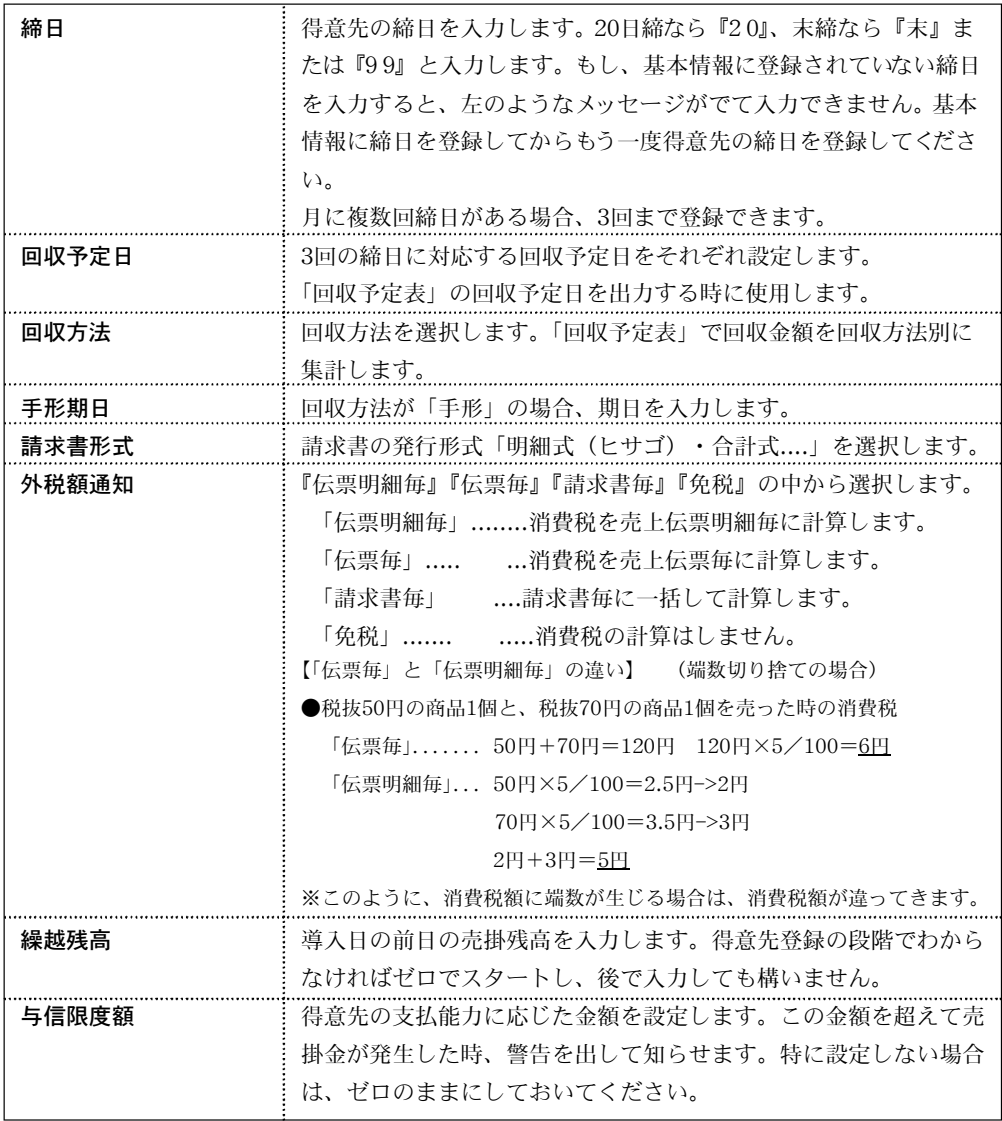

基 本2

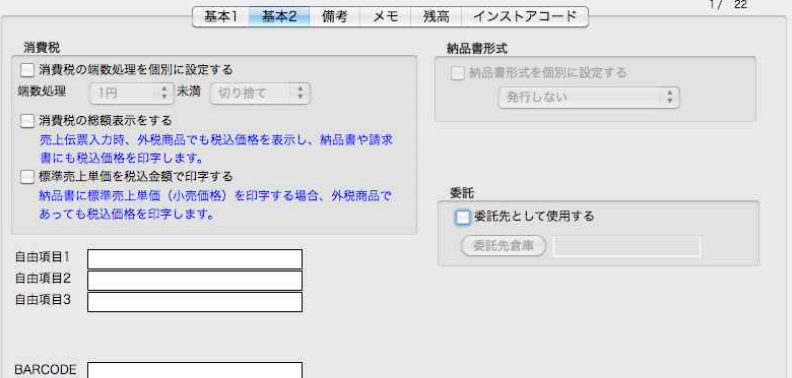

●消費税の端数処理の計算方法は、基本情報で設定されています。

●得意先毎に、消費税の端数処理を変更したい場合、この画面でします。 「消費税のは数処理を個別に設定する」にチェックマークを入れ、端数処理の計算方法をクリ ックして変更します。この設定が無い時は、 基本情報の端数処理に準拠します。 「消費税の総額表示する」のチェックボックスをチェックすると、その得意先への売上は、外 税商品も含めてすべて、税込価格で処理されます。 「標準売上単価を税込金額で印字する」のチェックボックスをチェックすると、納品書に標準 売上単価(小売価格)を印字した場合、外税商品を含めて、すべて税込価格で印字されます。

- ●自由項目は、30文字まで入力可能です。
- ●「納品書形式」設定すると、納品書発行時、得意先毎に設定した納品書発行形式が設定されます。
- [BARCODE」…得意先のBARCODEを設定します。今後のバージョンアップにて各種伝票へ の対応が可能になります。(現バージョンでは設定のみ)
- ●委託先として登録する場合にチェックします。(委託伝票登録先) 「委託先倉庫」ボタンをクリックし、倉庫を選択します。

※はじめに、「自社1」mメニューの「倉庫登録」で委託先倉庫の登録が必要です。

#### 備 考

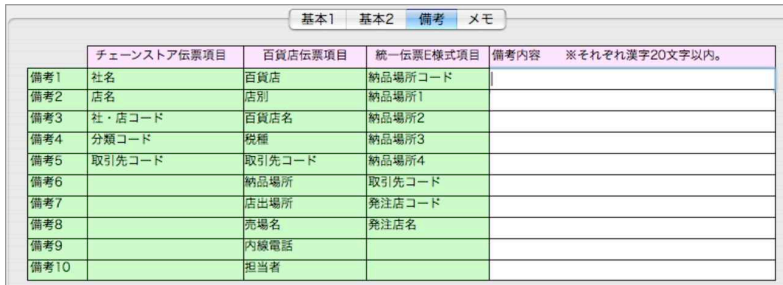

●備考1~備考10(それぞれ20文字以内)が入力できます。納品書に、チェーンストア伝票ま たは百貨店伝票を使用する場合は、各々上記のように対応します。どちらも使用しない場合は、 備考欄は、メモ欄として使用できます。

メ モ

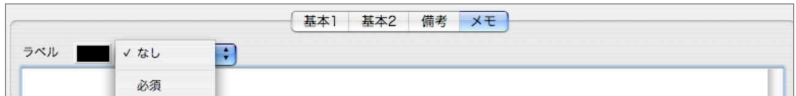

●得意先にメモを残すことができます。上下矢印をクリックすると「必項・重要・進行中・計画1・ 計画2」の項目から選択することができます。ここで選択した項目ごとの色は、伝票入力時に得意 先コードを入力すると、「メモ」の文字色となります。一覧よりEXPORTする事もできます。

## 得意先マスタ変更

- 1.得意先一覧画面の左上 をクリックし、■ の状態にします。
- 2.得意先一覧から変更したい得意先をダブルクリックします。

全部表示されていない場合、右側のスクロールバーをクリックしてスクロールして表示します。 得意先の確認・変更・削除は、その得意先を一覧からダブルクリックして変更画面で操作します。

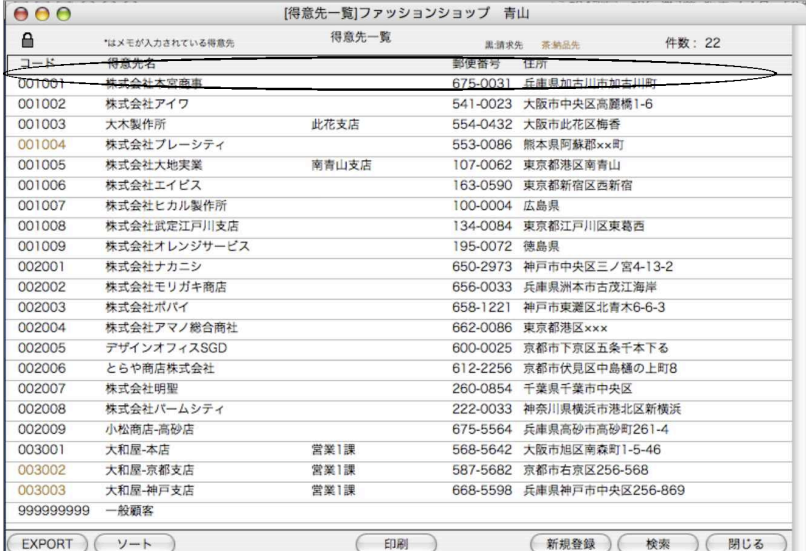

■得意先一覧「ソート」→「デフォルトソート設定」について

得意先一覧からの「ソート」に「デフォルトソート設定」を行なえます。

デフォルトで設定したソート条件がある場合、検索後の一覧画面を常にデフォルト設定したソー ト条件で並べ替えします。設定方法は、「ソート」ボタンをクリック後、「デフォルトソート設定」 タブをクリックし、どの順番でソートするかを「フォールド」→「ソート条件」へ設定します。 ソート条件を設定後、「設定保存」ボタンをクリックします。ソート条件は、「フィールド」項目 を選択後、 をクリックし、ソート条件に追加します。

|■|→「フィールド」から選択した項目のみ「ソート条件」へ移動

■→「ソート条件」の全項目を解除

■→「ソート条件」から選択した項目のみ解除

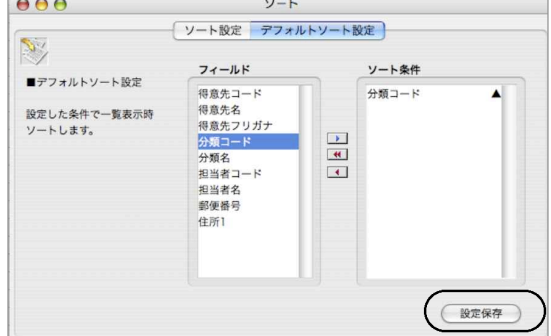

3.得意先変更画面でのデータ入力は、得意先登録画面同じです。変更したい箇所をクリックして入 力します。前・次ボタンは、表示中のマスタを登録後、前後のマスタを表示します。 更画面で操作しま

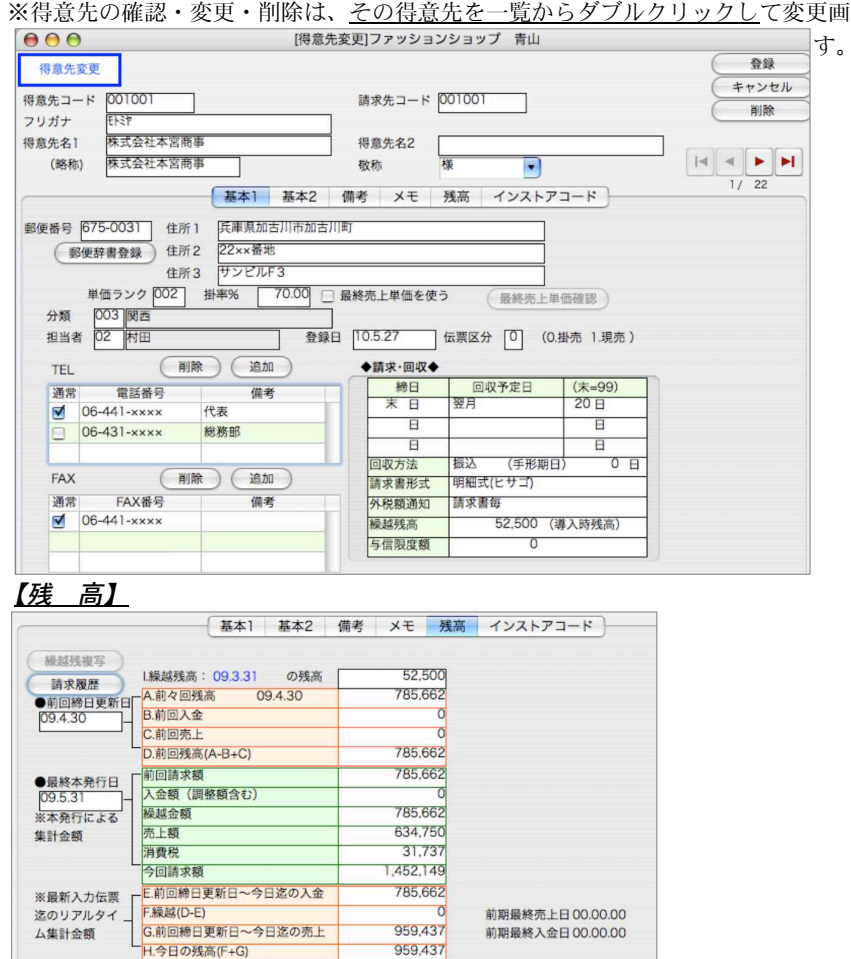

- ●導入時は、『I.繰越残高』と、『A.前々回残高』に導入日現在の売掛残高を入力します。 その他の項目 は、自動計算項目か、または伝票入力と同時に更新される項目です。手入力しな いでください。※請求書の残高を正しく表示しなくなります。
- ●A.前々回残高~H.今日の残高迄は、請求書の本発行・締日更新を行うことで自動的に残高及び 発生額は書き換えられます。

何らかの理由で、請求書の繰越額などが違う時、この画面で金額の変更をすることができます。 詳細については「請求書」の項をご覧ください。

÷ģ 売上伝票を入力後、税額通知を変更しないでください。消費税の計算が正しくなく なります。もし、「納品書毎」→「請求書毎」などに変更した場合は、請求書本発行、締日更 新が済んでから変更します。尚、月間中に変更した場合、入力済みの伝票を一枚づつ呼び出 し、得意先コードの再入力をし、伝票の再登録をしてください。 得意先マスタ登録後は、安 全の為、『その他』処理の『得意先チェック』を行なってください。

#### 【インストアコード(BARCODE)設定】

『BIZTREK』のインストアコードとは、得意先で利用されているコードをさします。例えば、 自社では商品「鉛筆」に「0001」の商品コードを使用しているとします。ところが、得意先の A文具店では「鉛筆」に「A0015」のコードを使用しています。そして、このA文具店への納品 書に自社の商品コードではなく、A文具店の商品コードで印刷したいと言うような場合に使用 します。

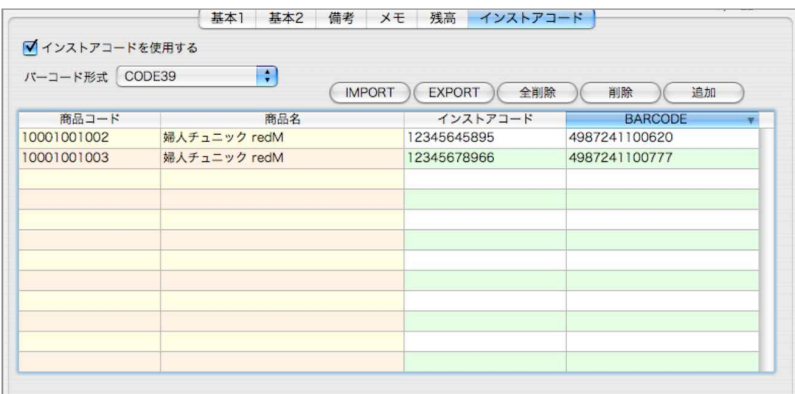

●得意先変更の画面に「インストアコード」のタブを設けています。インストアコードを使用す る得意先は、ここで「インストアコードを使用する」のチェックボックスにチェックを入れま す。チェックが入っていると、各伝票入力時に伝票明細に設定したインストアコードを自動的 に代入します。(インストアコードに対するBARCODEを設定されている場合、売上伝票明細に はここで設定したBARCODEが表示されます。商品マスタに登録のあるBARCODEは売上伝票 には印字選択できません) また、伝票発行時、「発行形式」ボタンにて、商品コードを印字 する「商品コード/インストアコード/BARCODE」から印字させたいコードを選択できます。 ●インストアコードは、伝票の明細入力画面で確認できます。

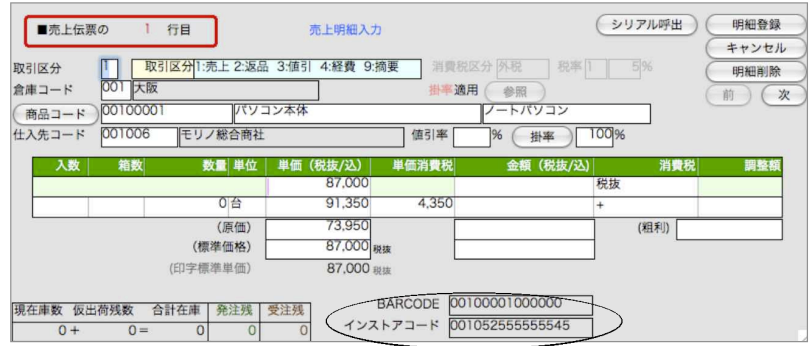

●もし、伝票入力時に「インストアコードを使用する」と設定しているにも関わらず、ここにイ ンストアコードの設定をしていない場合は、一度だけインストアコードの入力を促すダイアロ グを表示しますので、コードを入力してください。入力しなかったり、キャンセルしたら、そ の商品に対するインストアコードは無し(ヌル)として登録されます。

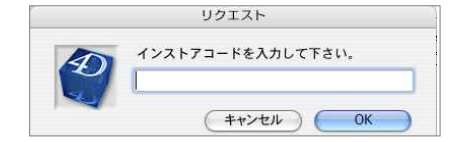

設定方法

- ●得意先変更の画面に「インストアコード」のタブを設けています。インストアコードを使用する得意 先は、ここで「インストアコードを使用する」のチェックボックスにチェックを入れます。
	- 「追加」ボタンをクリックし、設定したい商品を選択します。

全商品の一覧表示 →コード入力欄に「@」を入力し「検索」ボタンをクリックします。 商品コードの先頭がわかっている場合、

例:「9」と入力すると、「9」で始まる商品一覧を表示します。 商品名/バーコード/分類名で全てにかかる一致検索が可能です。

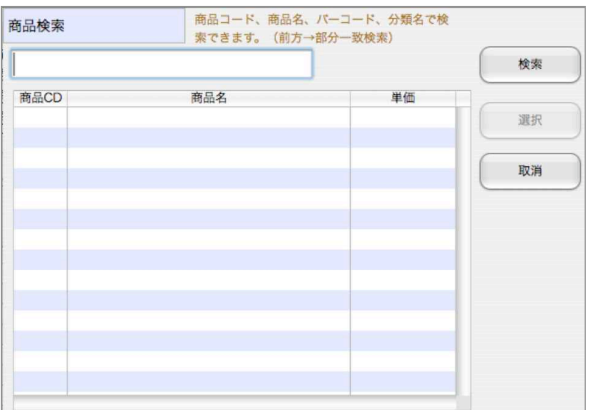

選択すると、商品が一覧に追加されます。「インストアコード」欄をクリックし、入力します。 また、外部ファイルをIMPORTできます。IMPORT項目の並びは下記の通りです。 1.商品コード 2.商品名 3.インストアコード 4.BARCODE

## 得意先マスタ検索

1.得意先一覧画面の「検索」ボタンをクリックします。

2.得意先検索画面が表示されます。検索条件を入力し、「検索開始」ボタンをクリックします。

(検索条件の入力方法の詳しい説明は、第1章-基本操作の[検索条件入力画面について]をご覧く ださい。)

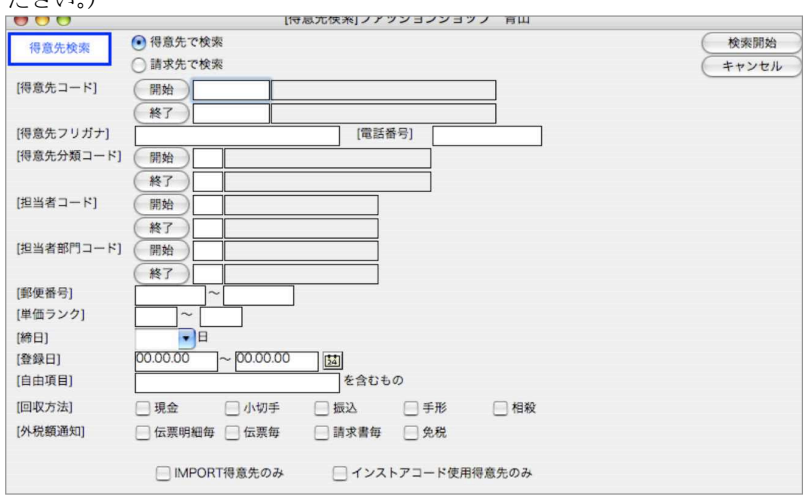

## 3.単価ランク登録

●商品の単価をランク別にもちたい場合、単価ランクを登録します。

●一覧画面の「新規登録」ボタンをクリックし、単価ランクコード3桁、掛率3桁以内(小数桁1桁まで)で 入力します。

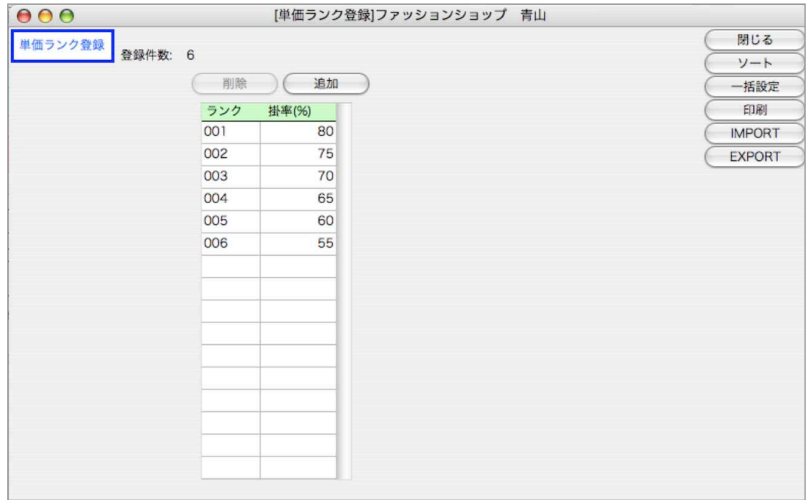

## 単価ランク一括設定

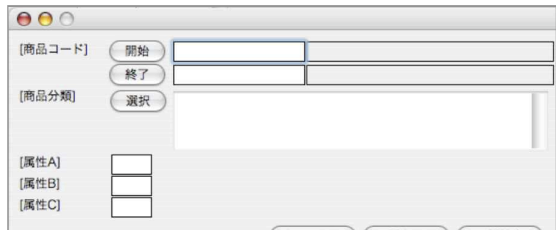

●登録された単価ランクを、それぞれの商品マスタに自動設定する処理です。従って、この機能を使用 する前に、商品マスタの登録を先にする必要があります。

●「一括設定」ボタンをクリックします。単価ランクを一括設定する対象商品を、商品コードや商品分 類コードで範囲指定し、一括設定開始ボタンをクリックします。

確認のメッセージ画面で、「OK」をクリックすると、単価ランクの一括設定が始まります。一括クリ アは、該当する商品で、単価ランクが1つでも設定されている場合は、全部の単価ランクを消去する処 理です。

●単価ランク一括設定を使用しないで、商品登録の時に各々の単価ランクを登録していくことも可能です。

#### 第4章-設定

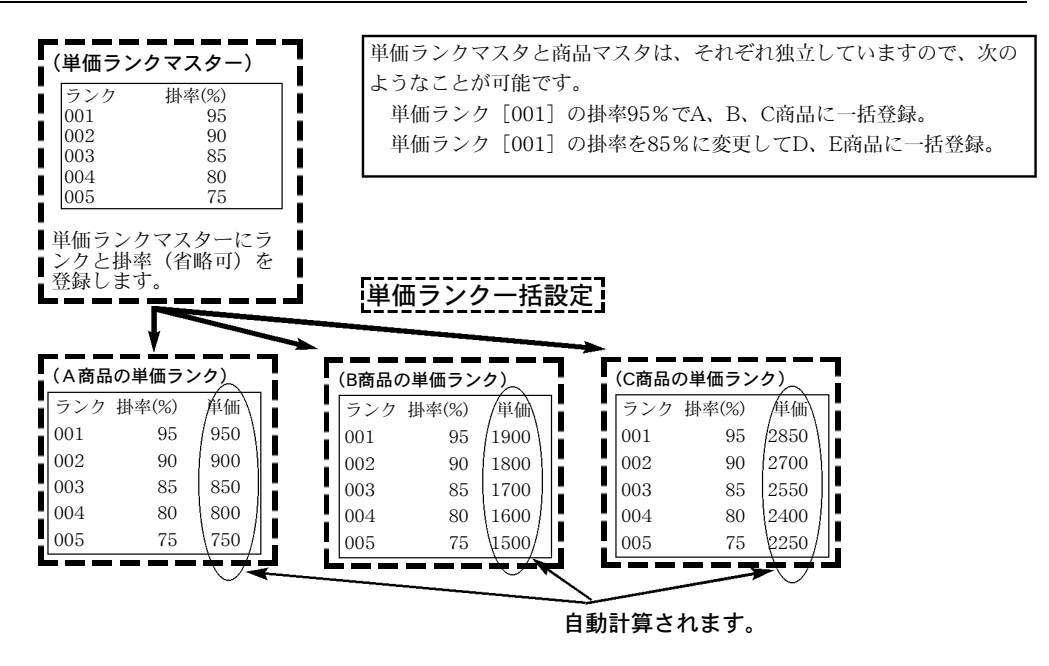

### 印刷について

●A4白紙単票用紙に印刷します。

単価ランクマスタ/単価ランクコードと掛率を印刷します。 商品別単価ランク/商品別の単価ランク(ランクコード、掛率、単価)を印刷します。

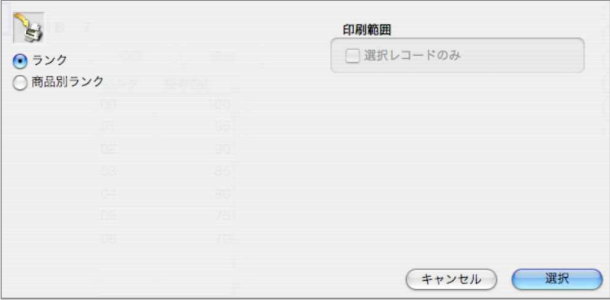

### IMPORT/EXPORTについて

●単価ランクマスタ及び商品別単価ランクをファイルにEXPORTする事ができます。 ●単価ランクマスタは、IMPORTも可能です。 (商品別単価ランクのIMPORT→「その他」メニュー「商品項目別IMPOTRT」で可能) ●IMPORTのファイル並び

[単価ランクマスター] 1.単価ランクコード…文字3桁 2.掛率…数値3桁以内(小数桁1桁まで)

[商品別単価ランク] 1.商品コード…文字14桁以内 2.単価ランクコード…文字3桁 3.掛率…数値3桁以内(小数桁1桁まで) 4.単価…数値

## 掛率(得意先)と単価ランクについて

●同一商品でも、得意先によって単価(掛率)が異なる場合があります。また、同一得意先でも商品によって 掛率が異なる場合があります。このような場合は次の方法で対応できます。

1. 得意先の「掛率」を使用する。 得意先マスタに「掛率」を設定すると、 売上伝票入力時、 [売上単価]=商品マスタの標準売上単価×「掛率」が、自動計算 されます。 「掛率」は、得意先ごとに1種類しか設定できません。また、全ての商品について 適用されますので、同一得意先であれば、商品が違っても掛率が一定の場合にのみ 使用できます。同一得意先であっても、商品毎に掛率が違う場合は、2の単価ラン クを使用します。

2.単価ランクを使用する。 商品マスタに「単価ランク」を登録し、得意先マスタには、どの単価ランクを適 用するかを登録します。「単価ランク」を適用しない得意先は、単価ランクはブラ ンクのままで構いません。 1)[売上単価]=商品マスタのランク別単価 2)[売上単価]=商品マスタのランク別単価×得意先の「掛率」 ※どちらを適用するかは、基本情報登録(販売)で選択できます。 「単価ランク」は、得意先ごとに1種類しか設定できません。

## 単価設定の優先順位

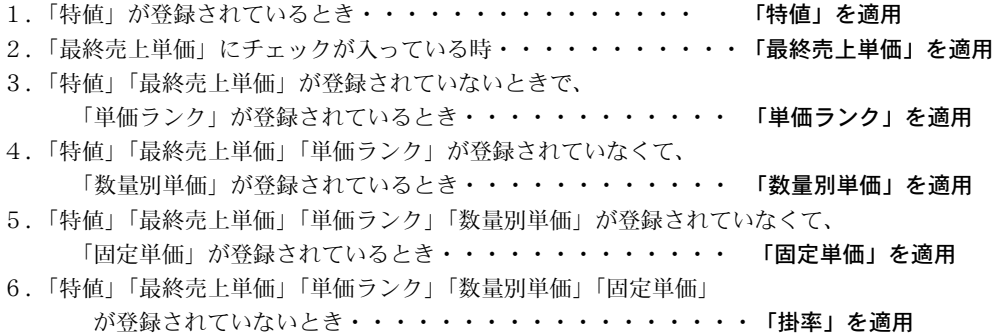

設 man a 定

## 4.売上目標入力

●担当者毎、得意先毎、会社全体の月別売上目標を入力することで、「帳表」メニュー→月別売上推 移表で達成率を表示します。

●担当者毎に売上目標を入力する場合は、『1』のボタンを、得意先毎に入力する場合は、『2』の ボタンを、全体の売上目標を入力する場合は、『3』のボタンをそれぞれ選択します。 得意先毎、担当者毎、全体の売上目標は、お互いに連動しませんので、それぞれに入力してくだ さい。

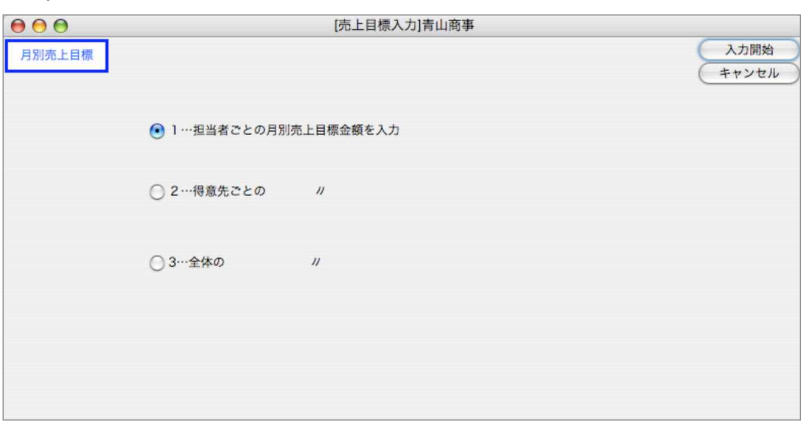

## 担当者ごとの月別売上目標金額入力

1.売上目標を入力する担当者をダブルクリックします。

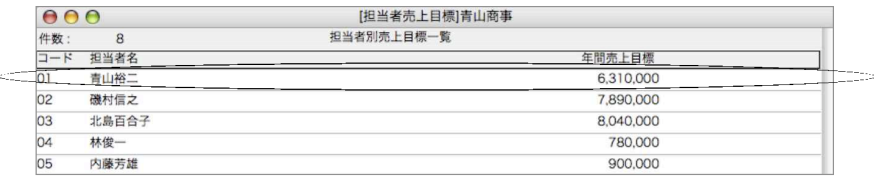

2.担当者別売上目標入力画面が表示されます。

次…表示中の売上目標を登録して、次の担当者に移ります。 前…表示中の売上目標を登録して、前の担当者に移ります。

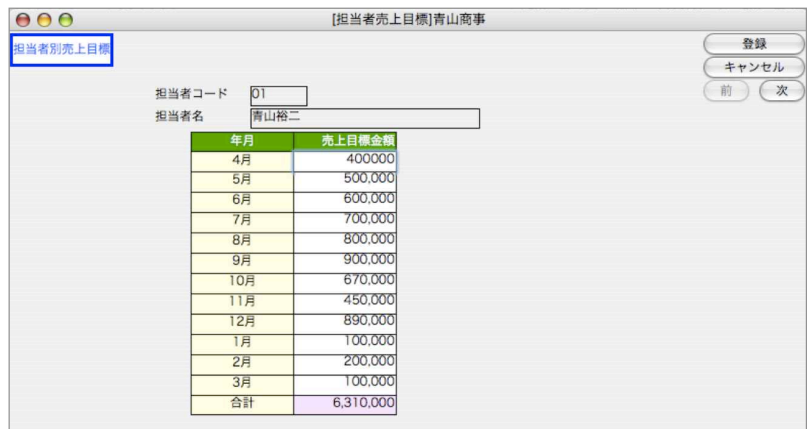

## 得意先ごとの月別売上目標金額入力

- 1.得意先を検索します。
- 2.得意先別売上目標一覧が表示されます。明細をダブルクリックし開きます。
- 3.得意先別売上目標入力画面が表示されます。
	- 次…表示中の売上目標を登録して、次の担当者に移ります。

前…表示中の売上目標を登録して、前の担当者に移ります。

## 全体の月別売上目標金額入力

1.月別売上目標入力画面が表示されます。

2.IMPORT・印刷については、第1章-基本操作-「EXPORTとIMPORT」、「帳表レイアウト(印刷)] を参照してください。

設

## 5.得意先分類登録

- ●得意先を分類する為の、分類コードを登録します。得意先分類ごとに売上管理表を出力するこ とができます。不要の場合は省略してもかまいません。
- ●得意先分類一覧画面「新規登録」ボタンをクリックします。
- 得意先分類コード3桁、分類名を21文字以内で入力します。(画面は20文字迄表示)
- ●ソート、印刷、IMPORT、EXPORTにつきましては、第1章-基本操作をご覧ください。

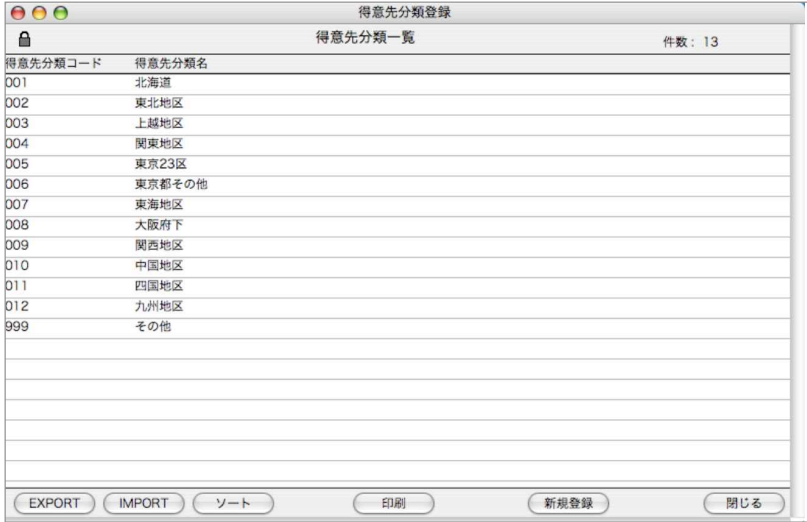

## 6.数量別単価登録

●数量別単価は、同じ数量範囲の掛率または単価が同一の商品群を、1つのグループとみなして登録してい きます。

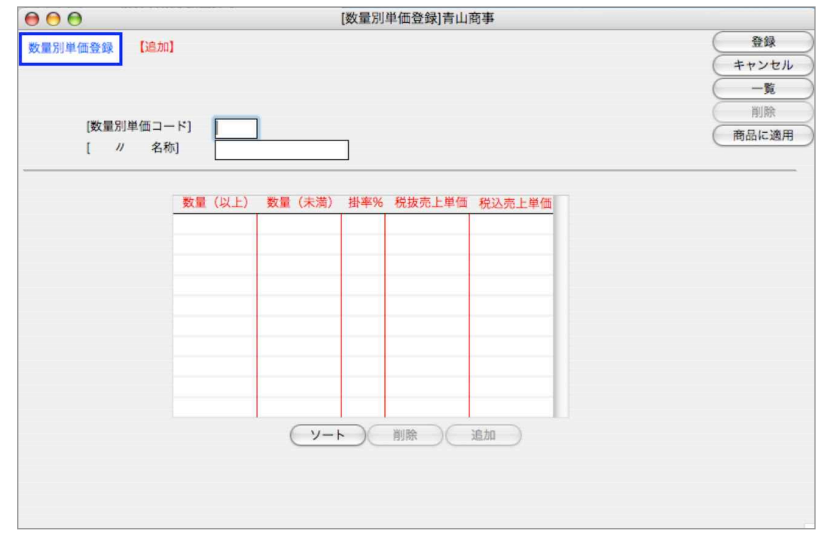

## 数量別単価設定

- 1. そのグループのコード (3桁) と、名称を入力します。
- 2.「追加」ボタンをクリックし、○○以上、△△未満の数値と、掛率または単価を入力します。小さい ものから順に登録していきます。間違えて追加してしまったら、その行をクリックして「削除」ボ タンで、一旦削除して、正しく入力し直します。
- 3.画面表示中の数量別単価を、商品に適用したい場合、「商品に適用する」ボタンをクリックします。

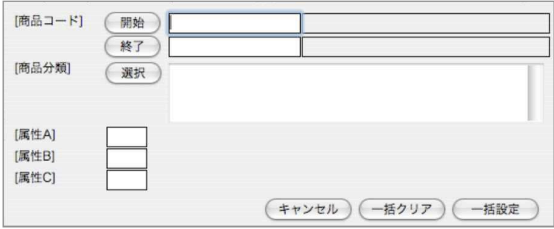

●商品コードや商品分類の範囲指定、または、属性A、B、Cの個別指定ができます。

- 一括設定:指定された範囲のすべての商品に、この数量別単価を設定します。
- 一括クリア:指定された範囲の中で、この数量別単価コードが設定されている商品の、数量別単価コ ードをクリアします。
- ●新規登録時に「商品に適用」を行った場合、適用後、数量別単価は自動的に登録され、次の登録画面 に変わります。

●登録画面の「一覧」ボタンをクリックすると、登録済のすべての数量別単価一覧が表示されます。

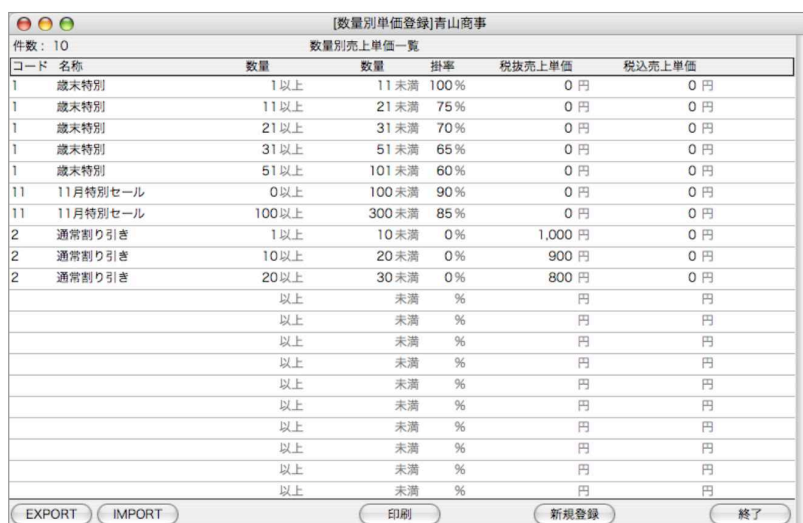

●一覧からダブルクリックすると、その数量別単価の訂正画面が表示されます。コード以外の項目の変 更・追加・削除ができます。

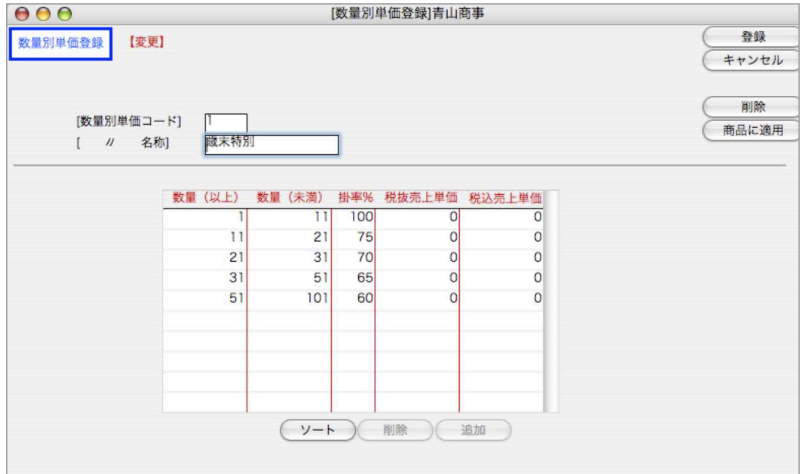

## IMPORT/EXPORTについて

●IMPORT、EXPORT前には必ずデータのバックアップコピーを取ってください。

IMPORT処理後、データを元に戻すことはできません!

●数量別単価をファイルにEXPORT及びIMPORTする事ができます。

●IMPORTのファイル並び

- 1.数量別単価コード…文字半角3桁
- 2.名称…文字全角10
- 3.以上…数値
- 4.未満…数値
- 5.掛率…数値3桁以内(小数桁1桁まで)
- 6.単価…数値

## 7.得意先残高連続入力

- ●既に登録済みの『得意先コード』=『請求先コード』の得意先について、残高情報だけを連続し て入力したい場合に使用します。
- ●通常の得意先登録・変更の画面でも、残高情報を入力することはできますが、残高情報だけを 続けて入力したい時、このメニューを使用します。

## 得意先残高連続入力登録方法

1. 既に登録済みの得意先一覧を表示します。 得意先残高連続入力を行いたい得意先を一覧からダブルクリックします。

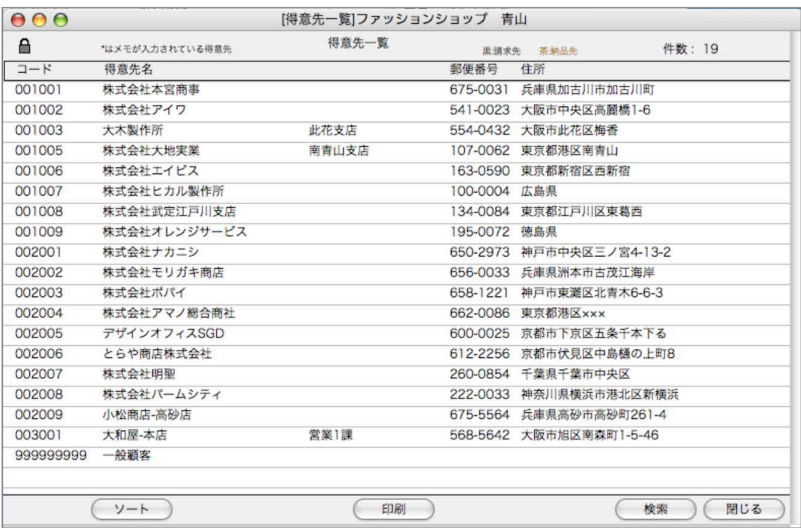

2.得意先残高連続入力画面を表示します。

仕入先入力画面の「残高」と全く同じです。各々の項目については、得意先変更画面の説明を参 照してください。

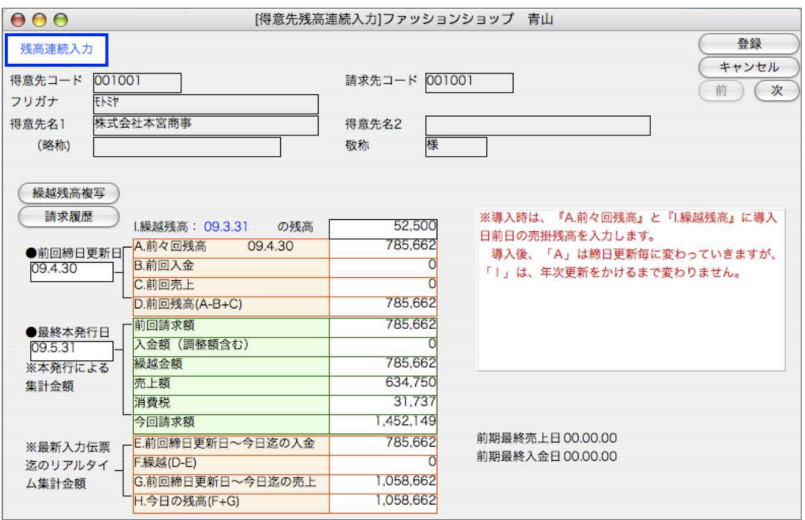

140 - 設定

●残高入力画面の『1.繰越残高』と『A.前々回残高』は、得意先登録画面の「請 求・回収」の繰越残高(導入時残高)を入力した時点で、自動的に書き込まれます。 もし、得意先登録時に繰越残高を登録せず、後で残高連続入力される場合は、『1.繰越残高』 を入力した後、必ず「繰越残高複写」ボタンを押してください。『A.前々回残高』に複写され ます。

※尚、『A .前々回残高』に複写されていないと、請求書が正しく発行されません。

## 得意先残高連続入力検索方法

1. 得意先一覧画面の「検索」ボタンをクリックします。

2.検索条件を入力し、検索開始します。

(検索条件の入力方法の詳しい説明は、第1章-基本操作の[検索条件入力画面について]をご覧 ください。)

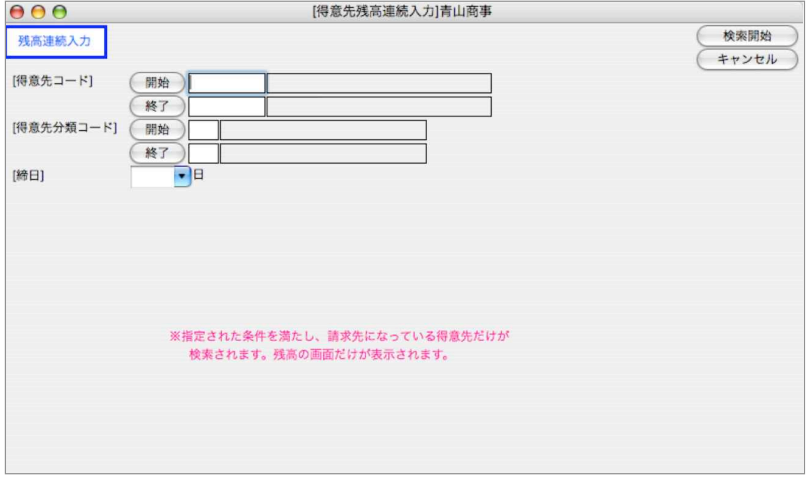

設

## 8.特値登録

●特定の得意先に、特定の商品に限り、特別な値段で販売する場合、その単価を「特値」として登録す ることができます。「特値」は、「最終売上単価」「掛率」「単価ランク」「数量別単価」「固定単価」の どれよりも優先して適用されます。

●掛率、単価ランク、数量別単価のどれを使用しても表現できない場合だけ設定すると効率的です。

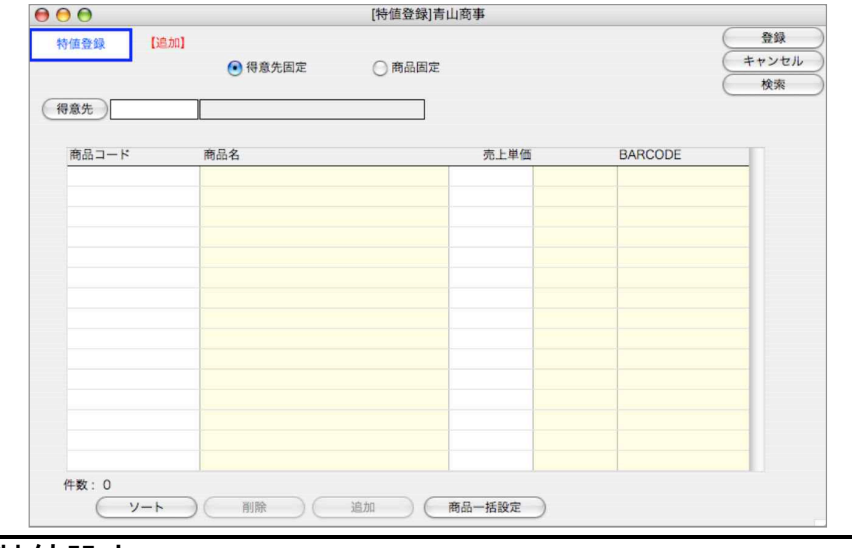

#### 特値設定

#### 1件の得意先に対して複数商品の特値を登録する場合

- 1.画面左上の「得意先固定」をクリックし、得意先コードを入力します。
- 2.「追加」ボタンをクリックし、商品コード、売上単価を入力します。
- 3.続けて、その得意先に対する、他の商品の特値を登録していきます。間違えて、特値を追加して しまった場合は、まず一覧からその特値をクリックして、「削除」ボタンで一旦削除し、再度正し い特値を追加登録します。

「得意先」「商品」ボタンをクリックすると、全得意先、商品マスタの一覧から選択できます。 「得意先固定」の場合、既に登録済の得意先コードを入力すると、特値の一覧が自動的に表示 されます。「商品固定」の場合に、既に登録済の商品コードを入力した場合も同様です。

#### 1件の商品に対して複数得意先の特値を登録する場合

- 1.「商品固定」をクリックし、商品コードを入力します。
- 2.得意先コード、売上単価を入力し、「特値一覧に追加する」ボタンをクリックします。
- 3.続けて、その商品に対する、他の得意先の特値を登録していきます。

●入力画面から「検索」ボタンをクリックすると、検索条件の入力画面が表示されます。検索方法につ いての詳しい説明は、第1章-基本操作-[検索条件入力画面について]を参照してください。

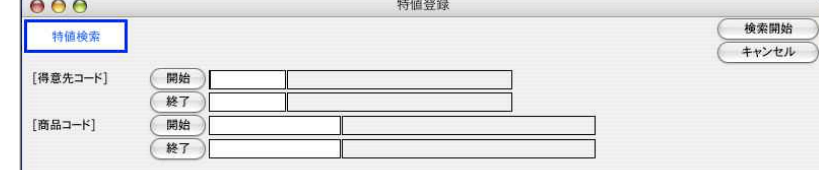

- ●特値が登録されている得意先の一覧が表示されます。「商品一覧」ボタンをクリックすると、商品一覧 に変わります。
- ●一覧から、明細をダブルクリックすると、選択した特値登録の画面に変わります。

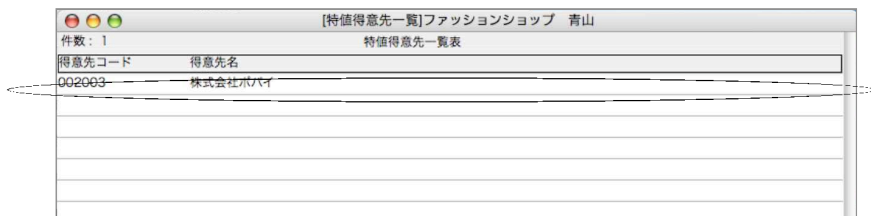

●得意先一覧からダブルクリックした場合は「得意先固定」、商品一覧からの場合は「商品固定」となり ます。ここで、特値の追加、訂正、削除が行えます。

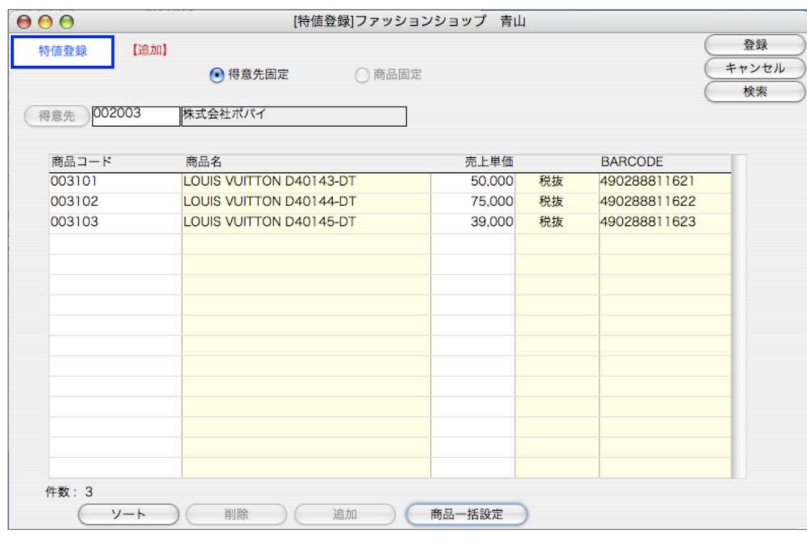

## IMPORT/EXPORTについて

●IMPORT、EXPORT前には必ずデータのバックアップコピーを取ってください。 IMPORT処理後、データを元に戻すことはできません! ●特値単価をファイルにEXPORT及びIMPORTする事ができます。 ●IMPORTのファイル並び 1.得意先コード…文字半角9桁 2.得意先名称…文字30 3.商品コード…文字14 4.商品名称…文字34 5.売上単価…数値

●下記の場合、IMPORTできませんのでご注意ください。

※IMPORTした項目(得意先コード、商品コード)がすでに登録してある特値と同じ(重複する)場 合、一覧の明細先頭部分に「\*」マークが表示され、その特値はIMPORTできません。 ※IMPORTした項目(得意先コード、商品コード)が得意先、商品マスタに登録されていないコード の場合、一覧の明細先頭部分に「?」マークが表示され、IMPORTされません。

# 9. 仕入基本情報

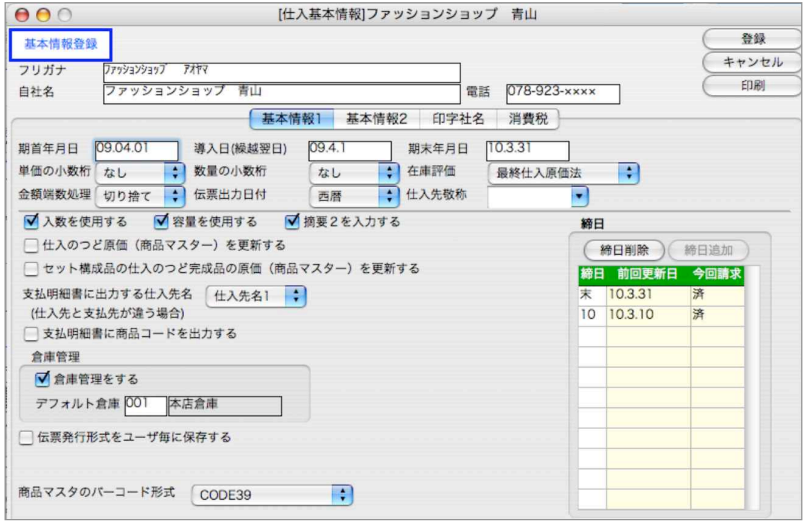

●自社名や期首日付など、全体に共通の 自社の情報 や、『仕入管理』処理の基本となる項目を 登録します。

必ず「仕入管理」処理の一番最初に行なってください。

画面展開や、基本項目は、販売基本情報登録と同様ですので、『1.販売基本情報』をご覧くだ さい。ここでは、仕入管理独自の項目についてのみ説明します。

※ここに記載されていない項目については、『1.販売基本情報』の説明をご覧ください。

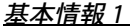

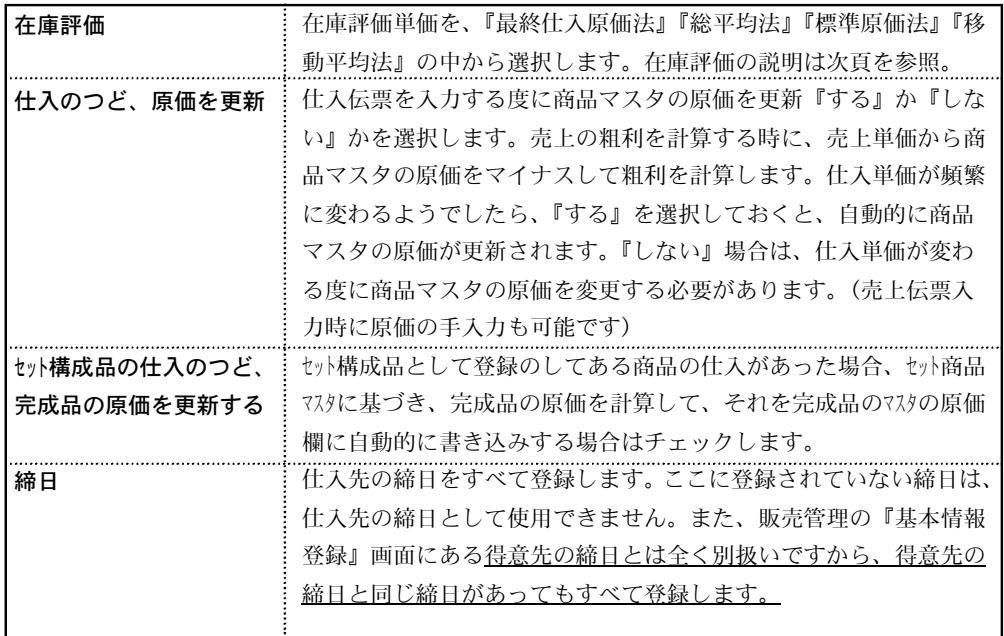
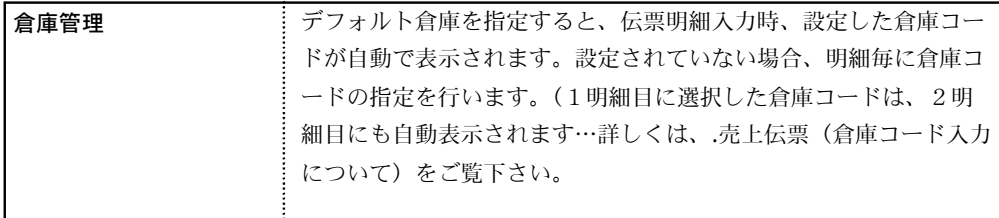

#### 印字社名

●支払明細書・発注書に印字する自社名を登録します。画面と同じレイアウトで印字されます。 発注書は、5行目までしか出力されません。

【在庫評価について】

在庫評価(棚卸資産の評価)方法につきましては、「最終仕入原価法」「総平均法」「標準原価法」 「移動平均法」のいずれかの方法を選択できます。(商品ごとに別々の評価方法を選択すること はできません)どの方法を採用するかは、税務署に届け出なければなりません。届け出のない 場合は、「最終仕入原価法」が適用されます。

- 1.最終仕入原価法..その期間の最終仕入単価を「在庫単価」とする方法。
- 2.総平均法........「期首の在庫金額」+「期間内の仕入金額合計」 「期首の在庫数」 +「期間内の仕入数量合計」 を在庫単価とする方法。
- 3.移動平均法.......商品を仕入、売上の度、在庫単価を計算する方法です。次の例を 参考にしてください。

仕入の都度、在庫単価、金額を計算し、売上の都度、そのときの在庫単価で 在庫金額を引き落としていきます。

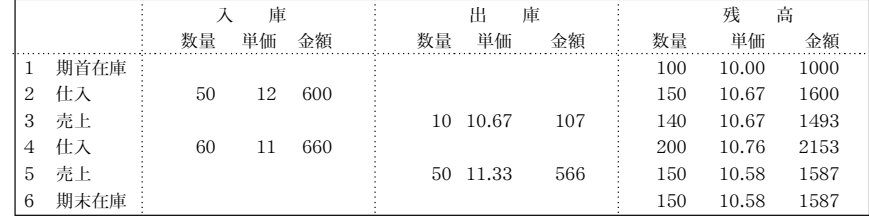

4.標準原価法.....仕入単価が一定の場合、商品マスタの「在庫単価」にその単価を登録 し、それを「在庫単価」とする方法。1~3の方法でも結果的には同 じ単価が得られますが、「標準原価法」を選択しますと、在庫単価を計 算する必要がありませんので、帳表出力の時間が短くて済みます。

#### ※「在庫単価」は帳表出力の都度計算されますが、商品マスタには登録されません。年次更 新を行なったときに商品マスタに登録されます。 (標準原価法のみ商品マスタで確認できます)

設 man a 定

## 10. 仕入先登録

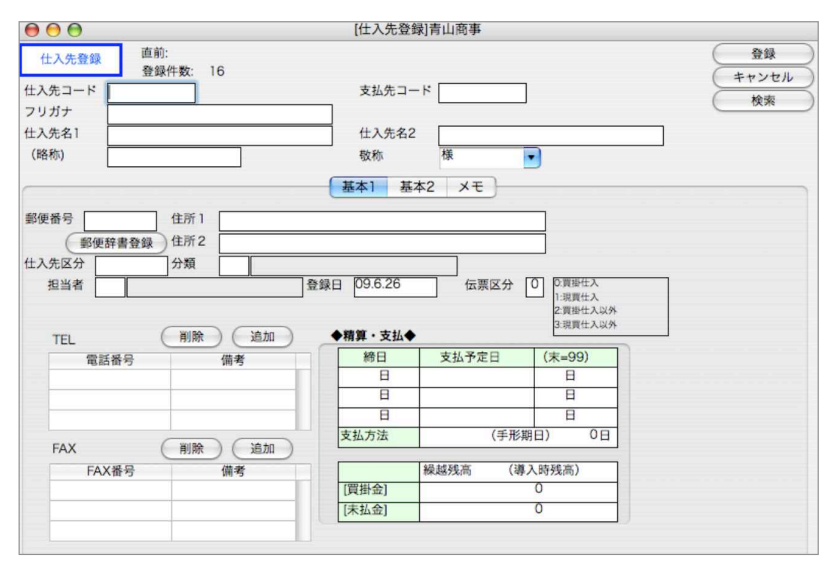

●仕入先マスタの登録を行います。仕入先毎に仕入明細表・仕入管理表・元帳・支払明細書等を 出力することができます。

●最低1件の仕入先登録が必要です。

●一覧画面の「新規登録」ボタンをクリックすると、仕入先新規登録画面が表示されます。 基本1

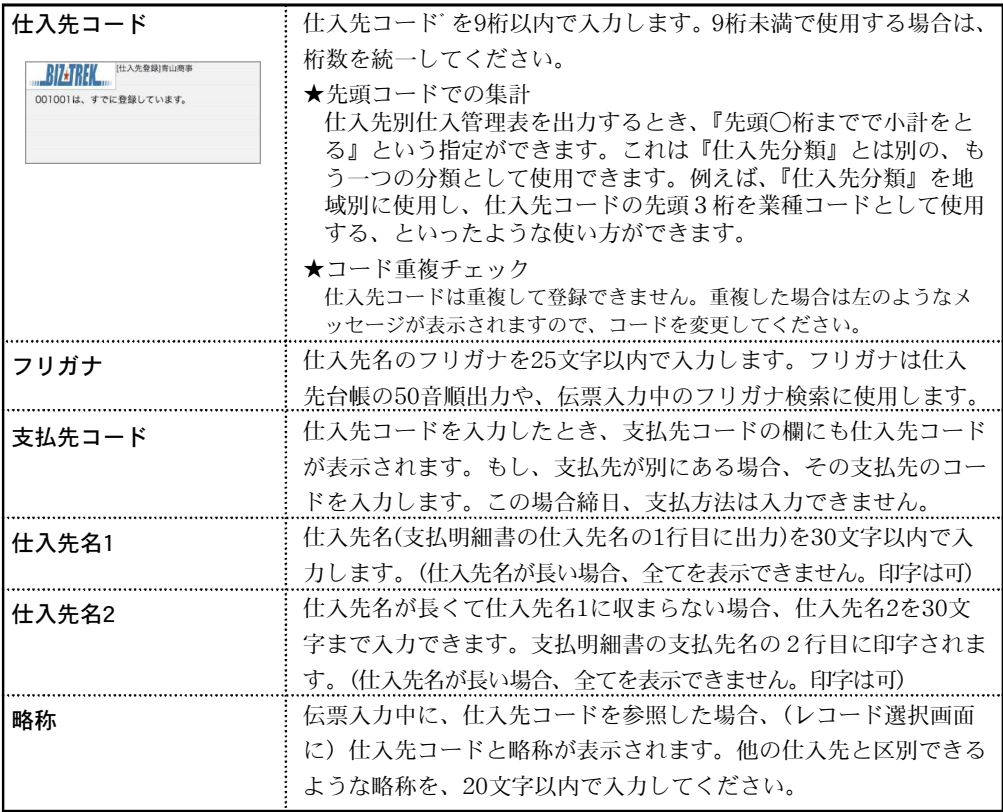

※注意1

下記項目「仕入先区分」につきましては、仕入先の消費税設定の確認の為のみに設定します。 仕入伝票/発注伝票の消費税につきましては、各伝票明細入力時に、明細区分5-消費税を入力 する事で消費税を計算します。

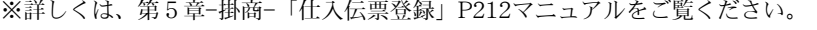

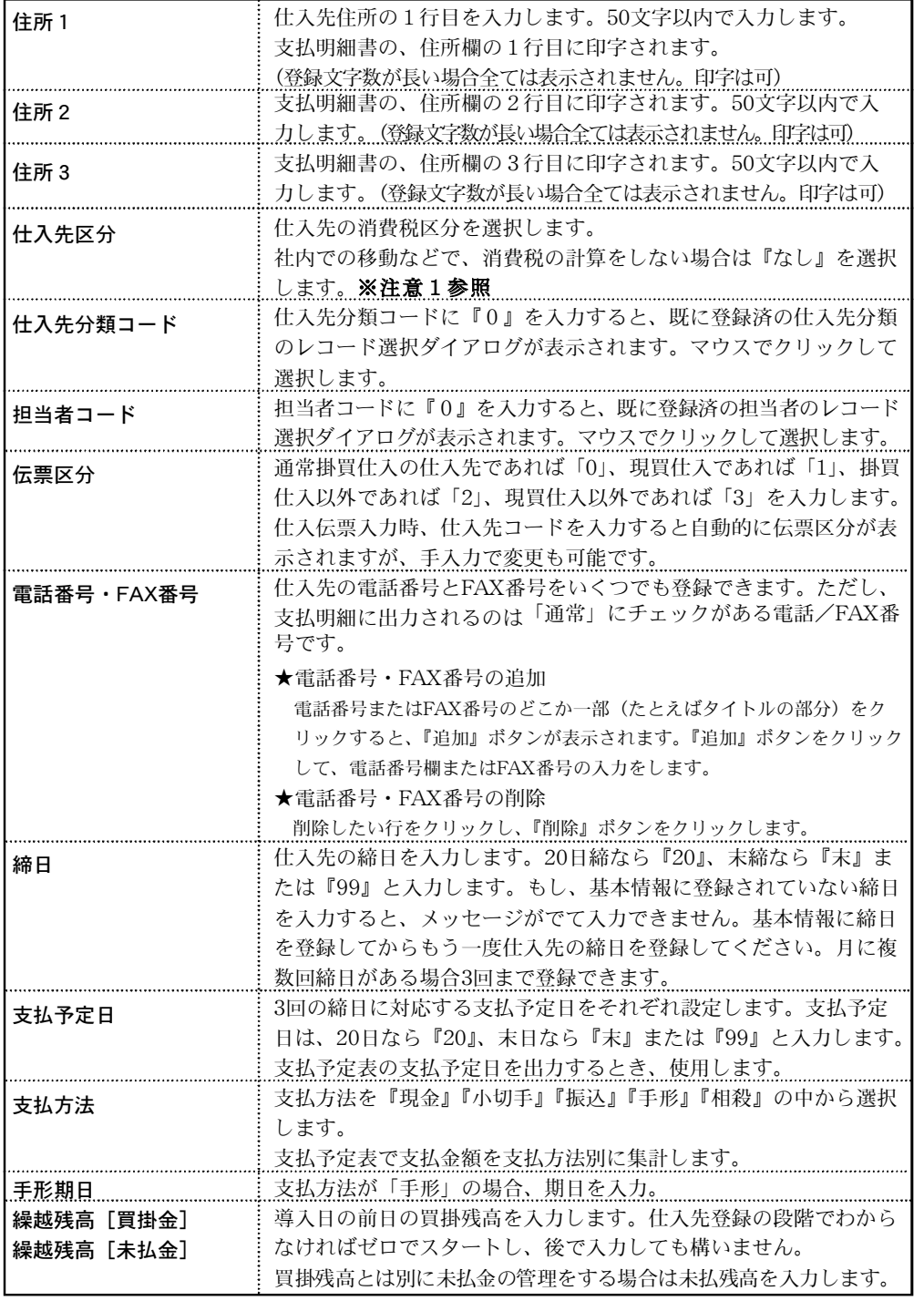

設 man a 定

#### 基本2

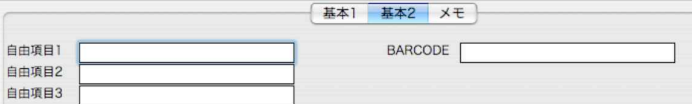

●自由項目は、30文字まで入力可能。

●BARCODEは、仕入先のBARCODEを設定します。(「BIZTREK\_Plumage」での機能です。) 現バージョンでは設定のみとなります。今後のバージョンアップで展開する予定です。

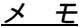

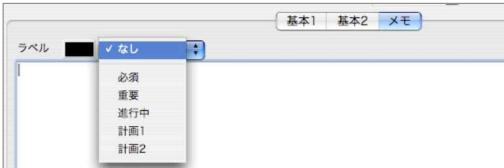

●仕入先にメモを残すことができます。上下矢印をクリックすると「必項,重要,進行中,計画 1,計画2」の項目から選択することができます。ここで選択した項目ごとの色が伝票入力時、 仕入先コード入力後、「メモ」の文字色となります。

### 仕入先マスタ変更

- 1.仕入先一覧画面の左上 をクリックし、■ の状態にします。
- 2.仕入先一覧から変更したい仕入先をダブルクリックします。 全部表示されていない場合、右側のスクロールバーをクリックしてスクロールして表示します。 仕入先の確認・変更・削除は、その仕入先を一覧からダブルクリックして変更画面で操作します。

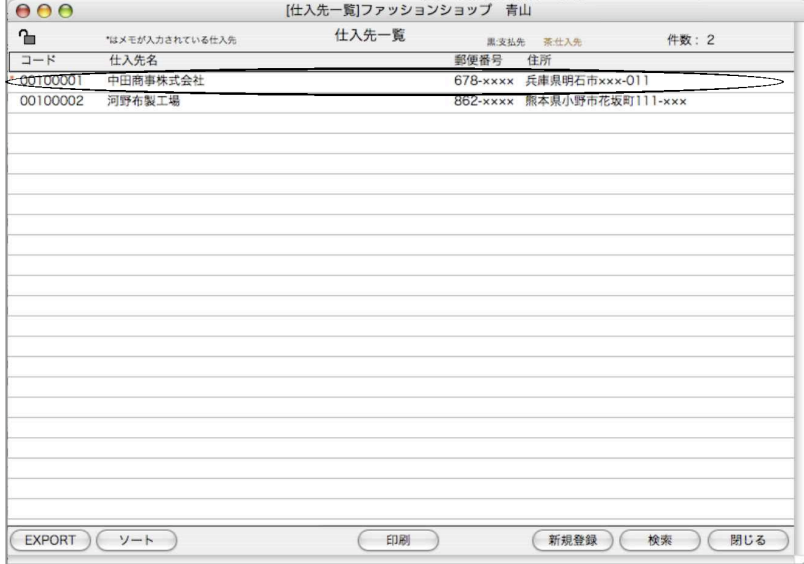

■仕入先一覧「ソート」→「デフォルトソート設定」について

仕入先一覧からの「ソート」に「デフォルトソート設定」を行なえます。 一覧表示の順番は初めは、仕入先コード順に表示されますが、デフォルトソート設定を行なう事 で、常に、設定した順番で一覧表示されるようになります。 詳しくは、「得意先設定」マニュアルP128ページをご覧ください。

3.仕入先変更画面でのデータ入力は、仕入先登録画面同じです。変更したい箇所をクリックして入 力します。前・次ボタンは、表示中のマスタを登録後、前後のマスタを表示します。

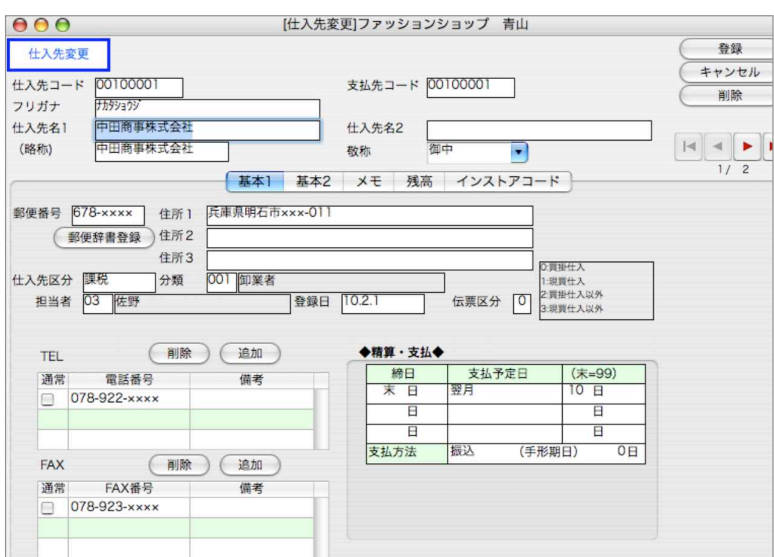

### 【残 高】

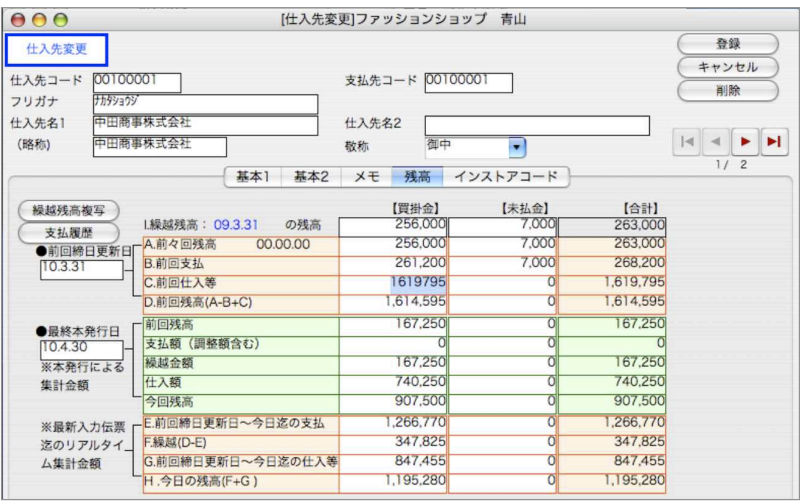

**●導入時は、『I.繰越残高』と、『A.前々回残高』に導入日現在の買掛金/未払金残高を入力しま** す。その他の項目 は、自動計算項目か、または伝票入力と同時に更新される項目です。手入力 しないでください。

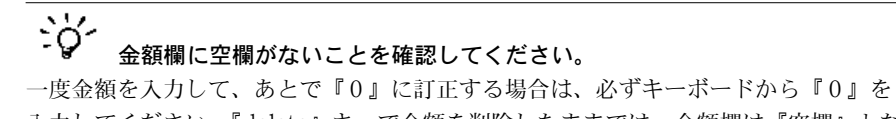

入力してください。『delete』キーで金額を削除したままでは、金額欄は『空欄』とな り、関連する金額が正しく計算されません。ご注意ください。 仕入先マスター登録後 は、安全の為、『その他』処理の『仕入先チェック』を行ってください。

【インストアコード設定】

#### ※「現バージョンでは伝票からの参照はしていません。今後のリリースで参照可能にな ります」

インストアコードとは、仕入先で利用されているコードをさします。例えば、自社では商品 「鉛筆」に「0001」の商品コードを使用しているとします。ところが、仕入先のA文具店では「鉛 筆」に「A0015」のコードを使用しています。そして、このA文具店への仕入伝票に自社の商品 コードではなく、A文具店の商品コードで印刷したいと言うような場合に使用します。

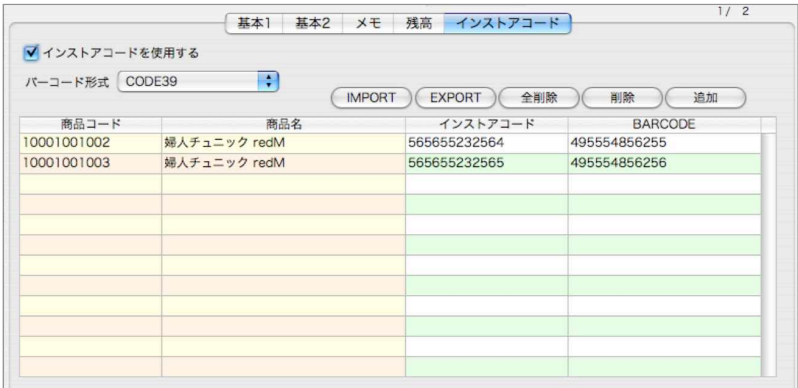

●仕入先変更の画面に「インストアコード」のタブを設けています。インストアコードを使用す る仕入先は、ここで「インストアコードを使用する」のチェックボックスにチェックを入れま す。チェックが入っていると、各伝票入力時に伝票明細に設定したインストアコードを自動的 に代入します。

また、伝票発行時、「発行形式」ボタンにて、商品コードを印字する「商品コード/インスト アコード/BARCODE」から印字させたいコードを選択できます。

- ●インストアコードは、伝票の明細入力画面で確認できます。
- ●もし、伝票入力時に「インストアコードを使用する」と設定しているにも関わらず、ここにイ ンストアコードの設定をしていない場合は、一度だけインストアコードの入力を促すダイアロ グを表示しますので、コードを入力してください。入力しなかったり、キャンセルしたら、そ の商品に対するインストアコードは無し(ヌル)として登録されます。

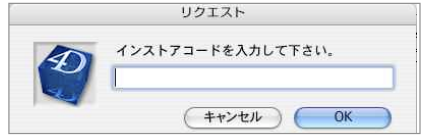

設定方法

- ●仕入先変更の画面に「インストアコード」のタブを設けています。インストアコードを使用す る仕入先は、ここで「インストアコードを使用する」のチェックボックスにチェックを入れま す。
	- 「追加」ボタンをクリックし、設定したい商品を選択します。

全商品の一覧表示 →コード入力欄に「@」を入力し「検索」ボタンをクリックします。 商品コードの先頭がわかっている場合、

例:「9」と入力すると、「9」で始まる商品一覧を表示します。

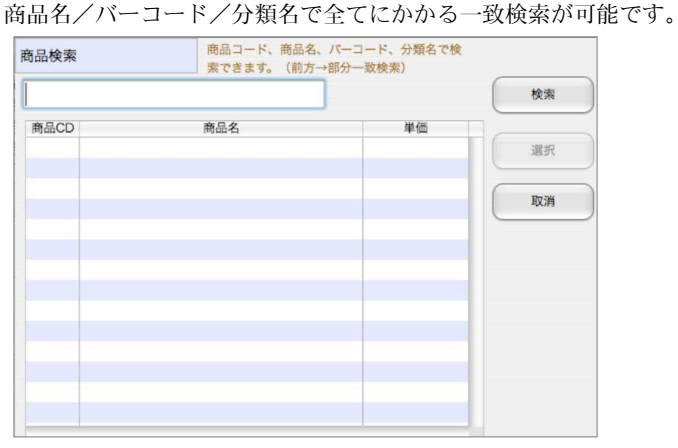

選択すると、商品が一覧に追加されます。「インストアコード」欄をクリックし、入力します。

### 仕入先マスタ検索

- 1.仕入先一覧画面の「検索」ボタンをクリックします。
- 2.仕入先検索画面が表示されます。検索条件を入力し、「検索開始」ボタンをクリックします。

(検索条件の入力方法の詳しい説明は、第1章-基本操作の[検索条件入力画面について]をご覧く ださい。)

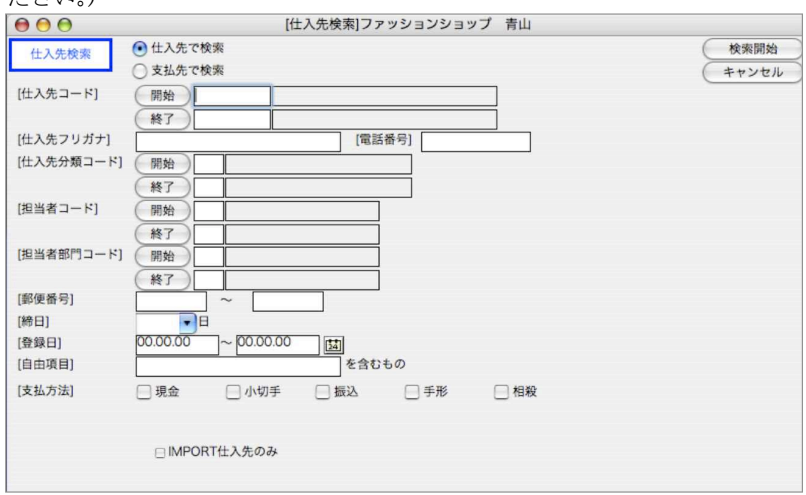

## 11.出荷先登録

- ●出荷先は次のような場合に使用します。(販売管理の「得意先」はすべて「出荷先」として使用 できますので、ここで登録する必要はありません)
	- 1)販売管理を行わないで、仕入管理・在庫管理を行う場合、商品の出荷先として『出荷先』を 登録します。
	- 2)製造業の場合、材料の加工先を登録します。 (例:自社の場合は『自社工場』を出荷先として登録します)
	- 3)コンピュータ上の在庫と、実地棚卸在庫との間の差異調整の為、『自社工場』を出荷先とし て登録します。
	- 4)その他、売上以外の出荷先を登録します。 (出庫先について)

・破損商品・紛失商品・再生利用可能商品

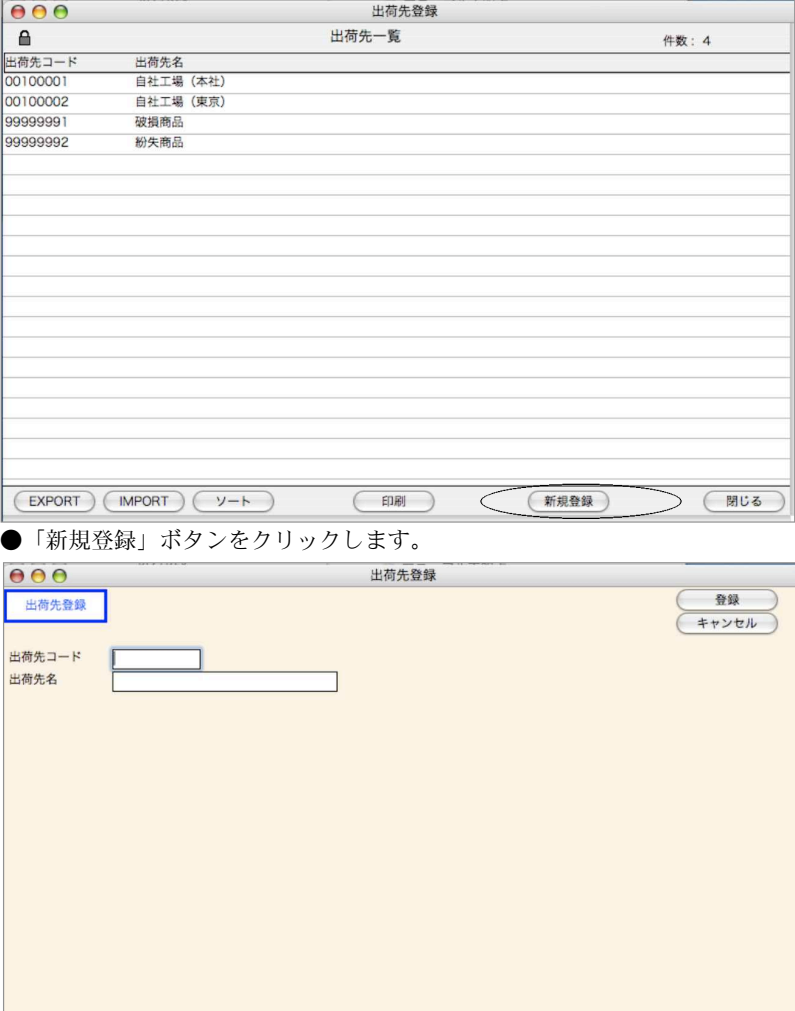

●出荷先コード9桁、出荷先名を25文字以内で入力します。

●ソート、印刷、IMPORT、EXPORTにつきましては、第1章-基本操作をご覧ください。

# 12. 仕入先分類登録

- ●仕入先を分類する為の、分類コードを登録します。仕入先分類ごとに仕入管理表を出力するこ とができます。不要の場合は省略してもかまいません。
- ●「新規登録」ボタンで入力画面を表示し、仕入先分類コード3桁、分類名を15文字以内で入力しま す。
- ●ソート、印刷、IMPORT、EXPORTにつきましては、第1章-基本操作をご覧ください。

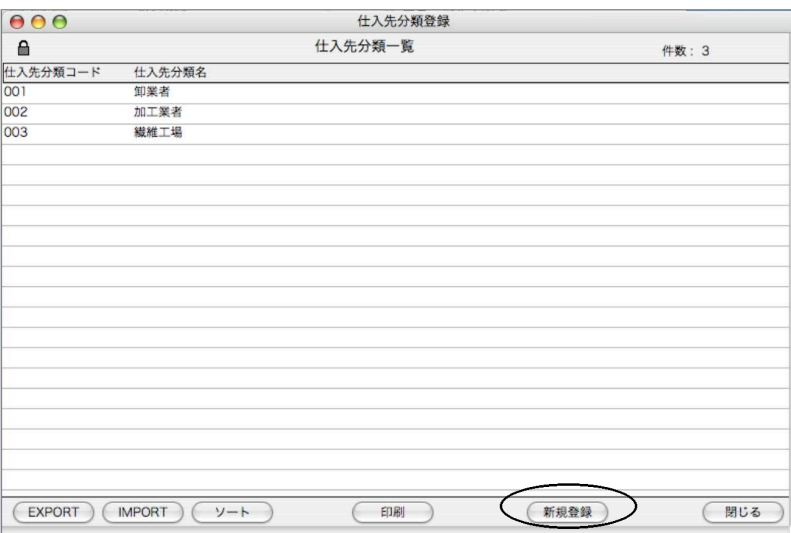

## 13.振込先登録

- ●支払先への銀行振込内容を登録します。
- ●郵便局振込先もここで登録します。

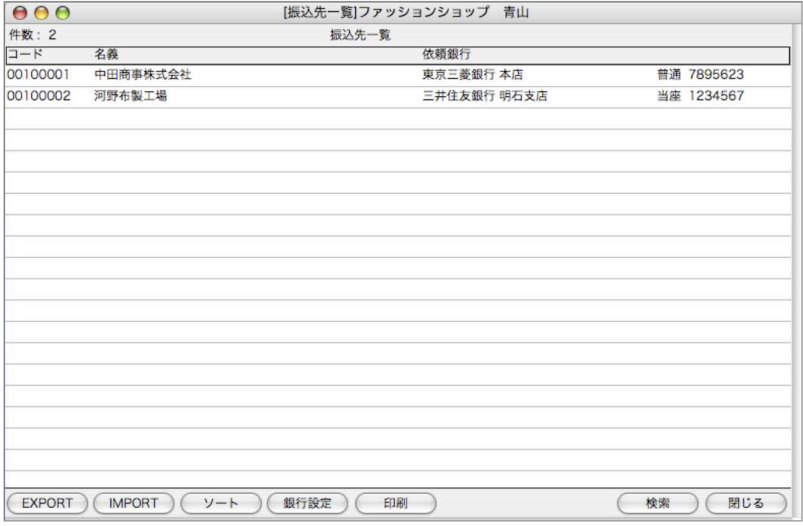

●振込先一覧からダブルクリックすると、支払振込先登録画面が表示されます。その他、銀行設 定ボタンで銀行マスタから銀行本支店名を再読込することができます。

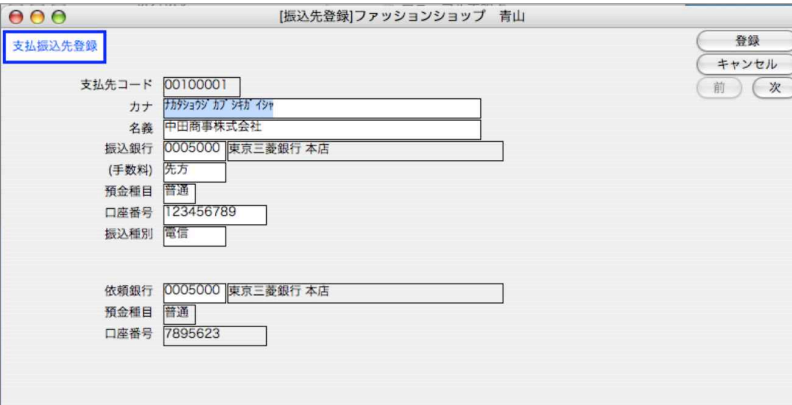

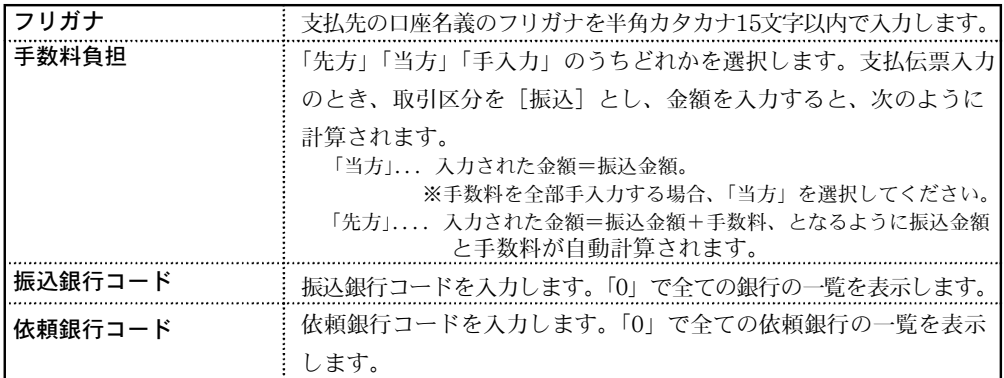

154 - 設定

### m e m o

設 man a 定

## 14.仕入先残高連続入力

- ●既に登録済みの『仕入先コード』=『支払先コード』の仕入先について、残高情報だけを連続して入 力したい 場合に使用します。
- ●通常の仕入先登録・変更の画面でも、残高情報を入力することはできますが、残高情報は2頁目にレ イアウトされているため、残高情報だけを連続して入力するときには操作がやや面倒になります。

### 仕入先残高連続入力登録方法

1. 既に登録済みの仕入先一覧を表示します。

仕入先残高連続入力を行いたい仕入先を一覧からダブルクリックします。

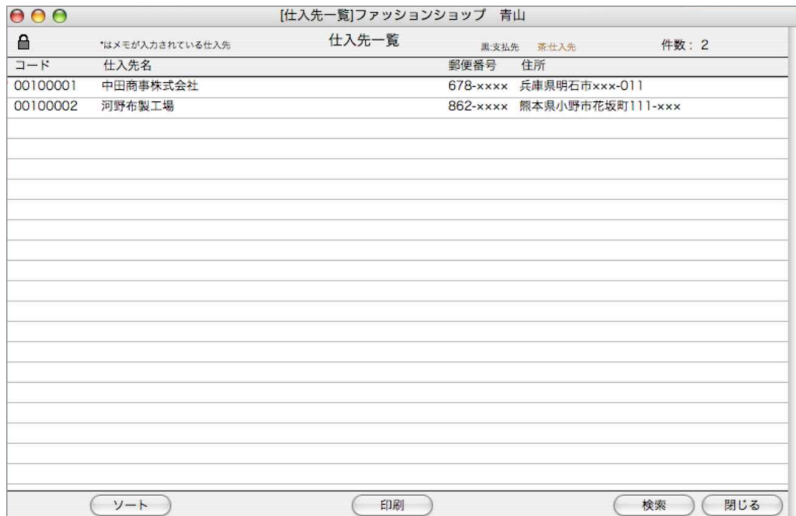

2.仕入先残高連続入力画面を表示します。

仕入先入力画面の「残高」と全く同じです。各々の項目については、仕入先変更画面の説明を参 照してください。

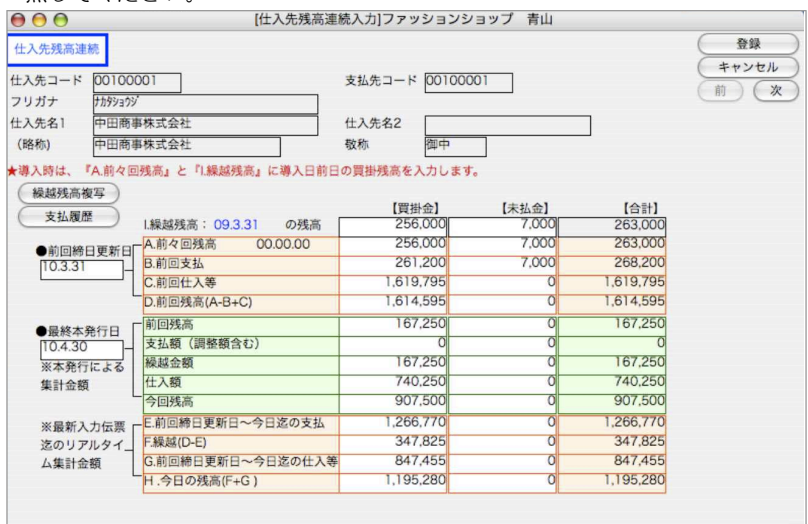

156 - 設定

:◇<br>: ◇ 残高入力画面の (1.繰越残高) と (A.前々回残高) は、仕入先登録画面の「繰越残 高(導入時残高)」(下図参照)を入力した時点で、自動的に書き込まれます ◆精算・支払◆

もし、仕入先登録画面の「繰越残高(導入時残高)」を入力しないで、残高連続入力をする場合は、 (1.繰越残高)を入力した後、必ず繰越残高複写ボタンを押して下さい。(A.前々回残高)に複写さ れます。※尚、(A.前々回残高)に複写されていないと、支払明細書が発行されません。

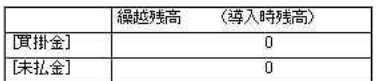

### 仕入先残高連続入力検索方法

設

1.仕入先一覧画面の「検索」ボタンをクリックします。

2.検索条件を入力し、検索開始します。

(検索条件の入力方法の詳しい説明は、第1章-基本操作の[検索条件入力画面について]をご覧 ください。)

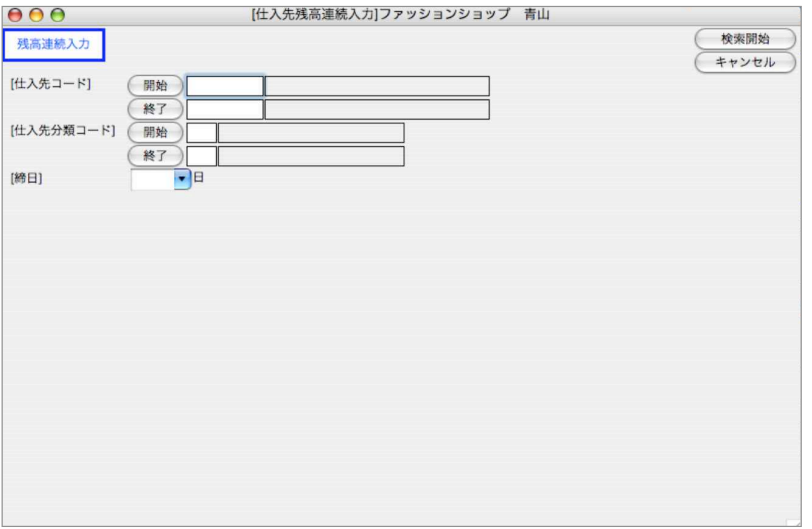

## m e m o

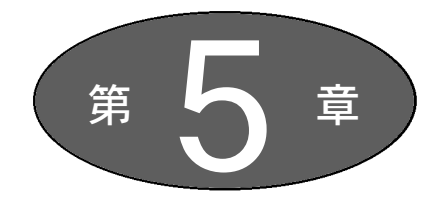

掛 商

### 【販売管理】

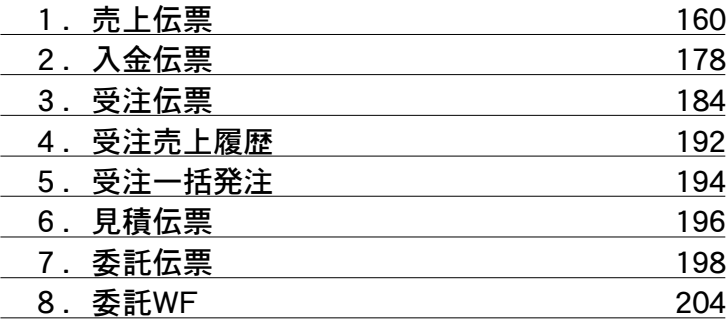

### 【仕入管理】

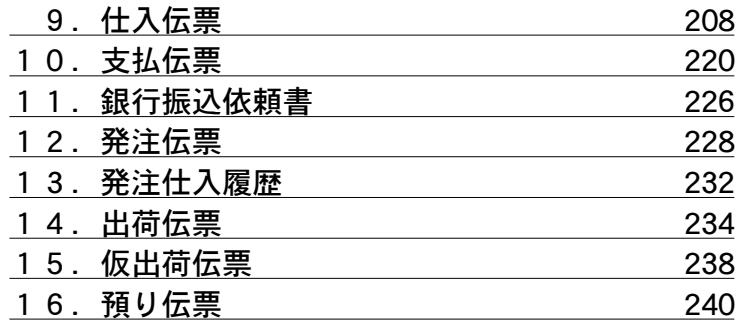

### 【共通】

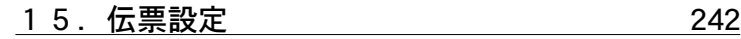

掛

## 1.売上伝票

●売上伝票の入力、納品書、送り状の発行(1枚毎)を行ないます。入力済の見積伝票、受注伝票を売上 伝票に振り替えることができます。また、伝票検索して伝票訂正・削除や、納品書・送り状の一括発 行を行います。

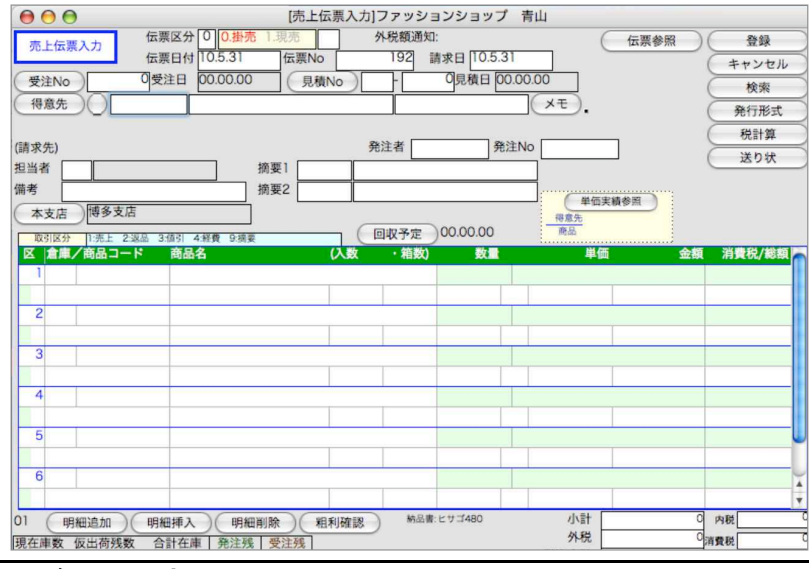

### 売上伝票入力

●基本的な入力手順や項目説明は、見積伝票・受注伝票入力と共通です。

●消費税の金額は、『登録』ボタンをクリックした(または「enter」キーを押した)時に計算さ れます。伝票入力中でも、『税計算』ボタンをクリックすると、消費税額の計算をします。 ●伝票区分後ろ、税額通知の前の『□』について

8文字迄入力できます。ここに入力された文字は、チェーンストア統一伝票の「伝票区分」欄に、 百貨店統一伝票の「品別番号」の欄に印字されます。

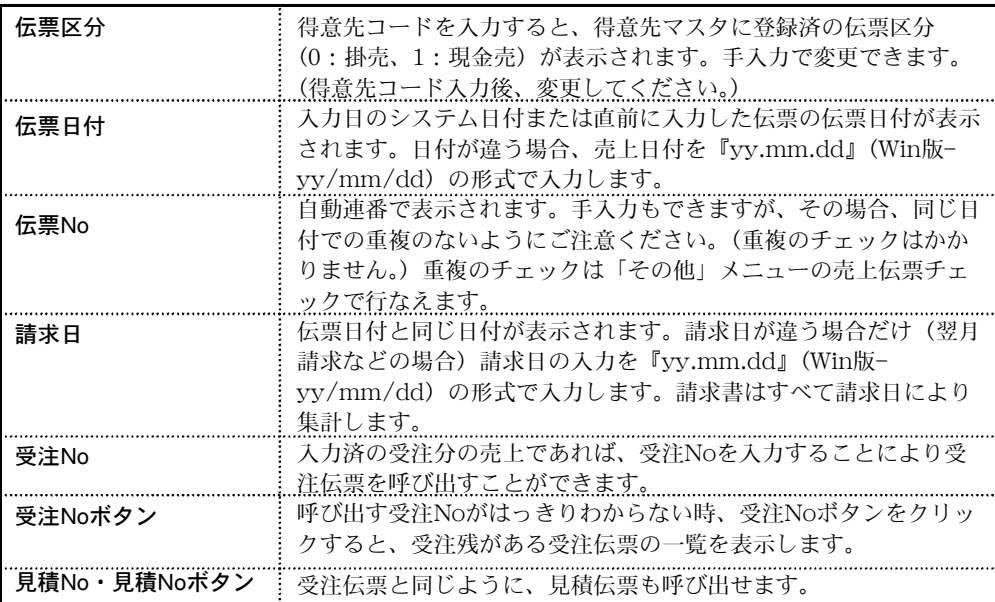

160 - 掛商

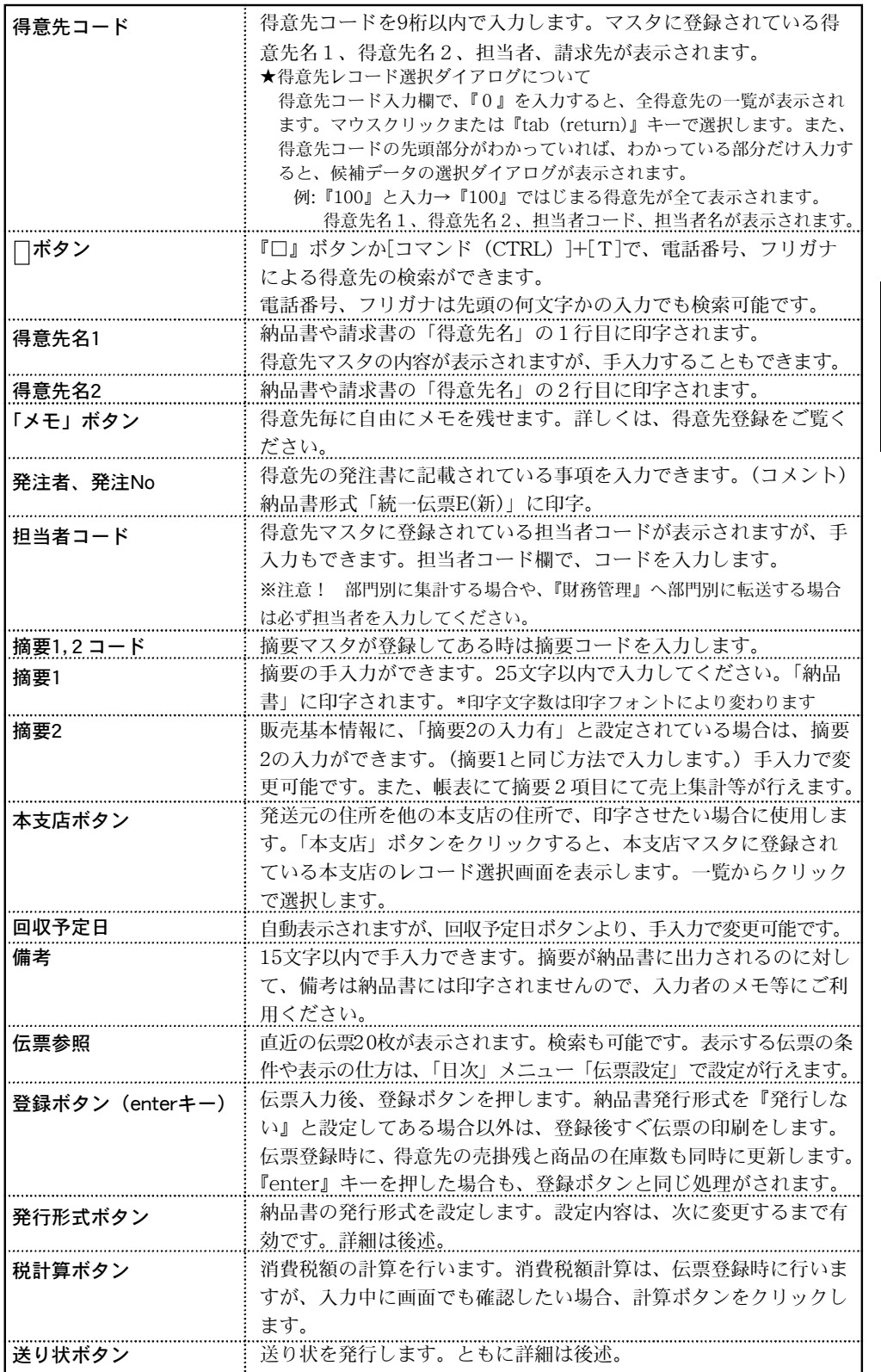

掛 a ka 商

### 単価実績参照

●入力中の伝票の得意先に対して、その商品を過去にいくらで販売したか?という実績を参照す ることができます。対象になるのは、その伝票の得意先と、最後に入力した商品です。別の商 品、得意先の単価実績を見たいときは、コードを手入力してください。

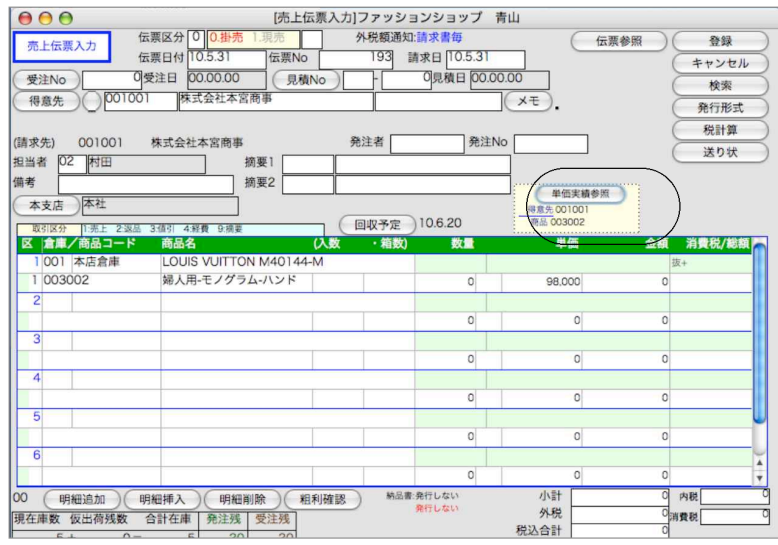

### 単価実績参照操作方法

1.売上伝票入力画面で、得意先コード、伝票明細入力(商品コード)を入力します。

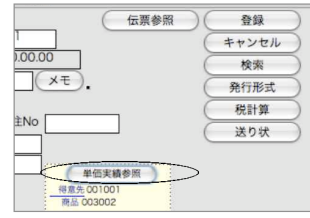

- 2.商品コードを入力した時点で、「単価実績参照」ボタンをクリックします。
- 3.「得意先」をクリックすると、単価実績を「得意先」と「請求先」で選択可能です。

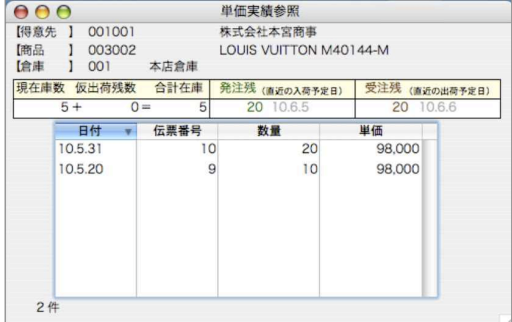

- ●日付・伝票番号をクリックすると、新しい日付・伝票番号順にソートされます。数量・単価を クリックすると、数値の大きいもの順にソートされます。
- ●このウィンドウは、クローズボックスから終了してください。

## 売上明細入力1

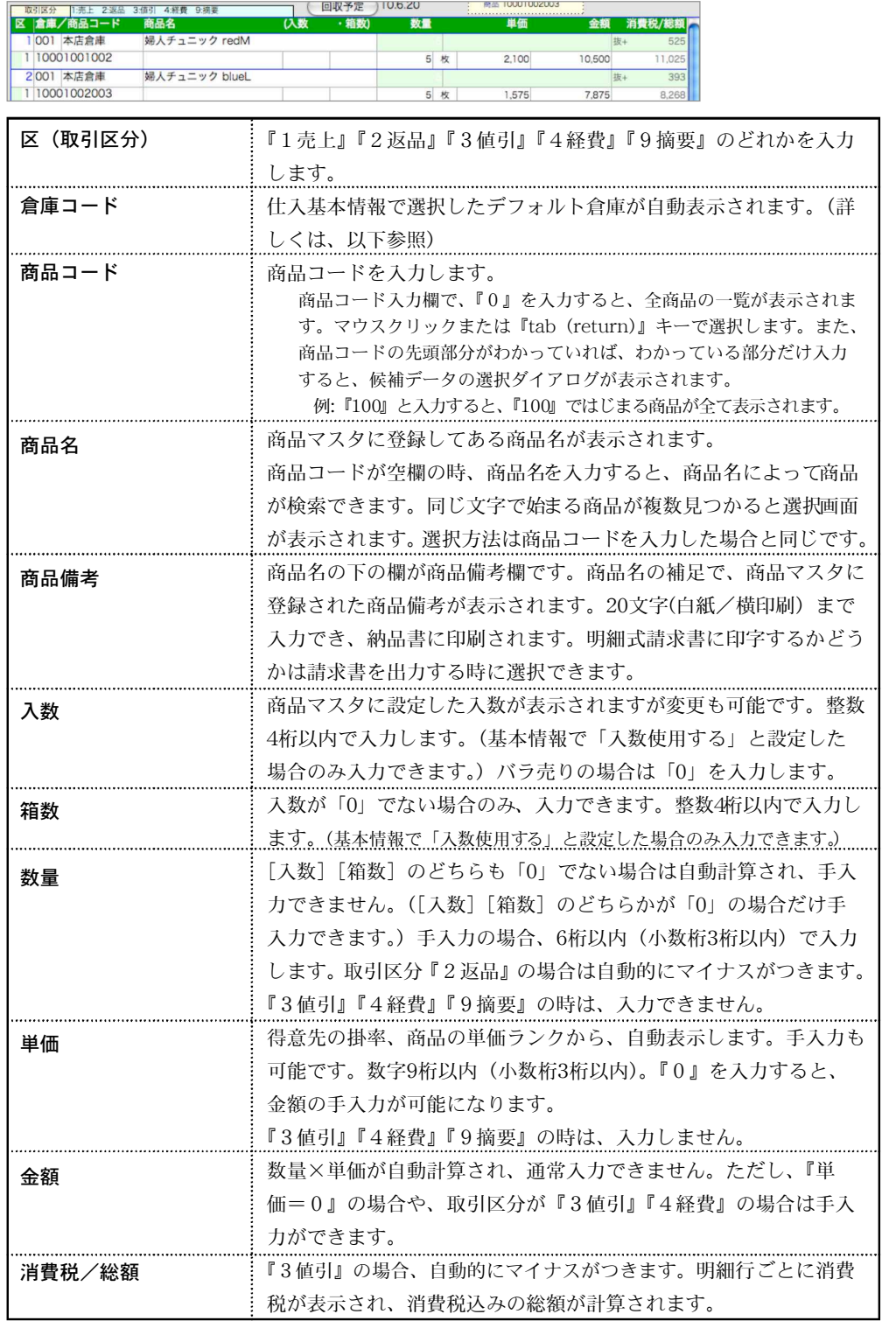

掛 a ka 商

掛商- 163

●商品コードを入力した際、売上伝票左下の在庫数が表示され、確認できます。また、在庫数が 表示されている画面をクリックすると、、詳しい在庫状況が確認できます。 在庫数確認画面の商品コードを変更すると、他の商品在庫も確認できます。

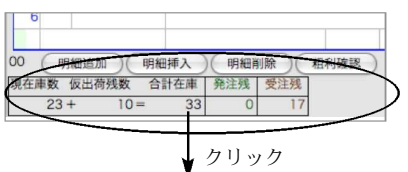

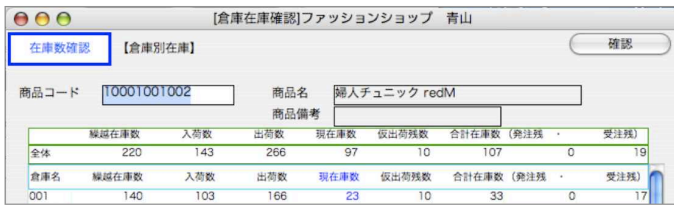

#### ■取引区分の注意事項※

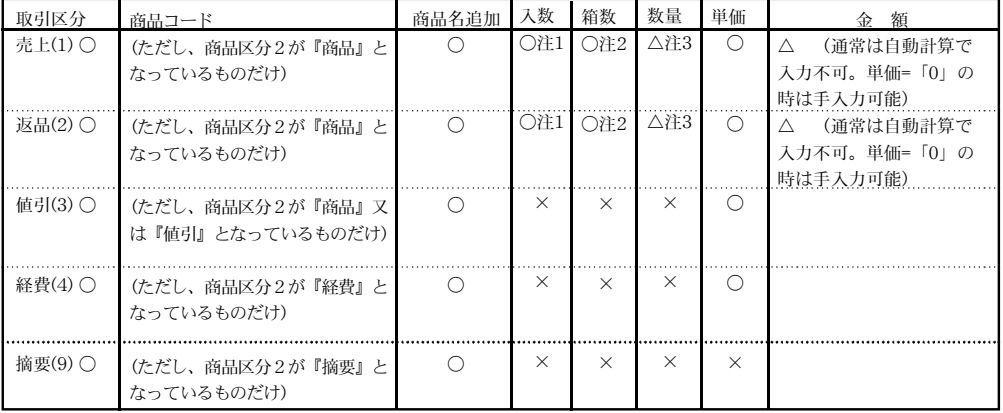

※注1)入数/箱数が入力できるのは、基本情報で「入数使用する」と設定されている場合。 注2) 箱数が入力できるのは、入数が「0」でない場合。

注3) 数量が入力できるのは、入数、箱数の両方、または、どちらか一方が「0」の場合。

◎返品(2)の数量と、値引(3)の金額には自動的にマイナスがつきます。マイナス入力をす ると、逆にプラスになりますから注意してください。

◎売上(1)のマイナス入力もできますが、返品(2)や値引(3)を使用すれば、区分別の集 計が出るので、マイナス分の集計がとれます。

◎値引(3)の場合、単一商品に対する値引と、複数商品に対する値引が考えられます。まず、 単一商品に対する値引ですが、この場合、値引く商品の商品コードを入力し、値引く金額を ダイレクトに入力します。複数商品に対する値引は、あらかじめ商品マスタに『値引』に相 当する商品を登録し(商品区分2は『値引』とします)、伝票入力時、この商品コードを入 力し、値引く金額をダイレクトに入力します。

◎値引(3)の場合、値引額がそのまま(マイナス)粗利になります。

◎経費(4)の場合、粗利の計算はしません。(ゼロ)

◎摘要(9)は、売上伝票毎の摘要とは別に、明細行にコメントを入れたい場合に使用します。 例えば、得意先側の商品コードを納品書に印字した場合です。この場合、商品名に得意先側 の商品コードを打ち込んだ商品をあらかじめ登録しておいて呼び出す方法と、伝票入力の都 度手入力する方法があります。

### 明細行の追加/挿入/削除(粗利確認)

●伝票明細の下部「明細追加」「明細挿入」「明細削除」より操作します。 明細の追加は「コマンド」キー+「/」キーでも可能です。初めは「自社1」メニュー「伝票番 号」マスタで登録した料数が自動作成されています。 明細行の挿入は、挿入したい明細の下の明細部分をクリックした状態で「明細挿入」ボタンを クリックします。明細を削除したい場合は、削除したい明細を選択した状態で「明細削除」ボ タンをクリックします。 「粗利確認」ボタンより入力した明細全体の売上金額に対する粗利金額が確認できます(標準 価格も表示あり)

### 倉庫コード入力について

●伝票明細入力時、倉庫コードを入力します。(必修)

1明細目は、設定メニューの「仕入基本情報」にて登録した「デフォルト倉庫」が自動で入力 されます。その際、1行目で登録した明細の倉庫コードと同じ倉庫コードが自動で2明細目か らの倉庫コードとして自動入力されます。

ただし、2明細目の倉庫コードを変更すると、3明細目は変更後の倉庫コードが自動入力され ます。

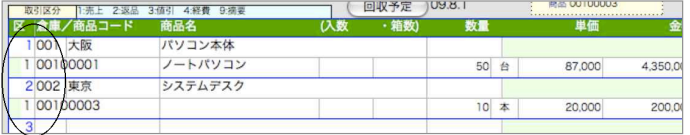

### 現金売(区分1)の入金処理について

●伝票区分を「1現売」とした場合、商品を渡した時点で現金で受け取ったとの解釈となります。 その為、入金伝票での入金処理はありません。(掛売の場合のみ入金伝票を登録します)

### 伝票明細ヘッダからの商品マスタ参照について

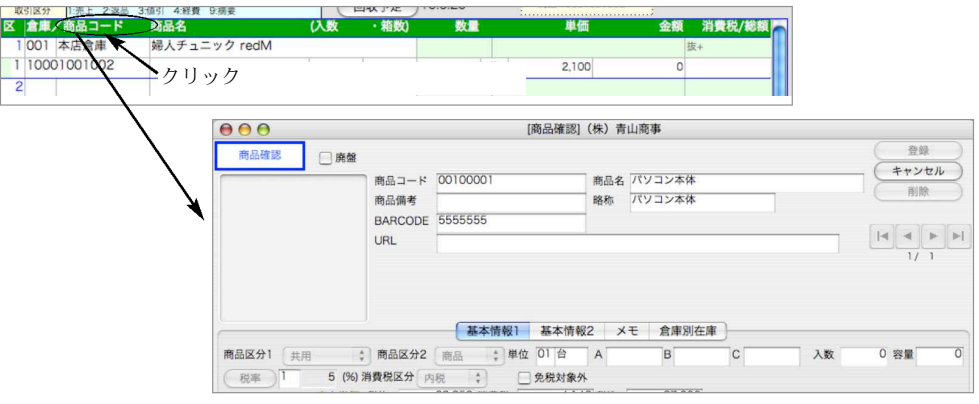

●伝票明細入力時、即座に選択商品のマスタが参照できます。

伝票明細入力で、商品コード入力後、明細ヘッダ部分の「商品コード」タイトルをクリックす ると、商品確認画面が表示されます。また、商品確認画面を表示したまま、商品コードを変更 すると、入力した商品コードのマスタ商品確認画面に変更されます。

掛 a ka

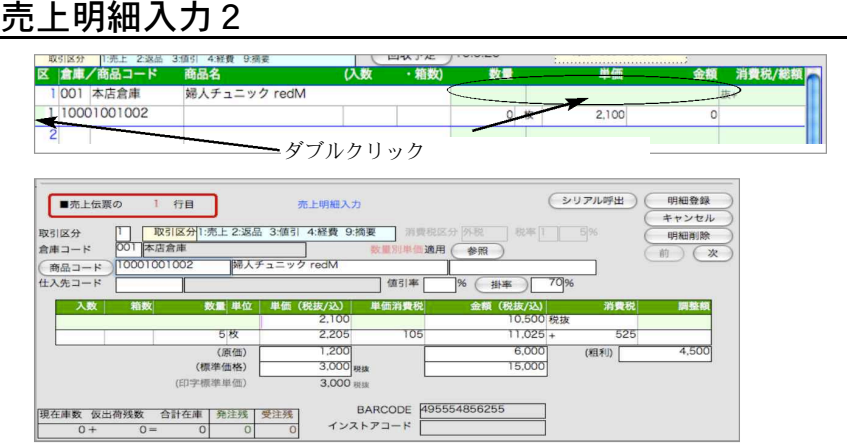

●入力したい明細行の緑部分をダブルクリックします。

●明細行1明細を一画面に表示します。これを『売上明細入力画面』といいます。この画面には、 前述の『売上明細入力1』では処理できなかったいくつかの機能が追加されています。ここでは、 その 追加機能の説明をします。その他の項目については『売上明細入力1』と全く同じです。 ●左上に明細行が表示されますので、本当に表示したい行が表示されているか確認してください。

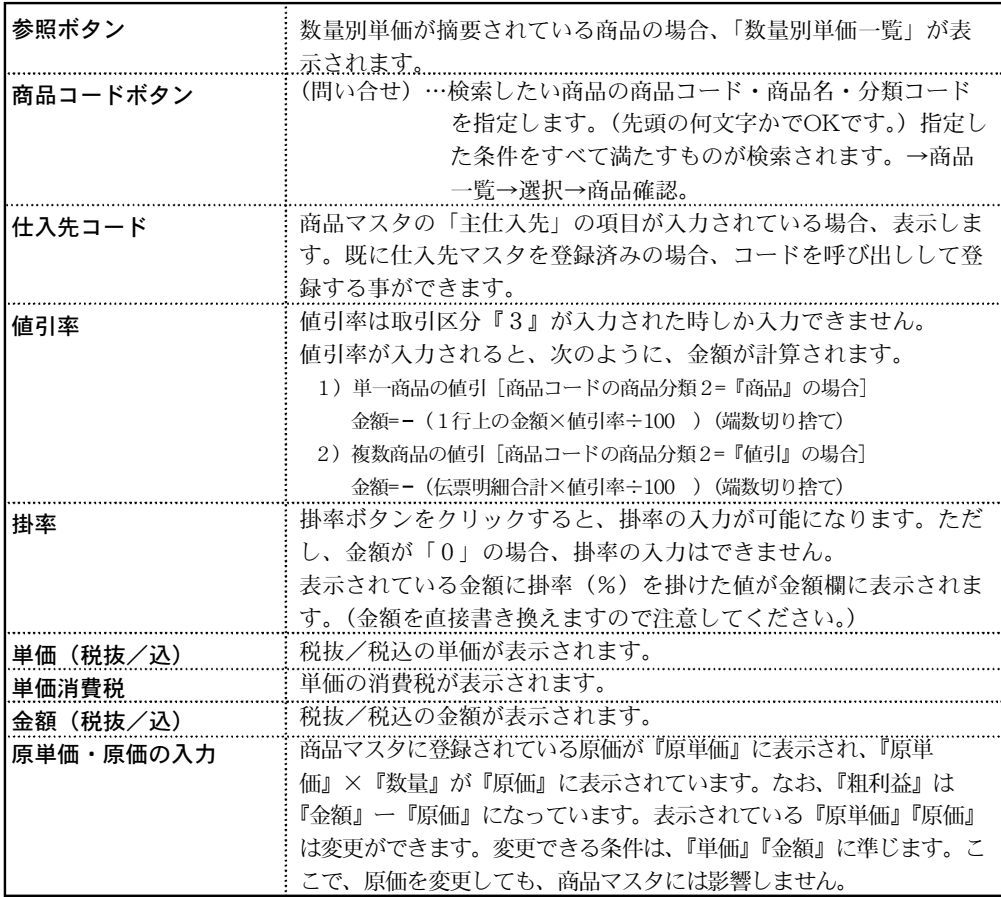

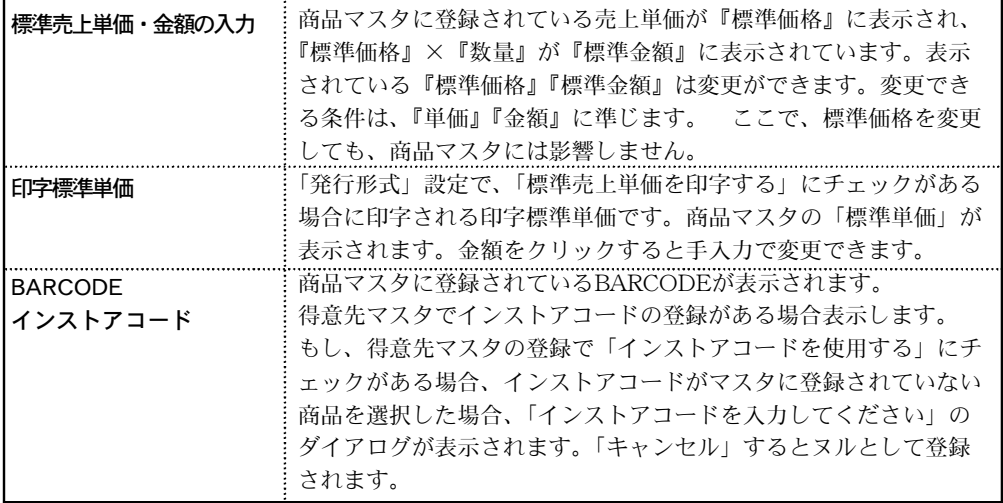

#### ■シリアル番号呼び出しについて

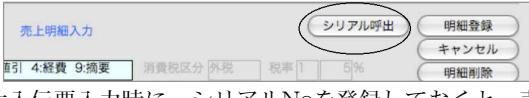

- ●仕入伝票入力時に、シリアルNoを登録しておくと、売上伝票入力時、それを選択して登録する事がで きます。
- ●「売上明細入力」画面で、取引区分、商品コードを入力後「シリアル呼出」ボタンをクリックすると、 シリアル番号一覧画面に移ります。一覧から、今回売上げるシリアルNoをダブルクリックすると、売 上に関する情報が自動入力され表示されます。内容を確認後登録してください。一覧画面から「伝票 書込」ボタンをクリックすると、伝票明細商品名備考欄にシリアルNoが自動入力されます。売上伝票 の得意先が未入力の場合は、ここで手入力できます。「得意先」をクリックすると、得意先マスタレ コード選択ダイアログが表示されます。尚、売上側からは仕入に関する項目は入力できません。

#### ■値引率の使用方法

- ●一般的な値引の処理方法を次のように考えます。
	- 例)1個 200円の商品Aを5個売り上げ、100円値引いた。 この場合、明細行は、 1行目・・商品A 200円×5=1,000円 2行目・・商品A となります。

つまり、単一商品の値引の場合は必ず同じ商品の明細が2行(以上)並び、値引は2行目以降に 入 力されると考える為、単一商品の値引率を計算する時は、1行上の金額を元にして計算します。 1行目に単一商品の値引が入力されることはありませんから、1行目で単一商品の値引率を使用 することはできません。

#### ■回収予定日について

伝票日付と得意先コードを入力すると、回収予定日が自動的に表示されます。回収予定日は、得意先 マスタに登録されている「締日」毎の「回収予定日」に基づいて計算されます。表示された日付と実際の 回収予定日が違う場合は、手入力で変更することができます。また、回収予定日ボタンをクリックして、 「手形決済日」の変更ができます。

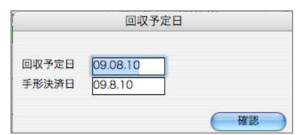

a ka 商

掛

#### ■伝票入力中の商品マスタ登録、及び登録内容の表示

- ●伝票入力中に商品マスタを新規登録する場合、伝票入力画面のまま、「自社1」タグから「商品登録」 を選択し、「新規登録」ボタンより登録します。
- ●『商品問合せ』ダイアログ画面で、検索したい商品の商品コード・商品名・商品分類を指定すると、 (先頭の何文字かでOKです)指定した条件をすべて満たすものが一覧表示されます。
- ●既に商品コードが入力されていれば、商品コードの欄にその内容が表示されます。もし、別の商品 を検索する場合、検索内容を変更してください。

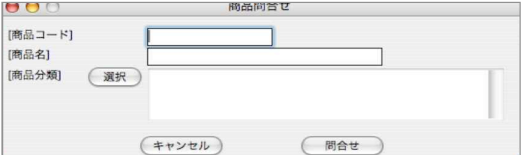

#### ■伝票入力中の得意先マスタ登録、及び登録内容の表示

●商品マスタ登録、検索と操作は同じです。

#### ■明細ごとの消費税計算について

●内税商品の消費税は、基本情報で設定した消費税計算方法に従って、計算されます。 外税商品の消費税は、得意先マスタの外税額通知の選択に従って、計算されます。 どちらの場合も、消費税は、各明細行毎に保存されます。

### 発行形式

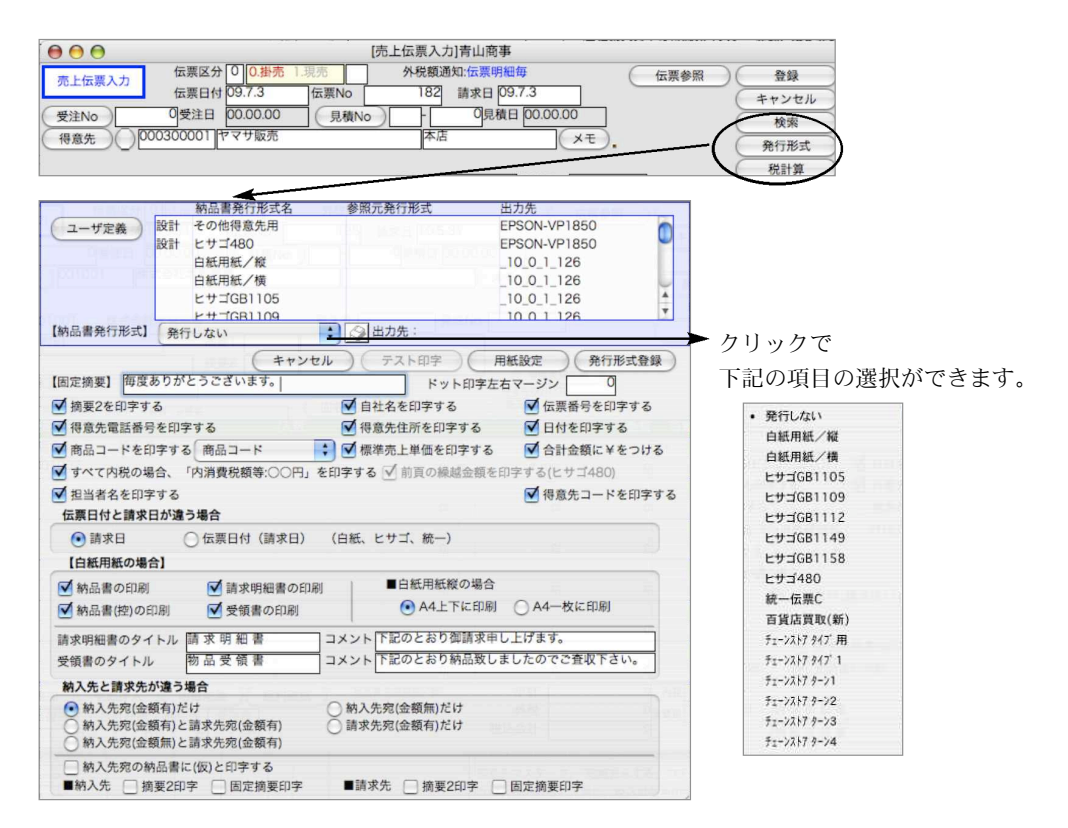

<sup>●</sup>端数処理は、基本情報の設定に従って処理されます。ただし、得意先マスタにて個別に設定した場合 は、そちらを優先します。

#### ■ユーザ定義とは

●ユーザ定義を設定する事で、納品書発行形式が同一の場合でも、出力項目等が違う場合に個々に設 定が可能です。例えば、納品書発行形式=「ヒサゴ480」に設定した場合でも、A得意先の納品書を 発行する場合は、「標準売上単価を印字」するが、B得意先の納品書発行する時は、「標準売上単価を 印字」させたくない場合、ユーザ定義を設定する事で、個々に出力内容を選択し保存できます。

#### ■ユーザ定義設定方法

- 1.「ユーザ定義」ボタン→「新規登録」ボタンの順にクリックします。
- 2.ユーザ定義名称を入力します。次に、利用発行形式を選択します。
- 3.発行する納品書が専用伝票(ドットインパクトプリンタ用)である場合、■ポート設定を行います。その 他メニュー→「環境設定」→「プリンタ」にてドットインパクトプリンタの設定を行いますが、それとは 別のプリンタ設定を行う場合、「個々にポートの設定を行う」にチェックし、ポートの設定を行います。 (設定方法参照-第8章ーその他-環境設定)設定後、「登録」ボタンをクリックします。

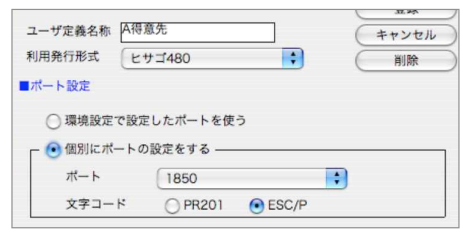

4.設定後、発行形式画面上部の納品書発行形式名に追加でユーザ定義した形式名が追加されます。 発行形式名の左には「U定義」のマークが表示されます。

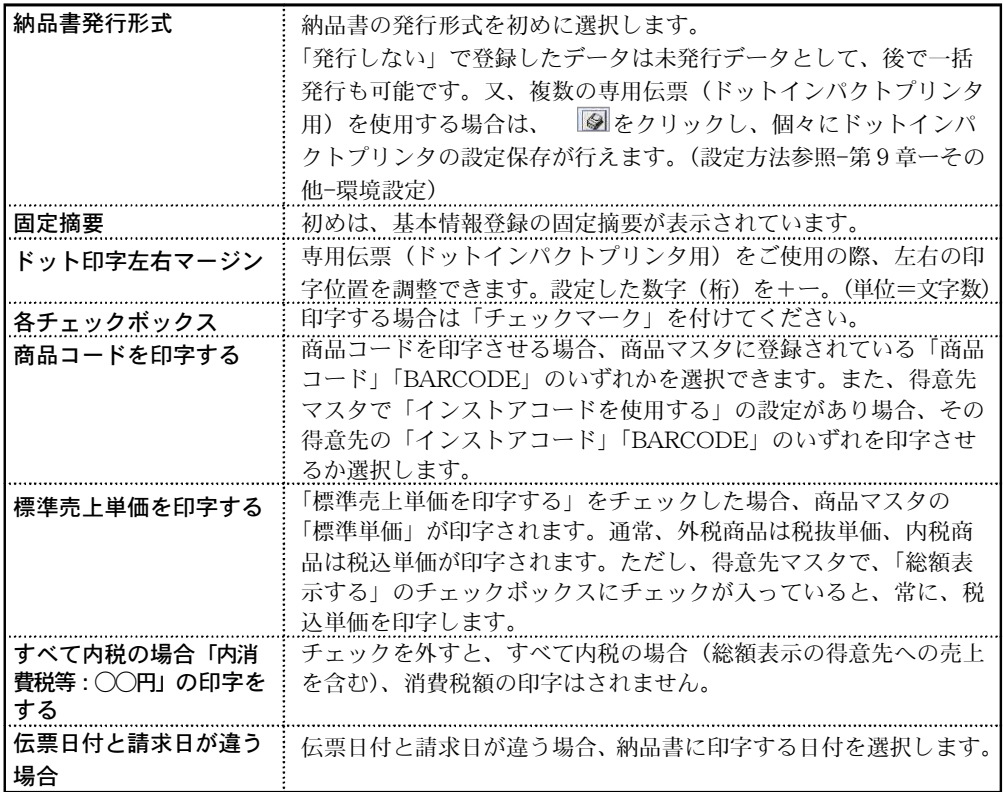

a ka 商

掛

【白紙用紙の場合】~白紙用紙への納品書印刷設定

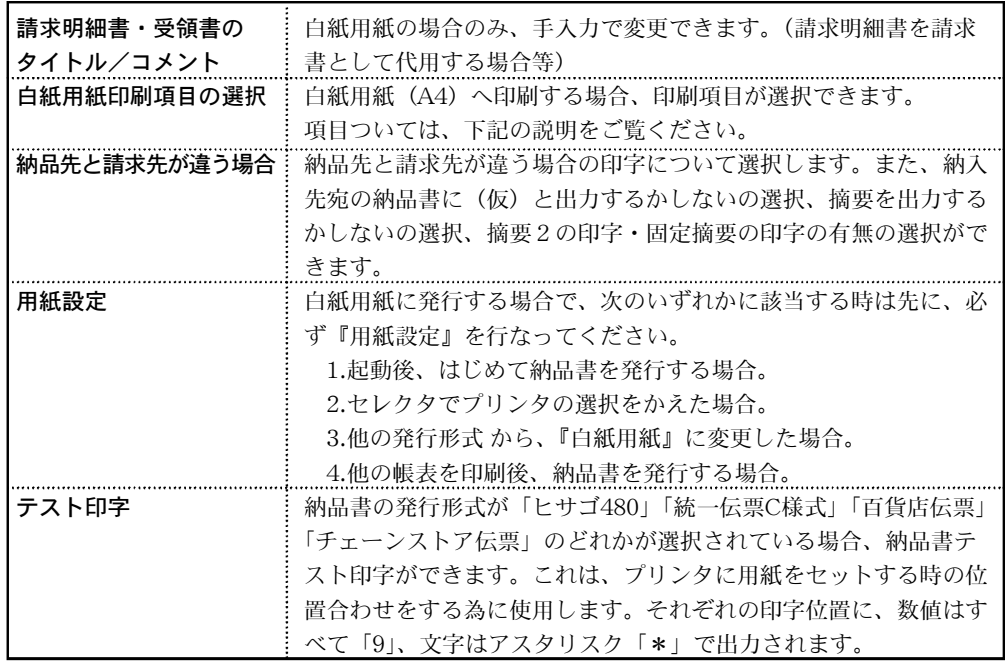

#### ■白紙用紙(縦)に発行する場合

白紙用紙/縦に発行する場合は、下の図のように、1枚目の用紙に納品書と納品書控、2枚目の用紙 に請求明細と受領書を印字できます。また、2枚目(または1枚目)が不要なら、『請求明細・受領書 の印刷』(または『納品書・納品書控の印刷』)のチェックをはずします。

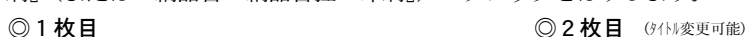

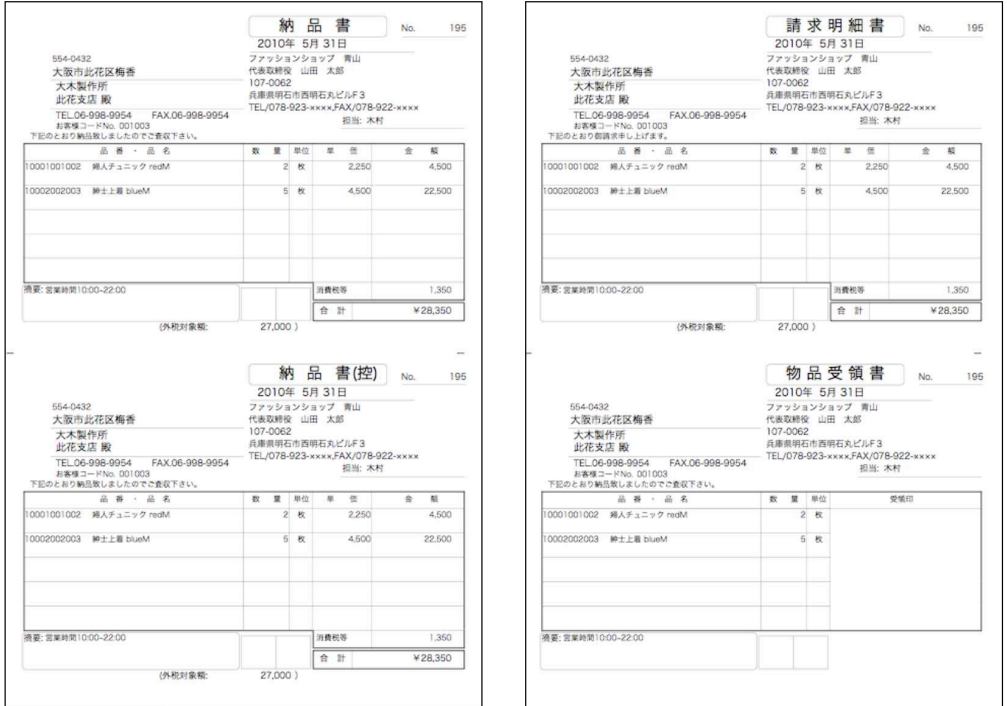

又、伝票明細数が5行以上の場合、1枚のA4白紙用紙に複数行印刷する選択できます。 発行形式【白紙用紙の場合】にある「■白紙用紙縦の場合」=○A4上下に印刷(明細行数5行)と○ A4一枚に印刷選択あり。

#### ■白紙用紙(横)に発行する場合

白紙用紙/横に発行する場合は、下の図のように、納品書、納品書控、請求明細、受領書の順に発行 されます。それぞれ、印刷するかしないかを選択できます。

◎1枚目 ◎2枚目

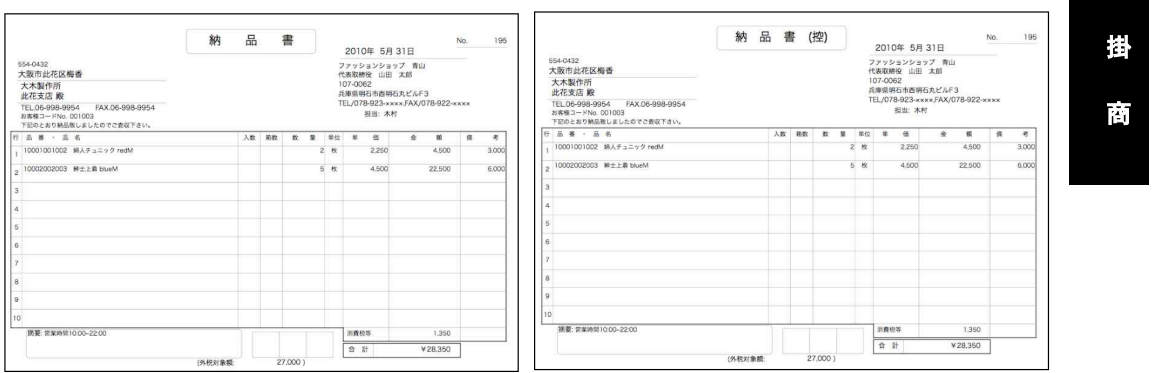

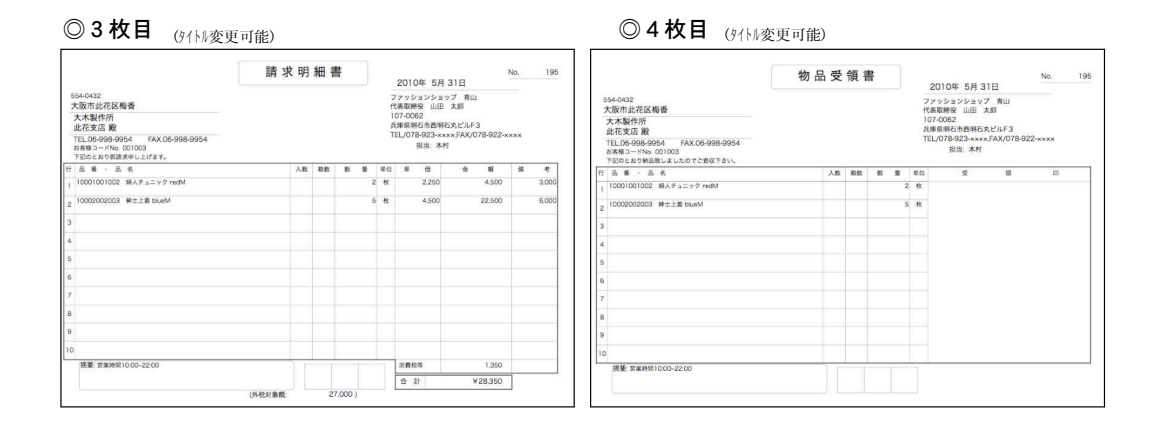

### 売上伝票発行

※売上伝票を入力の都度、発行(印刷)

売上伝票入力→「発行形式」設定→「登録」ボタンをクリック→発行(印刷) ※売上伝票を複数入力した後、一括で発行(印刷) 「発行形式」を「発行しない」に設定→売上伝票入力→「登録」ボタンをクリック→売上伝票検

索で発行したい伝票検索→「印刷」ボタンから納品書一括印刷。

### 送り状設定・発行

※送り状を入力の都度、発行(印刷)

売上伝票入力→「送り状」設定→「送状発行」ボタンをクリック→発行(印刷) ※売上伝票を複数入力した後、一括で発行(印刷)

「発行形式」を「発行しない」に設定→売上伝票入力→「登録」ボタンをクリック→売上伝票検 索で送り状を発行したい伝票検索→「印刷」ボタンから送り状一括印刷。

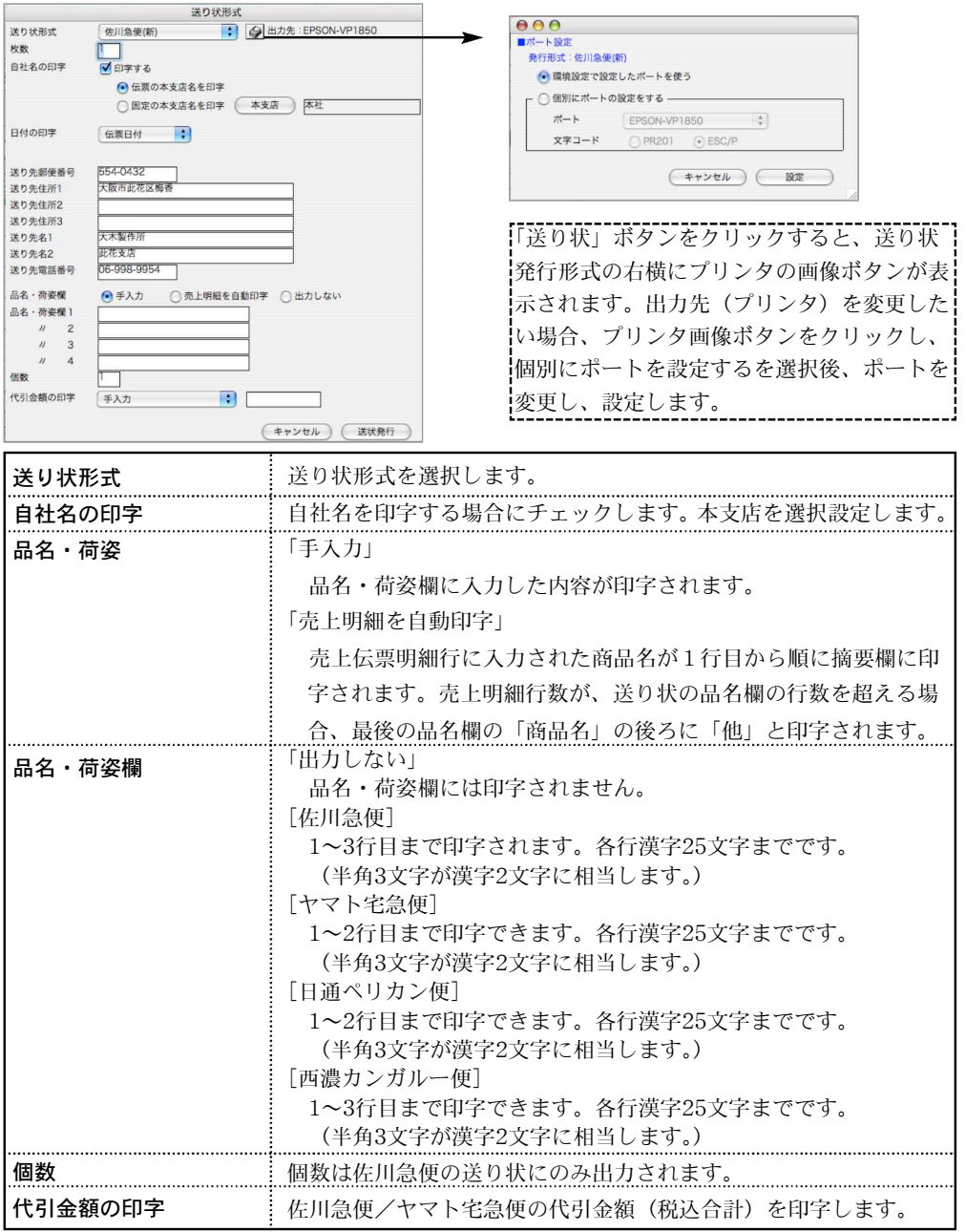

172 - 掛商

### 売上伝票検索/訂正

1.売上伝票登録画面の右上「検索」ボタンをクリックします。

2.売上伝票検索画面が表示されます。検索条件を入力し、「検索開始」ボタンをクリックします。

(検索条件の入力方法の詳しい説明は、第1章-基本操作の[検索条件入力画面について]をご覧く ださい。)

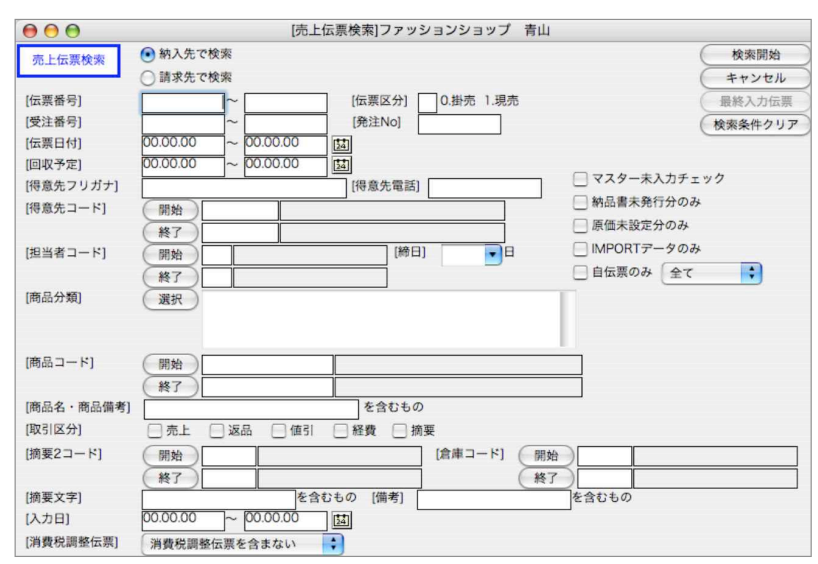

3.検索条件を満たす売上伝票を一覧表示します。

全部表示されていない場合、右側のスクロールバーをクリックしてスクロールして表示します。 売上伝票の確認・変更・削除は、その売上伝票を一覧からダブルクリックして変更画面で操作します。

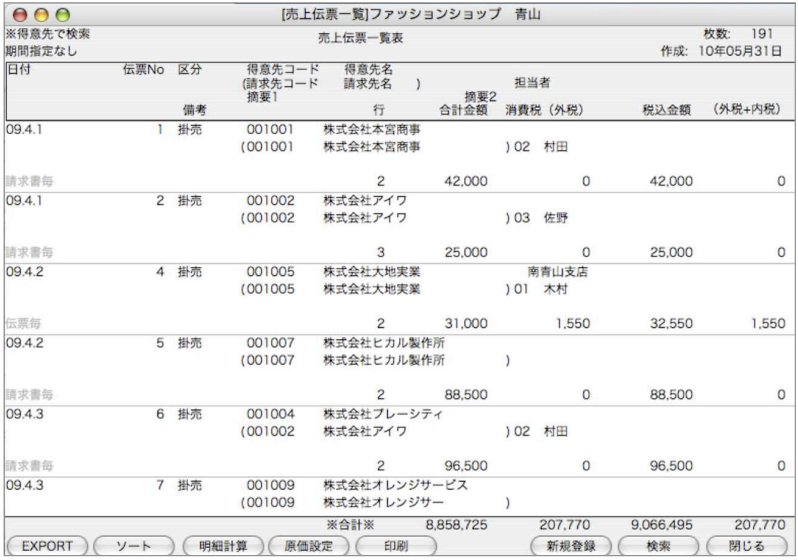

●原価設定ボタン

売上明細毎に粗利を計算するために、明細毎に原価をもっていますが、これを後で一括して変 更し、粗利を再計算したい場合に、この機能を使用します。

掛

●印刷ボタン

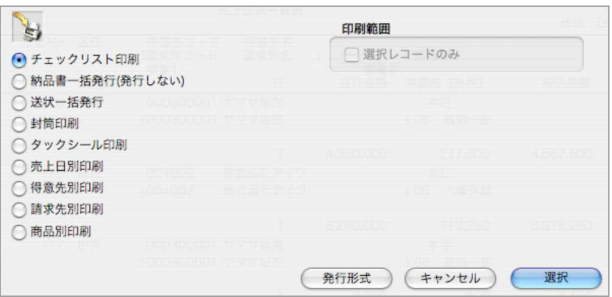

チェックリスト印刷

A4白紙単票用紙に印刷します。伝票発行前に入力伝票の内容を確認することができます。 選択すると、帳票名を表示します。この画面で帳票名称の変更ができます。

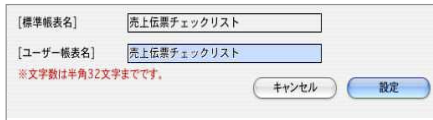

#### 納品書一括発行

A4白紙単票用紙または複写専用用紙に印刷します。

(納品書入力画面で設定の印刷形式で印字されます。変更する場合、「発行形式」ボタンで、印刷用紙の選択 をします)

送り状一括発行

複写専用用紙に印刷します。 この画面で送り状の形式(ヤマト・佐川...)を選択できます。

封筒印刷 封筒に直接印刷します。

タックシール印刷

A4白紙単票のタックシール用紙に印刷します。

売上日別/得意先別/請求先別/商品別印刷

売上日別・得意先別・請求先別・商品別の売上明細表を、A4白紙単票用紙に印刷します。 明細表一覧画面から、印刷ボタンで、各売上明細表の帳表を選択します。 選択された帳票名を表示します。この画面で帳票名称の変更ができます。

#### 【売上日別売上明細表出力例】

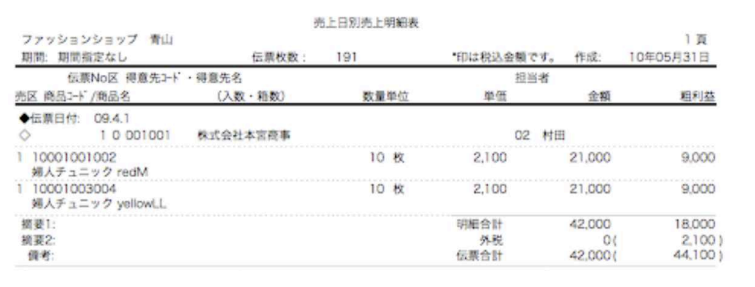

4.売上伝票一覧表から該当の伝票をダブルクリックして伝票訂正画面を表示します。 伝票訂正や明細の追加・削除は、入力の時と同じように行なってください。

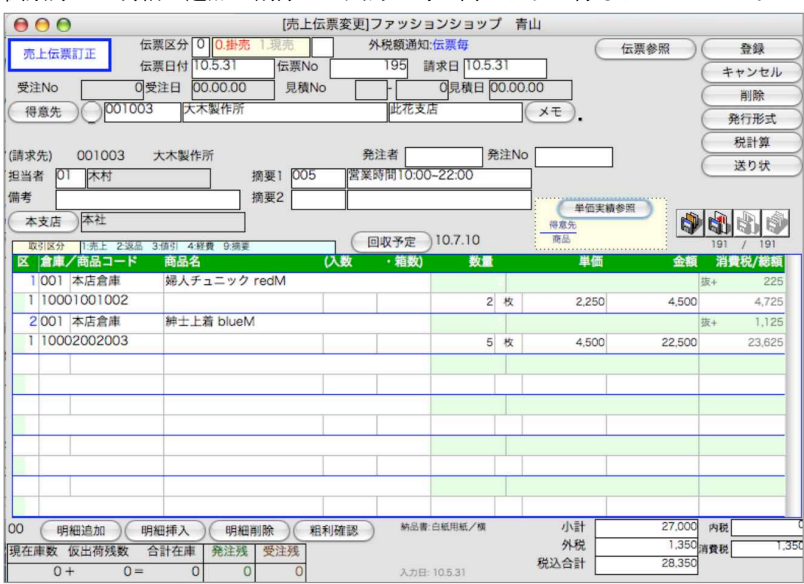

●左端から、先頭の伝票・1枚前の伝票・1枚後の伝票・最後の伝票に移動します。これらのボタ ンは変更内容を登録せず、伝票の移動を行います。

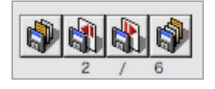

#### ■売上伝票EXPORT

●売上伝票一覧画面より「EXPORT」(ファイルに書き出し)する事ができます。 EXPORTの詳しい操作方法は、基本操作をご覧ください。 「伝票IMPORT形式2(消費税総額形式)/伝票IMPORT形式」

売上伝票検索->一覧->EXPORTボタンをクリックしたとき、EXPORTするデータフォーマットを選択できます。「伝票 IMPORT形式」は前バージョンの形式で、「伝票IMPORT形式2」は新バージョンの形式です。

※新バージョンの形式は、操作マニュアル310頁の売上伝票ファイルの項目の「27.単価」と「28.金額」の間に、「税抜 単価」「単価消費税」「税込単価」が入り、「28.金額」と「29.原単価」の間に、「税抜金額」「金額消費税」「税込金額」 「消費税調整額」が入ります。

・その他メニューから、売上伝票IMPORTを行う時も、形式をどちらか選択できます。前バージョンの形式を選択した 場合は、明細行毎に、自動的に消費税計算を行いながら、IMPORTされます。

「伝票IMPORT形式」

売上伝票をファイルにEXPORT(書き出し)した時、「摘要1」「摘要2」「備考」の為に商品名項目に1行づつ 使用されているが、伝票ヘッダとしてEXPORT(書き出し)できるように選択可能になりました。(ただし、この 形式の伝票は現状IMPORTできません) 【EXPORT例】

伝票IMPORT形式

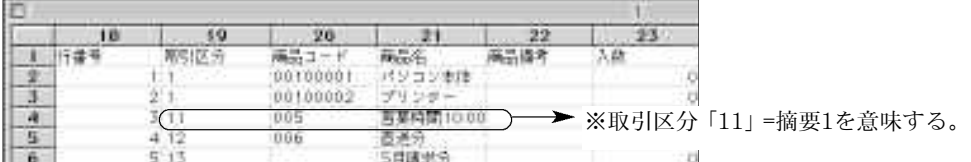

生データ形式

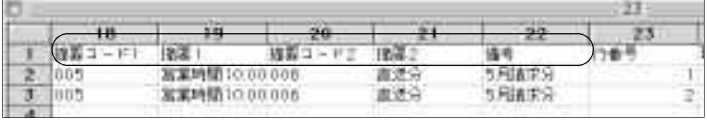

【操作方法】

(1)「日次」メニュー→売上伝票入力/訂正/発行→売上伝票検索→EXPORTしたい売上伝票一覧表を表示 し、

(Mac)売上伝票一覧から「control」キー+「EXPORT」ボタンクリック

(Win)売上伝票一覧から「EXPORT」ボタン右クリックします。

- (2)選択ダイアログボックスが表示されますので、「摘要1」「摘要2」「備考」をそのまま項目として EXPORT(書き出し)する場合は「生データ形式」を選択します。
- (3)保存するファイル名を入力し、保存します。

#### 「伝票ヘッダ情報のみ」

伝票種別、伝票日付、請求日、伝票番号、伝票区分、見積接頭辞、見積No、見積日付、受注No、受注日付、得 意先コード、得意先名、得意先名2、回収日付、決済日付、担当者コード、担当者名、摘要1コード、摘要1、摘要2コ ード、摘要2、備考、明細行数、合計金額、消費税(外税)、税込合計金額、消費税(内税)、消費税(外税+内税)、 外税額通知

上記の順番でEXPORTします。伝票合計金額等をEXPORTしたい場合に使用します。

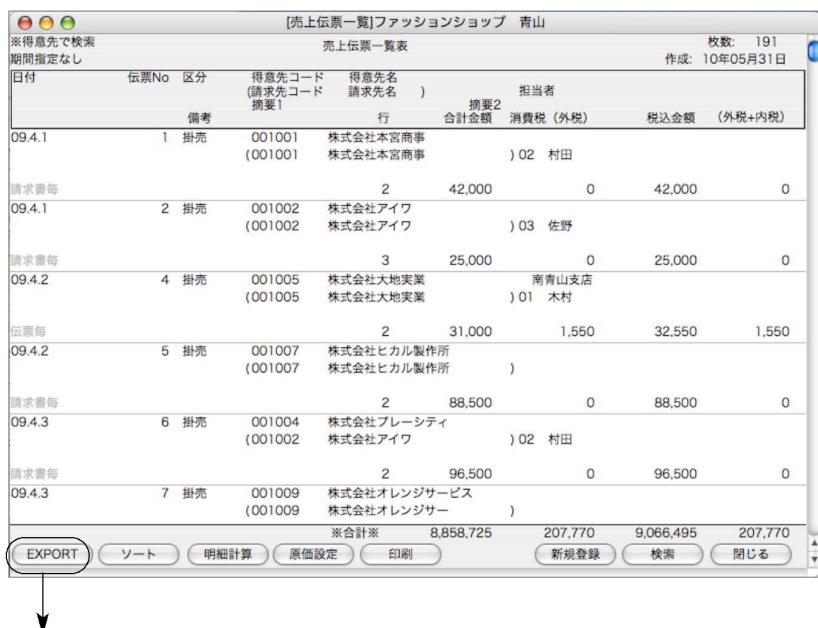

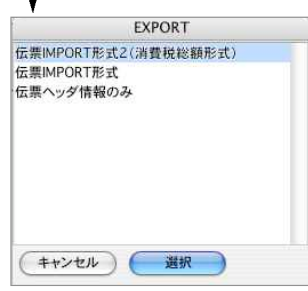

掛 a ka 商

## 2.入金伝票

●入金伝票の入力を行ないます。また、『検索』ボタンからは、入金伝票一覧・訂正・削除等を行 なうこと ができます

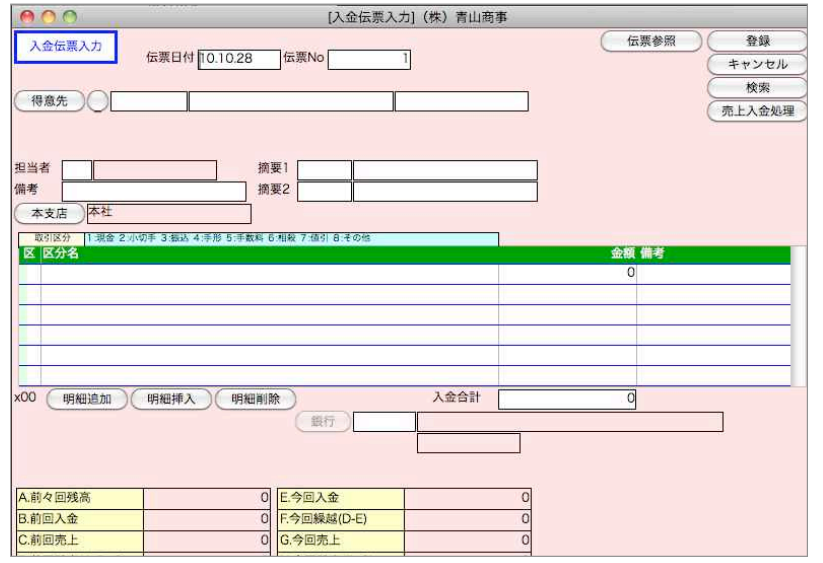

### 入金伝票入力

●基本的な入力手順や項目説明は、売上伝票入力をご参照ください。 ●得意先コードを入力した時に、その得意先の売掛残の状況が表示されます。

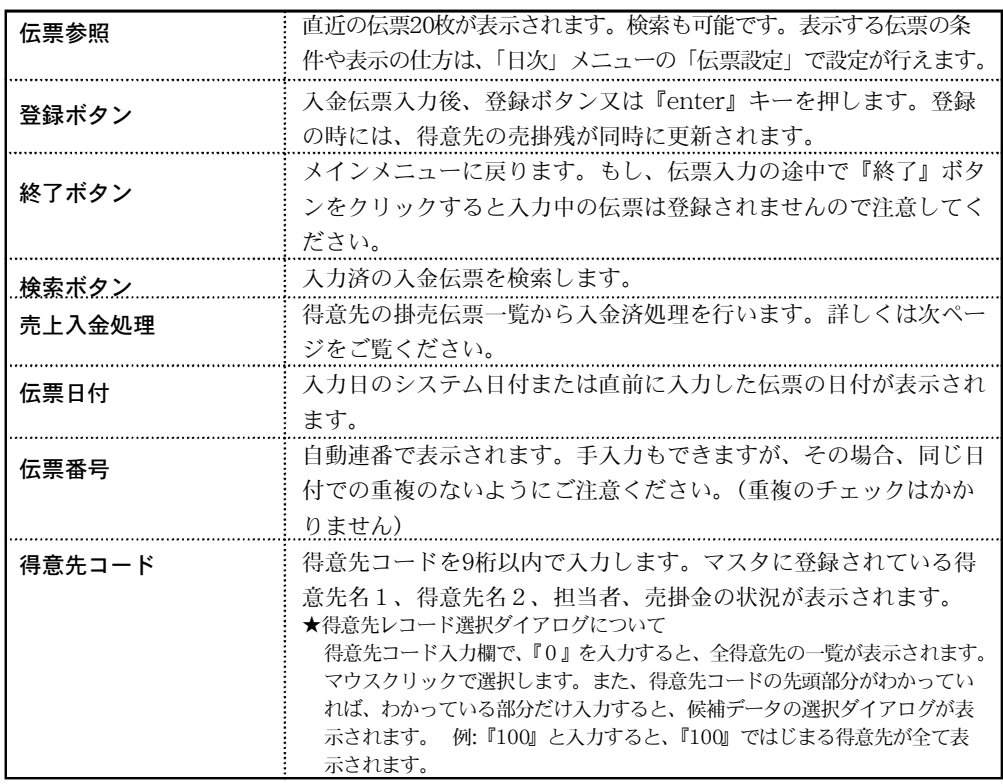

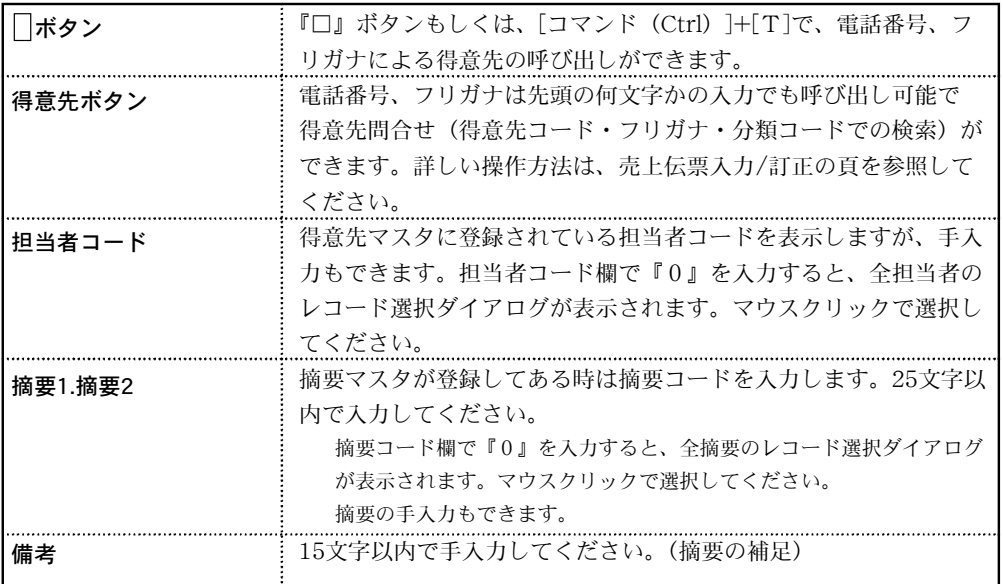

掛 a ka 商

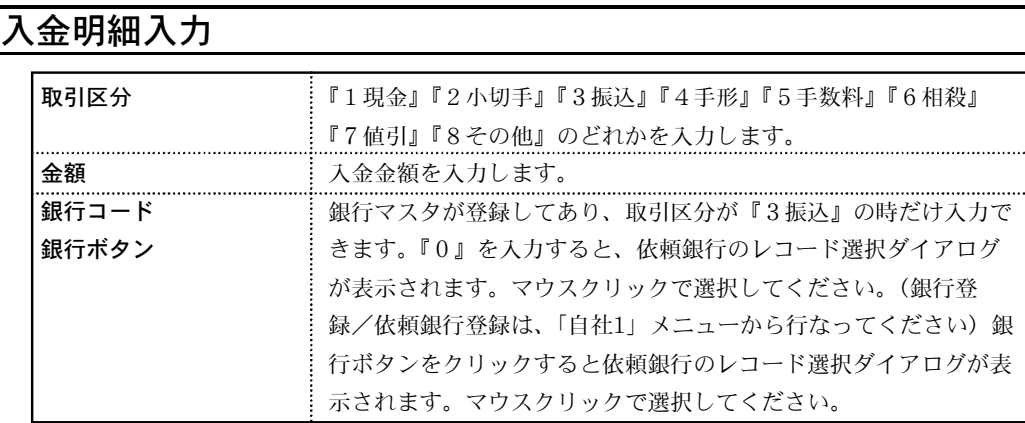

#### 売上入金処理

得意先コード入力後、「売上入金処理」ボタンをクリックすると、その得意先に対する掛売のうち、 未入金の伝票(明細)の一覧が表示されます。(初めてこの処理を行う時は、すべての掛売の明細 が表示されます)

また、「締日」メニューで「回収予定表(日付指定)」にて「回収予定日より前の未入金額を集 計する」の検索オプションを使用する場合は、必ず「売上入金処理」が必要です。

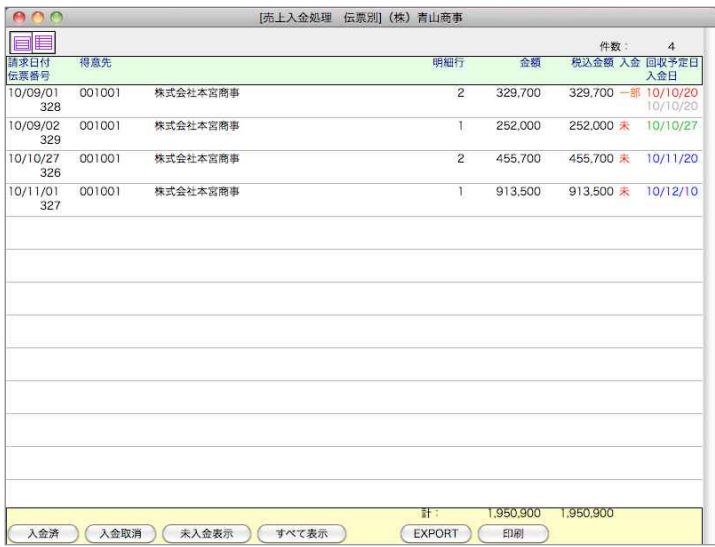

#### 入金済処理の方法

表示された一覧は、伝票毎に表示されています。画面左上 ボタンをクリックすると、伝票明細一覧 に変更も可能です。(明細毎の入金処理可)

入金済の明細をすべてクリックし、反転させます。[Mac=コマンド][Win=Ctrl] キーを押しながら クリックすると、個別に指定できます。また、[shift]キーを押しながらクリックすると、範囲指定が できます。その後、「入金済」ボタンをクリックすると、入金処理日選択ダイアログが表示されます。 デフォルトは手入力(伝票日付)となっていますが、日付の変更ができ、売上伝票の回収予定日と同 日への選択が行えます。「OK」ボタンをクリックすると、一覧「入金」欄の表示が「済」に変わりま す。

※「入金」欄の表示について

明細別入金で複数の明細の中から一部を入金済み処理した場合、伝票毎に一覧表示した時の入金欄 は「一部」の表示となります。

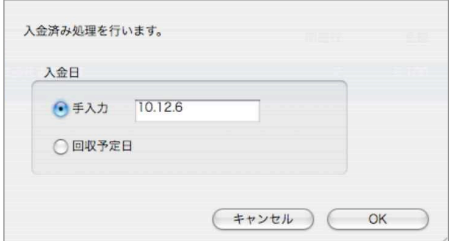
#### 入金取消処理の方法

一旦、入金済にしたものを、もう一度未入金に戻したい時は、一覧の「全てを表示」ボタンをク リックし、対象の伝票(明細)を選択後、「入金取消」ボタンをクリックします。

現在表示中の伝票(明細)の合計が、計欄に表示されます。消費税は含まれていません。また、 この金額は、入金伝票や、売掛金の残高とは連動しません。

#### 一覧「回収予定日」「入金日」表示について

表示された一覧画面の「回収予定日」は、各売上伝票にて登録されている「回収予定日」をいい ます。回収予定日が、本日日付と比べて、過去=赤表示 本日日付=緑表示 未来=青表示 し ます。

※売上伝票の回収予定日は、売上伝票の伝票日付から、得意先マスタで設定された回収予定の 通りに自動で回収予定日を表示します。(変更も可)

## 入金伝票検索/訂正

1.入金伝票登録画面の右上「検索」ボタンをクリックします。

2.入金伝票検索画面が表示されます。検索条件を入力し、「検索開始」ボタンをクリックします。 (検索条件の入力方法の詳しい説明は、第1章-基本操作の[検索条件入力画面について]をご覧く

ださい。)

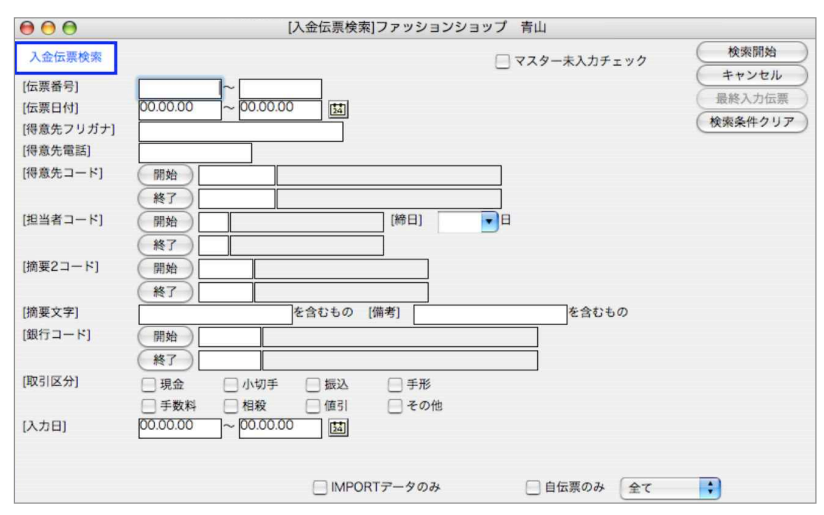

3.検索条件を満たす入金伝票を一覧表示します。

全部表示されていない場合、右側のスクロールバーをクリックしてスクロールして表示します。 入金伝票の確認・変更・削除は、その入金伝票を一覧からダブルクリックして変更画面で操作し ます。

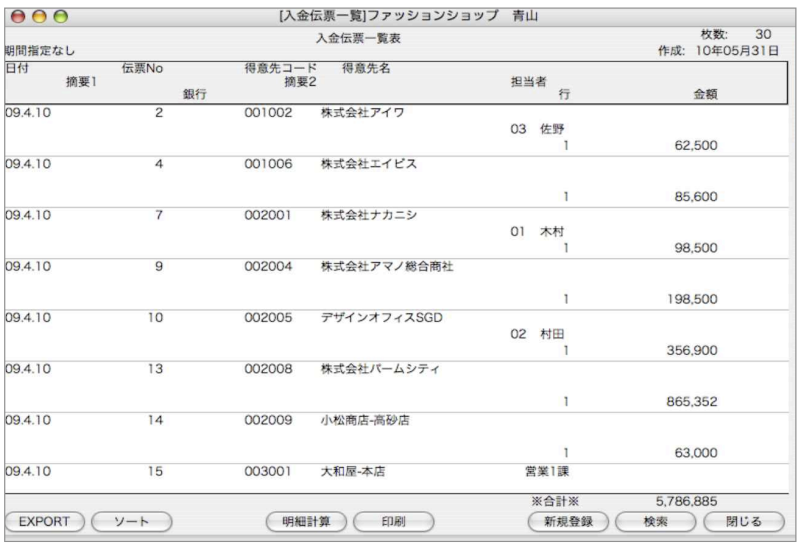

●印刷ボタン

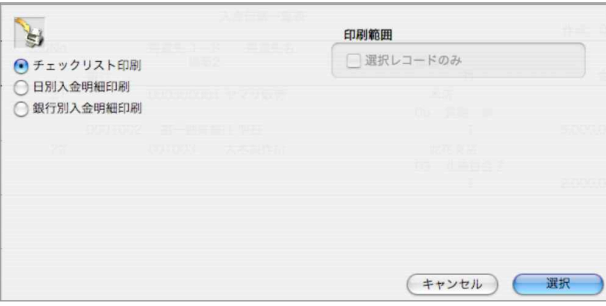

#### チェックリスト印刷

A4白紙単票用紙に印刷します。伝票発行前に入力伝票の内容を確認することができます。 選択すると、帳票名を表示します。この画面で帳票名称の変更ができます。

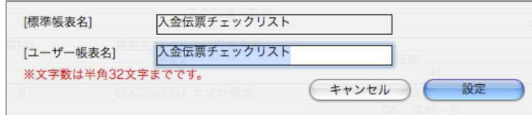

#### 日別入金/銀行別入金明細印刷

日別入金明細・銀行別入金明細、A4白紙単票用紙に印刷します。 明細表一覧画面から、印刷ボタンで、各入金明細表の帳表を選択します。 選択された帳票名を表示します。この画面で帳票名称の変更ができます。

【入金明細表出力例】

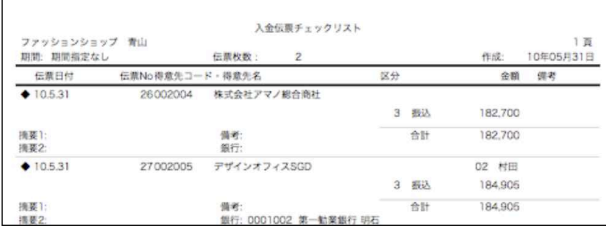

4.入金伝票一覧表から該当の伝票をダブルクリックして伝票訂正画面を表示します。 伝票訂正や明細の追加・削除は、入力の時と同じように行なってください。

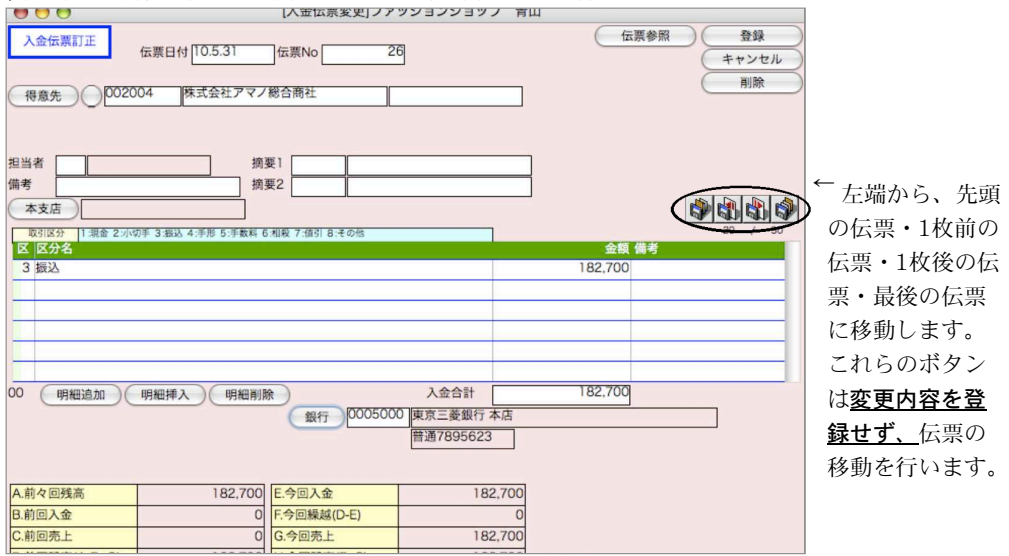

掛

# 3.受注伝票

- ●受注伝票の入力/訂正、受注票の発行、受注明細表の出力を行ないます。受注残の管理や受注票の発行 が必要なければ、この処理は省略できます。
- ●基本的な入力手順や項目説明は、売上伝票入力をご覧ください。

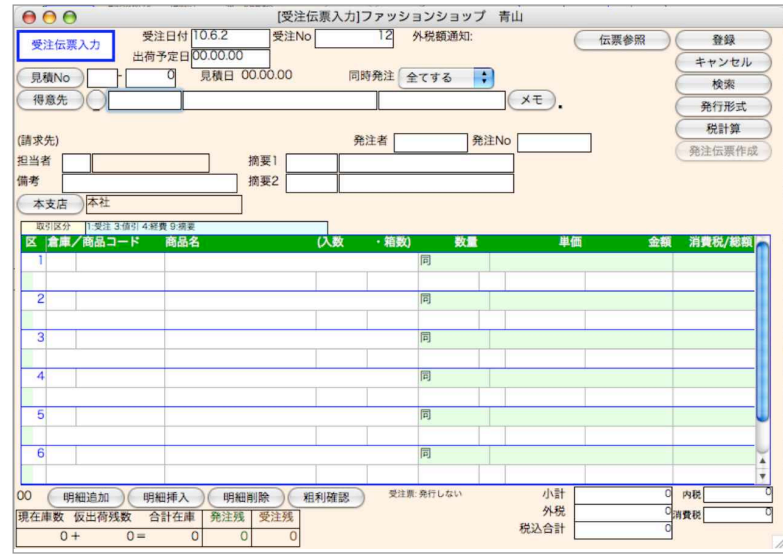

### 受注伝票入力

※導入以前の受注残について

受注分で、受注残があるものの処理は、

(1)全く入力しない。

(2)導入日以降の日付で、受注残数だけの受注伝票を入力する。

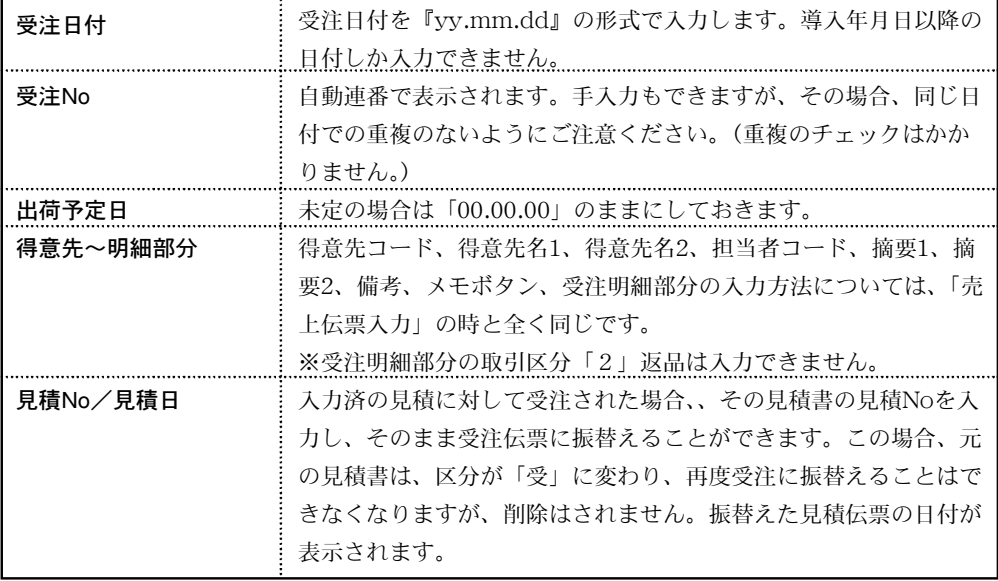

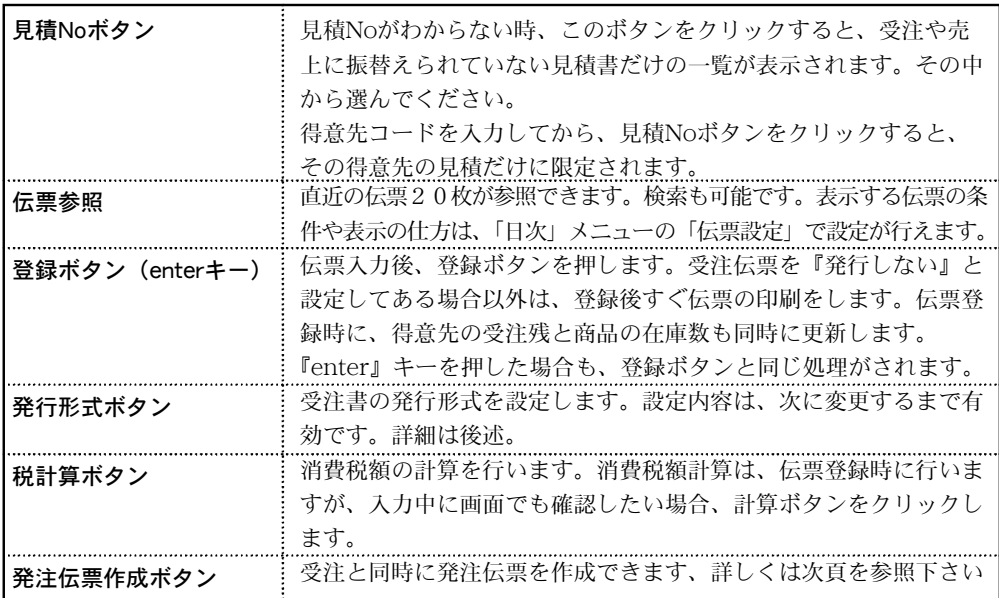

# 発行形式

受注票の発行形式を設定します。発行形式を一度変更すると、次に変更するまで有効です。

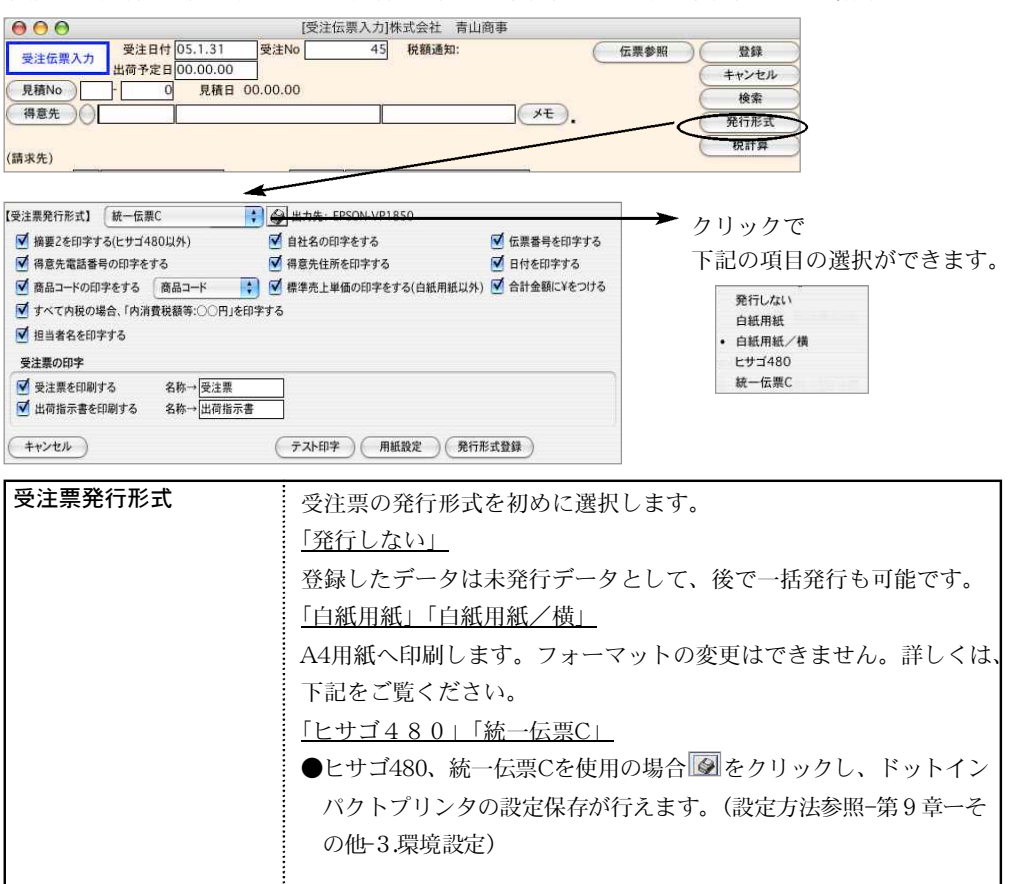

掛 a ka 商

掛商- 185

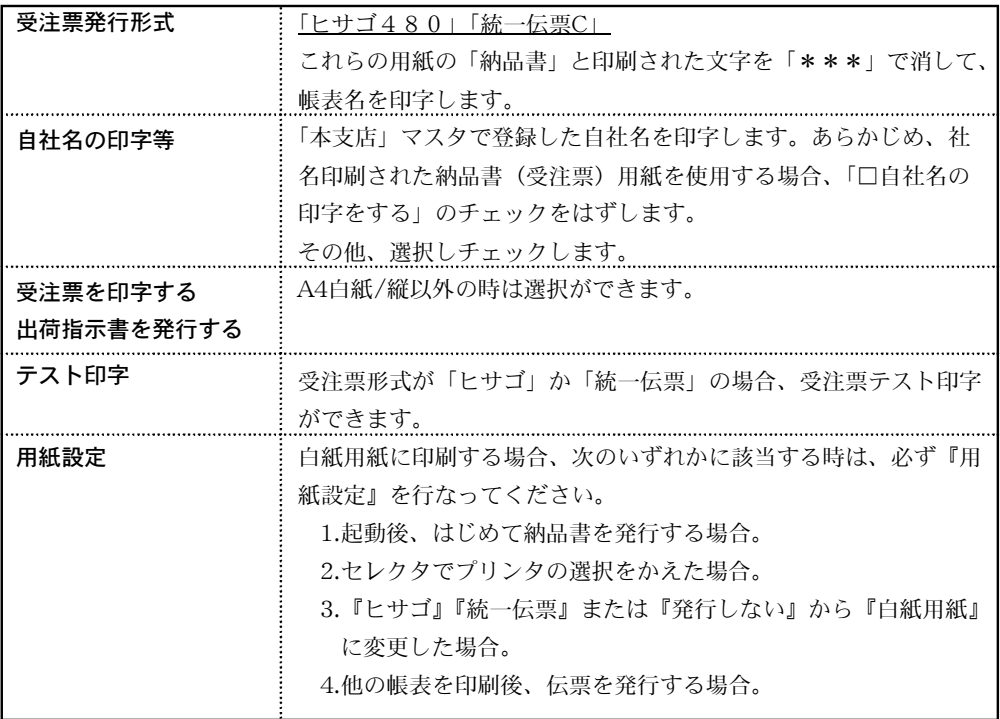

### ■白紙用紙に発行する場合

白紙用紙/縦に発行する場合は、下の図のように、受注票と出荷指示書を印字できます。また、印字 名称の変更も可能です。 <br>
◎1枚目

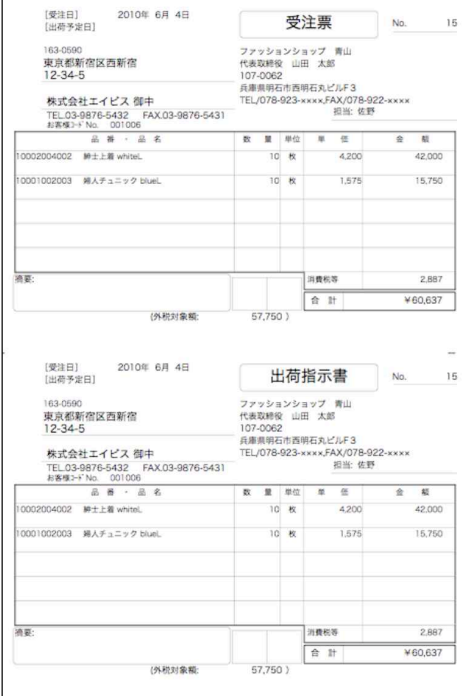

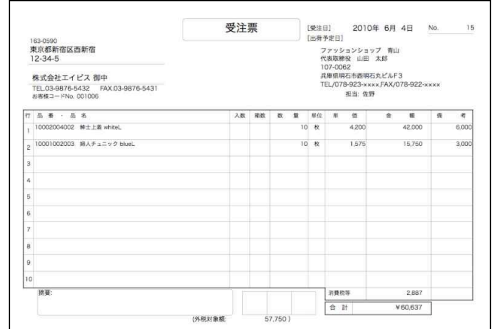

#### ◎2枚目

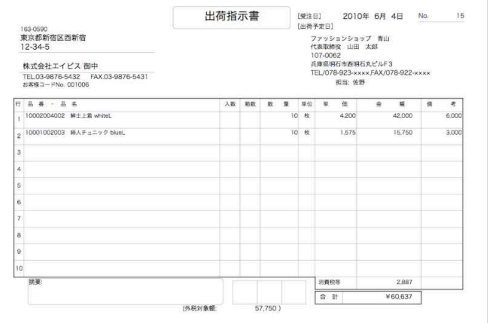

### 受注伝票発行

※受注伝票を入力の都度、発行(印刷)

受注伝票入力→「発行形式」設定→「登録」ボタンをクリック→発行(印刷) ※受注伝票を複数入力した後、一括で発行(印刷)

「発行形式」を「発行しない」に設定→受注伝票入力→「登録」ボタンをクリック→受注伝票検 索で発行したい伝票検索→「印刷」ボタンから受注書一括印刷。

#### ■見積伝票→受注伝票→売上伝票への振替

- ●見積伝票が入力されている場合、見積Noにより、発注伝票を呼び出し、必要に応じて内容を変更し、 受注伝票として登録することができます。
- ●見積伝票を呼び出す方法は、見積Noを手入力する方法と、見積Noボタンをクリック(得意先コー ドを入力してからクリックすると、その得意先だけに限定されます)して「見積伝票(未受注・未 売上)問い合わせ」を表示させ、その中から選択する方法があります。又、問い合わせ画面の「絞 込検索」ボタンから伝票の絞り込みも可能です。

●見積→受注→売上の振替が可能です。売上伝票で見積伝票の振替もできます。

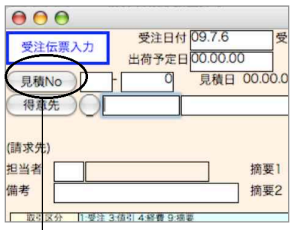

♦

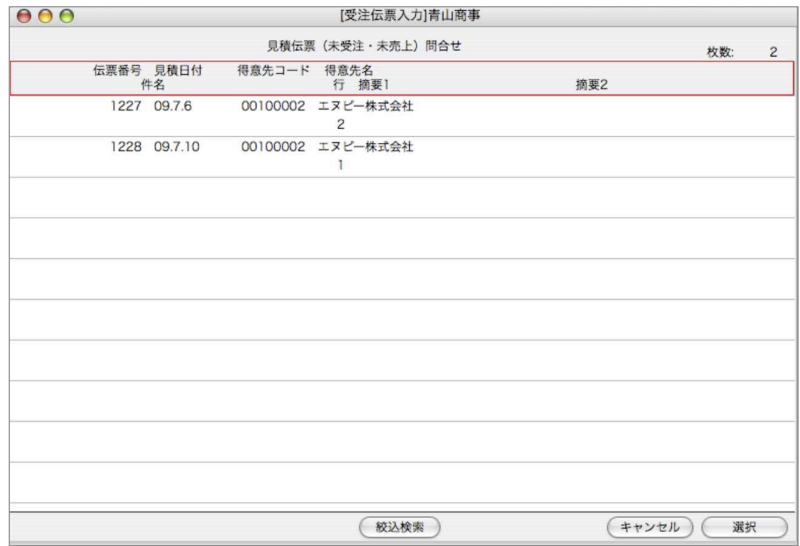

掛

### ■見積伝票→受注伝票→同時発注方法

●受注伝票の入力が済んで、「登録」ボタンをクリックする前に、「発注伝票作成」ボタンをクリックす ると、発注伝票を自動作成することができます。明細毎に「同時発注する」が選択されていることと、 「仕入先コード」が入力されていることが必要です。

又、見積伝票から振替した伝票でも同時発注可能です。

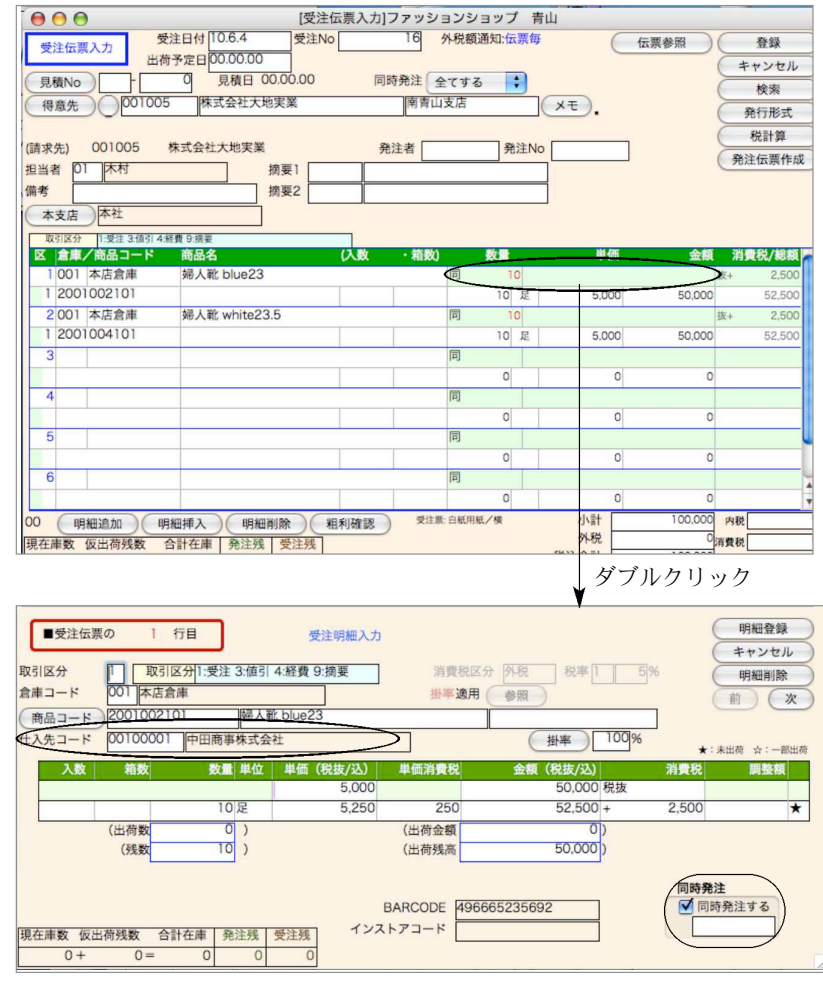

●同時発注「する」←→「しない」の変更や、仕入先コードの入力、訂正をするときは、明細行をダブ ルクリックした画面(受注明細入力画面)で行います。

●同時発注枠内にある、□は受注→一括発注後、自動的に発注ナンバーが表示されます。 ここでは何も入力しません。

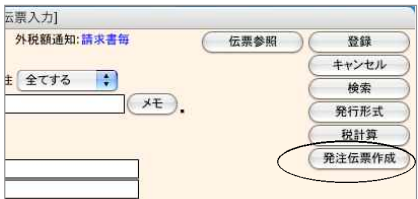

●受注伝票の入力が終わったら、「発注伝票作成」ボタンをクリックします。

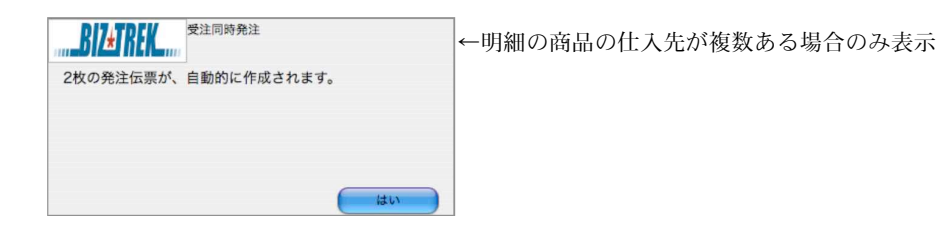

●仕入先毎に発注伝票が自動作成され、1枚ずつ画面に表示されます。

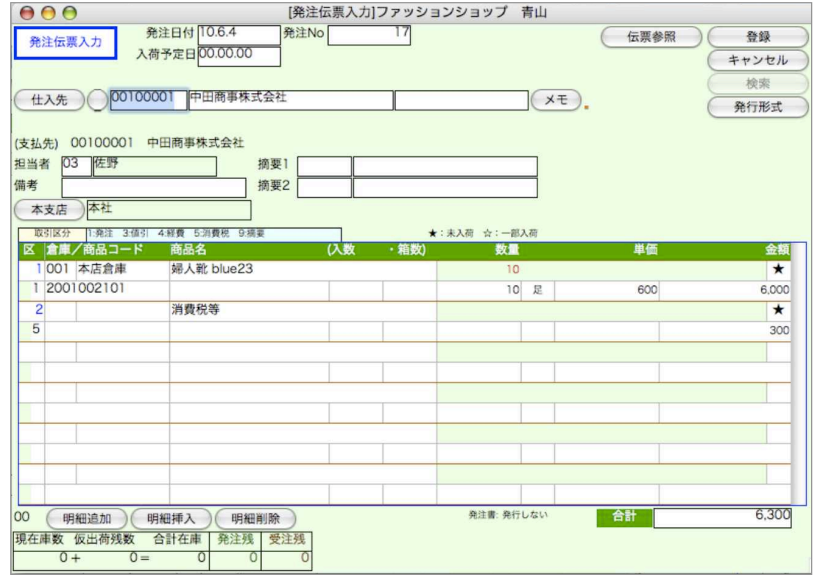

●内容を確認し、必要があれば変更することもできます。発注伝票の入力については、日次メニューの 「発注伝票入力」と全く同じです。発注書の発行もできます。

(同時発注の際の消費税を計算させるか否かは、、設定メニューの「販売基本情報」で選択できます) ●「登録」ボタンをクリックすると、発注伝票が登録されます。

- (発注先が複数ある場合、発注先毎に伝票が作成される為、それぞれの発注伝票登録が必要となりま す。1毎目の発注先への発注伝票登録後、2毎目の発注先への発注伝票が表示されます)
- ●「終了ボタン」をクリックすると、発注伝票は登録されません。全ての発注伝票の表示が終わると、 元の受注伝票入力画面に戻りますので、次に受注伝票を登録してください。受注伝票は登録しないこ ともできますが、その場合でも、同時作成し、登録した発注伝票は残ります。(発注伝票を検索して、 削除してください)
- ●同時発注したいのに、「発注伝票作成」ボタンを押し忘れて、受注伝票を登録してしまった場合は、日 次メニューの「受注一括発注」から行ってください。

## 受注伝票検索/訂正

1.受注伝票登録画面の右上「検索」ボタンをクリックします。

2.受注伝票検索画面が表示されます。検索条件を入力し、「検索開始」ボタンをクリックします。

(検索条件の入力方法の詳しい説明は、第1章-基本操作の[検索条件入力画面について]をご覧く ださい。)

3.検索条件を満たす受注伝票を一覧表示します。

全部表示されていない場合、右側のスクロールバーをクリックしてスクロールして表示します。 受注伝票の確認・変更・削除は、その受注伝票を一覧からダブルクリックして変更画面で操作し ます。

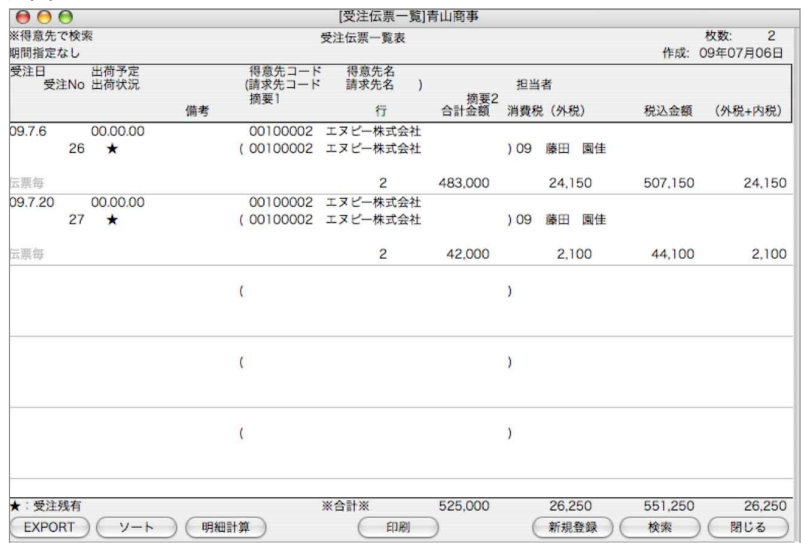

●印刷ボタン

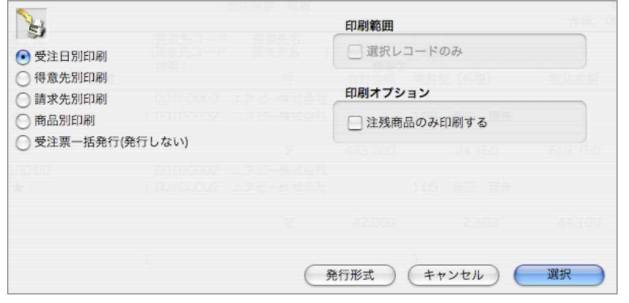

受注日別、得意先別、請求先別、商品別、商品別・注残のみ印刷

A4白紙単票用紙に印刷します。伝票発行前に入力伝票の内容を確認することができます。 選択すると、帳票名を表示します。この画面で帳票名称の変更ができます。 受注書一括発行

A4白紙単票用紙または複写専用用紙に印刷します。 印刷オプション(注残商品のみ印刷する) 受注伝票明細で注残がある商品明細のみを印刷します。 ※詳しい説明は、売上伝票をご覧ください。

# 【受注日別受注明細表出力例】※受注日ごとに小計されますが、頁替はされません。

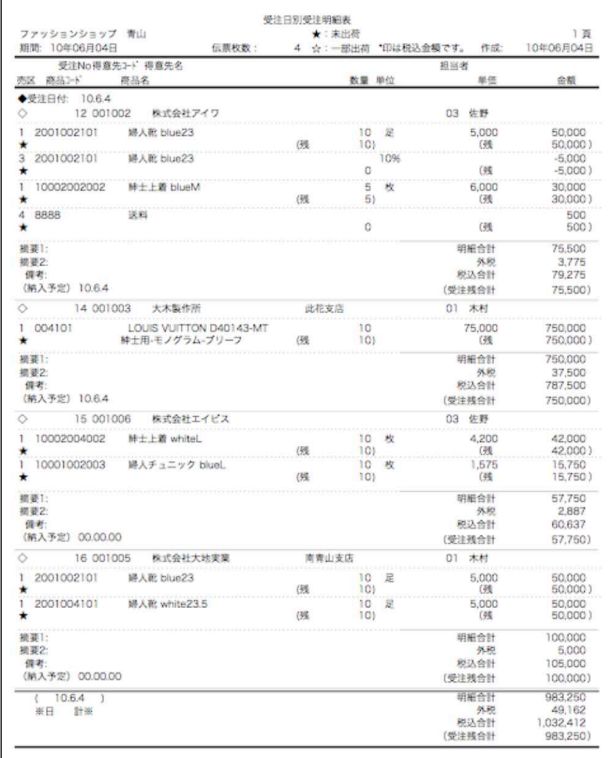

# 4.受注売上履歴

●受注伝票と、それに対応する売上伝票の履歴を確認することができます。入力内容の訂正はで きません。

## 受注売上履歴操作方法

1.受注伝票の検索条件を入力し、検索開始ボタンをクリックします。

※検索条件の入力の方法についての詳しい説明は、第1章-基本操作の[検索条件入力画面につい て]をご覧ください。

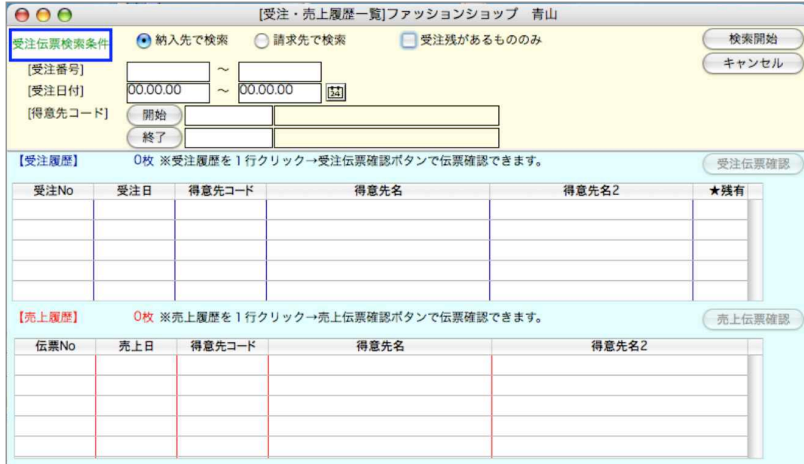

2.受注伝票が見つかると、受注履歴のところに一覧が表示されます。受注伝票の内容を確認する時 は、その受注伝票を一覧からクリックし、受注伝票確認ボタンをクリックします。

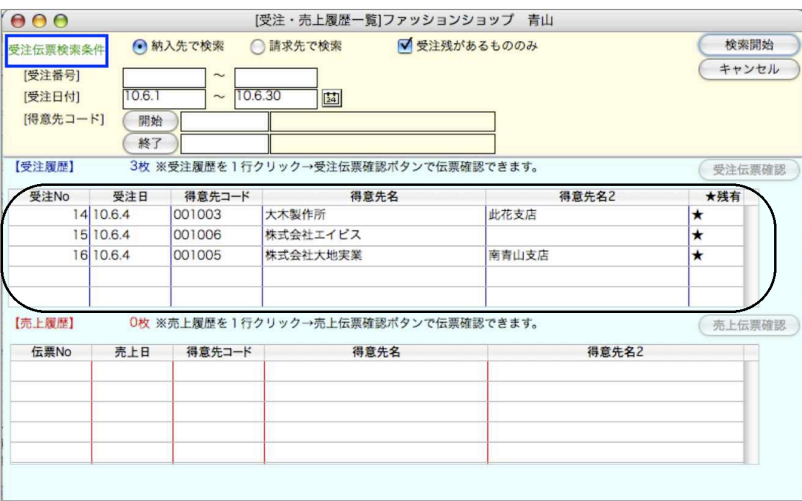

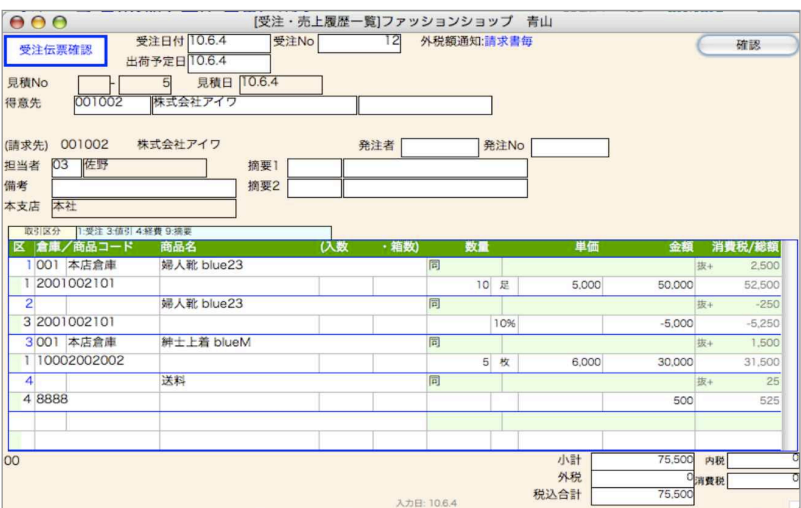

3.受注伝票を一覧からクリックすると、その受注伝票に対応する売上伝票の一覧が表示されます。 売上伝票の内容を確認する時は、その売上伝票を一覧からクリックし、売上伝票確認ボタンをク リックします。

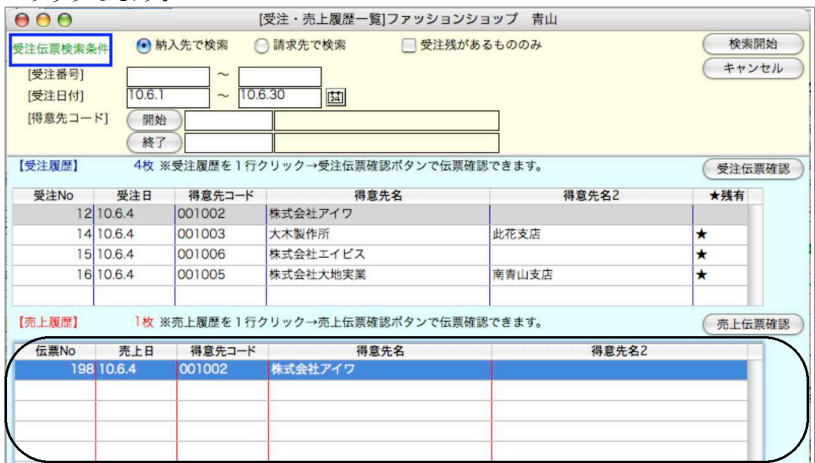

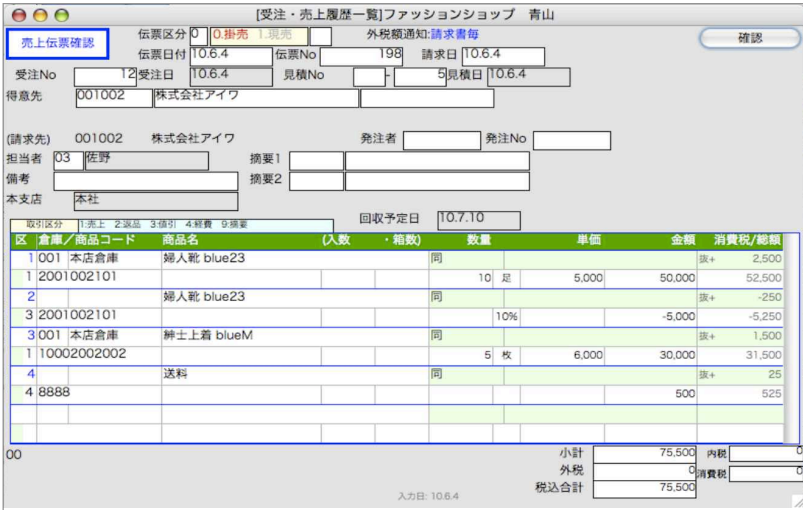

掛

# 5.受注一括発注

●入力済の受注伝票の中で、「同時発注する」が選択されているにもかかわらず、発注伝票が作成されて いない伝票を検索し、発注伝票を自動作成します。受注伝票の明細毎に「同時発注する」が選択され ていることと、「仕入先コード」が入力されていることが必要です。

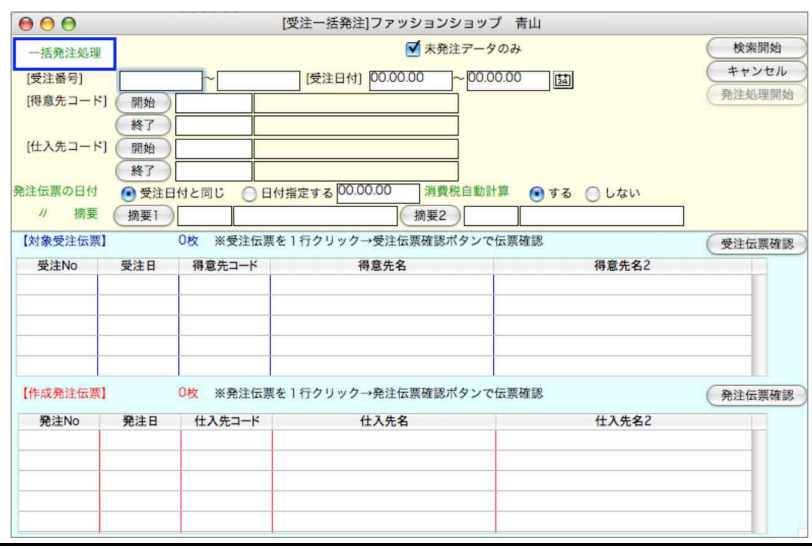

## 受注一括発行方法

- 1.受注番号~仕入先コードまでは、一括発注する元の受注伝票の検索条件です。入力後、「検索開 始」ボタンをクリックしてください。
- 2.上記の条件を満たし、受注明細に「同時発注する」が選択されていて、仕入先コードが入力され ている受注伝票が検索され、[対象受注伝票]の欄に一覧表示されます。
- 3.対象受注伝票をどれか1件クリックして、「受注伝票確認」ボタンをクリックします。
- 4.受注伝票の内容が確認できます。目的の受注伝票が間違い無く検索されたか確認してください。

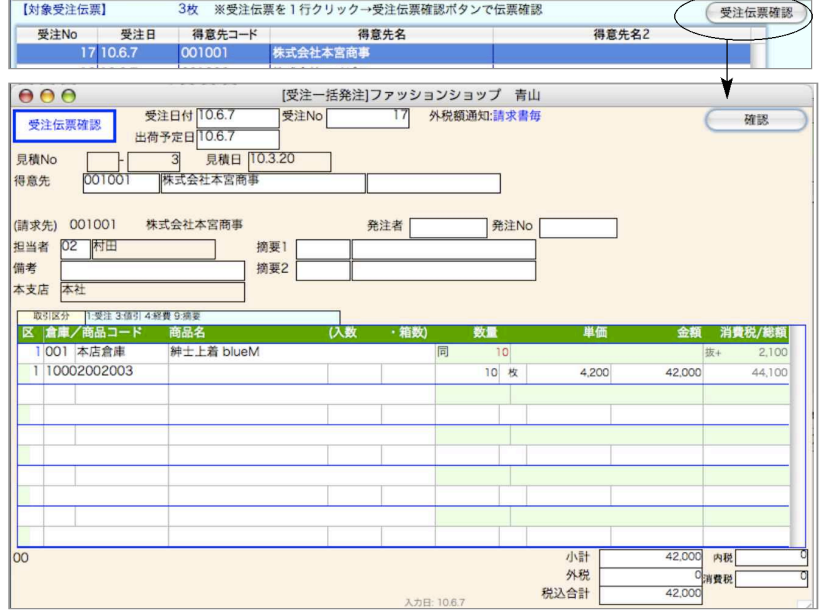

194 - 掛商

5.これから自動作成する発注伝票の、日付、消費税、摘要をそれぞれ、選択、入力してください。

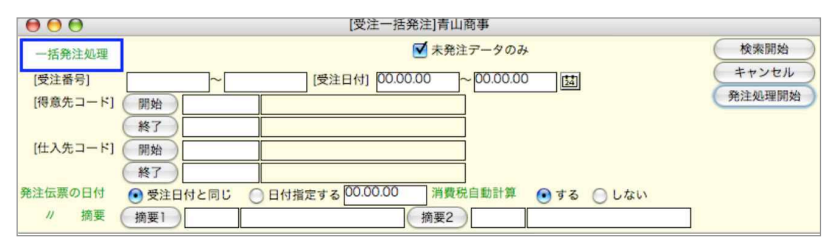

6.すべて入力が終わりましたら、右上の「発注処理開始」ボタンをクリックしてください。対象受 注伝票に対応する全ての発注伝票が自動的に作成されます。

## 同時受注・発注した伝票の検索

●受注、発注伝票を検索する時、対応する伝票の番号で検索することができます。

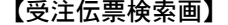

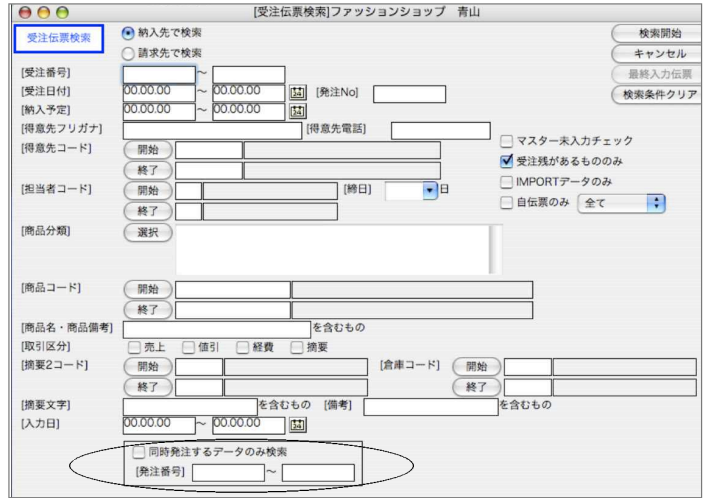

#### 【発注伝票検索画面】

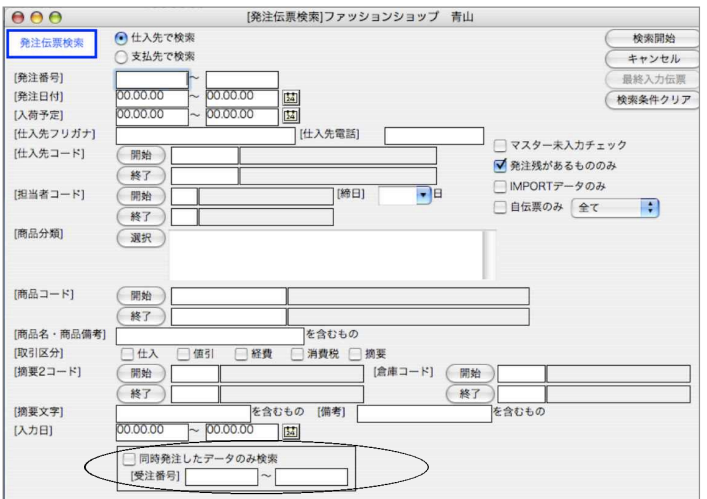

# 6.見積伝票

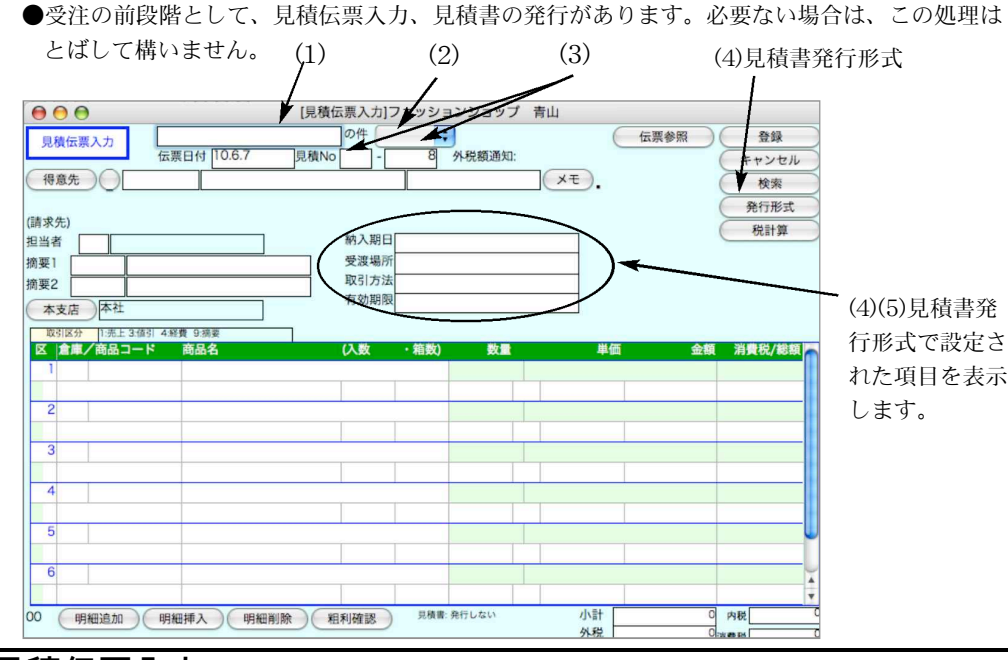

### 見積伝票入力

●基本的な入力手順や項目説明は、受注伝票・売上伝票入力をご覧ください。

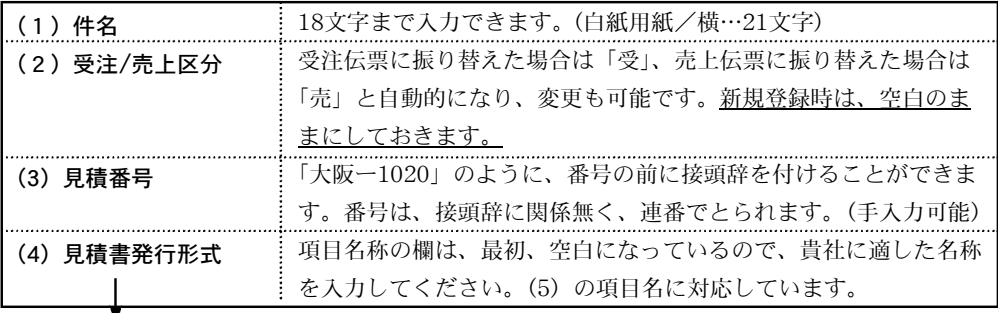

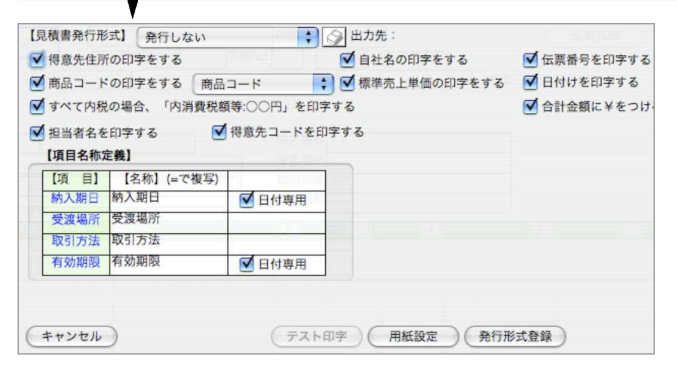

【名称】は「=」キーで、左側の 【項目名】を複写できます。「納 入期日」と「有効期限」には、 『□日付専用』というチェックボ ックスがあります。これをチェ ックしておくと、日付の入力し かできなくなります。ヒサゴ GB439を使用する場合は、必ず これをチェックしてください。 項目毎に20文字まで入力できま す。

●ヒサゴ439を使用の場合 図をクリックし、ドットインパクトプリンタの設定保存が行えます。

## 見積伝票検索/訂正

1.見積伝票登録画面の右上「検索」ボタンをクリックします。

2.見積伝票検索画面が表示されます。検索条件を入力し、「検索開始」ボタンをクリックします。

(検索条件の入力方法の詳しい説明は、第1章-基本操作の[検索条件入力画面について]をご覧く ださい。)

3.検索条件を満たす見積伝票を一覧表示します。

全部表示されていない場合、右側のスクロールバーをクリックしてスクロールして表示します。 見積伝票の確認・変更・削除は、その見積伝票を一覧からダブルクリックして変更画面で操作し ます。見積伝票訂正画面の入力項目については、見積伝票入力画面と同じです。

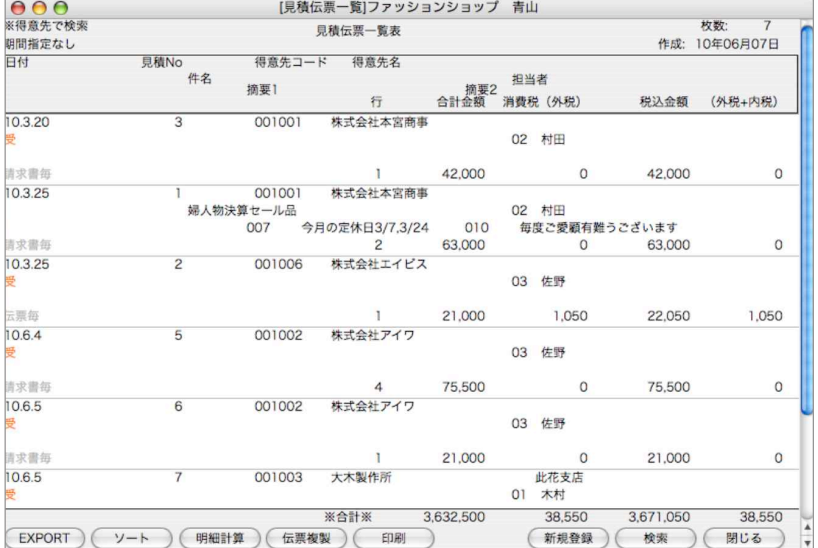

#### ●伝票複製

複製したい見積伝票を一覧から選んでクリックし、反転させてから、このボタンをクリックし ます。複製された見積伝票が画面に表示されるので、必要箇所を変更して登録してください。 ●印刷ボタン

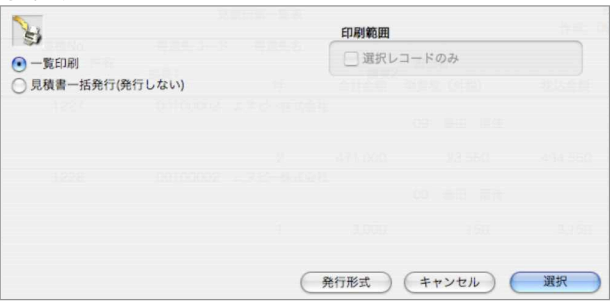

#### 一覧印刷

A4白紙単票用紙に印刷します。伝票発行前に入力伝票の内容を確認することができます。 選択すると、帳票名を表示します。この画面で帳票名称の変更ができます。 見積一括発行

A4白紙単票用紙または複写専用用紙に印刷します。 ※詳しい説明は、売上伝票をご覧ください。

掛

# 7.委託伝票

委託販売とは、その名のとおり、商品や製品の販売を、第三者に委託・代行して販売してもらう販 売形態です。「BIZTREK\_BackOffice」にて委託販売を行う際のマスタ登録および流れは下記の通り です。詳しくは各項目マニュアルページを参照ください。

### 委託における商品の流れ

1.「自社1」メニューの「倉庫登録」で委託倉庫の登録(1委託先に対して1倉庫の登録)

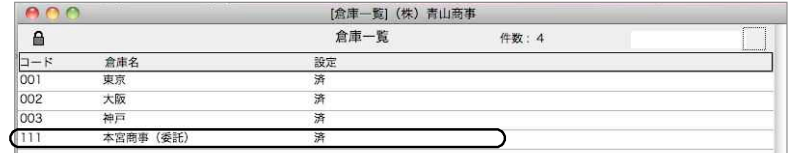

2.「設定」メニューの「得意先登録」で「委託先として使用する」にチェックし、「委託先倉庫」ボタ ンより、委託倉庫を選択します。

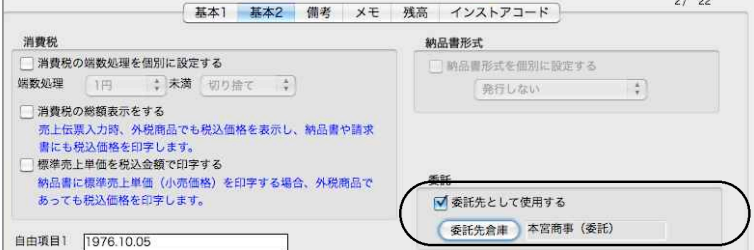

3.「設定」メニューの「販売基本情報」にて自社委託倉庫/自社委託返品倉庫(同じ倉庫でも可) を設定します。

設定した倉庫が、委託伝票の出荷先倉庫として自動表示されます。(変更も可)

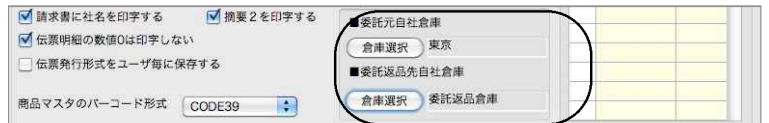

4.自社倉庫→委託先へ商品発送(委託伝票登録)

- 「掛商」メニューの「委託伝票」より、委託伝票を作成します。(白紙用紙縦/横印刷) 登録した時点で、商品の倉庫在庫(自社委託倉庫→出庫/委託先倉庫→入庫)に反映されます。
- 5.委託先より商品の売上報告(委託伝票→売上伝票振替) 「掛商」メニューの「委託WF」より、委託伝票→売上伝票に振替処理します。 登録した時点で、商品の倉庫在庫(委託先倉庫→出荷)に反映されます。 \*元委託伝票明細から、委託残数が減ります。

委託先より商品の返品があった場合

- 「掛商」メニューの「委託WF」より、元の委託伝票明細を選択し、委託伝票(返品伝票)を作成し ます。(白紙用紙縦/横印刷)
	- 登録した時点で、商品の倉庫在庫(自社委託倉庫→出庫数=減少/委託先倉庫→入庫数=減少)に 反映されます。
- \*その他、委託元の伝票がない場合は、「委託伝票」より区分=2返品に変更する事で返品処理も 可能です。

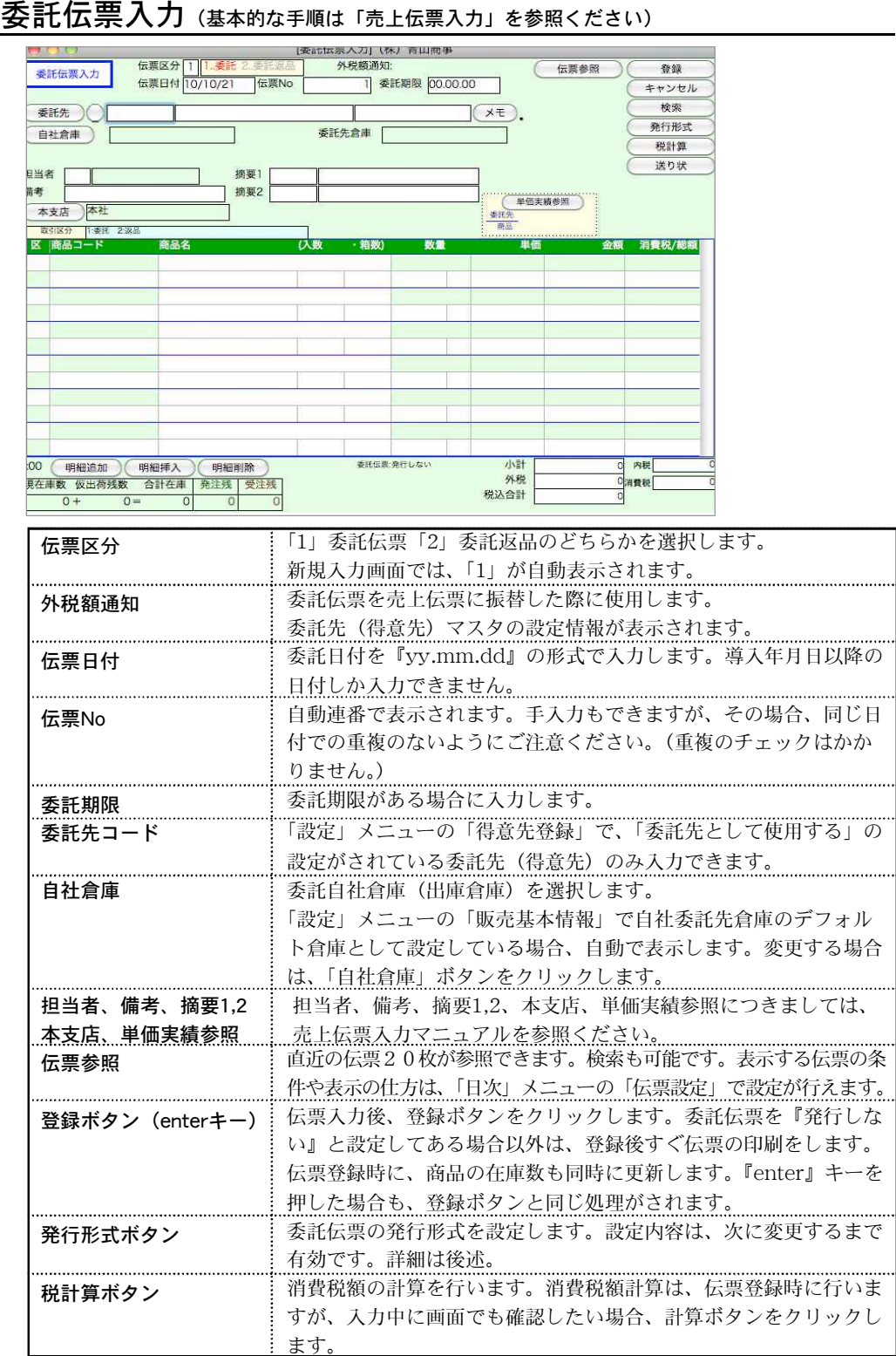

掛 a ka 商

# 発行形式

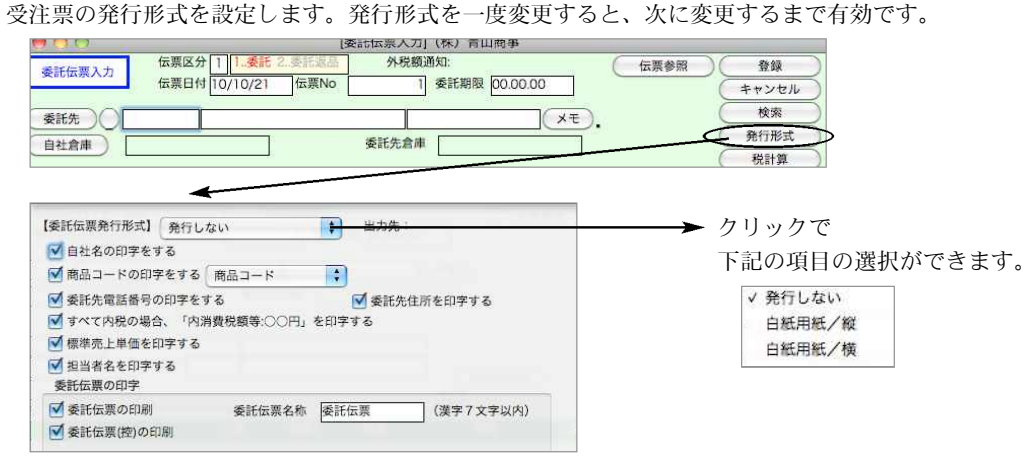

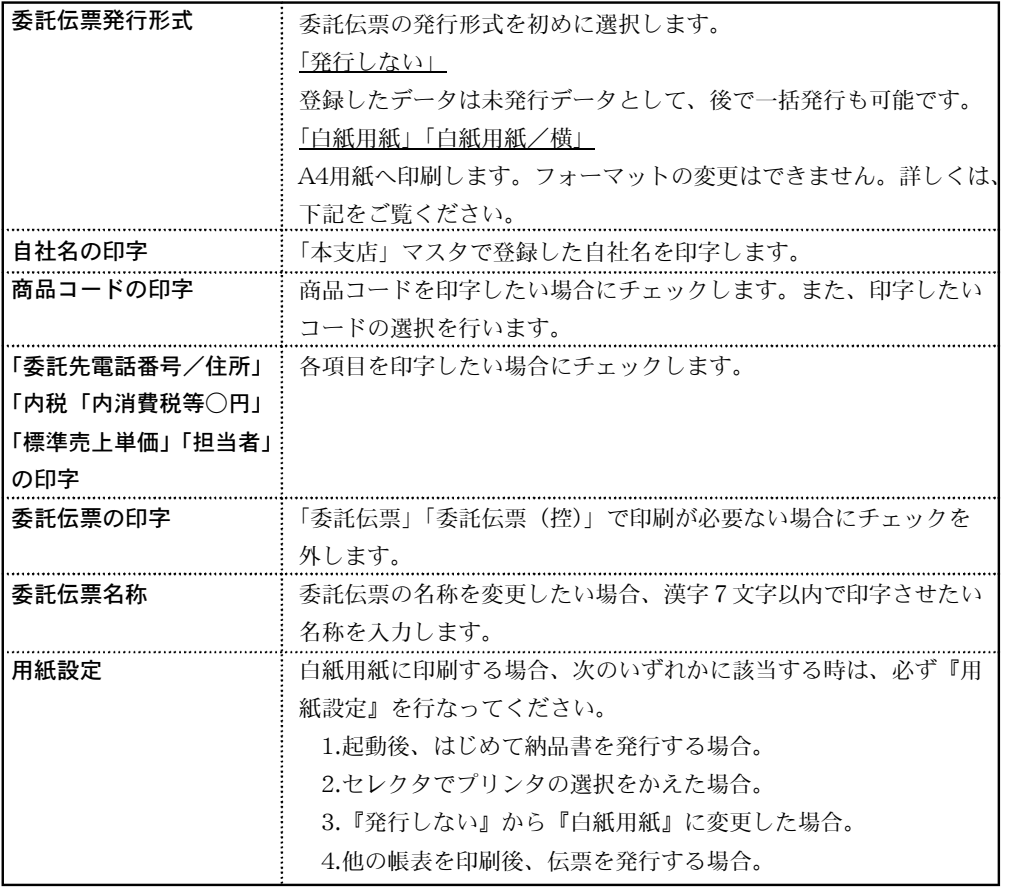

掛 a ka 商

#### ■白紙用紙発行

白紙用紙/縦に発行する場合は、下の図のように、委託伝票と委託伝票(控)を印字できます。また、 印字名称の変更も可能です。 ◎1枚目

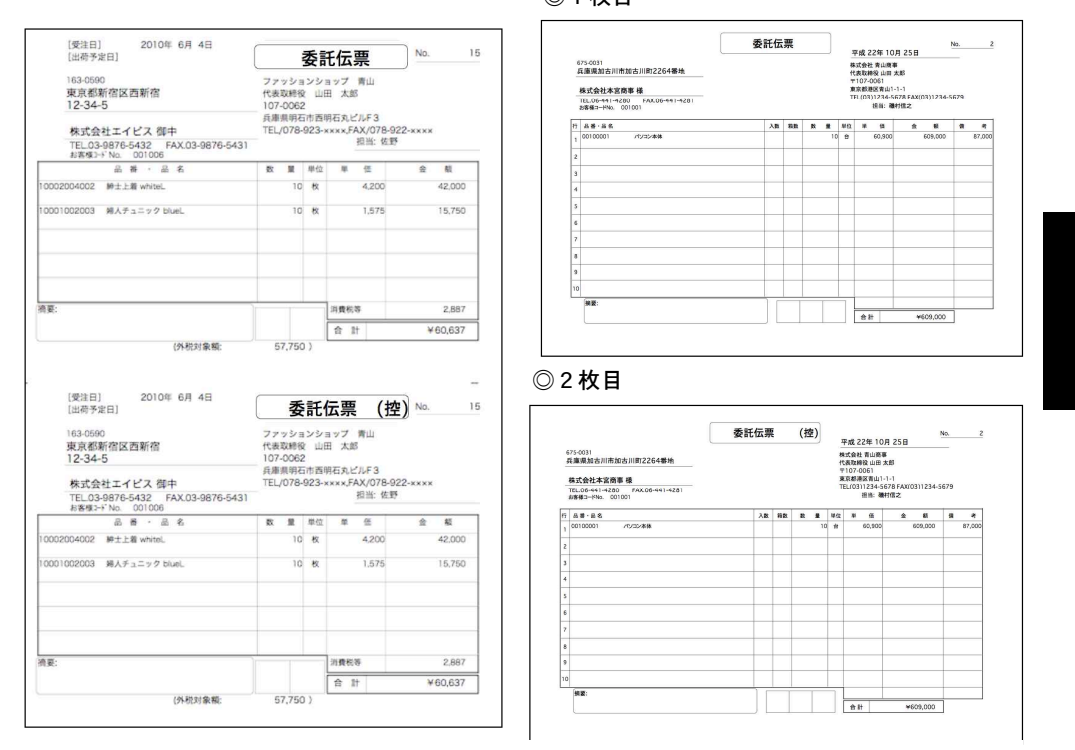

## 委託伝票印刷(一括発行)

※委託伝票を入力の都度、発行(印刷)

委託伝票入力→「発行形式」設定→「登録」ボタンをクリック→発行(印刷) ※委託伝票を複数入力した後、一括で発行(印刷)

「発行形式」を「発行しない」に設定→委託伝票入力→「登録」ボタンをクリック→ 委託伝票検索で発行したい伝票検索→「印刷」ボタンから委託伝票一括印刷。

#### ■委託伝票→売上伝票への振替

登録した委託伝票から売上伝票への振替は、「掛商」メニューの「委託WF」から行います。詳しくは、 次項をご覧ください。

### ■委託伝票削除

登録した委託伝票の削除は、売上伝票、委託返品伝票への振替がない場合のみ削除できます。 売上伝票、委託返品伝票へ既に振替えが行われている場合は、振替した伝票を全て削除が必要です。

## 委託伝票検索/訂正

※委託伝票の訂正は、売上伝票、委託返品伝票の振替が行われている場合は訂正/追加できません。

1.委託伝票登録画面の右上「検索」ボタンをクリックします。

2.委託伝票検索画面が表示されます。検索条件を入力し、「検索開始」ボタンをクリックします。

(検索条件の入力方法の詳しい説明は、第1章-基本操作の[検索条件入力画面について]をご覧く ださい。)

3.検索条件を満たす委託伝票を一覧表示します。

全部表示されていない場合、右側のスクロールバーをクリックしてスクロールして表示します。 委託伝票の確認・変更・削除は、その委託伝票を一覧からダブルクリックして変更画面で操作し ます。

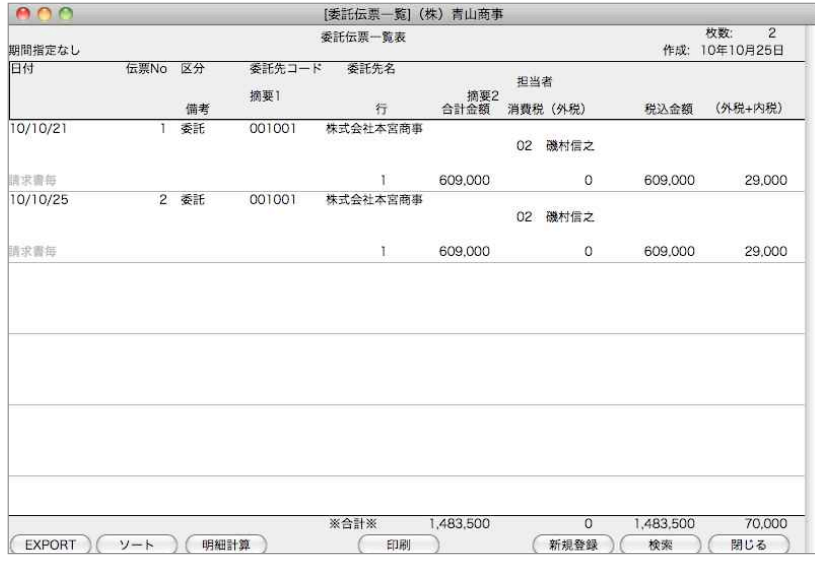

●印刷ボタン

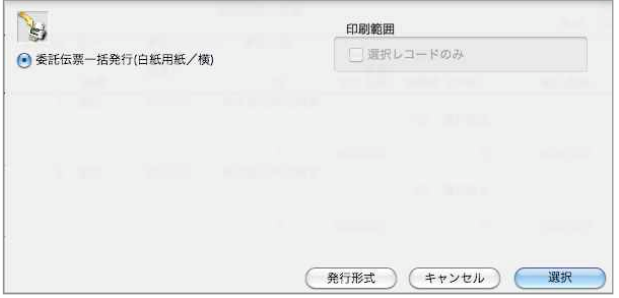

委託伝票一括発行

A4白紙単票用紙または複写専用用紙に印刷します。 ※詳しい説明は、売上伝票をご覧ください。

## m e m o

掛 a ka 商

# 8.委託WF

先に登録した「委託伝票」の売上伝票、委託返品伝票への振替、及び委託先のワークフローを見た い場合に使用します。

### 委託伝票→売上伝票(返品)振替

委託先より商品の売上報告があった場合に発行済みの「委託伝票」(明細)→「売上伝票」へ振替します。 振替を行い、売上伝票を登録した時点で、商品の委託先倉庫「出荷数」に反映します。 また、元の委託伝票明細の委託残数が減ります。

委託の返品があった場合に「委託伝票」→「返品振替」を行います。振替登録した時点で、商品の 倉庫在庫(自社委託倉庫→出庫数=減少/委託先倉庫→入庫数=減少)に反映されます。

1.「委託WF」タブの上段には、委託先毎の委託数/委託残数の集計一覧が表示されています。14 一覧の集計は、委託残数が「0」の委託伝票明細は除かれています。もし、全ての委託伝票を集計させ たい場合は、□残数が0の委託明細も集計する にチェックを入れて「集計開始」ボタンをクリック 後、委託先一覧から見たい委託先を選択すると、全ての委託伝票明細が下に表示されます。

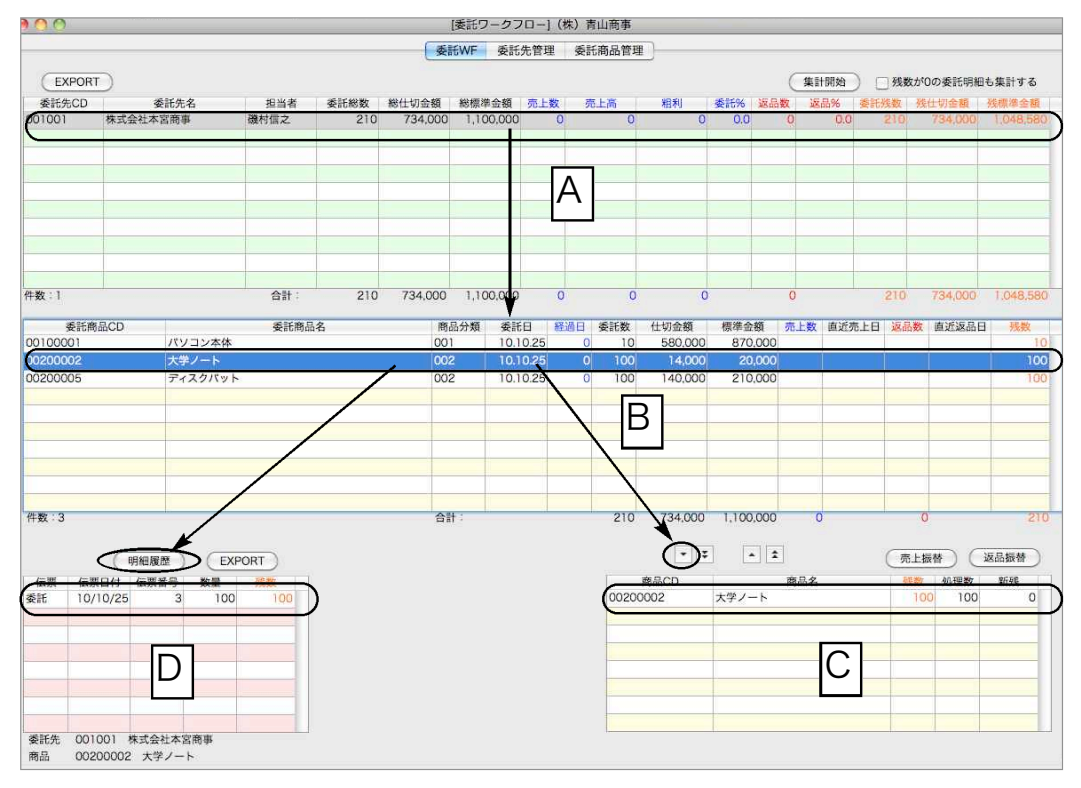

2.次に、委託明細 B 」から売上に振替する委託明細を選択します。

明細を複数選択する場合は、「コマンド」キー(Win=「Alt」)を押しながら選択します。

並んだ明細を一部分選択する場合は、「shift」キーを押しながら、始めと終わりの明細をクリックし ます。

また、表示された全ての明細を売上へ振替する場合は、BJは選択せず、CJの■ボタンをクリ ックします。

※1.にて □残数が0の委託明細も集計する にチェックを入れて「集計開始」した場合は、委託残 数が0の明細も表示します。

3.2.にて売上に振替たい明細を選択後LIJボタンをクリックし、LCJへ表示させます。

<sup>C\_</sup>|の一覧表示では、デフォルトは「残数」=「処理数」(売上振替、委託返品数量)ですが、処理数 欄をクリックし、変更可能です。(「売上振替」「返品振替」後の伝票振替入力画面でも数量の変更可)

4.「売上振替」又は「返品振替」ボタンをクリックします。

クリックすると、3.の明細が1枚の「委託売上振替」又は「委託返品入力」伝票で表示されます。 「売上伝票」操作と同じです。詳しくは「売上伝票」マニュアルをご覧ください。

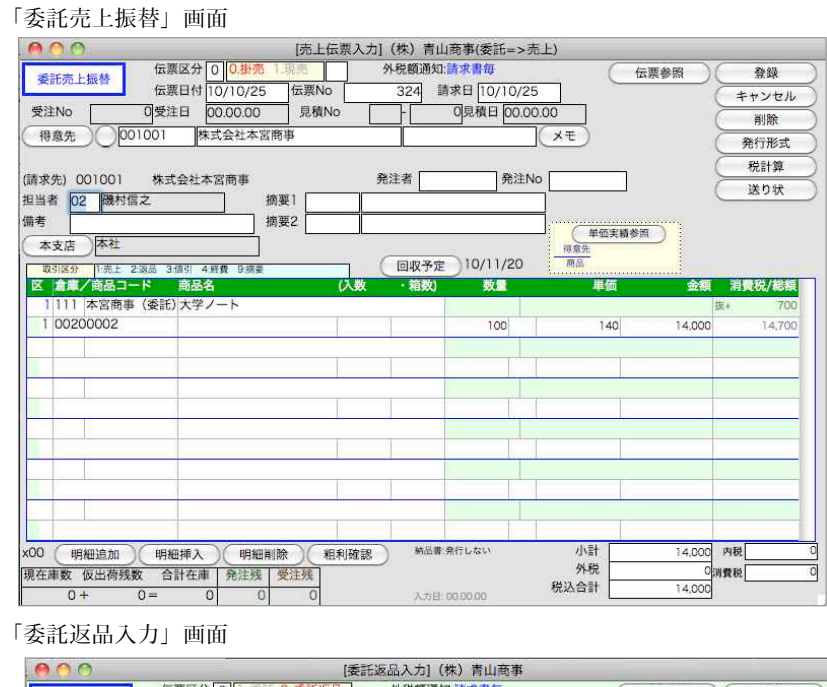

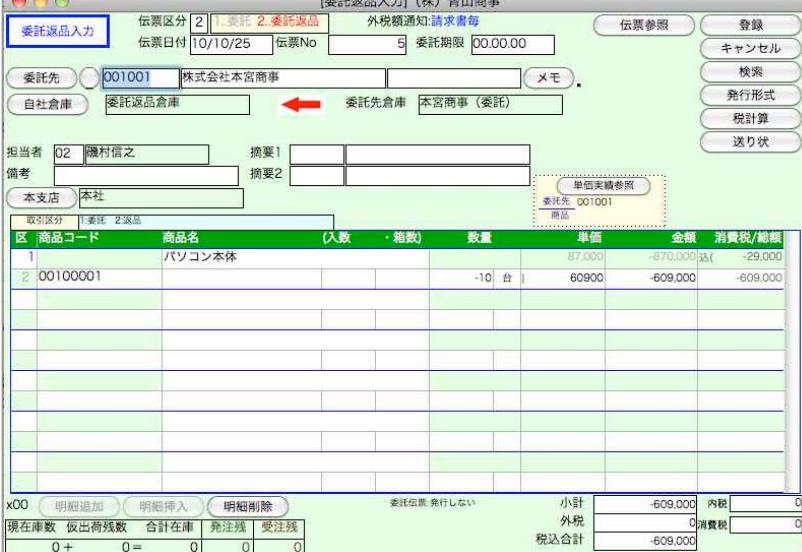

5.委託明細の詳細(流れ)を見たい場合は、 BJの委託明細を選択後、 DJの「明細履歴」ボタンを クリックします。選択した委託明細商品の「委託伝票」「売上振替」「返品」が一覧に表示されます。 また、一覧から見たい伝票をダブルクリックすると、対象伝票参照画面が表示されます。

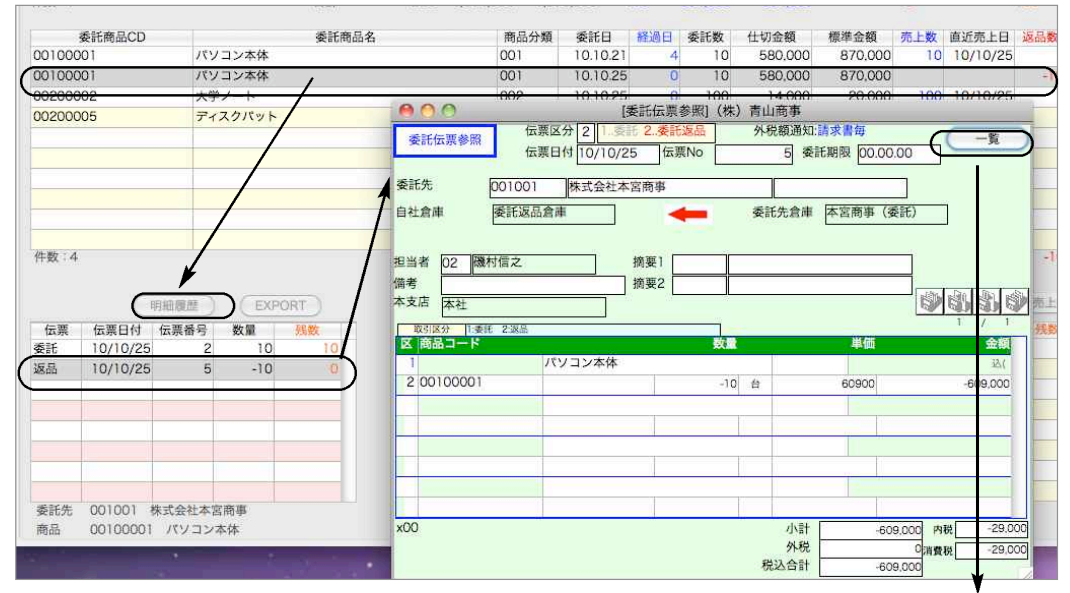

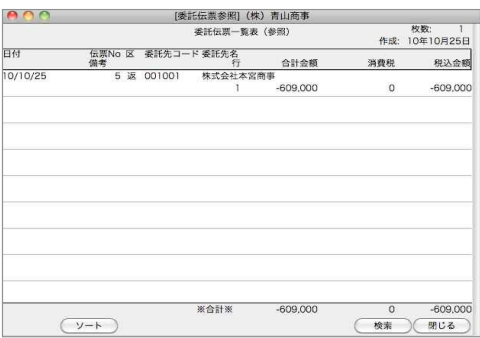

### ■委託先別残/委託明細のEXPORT(書き出し)

委託WFを「委託先別残」と「委託明細」でEXPORTする事ができます。

「その他」メニューの「環境設定」でEXPORTするファイルの形式 (SYLK/TEXT/CSV) から選択

後、141―覧左上「EXPORT」ボタンをクリックします。下記の画面が表示されますので、選択後 「選択」ボタンをクリックし、ファイル名を入力後、「保存」ボタンをクリックします。

\*明細履歴をEXPORTしたい場合は、 D | の「明細履歴」上の「EXPORT」ボタンから操作します。

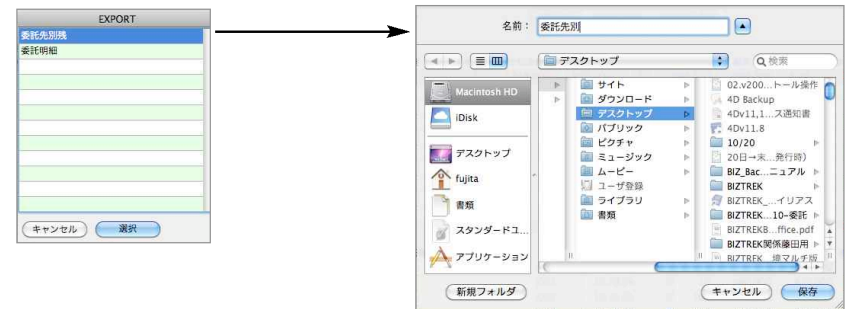

### 委託先管理

「委託先管理」タブをクリックすると、委託先毎の委託商品管理一覧が表示されます。 委託先毎に、委託商品の「委託数」「売上数」「返品数」「委託残数」が確認できます。 見たい委託先を選択すると、画面左に委託商品一覧が表示されます。

\*委託残数が0の商品も見たい場合は、 □残数0の委託明細も集計する にチェックし、「集計開始」 ボタンをクリックします。

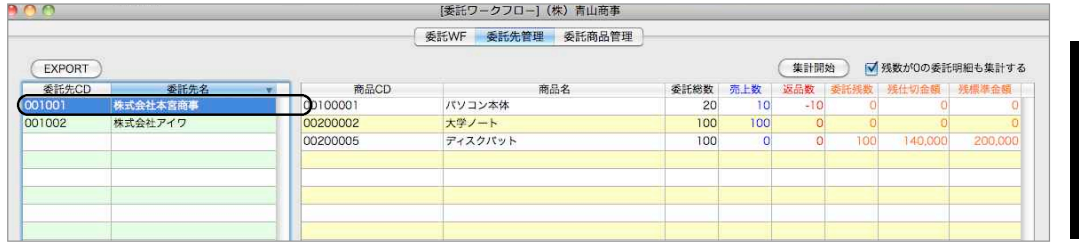

### ■委託先管理のEXPORT(書き出し)

委託先管理一覧をEXPORTする事ができます。

「その他」メニューの「環境設定」でEXPORTするファイルの形式 (SYLK/TEXT/CSV) から選択 後、「EXPIORT」ボタンをクリックすると、ファイル名入力画面が表示されます。ファイル名入力後、 「保存」ボタンをクリックします。

### 委託商品管理

「委託商品管理」タブをクリックすると、商品毎の委託先管理一覧が表示されます。

委託商品毎に、委託先の「委託数」「売上数」「返品数」「委託残数」が確認できます。

見たい委託商品を選択すると、画面左に委託先一覧が表示されます。

\*委託残数が0の委託先も見たい場合は、 □残数0の委託明細も集計する にチェックし、「集計開 始」ボタンをクリックします。

\*表示される商品は、実際に委託を行っている商品のみ対象となります。(委託伝票入力済み)

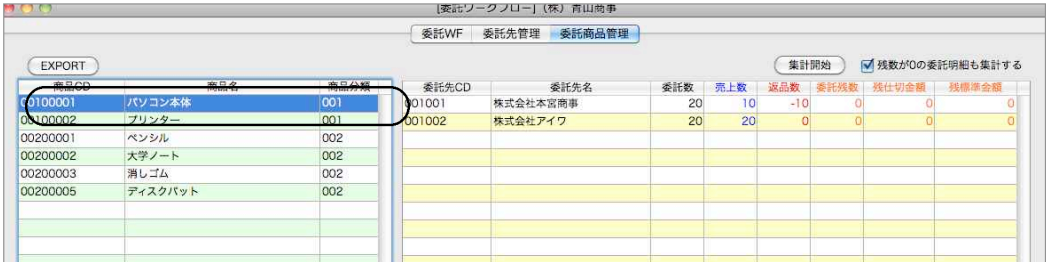

### ■委託商品管理のEXPORT (書き出し)

委託商品管理一覧をEXPORTする事ができます。

「その他」メニューの「環境設定」でEXPORTするファイルの形式 (SYLK/TEXT/CSV) から選択 後、「EXPIORT」ボタンをクリックすると、ファイル名入力画面が表示されます。ファイル名入力後、 「保存」ボタンをクリックします。

# 9.仕入伝票

●仕入伝票の入力を行ないます。また、伝票検索して伝票訂正・削除を行ないます。 ●基本的な入力手順や項目説明は、売上伝票入力をご覧ください。

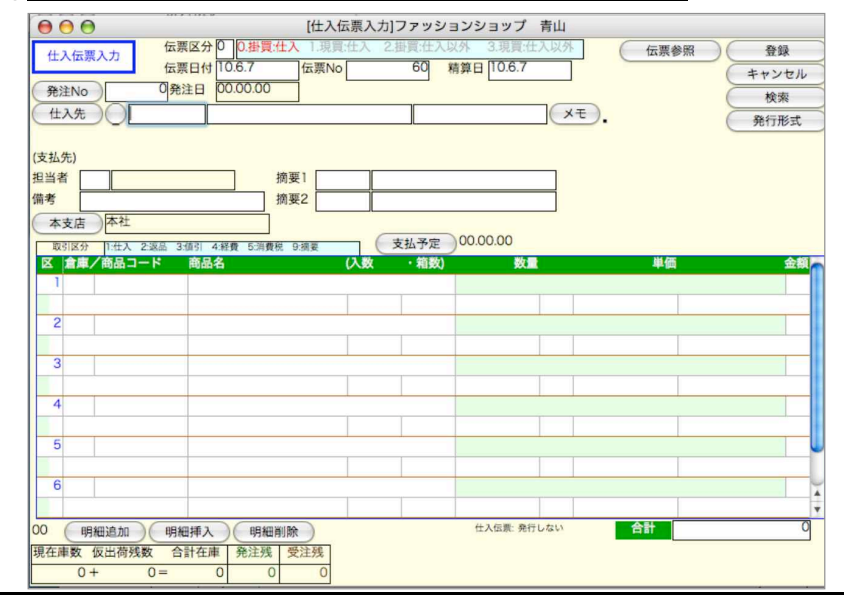

# 仕入伝票入力

●各々の項目に入力後、『tab (又はreturn)』キーを入力すると、1つ右または次の行の項目にカーソ ルが移動します。逆方向のカーソル移動は、『shift』キーを押しながら『tab(又はreturn)』キーを 押します。または、入力項目をマウスでクリックします。

- ●入力の順序は原則として左上から右下へ行なってください。(『tab (又はreturn)』キーを押してカ ーソルが進む方向が正しい入力順です)
- ●数量や単価、金額等を訂正して、『0』の状態にする場合は、キーボードの『0』を入力してくださ い。『detele』キーで消去しただけでは、空欄となり、正しい計算が行なわれません。

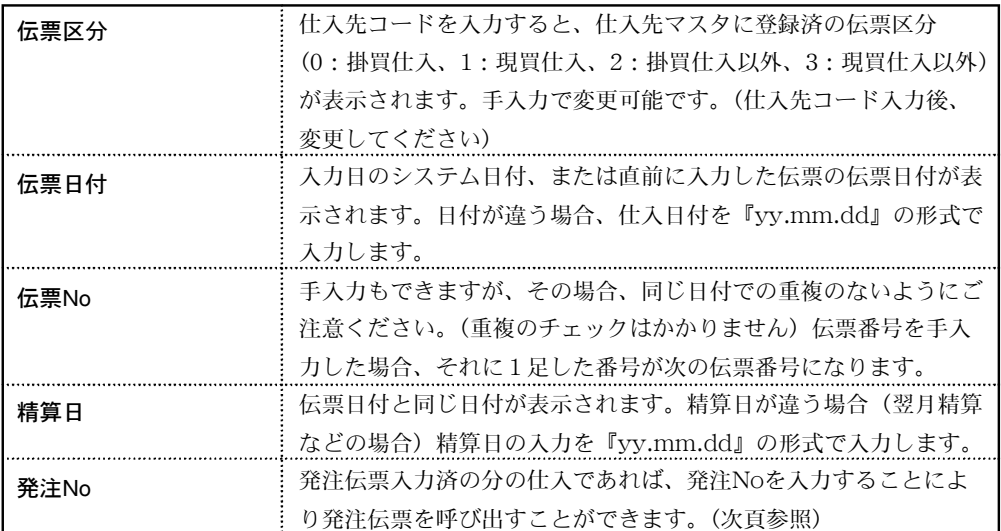

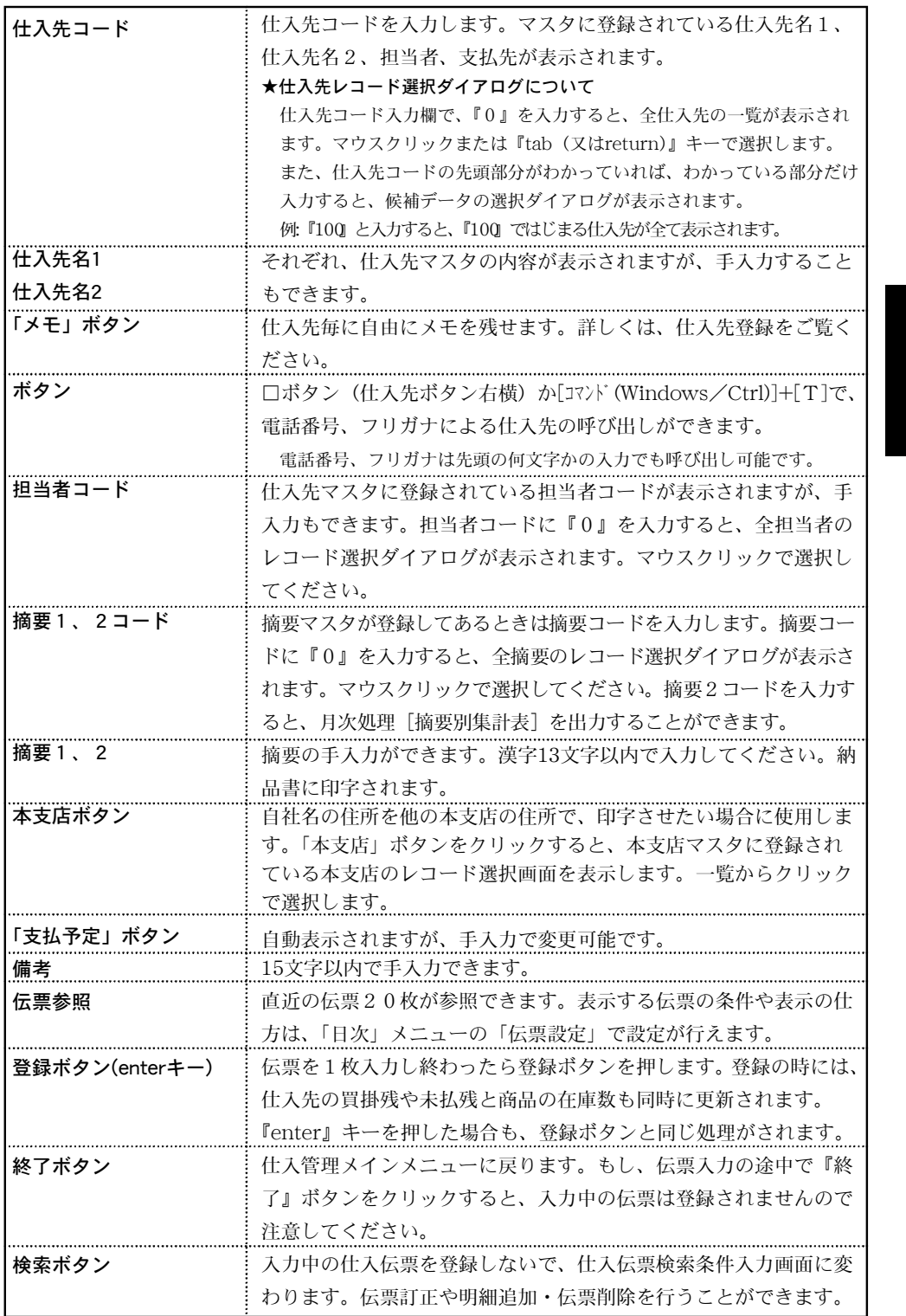

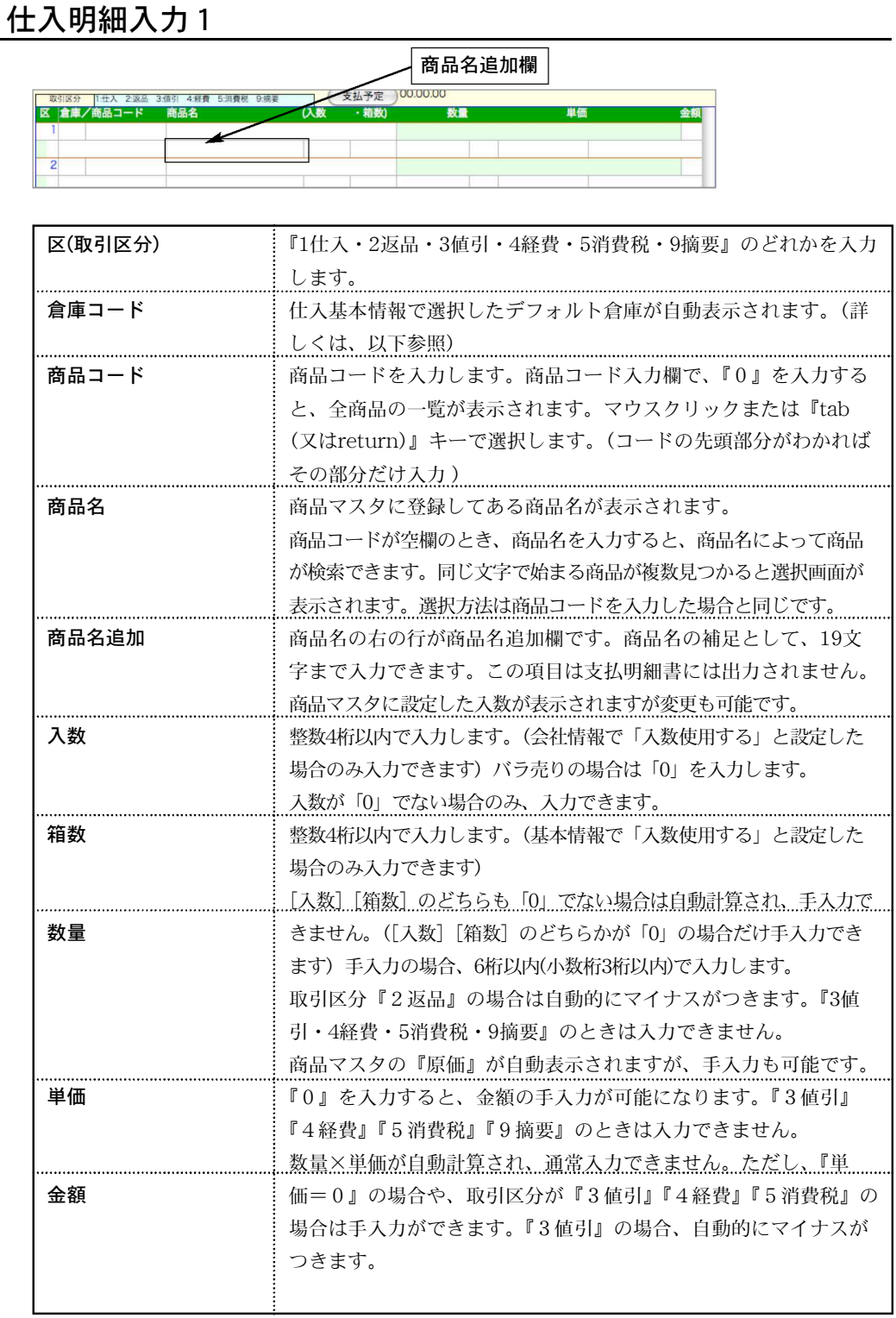

●商品コードを入力した際、仕入伝票左下の在庫数が表示され、確認できます。また、在庫数が 表示されている画面をクリックすると、、詳しい在庫状況が確認できます。 在庫数確認画面の商品コードを変更すると、他の商品在庫も確認できます。

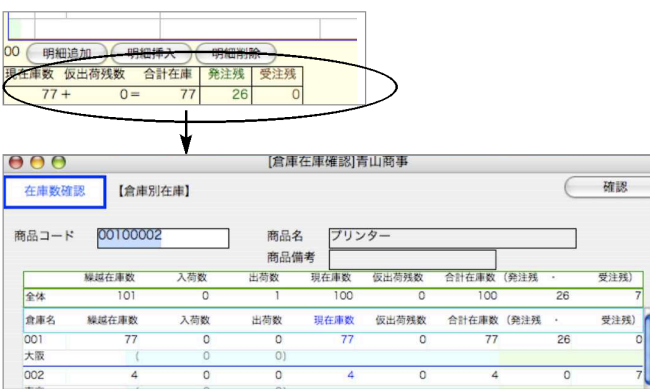

### ■取引区分の注意事項

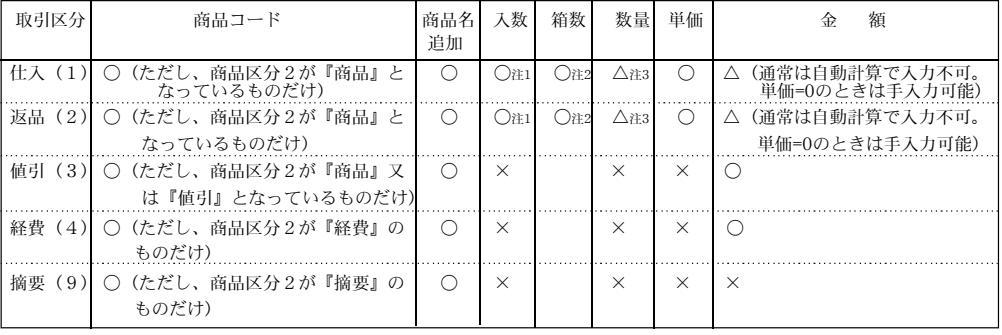

※注1)入数/箱数が入力できるのは、基本情報で「入数使用する」と設定されている場合。

注2)箱数が入力できるのは、入数が0でない場合。

注3) 数量が入力できるのは、入数、箱数の両方、または、どちらか一方が「0」の場合。 ------------------------------------

◎取引区分『5消費税』は、金額しか入力できません。 ◎返品(2)の数量と、値引(3)の金額には自動的にマイナスがつきます。マイナス入力をす ると、逆にプラスになりますから注意してください。

◎仕入(1)のマイナス入力もできますが、返品(2)や値引(3)を使用すれば、区分別の集 計が出るので、マイナス分の集計がとれます。

◎値引(3)の場合、単一商品に対する値引と、複数商品に対する値引が考えられます。まず、 単一商品に対する値引の場合、値引く商品の商品コードを入力し、値引く金額をダイレクトに 入力します。複数商品に対する値引は、あらかじめ商品マスタに『値引』に相当する商品を登 録し(商品区分2は『値引』とします)、伝票入力時、この商品コードを入力し、値引く金額 をダイレクトに入力します。

#### ■倉庫コード入力について

●伝票明細入力時、倉庫コードを入力します。(必修)

1明細目は、設定メニューの「仕入基本情報」にて登録した「デフォルト倉庫」が自動で入力 されます。その際、1行目で登録した明細の倉庫コードと同じ倉庫コードが自動で2明細目か らの倉庫コードとして自動入力されます。

ただし、2明細目の倉庫コードを変更すると、3明細目は変更後の倉庫コードが自動入力され ます。

### ■消費税計算について

●発注伝票・仕入伝票では、消費税は自動計算されません。

消費税を計算させる伝票明細の最後の行で「区分5 消費税」を選択すると、その行より上に入 力された明細金額の合計額から消費税が自動計算されます。(手入力)

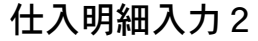

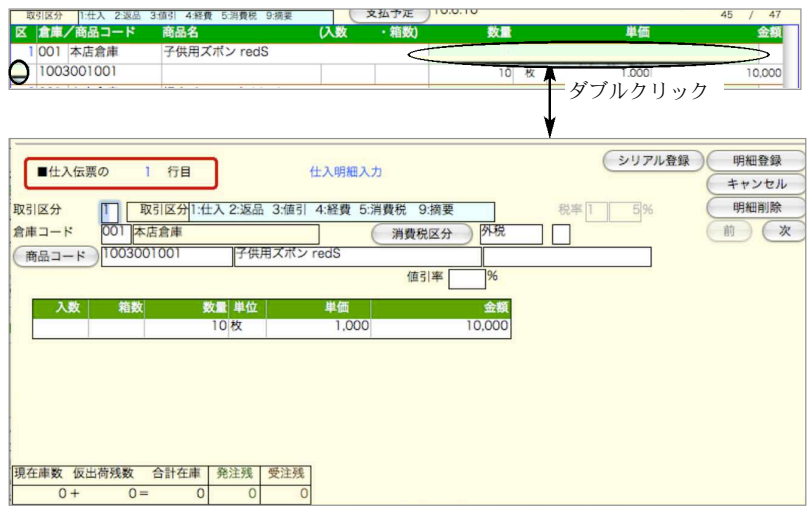

●入力したい明細行の緑の部分をダブルクリックします。

●明細行一行分を一画面に表示します。これを『仕入明細入力画面』といいます。この画面には、 前述の『仕入明細入力1』では処理できなかったいくつかの機能が追加されています。ここでは、 その 追加機能の説明をします。その他の項目については『仕入明細入力1』と全く同じです。 ●左上に明細行が表示されますので、本当に表示したい行が表示されているか確認してください。

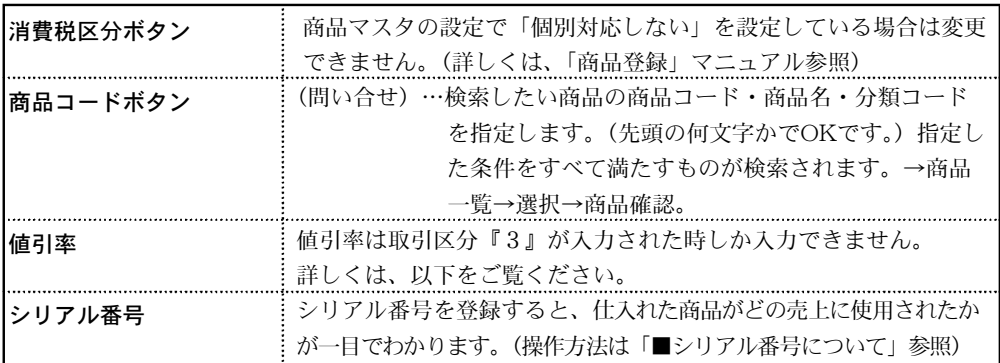

#### ■値引率の使用方法

●一般的な値引の処理方法を次のように考えます。

例)1個 200円の商品Aを5個仕入れ、100円値引いた。

この場合、明細行は、 1行目・・・商品A 200円×5=1,000円 2 行目・・・商品A ---100円 となります。

つまり、単一商品の値引の場合は必ず同じ商品の明細が2行(以上)並び、値引は2行目以降 に入力されると考える為、単一商品の値引率を計算する時は、1行上の金額を元にして計算します。

1行目に単一商品の値引が入力されることはありませんから、1行目で単一商品の値引率を使 用 することはできません。

●値引率は取引区分『3』が入力されたときしか入力できません。

- ●値引率が入力されると、次のように、金額が計算されます。
	- 1)単一商品の値引[商品コードの商品分類2=『商品』の場合] 金額= −(1行上の金額×値引率÷100 ) (端数切り捨て) 2)複数商品の値引[商品コードの商品分類2=『値引』の場合]
	- 金額= –(伝票明細合計×値引率÷100 ) (端数切り捨て)

#### ■伝票入力中の商品マスタ登録、及び登録内容の表示

- ●伝票入力中に商品マスタを新規登録する場合、伝票入力画面のまま、「設定」メニューから「商品登 録」を選択し、登録します。
- ●設定メニューの商品登録と全く同じ要領で、商品マスタを登録します。ただし、商品検索はできま せん。
- ●『商品問合せ』ダイアログ画面で、検索したい商品の商品コード・商品名・分類コードを指定する と、(先頭の何文字かでOKです)指定した条件をすべて満たすものが一覧表示されます。
- ●既に商品コードが入力されていれば、商品コードの欄にその内容が表示されます。もし、別の商品 を検索する場合、検索内容を変更してください。

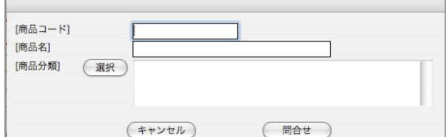

### ■伝票入力中の仕入先マスタ登録、及び登録内容の表示

●商品マスタ登録、検索と操作は同じです。

### ■支払予定日について

●精算日付と仕入先コードを入力すると、支払予定日が自動的に表示されます。支払予定日は、仕入 先マスタに登録されている「締日」毎の「支払予定日」に基づいて計算されます。表示された日付と実 際の支払予定日が違う場合は、手入力で変更することができます。また、支払予定日ボタンをクリックし て、「手形決済日」の変更ができます。

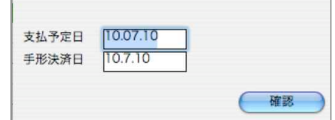

### ■商品問合せおよび検索(名称・分類コード)

●仕入明細入力画面の「商品コード」ボタンより商品の問い合わせができます。 ※「1.売上伝票」と操作は同じです。詳しい説明は売上伝票入力の説明をご覧ください。

#### ■伝票入力中の商品マスタ・仕入先の新規登録

●伝票入力画面を表示したまま、『自社』タグの「商品登録」メニューおよび、『設定』タグの「仕入 先登録」を開き登録します。※「1. 売上伝票」と操作は同じです。詳しい説明は売上伝票入力の 説明をご覧ください。

掛

### ■シリアル番号登録方法

●仕入伝票商品明細行をダブルクリックし、仕入明細入力画面の中に「シリアル登録」ボタンがありま す。シリアル番号を登録しておくと、売上伝票入力時、それを選択して登録する事ができます。つま り、仕入れた商品がどの売上に使用されたかが一目でわかります。

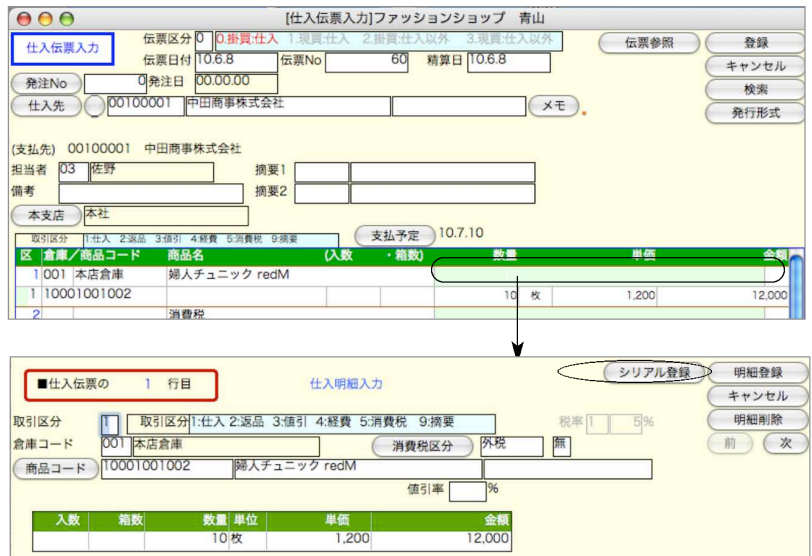

1.取引区分、商品コード入力後、「シリアル登録」ボタンをクリックします。

2.シリアルNo登録画面が表示されますので、シリアル番号を入力します。その他、仕入日付・伝票 番号・仕入先・数量の欄が自動表示され、変更が可能です。

仕入先コードが未入力の場合、ここで手入力してください。「仕入先」の部分をクリックすると、 仕入先マスタのレコード選択ダイアログが表示され、一覧から選択できます。

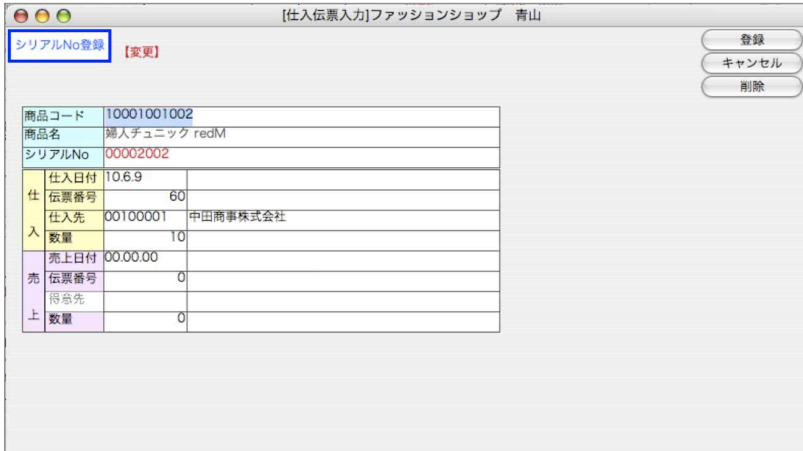

214 - 掛商

3.登録ボタンでシリアル番号一覧画面が表示されます。伝票書込ボタンをクリックすると、仕入 伝票商品明細の商品備考欄にシリアル番号が登録されます。

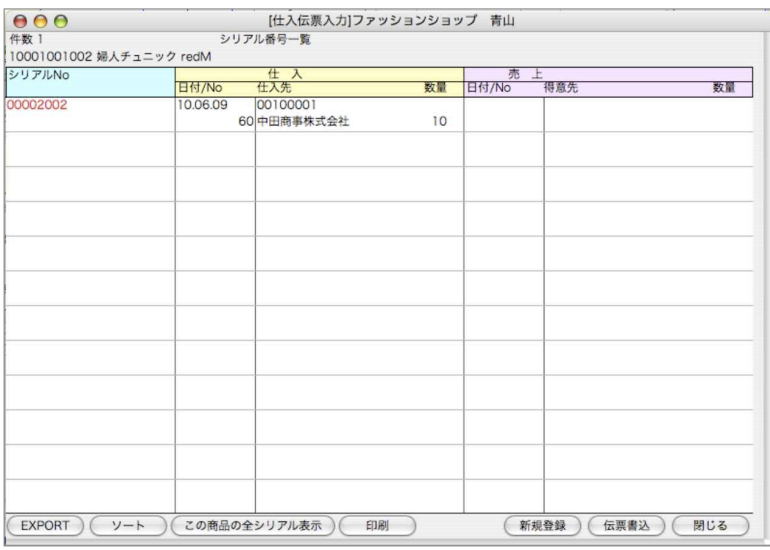

商

掛 a ka

# 伝票明細商品レコード検索について

●仕入伝票明細入力時、商品コード入力欄で「0」を入力し、「shift」キーを押しながら『tab』キーま たは『return』キーを押すと、「主仕入先」に、その仕入伝票の仕入先が登録されている商品マスタの みがレコード選択ダイアログに表示されます。

又、「shift」キーを押さずに、『tab』キーまたは『return』キーを押すと主仕入先とは関係なく全て の商品がレコード選択で表示されます。

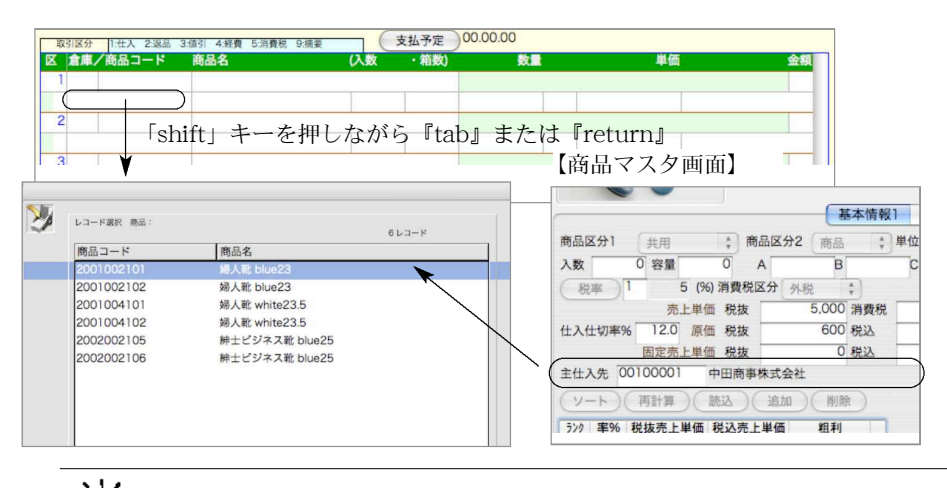

₹ŏ シリアル番号登録での注意事項

仕入伝票からのシリアル番号登録画面では、売上に関わる部分は修正できません。流れは下 記の通りです。 1.商品を仕入れる。(仕入伝票登録→シリアル番号登録) 2.商品を販売 する。(売上伝票登録→商品番号登録後、シリアル番号を呼び出し登録)

### 発行形式

仕入伝票の発行形式は、明細行数5行固定のフォーマットと、入力されている行数だけ印字され るフォーマットの2種類あります。(A4白紙用紙-縦のみ)。返品伝票や社内用伝票として使用し てください。

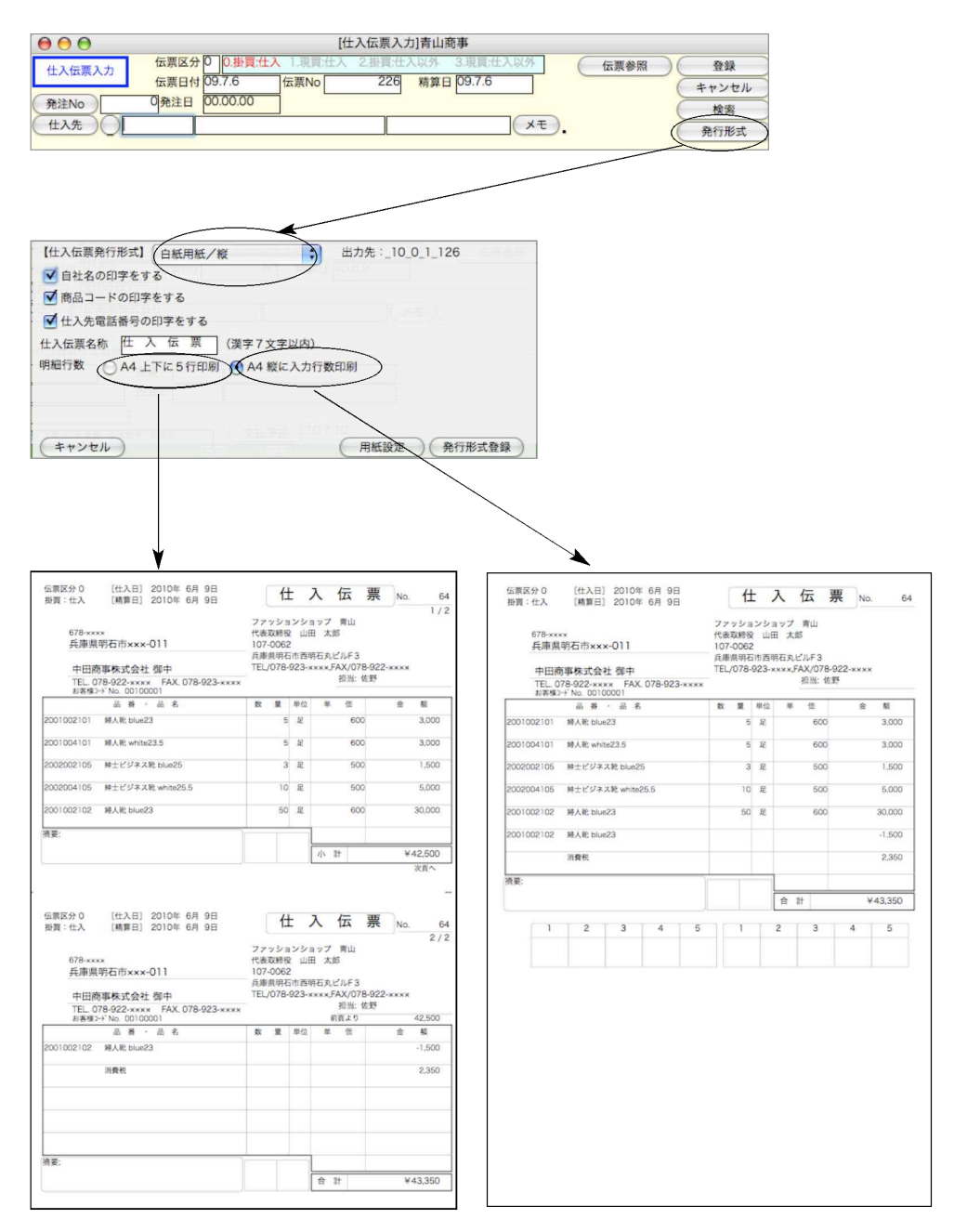
#### 仕入伝票発行

※仕入伝票を入力の都度、発行(印刷)

仕入伝票入力→「発行形式」設定→「登録」ボタンをクリック→発行(印刷) ※仕入伝票を複数入力した後、一括で発行(印刷)

「発行形式」を「発行しない」に設定→仕入伝票入力→「登録」ボタンをクリック→仕入伝票検 索で発行したい伝票検索→「印刷」ボタンから仕入一括印刷。

#### ■発注伝票→仕入伝票への振替

●発注伝票が入力されている場合、発注Noにより発注伝票を呼び出し、必要に応じて内容を変更し、 仕入伝票として登録することができます。

(発注伝票には、出荷数と、残数が書き込まれます。商品マスタの受注残も更新されます。)

●発注伝票を呼び出すには、発注Noを手入力する方法と、発注Noボタンをクリック(仕入先コード を入力してからクリックすると、その仕入先だけに限定されます)して受注残一覧表を表示させ、 その中から選択する方法があります。又、問い合わせ画面の「絞込検索」ボタンから伝票の絞り込 みも可能です。

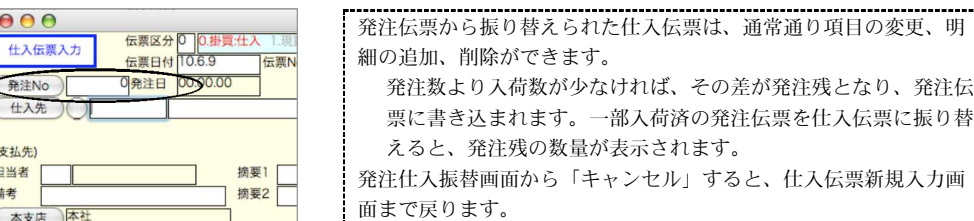

### 仕入伝票検索/訂正

1仕入伝票登録画面の右上「検索」ボタンをクリックします。

2.仕入伝票検索画面が表示されます。検索条件を入力し、「検索開始」ボタンをクリックします。 (検索条件の入力方法の詳しい説明は、第1章-基本操作の[検索条件入力画面について]をご覧く

ださい。)

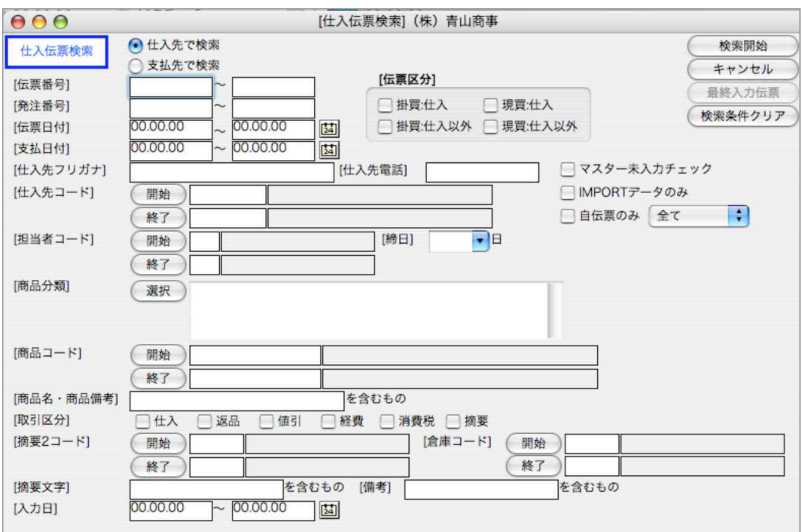

3.検索条件を満たす仕入伝票を一覧表示します。

全部表示されていない場合、右側のスクロールバーをクリックしてスクロールして表示します。 仕入伝票の確認・変更・削除は、その仕入伝票を一覧からダブルクリックして変更画面で操作し ます。

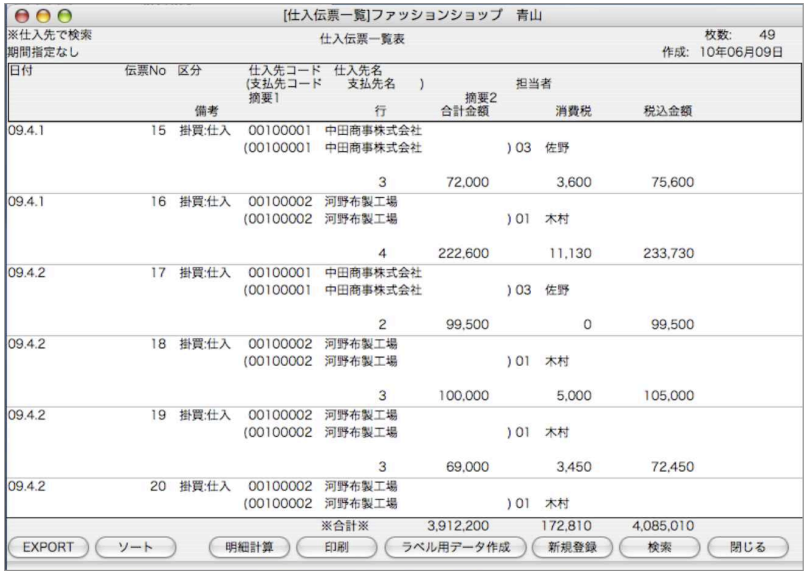

218 - 掛商

●印刷ボタン

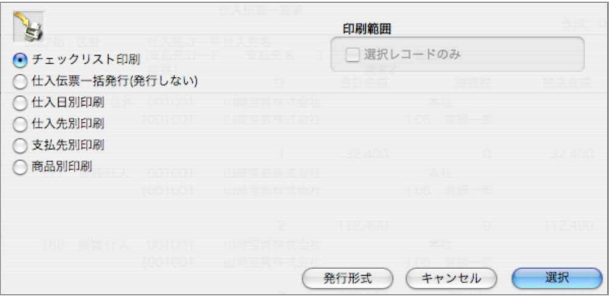

チェックリスト印刷

A4白紙単票用紙に印刷します。伝票発行前に入力伝票の内容を確認することができます。 選択すると、帳票名を表示します。この画面で帳票名称の変更ができます。

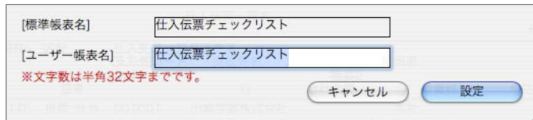

仕入伝票一括発行

A4白紙単票用紙に印刷します。

(仕入伝票入力画面で設定の印刷形式で印字されます。変更する場合、「発行形式」ボタンで、印刷用紙の選 択をします)

仕入日別/仕入先別/支払先別/商品別印刷

仕入日別・仕入先別・支払先別・商品別の仕入明細表を、A4白紙単票用紙に印刷します。 明細表一覧画面から、印刷ボタンで、各仕入明細表の帳表を選択します。 選択された帳票名を表示します。この画面で帳票名称の変更ができます。

【仕入日別仕入明細表出力例】

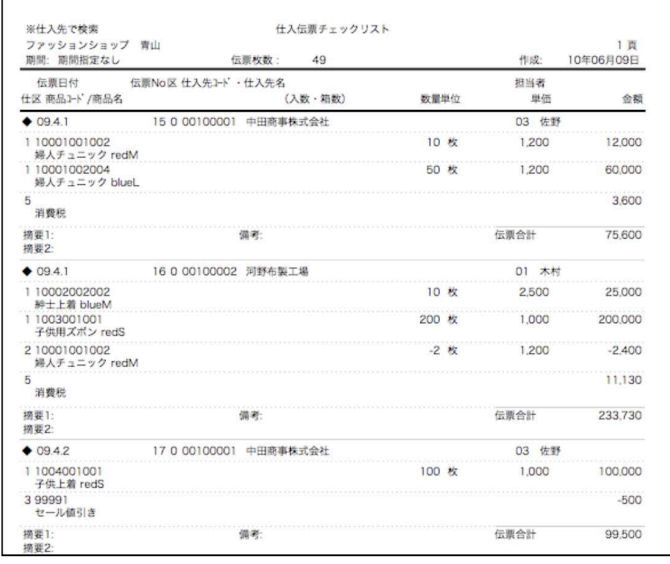

掛

# 10.支払伝票

●支払伝票の入力を行います。支払伝票には、『買掛金の支払』と『未払金の支払』の区分があり ます。『検索』ボタンからは、支払伝票一覧・訂正・削除等を行うことができます。 ●支払データの銀行振込依頼書を作成する場合、支払日に先がけて支払伝票を入力します。

伝票参照 登録 支払伝票入力 Þ 伝票日付 10.10.28 伝票No  $\overline{1}$ キャンセル 検索 □ 仕入先 ) ○ 什入支払航機 担当者 摘要1 備考 摘要2 本支店 本社 |-<br>|1 現金 2小切手 3 振込 4 手形 5 手数料 6 相殺 7 値引 8 その 区区分名 令箱 信老 x00 (明細追加) (明細挿入) (明細削除) 支払合計 0 (当方負担手数料 得行 (依頼銀行) <mark>A 前々回残高</mark><br>B 前回支払 0 E 今回支払  $\circ$  $\circ$ F 今回線越(D-E)  $\circ$ C 前回仕入等<br>C 前回仕入等<br>D 前回残高(A-B+C) 0 G 今回仕入等  $\circ$ 0 H 今回残高(F+G)  $\overline{0}$ 

## 支払伝票入力

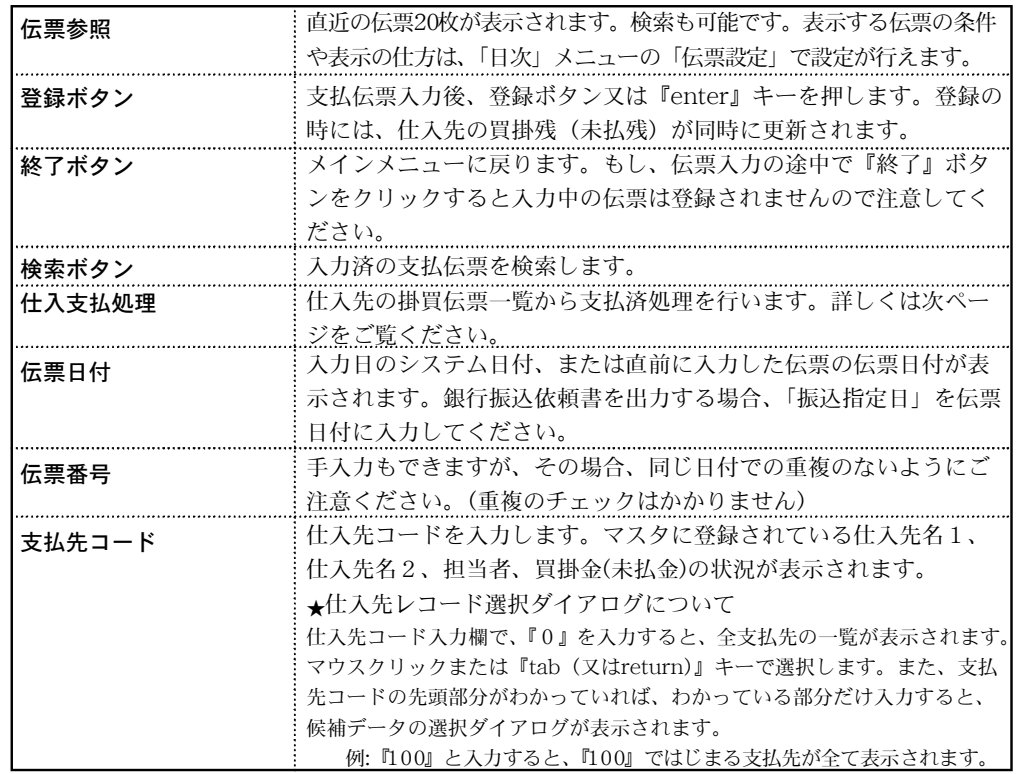

220 - 掛商

第5章-掛商

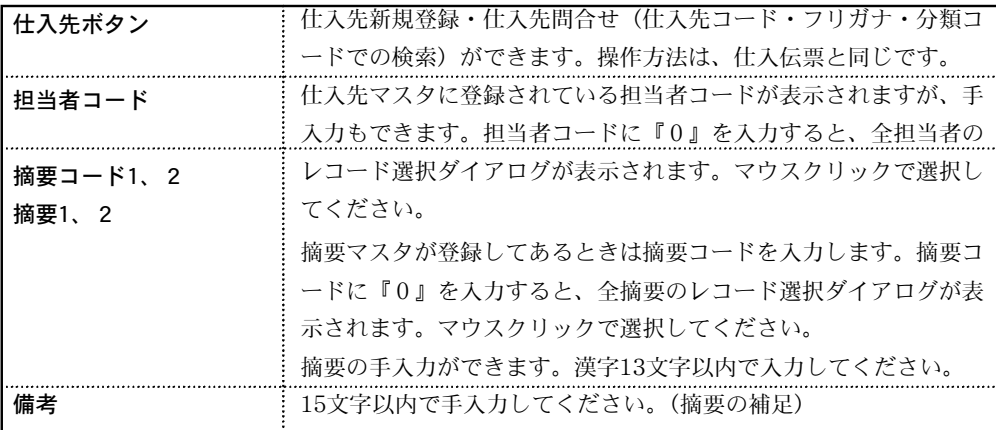

支払明細入力

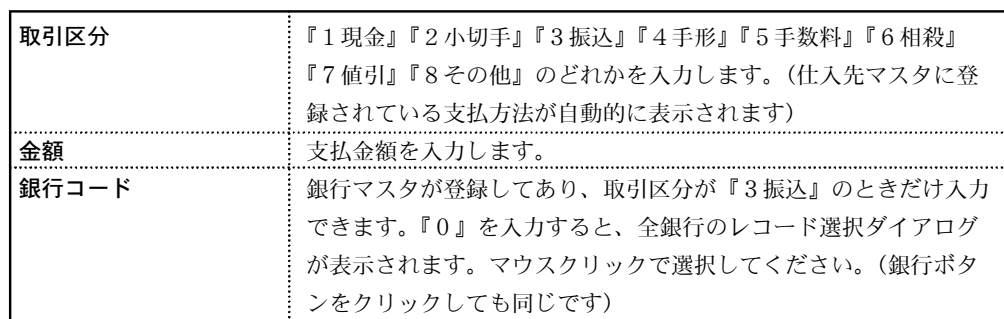

#### ■銀行振込の場合の入力方法

- 1.取引区分「3」(振込)を入力。
- 2.手数料「先方」負担の場合、手数料込の金額を入力。 手数料「当方」負担の場合、手数料抜きの金額を入力。
- 3.手数料「先方」負担の場合、入力した金額が、「振込金額」と「手数料」に自動振り分 けされます。

手数料「当方」負担の場合は、手数料は自動計算されません。

(特別な場合の処理)

例)振込金額3万円以上:手数料420円、3万円未満:210円の場合。 手数料込の金額が、30,210円以上、30,420円未満の場合は次のようになります。

◎手数料込(手数料先方負担)で30,300円 支払いたいとき:

- (1)手数料210円とすると、振込金額=(30,300円-210円)=30,090円。ところが30,090円 振り込む場合の実際の手数料は420円。したがって、会計処理上、(30,090円+420円)- 30,300円=210円 の雑損失が発生。
- (2)手数料420円とすると、振込金額=(30,300円-420円)=29,880円。ところが29,880円 振り込む場合の実際の手数料は210円。したがって、会計処理上、30,300円-(29,880 円+210円)=210円 の雑収入が発生。

掛 a ka 商

#### 仕入支払処理

仕入先コード入力後、「仕入支払処理」ボタンをクリックすると、その仕入先に対する掛買のうち、 未払の伝票(明細)の一覧が表示されます。(初めてこの処理を行う時は、すべての掛買の明細が 表示されます)

また、「締日」メニューの「支払予定表(日付指定)」にて「支払予定日より前の未払金額を集 計する」の検索オプションを使用する場合は、必ず「仕入支払処理」が必要です。

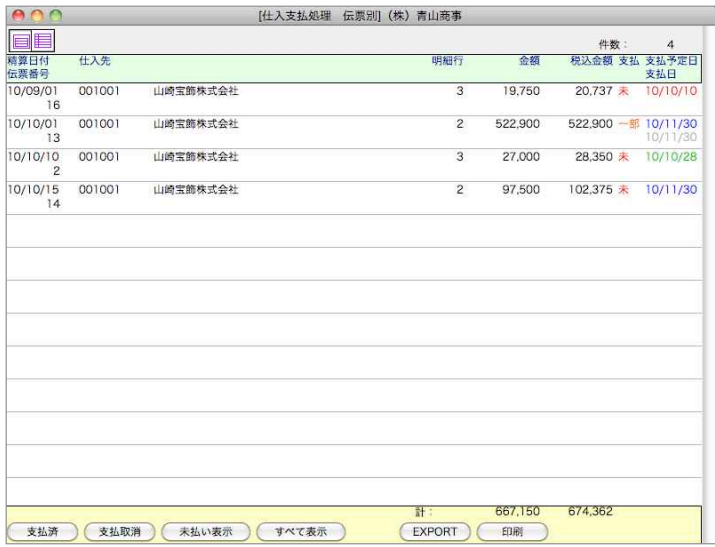

#### 支払済処理の方法

表示された一覧は、伝票毎に表示されています。画面左上 ボタンをクリックすると、伝票明細一覧 に変更も可能です。(明細毎の支払処理可)

支払済の明細をすべてクリックし、反転させます。[Mac=コマンド][Win=Ctrl]キーを押しながら クリックすると、個別に指定できます。また、[shift]キーを押しながらクリックすると、範囲指定が できます。その後、「支払済」ボタンをクリックすると、支払処理日選択ダイアログが表示されます。 デフォルトは手入力(伝料日付)となっていますが、日付の変更ができ、仕入伝票の支払予定日と同 日への選択が行えます。「OK」ボタンをクリックすると、一覧「支払」欄の表示が「済」に変わりま す。

※「支払」欄の表示について

明細別支払で複数の明細の中から一部を支払済み処理した場合、伝票毎に一覧表示した時の支払欄 は「一部」の表示となります。

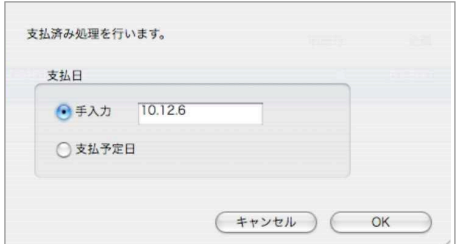

#### 支払取消処理の方法

一旦、支払済にしたものを、もう一度未払に戻したい時は、一覧の「全てを表示」ボタンをクリ ックし、対象の伝票(明細)を選択後、「支払取消」ボタンをクリックします。

現在表示中の伝票(明細)の合計が、計欄に表示されます。また、この金額は、支払伝票や、 買掛金の残高とは連動しません。

#### 一覧「支払予定日」「支払日」表示について

表示された一覧画面の「支払予定日」は、各仕入伝票にて登録されている「支払予定日」をいい ます。支払予定日が、本日日付と比べて、過去=赤表示 本日日付=緑表示 未来=青表示 し ます。

※支払伝票の支払予定日は、仕入伝票の伝票日付から、仕入先マスタで設定された支払予定の 通りに自動で支払予定日を表示します。(変更も可)

### 支払伝票検索/訂正

1.支払伝票登録画面の右上「検索」ボタンをクリックします。

2.支払伝票検索画面が表示されます。検索条件を入力し、「検索開始」ボタンをクリックします。 (検索条件の入力方法の詳しい説明は、第1章-基本操作の[検索条件入力画面について]をご覧く ださい。)

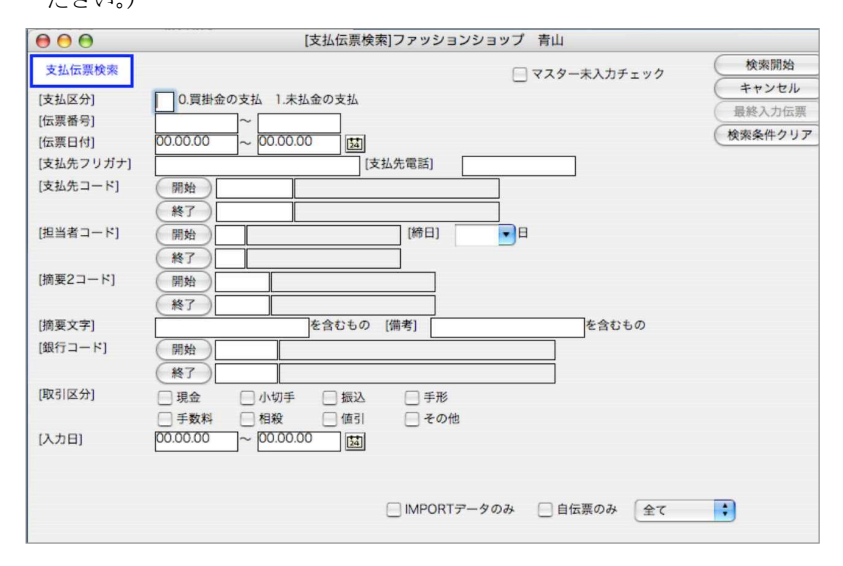

3.検索条件を満たす支払伝票を一覧表示します。

全部表示されていない場合、右側のスクロールバーをクリックしてスクロールして表示します。 支払伝票の確認・変更・削除は、その支払伝票を一覧からダブルクリックして変更画面で操作し ます。

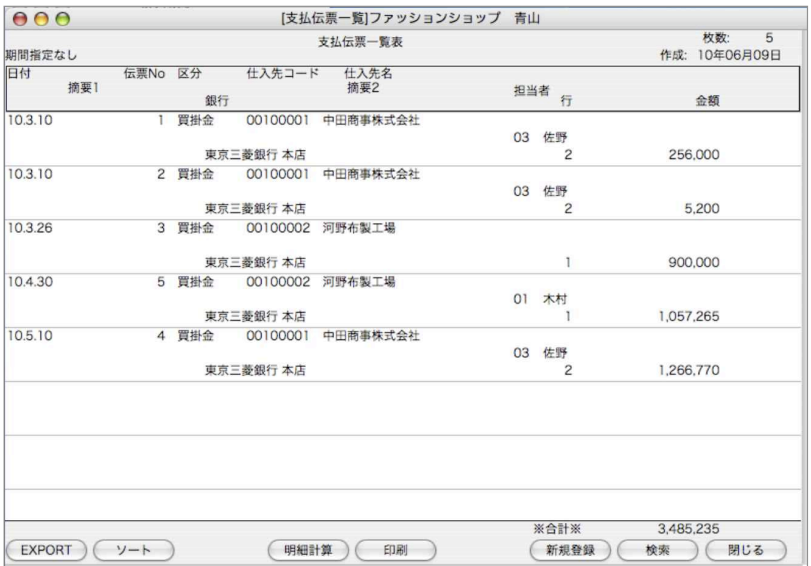

●印刷ボタン

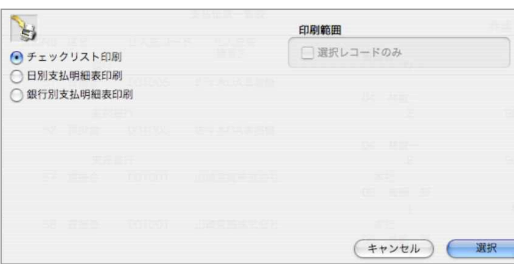

チェックリスト印刷

A4白紙単票用紙に印刷します。伝票発行前に入力伝票の内容を確認することができます。 選択すると、帳票名を表示します。この画面で帳票名称の変更ができます。

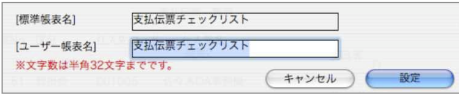

#### 日別入金/銀行別入金明細印刷

日別入金明細・銀行別入金明細、A4白紙単票用紙に印刷します。 明細表一覧画面から、印刷ボタンで、各入金明細表の帳表を選択します。 選択された帳票名を表示します。この画面で帳票名称の変更ができます。

【支払明細表出力例】

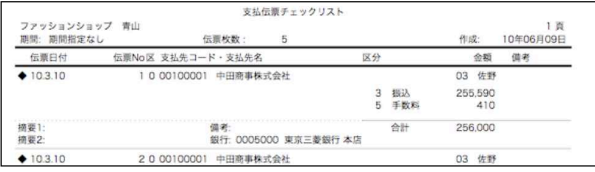

4.支払伝票一覧表から該当の伝票をダブルクリックして伝票訂正画面を表示します。 伝票訂正や明細の追加・削除は、入力の時と同じように行なってください。

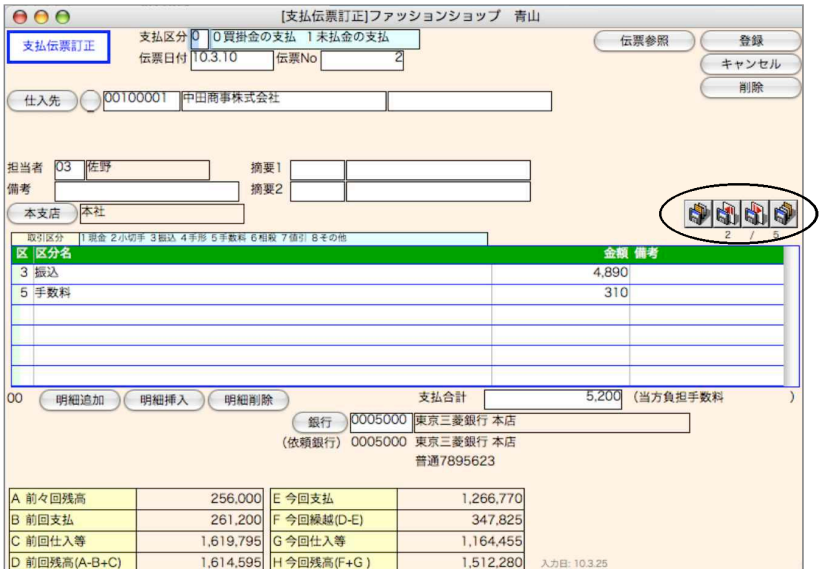

左端から、先頭の伝票・1枚前の伝票・1枚後の伝票・最後の伝票に移動します。これらのボタ ンは変更内容を登録せず、伝票の移動を行います。

掛

## 1 1. 銀行振込依頼書

●銀行振込で支払いを行なう場合、銀行振込依頼書を作成できます。銀行への提出日に間に合う ように、前もって、支払伝票を入力してください。

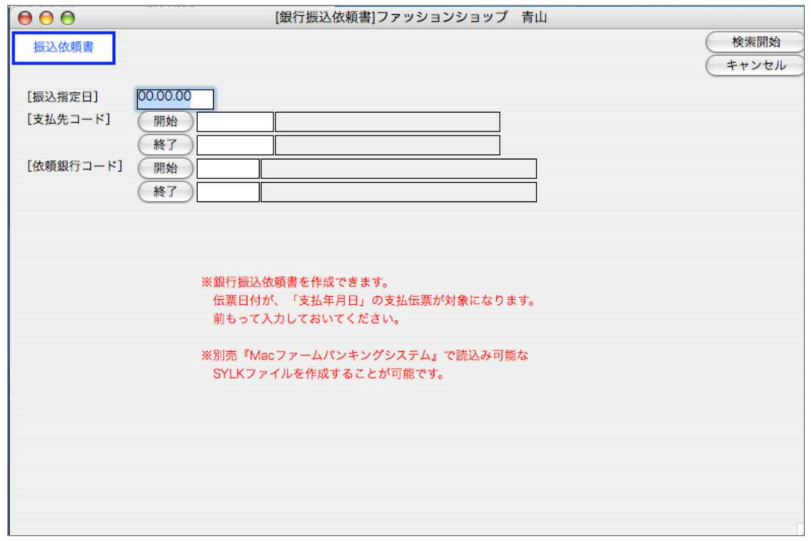

### 銀行振込依頼書入力

- 1.「振込指定日」と、支払伝票の「伝票日付」が一致しているデータの振込依頼書が作成されます。 検索画面が表示されます。検索条件を入力し、「検索開始」ボタンをクリックします。
- (検索条件の入力方法の詳しい説明は、第1章-基本操作の[検索条件入力画面について]をご覧く ださい。)
- 2.振込一覧表が表示されます。

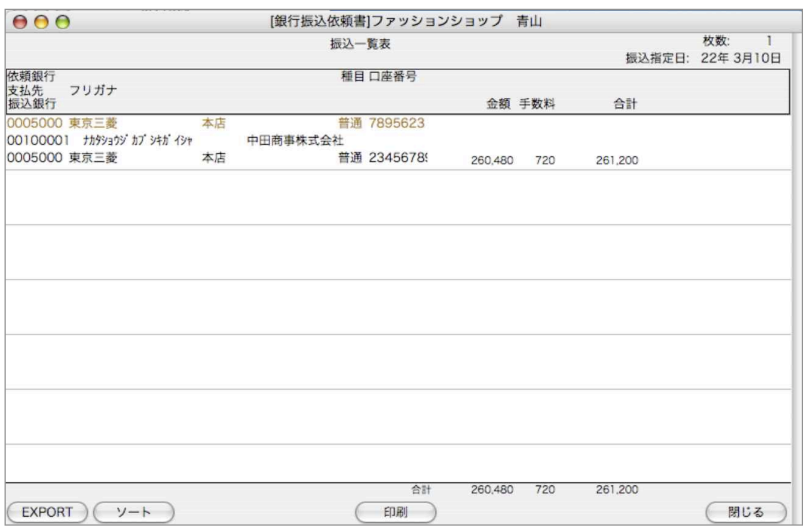

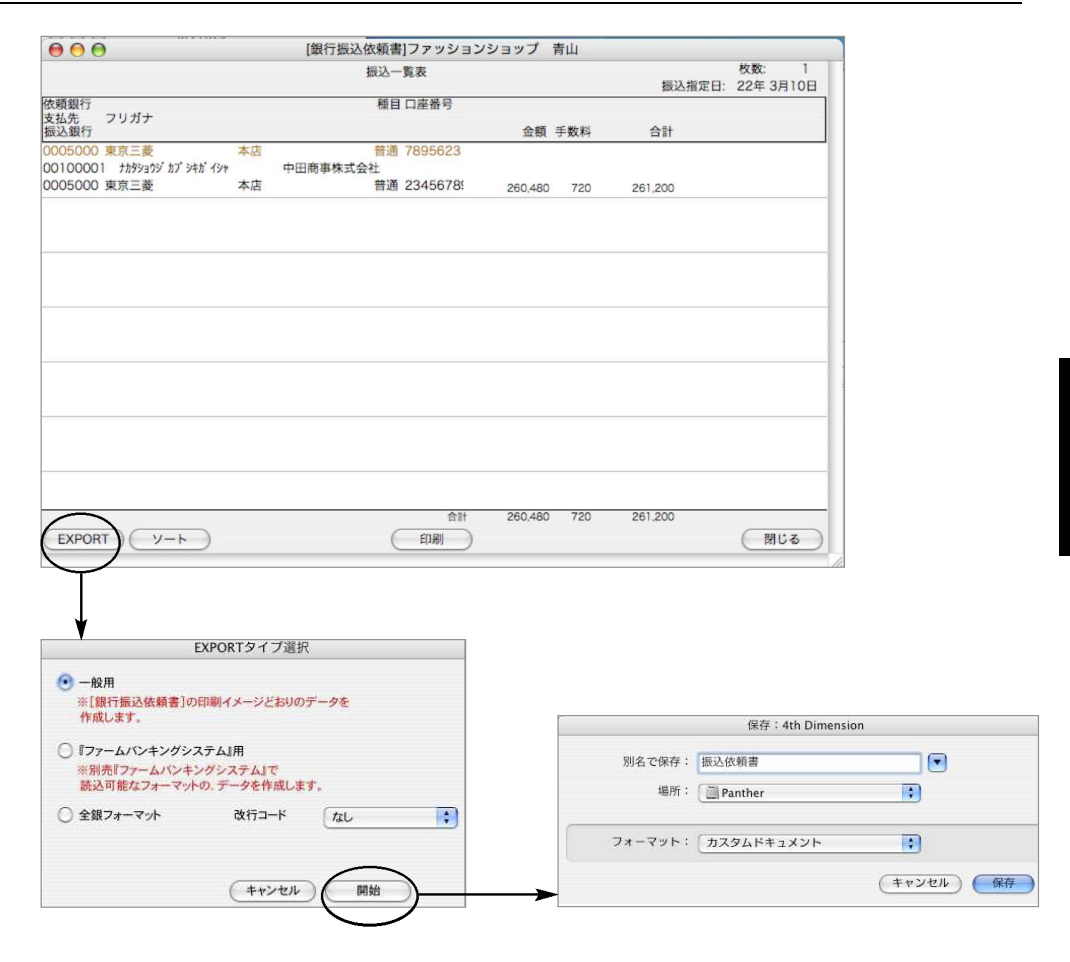

3.一般用、「ファームバンキングシステム」用、全銀フォーマットのいずれかを選択します。通常 は一般用を選択します。

4.銀行振込依頼書をファイルに書き出します。

5.ファイル名を変更して保存ボタンをクリックします。

商

掛 a ka

## 12.発注伝票

- ●発注伝票の入力/訂正、発注書の発行、発注明細表の出力を行ないます。発注残の管理や発注書の発行 が必要なければ、この処理は省略できます。
- ●発注伝票入力の操作方法は、仕入伝票入力時とほとんど同じです。ここに記載されていない項目については、 仕入伝票入力の頁をご覧ください。

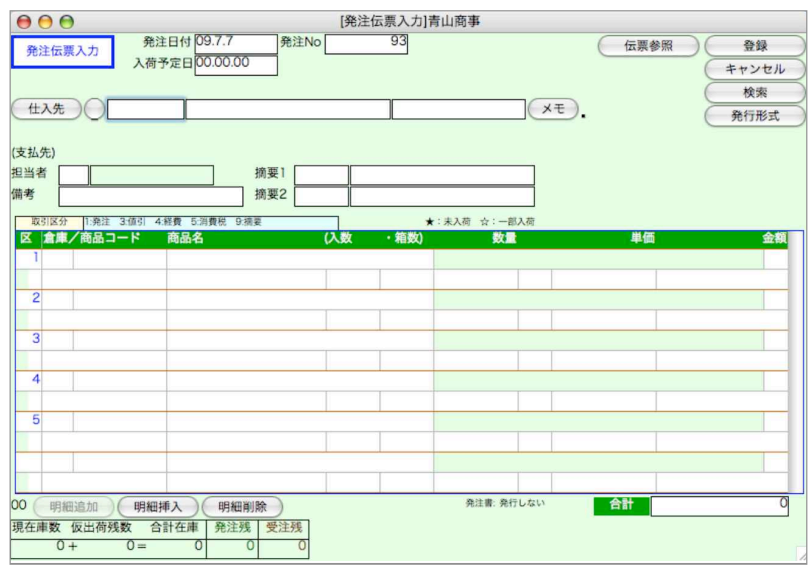

## 発注伝票入力

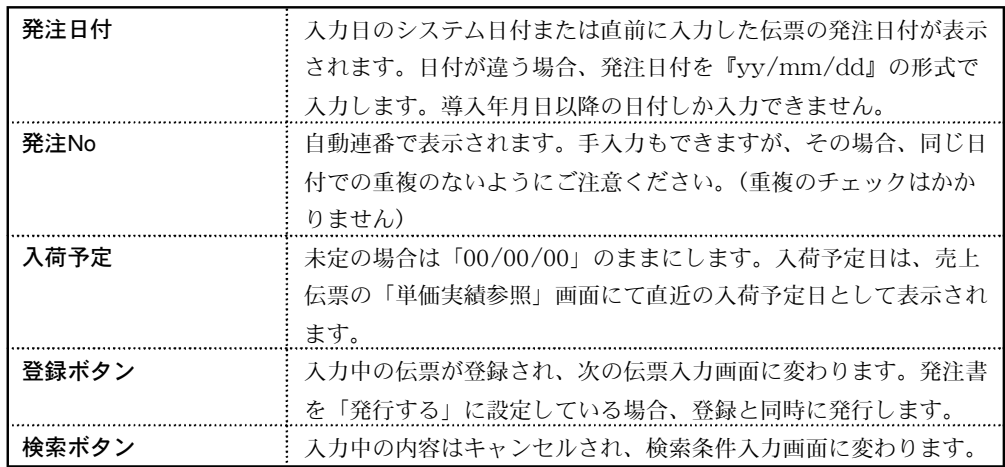

### 発行形式

発注伝票の発行形式を設定します。発行形式を一度変更すると、次に変更するまで有効です。

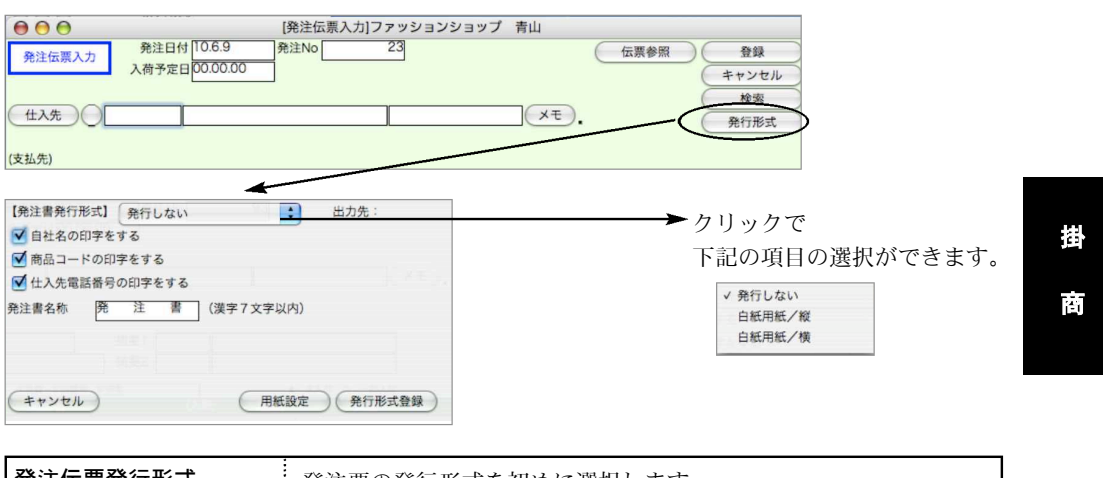

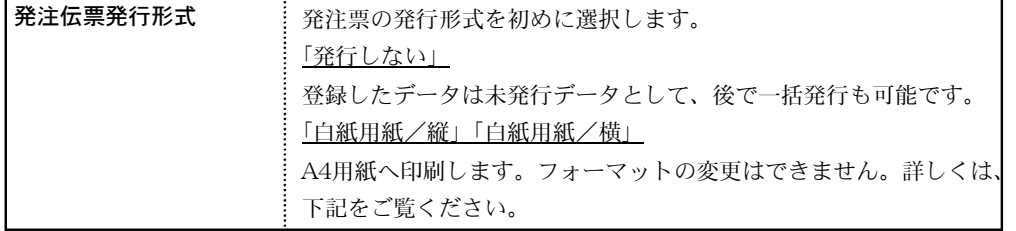

#### ◎白紙用紙/縦 のついつ すいじょう のう こうかん つきあい つきあい つきあい つきあい つきのう こくりょう

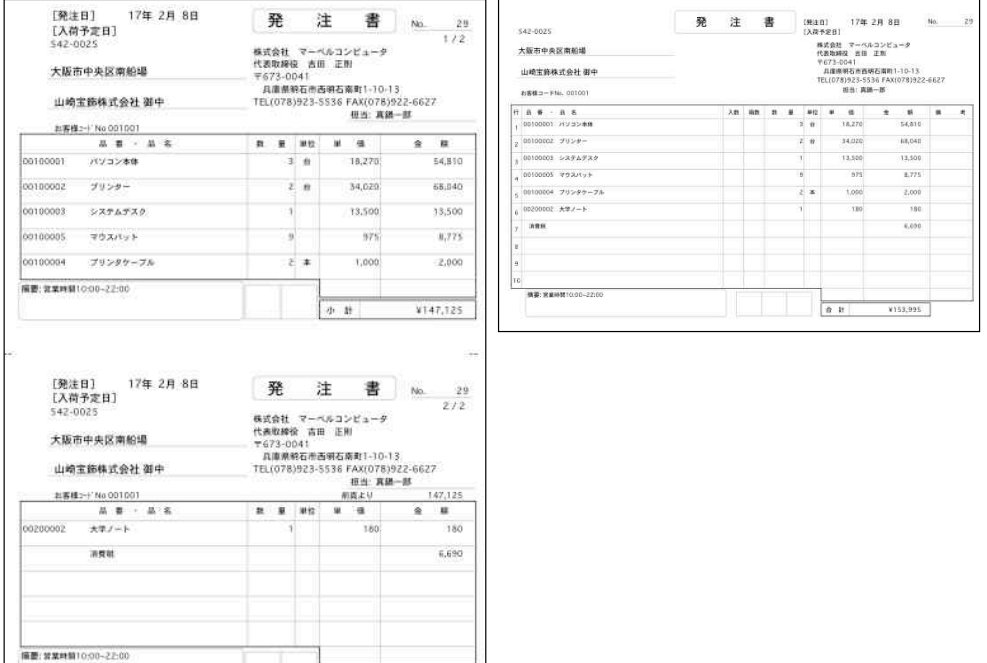

 $\mathbb{R}$  . If

¥153,995

### 発注伝票発行

※発注伝票を入力の都度、発行(印刷)

発注伝票入力→「発行形式」設定→「登録」ボタンをクリック→発行(印刷) ※発注伝票を複数入力した後、一括で発行(印刷)

「発行形式」を「発行しない」に設定→発注伝票入力→「登録」ボタンをクリック→発注伝票検 索で発行したい伝票検索→「印刷」ボタンから発注書一括印刷。

#### 発注伝票検索/訂正

1.発注伝票登録画面の右上「検索」ボタンをクリックします。

2.発注伝票検索画面が表示されます。検索条件を入力し、「検索開始」ボタンをクリックします。 (検索条件の入力方法の詳しい説明は、第1章-基本操作の[検索条件入力画面について]をご覧ください。)

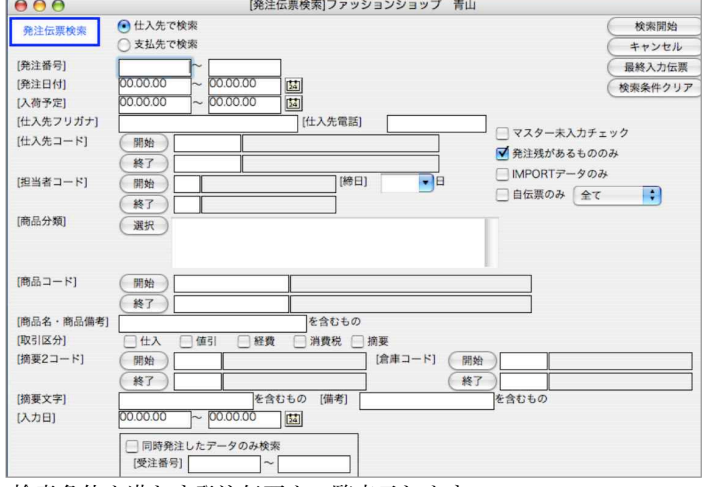

3.検索条件を満たす発注伝票を一覧表示します。 全部表示されていない場合、右側のスクロールバーをクリックしてスクロールして表示します。

発注伝票の確認·変更·削除は、その発注伝票を一覧からダブルクリックして変更画面で操作し ます。

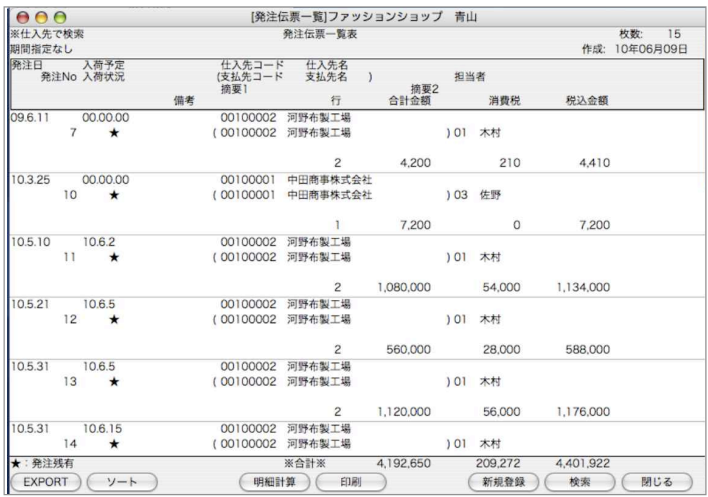

230 - 掛商

●印刷ボタン

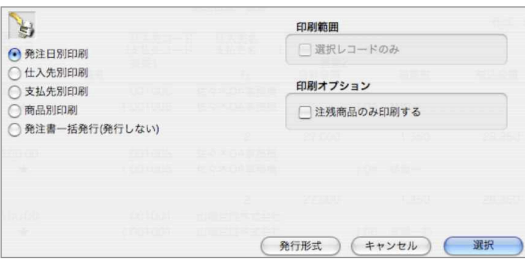

発注日別/仕入先別/支払先別/商品別/商品別・注残のみ印刷 発注日別/仕入先別/支払先別/商品別の明細表を、A4白紙単票用紙に印刷します。 明細表一覧画面から、印刷ボタンで、各明細表の帳表を選択します。 選択された帳票名を表示し、帳票名称の変更ができます。

【発注日別発注明細表出力例】

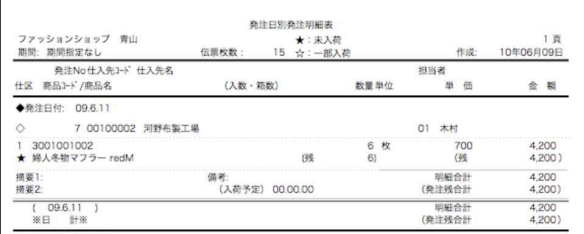

発注書一括発行

一覧表示中の発注伝票の発注書を一括して発行できます。 4.売上伝票一覧表から該当の伝票をダブルクリックして伝票訂正画面を表示します。 伝票訂正や明細の追加・削除は、入力の時と同じように行なってください。

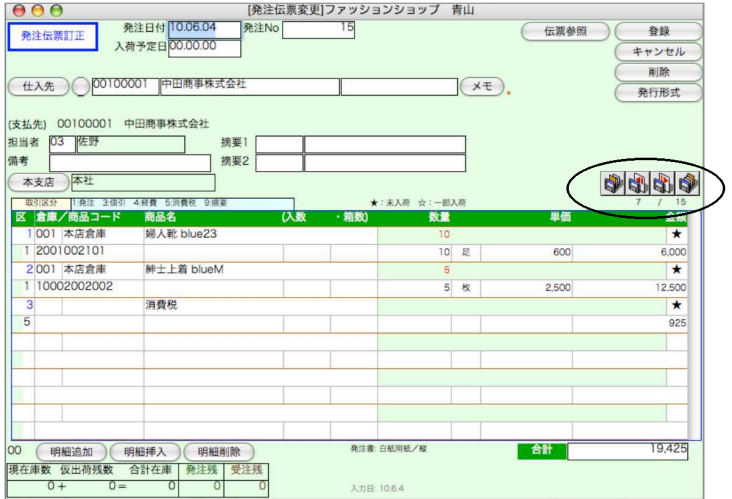

●左端から、先頭の伝票・1枚前の伝票・1枚後の伝票・最後の伝票に移動します。これらのボタ ンは変更内容を登録せず、伝票の移動を行います。

印刷オプション(注残のみ印刷する) 検索対象の伝票明細で、注残のみの明細が印刷されます。

## 13.発注仕入履歴

●発注伝票と、それに対応する仕入伝票の履歴を確認することができます。入力内容の訂正はできません。

### 発注仕入履歴操作方法

1.発注伝票の検索条件を入力し、検索開始ボタンをクリックします。

※検索条件の入力の方法についての詳しい説明は、第1章-基本操作の[検索条件入力画面につい て]をご覧ください。

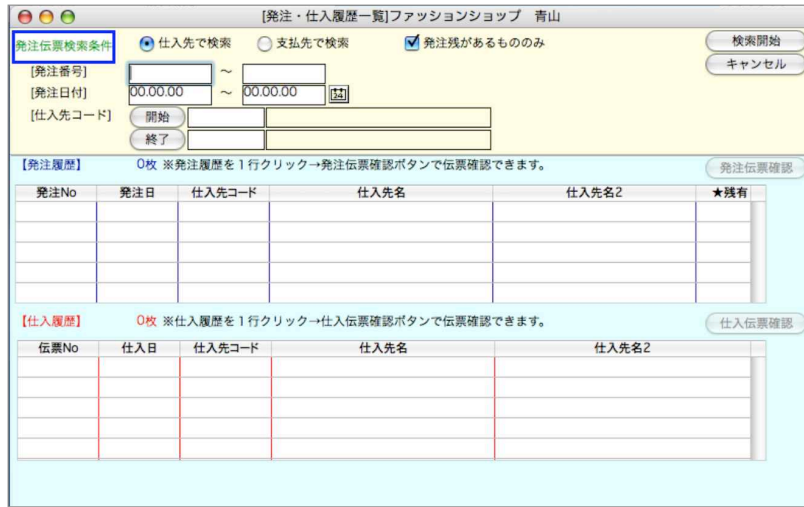

2.発注伝票が見つかると、発注履歴のところに一覧が表示されます。発注伝票の内容を確認する時 は、その発注伝票を一覧からクリックし、発注伝票確認ボタンをクリックします。

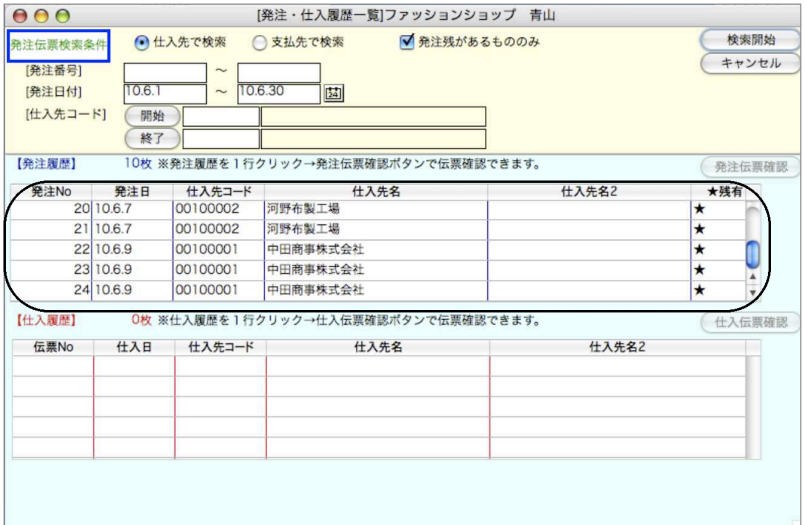

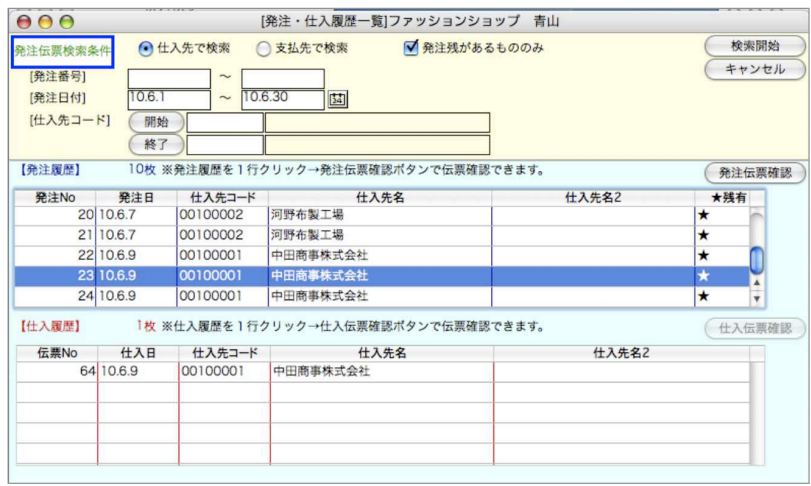

3.発注伝票を一覧からクリックすると、その発注伝票に対応する仕入伝票の一覧が表示されます。 仕入伝票の内容を確認する時は、その仕入伝票を一覧からクリックし、仕入伝票確認ボタンをク リックします。

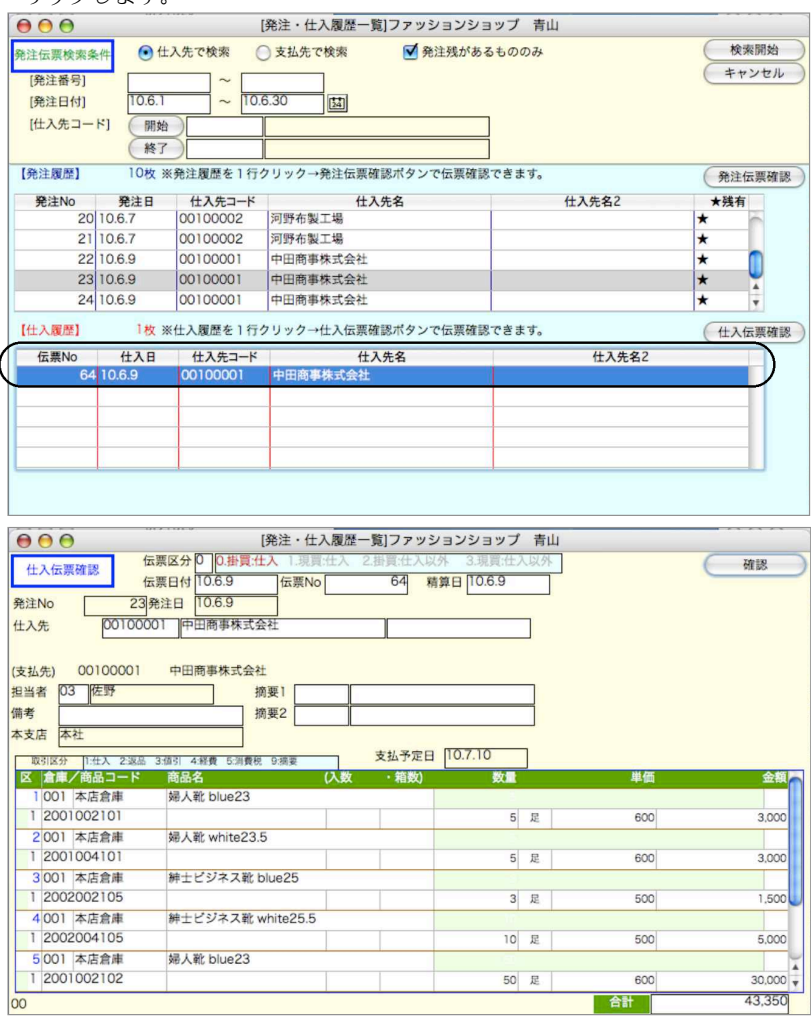

a ka 商

掛

## 14.出荷伝票

●主に販売管理で処理しない場合の、在庫の出荷(払い出し)処理です。

●販売管理を行なっている場合は、売上伝票を入力すると在庫に反映されますが、売上以外の出荷処理 を出荷伝票で行ないます。出荷伝票で在庫調整を行なう場合、「出荷先」として自社を登録してくださ い。(設定メニュー)

- 例)帳簿在庫と実地在庫とで、棚卸の数量が違っていた場合
	- 1.帳簿在庫の方が、実地在庫より10個多いとき → 10個出荷
	- 2. 帳簿在庫の方が、実地在庫より10個少ないとき → -10個出荷

### 出荷伝票入力

- ●各々の項目に入力後、『tab (return)』キーを入力すると、1つ右または次の行の項目にカーソルが移 動します。逆方向のカーソル移動は、『shift』キーを押しながら『tab(又はreturn)』キーを押しま す。または、入力項目をマウスでクリックします。
- ●入力の順序は原則として、左上から右下へ行ってください。(『tab(又はreturn)』キーを押してカー ソルが進む方向が正しい入力順です)
- ●数量や単価、金額等を訂正して、『0』の状態にする場合は、キーボードから『0』を入力してくださ
	- い。『delete』キーで消去しただけでは、空欄となり、正しい計算が行われません。

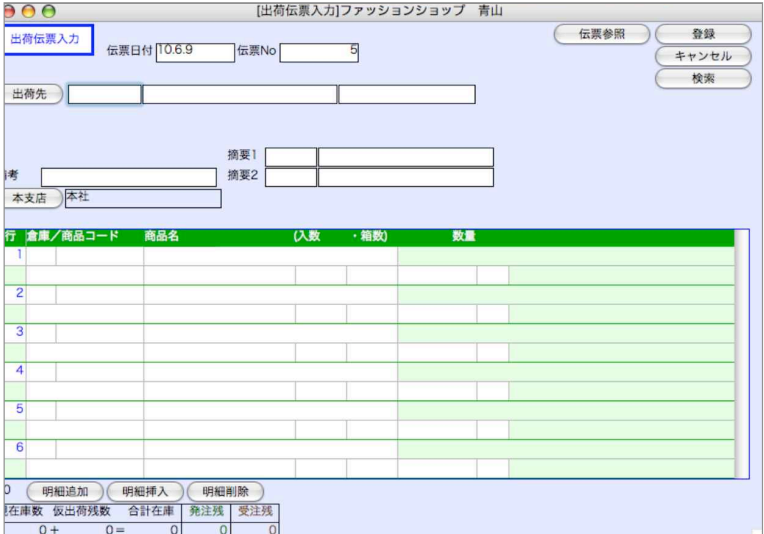

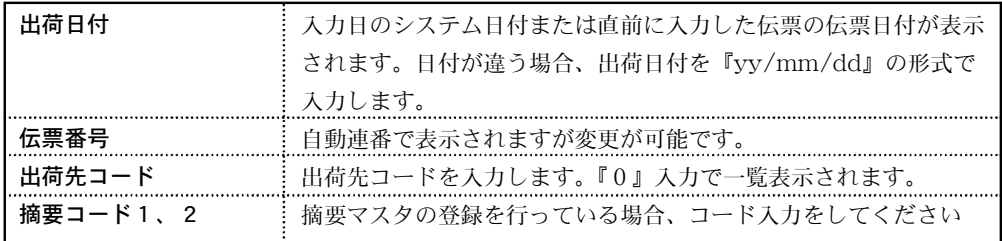

#### 明細行入力

●商品コード→商品名→細目追加→(入数)→(箱数)→(数量)の順に入力していきます。 ●操作方法は、売上伝票入力とほとんど同じです。

### 出荷伝票検索/訂正

- 1.出荷伝票登録画面の右上「検索」ボタンをクリックします。
- 2.出荷伝票検索画面が表示されます。検索条件を入力し、「検索開始」ボタンをクリックします。 (検索条件の入力方法の詳しい説明は、第1章-基本操作の[検索条件入力画面について]をご覧 ください。)

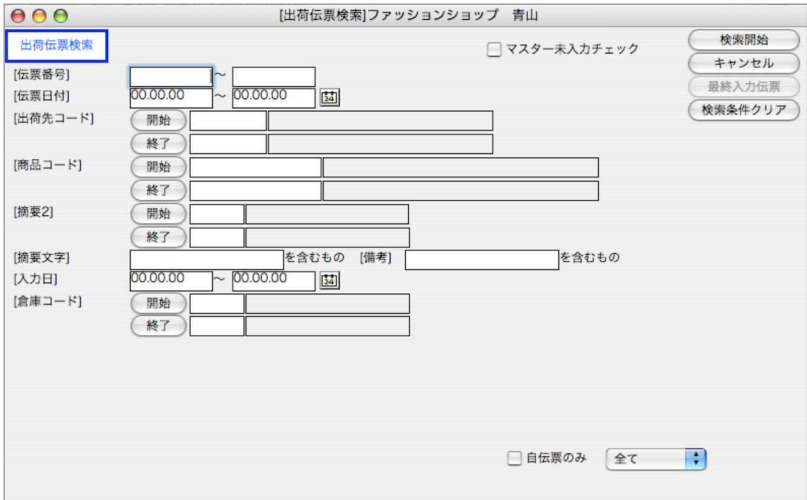

3.検索条件を満たす出荷伝票を一覧表示します。 全部表示されていない場合、右側のスクロールバーをクリックしてスクロールして表示します。 出荷伝票の確認・変更・削除は、その出荷伝票を一覧からダブルクリックして変更画面で操作し

ます。

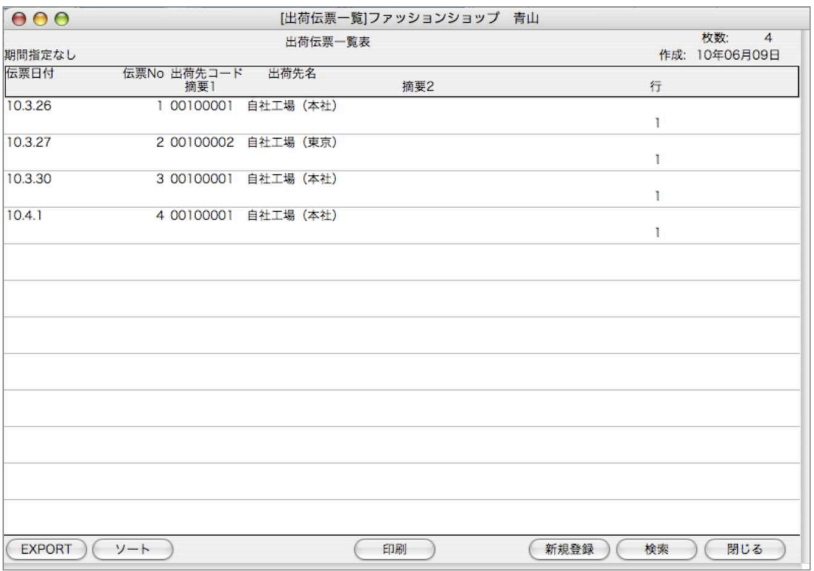

掛

●印刷ボタン

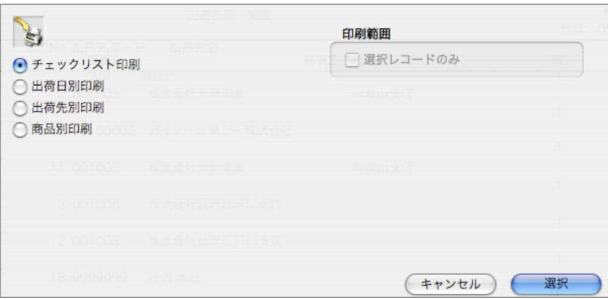

#### 出荷日別/出荷先別/商品別印刷

出荷日別/出荷先別/商品別の明細表を、A4白紙単票用紙に印刷します。 明細表一覧画面から、印刷ボタンで、各明細表の帳表を選択します。 選択された帳票名を表示します。この画面で帳票名称の変更ができます。

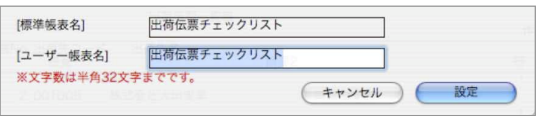

【出荷日別出荷明細表出力例】

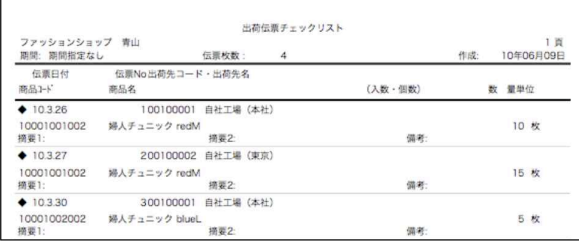

●チェックリスト印刷

A4白紙単票用紙に印刷します。伝票発行前に入力伝票の内容を確認することができます。 選択すると、帳票名を表示します。この画面で帳票名称の変更ができます。

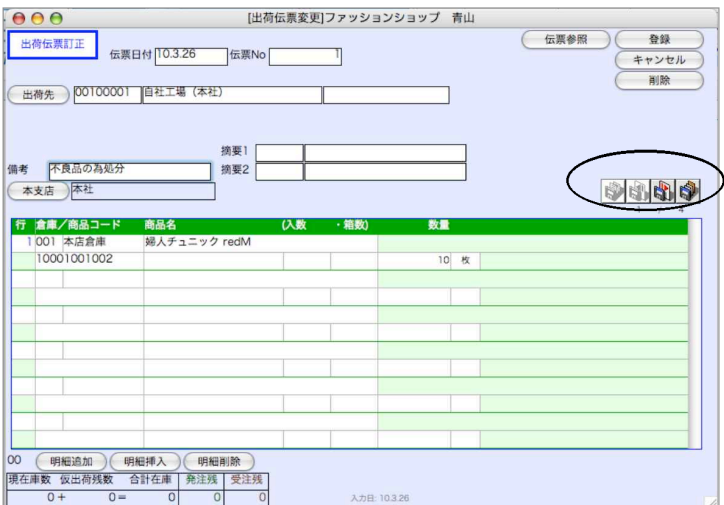

●左端から、先頭の伝票・1枚前の伝票・1枚後の伝票・最後の伝票に移動します。これらのボタ ンは変更内容を登録せず、伝票の移動を行います。

### m e m o

掛 a ka 商

## 15. 仮出荷伝票

●自社の棚卸資産で、一時的に社外に出ている商品を通常在庫品とは別に管理できます。在庫管理の対 象になります。

●仮出荷の管理は、商品別仮出荷先別に行ないます。「得意先(販売管理)」と「出荷先(仕入管理)」を 仮出荷先にできます。

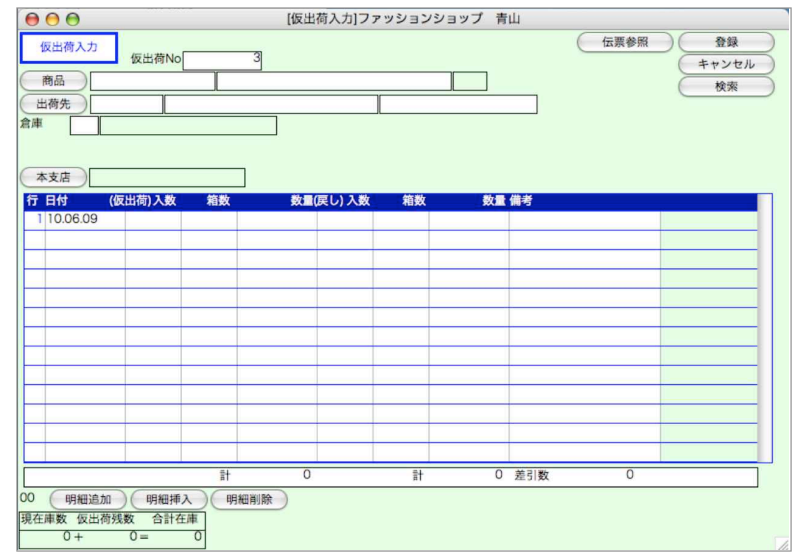

### 仮出荷伝票入力

●明細の追加は『明細追加』ボタンをクリック(または「コマンド」+「/」キー)して行います。 99行までの明細が入力可能です。入数の登録がある商品の場合、[仮出荷数][戻し数]の両 方に入数が表示されます。必要ない方の入数を「0」にしてください。

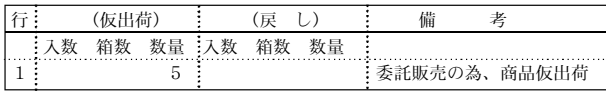

明細の削除は、先に削除したい行をクリックし、『明細削除』ボタンをクリックします。 ●仮出荷管理は、台帳形式で行ないます。同一仮出荷先、同一商品はひとつの台帳で管理します。 既に入力済の仮出荷品を呼び出す場合、『検索』ボタンをクリックして検索します。

### 仮出荷伝票検索/訂正

1.仮出荷伝票登録画面の右上「検索」ボタンをクリックします。

2.仮出荷伝票検索画面が表示されます。検索条件を入力し、「検索開始」ボタンをクリックします。 (検索条件の入力方法の詳しい説明は、第1章-基本操作の[検索条件入力画面について]をご覧ください。)

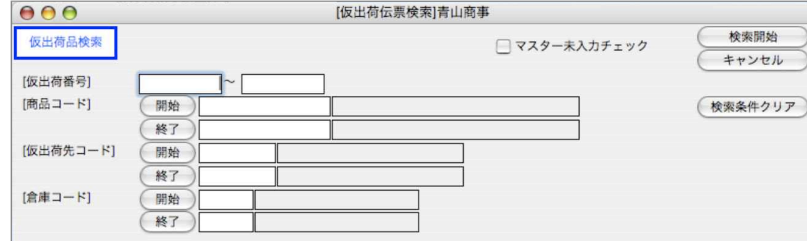

3.検索条件を満たす仮出荷伝票を一覧表示します。

全部表示されていない場合、右側のスクロールバーをクリックしてスクロールして表示します。 仮出荷伝票の確認・変更・削除は、その仮出荷伝票を一覧からダブルクリックして変更画面で操 作します。

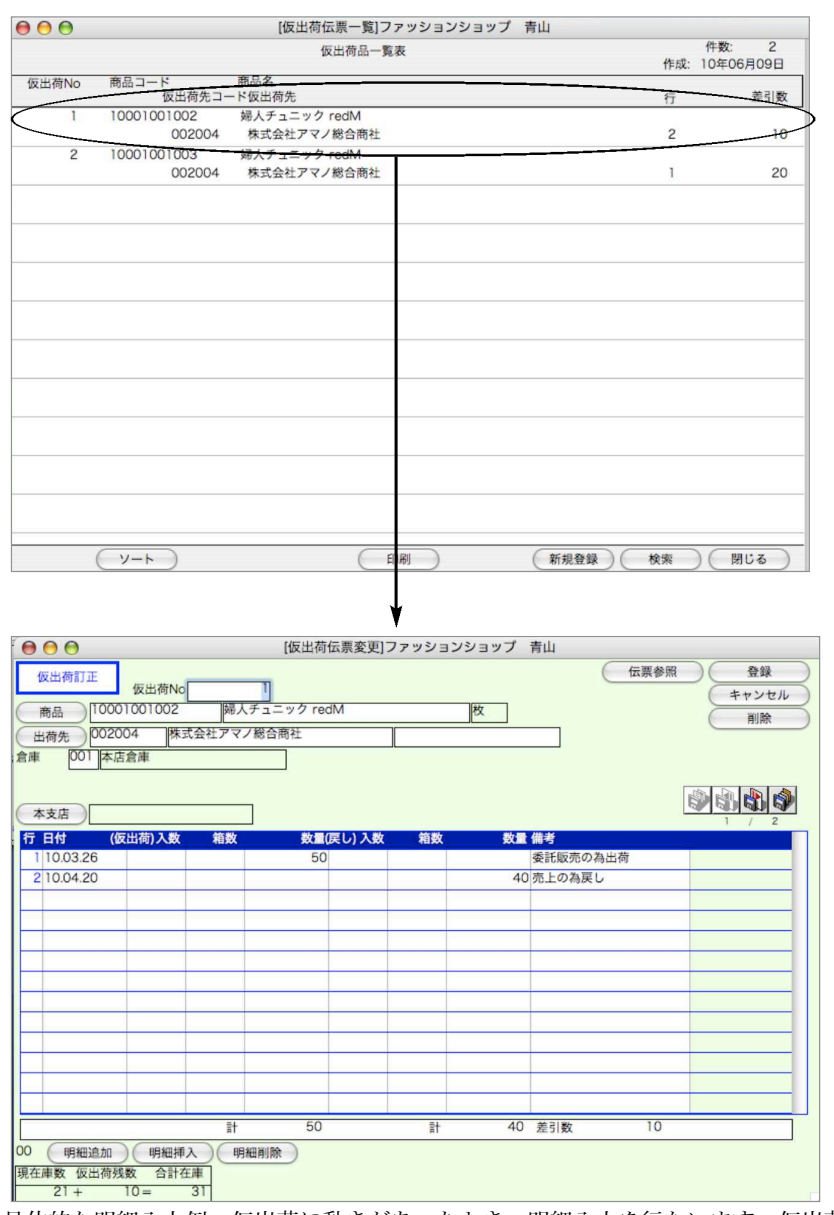

●具体的な明細入力例。仮出荷に動きがあったとき、明細入力を行ないます。仮出荷伝票は、売上 伝票等とは連動していません。

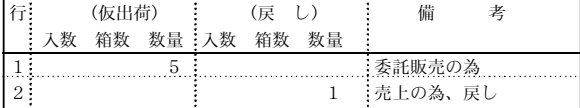

## 16.預り伝票

- ●「仕入先」や「出荷先」、または「得意先(販売管理)」の在庫商品で、自社に預かっている商品の数 量管理を、商品別預り先別に行ないます。
- ●自社の棚卸資産ではないので、在庫管理の対象にはなりません。

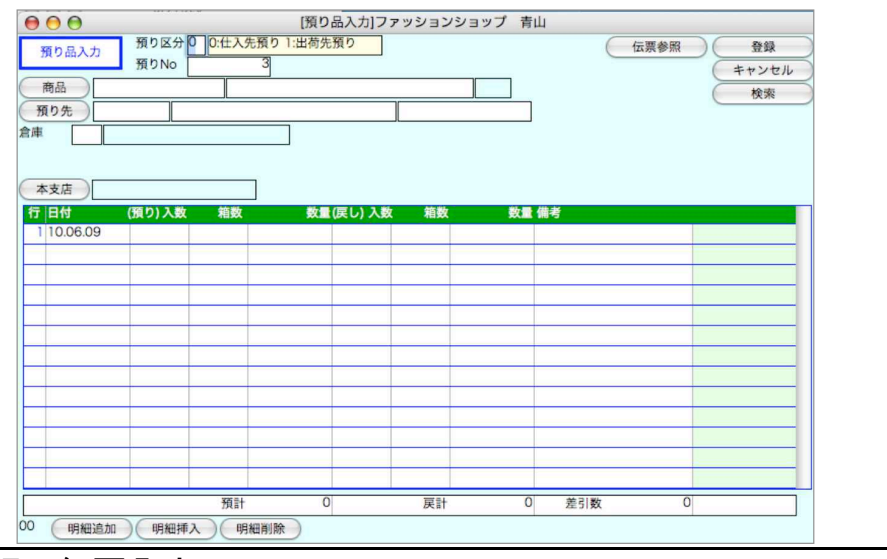

#### 預り伝票入力

●明細の追加は『明細追加』ボタンをクリックして行います。99行までの明細が入力可能です。 入数の登録がある商品の場合、[預り数][戻し数]の両方に入数が表示されます。必要ない方の 入数を「0」にしてください。

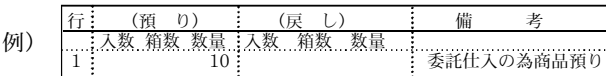

- ●明細の削除は、先に削除したい行をクリックし、『明細削除』ボタンをクリックします。
- ●預り区分は、仕入先からの預りの場合は『0』、出荷先(または得意先)からの預りの場合は『1』 を入力します。
- ●預り先ボタンをクリックすると、次のようなダイアログが表示されます。預り先をダブルクリッ クで選択できます。

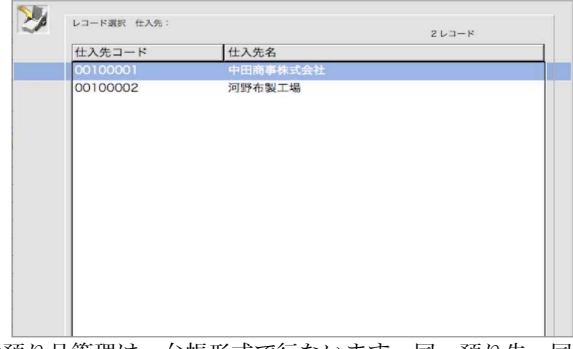

●預り品管理は、台帳形式で行ないます。同一預り先、同一商品はひとつの台帳で管理します。 既に入力済の預り品を呼び出す場合、『検索』ボタンをクリックして検索します。

240 - 掛商

### 預り伝票検索/訂正

1.預り伝票登録画面の右上「検索」ボタンをクリックします。

2.預り伝票検索画面が表示されます。検索条件を入力し、「検索開始」ボタンをクリックします。 (検索条件の入力方法の詳しい説明は、第1章-基本操作の[検索条件入力画面について]をご覧ください。) 3.検索条件を満たす預り伝票を一覧表示します。

全部表示されていない場合、右側のスクロールバーをクリックしてスクロールして表示します。 預り伝票の確認・変更・削除は、その預り伝票を一覧からダブルクリックして変更画面で操作し ます。

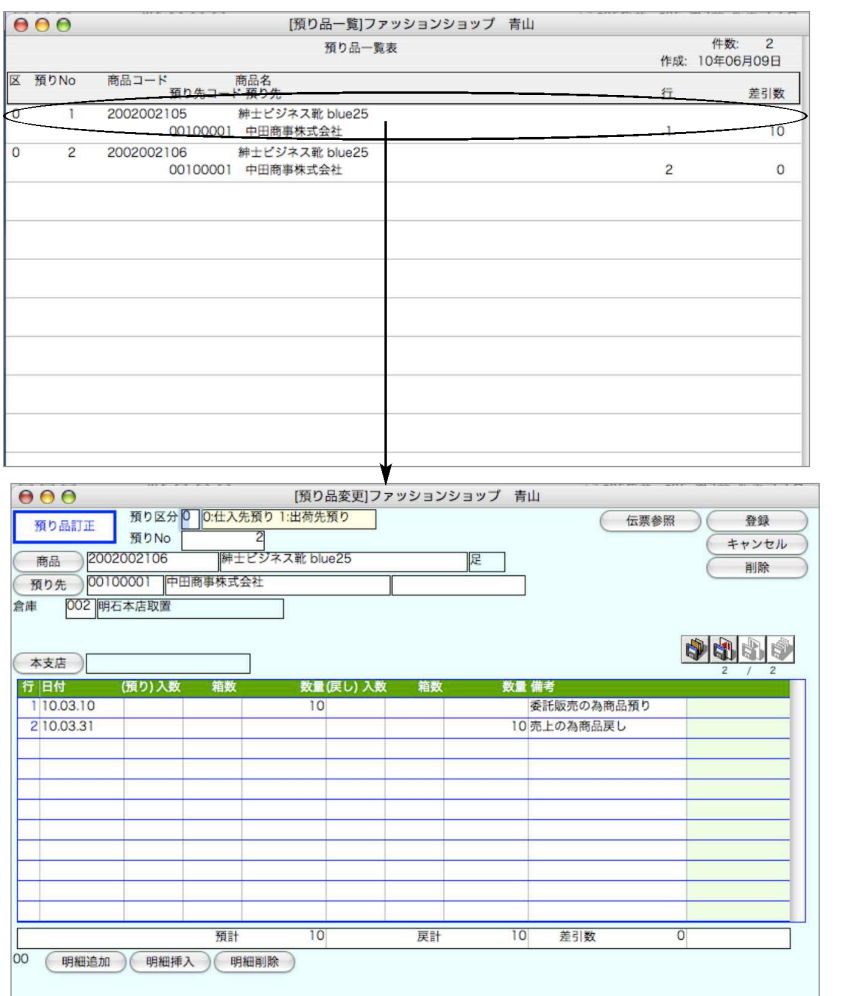

●具体的な明細入力例。預り数に動きがあったとき、明細入力を行ないます。預り品伝票は、仕入 伝票等とは連動していません。

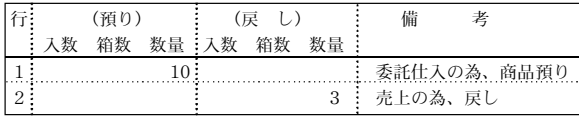

# 1 7. 伝票設定

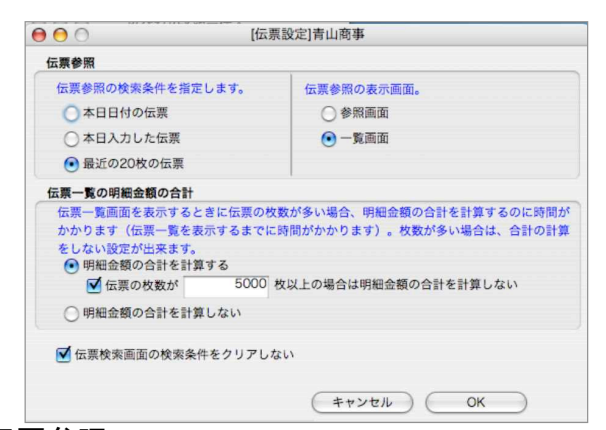

#### ■伝票参照

各伝票入力画面には、「伝票参照」ボタンから伝票を検索表示させる事ができます。 伝票参照時の動作を設定します。

※伝票参照の検索条件

本日日付の伝票→伝票日付が本日の伝票を検索します。 本日入力した伝票→入力日付が本日の伝票を検索します。 最近の20枚の伝票→直近20枚の伝票を表示します。 ※伝票参照の表示画面

参照画面→検索した一覧をもっとも日付の新しい伝票の参照画面を表示します。 一覧画面→検索した一覧を表示します。

#### ■伝票一覧の明細金額の合計

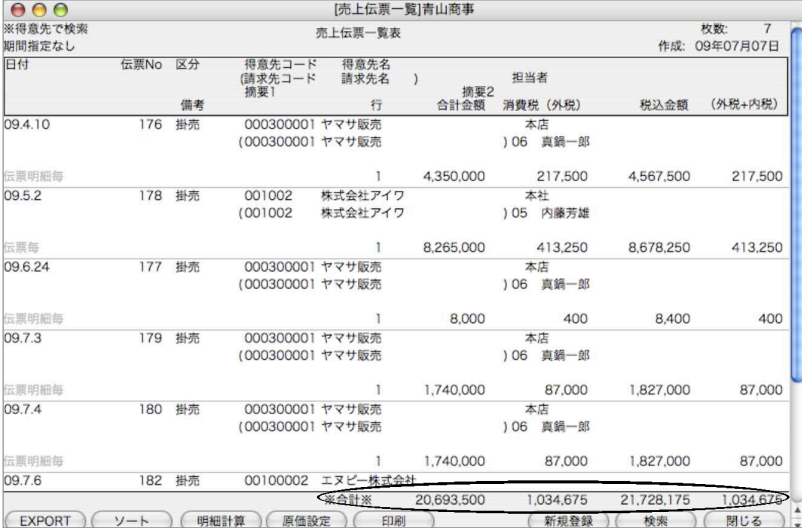

伝票一覧を表示する際、明細金額の計を合計するかを設定します。 伝票枚数が多くなる場合、明細金額の合計を計算すると時間がかかる為、「計算する」「計算しない」 の選択ができます。又。「計算する」を選択した場合でも、「伝票枚数が何枚以上の場合は計算しない」 と設定することが出来ますので、一覧枚数が少ない場合のみ計算をする設定も可能です。

#### ■伝票検索の検索条件をクリアしない

チェックを入れると、各伝票検索画面で、検索を行った後、再度検索画面を表示した際、メインメニ ューに戻る迄、前の検索条件が保存されます。検索条件を変えたい場合は、「検索条件クリア」ボタン をクリックします。

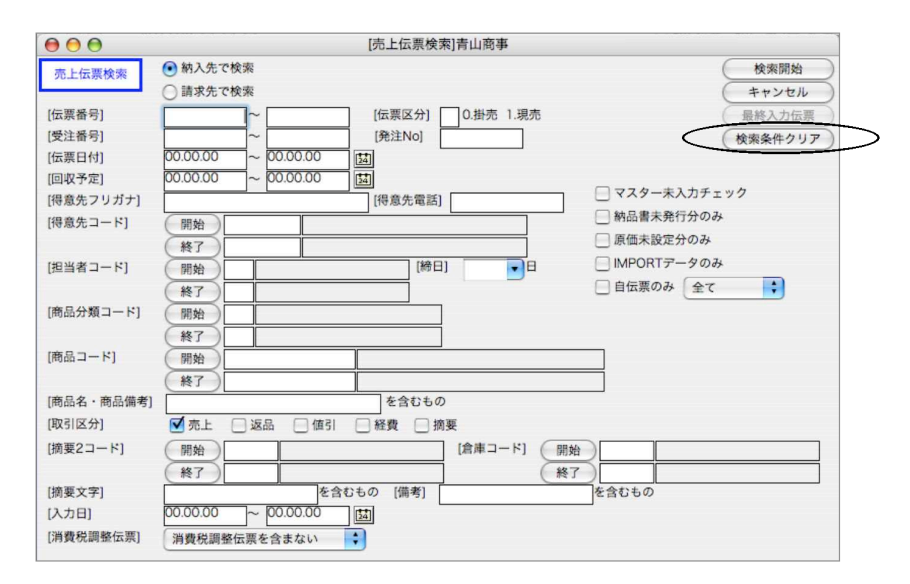

## m e m o

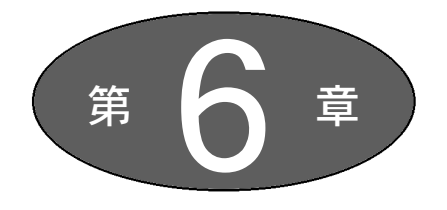

締 日

### 【販売管理】

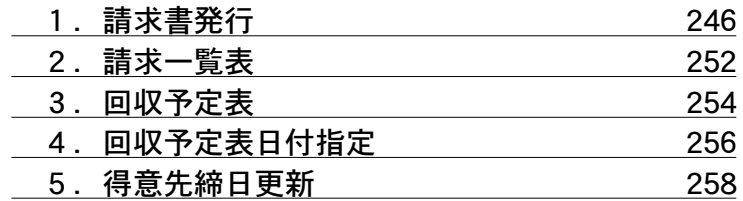

### 【仕入管理】

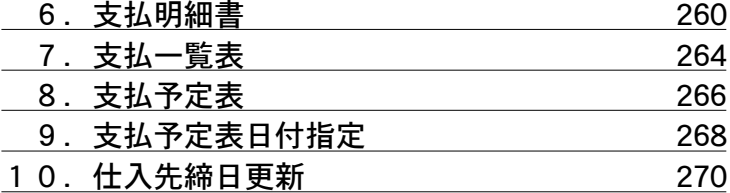

# 1.請求書発行

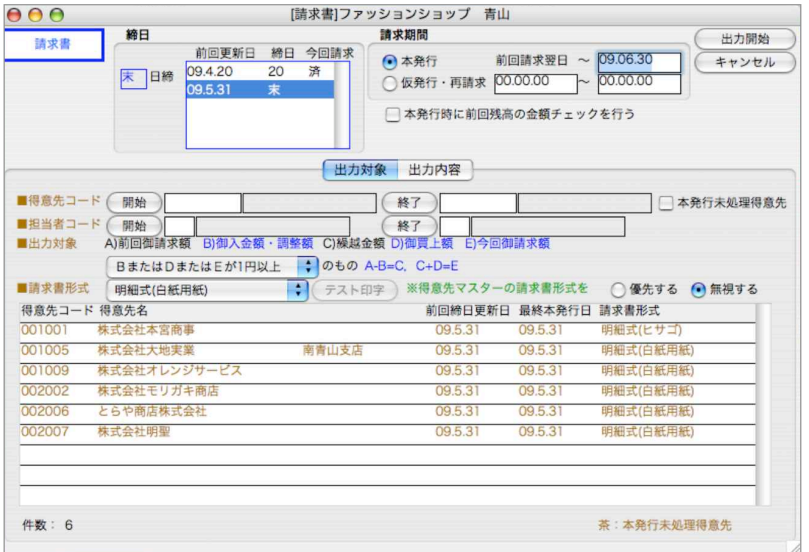

### 請求書発行の流れ

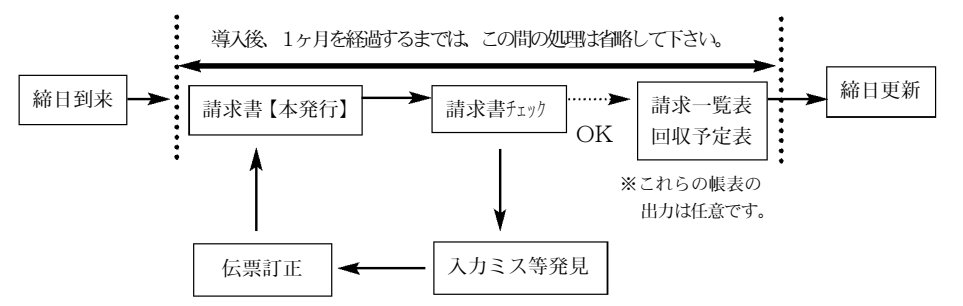

●請求書発行は導入後1ヶ月後からとなります。

(例)導入日→2009年4日1日 (繰越残高/2009年3月31日)締日→10日、20日 請求書発行可能→(10日締=2009年5月10日、 20日締=2009年5月20日、) ●締日処理としての一連の流れはありますが、請求書の発行とは関係なく、日々の売上・入金伝票は 普通通り入力していって構いません。

### 請求書発行について(本発行/仮発行)

●請求書発行方法は、『本発行』と『仮発行・再請求』の2通りあります。締日に発行する通常の請求 書はすべて『本発行』で行なってください。

【本発行…通常請求書発行方法】

前回請求日の翌日から、指定された日付までの売上・入金を集計し、請求金額を計算します。その 結果は、請求書に出力されると同時に、「請求一覧表」と「回収予定表」の2帳表が出力可能とな ります。

『本発行』は何度行なってもかまいませんし、『BIZTREK』以外の方法で請求書を発行する場合は 『本発行』を省略してもかまいません。ただし、『本発行』を省略した得意先は、請求一覧表・回収 予定表には出力されません。

【仮発行…締日更新後の再発行方法】

『本発行』が前回請求日以降の伝票を請求対象にするのに対して、『仮発行・再請求』は、請求期 間の範囲指定が自由にでき、いつでも発行できます。

#### 請求書本発行時の得意先残高について

●請求書の本発行時、『設定』タグの得意先マスタにある残高画面の金額がそのまま請求金額として 表示されます。残高画面の金額は伝票を入力する都度更新され、常に正しい金額が計算されてい ます。

#### 【得意先残高】...得意先登録画面→残高

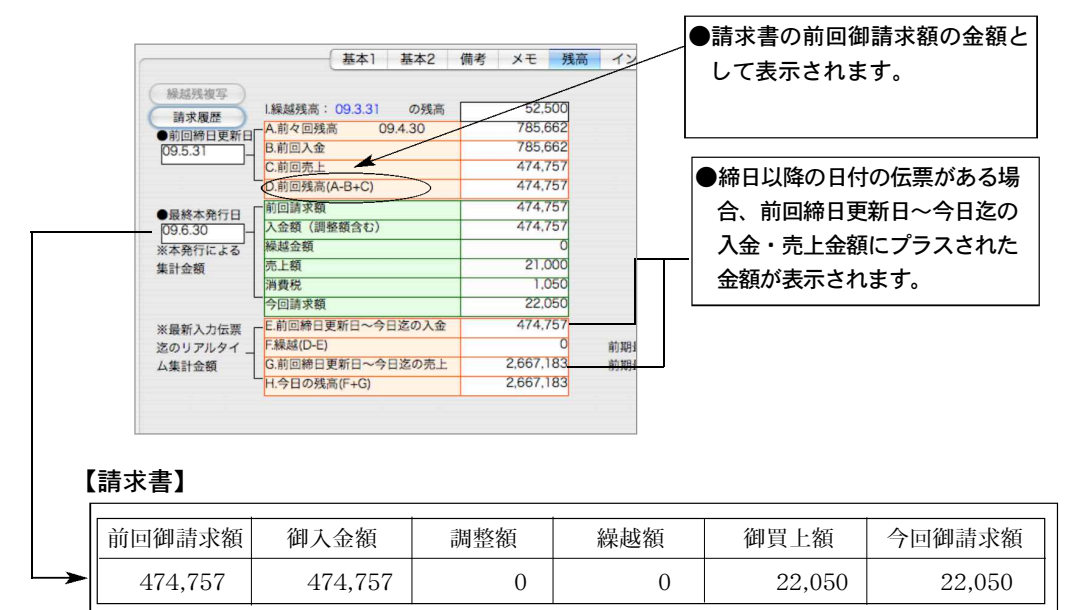

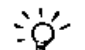

#### 請求書本発行で、請求額の金額等が間違っている場合

設定メニューの得意先残高(A~D)が正しくない可能性があります。 その他メニューの「データメンテ」→「マスターメンテナンス」→「得意先今回残高再計算」 を行って下さい。

注:特別な時以外は、絶対に得意先残高の数字は触らないで下さい。

締り

#### 請求書本発行の履歴について

●請求書を本発行すると、得意先残高に請求書のデータが書き込まれます。(本発行で請求書を出力 した都度書き変わります)書き込まれたデータは締日更新を行った時点で、『請求履歴』の中に 移行され履歴としていつでも見る事ができます。

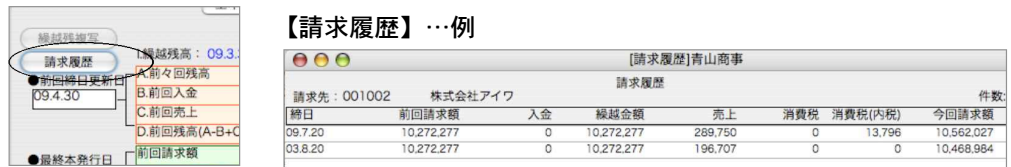

### 請求書発行操作方法

1.締日

請求書を発行する得意先の締日を選択し、クリックします。

※『本発行』『仮発行・再請求』どちらの場合でも必ず締日を選択してください。

2.請求期間

『本発行』か『仮発行・再請求』のどちらかを選択します。

本発行の場合の請求期間は、前回更新日~1ヶ月後の日付が自動的に表示されるので、必要に応 じて変更してください。

3.『本発行』の場合:

日付範囲の開始日は、前回締日更新日の翌日からになります。日付範囲の終了日だけ手入力しま す。実際に締める日付ですから、『09/02/20 または 2009/02/20』のように具体的な日付を入 力します。

『仮発行・再請求』の場合:

日付範囲を自由に設定する事ができます。

※本発行時に前回残高の金額チェックを行う

請求書を本発行する際、前回残高が正しく書き変わっているかチェックします。

※通常は自動的に前回残高は計算され書き込まれていますが、伝票発行時のフリーズなどのトラ ブル等で、書き換えできていない場合があります。前回ご請求額等請求書の金額が不正な場合 はチェックし、表示されたメッセージ通りに操作してください。

#### 【出力対象】

- 4.得意先の範囲指定をして請求書を出力する場合は、『開始』『終了』をそれぞれ指定します。1件 だけ指定する場合は、『開始』にだけ入力してください。『開始』『終了』それぞれのボタンも使用 できます。同様に担当者の範囲指定も可能です。
- 5.出力対象をどれか選択します。 (請求金額がマイナスの得意先は、請求書を出力しないという設定などができます。)

6.出力対象をどれか選択します。

- 7.請求書形式を指定します。得意先によって、形式の異なる請求書を出す時は、得意先マスターの 請求書形式を「優先」にします。それ以外の時は「無視」にします。
- ★請求書が不要で、請求一覧表や回収予定表だけが必要な場合、『発行しない』を選択。 請求書本発行処理後、請求一覧表や回収予定表の出力が可能です。

#### 【出力内容】

8.請求書Noを入力します。(入力した数字を含めて、連続番号で出力されます)

9.白紙用紙への請求書発行の場合、漢字15文字以内でコメントを印刷できます。

10.(明細式請求書の場合)

商品備考欄(売上伝票の商品名の2行目)を印字するかしないかを選びます。

11.調整額の項目名:

調整額は、入金伝票の取引区分「5手数料」「7値引」「8その他」の合計で、請求書のヘッダの入 金額の右隣に印字されます。この「調整額」という名称を他の文字に変えたい場合、ここで変更 します。

※「6相殺」は入金金額に合計されます。

12.請求書に出力する納入先名:

請求先と納入先が違う場合、明細式請求書と伝票合計式には、納入先毎に小計をとりながら明細 が印字されます。この時印字する納入先名を「得意先名1」「得意先名2」「得意先1+得意先2」 にするかもしくはを選択します。

- 13.明細式請求書(白紙用紙)への商品コード出力: 明細式請求書(白紙用紙)は、商品コード8桁分しか印字できません。9桁以上の商品コードを設 定している場合は、「無」を選んでください。
- 14.請求書社名印字: 自社名を印字するかしないかを選びます。
- 15.請求書住所印字: 請求先の住所を印字するかしないかを選びます。
- 16.請求先電話番号印字: 請求先の電話番号を印字するか選択します。
- 17.明細式請求書で売上伝票毎の計を印字したい場合チェックします。
- 18.請求書の内税計算

「伝票毎の内税積上」「請求期間伝票の税込総合計を元に計算」のどちらか選択できます。実際に は、伝票毎に内税額が保存されているので、「伝票毎の内税積上」を選んだ場合は、誤差は生じま せんが、「請求期間伝票の税込総合計を元に計算」を選んだ場合、誤差が生じる場合があります。 この場合は、差額の調整伝票は作られません。(税込金額はどちらも同じです。)

例:請求期間内に、157円(内税7円)の伝票...NO1 と、250円(内税11円)の伝票...NO2が発生していた場合、伝票に 保存されている内税は、7円+11円=18円...(A)ですが、「請求期間伝票の税込総合計を元に計算」した場合、(157円+250 円) ×5/105=19.38 ->19円 (切り捨ての場合)... (B) になり、請求書には、(B) の税額が印字されます。内税 額には1円の誤差が生じますが、税込金額は、(157円+250円)=407円 で、どちらも同じです。

19.すべて内税の場合、「内消費税額等:○○円」の印字

このチェックをはずすと、すべて内税の場合は、消費税額の印字がされません。

20.備考欄は、『合計式請求書』にのみ印字されます。漢字25文 字以内で入力してください。

21.出力項目:

請求書のヘッダ部分のどの項目に印字するか選びます。繰越金額を表示したくない場合は、「D,E だけ印字する」か「Eだけ印字する」を選びます。

※D…御買上げ額 E…今回御請求額

締り

#### 【出力内容】

- 22.出力順(得意先コード・得意先50音・担当者/得意先コード....)をどれにするか選択します。
- 23.15までの指定が終わったら、「出力開始」ボタンをクリックします。
- 24.請求書出力がすべて終了しますと、ダイアログが表示されます。ひきつづき、請求一覧表を出力す る場合は『OK』、出力しない場合は『取消』ボタンをクリックします。
	- 【明細式請求書】↓

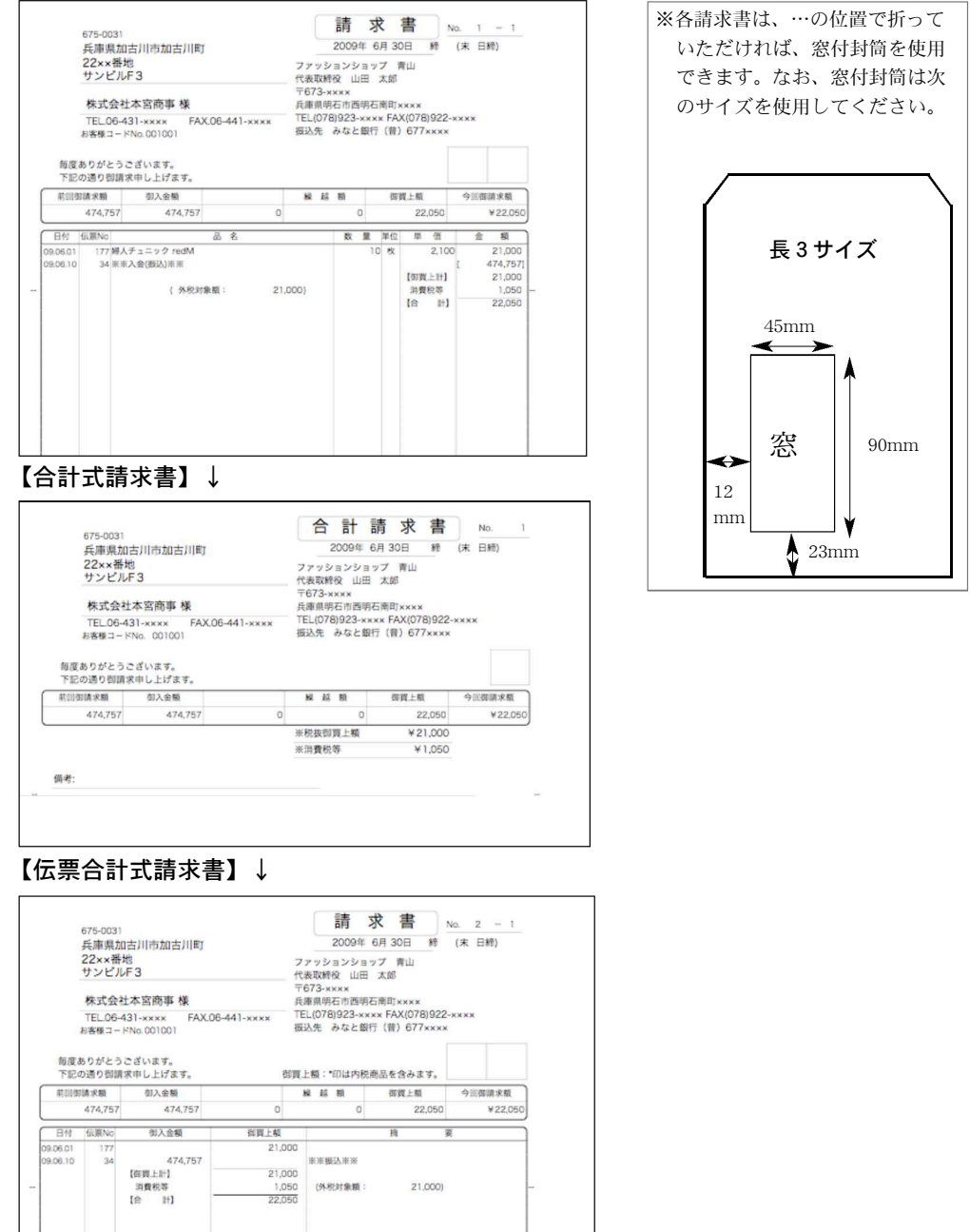

#### 【明細式請求書】↓(納入先と請求先が違う場合)

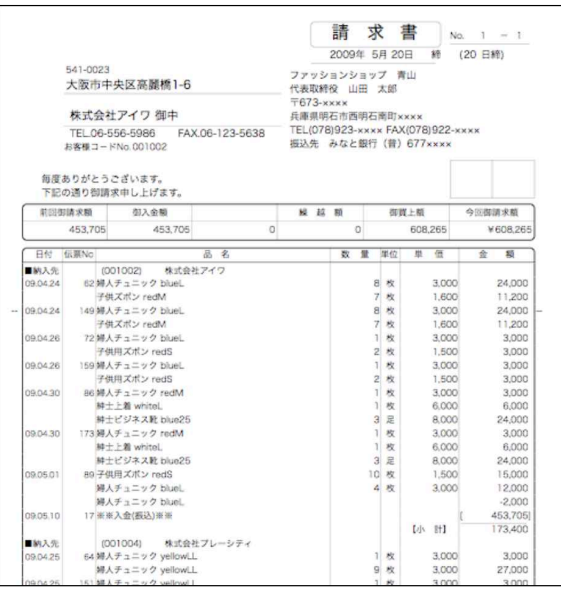

#### 【伝票合計式請求書】↓(納入先と請求先が違う場合)

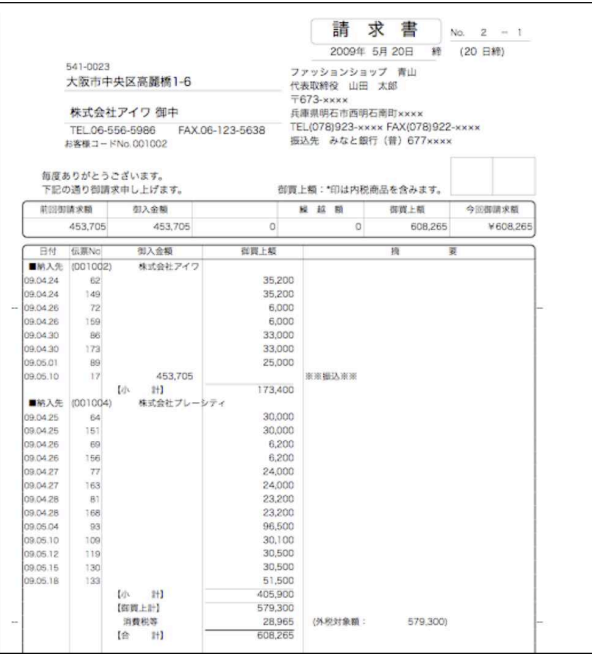

◆◆◆<br>
A4白紙用紙に印字すると、プリンタによって、上マージンが少なく全体的に上にずれて印字さ<br>
→ A4白紙用紙に印字すると、プリンタによって、上マージンが少なく全体的に上にずれて印字さ れる場合があります。この場合、『その他』ダグ「環境設定」→プリンタの画面でミリ単位でマージンを 増やしてお使いのプリンタに適したマージンを選択します。

## 2.請求一覧表

- ●請求書『本発行』時の請求金額の一覧表です。『本発行』が済んだ得意先のみ出力されます 『本発行』後、ひきつづき印刷する請求一覧表と全く同じ内容ですが、こちらの場合、繰越金額、 発生金額ともに「0」の得意先を出力するかしないを選択ができます。
- ●請求書『本発行』処理後、請求書の内容に影響する伝票訂正等を行なった場合は、必ず請求書 『本発行』を行ってください。

※本発行をすることで、請求一覧表や回収予定表、元帳などに正しい数字を反映します。

#### 請求一覧表操作方法

1.締日を選択します。選択すると、対象の得意先fが表示されます。 検索条件の入力方法についての詳しい説明は、第1章基本操作の[検索条件入力画面について] をご覧ください。

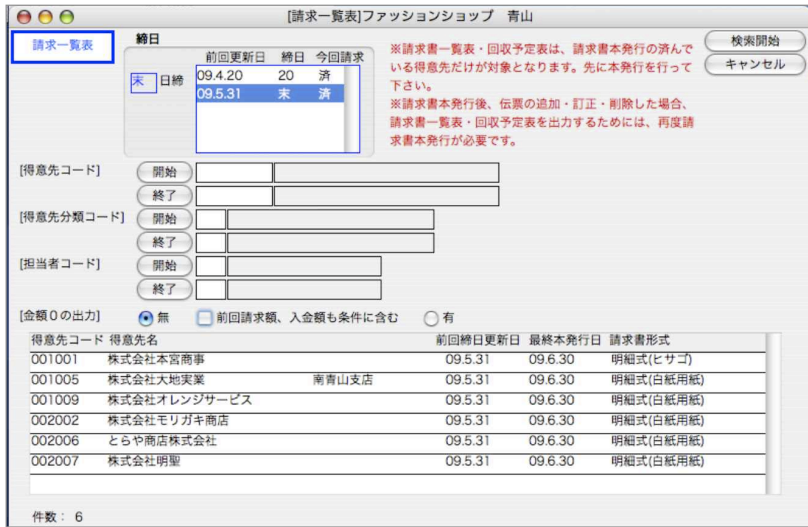

2.請求一覧表明細行をダブルクリックすると、得意先確認画面へ移ります。

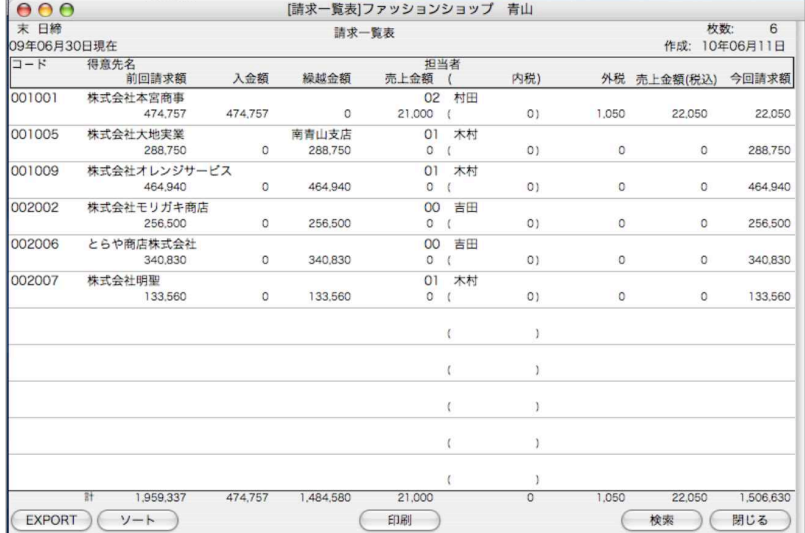
【請求一覧表】

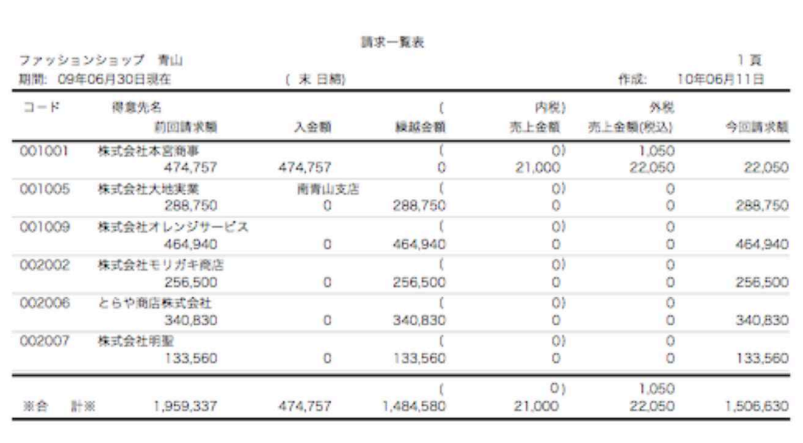

 $\dot{\varphi}$ 請求一覧表に表示されるのは、請求書メニューで『本発行』を行った得意先だけで す。しかし、本発行処理以降にその請求書の内容に関する伝票訂正を行った場合、そのまま では請求一覧表に表示されません。

### 必ず請求書『本発行』処理をもう一度行ってください。

and a e de la 日

締り

# 3.回収予定表

- ●請求書『本発行』の時の今回発生分の請求金額を、回収方法別に分類し、回収日や担当者ごとに 小計をとった帳表です。『本発行』が済んだ得意先のみしか出力されません。
- ●請求書『本発行』処理後、請求書の内容に影響する伝票訂正等を行なった場合は、必ず請求書 『本発行』を行ってください。

※本発行をすることで、請求一覧表や回収予定表、元帳などに正しい数字を反映します。

### 回収予定表操作方法

1.締日を選択します。選択すると、対象の得意先fが表示されます。

検索条件の入力方法についての詳しい説明は、第1章基本操作の[検索条件入力画面について] をご覧ください。

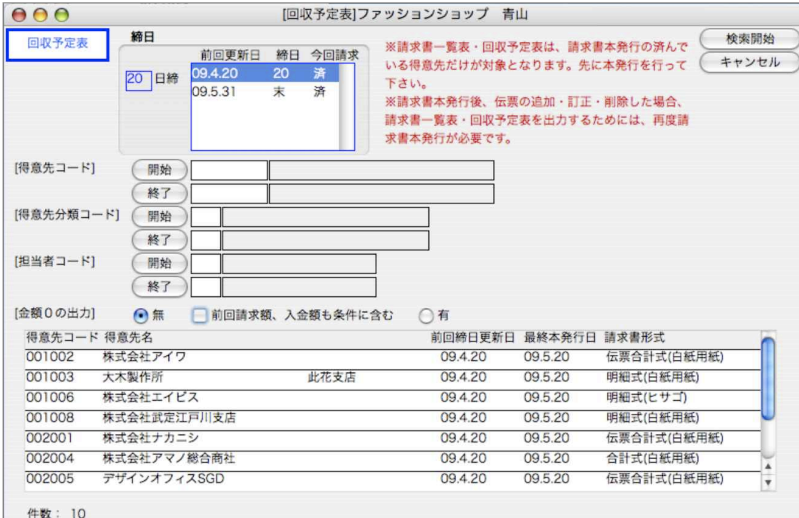

2.回収予定表明細行をダブルクリックすると、得意先確認画面へうつります。

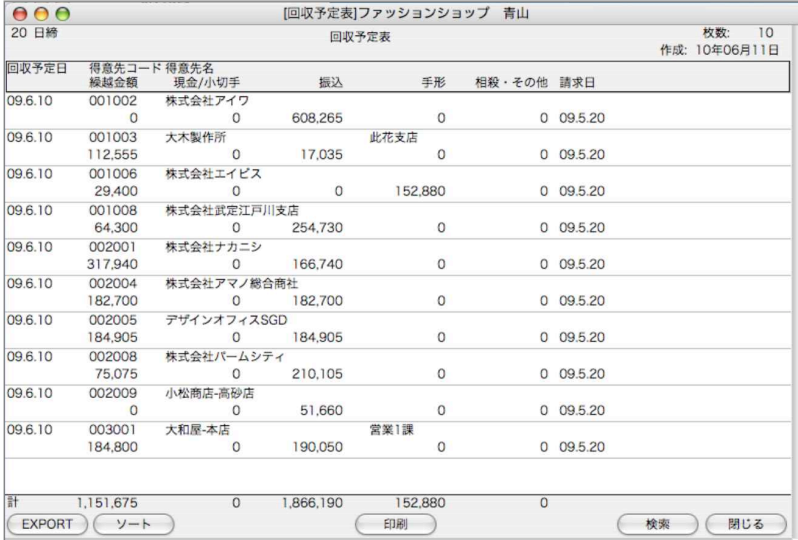

【回収予定表】

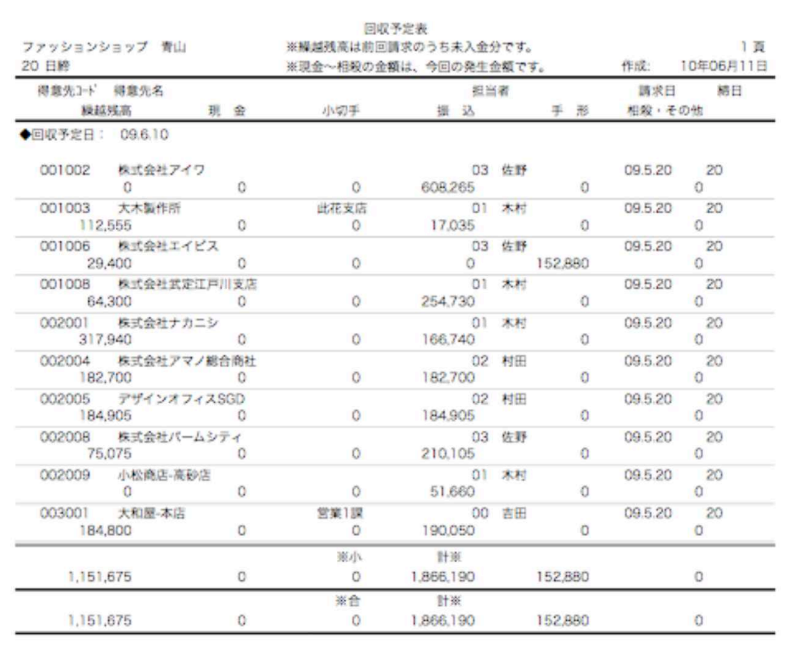

## 4. 回収予定表 (日付指定)

●締日処理の「回収予定表」が締日単位で出力するのに対し、こちらは、締日に関係なく、回収予定日 を指定して出力することができます。手形に関しては、回収日で集計するか、決済予定日で集計する かを選択できます。

「回収予定日より前の未入金額を集計する」にチェックすると、回収予定の日付範囲の前日以前 で未入金になっている金額※1を集計します。

※1…未入金とは、入金伝票の「売上入金処理」で、入金済処理が行われていない明細を集計します。 正しく集計させる為には、「売上入金処理」を行う必要があります。

詳しくは、「入金伝票」マニュアルをご覧ください。

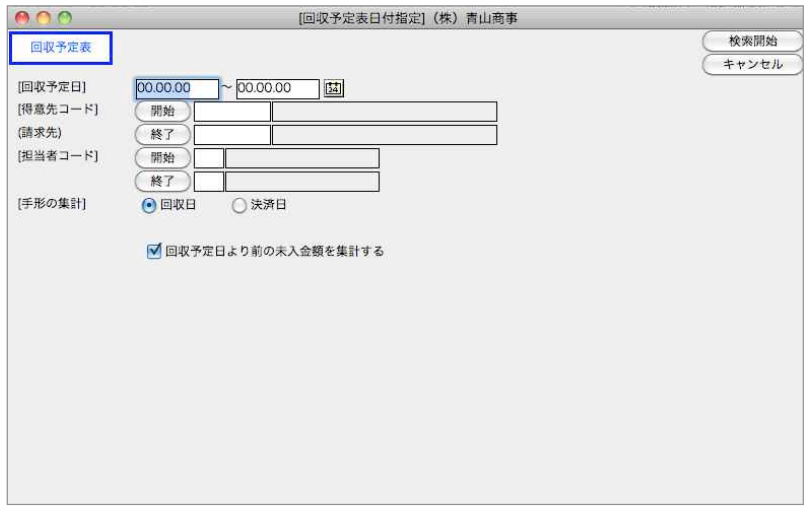

### 回収予定表(売上入金処理)操作方法

上記、検索画面で「回収予定日より前の未入金額を集計する」にチェック後、検索すると、一覧右に 「予定日より前の未入金金額」項目として、未入金額が赤字で集計されます。

未入金明細の確認、入金済処理を行いたい場合は、回収予定表一覧から対象の得意先明細をダブル クリックすると、売上入金一覧が表示されます。入金済処理を行いたい場合、一覧から選択後、「入金 済」ボタンをクリック→入金日指定(手入力はデフォルトに本日日付が表示されます。変更可)また は、回収予定日のどちらかを選択します。

複数の得意先の未入金明細の確認、入金処理を一度に見たい場合は、回収予定表一覧画面より [Mac=コマンド][Win=Ctrl]キーを押しながら対象の得意先明細をクリックすると、個別に指定でき ます。また、[shift]キーを押しながらクリックすると、範囲指定ができます。その後、「売上入金処理」 ボタンをクリックすると、売上入金一覧が表示されます。

※回収予定表一覧から得意先を1件も選ばずに「売上入金処理」ボタンをクリックすると、一覧得意 先全てが対象の売上入金処理一覧が表示されます。 ※「売上入金処理」詳しい操作方法は、「入金伝票」マニュアルをご覧ください。

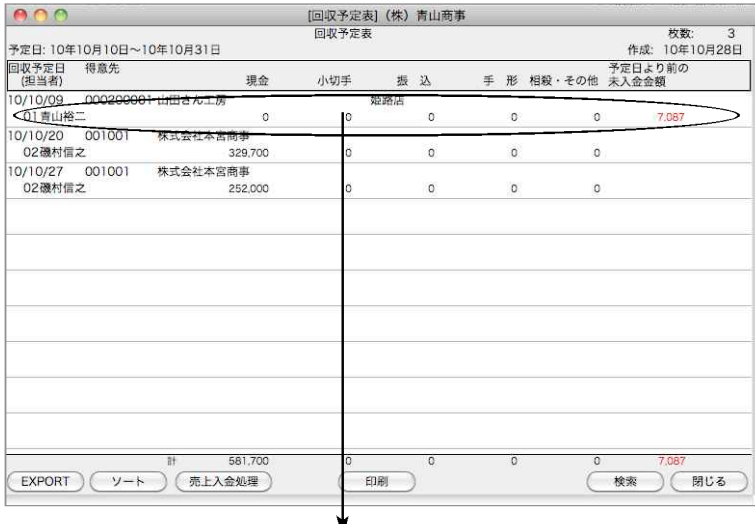

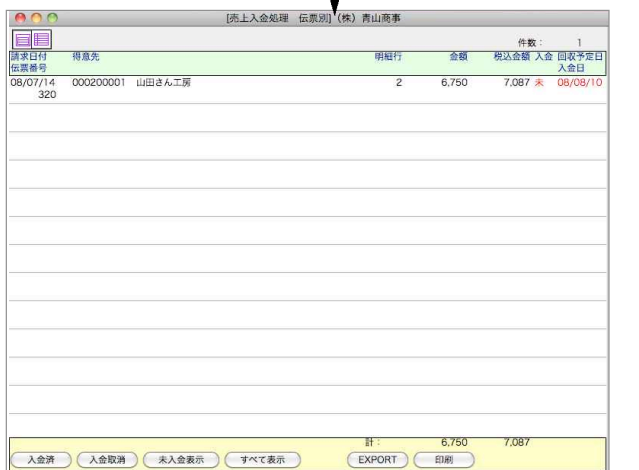

【入金伝票入力画面】

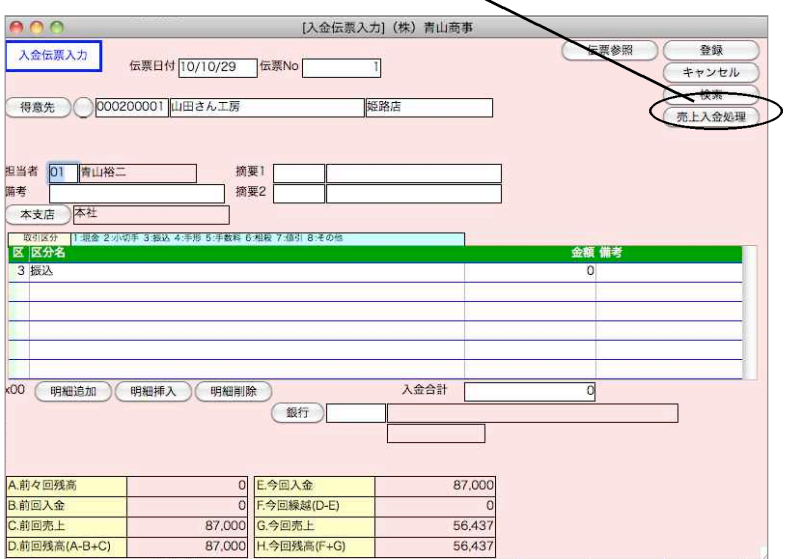

# 5.得意先締日更新

- ●締日処理の最後の処理です。遅くとも(同一締日の)次回の請求書『本発行』までに行ってくだ さい。(例...つまり、『09.01.20』の締日更新は、『09.02.20』の請求書本発行までに行ないます) ●今回の請求書『本発行』処理がされてなくても、締日更新はできます。
- ●締日更新を実行すると、今回締の請求一覧表・回収予定表が出力できなくなります。

### 締日更新の前に…

●締日更新は、やり直しができません。更新時の日付の間違いや、エラーに備え、前もって必ずバ ックアップコピーをとってください。(「その他」メニューの「データ複製」よりデータを立ち上 げしたまま複製が作成できます。詳しくは、第9章ーその他[11.データ複製]を参照ください もし、締日更新に失敗して、バックアップコピーがなければ、もう一度正しく締日更新を行った 後で、得意先の前々回残高の修正入力が必要です。

## 締日更新操作方法

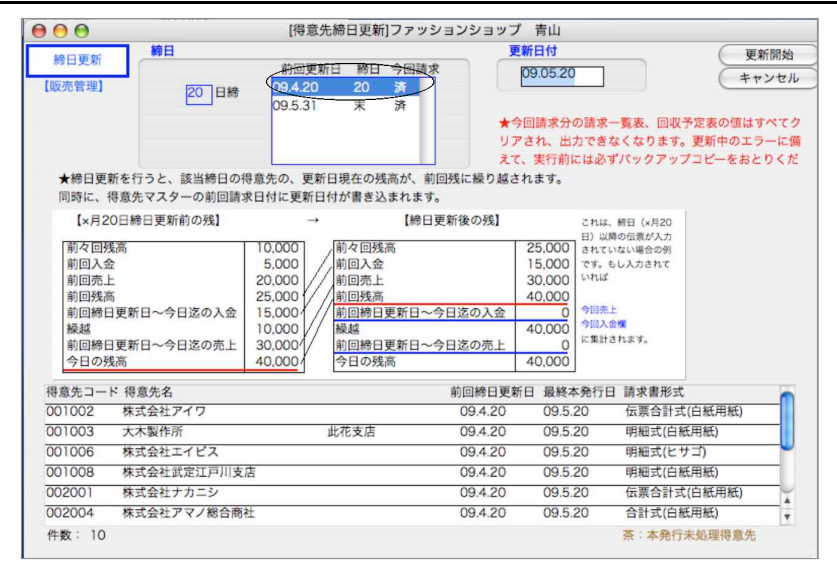

- 1.締日を選択します。
- 2.『更新日付』が自動入力されます。

※『更新日付』とは、締日更新をかける日の日付ではなく、今回本発行した締日日付です。

- 3.『更新開始』ボタンをクリックします。
- 4.『更新日付』が自動入力されます。

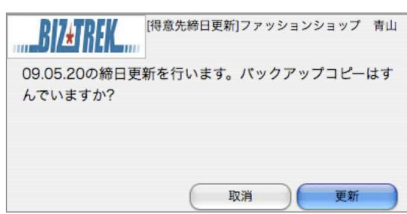

### 得意先登録残高画面の変化

- ●締日が20日の得意先の場合、今回:1月20日とすると、前回:12月20日、次回:2月20日になります。 締日が15日と末日の場合、今回:1月31日とすると、前回:1月15日、次回:2月15日になります。
- ●締日更新を行うと、請求書a欄『前回残高』は、『A.前々回残高』に、売上額と入金額は『C.前回 売上』『B.前回入金』にそれぞれ繰り越されます。a欄の『今回残高』は『D.前回残高』に繰り 越されます。

●残高欄のA~Gは、入金伝票入力画面に表示されます。

#### 【得意先先マスターの残高欄の変化】

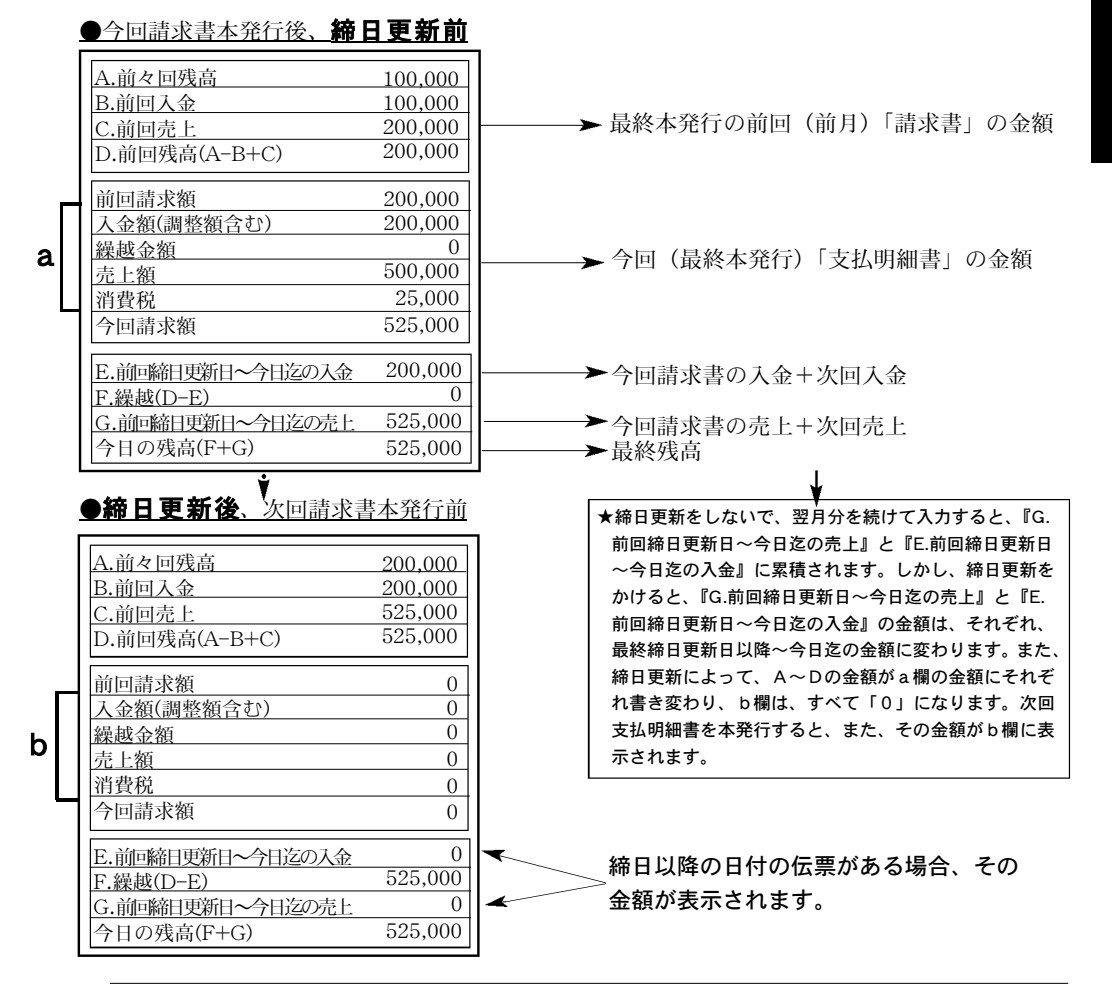

Èβ. 更新日を誤って更新してしまった場合、データを元に戻す事はできません。バック アップデータに戻って、もう一度正しい日付で更新しなおし、「その他」メニュータグ→「デ ータメンテ」→「マスターメンテナンス」→「得意先今回残高再計算」を行こなってくださ い。

締り

# 6.支払明細書発行

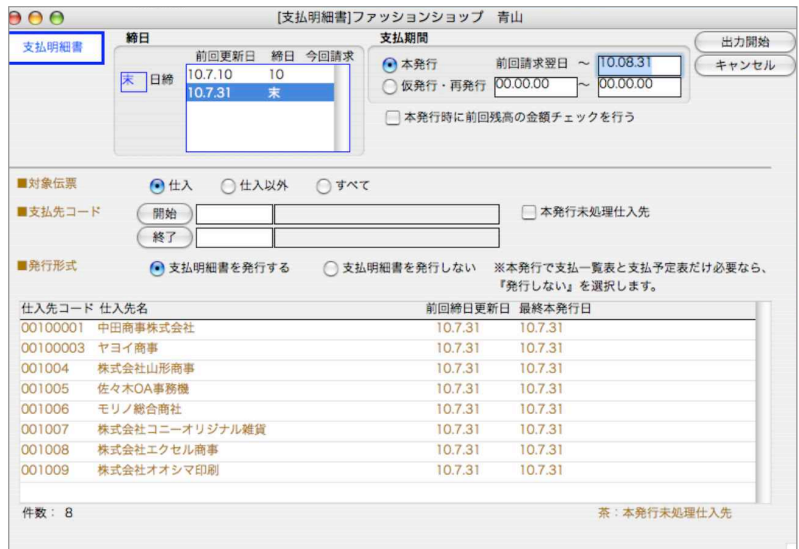

## 支払明細書発行の流れ

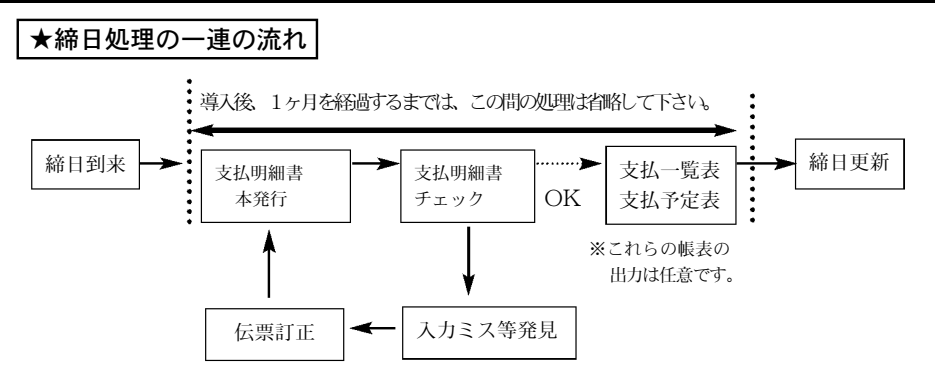

●締日処理としての一連の流れはありますが、日々の仕入・支払伝票は普通通り入力していって構い ません。

## 支払明細書発行について(本発行/仮発行)

●支払明細書発行方法は、『本発行』と『仮発行・再請求』の2通りあります。締日に発行する通常の 支払明細書はすべて『本発行』で行なってください。

【本発行…通常支払明細書発行方法】

前回精算日の翌日から、指定された日付までの仕入・支払を集計し、精算金額を計算します。その 結果は、支払明細書に出力されると同時に、「支払予定表」が出力可能となります。

『本発行』は何度行なってもかまいませんし、『販売仕入スタンダードPRO』以外の方法で支払明細 書を発行する場合は『本発行』を省略してもかまいません。ただし、『本発行』を省略した仕入先 は、支払一覧表・支払予定表には出力されません

【仮発行…締日更新後の再発行方法】

『本発行』が前回精算日以降の伝票を支払対象にするのに対して、『仮発行・再発行』は、支払期間 の範囲指定が自由にでき、いつでも発行できます。

### 支払明細書本発行時の仕入先残高について

●支払明細書の本発行時、『設定』タグの仕入先マスターにある残高画面の金額がそのまま支払金額 として表示されます。残高画面の金額は伝票を入力する都度更新され、常に正しい金額が計算さ れています。

【仕入先残高】...仕入先登録画面→残高

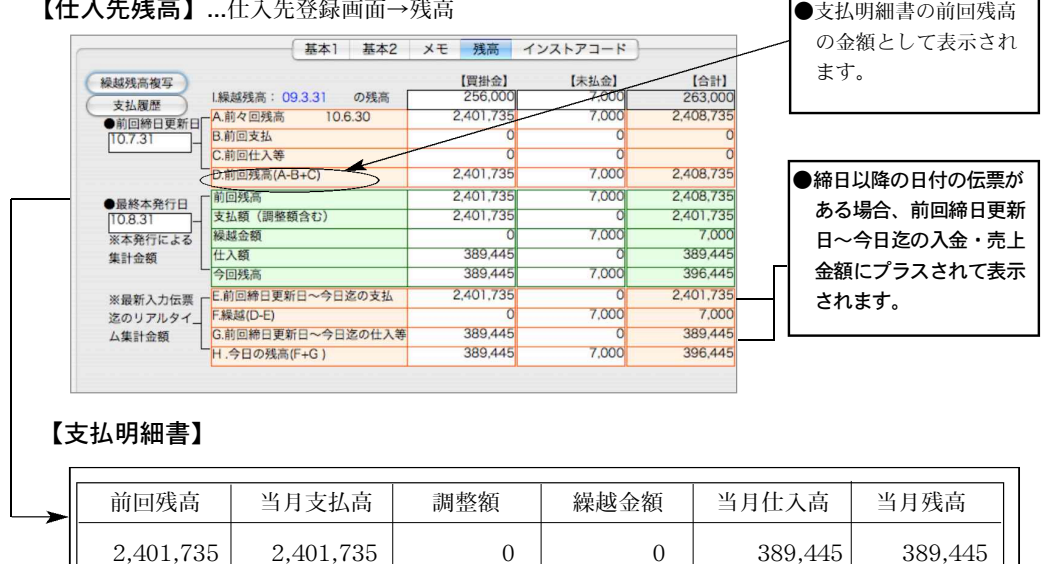

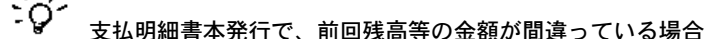

設定メニューの仕入先残高(A~D)が正しくない可能性があります。 その他メニューの「データメンテ」→「マスターメンテナンス」→「仕入先今回残高再計算」 を行って下さい。

注:特別な時以外は、絶対に仕入先残高の数字は触らないで下さい。

## 支払明細書本発行の履歴について

●支払明細書を本発行すると、上記の様に支払明細書のデータが書き込まれます。(本発行で支払明細 書を出力した都度書き変わります)

書き込まれたデータは締日更新を行った時点で、『支払履歴』の中に移行され履歴としていつでも見 る事ができます。

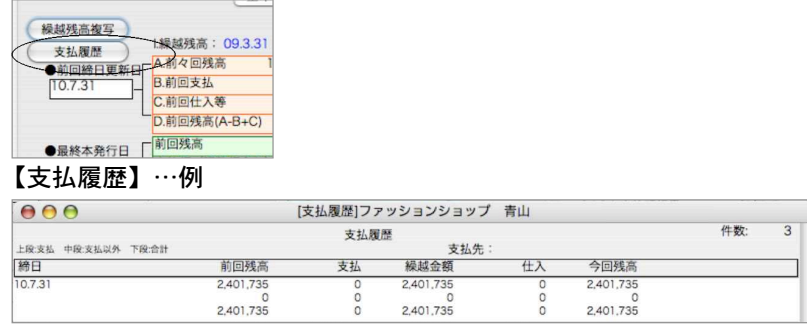

## 支払明細書発行操作方法

1.締日

支払明細書を発行する仕入先の締日を選択し、クリックします。 ※『本発行』『仮発行・再発行』どちらの場合でも必ず締日を選択してください。

2.支払期間

『本発行』か『仮発行・再発行』のどちらかを選択します。

本発行の場合の支払期間は、前回更新日~1ヶ月後の日付が自動的に表示されるので、必要に応 じて変更してください。

3.『本発行』の場合:

日付範囲の開始日は、前回締日更新日の翌日からになります。日付範囲の終了日だけ手入力しま す。実際に締める日付ですから、『03/02/20 または 2003/02/20』のように具体的な日付を入 力します。

『仮発行・再請求』の場合:

日付範囲を自由に設定する事ができます。

4.対象伝票

仕入伝票の伝票区分(掛買/仕入)(掛買/仕入以外)で、対象とする伝票を選択します。 掛買/仕入を対象としたい場合は「仕入」、掛買/仕入以外を対象としたい場合は「仕入以外」 どちらも対象としたい場合は「すべて」を選択します。

5.支払先コード

指定した締日の支払先の範囲指定をして支払明細書を出力する場合は、『開始支払先』『終了支 払 先』をそれぞれ指定します。1件だけ指定する場合は、『開始支払先』に入力してください。 『開始支払先』『終了支払先』それぞれのボタンも使用できます。

6.発行形式

支払予定一覧表だけがほしい場合、『支払明細書を発行しない』ボタンをクリックします。

7.1~6までの指定ができたら、『出力開始』ボタンをクリックします。

8.確認のダイアログが表示され、『OK』をクリックすると、支払明細書出力の処理がされます。

※支払明細書の本発行は必須処理ではありません。必要なければ、省略してください

## 支払明細書印刷例

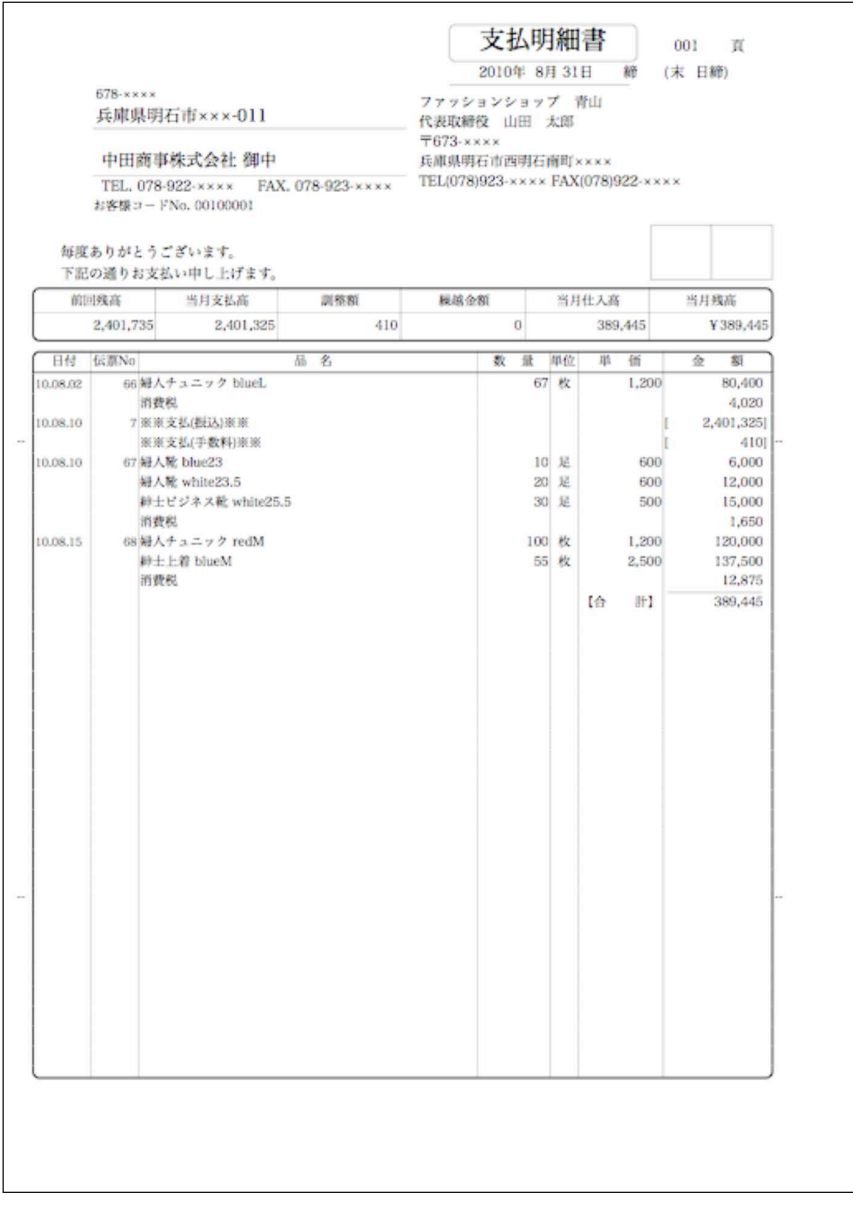

日

# 7.支払一覧表

- ●支払明細書『本発行』時の精算金額の一覧表です。『本発行』が済んでいる仕入先のみ出力します。
- ●支払明細書『本発行』処理後、支払明細書の内容に影響する伝票訂正等を行った場合は、再び支払 明細書『本発行』が必要です。
- ●支払一覧表.... 支払明細書の合計部分を一覧表にしたものです。

## 支払一覧表操作方法

1.締日を選択します。選択すると、対象の仕入先fが表示されます。

検索条件の入力方法についての詳しい説明は、第1章基本操作の[検索条件入力画面について] をご覧ください。

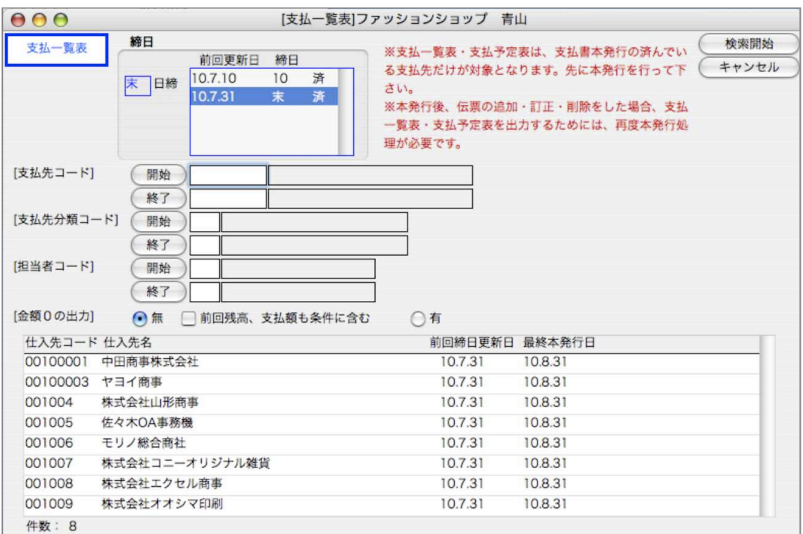

2.支払一覧表明細行をダブルクリックすると、得意先確認画面へ移ります。

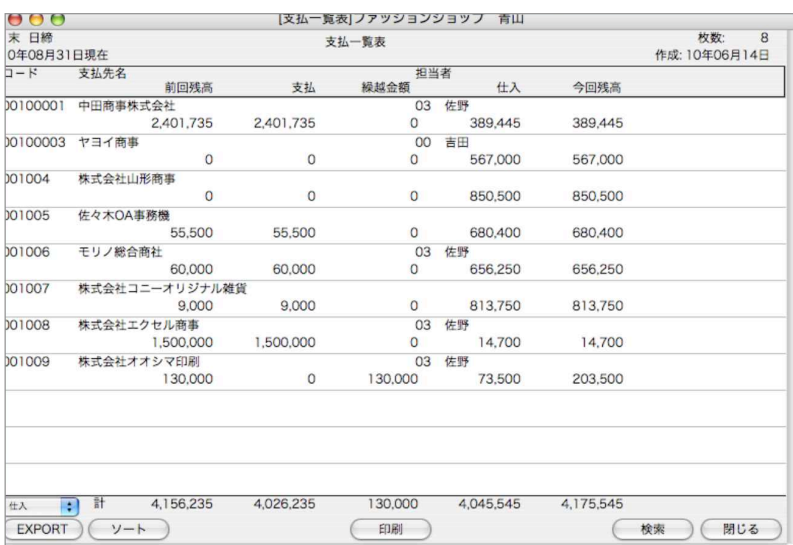

### 【支払一覧表】

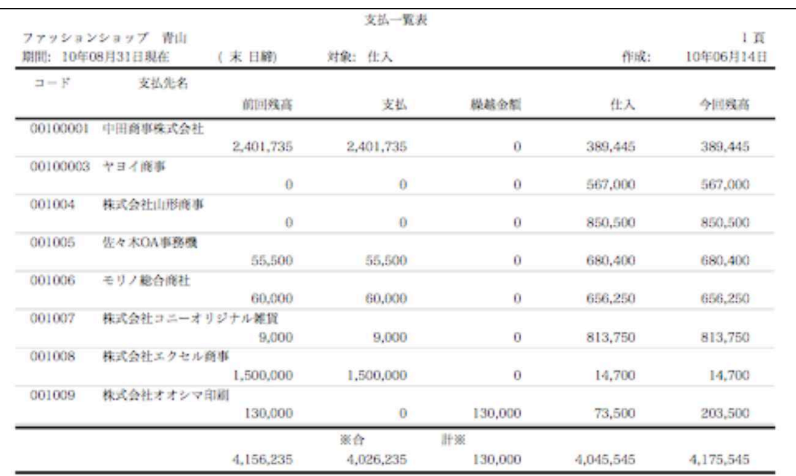

支払一覧表に表示されるのは、締日メニューで『本発行』を行った仕入先だけです。 しかし、本発行処理以降にその支払明細書の内容に関する伝票訂正を行った場合、そのまま では支払一覧表に表示されません。

必ず支払明細書『本発行』処理をもう一度行ってください。

# 8.支払予定表

- ●支払明細書『本発行』時の精算金額の一覧表です。『本発行』が済んでいる仕入先のみ出力します。
- ●支払明細書『本発行』後、支払明細書の内容に影響する伝票訂正等を行った場合は、再び支払明細書 『本発行』が必要です。
- ●支払予定表.... 当月発生分の買掛金を支払日毎に小計して出力します。

## 支払予定表操作方法

1.締日を選択します。選択すると、対象の得意先fが表示されます。 検索条件の入力方法についての詳しい説明は、第1章基本操作の[検索条件入力画面について] をご覧ください。

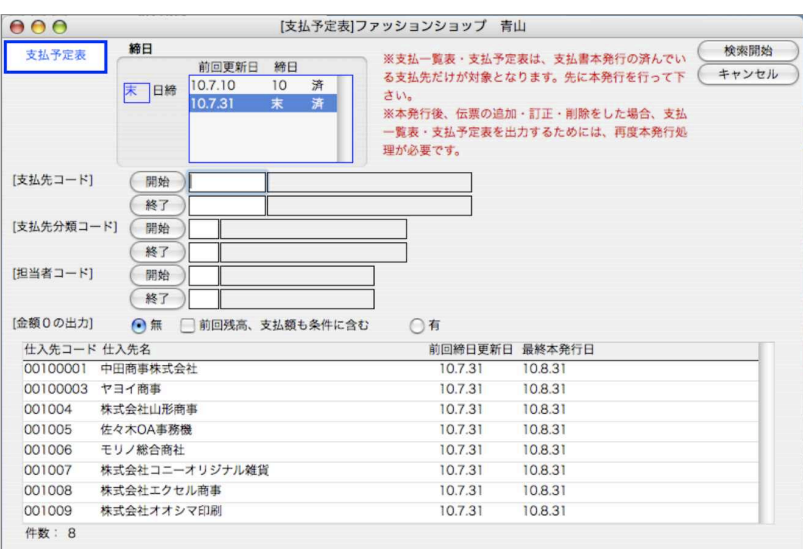

2.支払予定表明細行をダブルクリックすると、得意先確認画面へうつります。

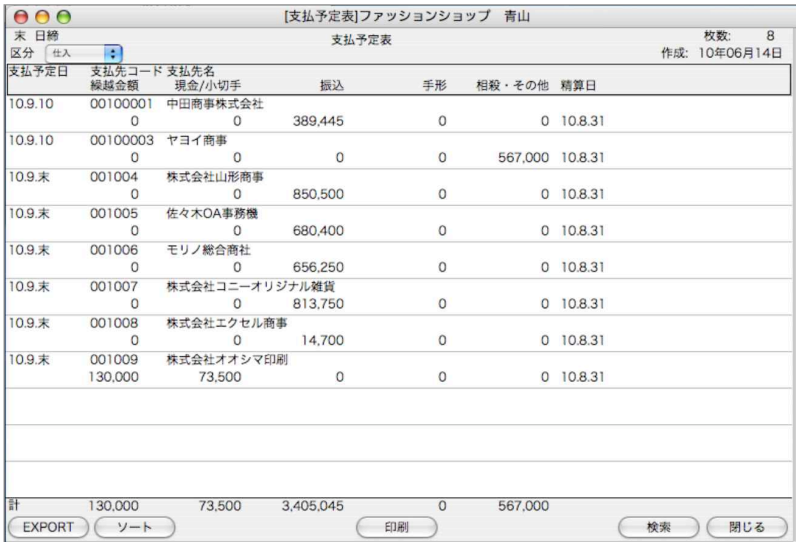

【支払予定表】

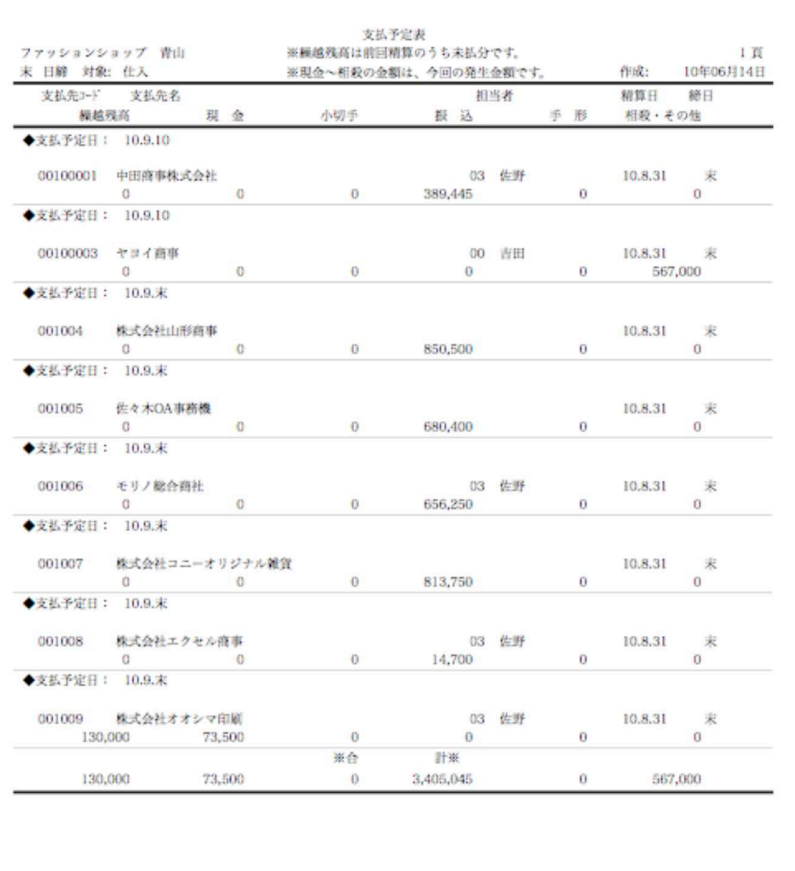

## 9.支払予定表(日付指定)

●締日処理の「回収予定表」が締日単位で出力するのに対し、こちらは、締日に関係なく、回収予定日 を指定して出力することができます。手形に関しては、回収日で集計するか、決済予定日で集計する かを選択できます。

「支払予定日より前の未払金額を集計する」にチェックすると、支払予定の日付範囲の前日以前 で未払になっている金額※1を集計します。

※1…未払金とは、支払伝票の「仕入支払処理」で、支払済処理が行われていない明細を集計します。 正しく集計させる為には、「仕入支払処理」を行う必要があります。

詳しくは、「支払伝票」マニュアルをご覧ください。

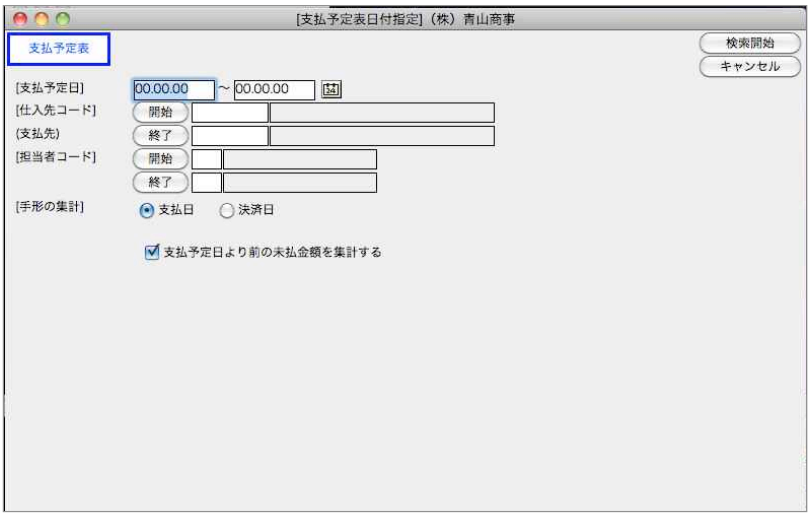

## 支払予定表(仕入支払処理)操作方法

上記、検索画面で「支払予定日より前の未払金額を集計する」にチェック後、検索すると、一覧右に 「予定日より前の未払金額」項目として、未払金額が赤字で集計されます。

未払金明細の確認、支払済処理を行いたい場合は、支払予定表一覧から対象の仕入先明細をダブル クリックすると、仕入支払一覧が表示されます。支払済処理を行いたい場合、一覧から選択後、「支払 済」ボタンをクリック→支払日指定(手入力はデフォルトに本日日付が表示されます。変更可)また は、支払予定日のどちらかを選択します。

複数の仕入先の未払金明細の確認、支払処理を一度に見たい場合は、支払予定表一覧画面より [Mac=コマンド][Win=Ctrl]キーを押しながら対象の仕入先明細をクリックすると、個別に指定でき ます。また、[shift]キーを押しながらクリックすると、範囲指定ができます。その後、「仕入支払処理」 ボタンをクリックすると、仕入支払一覧が表示されます。

※支払予定表一覧から仕入先を1件も選ばずに「仕入支払処理」ボタンをクリックすると、一覧仕入 先全てが対象の仕入支払処理一覧が表示されます。 ※「仕入支払処理」詳しい操作方法は、「支払伝票」マニュアルをご覧ください。

締り and a e de la 日

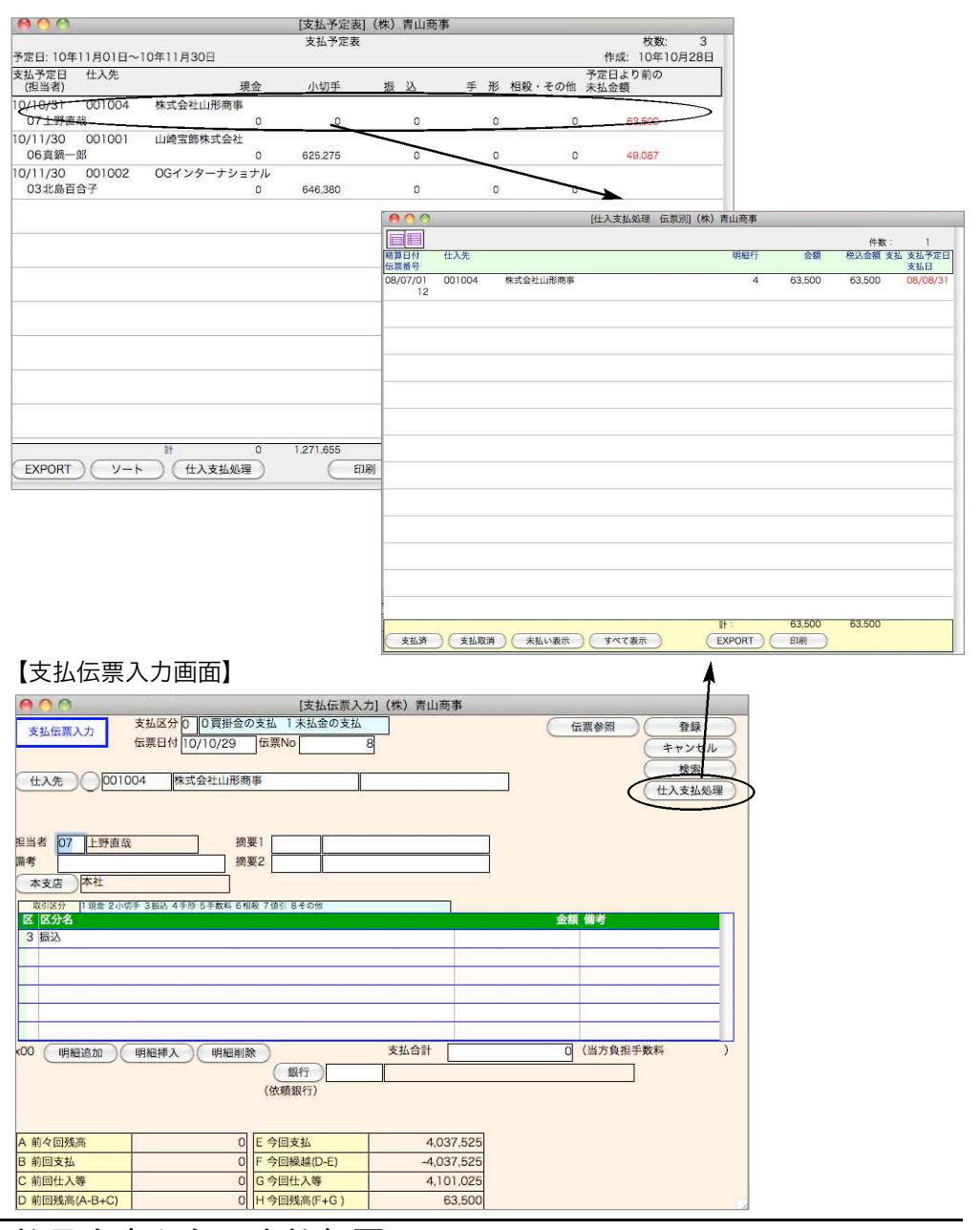

## 支払予定表からの支払伝票ファイルEXPORT

検索してきた支払予定の金額をそのまま支払伝票として読み込みする事ができます。

「EXPORT」ボタンをクリックします。「支払伝票IMPORT形式」をクリックし、「選択」ボタンを クリックします。ファイル保存画面を表示しますので、ファイル名(支払.slk/支払.txt/支払.csv …「その他」メニュー→「環境設定」よりEXPORT形式を選択します。必ずファイル名には拡張 子を入力してください。)を入力し保存します。

保存した支払伝票ファイルを「その他」メニュー→「伝票IMPORT」より「支払伝票」を選択後 IMPORTします。支払件数が複数の場合に便利です。

# 10.仕入先締日更新

- ●締日処理の最後の処理です。(同一締日の)次回の支払明細書『本発行』までに行ってください。 (つまり、『08.01.20』の締日更新は、『08.02.20』の支払明細書本発行までに行ないます)
- ●今回の支払明細書『本発行』処理がされてなくても、締日更新はできます。
- ●締日更新を実行すると、今回締の支払予定表が出力できなくなります。

## 締日更新の前に…

- ●締日更新は、やり直しができません。更新時の日付の間違いや、エラーに備え、前もって必ずバッ クアップコピーをとってください。(「その他」メニューの「データ複製」よりデータを立ち上げし たまま複製が作成できます。詳しくは、第9章ーその他[11.データ複製]を参照ください
- もし、締日更新に失敗して、バックアップコピーがなければ、もう一度正しく締日更新を行った後で、 得意先の前々回残高の修正入力が必要です。

## 締日更新操作方法

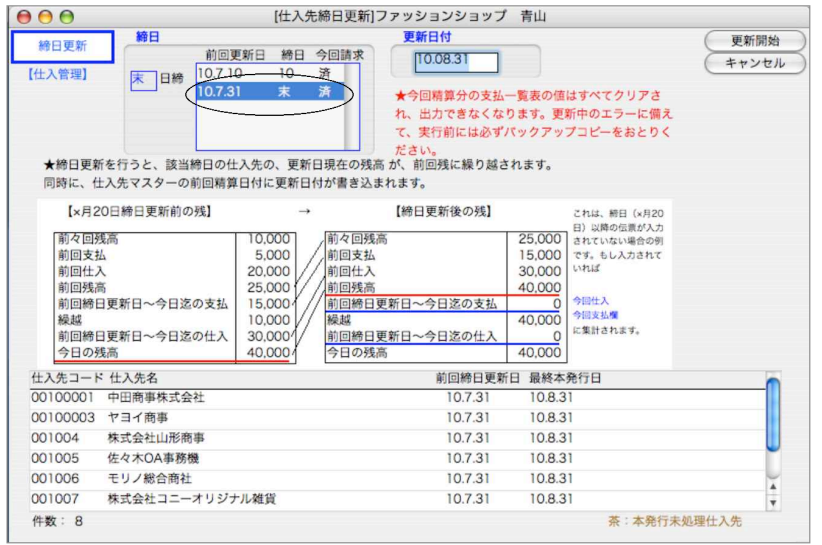

- 1.締日を選択します。
- 2.『更新日付』が自動入力されます。

※『更新日付』とは、締日更新をかける日の日付ではなく、今回本発行した締日日付です。

- 3.『更新開始』ボタンをクリックします。
- 4.『更新日付』が自動入力されます。

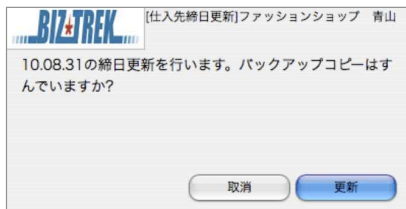

## 仕入先登録残高画面の変化

●締日が20日の仕入先の場合、今回:1月20日とすると、前回:12月20日、次回:2月20日になります。 締日が15日と末日の場合、今回:1月31日とすると、前回:1月15日、次回:2月15日になります。 ●締日更新を行うと、支払明細書a欄『前回残高』は、『A.前々回残高』に、仕入額と支払額は『C.前 回仕入』『B.前回支払』にそれぞれ繰り越されます。a欄の『今回残高』は『D.前回残高』に繰り越 されます。『未払残』の各項目についても同様です。

●残高欄のA~Gは、支払伝票入力画面に表示されます。

### 【仕入先マスタの残高欄の変化】

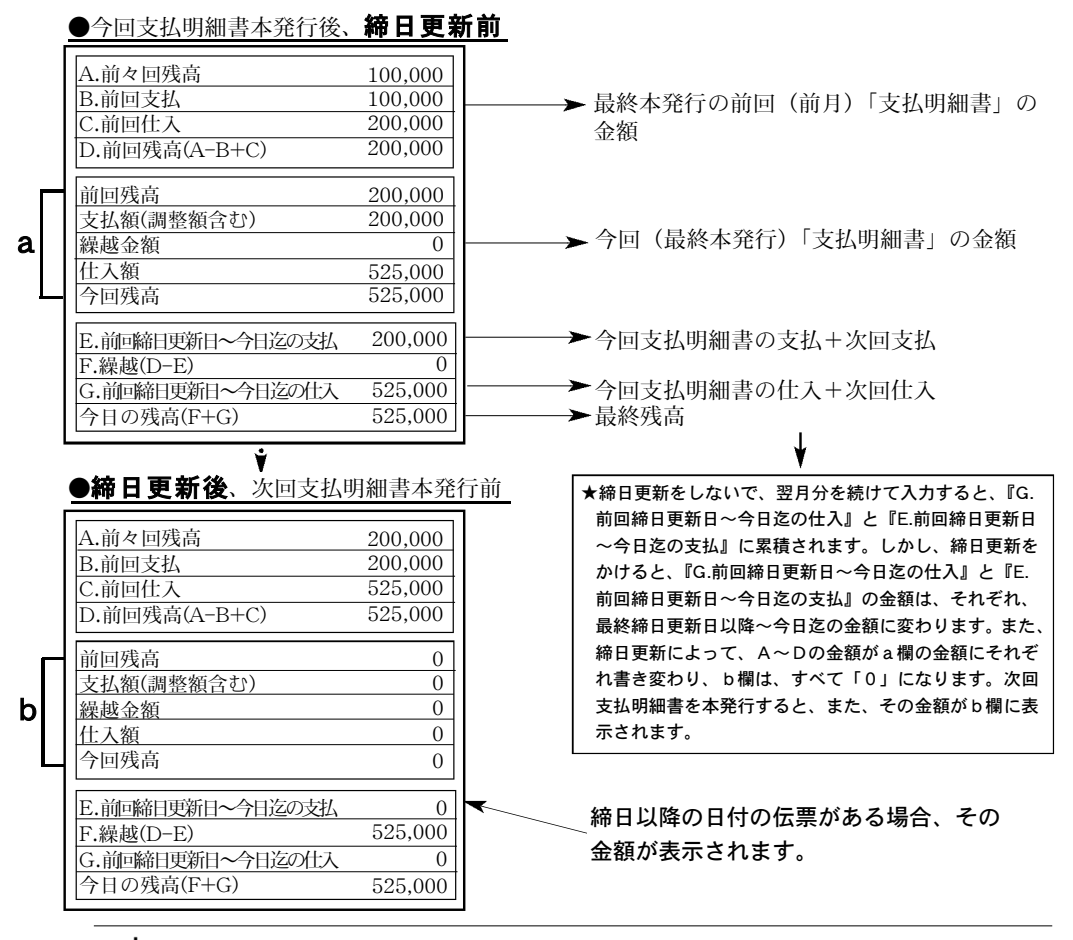

÷ģ. 更新日を誤って更新してしまった場合、データを元に戻す事はできません。バック アップデータに戻って、もう一度正しい日付で更新しなおし、「その他」メニュータグ→「デ ータメンテ」→「マスターメンテナンス」→「仕入先今回残高再計算」を行こなってくださ い。

締り

## m e m o

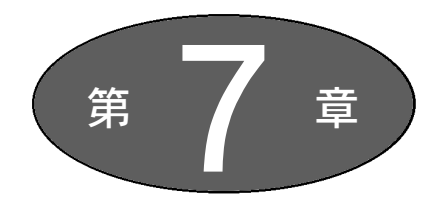

帳 表

## 【販売管理】

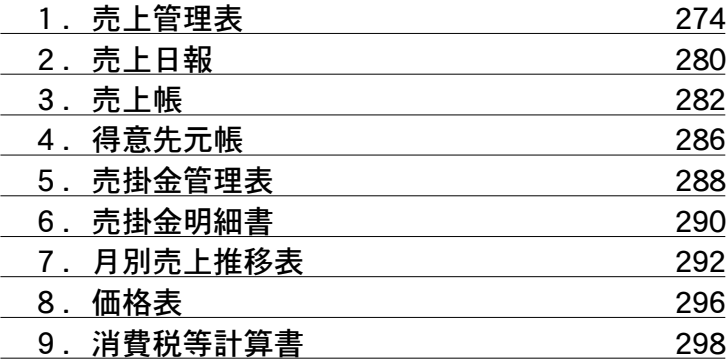

## 【仕入管理】

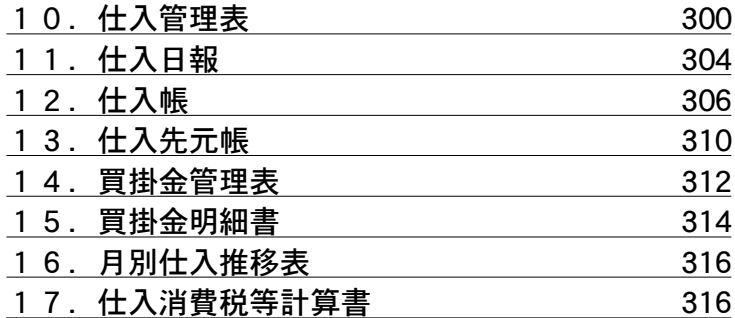

## 【共通】

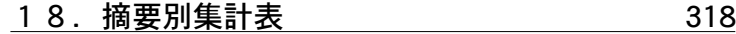

帳

# 1.売上管理表

●指定期間内の売上・粗利を集計します。尚、一覧からタックシール印刷もできます。 ●一覧を売上/粗利の順位に並び替えでき、順位表の印刷もできます。 順位の並び替えを行う事で、売上と粗利の順位の見比べが簡単にできます。

●7種類の売上管理表/順位表が出力できます。操作方法は、すべて同じです。 代表して、『得意先別売上管理表』について説明します。

## 売上管理表操作方法

1.検索条件を入力します。検索方法についての詳しい説明は、第1章-基本操作の[28.検索条件入 力画面について]をご覧ください。尚、「店舗」での検索は「BIZTREK\_Plumage」機能で使用 します。「BIZTREK\_BackOffice」のみ使用の場合には、使用できません。

検索条件を入力後、「集計開始」ボタンをクリックします。

尚、全ての帳表を検索する場合、検索条件を入力した後、「一括集計開始」ボタンをクリックしま す。一括集計する帳表は、各タグの「一括集計の対象にする」をチェックします。チェックされ た帳表のみ一括集計を行います。

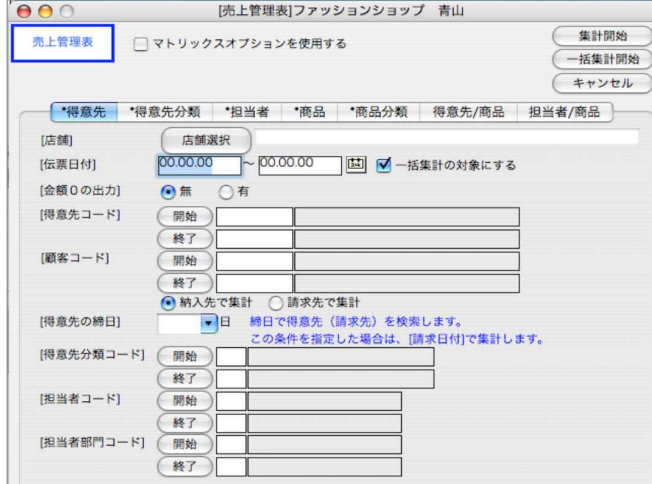

2.得意先別売上管理表一覧が表示されます。

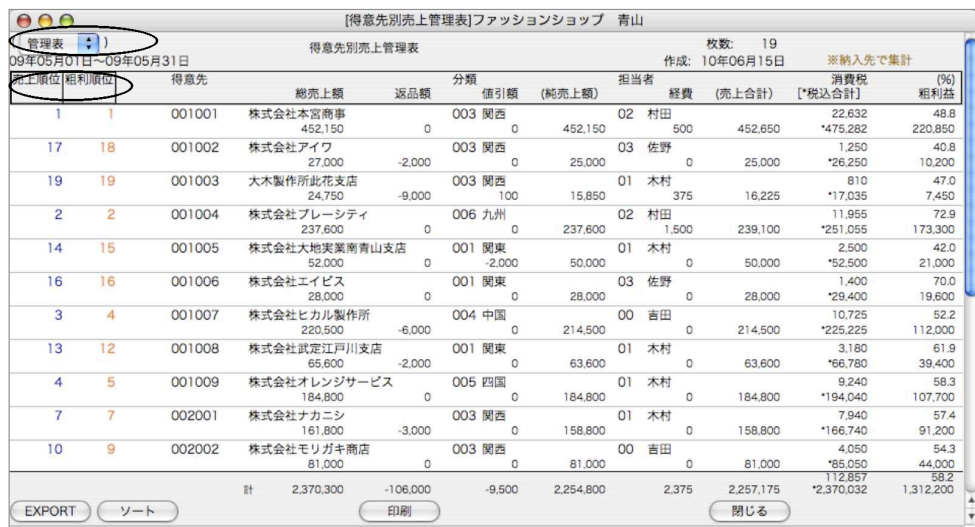

●印刷ボタン

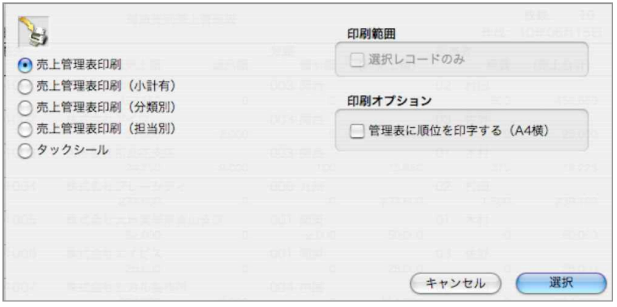

#### 印刷範囲

一覧表で選択した明細のみ印刷したい場合チェックします。

一覧表の範囲指定や個別指定をする場合、このボタンをクリックする前に行ないます。 範囲指定: [shift] キーを押しながらクリック。

個別指定:[Mac版はコマンド-Win版はCtrl]キーを押しながらクリック。

印刷オプション

売上管理表印刷の場合、順位を印字させる場合はチェックします。

売上管理表印刷(小計有)

売上管理表は、コードの先頭桁(桁数指定可能)で小計をとりながら 出力することができます。 得意先の場合は、先頭1桁~8桁、商品の場合は、先頭1桁~13桁の範囲で小計桁の指定ができ ます。

例)得意先コード先頭3桁で小計すると、次のように出力されます。

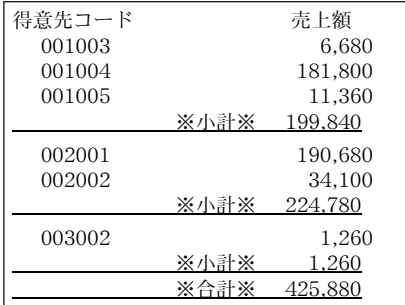

「選択」ボタンをクリックすると、下図が表示されますので、桁を入力し、「設定」ボタンから印 刷します。(小計しないで出力する場合は、小計桁の欄は空欄のままにしておいてください。)

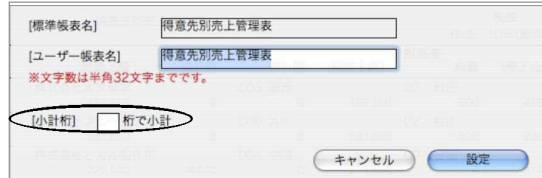

【順位の並び替え】

画面左上「売上順位」「粗利順位」をクリックすると、売上金額/粗利金額の多い順に管理表を並 び替えができます。そのまま売上管理表として印刷する場合は、印刷ボタンから印刷します。

【順位表印刷】

画面左上矢印をクリックすると、「管理表」か「順位表」かの選択ができます。

順位表を印刷したい場合、「順位表」を選択し、一覧画面を表示させ、印刷ボタンから印刷します。

●印刷ボタン(順位表)

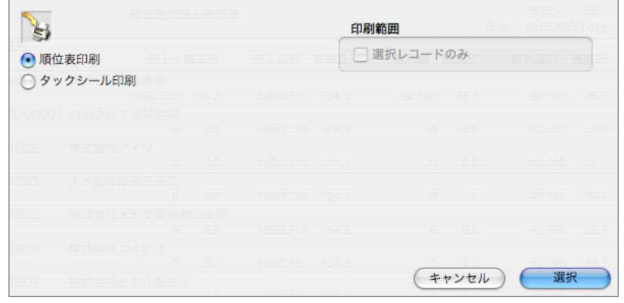

印刷範囲

一覧表で選択した明細のみ印刷したい場合チェックします。

一覧表の範囲指定や個別指定をする場合、このボタンをクリックする前に行ないます。 範囲指定: [shift] キーを押しながらクリック。

個別指定:[Mac版はコマンド-Win版はCtrl]キーを押しながらクリック。

タックシール印刷

検索された得意先のタックシールを印刷できます。

クリックすると、ラベル設定画面が表示されます。設定後印刷します。

詳しいラベル設計方法は、基本操作をご覧ください。

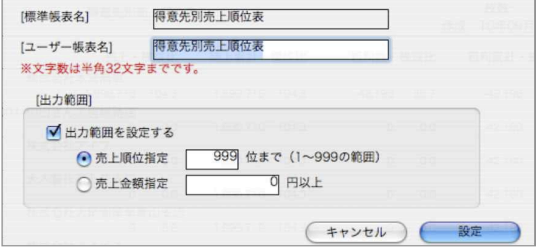

出力範囲指定

検索された一覧表から「売上順位」「売上金額」のどちらかで出力範囲の指定が行なえます。 出力範囲の指定を行ないたい場合は、「出力範囲を設定する」のチェックボックスをクリックし、 指定します。

「選択」ボタンをクリックすると、印刷設定画面が表示されます。

## 商品分類コード選択操作方法

売上管理表の「商品」「商品分類」「得意先/商品」「担当者/商品」タブでは、商品分類コードを 指定して検索が可能です。

商品分類検索方法は下記の通りです。

1.商品分類コードの「選択」ボタンをクリックします。

クリックすると、商品分類マスタで登録されている「商品分類ルート名」及び「商品分類項目」 が表示されます。

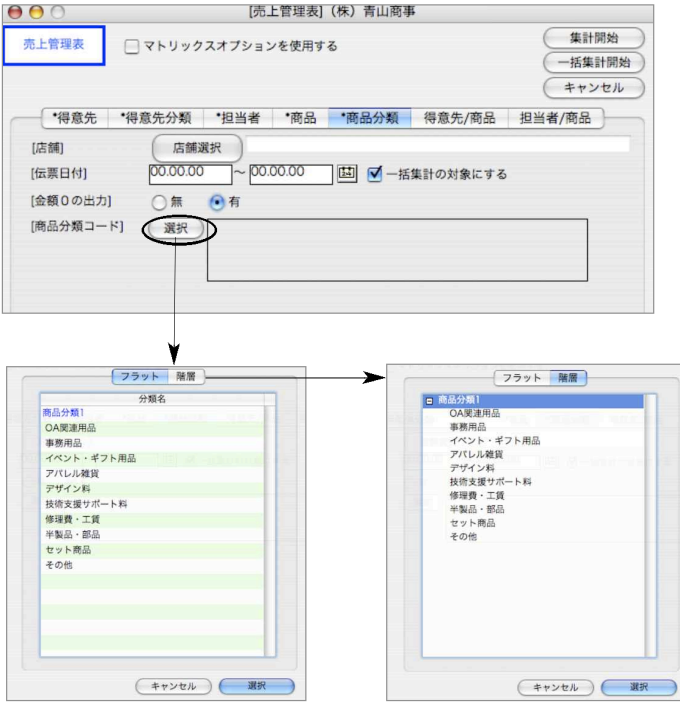

[フラット] タブ[階層] タブの2つの画面で商品分類の選択できます。 「階層」タブでは、商品分類ルート名の横 をクリックすると、分類項目が全て表示されます。

選択したい商品分類項目をクリックします。

範囲指定: [shift] キーを押しながらクリック。 個別指定:[Mac版はコマンド-Win版はCtrl]キーを押しながらクリック。

商品分類を全てクリアしたい時は、「選択」ボタンをクリック後、選択画面の「キャンセル」ボ タンをクリックします。

※複数の商品分類ルートの項目を検索するプログラムを開発中です。 現在では、1つの商品分類ルートの項目のみ検索可能です

帳

# 「マトリックスオプション」機能について

※マルチ版では別途「4DView」のライセンスが、ユーザ数分必要になります。

「売上管理表」の指定期間内のデータを、インターバル(年、月、週、日)毎に集計します。

「検索条件入力画面」で、伝票日付の期間入力後、

A.「マトリックスオプションを使用する」をチェックすると、B.マトリックス集計用の画面を表示します。

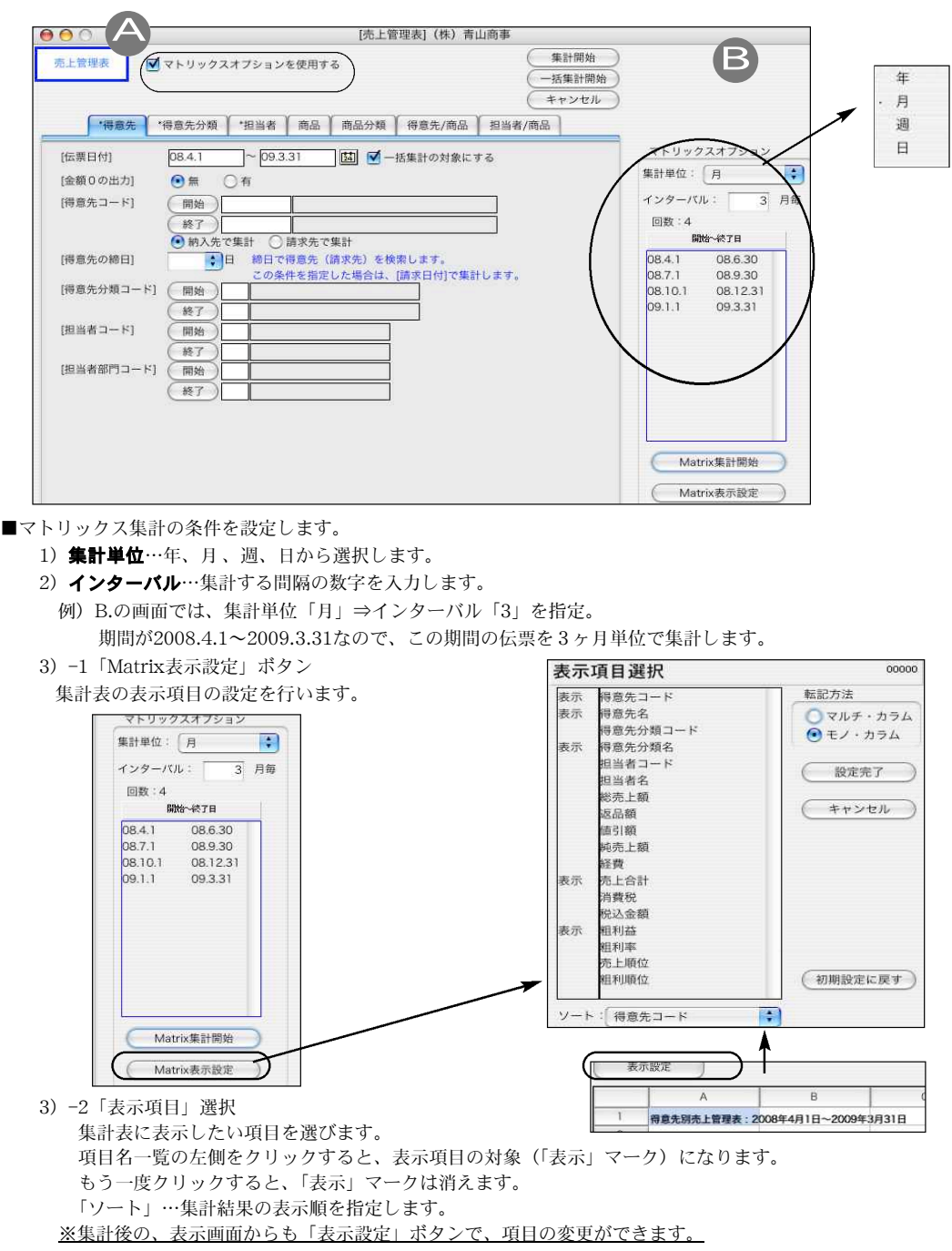

278 - 帳表

- 4)転記方法…「マルチ・カラム」「モノ・カラム」のどちらかを選択します。
	- 「マルチ・カラム」: 選択した表示項目が集計のインターバル毎に連続して並びます。 (6-1.の画面参照) **「モノ・カラム」** : 選択した表示項目の一つ毎に、集計結果を表示します。(6-2.の画面参照)

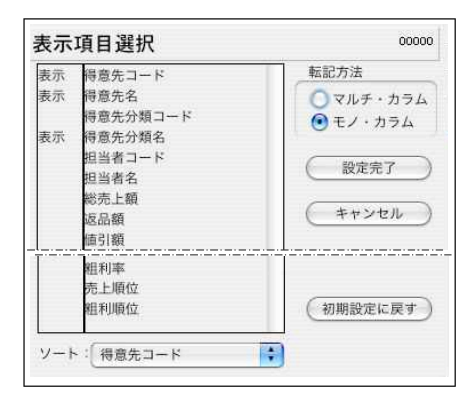

- 5)「設定完了」ボタン…設定内容を保存します。 「キャンセル」ボタン…設定内容をキャンセルします。 「初期設定に戻す」ボタン…設定内容を最初の状態に戻します。
- 6)「Matrix集計開始」ボタン…集計を開始します。集計が終わると以下のような集計表を表示します。
	- 1.[マルチ・カラム]で表示:3ヶ月ごとに売上金額・粗利益を続けて表示しています。

|                | 表示設定             |                                 |        |                |                 |  |              |                               |                  |                        |  |                    | 印刷           |  |
|----------------|------------------|---------------------------------|--------|----------------|-----------------|--|--------------|-------------------------------|------------------|------------------------|--|--------------------|--------------|--|
|                | Α                | в                               | $\sim$ |                |                 |  |              | н                             |                  |                        |  | м                  | N            |  |
|                |                  | 得意先刚売上管理表: 2008年4月1日~2009年3月31日 |        |                |                 |  |              |                               |                  |                        |  |                    |              |  |
| $\overline{2}$ |                  |                                 |        | 2008年4-6月      | 2008年4-6月       |  | 2008年7-9月    | 2008年7-9月                     |                  | 2008年10-12月2008年10-12月 |  | 2009年1-3月          | 2009年1       |  |
|                | 得意先コード           | 得意先名                            | 得意先分類名 | 純売上額           | 細利益             |  | 純売上額         | 粗利益                           | 純売上額             | 粗利益                    |  | 純売上額               | 粗利益          |  |
| 4              | 001001           | 株式会社本宮商事                        | 開西地区   | 8,587,640      | 3,847,215       |  | 4,933,660    | 2 284 585                     | 3,043,920        | 1,462,770              |  | 4,157,840          | 1,98         |  |
| э              | 001002           | 株式会社アイワ                         | 大阪府下   | 2,717,803      | $-170.897$      |  | 2,430,120    | .422,640                      | 3,762,258        | 3,007.158              |  | 2,219,400          | 1.47         |  |
| 6              | 001003           | 大木型作所此花支店                       | 大阪府下   | 1.602.408      | 369,840         |  | 752.079      | 186,870                       | 1,764.987        | 580.110                |  | 2,369,691          | 77           |  |
|                | <b>COLLEGE A</b> |                                 |        | <b>ABORDON</b> | OUT OUTER CONTE |  | APLISTED FOR | Photo in the time of the pro- | <b>JOFFAAOCA</b> | <b>SAFAS ABR</b>       |  | WHEN PERSON WANTED | $0.1 - 0.05$ |  |

2.[モノ・カラム]で表示:3ヶ月ごとの売上金額を表示、次に3ヶ月ごとの粗利益を表示しています。

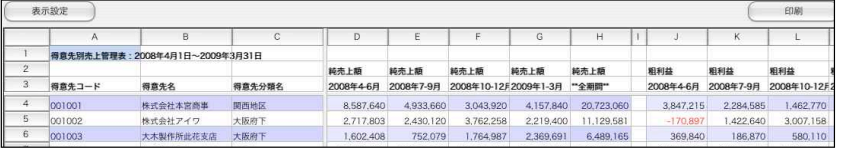

7)「EXPORT」ボタン…集計結果をタブ区切りのテキストファイル形式で保存します。

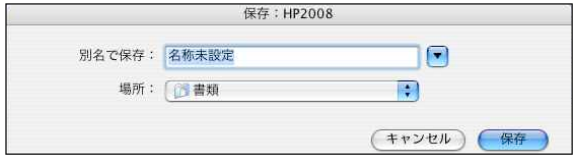

#### ※EXPORTで出力したファイルは、「表計算ソフト」で自由に加工してお使いいただけます。

8)「閉じる」ボタンで、最初の「売上管理表」画面に戻ります。

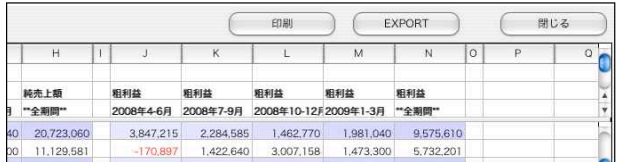

# 2.売上日報

- ●指定日付(日付範囲)の売上日報を作成します。売上日報は5種類あります。操作方法は、5種類と もすべて同じですから、代表して、『得意先別売上日報表』について説明します。
- ●「日報」は、終了日付の日計および指定期間の累計を集計します。特定の日付一日分だけの売上を集 計する場合は、「帳表」メニュー「売上管理表」をご使用ください。

## 売上日報操作方法

1.検索条件を入力します。検索方法についての詳しい説明は、第1章-基本操作の[28.検索条件入 力画面について]をご覧ください。

検索条件を入力後、「集計開始」ボタンをクリックします。

尚、全ての帳表を検索する場合、検索条件を入力した後、「一括集計開始」ボタンをクリックしま す。一括集計する帳表は、各タグの「一括集計の対象にする」をチェックします。チェックされ た帳表のみ一括集計を行います。

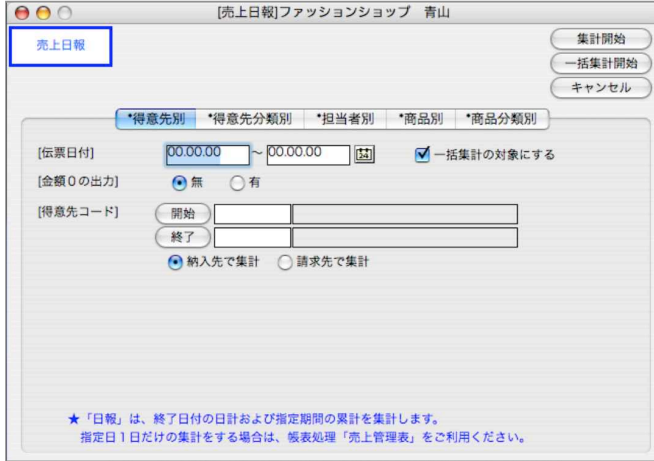

2.売上日報(日計/累計)明細の上段=検索時伝票終了日付1日分の売上合計額 明細の下段=検索時伝票日付期間の売上合計額

IEXPORT印刷については、第1章-基本操作-[31.EXPORTとIMPORTについて]、[21.帳表レイアウト (印刷)]を参照してください。

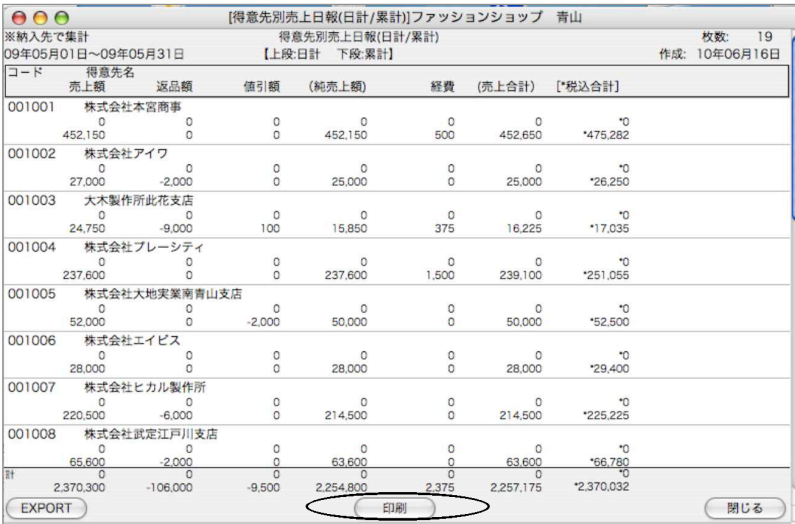

### 【得意先別売上日報印刷】

f

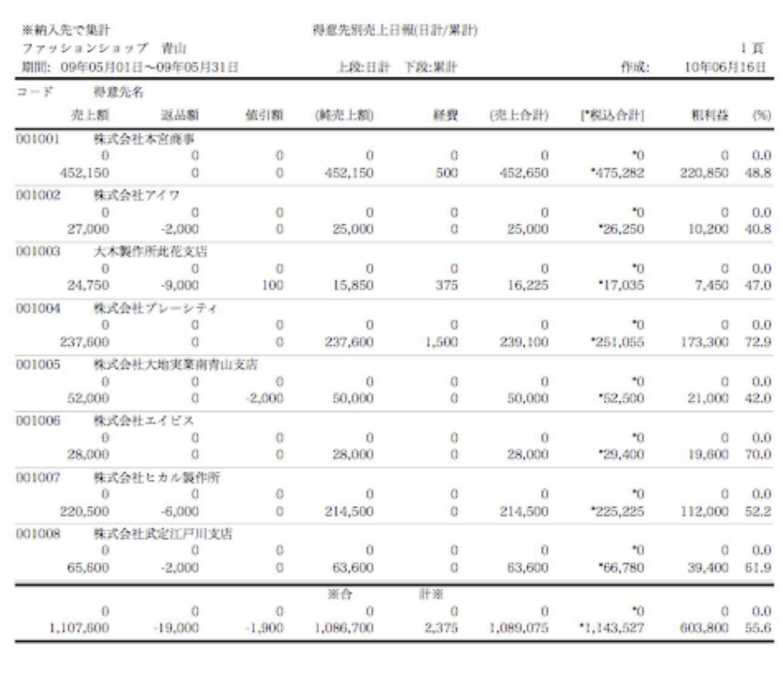

## 3. 売上帳(売上帳/日別商品別売上帳)

●指定期間内の売上帳を作成します。

●売上帳には『伝票計』と『日計』の2種類があります。

## 売上帳操作方法

1.検索条件を入力します。検索方法についての詳しい説明は、第1章-基本操作の[28.検索条件入 力画面について]をご覧ください。

発生「0」の日付のデータもつくる。…日計で集計する場合、金額の発生が「0」の場合の集計を するか否かを選択します。

掛売、現金売別に集計する…日計で、全ての売上伝票を選択した場合、掛売と現金売別に集計す るか否かを選択します。

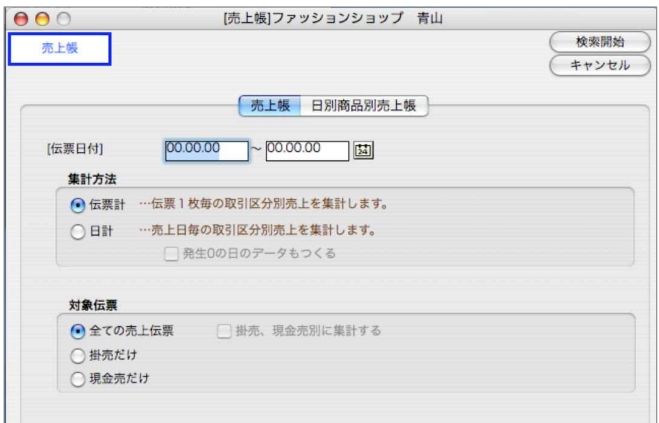

2.検索条件を全て満たした売上帳が一覧で表示されます。

EXPORT 印刷については、第1章-基本操作-[31.EXPORTEIMPORTについて]、[21.帳表レイアウト (印刷)]を参照してください。

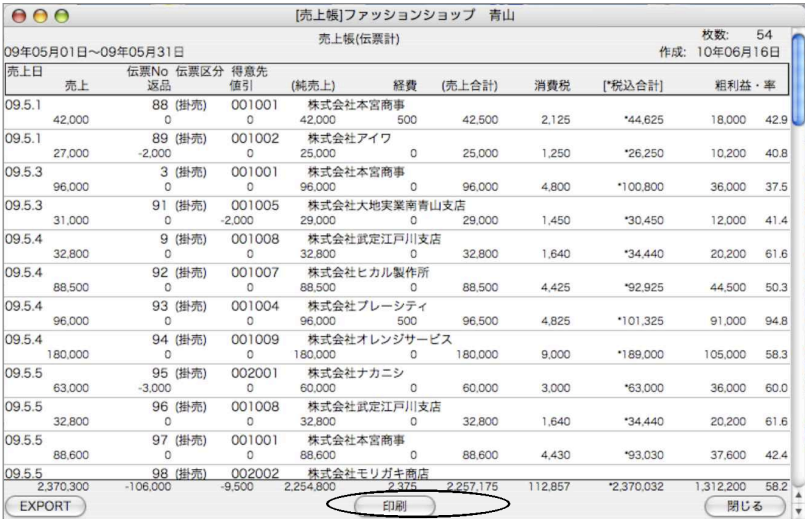

### 【売上帳(伝票計)印刷】

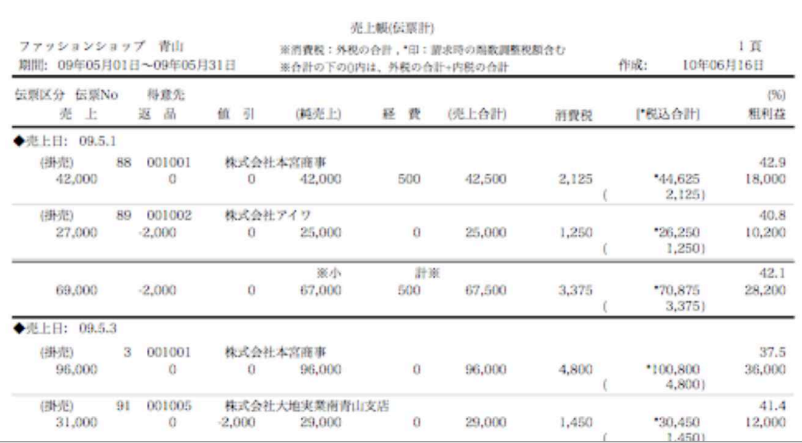

### 【売上帳(日計)印刷】

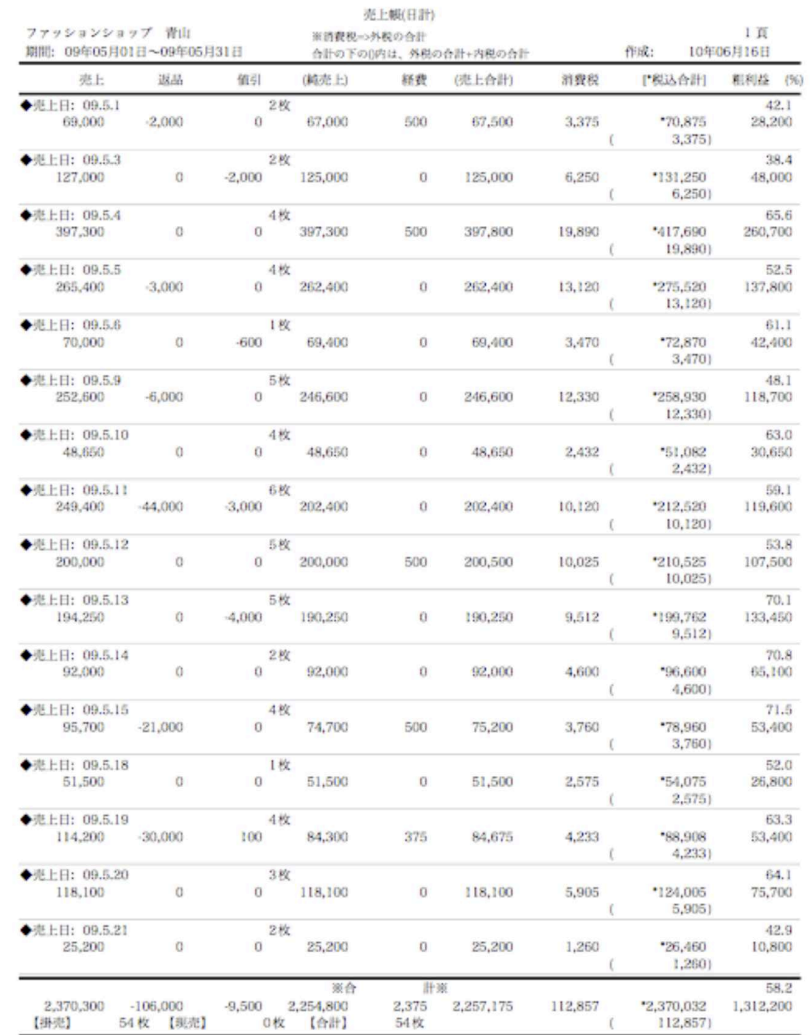

## 日別商品別売上帳操作方法

●商品別の売上を日別に集計します。商品の一日の売上集計が一行になって出力されます。 ●検索方法についての詳しい説明は、第1章-基本操作の「28.検索条件入力画面について]をご覧ください。 ●一覧からの印刷で、「日別商品別売上帳」「商品別日別売上帳」の選択ができます。

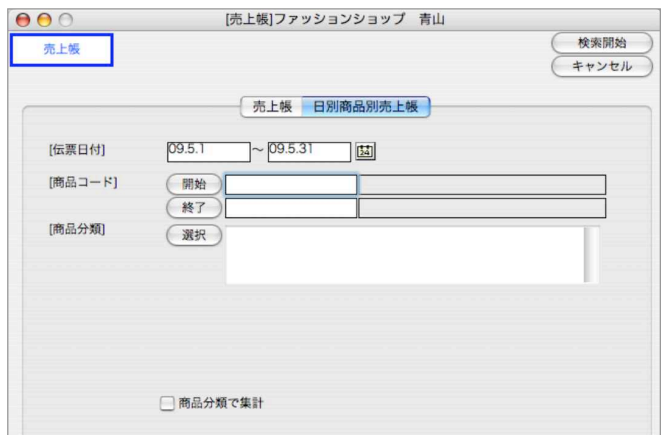

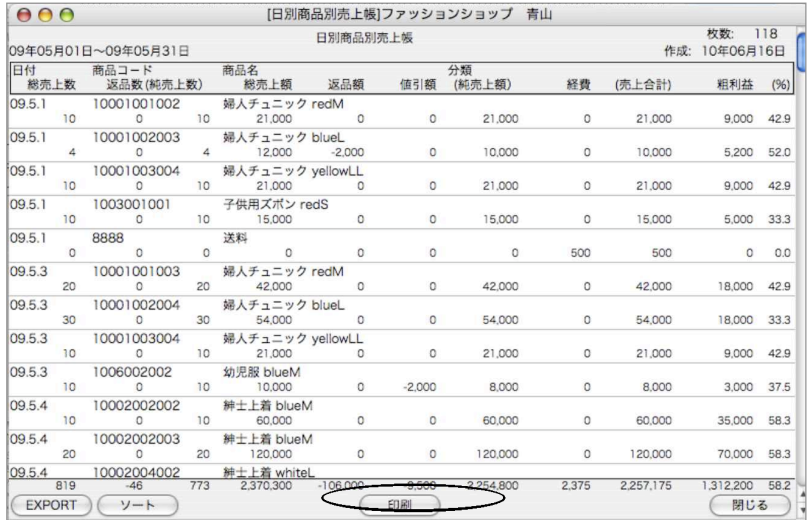

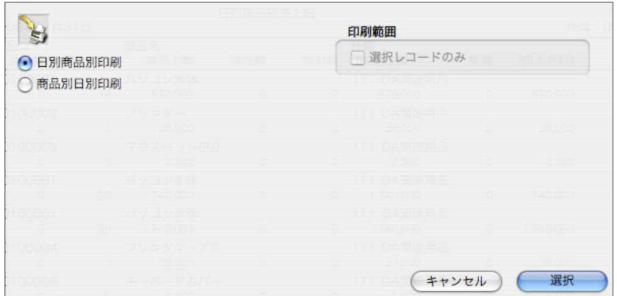

●又、「商品分類コードで集計」にチェックすると、日別商品分類別売上帳が一覧で表示されます。

●一覧からの印刷で、「日別分類別売上帳」「分類別日別売上帳」の選択ができます。

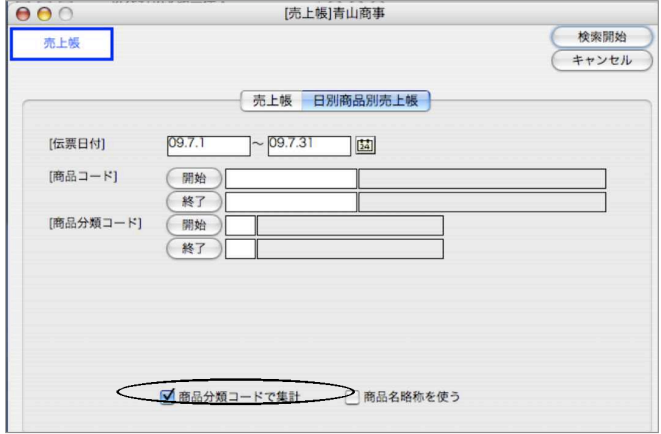

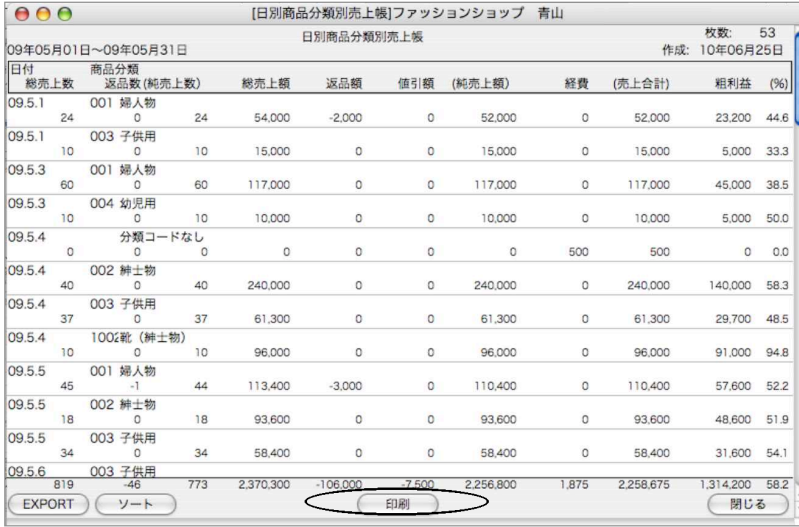

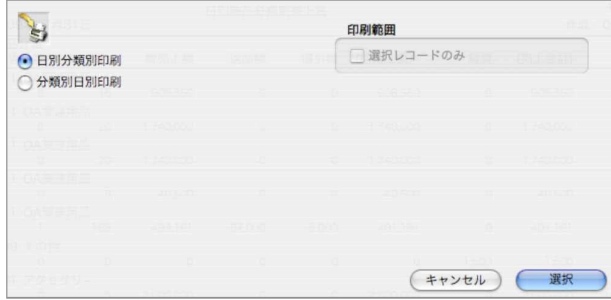

## 4.得意先元帳

- ●.指定期間内の得意先元帳/売掛金一覧を作成します。元帳の種類は伝票合計式と、伝票明細式が あります。
- ●売掛金一覧表から、売上伝票や入金伝票を呼び出し、画面で確認することができます。(ただし、 伝票の訂正をすることはできません)
- ●売掛金一覧画面から「得意先元帳」を印刷することができます。

## 得意先元帳操作方法

1.検索条件の入力の方法についての詳しい説明は、第1章-基本操作の[28.検索条件入力画面について] をご覧ください。

「不良得意先だけを検索する事もできます。

「□不良得意先を出力する」にチェックをいれます。

例)売掛残高に「1」円以上、売上日に3ヵ月前の日付を入力すると、3ヵ月間売上がないのに売掛残が残 っている得意先を表示します。

※売上日、入金日を同時に入力検索した場合、どちらか片方でも条件に入っていれば、出力されます。

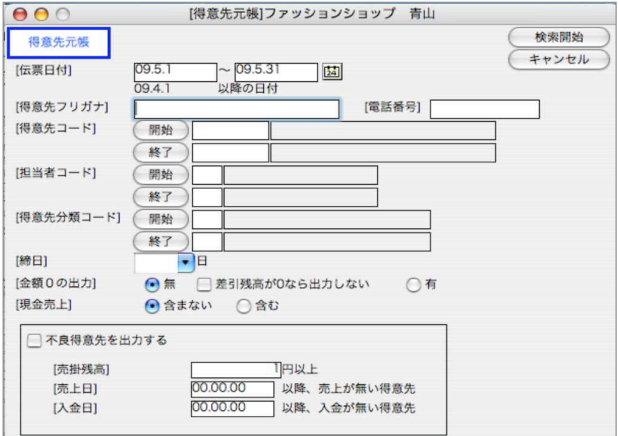

2.売掛金一覧表には「合計式」と「明細式」の2種類があり、画面左上から変更可能です。 売掛金一覧表の得意先をダブルクリックすると、その得意先の元帳が画面に表示されます。

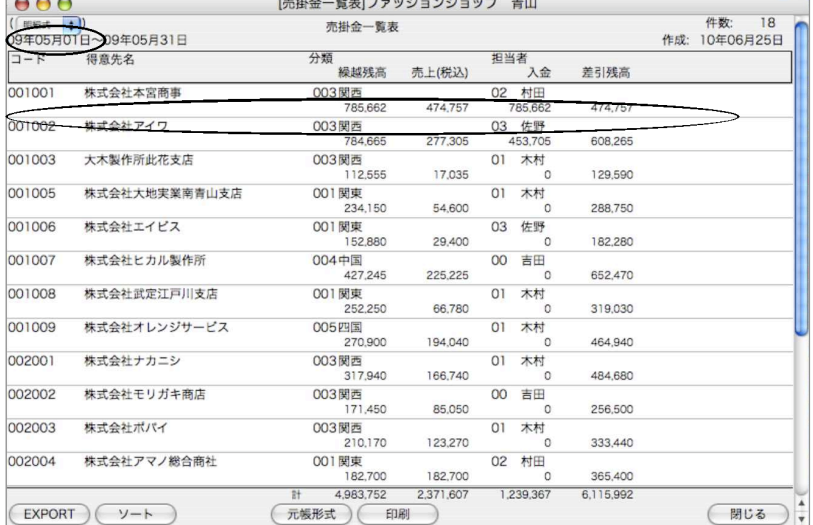

#### 元帳形式

「売上伝票の伝票毎の合計を出力する」

得意先元帳で、売上伝票の伝票毎の合計を出力する場合はチェックします。 「摘要」

伝票の摘要を表示させる場合はチェックします。

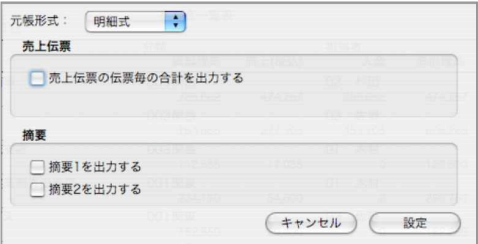

### 印刷ボタン

印刷ボタンから、売掛金一覧表および得意先元帳の印刷が行えます。

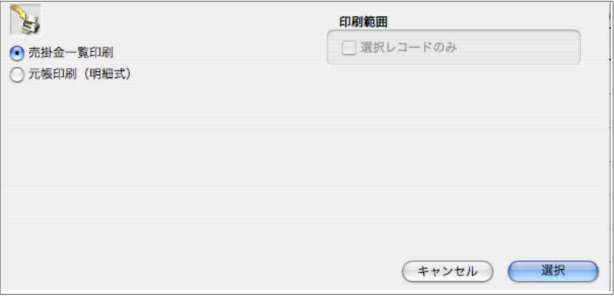

得意先元帳の明細をダブルクリックすると、その伝票が参照できます。(変更はできません)

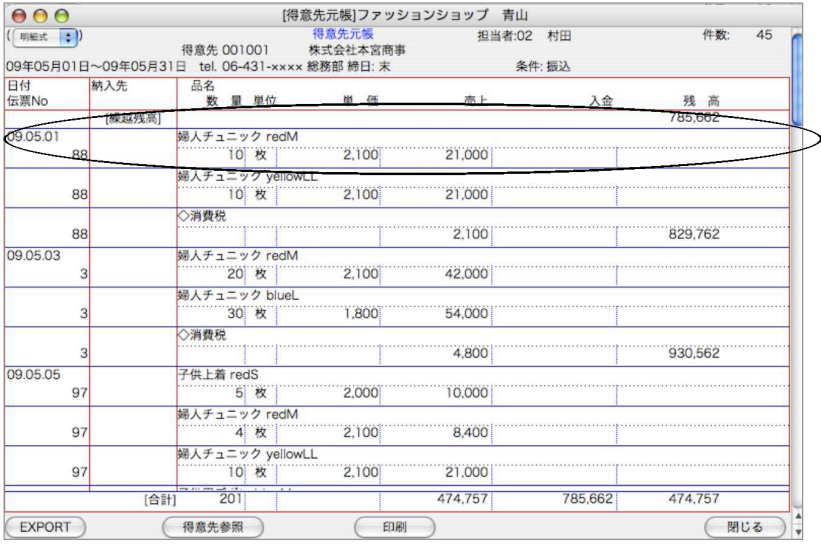

#### 印刷ボタン

印刷ボタンから、表示中の得意先元帳の印刷ができます。 印刷用紙/印刷形式選択し、設定後印刷します。

#### 得意先参照

表示中の得意先マスタを参照することができます。(変更はできません)

帳

# 5.売掛金管理表

●指定期間内の売掛金管理表を作成します。入金を区分別に集計する為、売掛金明細書や元帳の集計に 比べ時間がかかります。

## 売掛金管理表操作方法

●検索方法についての詳しい説明は、第1章-基本操作の[28.検索条件入力画面について]をご覧ください。 ●一覧からの印刷で、「売掛金管理表」「売掛金管理表(担当者別)」の選択ができます。

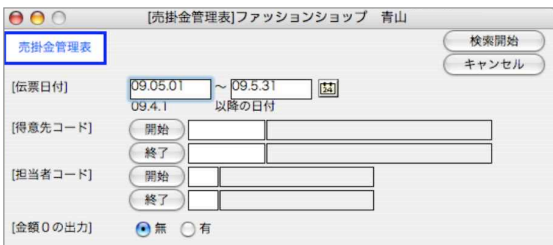

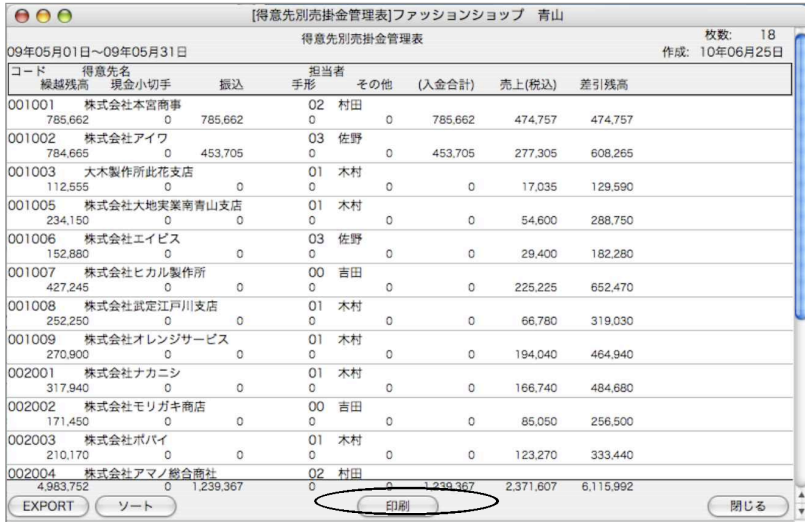

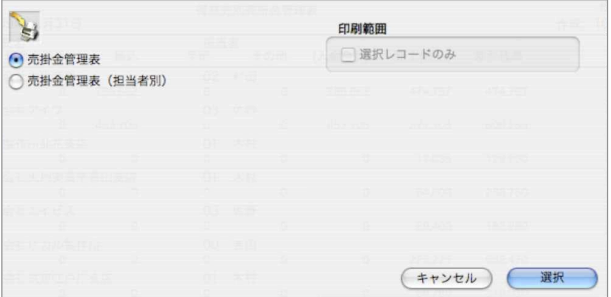
#### 【売掛金管理表印刷】

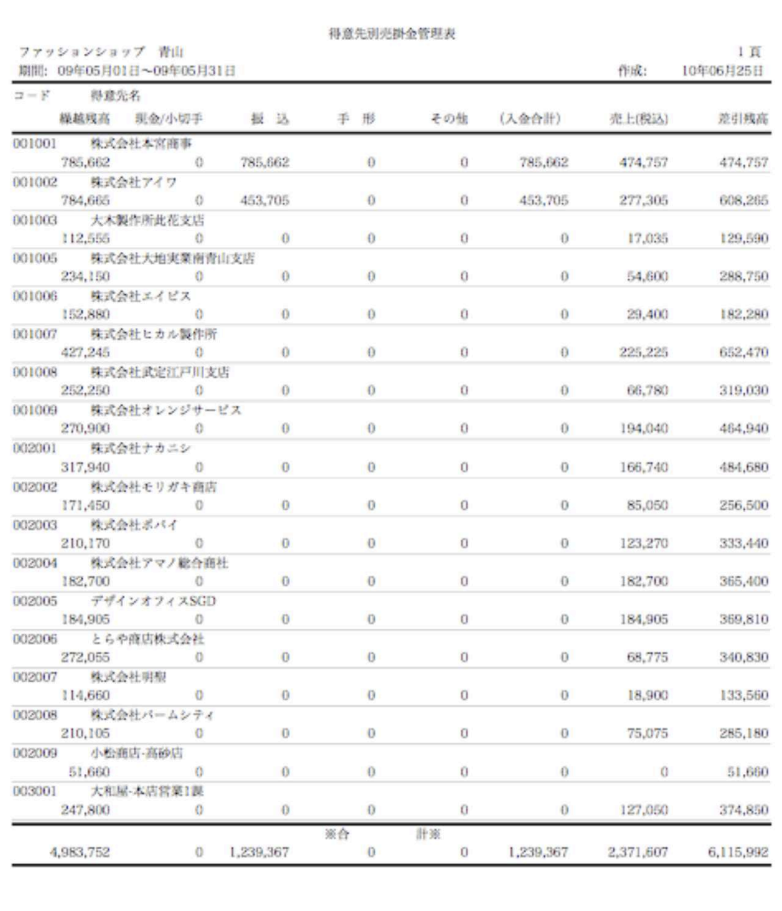

### 【売掛金管理表(担当者別)印刷】

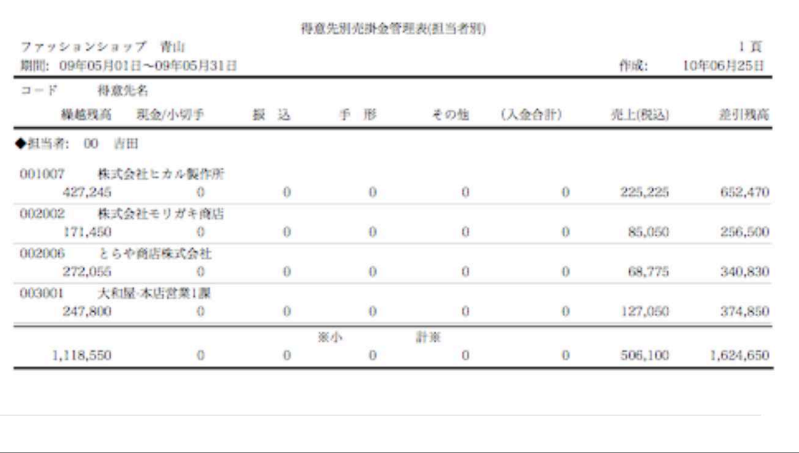

## 6.売掛金明細書

- ●指定日付の売掛金明細書を作成します。
- ●金額の多いものから、最大999位まで出力できます。順位を指定しない場合、対象件数が999件以下の 時は全件、1000件以上の時は999位まで出力されます。なお、順位外のものは『その他』に一括して 集計されます。
- ●売掛金の総合計を知りたい時、最も速く集計できる帳表です。

得意先別の売掛残高と、集計した合計金額を表示、印刷するメニューです。

## 売掛金明細書操作方法

1.日付を指定します。順位外の売掛金は「その他」に合計されます。

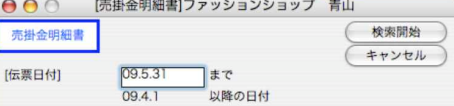

2.売掛金明細書が表示されます。

|               |             |              | 売掛金明細書 | 件数: 18         |               |  |
|---------------|-------------|--------------|--------|----------------|---------------|--|
|               | 09年05月31日現在 |              |        |                | 作成: 10年06月25日 |  |
|               | 順位 コード      | 得意先名         |        | 金額             |               |  |
|               | 001007      | 株式会社ヒカル製作所   |        | 652.470        |               |  |
|               | 2 001002    | 株式会社アイワ      |        | 608,265        |               |  |
|               | 3 002001    | 株式会社ナカニシ     |        | 484,680        |               |  |
|               | 4 001001    | 株式会社本宮商事     |        | 474,757        |               |  |
|               | 5 001009    | 株式会社オレンジサービス |        | 464.940        |               |  |
|               | 6 003001    | 大和屋-本店       | 営業1課   | 374,850        |               |  |
|               | 7 002005    | デザインオフィスSGD  |        | 369,810        |               |  |
|               | 8 002004    | 株式会社アマノ総合商社  |        | 365.400        |               |  |
|               | 9 002006    | とらや商店株式会社    |        | 340.830        |               |  |
|               | 10 002003   | 株式会社ポパイ      |        | 333,440        |               |  |
| 11            | 001008      | 株式会社武定江戸川支店  |        | 319.030        |               |  |
|               | 12 001005   | 株式会社大地実業     | 南青山支店  | 288,750        |               |  |
|               | 13 002008   | 株式会社パームシティ   |        | 285.180        |               |  |
|               | 14 002002   | 株式会社モリガキ商店   |        | 256,500        |               |  |
|               | 15 001006   | 株式会社エイビス     |        | 182,280        |               |  |
|               | 16 002007   | 株式会社明聖       |        | 133,560        |               |  |
|               | 17 001003   | 大木製作所        | 此花支店   | 129,590        |               |  |
|               | 18 002009   | 小松商店-高砂店     |        | 51,660         |               |  |
|               |             |              |        | 計<br>6.115.992 |               |  |
| <b>EXPORT</b> |             |              | 印刷     |                | 閉じる           |  |

印刷ボタン

得意先の範囲指定や個別指定をする場合、このボタンをクリックする前に行ないます。 範囲指定: [shift] キーを押しながらクリック。

個別指定:[Mac版はコマンド-Win版はCtrl]キーを押しながらクリック。

封筒印刷、売掛金明細書「住所有」「住所無」の印刷、タックシール印刷を行います。

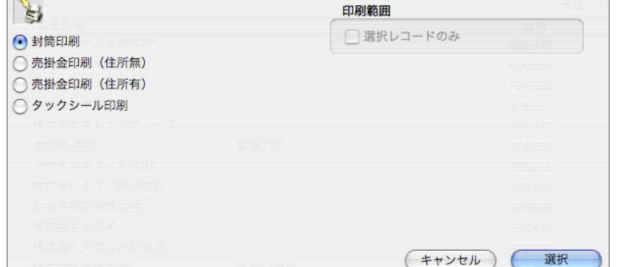

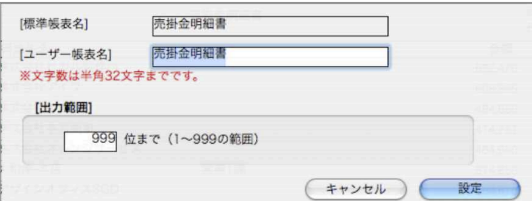

出力範囲を指定する事ができます。上位何位まで印刷するかを指定して印刷します。

### 【売掛金印刷】↓「住所無」

 $\blacksquare$ 

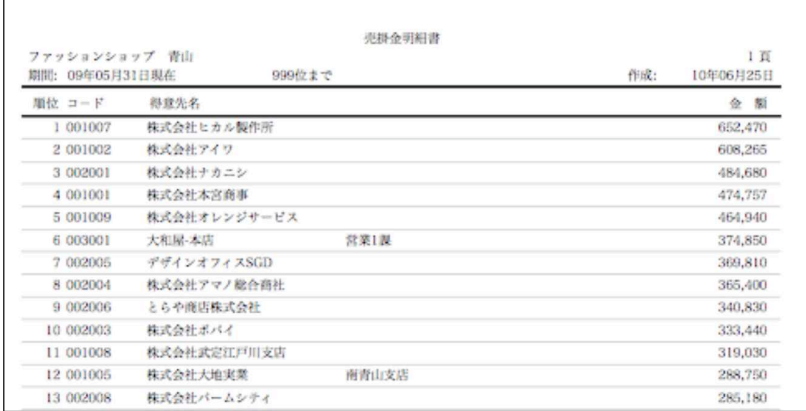

### 【売掛金印刷】↓「住所有」

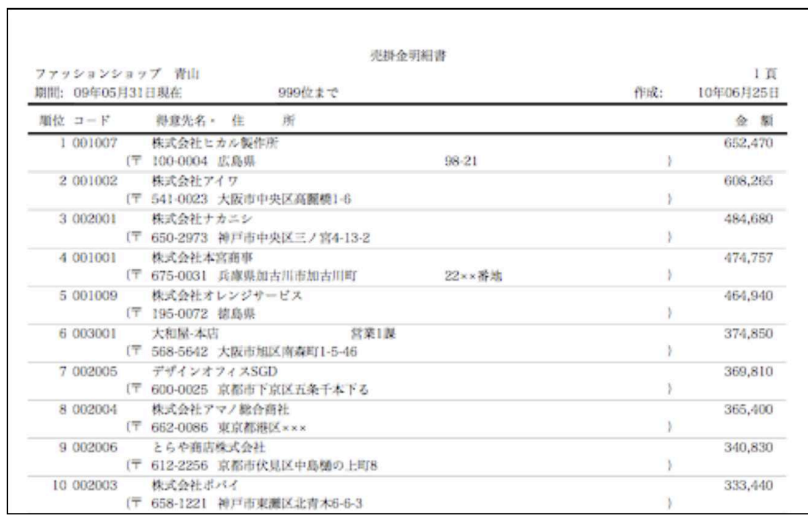

## 7.月別売上推移表

- ●各種月別売上推移表を作成します。それぞれ開始月と、何ヶ月分集計するかが指定できます。 (最大36ヶ月)
- ●各マスタ毎のグラフだけでなく集計結果全体のグラフも表示できます

### 月別売上推移表操作方法

1.集計区分(全体/得意先/得意先分類/担当者/商品/商品分類)をポップアップメニューから 選択します。区分が「全体」以外の場合は、マスタの開始コード・終了コードを指定できます。 集計期間は、まず、集計を開始する月の最初の日付を入力します。(月の途中の日付を入力しても、 強制的に月の最初の日付を表示します)次に、その月を含め何ヶ月間の集計をするかを入力しま す。

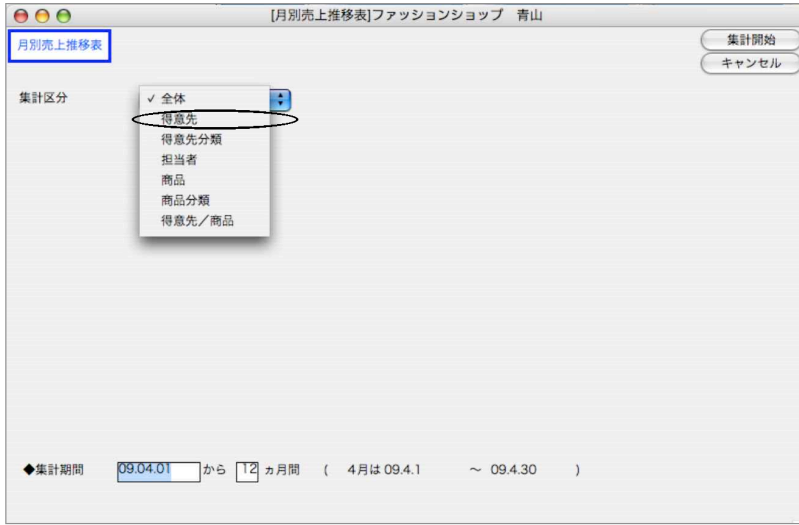

2.「得意先」「商品」の場合、「詳細検索ダイアログを使う」チェックボックスが表示されます。こ のチェックボックスにチェックを入れておくと、「集計開始」ボタンをクリック後詳細検索ダイア ログを表示します。マスタコードの開始終了の範囲だけでなく、より細かい検索範囲の指定がで きます(マスタの検索ダイアログと同じです)。

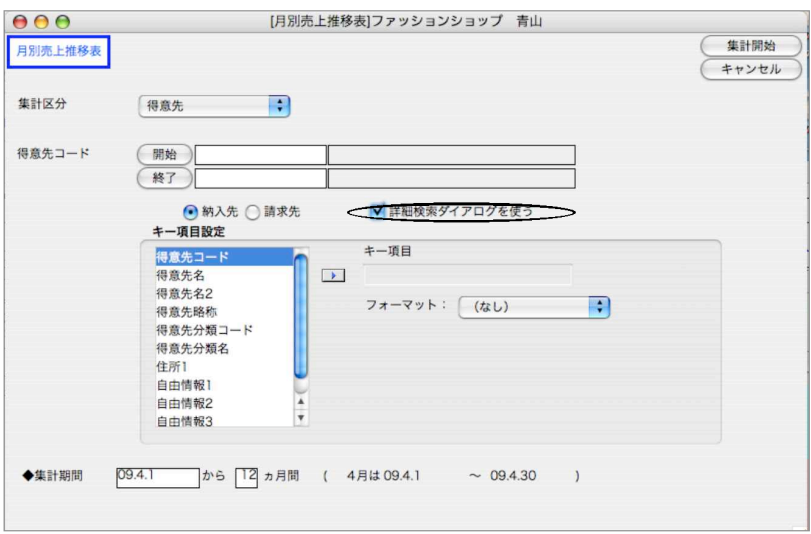

- 3.さらに、集計区分が「得意先」「担当者」「商品」の場合、「キー項目設定」が表示されます。「キ ー項目」は、集計結果全体のグラフを表示するときに使用します。キー項目の設定は左のフィー ルド一覧から、キー項目へドラッグ&ドロップで行います(または、→ボタンをクリックします)。 「フォーマット」を使用すると、マスタの値を変換して、集計値にすることができます(マスタの 値は書き換えません)。フォーマットには「年齢」「都道府県」「都道府県(地域別)」があります。
	- ・「年齢」

マスタに入っている値を誕生日とみなし、今日現在何歳であるかを計算します。例 えば、得意先マスタの自由項目1に「1980.5.1」のようにYYYY.MM.DDの形式で 登録してあれば、フォーマット後は「10代、20代、...」となります。

・「都道府県」

マスタに入っている値から、都道府県の情報を抜き出します。フォーマット後は 「兵庫県、大阪府、東京都、...」となります。

・「都道府県(地域別)」

マスタに入っている値から、都道府県の情報を抜き出しさらにどの地域であるかに 変換します。フォーマット後は「北海道、東北、関東、...」となります。

集計期間は、最大36ヶ月まで指定できます。集計結果は1年単位でレコードを作成します。

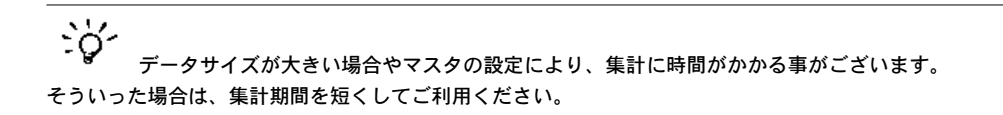

4.売上推移表一覧が表示されます。

印刷ボタンをクリックすると、「売上印刷」か「粗利印刷」かの選択ができます。 グラフボタンからは、集計結果全体のグラフを見ることが出来ます。

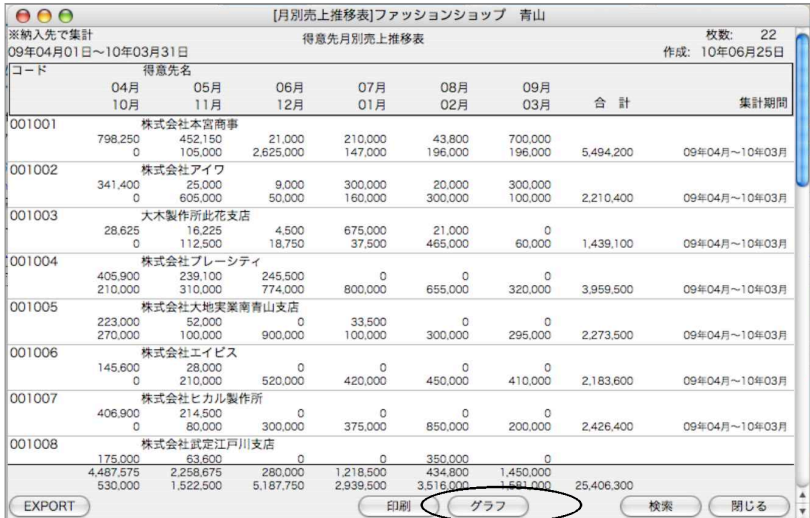

#### 【年間グラフ】

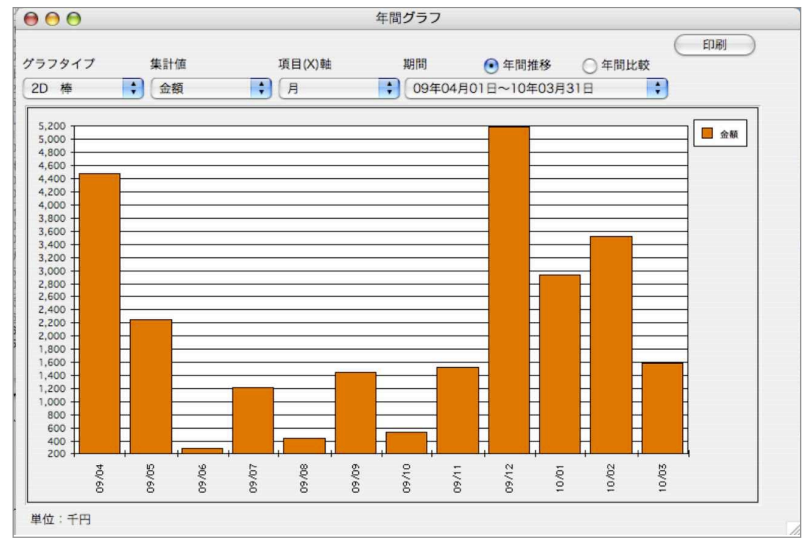

- 
- 

・グラフタイプ グラフのタイプを「2D面、棒、線、3D線、棒、面、三角形」から選択します。 ・集計値 実計値を「金額、粗利、数量、金額・粗利」から選択します

(集計区分によって異なります)。

- ・項目(X)軸 全体のグラフの場合、項目軸を「月」とするか「キー項目」とするか選択 できます。(売上推移表一覧からのグラフのみ)
- ・期間 集計期間が2年以上の場合、グラフにする期間(各年または全期間)を選択 します。
- ・「年間推移」「年間比較」ラジオボタン 「期間」で全期間を選択した場合、期間全体(推移)グラフか前年同月対比(比較)グラフか選 択できます。

5.又、売上推移表から明細をダブルクリックすると、選択した明細の一覧が表示され、同じように グラフを表示する事ができます。(集計区分が全体の場合を除く)

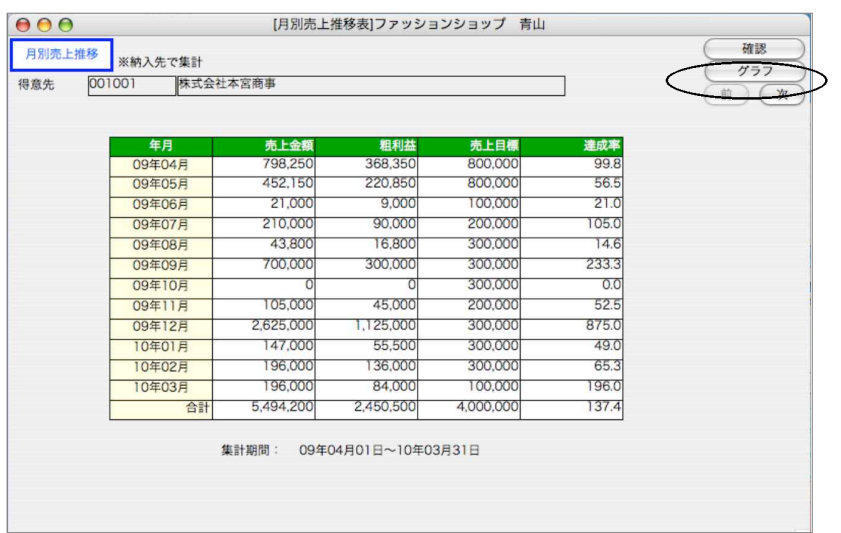

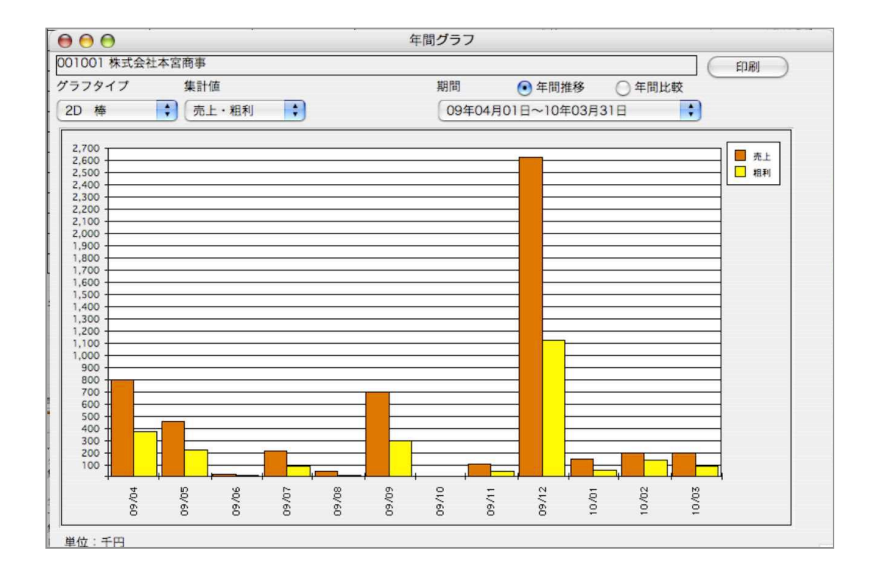

# 8.価格表

●得意先や仕切率を指定して、商品別の価格を計算、表示します。 又、同時に現在庫数と受注残、発注残も表示しますので、得意先から価格や在庫の問い合わせがあた 時などに即答できます。

## 価格表操作方法

1.検索条件の入力の方法についての詳しい説明は、第1章-基本操作の[28.検索条件入力画面について] をご覧ください。

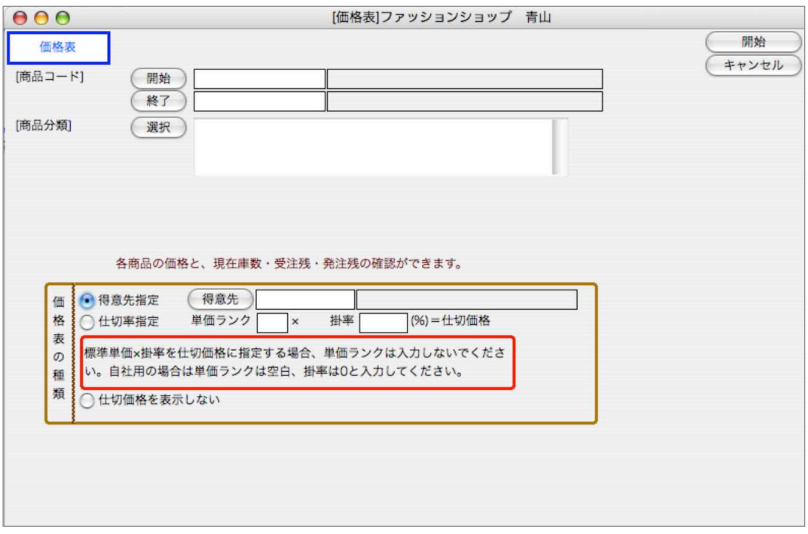

#### 価格表の種類

- A.得意先用…『得意先指定』で得意先を1件指定する方法と、『仕切率指定』で掛け率を指定する 方法があります。
- B.小売用……『仕切価格を表示しない』を選択します。
- C.自社用……『仕切率指定』を選択し、掛率を『0』と指定します。

※指定した商品コード、商品分類の商品の価格表が出力されます。

2.商品一覧をダブルクリックすると、商品確認の画面が表示されます。ただし、この画面で登録内 容の 変更はできません。

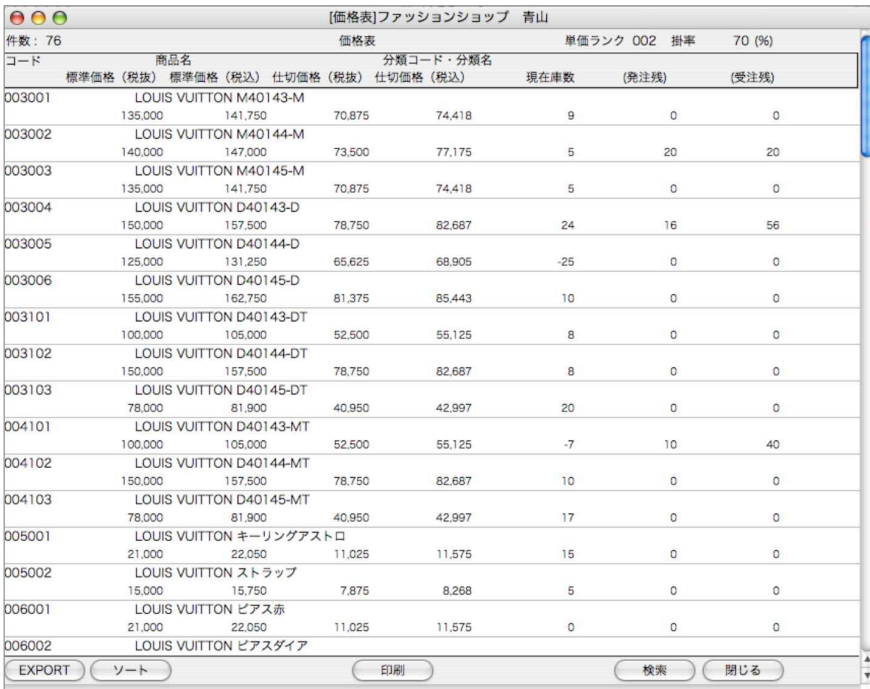

### 帳 表

### 【価格表(得意先指定)印刷】

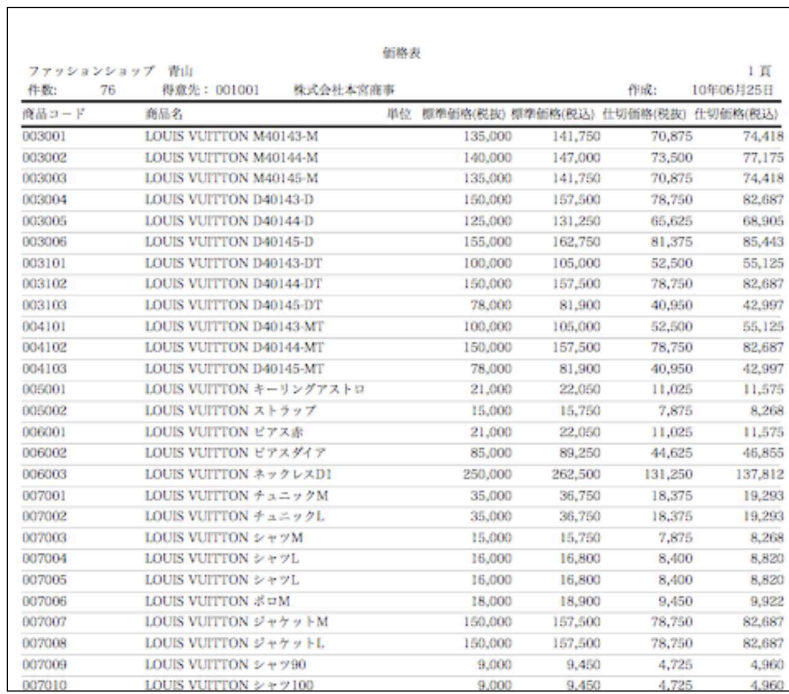

#### 第7章-帳表

# 9.消費税等計算書

●指定日付範囲の、消費税等計算書を作成します。

### 消費税等計算書操作方法

1.日付を指定し、集計開始ボタンをクリックします。

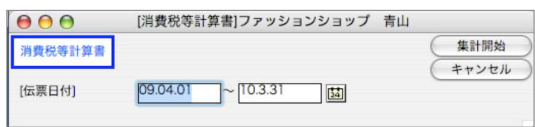

#### 2.日付期間の消費税額を集計します。

又、一覧の明細をクリックすると、確認画面が表示されます。

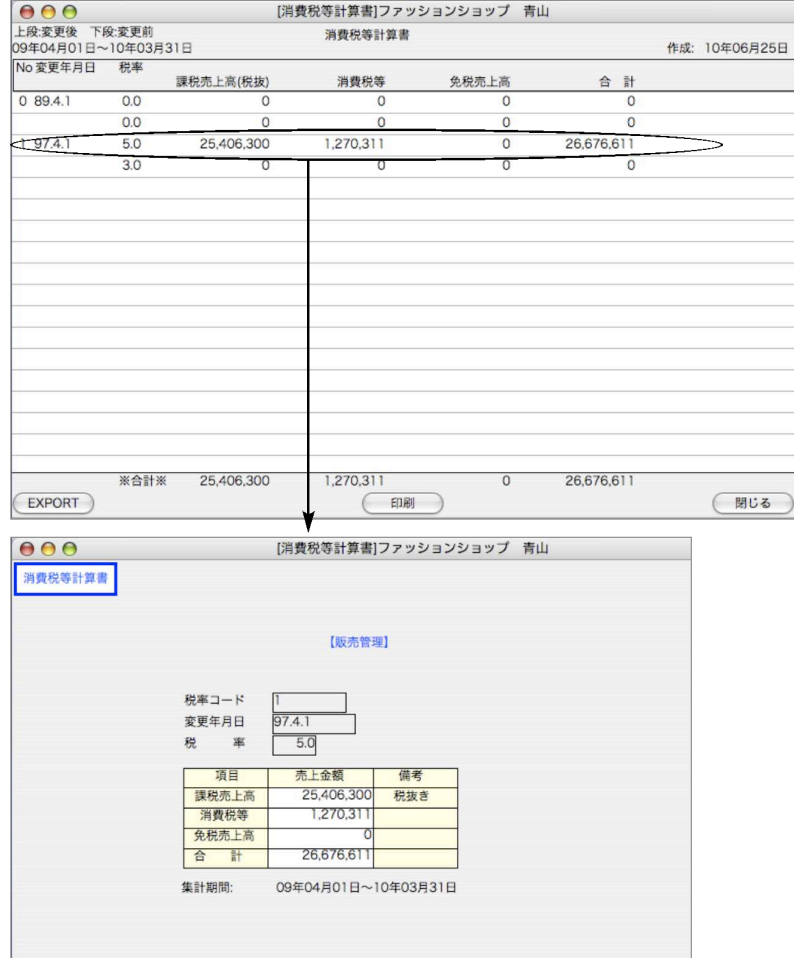

## m e m o

帳 表

# 10.仕入管理表

●指定期間内の仕入を集計します。仕入か仕入以外かの選択ができます。

●全部で7種類の仕入管理表が出力できます。操作方法は、すべて同じです。代表して、『仕入先別仕入 管理表』について説明します。

### 仕入管理表操作方法

1.検索条件を入力します。検索方法についての詳しい説明は、第1章-基本操作の[28.検索条件入 力画面について]をご覧ください。尚、「店舗」での検索は「BIZTREK\_Plumage」機能で使用 します。「BIZTREK\_BackOffice」のみ使用の場合には、使用できません。 検索条件を入力後、「集計開始」ボタンをクリックします。

尚、全ての帳表を検索する場合、検索条件を入力した後、「一括集計開始」ボタンをクリックしま す。一括集計する帳表は、各タグの「一括集計の対象にする」をチェックします。チェックされ た帳表のみ一括集計を行います。

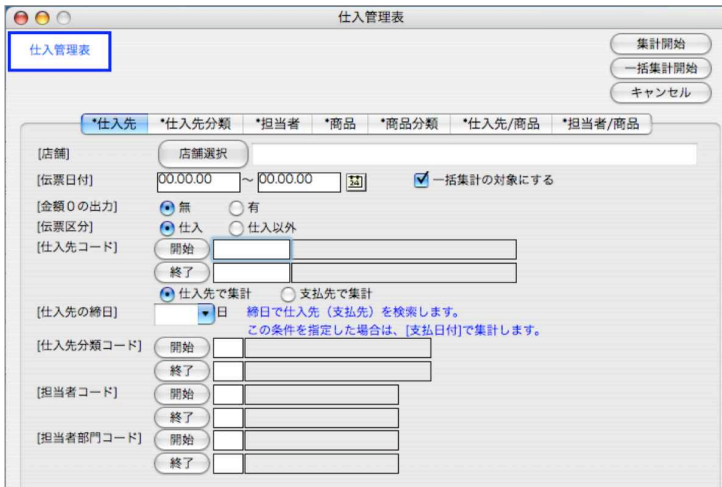

2.仕入先別仕入管理表一覧が表示されます。

一覧画面の明細をダグルクリックすると、仕入伝票一覧表が表示され、仕入伝票の参照ができます。

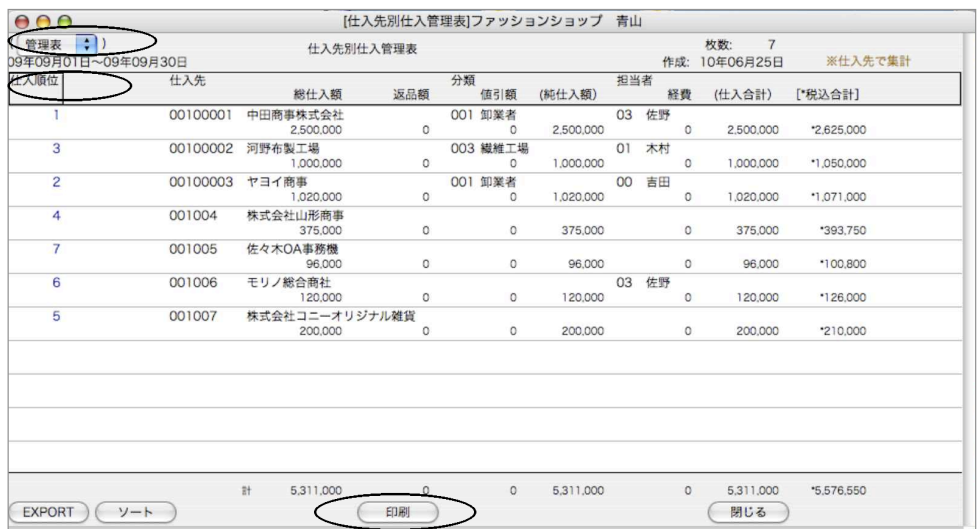

●印刷ボタン

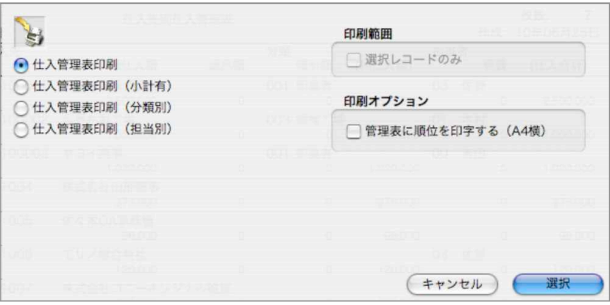

#### 印刷範囲

一覧表で選択した明細のみ印刷したい場合チェックします。

一覧表の範囲指定や個別指定をする場合、このボタンをクリックする前に行ないます。 範囲指定: [shift] キーを押しながらクリック。

個別指定:[Mac版はコマンド-Win版はCtrl]キーを押しながらクリック。

印刷オプション

仕入管理表印刷の場合、順位を印字させる場合はチェックします。

仕入管理表印刷(小計有)

仕入管理表は、コードの先頭桁(桁数指定可能)で小計をとりながら 出力することができます。 仕入先の場合は、先頭1桁~8桁、商品の場合は、先頭1桁~13桁の範囲で小計桁の指定ができ ます。

例)仕入先コード先頭3桁で小計すると、次のように出力されます。

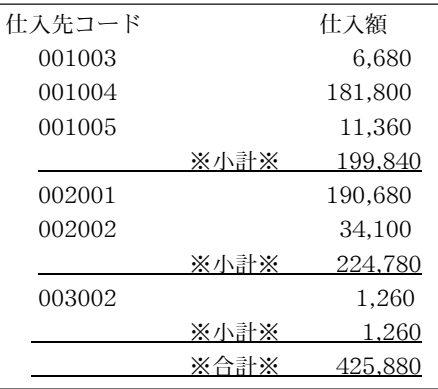

「選択」ボタンをクリックすると、下図が表示されますので、桁を入力し、「設定」ボタンから印 刷します。(小計しないで出力する場合は、小計桁の欄は空欄のままにしておいてください。)

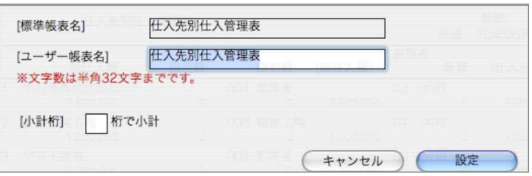

【順位の並び替え】

画面左上「仕入順位」をクリックすると、仕入金額の多い順に管理表を並び替えができます。そ のまま仕入管理表として印刷する場合は、印刷ボタンから印刷します。

【順位表印刷】

●印刷ボタン(順位表)

画面左上矢印をクリックすると、「管理表」か「順位表」かの選択ができます。 順位表を印刷したい場合、「順位表」を選択し、一覧画面を表示させ、印刷ボタンから印刷します。

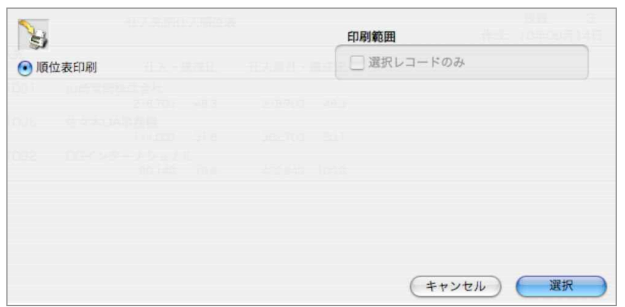

印刷範囲

- 一覧表で選択した明細のみ印刷したい場合チェックします。
- 一覧表の範囲指定や個別指定をする場合、このボタンをクリックする前に行ないます。 範囲指定: [shift] キーを押しながらクリック。

個別指定:[Mac版はコマンド-Win版はCtrl]キーを押しながらクリック。

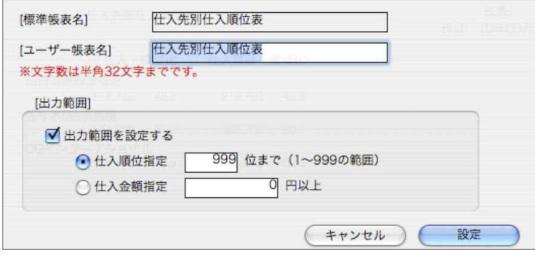

#### 出力範囲指定

検索された一覧表から「仕入順位」「仕入金額」のどちらかで出力範囲の指定が行なえます。 出力範囲の指定を行ないたい場合は、「出力範囲を設定する」のチェックボックスをクリックし、 指定します。

「選択」ボタンをクリックすると、印刷設定画面が表示されます。

### 商品分類コード選択操作方法

仕入管理表の「商品」「商品分類」「仕入先/商品」「担当者/商品」タブでは、商品分類コードを 指定して検索が可能です。

商品分類検索方法は下記の通りです。

1.商品分類コードの「選択」ボタンをクリックします。

クリックすると、商品分類マスタで登録されている「商品分類ルート名」及び「商品分類項目」 が表示されます。

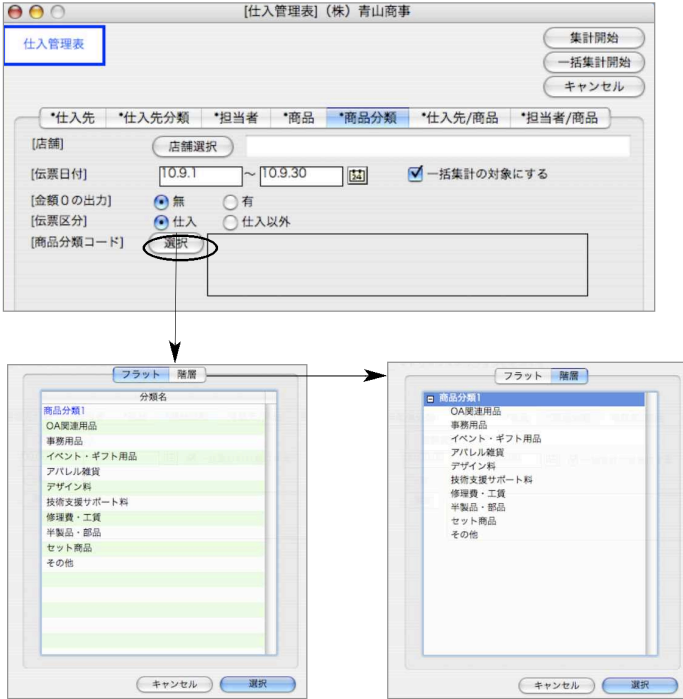

[フラット] タブ[階層] タブの2つの画面で商品分類の選択できます。 「階層」タブでは、商品分類ルート名の横 をクリックすると、分類項目が全て表示されます。

選択したい商品分類項目をクリックします。

範囲指定: [shift] キーを押しながらクリック。 個別指定:[Mac版はコマンド-Win版はCtrl]キーを押しながらクリック。

商品分類を全てクリアしたい時は、「選択」ボタンをクリック後、選択画面の「キャンセル」ボ タンをクリックします。

※複数の商品分類ルートの項目を検索するプログラムを開発中です。 現在では、1つの商品分類ルートの項目のみ検索可能です

## 11. 仕入日報

●指定日付(日付範囲)の仕入日報を作成します。仕入日報は5種類あります。仕入の集計か、仕入以外 の集計かの選択ができます。操作方法は、5種類とも全て同じですので、代表して「仕入先別仕入日報 表」について説明します。

●特定の日付一日分だけの仕入を集計する場合は、「帳表」処理「仕入管理表」をご使用ください。

### 仕入日報操作方法

1.検索方法についての詳しい説明は、第1章-基本操作の[28.検索条件入力画面について]をご覧 ください。

検索条件を入力後、「集計開始」ボタンをクリックします。

尚、全ての帳表を検索する場合、検索条件を入力した後、「一括集計開始」ボタンをクリックしま す。一括集計する帳表は、各タグの「一括集計の対象にする」をチェックします。チェックされ た帳表のみ一括集計を行います。

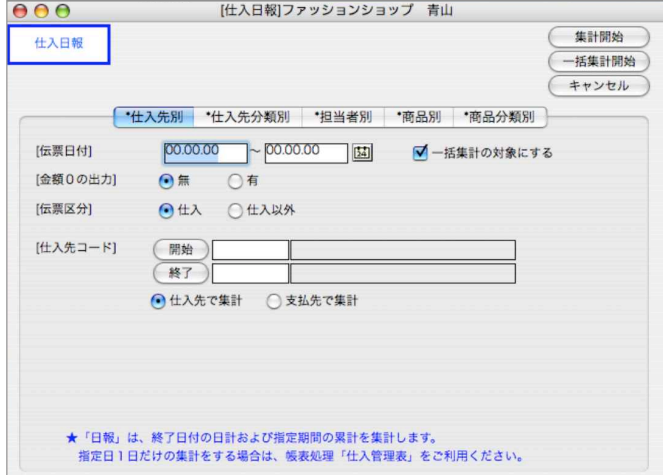

2.仕入日報(日計/累計)明細の上段=検索時伝票終了日付1日分の仕入合計額 明細の下段=検索時伝票日付期間の仕入合計額

EXPORT 印刷については、第1章-基本操作-[31.EXPORTとIMPORTについて]、[21.帳表レイアウト (印刷)]を参照してください。

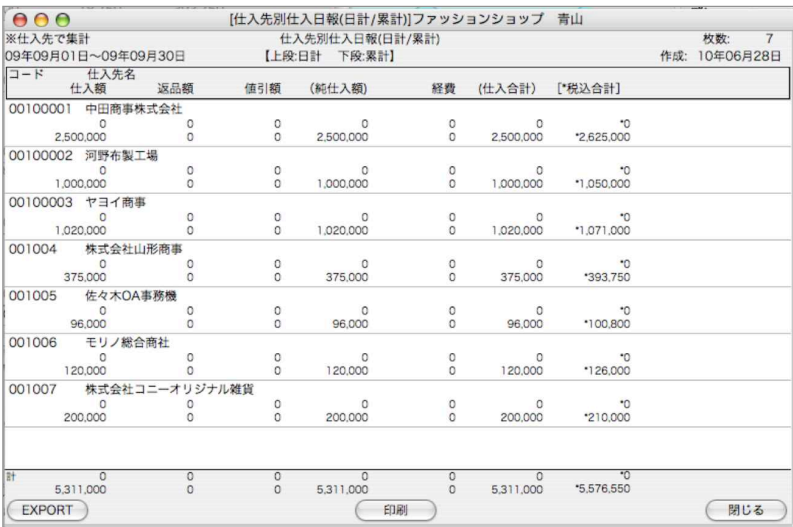

### 【仕入先別仕入日報印刷】

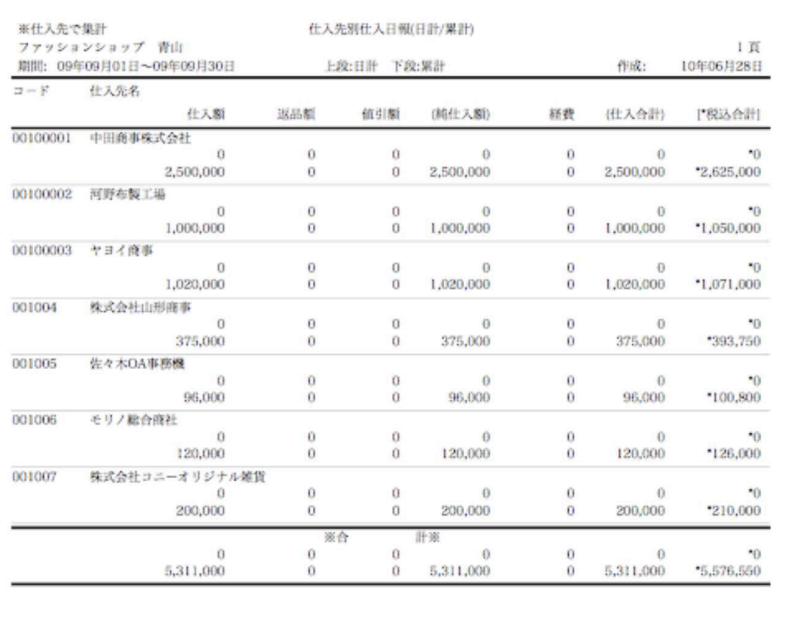

## 12. 仕入帳(仕入帳/日別商品別仕入帳)

- ●指定期間内の仕入帳を作成します。
- ●仕入帳には『伝票計』と『日計』の2種類があります。

## 仕入帳操作方法

1検索方法についての詳しい説明は、第1章-基本操作の[28.検索条件入力画面について]をご覧く ださい。

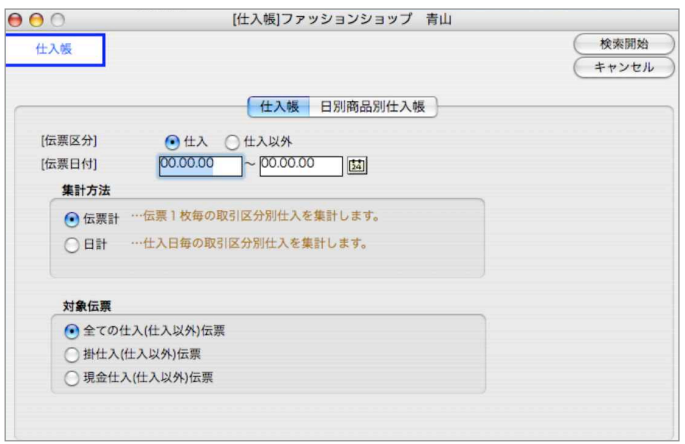

2.検索条件を全て満たした仕入帳が一覧で表示されます。

EXPORT 印刷については、第1章-基本操作-[31.EXPORT LIMPORTについて]、[21.帳表レイアウト (印刷)]を参照してください。

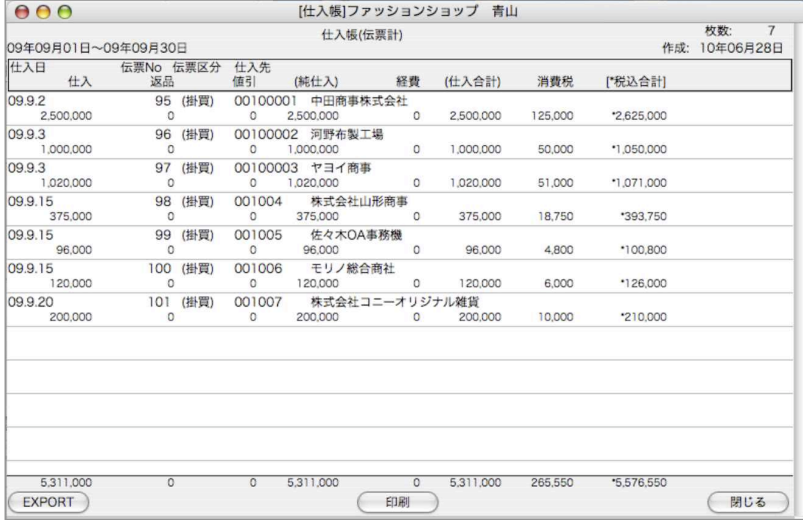

### 【仕入帳(伝票計)印刷】

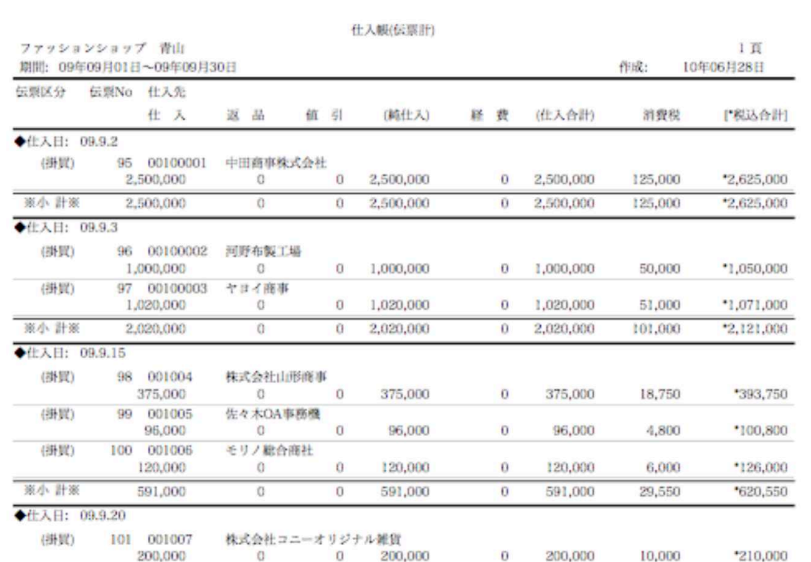

### 【仕入帳(日計)印刷】

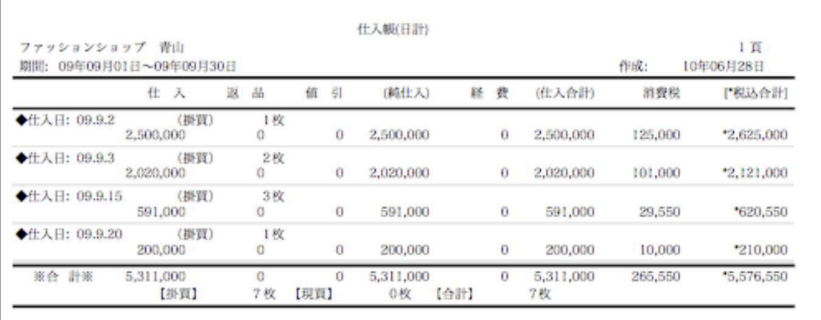

## 日別商品別仕入帳操作方法

●商品別の仕入を日別に集計します。商品の一日の仕入集計が一行になって出力されます。

●検索方法についての詳しい説明は、第1章-基本操作の「28.検索条件入力画面について]をご覧くださ  $V_{\lambda_{\alpha}}$ 

●一覧からの印刷で、「日別商品別仕入帳」「商品別日別仕入帳」の選択ができます。

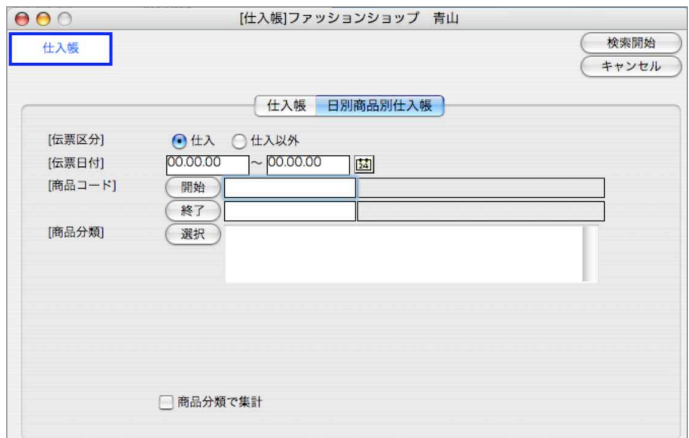

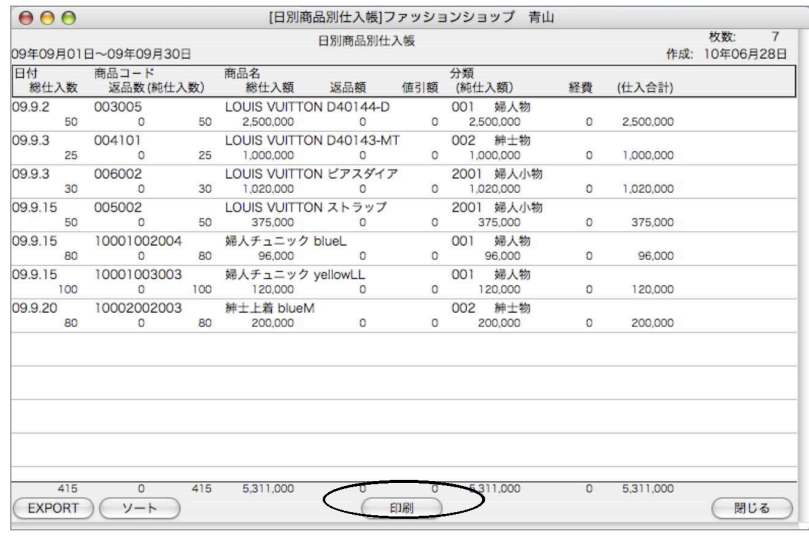

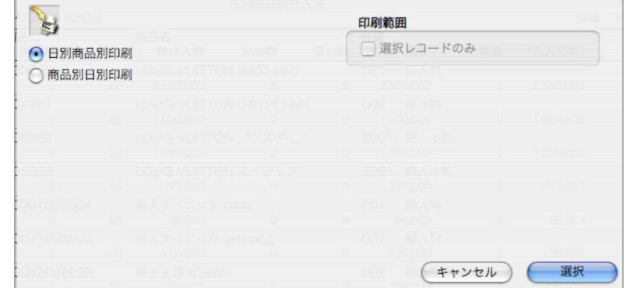

●又、「商品分類コードで集計」にチェックすると、日別商品分類別仕入帳が一覧で表示されます。

●一覧からの印刷で、「日別分類別売仕入帳」「分類別日別仕入帳」の選択ができます。

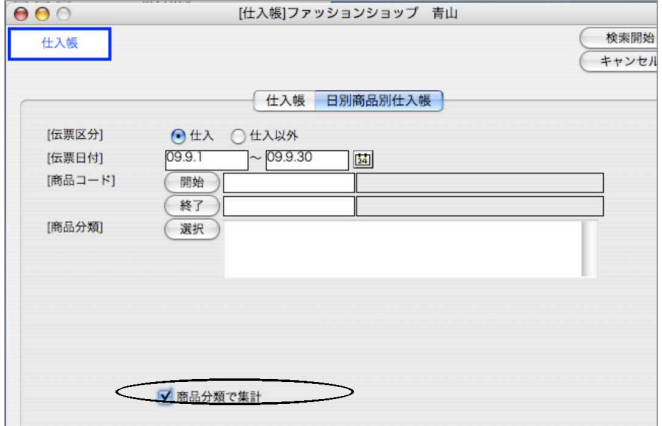

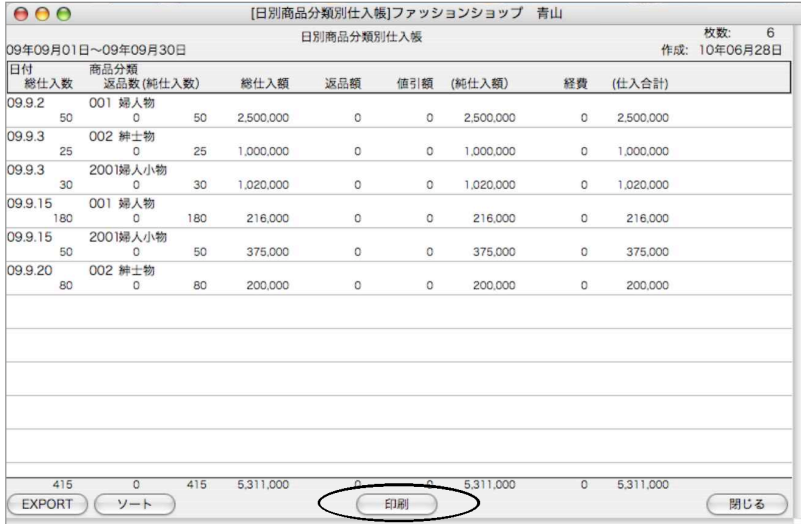

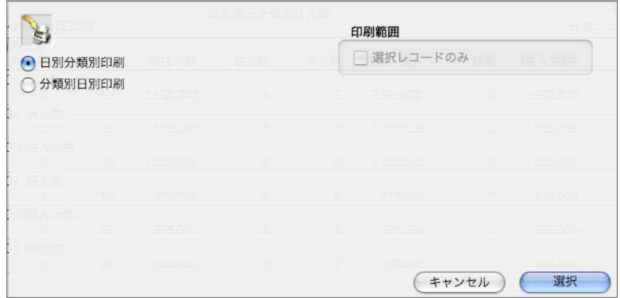

## 13.仕入先元帳

●指定期間内の仕入先元帳を作成します。元帳の種類は伝票合計版と、伝票明細版があります。 ●元帳から、仕入伝票や支払伝票を呼び出し、画面で確認することができます。(ただし、訂正はできま せん)

## 仕入先元帳操作方法

1.検索条件の入力の方法についての詳しい説明は、第1章-基本操作の[28.検索条件入力画面につ いて]をご覧ください。

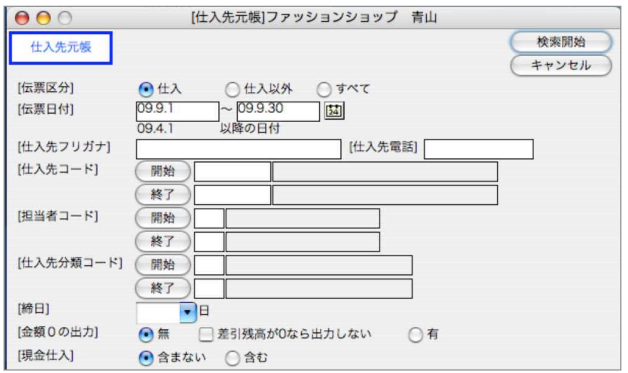

2.買掛金一覧表には「合計式」と「明細式」の2種類があり、画面左上から変更可能です。 買掛金一覧表の仕入先をダブルクリックすると、その仕入先の元帳が画面に表示されます。

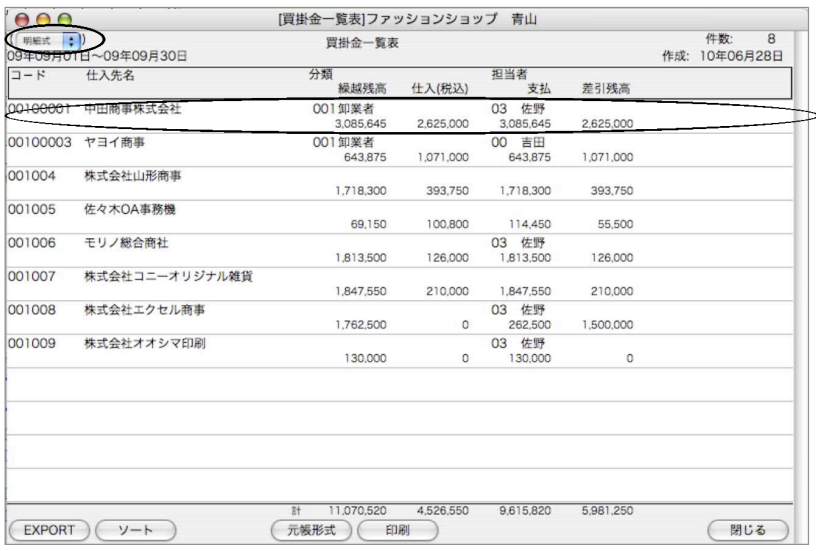

310 - 帳表

#### 元帳形式

「仕入伝票の伝票毎の合計を出力する」

仕入先元帳で、仕入伝票の伝票毎の合計を出力する場合はチェックします。 「摘要」

伝票の摘要を表示させる場合はチェックします。

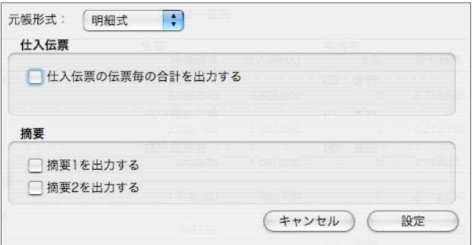

### 印刷ボタン

印刷ボタンから、買掛金一覧表および仕入先元帳の印刷が行えます。

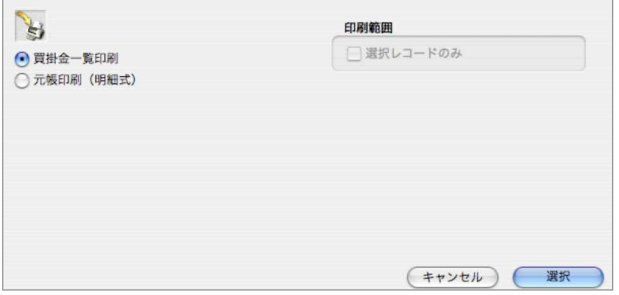

仕入先元帳の明細をダブルクリックすると、その伝票が参照できます。(変更はできません)

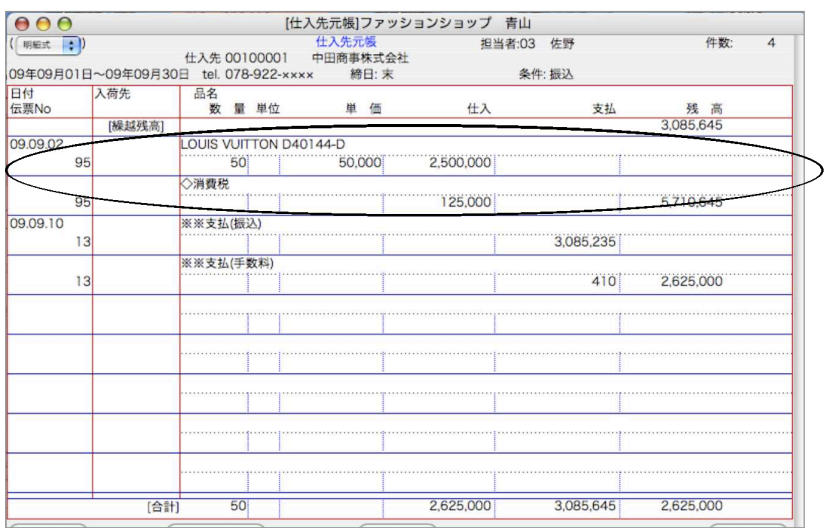

#### 印刷ボタン

印刷ボタンから、表示中の仕入先元帳の印刷ができます。 印刷用紙/印刷形式選択し、設定後印刷します。

#### 仕入先参照

表示中の仕入先マスタを参照することができます。(変更はできません)

# 14. 買掛金管理表

●指定期間内の買掛金管理表を作成します。支払を区分別に集計する為、買掛金明細書や元帳の集計に 比べ時間がかかります。

## 買掛金管理表操作方法

●検索方法についての詳しい説明は、第1章-基本操作の[28.検索条件入力画面について]をご覧ください。 ●一覧からの印刷で、「買掛金管理表」「買掛金管理表(担当者別)」の選択ができます。

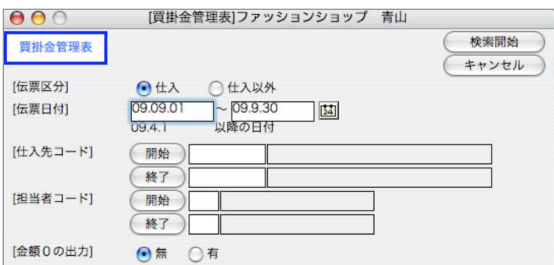

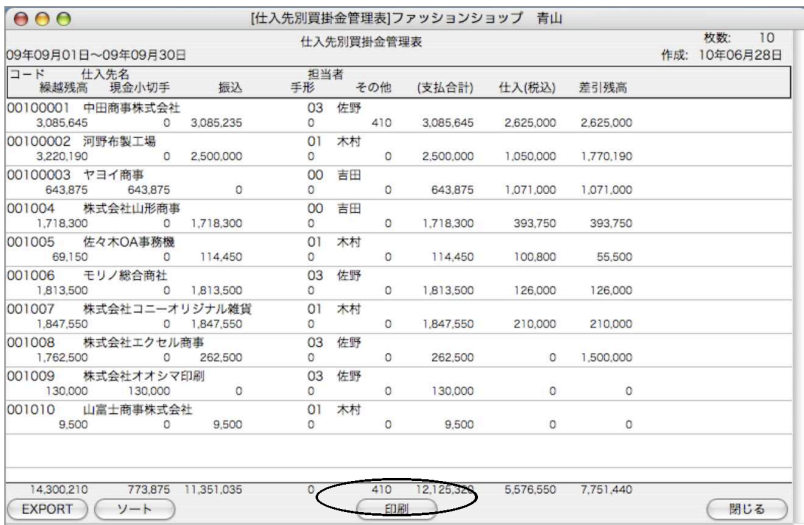

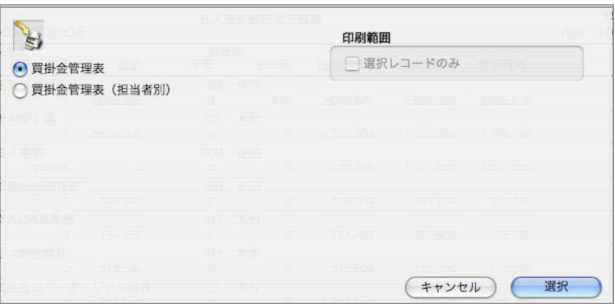

#### 【買掛金管理表印刷】

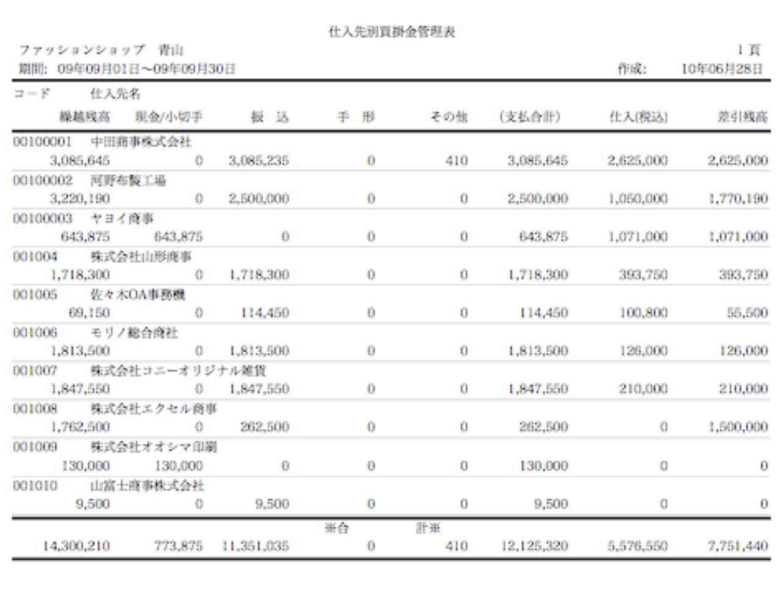

### 【買掛金管理表(担当者別)印刷】

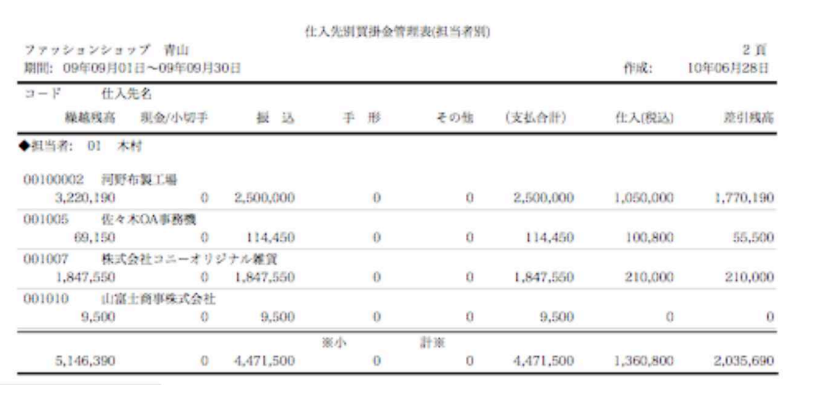

## 1 5.買掛金明細書

- ●指定日付の買掛金明細書を作成します。
- ●金額の多いものから、最大999位まで出力できます。順位を指定しない場合、対象件数が999件以下の 時は全件、1000件以上の時は999位まで出力されます。なお、順位外のものは『その他』に一括して 集計されます。
- ●買掛金の総合計を知りたい時、最も速く集計できる帳表です。

仕入先別の買掛残高と、集計した合計金額を表示、印刷するメニューです。

### 買掛金明細書操作方法

1.日付を指定します。順位外の買掛金は「その他」に合計されます。

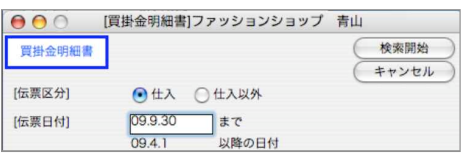

2.買掛金明細書が表示されます。

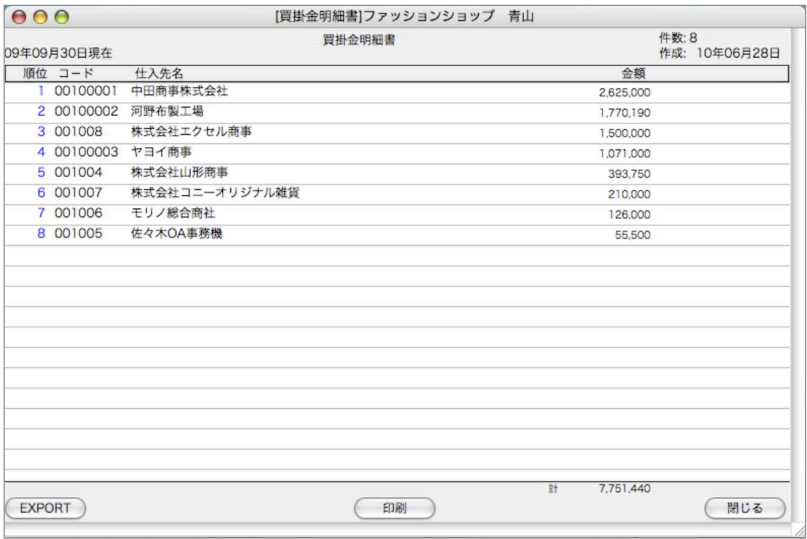

#### 印刷ボタン

仕入先の範囲指定や個別指定をする場合、このボタンをクリックする前に行ないます。 範囲指定:[shift]キーを押しながらクリック。

個別指定:[Mac版はコマンド-Win版はCtrl]キーを押しながらクリック。 封筒印刷、買掛金明細書「住所有」「住所無」の印刷、タックシール印刷を行います。

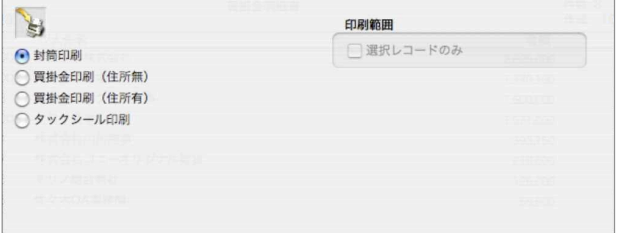

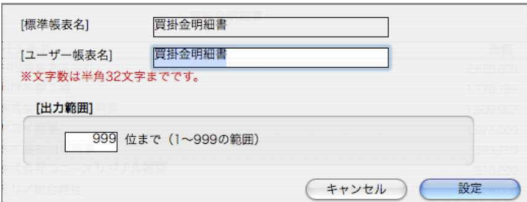

出力範囲を指定する事ができます。上位何位まで印刷するかを指定して印刷します。

#### 【買掛金印刷】↓「住所無」

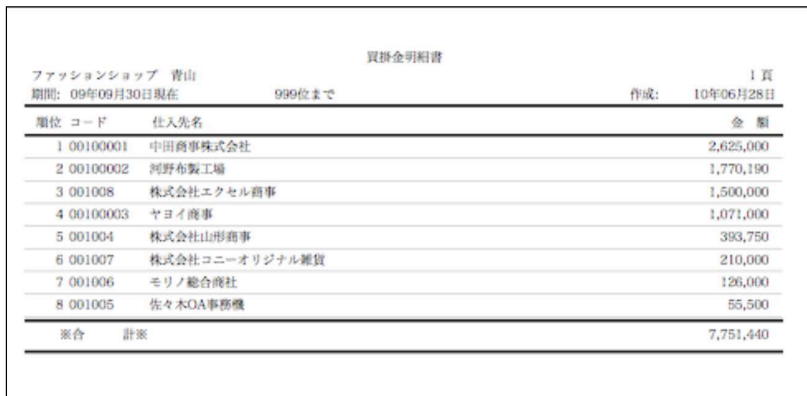

### 【買掛金印刷】↓「住所有」

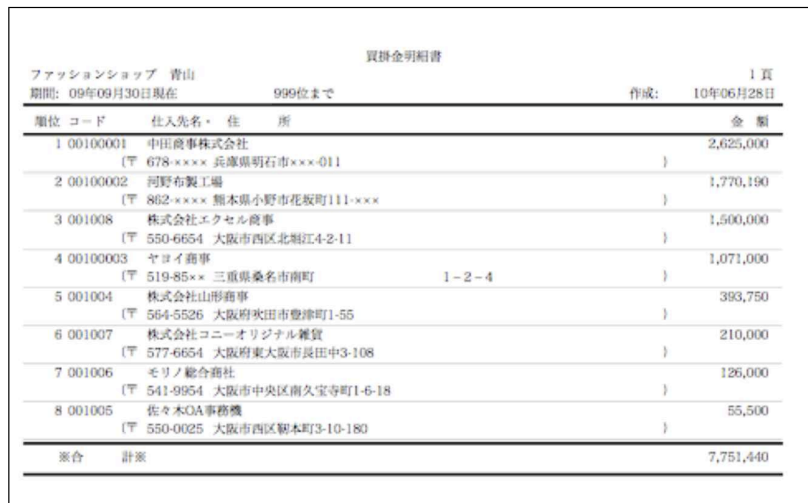

# 16. 月別仕入推移表

●月別仕入推移表につきましては、前項「7.月別売上推移表」と操作方法は同様です。 操作説明につきましては、「7.月別売上推移表」をご覧下さい。

# 17.仕入消費税等計算書

●指定日付範囲の、消費税等計算書を作成します。

### 消費税等計算書操作方法

1.日付を指定し、集計開始ボタンをクリックします。

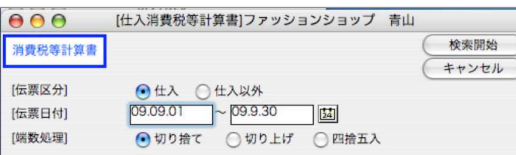

- 2.日付期間の消費税額を集計します。
	- 又、一覧の明細をクリックすると、確認画面が表示されます。

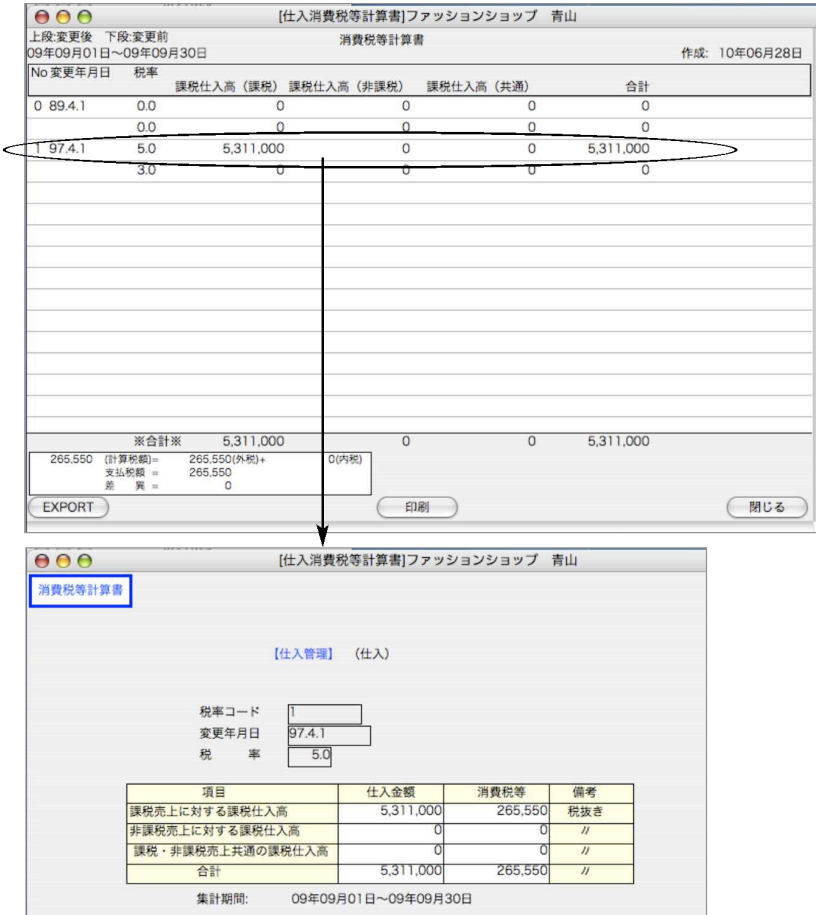

### 【消費税額計算書(仕入)】印刷

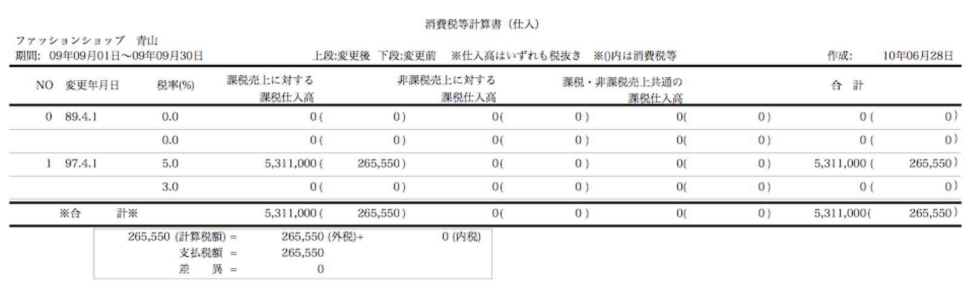

帳 表

## 18. 摘要別集計表

●摘要別集計表を作成します。各伝票の摘要2に入力した項目毎に集計します。

(使用例1)摘要コードに仕入先コードを登録。それぞれの仕入先別の仕入、売上、粗利、支払、入 金を集計。

(使用例2)摘要コードにプロジェクトコードを登録。

### 摘要別集計表操作方法

1.摘要コードと日付の範囲指定をします。

※集計用の摘要は、範囲指定ができるように、コードを連続してとってください。指定範囲の中 に、コメント用の摘要が入っていると、その摘要についても集計されます。

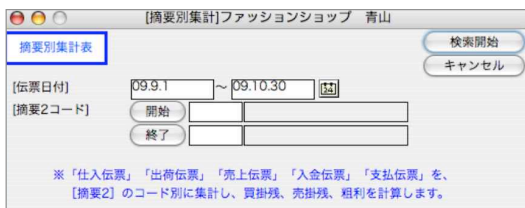

2.摘要一覧が表示されます。

摘要一覧から明細をダグルクリックすると、摘要別集計表が表示されます。

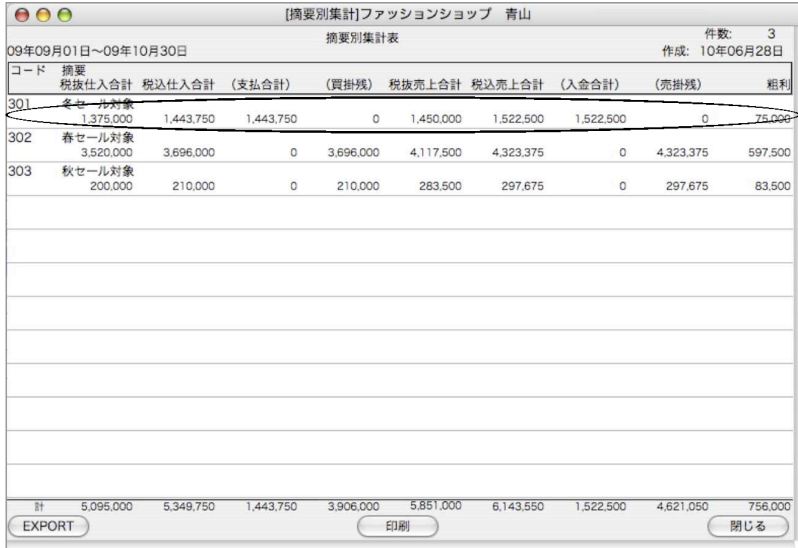

318 - 帳表

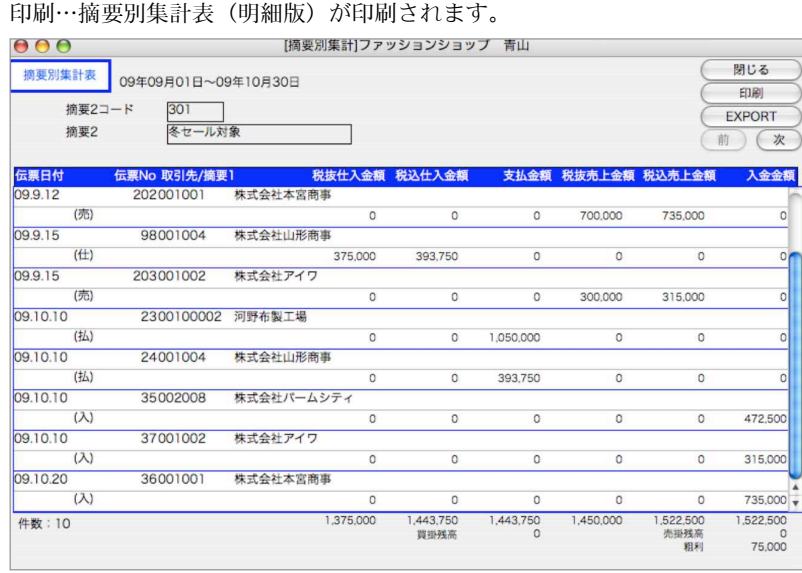

3.さらに、摘要別集計表の明細をダフるクリックすると摘要別明細確認画面が表示されます。 伝票確認ボタンをクリックすると、伝票確認画面が表示されます。

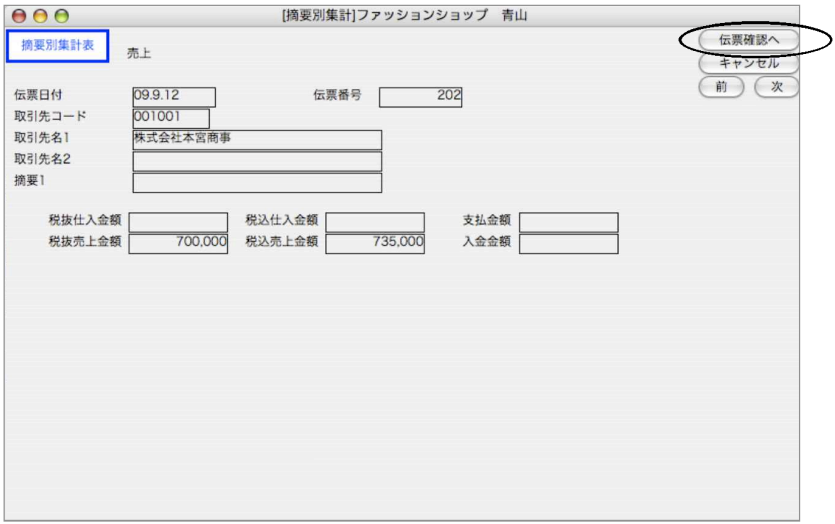

## m e m o

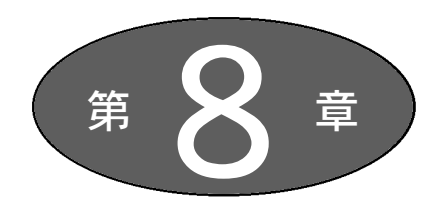

在 庫

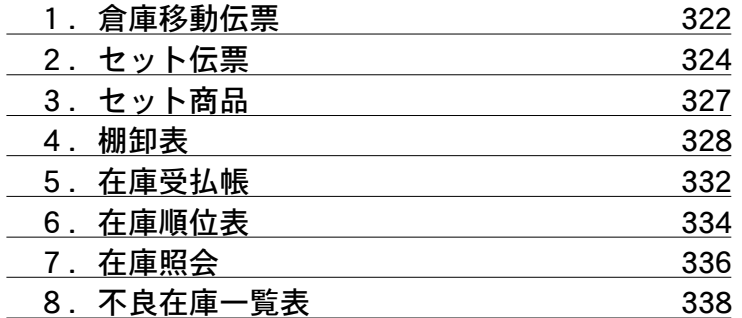

在 庫

# 1. 倉庫移動伝票

●倉庫別の在庫管理を行う場合で、商品の倉庫間移動を行った場合に、入力します。

## 倉庫移動伝票入力

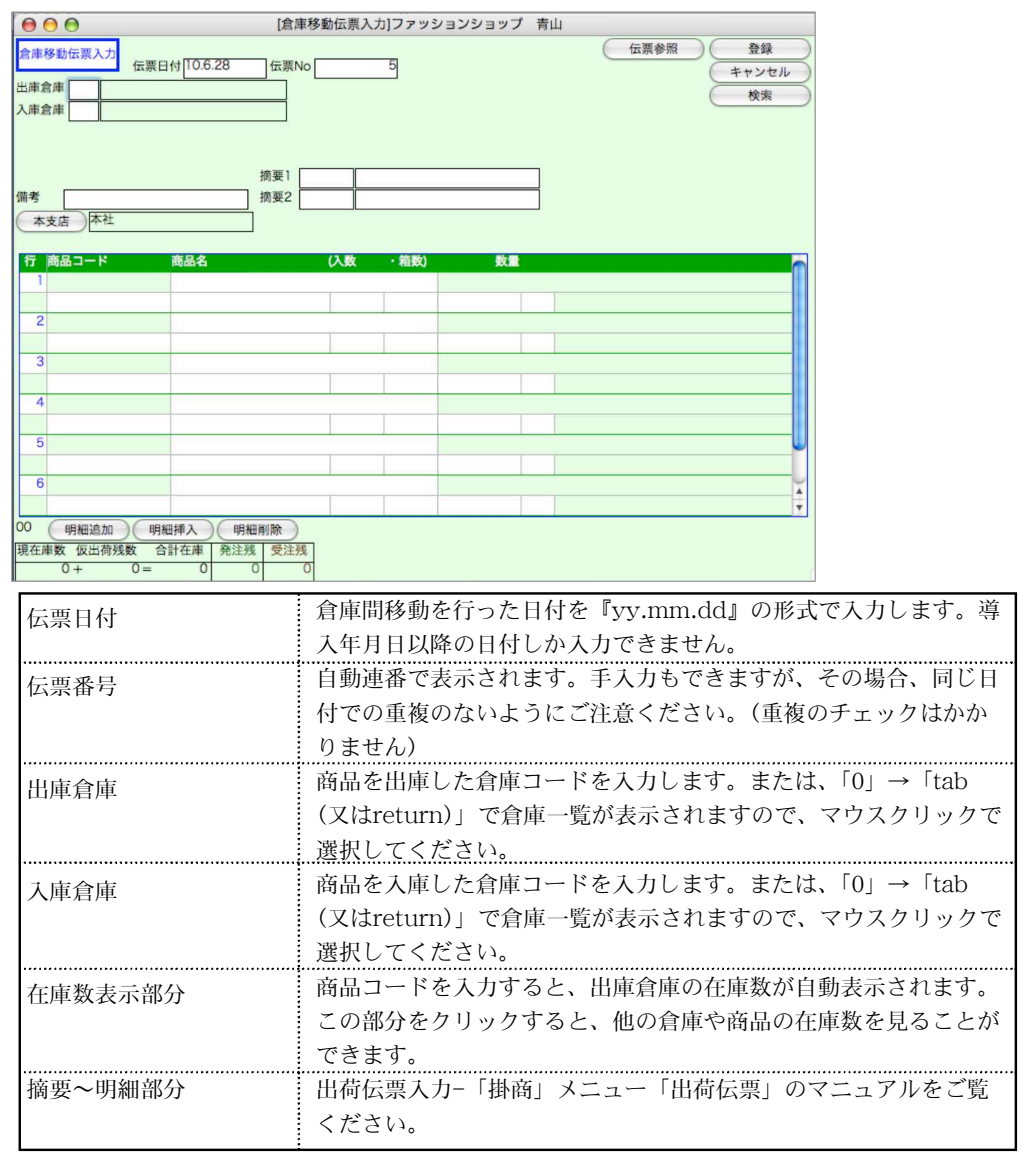

## 倉庫移動伝票検索/変更

1.倉庫移動伝票登録画面の右上「検索」ボタンをクリックします。

2.倉庫移動伝票検索画面が表示されます。検索条件を入力し、「検索開始」ボタンをクリックします。 検索方法についての詳しい説明は、第1章-基本操作の[28.検索条件入力画面について]をご覧 ください。

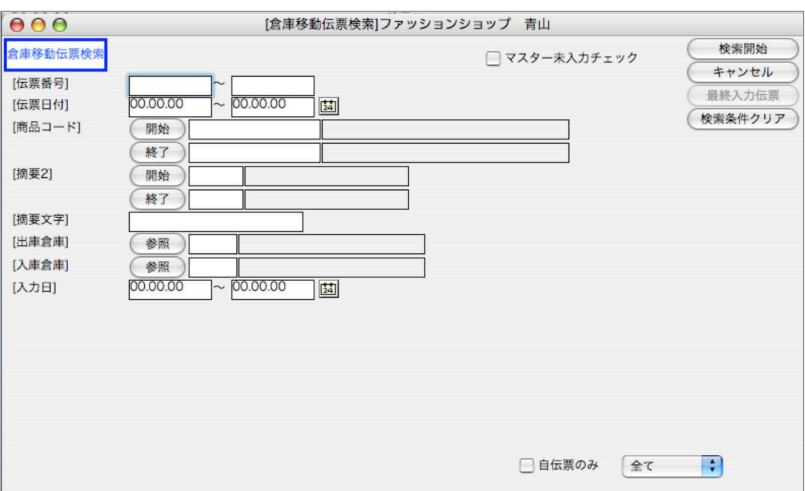

3.検索条件を満たす倉庫移動伝票を一覧表示します。また、印刷ボタンからチェックリストが印刷 できます。

全部表示されていない場合、右側のスクロールバーをクリックしてスクロールして表示します。 合庫移動伝票の確認・変更・削除は、その倉庫移動伝票を一覧からダブルクリックして変更画面 で操作します。

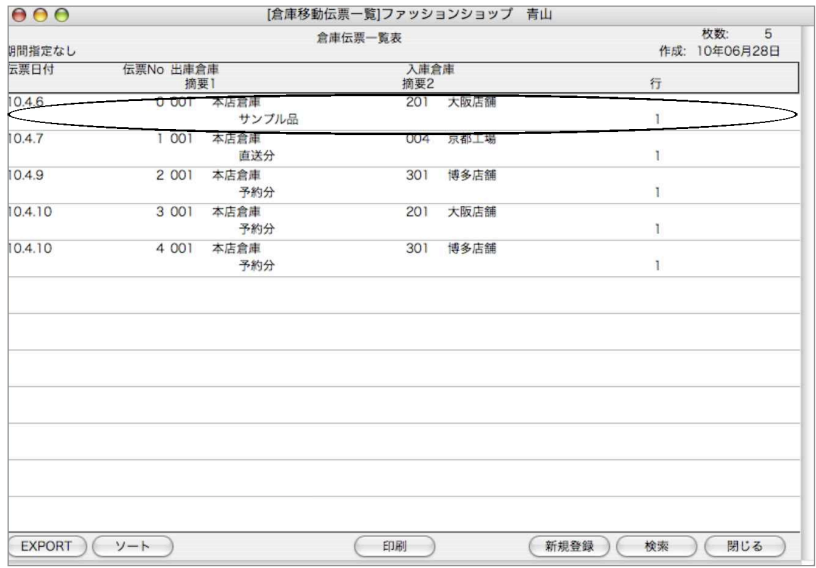

4.倉庫移動伝票一覧表から該当の伝票をダブルクリックして伝票訂正画面を表示します。 伝票訂正や明細の追加・削除は、入力の時と同じように行なってください。

### Šβ. 倉庫移動伝票のIMPORT(読み込み)

倉庫移動伝票は、「その他」メニューの「伝票IMPORT」より外部ソフトで作成したファイルを読み込み する事ができます。詳しくは、第9章その他-[4.伝票IMPORT]をご覧jください。

# 2. セット伝票

- ●セット商品を作成、解除したいとき、セット伝票を入力します。前もってセット商品マスタを登録し ておく必要があります。
- ●セット完成品の在庫が増加し、構成品の在庫が減少します。

### セット伝票入力

- ●各々の項目に入力後、『tab』キーまたは『return』キーを入力すると、1つ右または次の行の 項目にカーソルが移動します。逆方向のカーソル移動は、『shift』キーを押しながら『tab』キ ーを押します。または、入力項目をマウスでクリックします。
- ●数量や単価、金額等を訂正して、『0』の状態にする場合は、キーボードから『0』を入力して ください。『delete』キーで消去しただけでは、空欄となり、正しい計算が行われません。

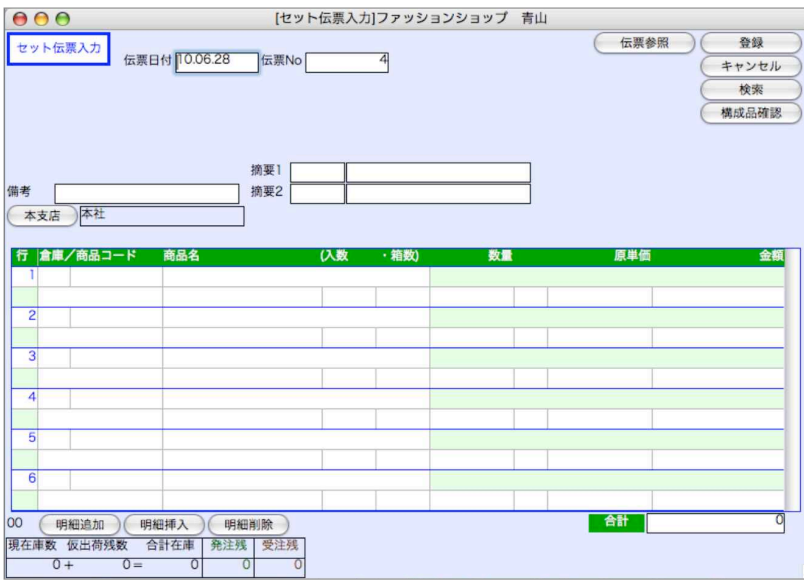

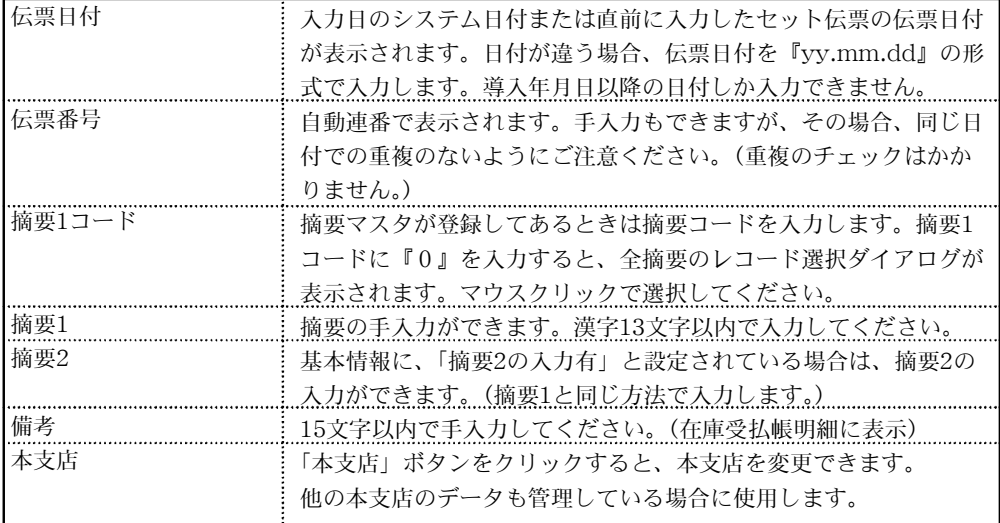
# セット伝票入力手順

1.セット商品入力画面の明細行-「倉庫コード」→「商品コード」を入力します。

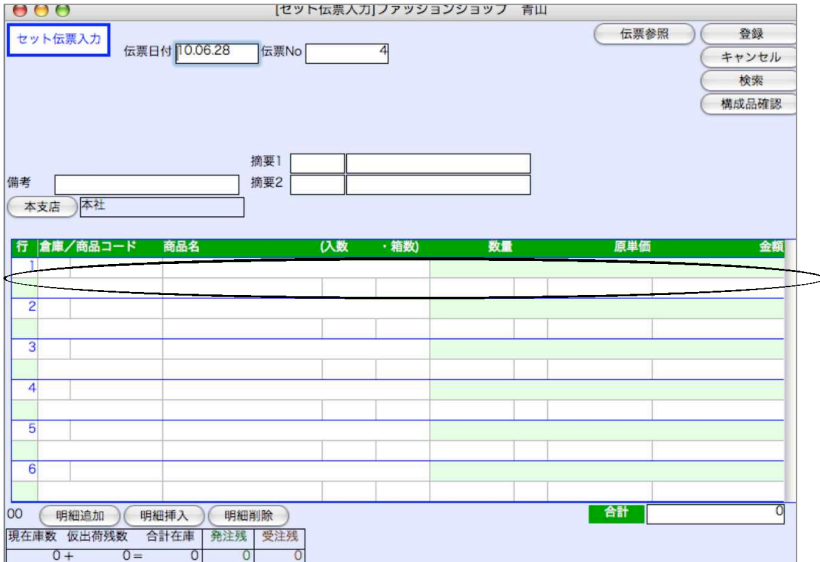

2.セット商品入力画面の明細行-商品コード入力時の商品レコード選択は、セット商品のみ表示さ れます。もし、全商品を表示させたい場合は、ファイルメニューの環境設定画面で、「旧レコード 選択ダイアログを使う」にチェックを入れます。

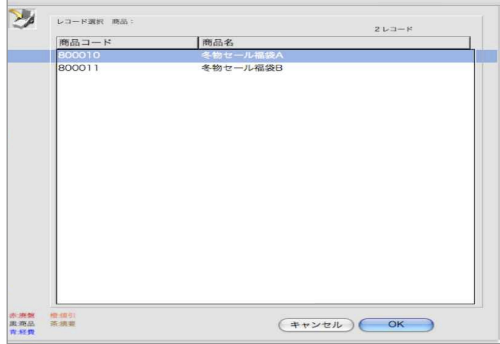

3.商品選択後にセット商品の構成品の現在在庫数を表示します。このダイアログで数量等を入力し、 「OK」ボタンをクリックします。※構成品が何個必要なのか何個足りないのかを確認できます。

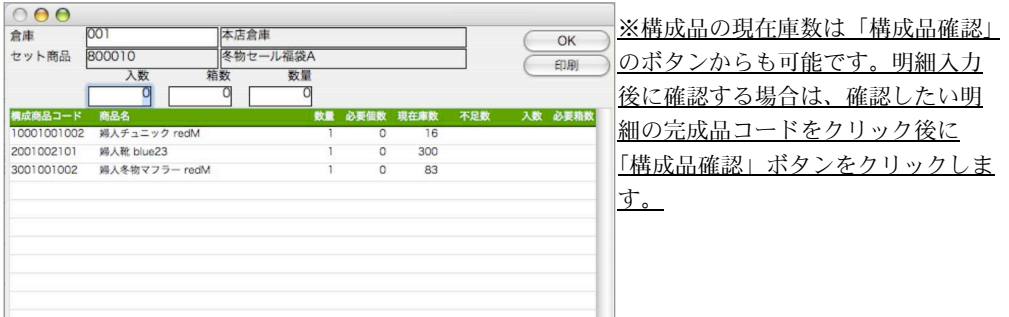

# セット伝票検索/変更

1.セット伝票登録画面の右上「検索」ボタンをクリックします。

2.セット伝票検索画面が表示されます。検索条件を入力し、「検索開始」ボタンをクリックします。 (検索条件の入力方法の詳しい説明は、第1章-基本操作の[28.検索条件入力画面について]をご覧 ください。)

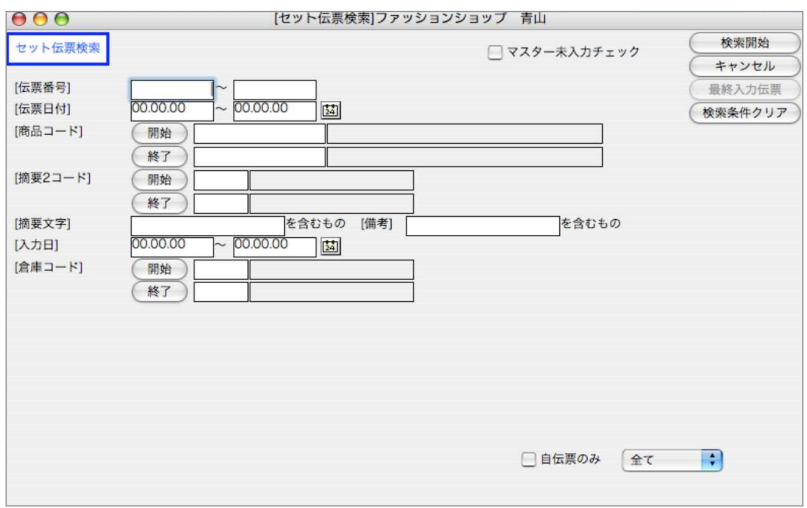

3.検索条件を満たすセット伝票を一覧表示します。 全部表示されていない場合、右側のスクロールバーをクリックしてスクロールして表示します。

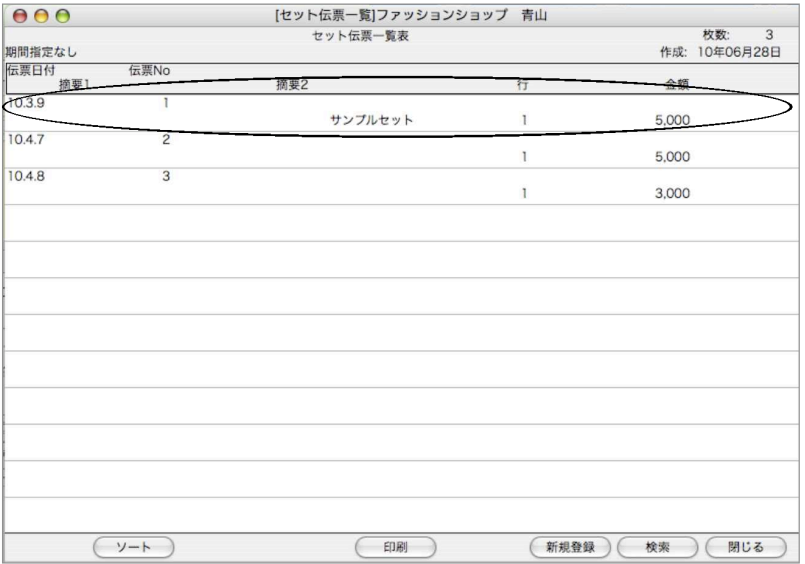

4.セット伝票一覧表から該当の伝票をダブルクリックして伝票訂正画面を表示します。 伝票訂正や明細の追加・削除は、入力の時と同じように行なってください。

# 3. セット商品(「自社1」メニュー「10.セット商品」同じです)

※操作方法につきましては、「自社1」メニュー「10.セット商品」マニュアルをご覧ください。

- ●何種類かの商品をセットにして販売する場合、セット商品として登録できます。
- ●「セット伝票」を入力したとき、「完成品]の在庫が増加し、「構成品]の在庫が減少します。
- ●「完成品]、「構成品]ともに、先に商品マスタに登録しておいてください。

## セット商品について…

仕入れた商品を何種類かセットにして販売する場合、[セット商品]として取り扱うことができます。 「仕入管理」日次処理のセット伝票入力を行なった段階で、(セット商品の)構成品の在庫が減り、 (セット商品の)完成品の在庫が増えます。

在 庫

例)鉛筆、消しゴム、ノート、ペンケースを「文房具セット」として販売する。

(手順1)鉛筆、消しゴム、ノート、ペンケース、文房具セットをすべて商品登録します。

(手順2)文房具セットを、セット商品の完成品として登録します。構成品は、鉛筆、消しゴム、 ノート、ペンケースで、それぞれの数量を登録します。(「設定処理」終了。まだ在庫 の動きはありません)

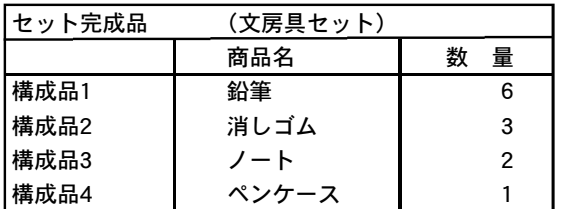

(手順3)セット商品を作ったとき、[仕入管理]「日次」メニューから、「セット伝票入力」を行 います。ここで、それぞれの商品の在庫数が自動計算されます。「文房具セット」を 10セット作ったときの在庫の動きは次のようになります。

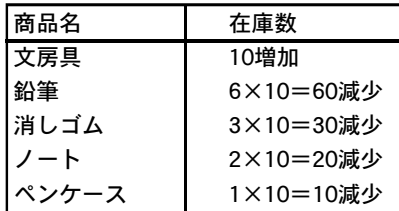

※いったん、セットした商品をバラして元の単品に戻すときは、セット伝票入力でマイナス入力し ます。

### セット商品登録での注意事項

一度セット商品として登録した場合、構成品の変更はできません。(セット伝票登録がある場合)構成品 を変えたい場合、新たに新しいセット商品名を登録し、セット商品登録する必要があります。(参照ー 「自社1」-10.セット商品マニュアル)

# 4.棚卸表

●棚卸表を出力します。なお、棚卸の際の在庫調整は、「掛商」メニュー「出荷伝票」でプラスマイナス 入力で行ってください。又は、実地在庫ボタンにより、棚卸データ(外部ファイル)の取り込みと、 出荷伝票の自動作成を行うことができます。

## 棚卸表操作方法

1.検索条件の入力します。検索方法についての詳しい説明は、第1章-基本操作の[28.検索条件入 力画面について]をご覧ください。

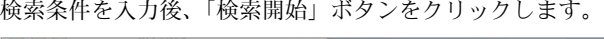

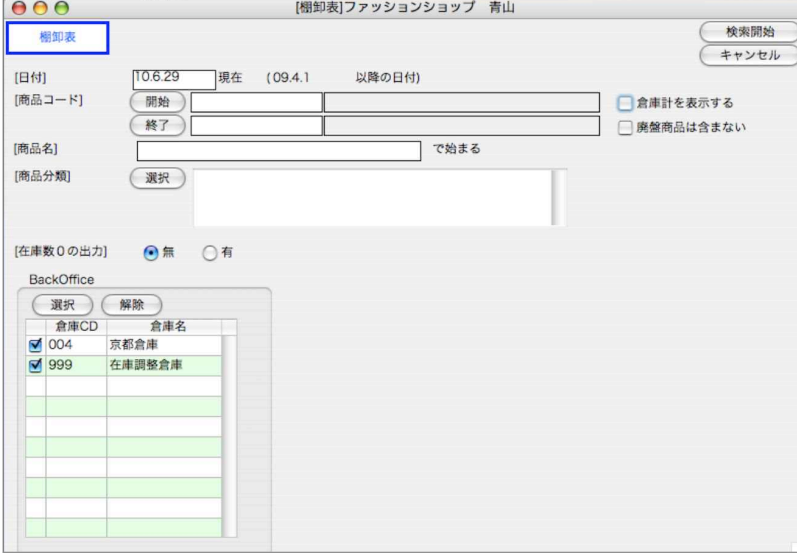

2.棚卸表一覧が表示されます。

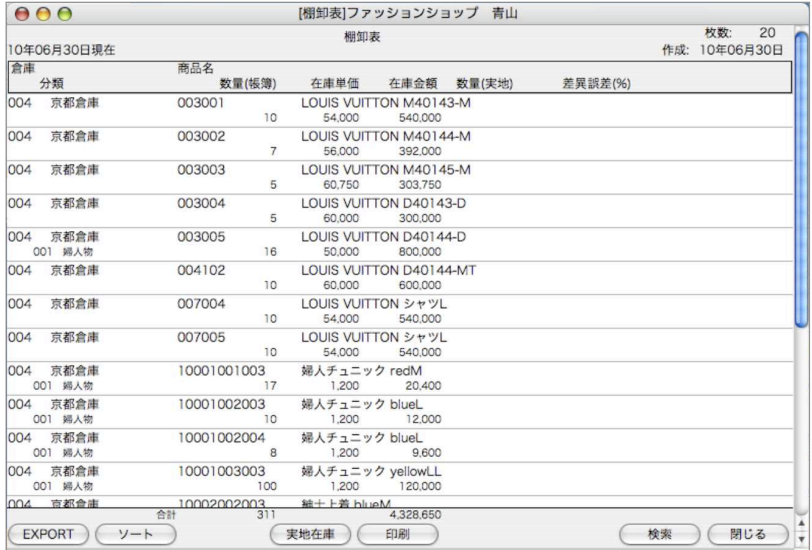

#### 第8章-在庫

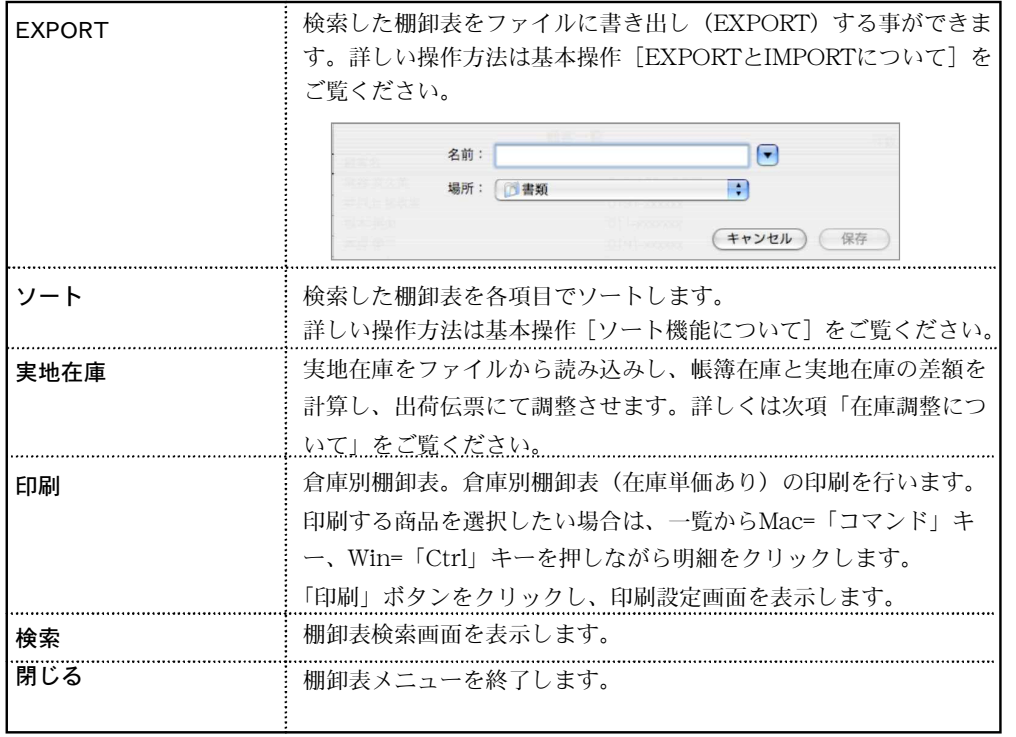

## 【倉庫別棚卸表出力例】

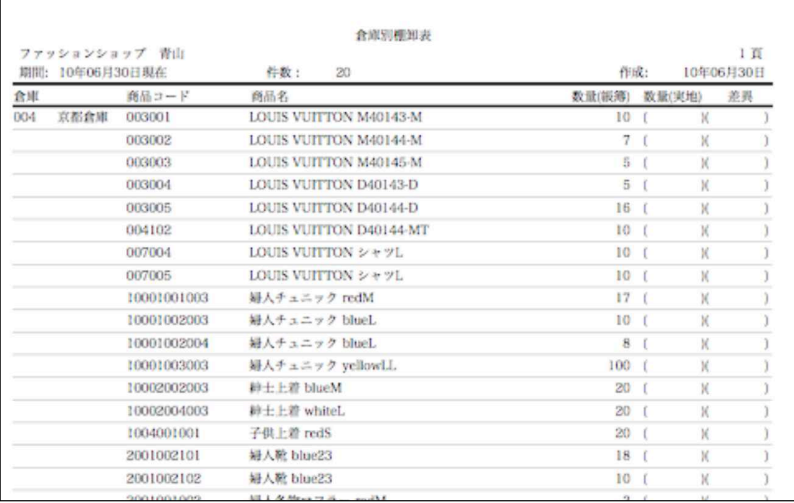

在庫調整について

棚卸表の一覧画面に「実地在庫」ボタンを設けています。実地在庫と帳簿在庫の差を計算し、出 荷伝票で、調整する機能です。

1.棚卸表(下図)の画面から「実地在庫」ボタンをクリックします。

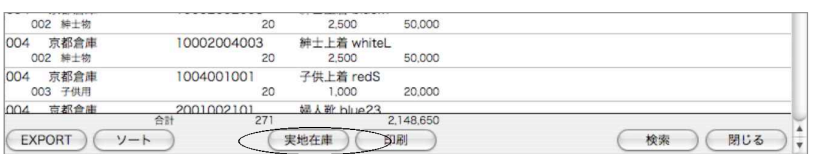

2.初めに「読込み」タグを選択し、外部ファイルを読込みします。

※読込むファイル形式は「環境設定」-IMPORT,EXPORT形式で選択可能です。

コードにBARCODEを使用している場合、ダイアログの「BARCODEを使用」にチェックを入 れてから読込みます。

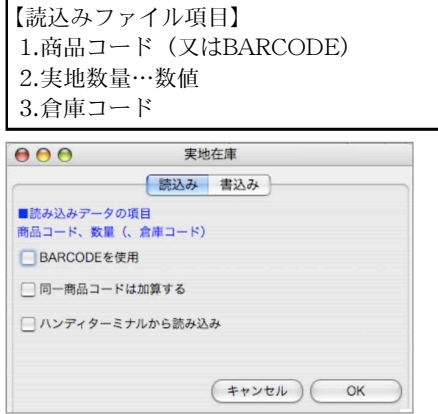

3.実地在庫の読込みが終了すると、帳簿数量と実地数量に差が生じる商品が、赤く表示されます。 この差を出荷伝票で登録し、帳簿数量と実地数量を合わせる事ができます。

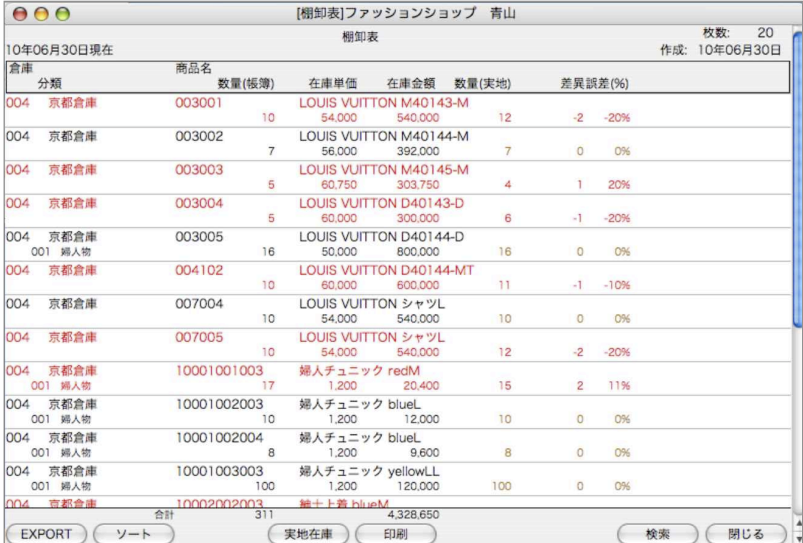

4.再度、「実地在庫」ボタンをクリックし、今度は「書込み」タブを選択します。 1伝票に何明細(何商品)登録するかを指定して、(デフォルトでは20) OKボタンをクリックし ます。

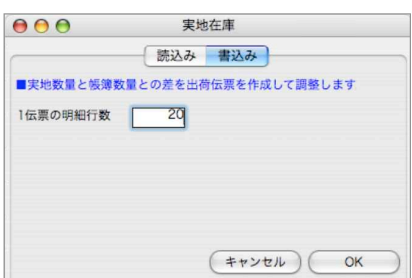

5.出荷伝票画面を表示しますので、出荷先(自社)を入力して「登録」を行ってください。差が生 じている商品は全て登録するまで出荷伝票登録を繰り返します。

在 庫

÷ģ∕ 5の作業が終了すると、元の棚卸表の画面に戻りますが、ここでは、出荷伝票による数量は、ま だ反映されていません。終了ボタンで、一旦メニュー画面に戻り、再度棚卸表の集計を行っています。次 に、1) ~3)の操作を再度行い、全ての商品について、差異が生じていないか、(正しく調整されたか) 確認してください。

# 5.在庫受払帳

●指定期間内の在庫受払帳を作成します。

## 在庫受払帳操作方法

1.検索条件の入力します。検索方法についての詳しい説明は、第1章-基本操作の[28.検索条件入 力画面について]をご覧ください。

検索条件を入力後、「検索開始」ボタンをクリックします。

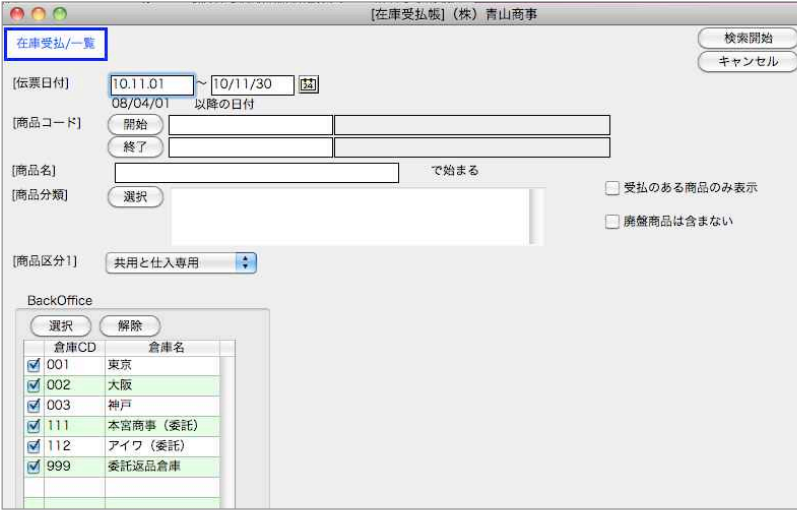

2.商品一覧が表示されます。

「印刷」ボタンから一覧表の商品受払帳が一括で印刷できます。 商品明細行ダブルクリックで、在庫受払帳画面へ移ります。→3.へ

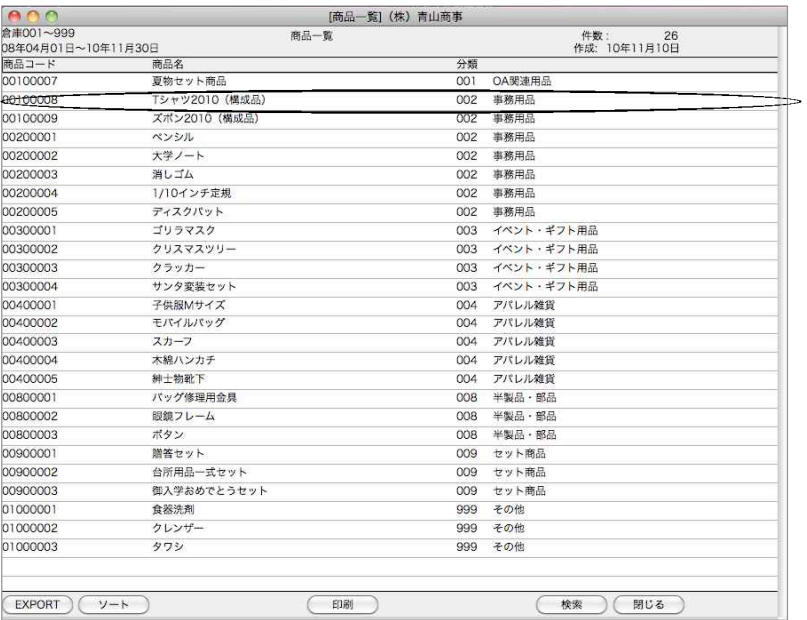

3. 商品一覧から選択した商品の在庫受払帳が表示されます。

倉庫ごとの受払を見たい場合は、「倉庫コード」をクリックし、見たい倉庫を選択します。 ※表示される単価/金額は全て税抜です。

※「在庫単価」は、期首日付~受払帳検索の「伝票日付」の終了日迄で計算します。 また、計算方法は、「設定」メニュー→「仕入基本情報」で設定した在庫評価方法で計算します。

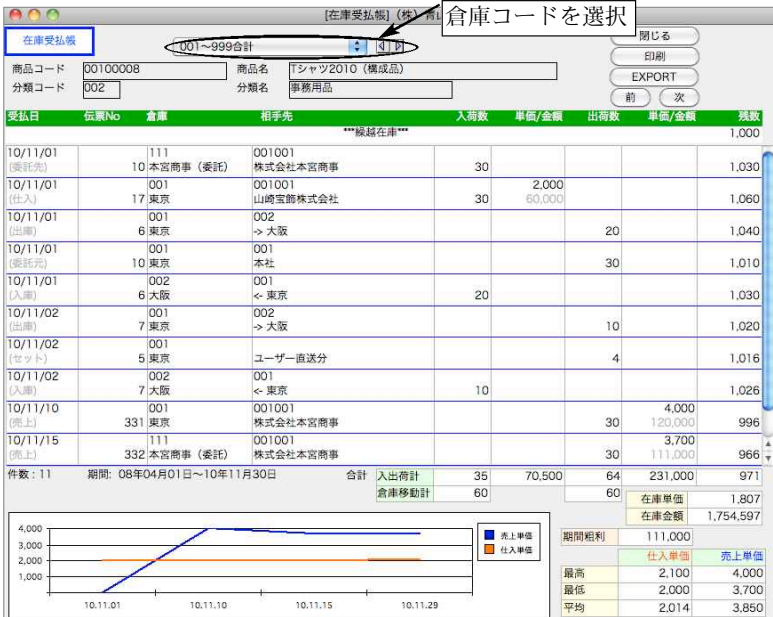

在 庫

# 6.在庫順位表

●指定日現在の在庫順位帳を、在庫数量または金額の多い順に出力します。999位まで、順位の指定が 可能です。順位外の在庫は「その他」に一括して集計されます。

## 在庫順位表操作方法

1.検索条件を入力し、「検索開始」ボタンをクリックします。

検索方法についての詳しい説明は、第1章-基本操作の[検索条件入力画面について]、を参照して ください。

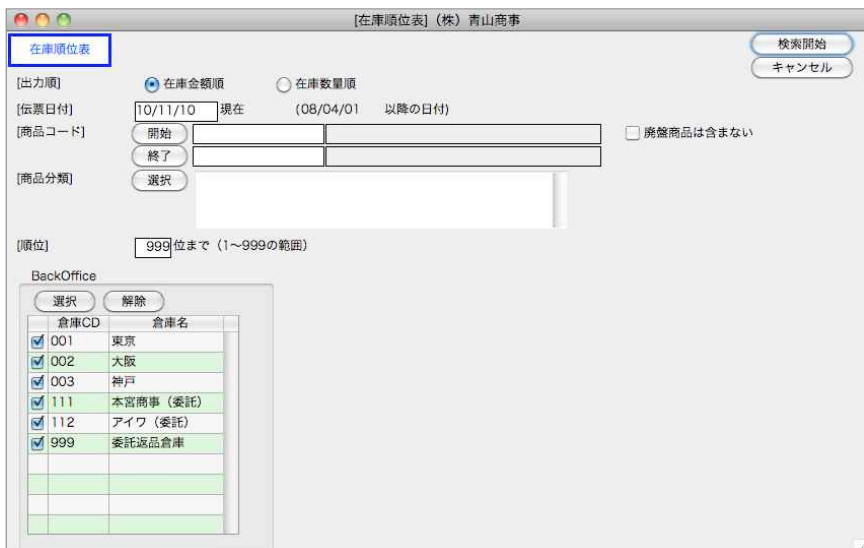

2.在庫順位表が表示されます。

#### 【金額順で検索】

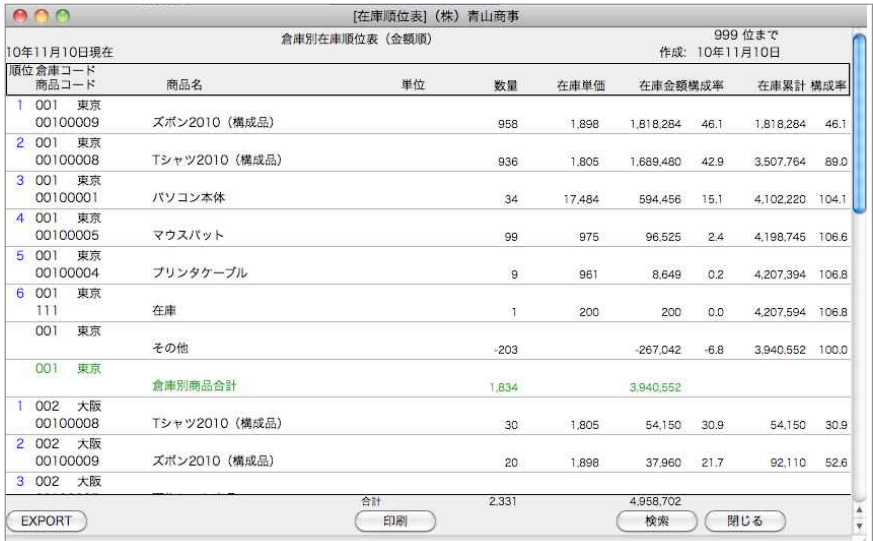

### 【数量順で検索】

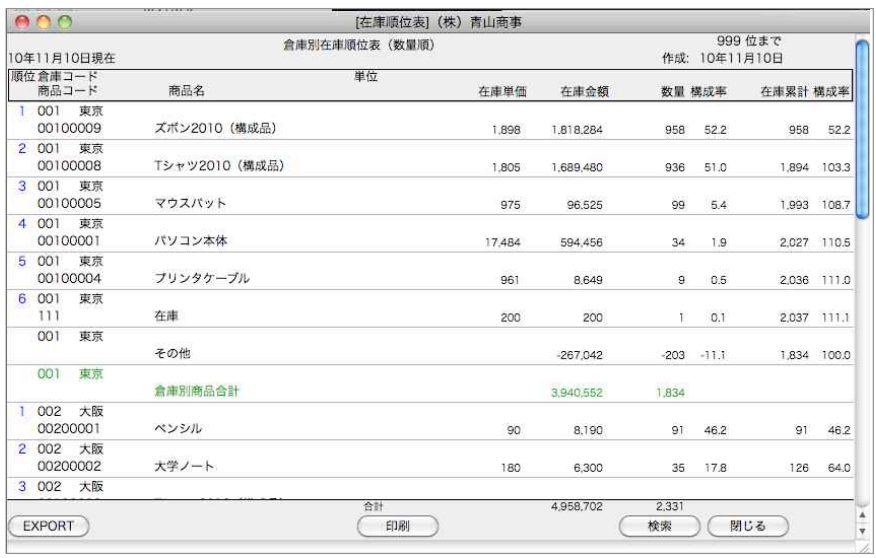

# 7.在庫照会

●商品マスタに登録されている最新の在庫の状況を一覧表に出力します。日付範囲の指定はできません。

## 在庫照会操作方法

1.検索条件の入力します。検索方法についての詳しい説明は、第1章-基本操作の[28.検索条件入 力画面について]をご覧ください。

検索条件を入力後、「検索開始」ボタンをクリックします。

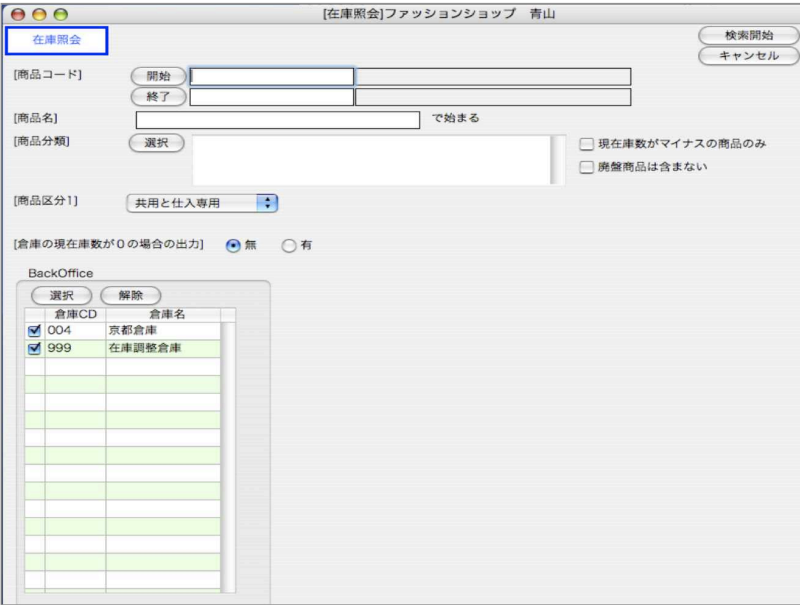

#### 2.在庫照会一覧が表示されます。

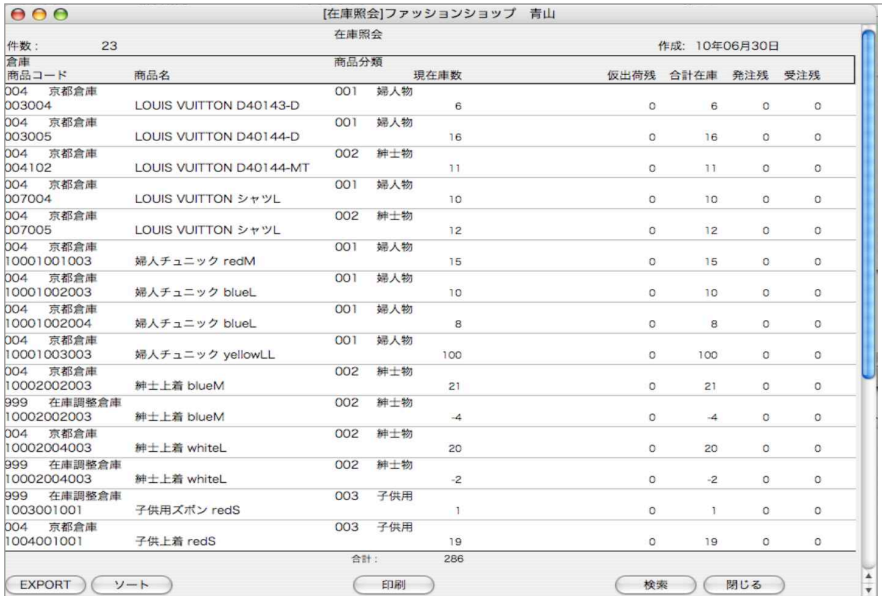

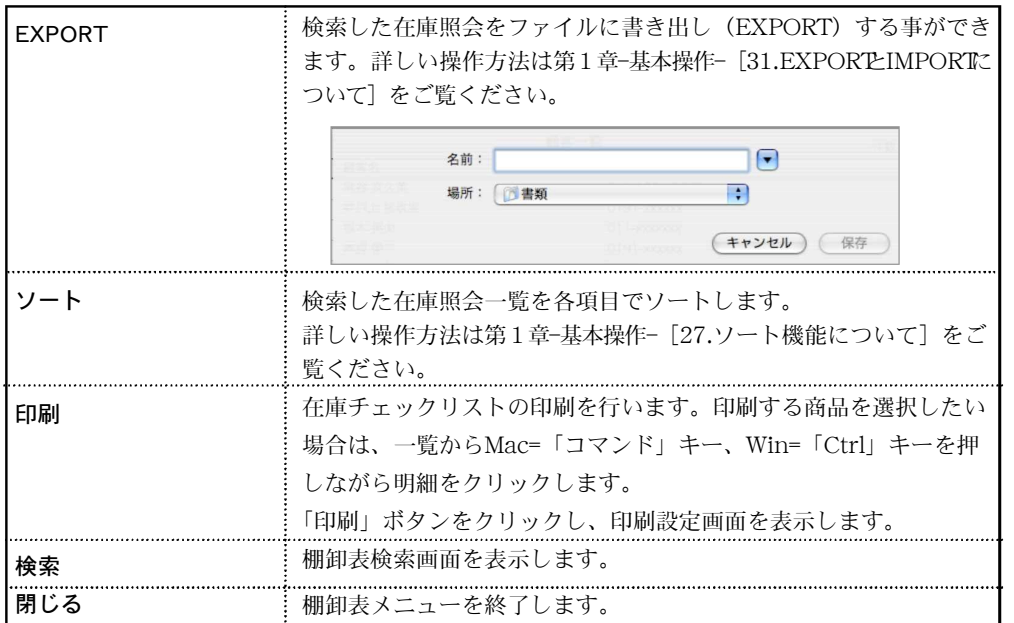

【在庫チェックリスト出力例】

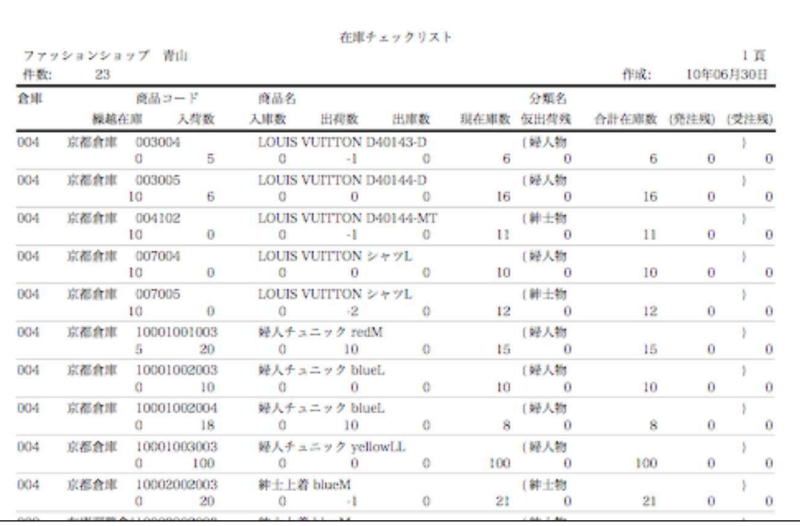

在庫照会は、入力されている<u>全ての伝票が対象になります。(先日付の伝票も対象)</u>棚 卸表等で集計範囲を指定した場合は、その指定期間内の伝票が対象となります。

# 8.不良在庫一覧表

●長期にわたり、出荷されていない商品や、在庫の多すぎる商品、少なすぎる商品などを出力します。 ●倉庫別に出力することはできません。

## 不良在庫一覧表操作方法

1.検索条件を入力し、「検索開始」ボタンをクリックします。 検索方法についての詳しい説明は、第1章-基本操作の[28.検索条件入力画面について]をご覧 ください。

※「基準在庫」は、商品マスタの登録項目です。

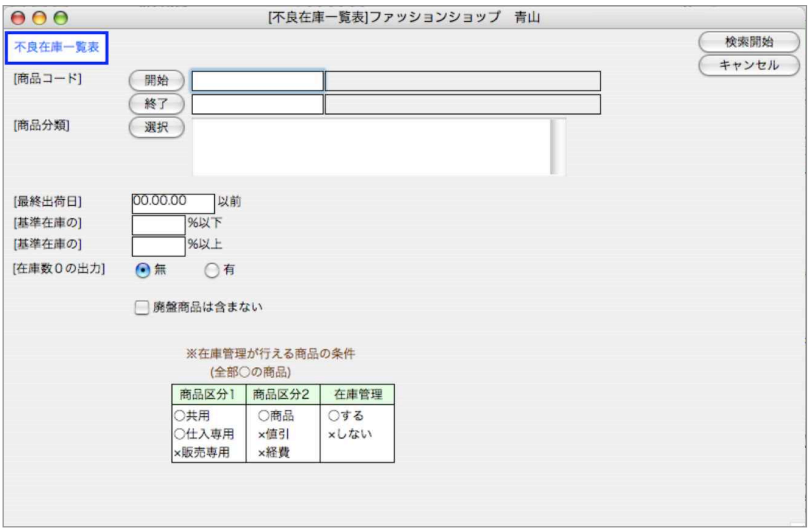

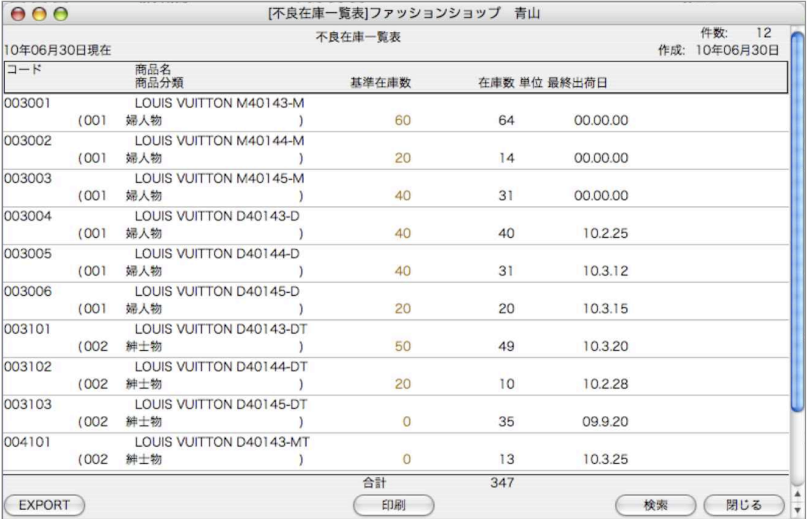

### 【不良在庫一覧表出力例】

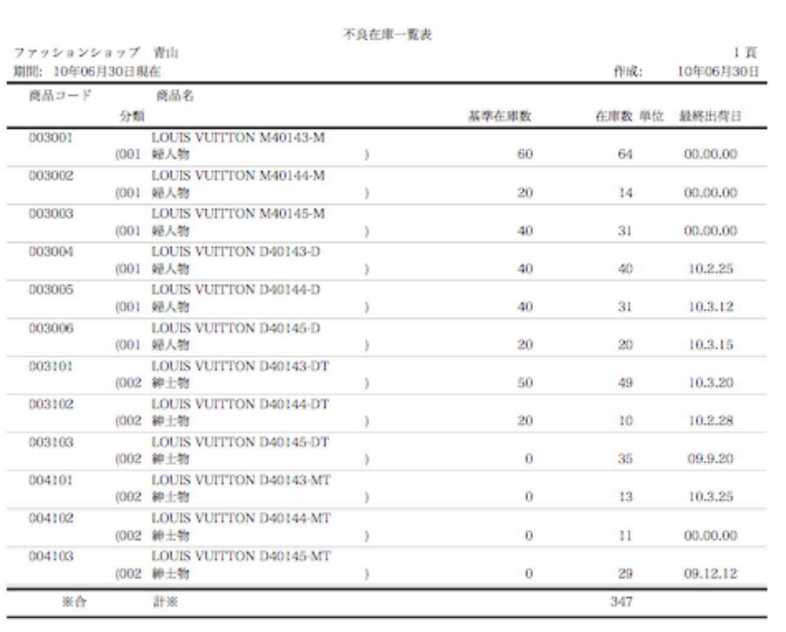

# m e m o

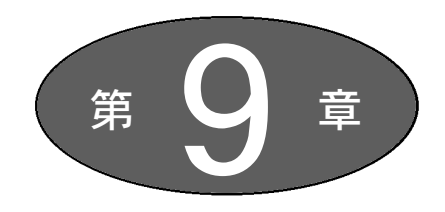

その他

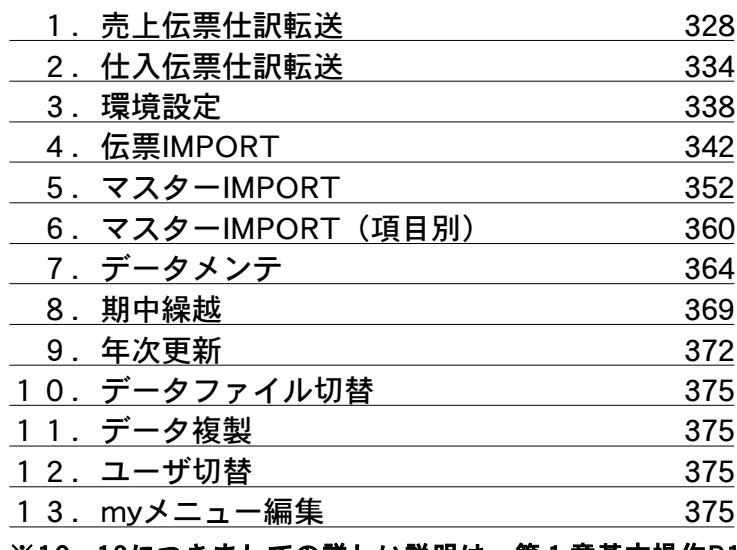

※10~13につきましての詳しい説明は、第1章基本操作P12 ~P14を参照ください。

# 1.売上伝票仕訳転送

- ●売上伝票・入金伝票を仕訳形式でSYLKファイルにEXPORTします。EXPORTされたSYLKファイル は、弊社『財務管理』ソフトにIMPORTすることができます。
- ●勘定科目コードはすべてユーザー指定できます。得意先コード→売掛金補助科目と受取手形補助科目 の対応や、銀行コード→預金補助科目の対応、販売管理部門→財務管理部門の対応を指定することもで きます。
- ●『明細転記』『日別転記』『合計転記』の3種類の転記方法があります。

## 伝票転送操作方法

### ■転送条件 (1項目)

●伝票転送画面は1~5項目まであります。

2~5項目は、仕訳や補助科目、部門の登録で、最初に登録したものが、次回以降も使用できますし、 変更も自由です。

●2回目以降は、1項目の日付範囲や伝票種類などを指定するだけで、転送できます。

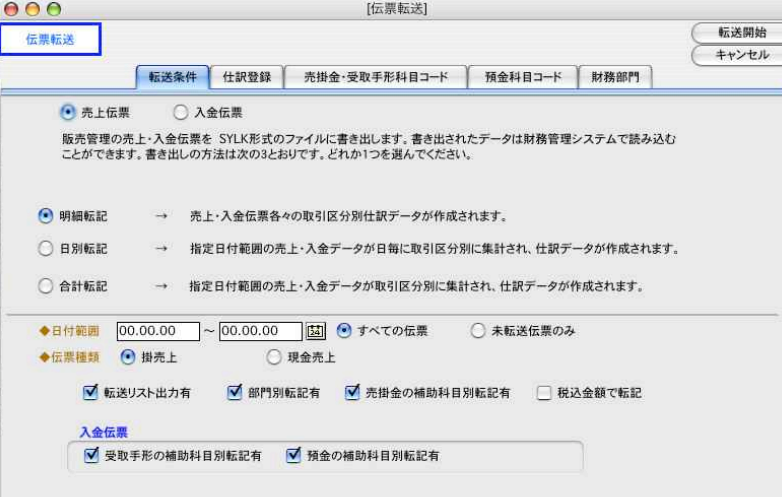

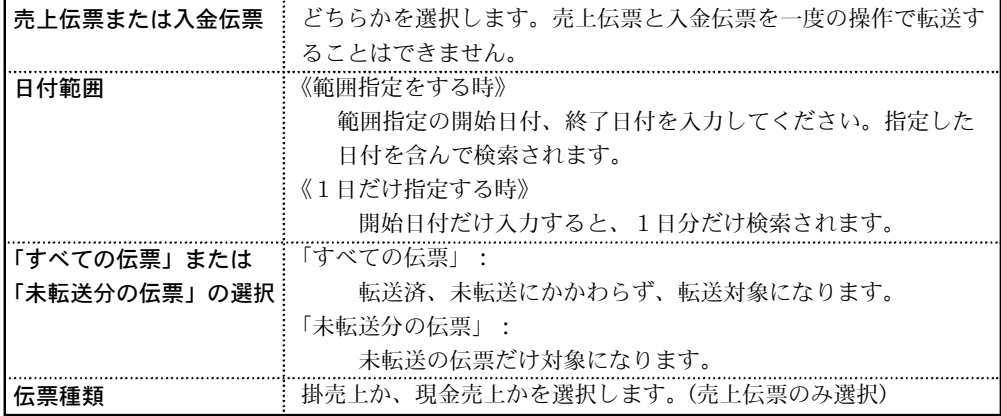

342 - その他

第9章-その他

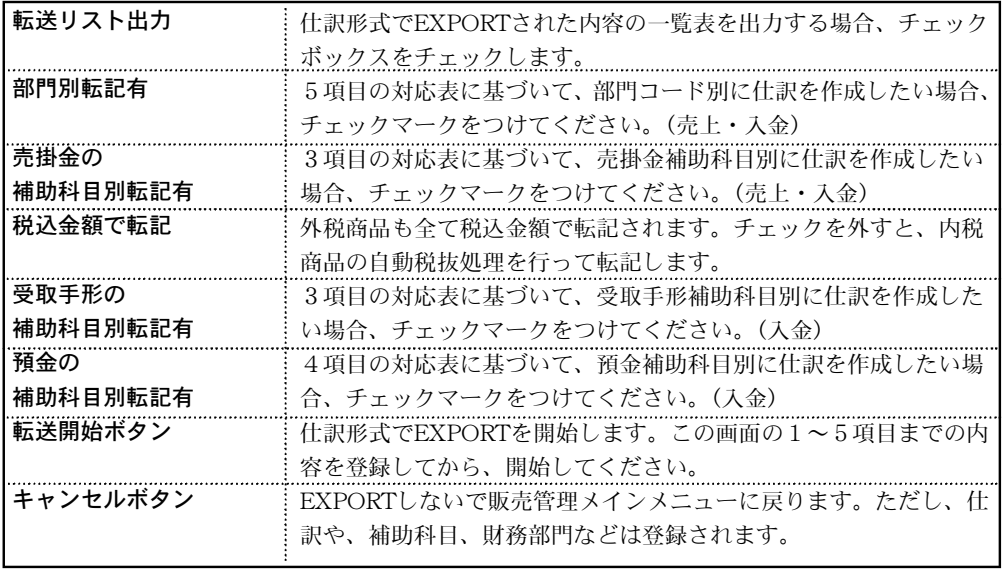

●伝票転送画面の1項目の「部門別転記有」の欄にチェックをすると、該当勘定科目の補助科目コード には、部門コードが自動的に書き込まれ、仕訳が作成されます。

- ●伝票転送画面の1項目の「売掛金の補助科目別転記有」の欄にチェックすると、伝票転送画面の3項 目で 指定した得意先-補助科目対応表に従い、売掛金の補助科目コードが書き込まれます。チェックを はずすと、売掛金の補助科目は空欄になります。この場合の売掛金コードは3項目で指定したコードが 使用されます。(この場合3項目の設定内容は、関係ありません)「受取手形の補助科目別転記有」「預 金の補助科目別転記有」についても同様です。
- ●消費税を請求書毎に計算する場合でも、データとしては伝票毎に消費税を計算しており、伝票転送の 際にも、伝票毎に計算した消費税を仮受消費税の科目コードに集計します。この場合、伝票毎に計算し た消費税と、請求書毎に計算した消費税とでは、金額に差がでる場合があり、この調整は請求書本発行 の時行われます。伝票転送は、当該締日の本発行が終わってから行ってください。

#### 明細転記

明細転記とは、『BIZTREK BackOffice』の売上伝票1枚を『財務・会計ソフト』の振替伝票1枚 に転記する方法です。(部門、内訳転記無の場合、売上帳(伝票計)と照合できます)

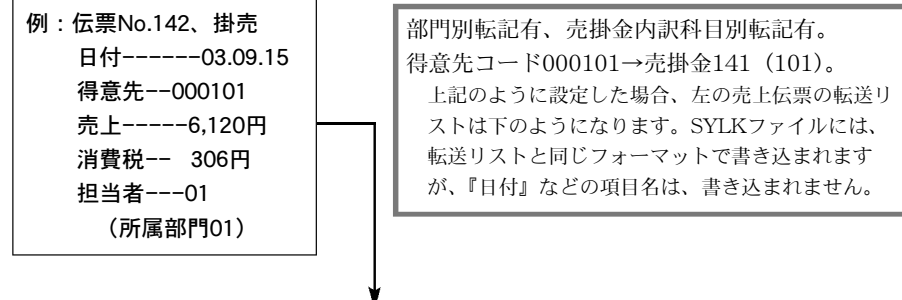

#### 【転送リスト】

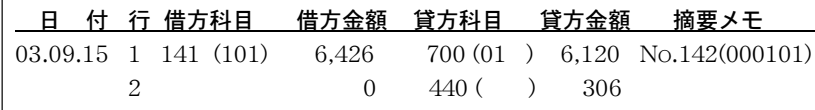

#### 日別転記

日別転記とは、『BIZTREK\_BackOffice』の売上伝票1日毎の合計を『財務・会計ソフト』の振 替伝票に転記する方法です。部門別転記無、売掛金内訳科目別転記無にすると、1日分が1枚 の振替伝票に転記されます。(部門、内訳転記無の場合、売上帳(伝票計)と照合できます)

(例)

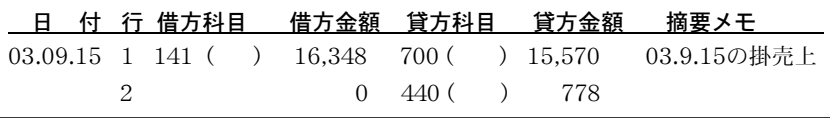

※部門別転記無/売掛金内訳科目別転記無

-

#### 合計転記

合計転記とは、『BIZTREK\_BackOffice』の指定期間内の売上伝票の合計を『財務・会計ソフト』 の振替伝票に転記する 方法です。部門別転記無、売掛金内訳科目別転記無にすると、1枚の振 替伝票に転記されます。(部門、内訳転記無の場合、売上帳(伝票計)と照合できます)

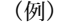

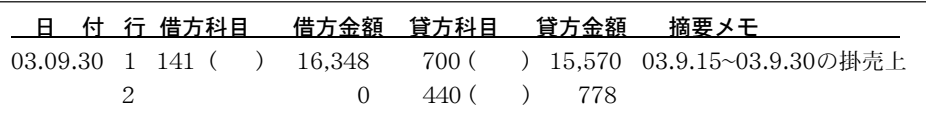

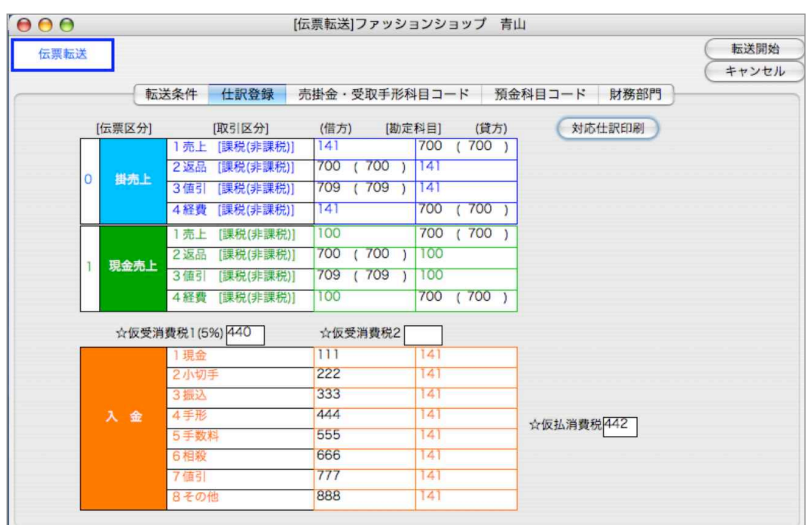

■仕訳登録(2項目)

●掛売上と現金売上と入金それぞれについて、取引区分別の仕訳を指定します。勘定科目コードは『財 務管理』ソフトで使用している勘定科目のユーザーコード(3桁または4桁)で指定します。指定さ れた勘定科目コードや、仕訳について、エラーチェック等は、かかりませんので注意してください。

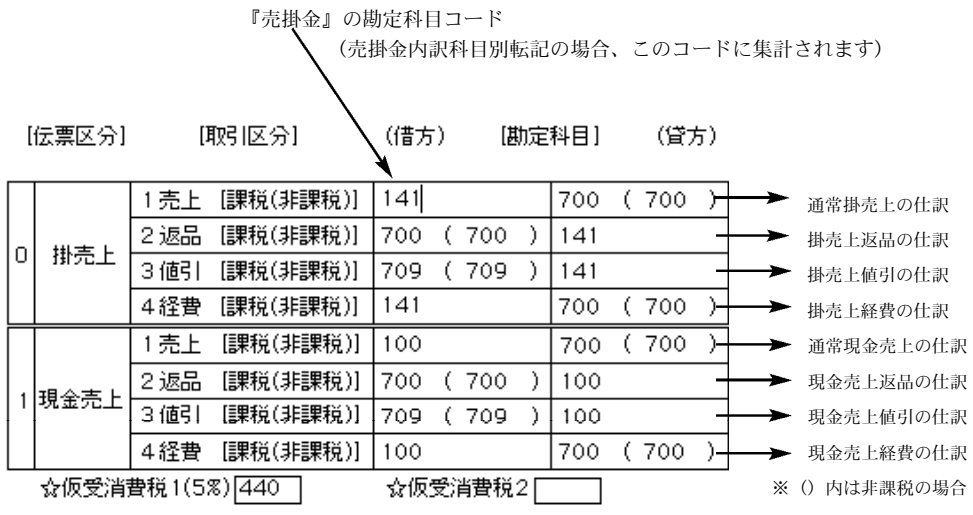

そ a de  $\bm{\sigma}$ 他

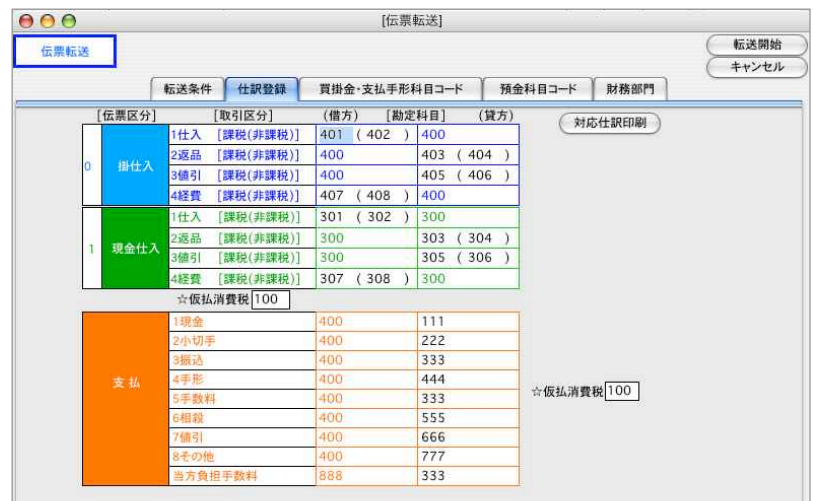

### ■売掛金・受取手形科目(補助科目)コード (3項目)

- ●仕訳に転送する際に、得意先コードを売掛金の補助コードに対応させて転送する場合、それぞれの対 応づけを行います。2項目目で登録した『売掛金』のコードが、全得意先の勘定科目欄にセットされ て いますから、それぞれ補助科目コードを入力します。内訳科目に転送しない場合は、何も入力しま せん。コードを使用していない場合は、補助科目コード欄は全部空欄にしておいてください。受取手 形の補助コードについても同様です。
- ●各得意先について、勘定科目コード欄と、補助科目コード欄が表示されます。勘定科目コード欄には、 2項目目で登録した『売掛金』と『受取手形』の科目コードが表示されていますが、これを変更する こともできます。『tab (return)』キーで『勘定科目コード』→『補助科目コード』の順にカーソルが 移動します。順に入力していってください。
- ●「更新」ボタンをクリックすると、現在設定されている仕訳情報の値で、「売掛金・受取手形コードを 一括して更新する事ができます。

## ■預金科目コード (4項目)

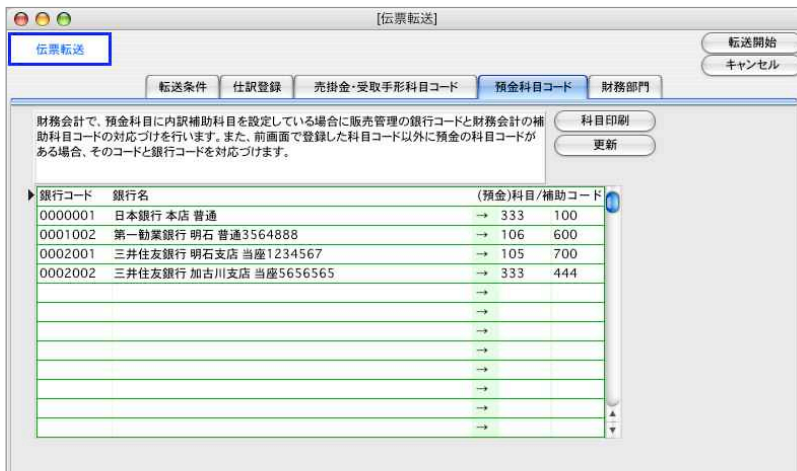

● 『BIZTREK BackOffice』の銀行本支店コードと、『財務管理』ソフトの預金科目コードの対応づけ を行います。

## ■財務部門 (5項目)

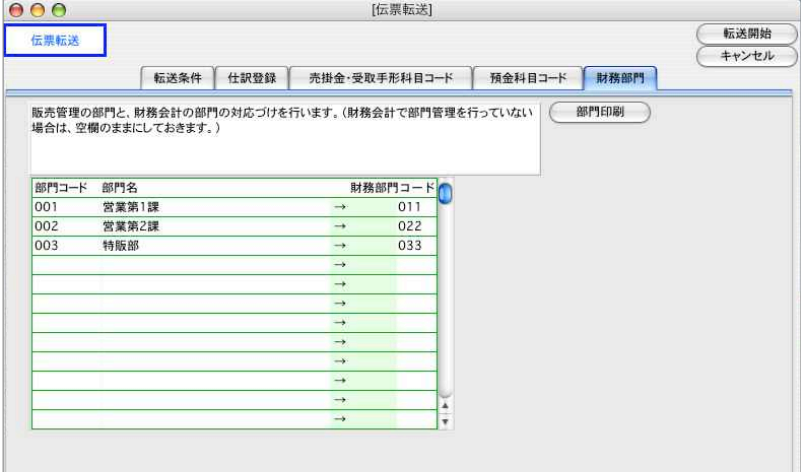

そ a de  $\bm{\sigma}$ 他

- ●『BIZTREK BackOffice』と、『財務管理』ソフトの部門の対応づけを行います。すべて同じ場合で も同じコードを入力してください。『財務管理』ソフトで部門設定をしていない場合は、財務部門コー ドを空欄にしておいてください。
- ●『BIZTREK\_BackOffice』の複数の部門を『財務・会計ソフト』の1つの部門にまとめてもかまいま せん。
	- 例)001 大田チーム ・・・・・ 001 営業第1課 002 阪本チーム ・・・・・ 001 営業第1課

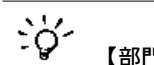

### 【部門伝票<u>転送の注意点】</u>

『財務管理』ソフトで、部門を、商品あるいは商品分類ごとに設定している場合は、この部門別転送機能 は使用できません。

『BIZTREK\_BackOffice』で各種帳表を出力し、『財務管理』ソフトに仕訳入力してください。

# 2. 仕入伝票仕訳転送

- ●仕入伝票・支払伝票を仕訳形式でSYLKファイルにEXPORTします。EXPORTされたSYLKファイル は、弊社『財務』ソフトにIMPORTすることができます。
- ●勘定科目コードはすべてユーザー指定できます。仕入先コード→買掛金補助科目と支払手形補助科目 の対応や、銀行コード→預金補助科目の対応、仕入管理部門→財務管理部門の対応を指定することも できます。
- ●『明細転記』『日別転記』『合計転記』の3種類の転記方法があります。

## 伝票転送操作方法

### ■転送条件(1項目)

●伝票転送画面は1~5項目まであります。

2~5項目は、仕訳や補助科目、部門の登録で、最初に登録したものが、次回以降も使用できますし、 変更も自由です。

- ●2回目以降は、1項目の日付範囲や伝票種類などを指定するだけで、転送できます。
- ●本的な操作方法は、「売上伝票仕訳転送」と同じです。詳細につきましては、前ページをご覧下さい。

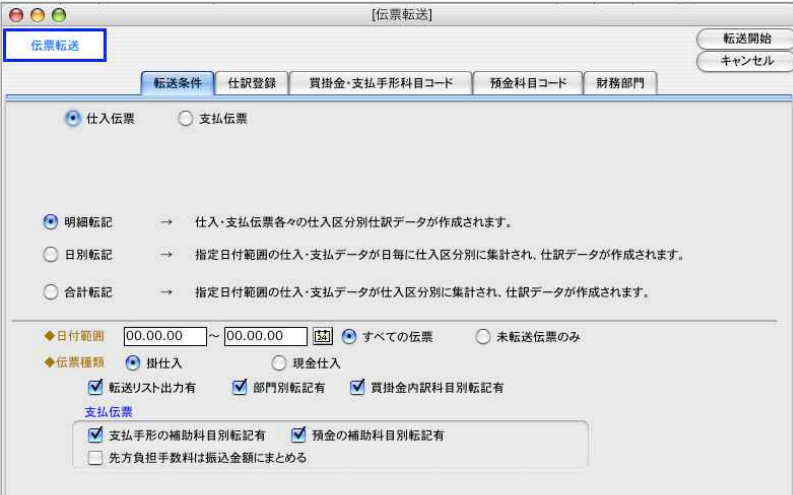

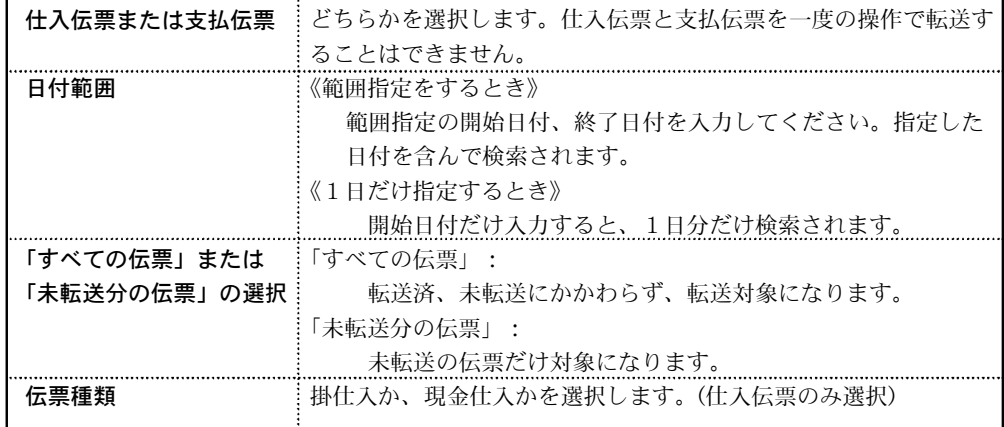

第9章-その他

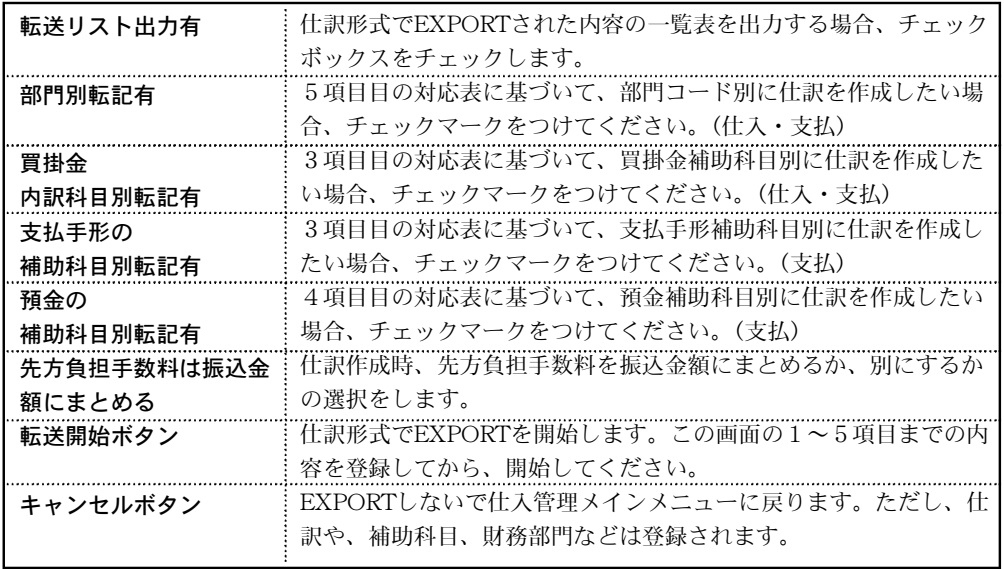

●伝票転送画面の1項目目の「部門転記有」の欄にチェックをすると、該当勘定科目の補助科目コード には、部門コードが自動的に書き込まれ、仕訳が作成されます。

- ●伝票転送画面の1項目目の「買掛金内訳科目別転記有」の欄にチェックすると、伝票転送画面の3項 目目で 指定した仕入先-補助科目対応表に従い、買掛金の補助科目コードが書き込まれます。チェッ クをはずすと、買掛金の補助科目は空欄になります。この場合の買掛金コードは3項目目で指定した コードが使用されます。(この場合3項目目の設定内容は、関係ありません)「支払手形の補助科目別 転記有」「預金の補助科目別転記有」についても同様です。
- ●外税仕入の場合、消費税は、仮払消費税の科目コードに集計されます。内税仕入の場合、税抜処理は されません。つまり、内税で入力された仕入は、全額仕入の科目コードに集計されます。 ●仕入以外の伝票区分(「2」「3」で入力したデータは、転送しません)

そ a de  $\bm{\sigma}$ 他

## ■仕訳登録(2項目)

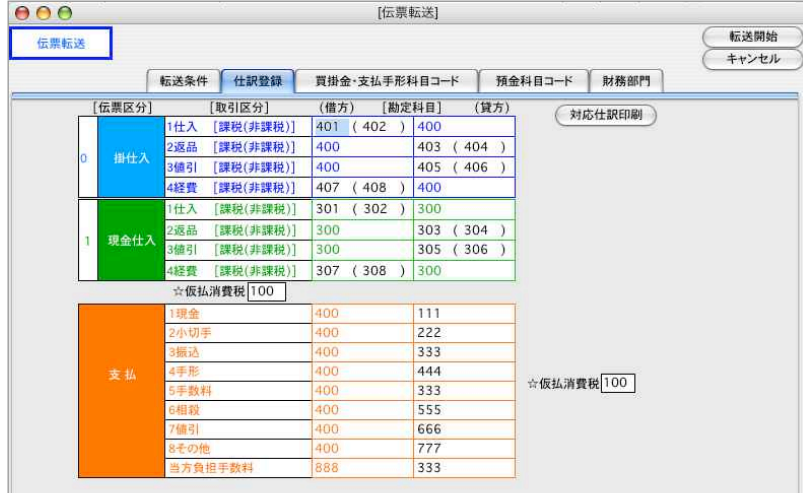

●掛仕入と現金仕入と支払それぞれについて、取引区分別の仕訳を指定します。勘定科目コードは『財 務』ソフトで使用している勘定科目のユーザーコード(3桁または4桁)で指定します。指定された 勘定科目コードや、仕訳について、エラーチェック等は、かかりませんので注意してください。

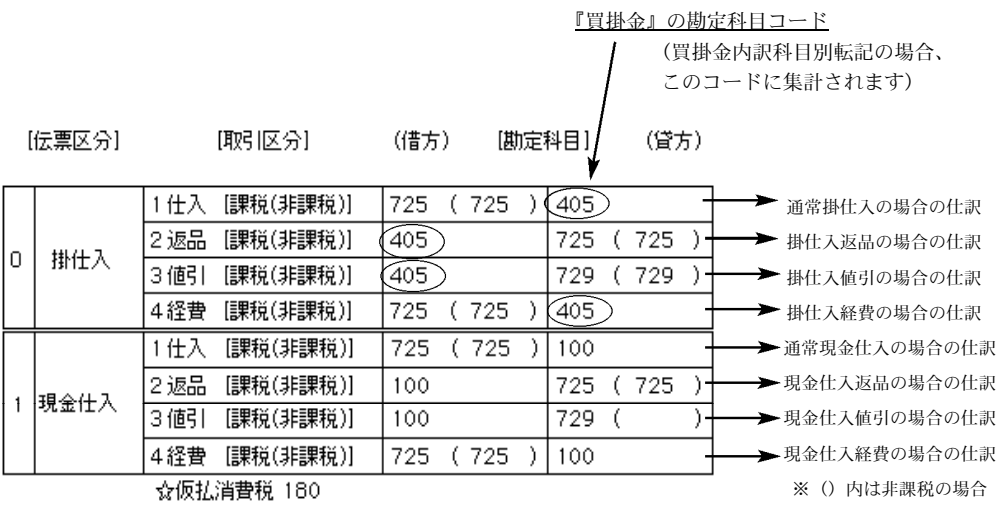

### ■買掛金・支払手形科目コード (3項目)

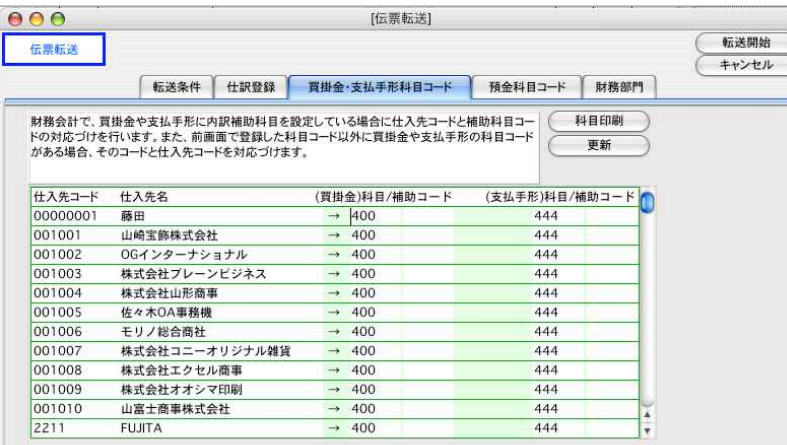

- ●仕訳に転送する際に、仕入先コードを買掛金の補助コードに対応させて転送する場合、それぞれの対 応づけを行います。2項目目で登録した『買掛金』のコードが、全仕入の勘定科目欄にセットされて いますから、それぞれ補助科目コードを入力します。内訳科目に転送しない場合は、何も入力しませ ん。コードを使用していない場合は、補助科目コード欄は全部空欄にしておいてください。支払手形 の補助コードについても同様です。
- ●各仕入先について、勘定科目コード欄と、補助科目コード欄が表示されます。勘定科目コード欄には、 2項目目で登録した『買掛金』の科目コードが表示されていますが、これを変更することもできます。 『tab(又はreturn)』キーで『勘定科目コード』→『補助科目コード』の順にカーソルが移動します。 順に入力していってください。
- ●「更新」ボタンをクリックすると、現在設定されている仕訳情報の値で、「買掛金・支払手形コードを 一括して更新する事ができます。

### ■預金科目コード(4項目)財務部門(5項目)

÷ģ

●販売管理編の伝票転送メニューで設定済みの場合、ここで登録する必要はありません。

【伝票転送について】 基本的な操作方法は、販売管理編の売上・入金伝票と同じです。 詳細については販売管理編「伝票転送」をご覧ください。

# 3.環境設定

システム

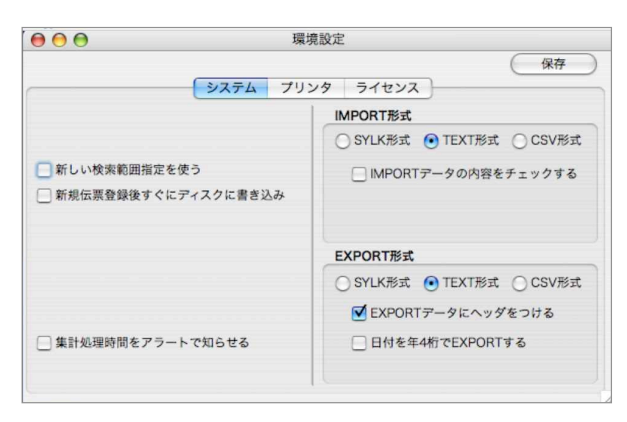

#### 新しい検索範囲指定を使う

チェック入:検索画面で商品/顧客等を指定する場合、「開始」に検索したい最初のコードを指定 します。指定したコードから下のコードが選択範囲になります。

チェック無:開始のコードのみが指定されます。

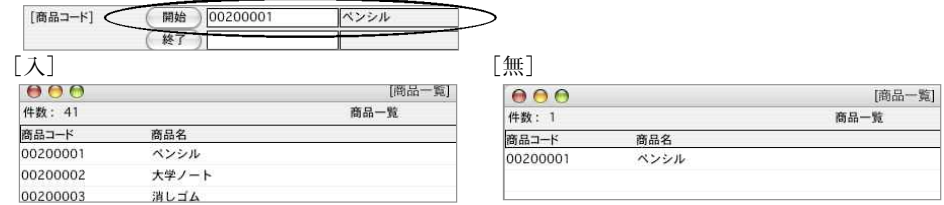

#### 新規伝票登録後すぐにディスクに書き込み

通常は、BIZTREK\_BackOfficeシステムの処理速度の効率化の為、約5分おきにディスクにデー タを書込みます。システムが不安定な場合、この項目にチェックを入れれば、(伝票登録の速度は 落ちますが)失うデータを最小限に抑える事ができます。

※システムが不安定な場合

システムが不安定で、BIZTREK\_BackOfficeがフリーズ(強制終了)してしまった場合、ディスクに書込み していないデータは全て無くなります。(伝票等入力→印刷行っていても、ディスクに書込みされていな場合、 無くなります)又、これにより販売データが破損してしまう可能性がありますので、ご注意ください。尚、 販売仕入がフリーズ(強制終了)してしまった場合は、必ず、伝票/元帳でデータが正しいか確認してくだ さい。

#### 集計処理時間をアラートで知らせる

データの容量が大きい場合、検索等時間がかかる事があります。その場合の処理時間をアラート で知らせる機能です。

#### 「IMPORT・EXPORT形式」

あらゆる一覧表及び帳表等がファイルに書き出し(EXPORT)読み込み(IMPORT)できます。 その場合のファイル形式を選択します。

(参照…第1章-基本操作-(23)EXPORT(書き出し)IMPORT(読込み)について)

## プリンタ

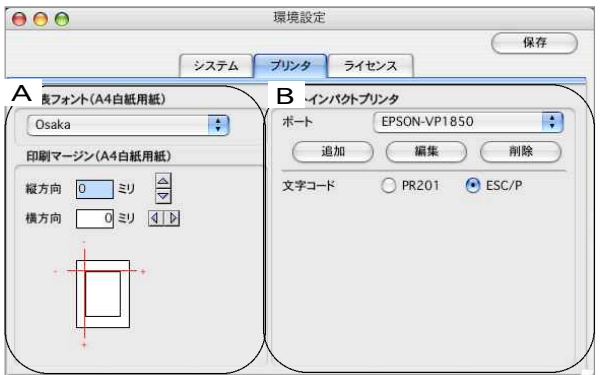

# A.レーザープリンタ/インクジェットプリンタ設定(A4白紙用紙)

[帳表フォント]

印字フォントの選択ができます。

[印刷マージン]

プリンタによって印刷マージンが微妙に違う為、調節させなければならない場合があります。 その為の調節メニューです。

#### B.ドットインパクトプリンタ設定

納品書や請求書などを複写専用用紙に印刷する場合に、プリンタの種類やプリンタとの接続ポ ートを指定します。

[ポート]

プリンタを接続しているポートを指定します。Macintosh版の場合、IP印刷のみとなりますので、 まずポートの「追加」を行ってください。Windows版の場合は、「LPT1」または「プリンタドラ イバ」を選択してください。

※Windows版もポートの「追加」でIP印刷を行っている場合、OS側でIP印刷の設定を行っているプリン タドライバの設定を行い、そちら(「プリンタドライバ」)から印刷する事をお勧めします。

「追加」ボタン IP接続ポートの追加(設定)を行います。ボタンをクリックすると下図のダイ アログを表示します。

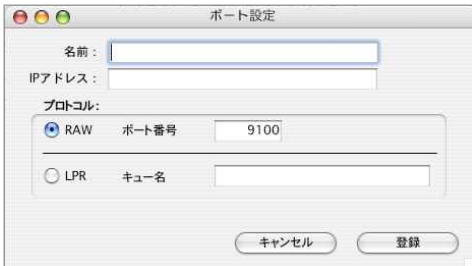

[名前]

ポートの名前を入力します。分かりやすい名前を付けてください。

例) VP-1100-Network

[IPアドレス]

プリントサーバーのIPアドレスを入力します。プリントサーバーの設定によっては、IPドレスを DHCPサーバーより設定しているかもしれません。このような場合、プリントサーバーのIPアド レスが一定でないため、その都度設定しなければならなく恐れがありますので、プリントサーバ ーには固定のIPアドレスを設定することをお勧めします。

例) 192.168.1.100

[プロトコル]

「RAW」または「LPR」を選択してください。「RAW」の場合はポート番号(通常はデフォルト値 の9100ですが、プリントサーバーの設定に合わせて変更してください)を指定します。「LPR」 の場合は印刷キュー名を指定してください(キュー名については、プリントサーバーの管理者に お問い合わせください)。

設定が終われば、「登録」ボタンをクリックして登録を行ってください。ポートの一覧に追加され ますので、ポップアップより選択をしてください。

ポート設定の変更と削除

- 設定の編集…ポップアップ(ドロップダウン)より変更したいポート名を選択します。 「編集」ボタンをクリックすると、ダイアログを表示しますので、設定を編集できます。 なお、編集できないポート(「LPT1」「プリンタドライバ」「ファイル」など)の場合、 編集できない旨の警告を表示します。
- 設定の削除…不要なポートを削除します。ポップアップ(ドロップダウン)より不要なポートを 選択して「削除」ボタンをクリックしてください。

※「ESC/Pスーパー」機能について

「ESC/Pスーパー」機能を搭載のプリンタで、この機能がオンになっていると「PR201」「ESC/P」のどちらの 制御コードでも正しく印刷されない場合があります。その場合、「ESC/P」スーパー機能をオフにして、文字コ ードを「ESC/P」に設定してください。

※ティアオフ機能について

プリンタの機種によってはティアオフ機能(印刷終了後、連続用紙をミシン目まで紙送りする機能)が搭載さ れています。但し連続用紙の給紙経路(方法)によっては、この機能が働くと(次回印刷などに)用紙がずれて しまったり、正しい位置にこなかったりする場合があります。そのような場合は、ティアオフ機能をオフにして ください。

※プリンタサーバーに「LPV3-TX1」(BUFFALO)をご使用の場合、「高速印字」設定がオンになっていると、印 字できない場合がございます。オフにする手順は、付属のマニュアルをご覧ください。

# ライセンス

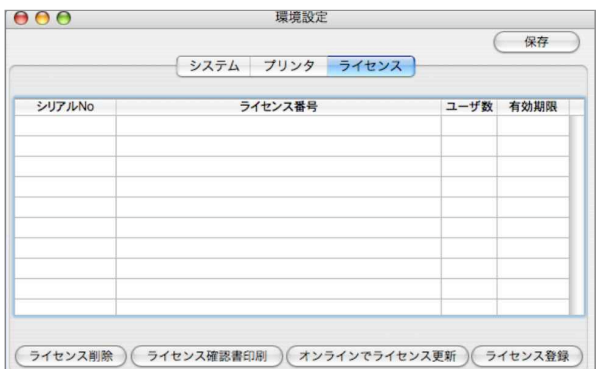

各データのライセンス番号を登録時、追加されます。通常は操作する事はありません。

ライセンス更新時、更新するライセンスのシリアルNo(明細)を選択後、インタネット接続環境 の場合、「オンラインでライセンス取得」ボタンをクリックする事によりライセンスが更新できま す。

(インターネット接続環境にない場合、「ライセンス登録」ボタンをクリック後、お手元に届きま した「ライセンス通知書」のシリアル番号/ライセンス番号を半角英数にて入力、登録します)

# 4. 伝票IMPORT

● 『BIZTREKBackOffice』からEXPORTされた見積データ、受注データ、売上データ、入金データや、 他ソフトで作成した各伝票データファイルを、IMPORTすることができます。 ここでは、売上伝票IMPORTで説明しますが、他の各伝票の場合でも同じです。

## 伝票IMPORT操作方法

※安全の為、伝票IMPORT前は必ず、データのバックアップを行なってください。 バックアップ(データ複製)につきましては、その他メニュー→「データ複製」より立ち上げした ままバックアップが行なえます。詳しくは、「データ複製」マニュアルを参照ください。

※作成された伝票ファイルの形式を、「その他」メニュー→「環境設定」にて選択します。 (SYLK/TEXT/CSV形式より選択登録)

※読み込みするファイル名には、必ず拡張子(.slk/.txt/.csv)を付けてください。

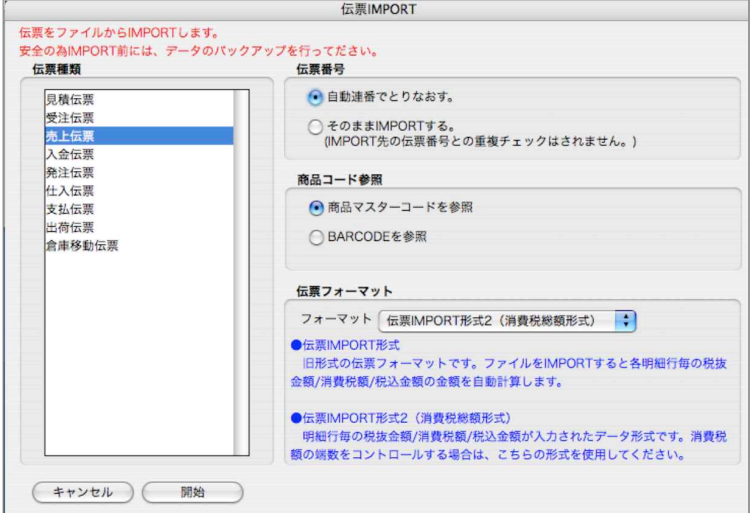

#### 【伝票種類】

IMPORTする伝票種類を選択します。

【伝票番号】.

伝票番号を新たに取り直すか、そのままIMPORTするか、を選択します。

(そのままIMPORTする場合、重複チェックはかかりませんので注意してください)

【商品コード参照】

読み込みする伝票データの商品コードが、「商品コード」か「BARCODE」かを選択します。

【伝票フォーマット】

伝票フォーマットを選択します。

伝票IMPORT形式

旧形式(旧プログラム形式)の伝票フォーマットです。ファイルをIMPORTすると、各明細行 毎の税抜金額/消費税額/税込金額の金額を自動計算します。

伝票IMPORT形式2

明細行毎の税抜金額/消費税額/税込金額が入力されたデータ形式です。消費税額の端数をコ ントロールする場合は、こちらの形式を使用してください。

選択ができましたら、「開始」ボタンをクリックします。

IMPORTする売上伝票ファイルを選択してください。

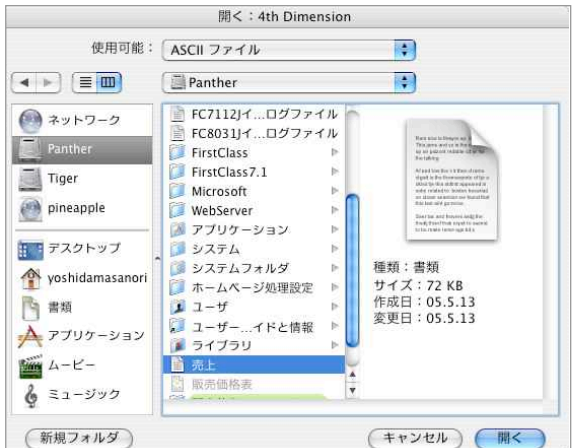

IMPORTする売上伝票一覧が表示されます。

「得意先登録」「商品登録」各ボタンで新規登録ができます。

IMPORTされた伝票は、「伝票登録」ボタンをクリックすると、売上伝票として登録されます。商 品の在庫数も自動的に更新されます。

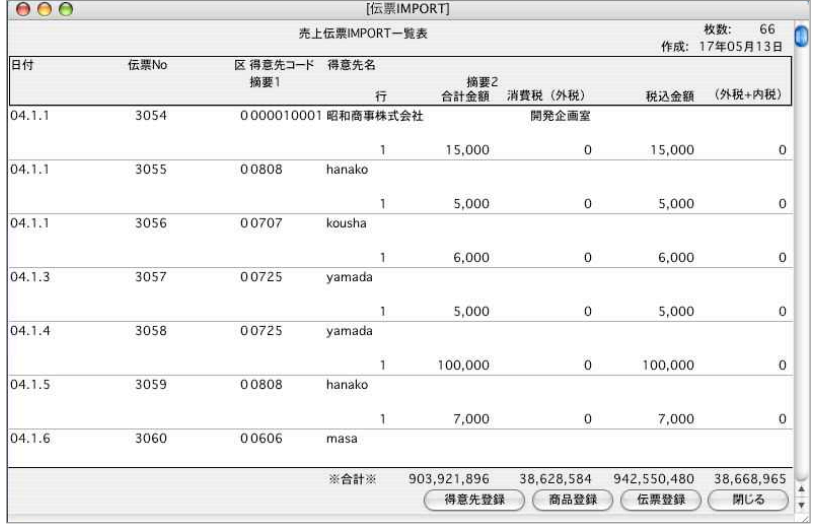

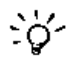

#### 伝票IMPORTでの注意事項

前々回残高に反映される伝票をIMPORTした場合、得意先・仕入先マスタ残高画面のA.前々回残高は書き かわりません。そのかわり、B.前回支払·入金 C.前回仕入·売上の金額に反映されますので前回残高は 正しい金額になります。

伝票IMPORT中の読み込みエラー等に備え、IMPORT前には必ずバックアップコピーをとってください。 (いったんIMPORTしたデータをIMPORT前の状態に戻すことはできません)

# 各種伝票IMPORTファイル項目

## ■見積伝票ファイルの項目

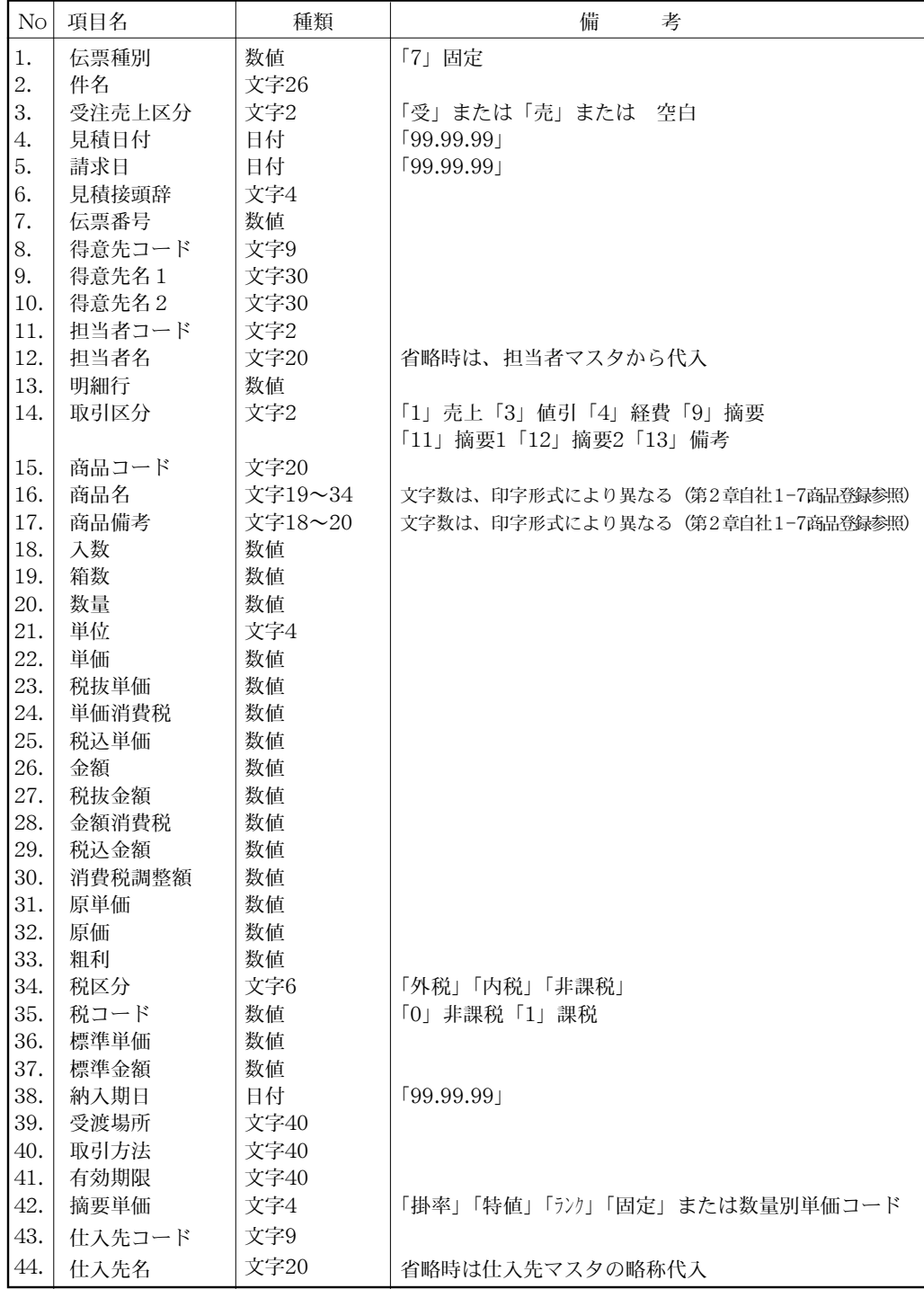

358 - その他

第9章-その他

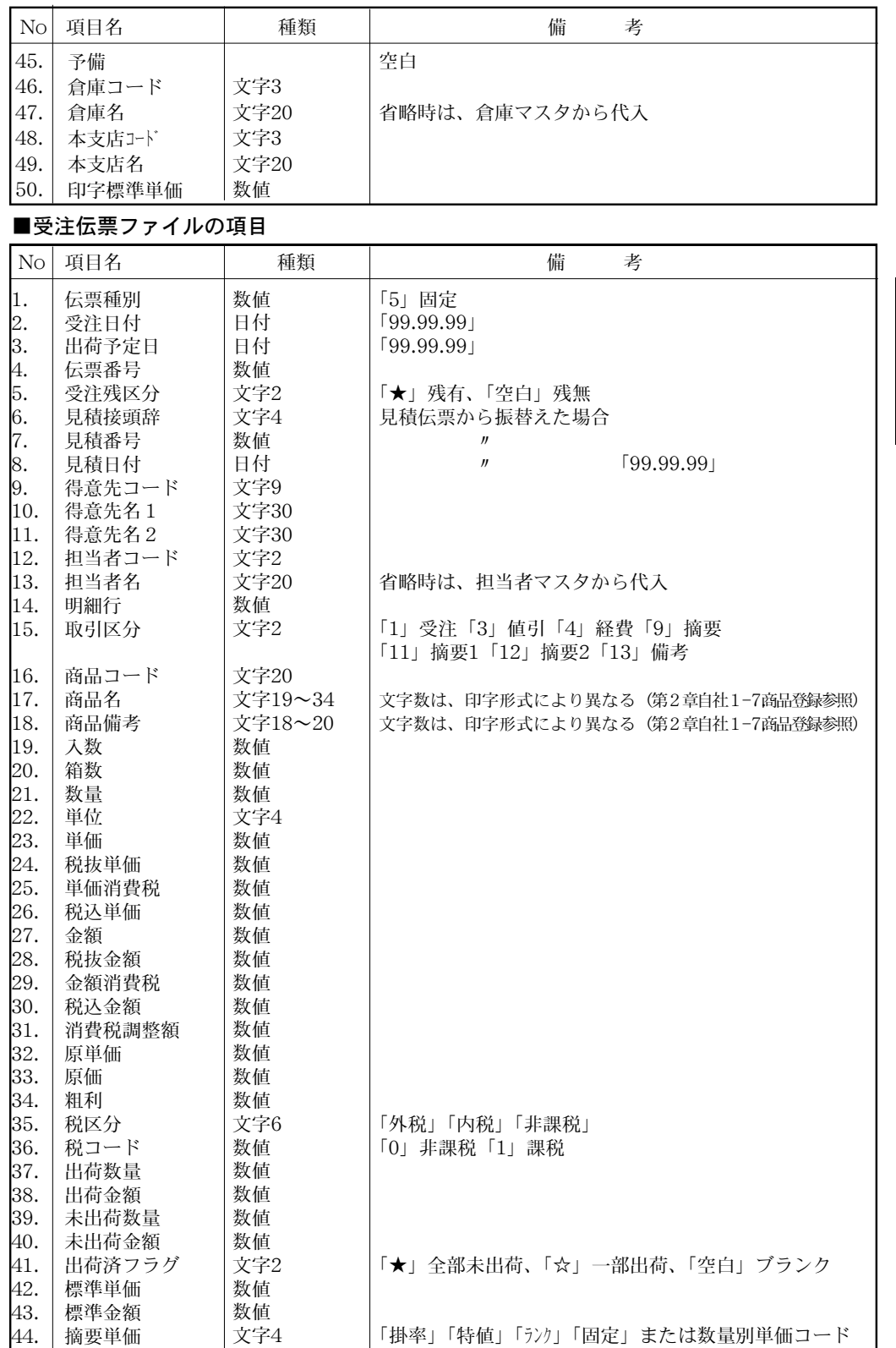

そ a de  $\bm{\sigma}$ 他

その他 - 359

## ■受注伝票ファイルの項目

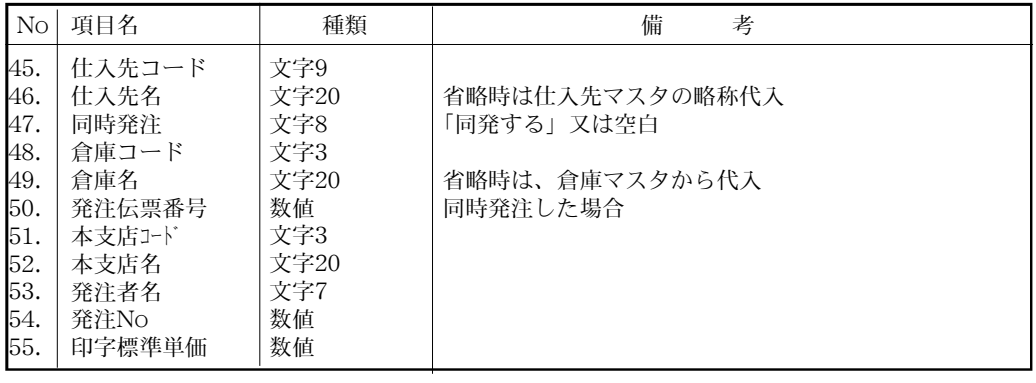

### ■売上伝票ファイルの項目

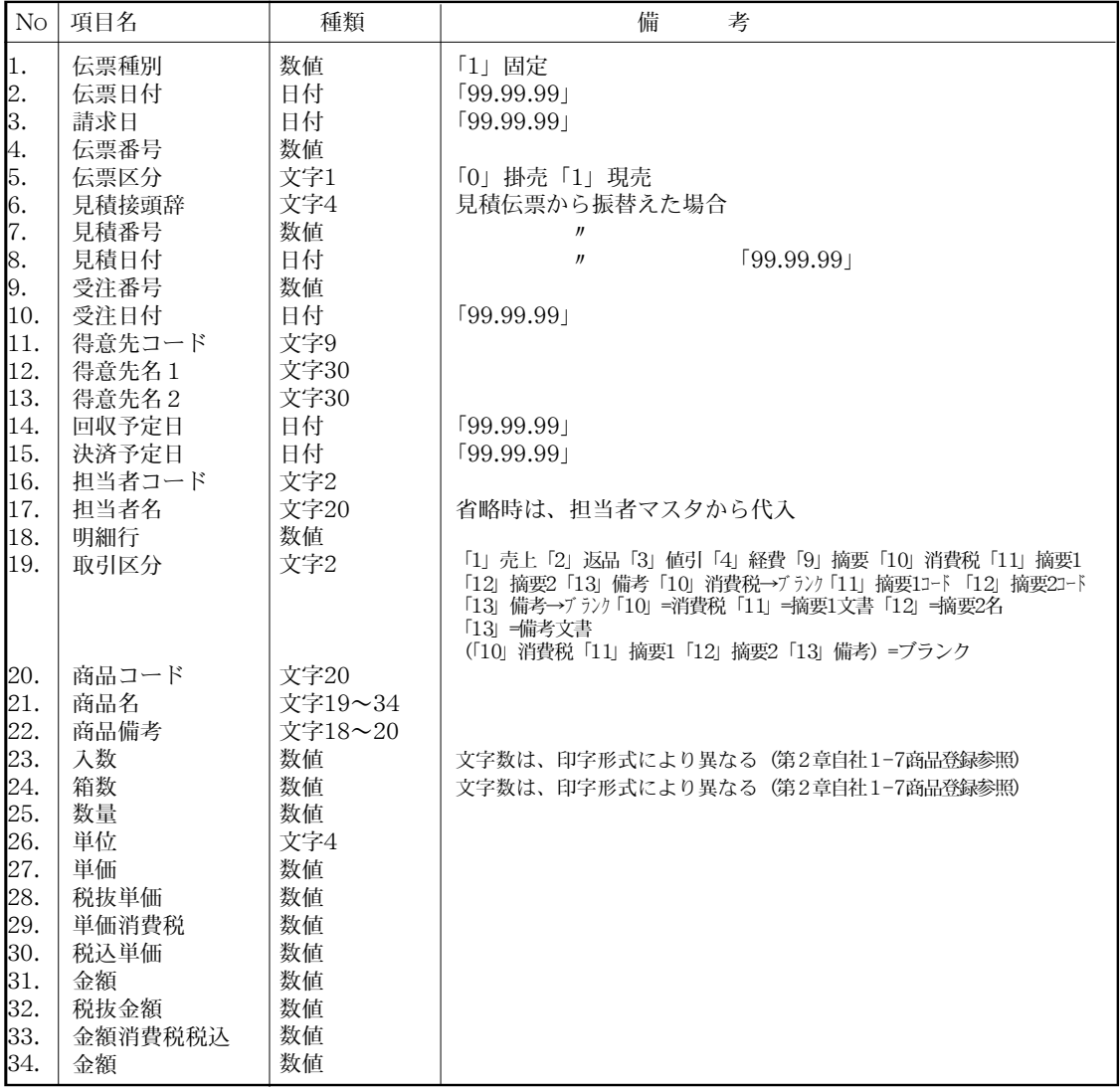

360 - その他
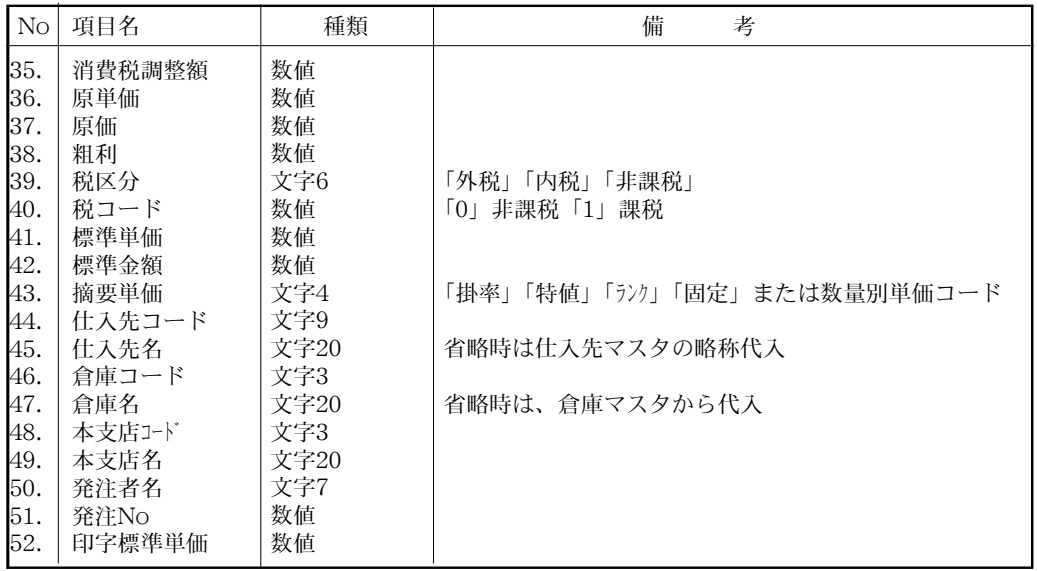

## ■入金伝票ファイルの項目

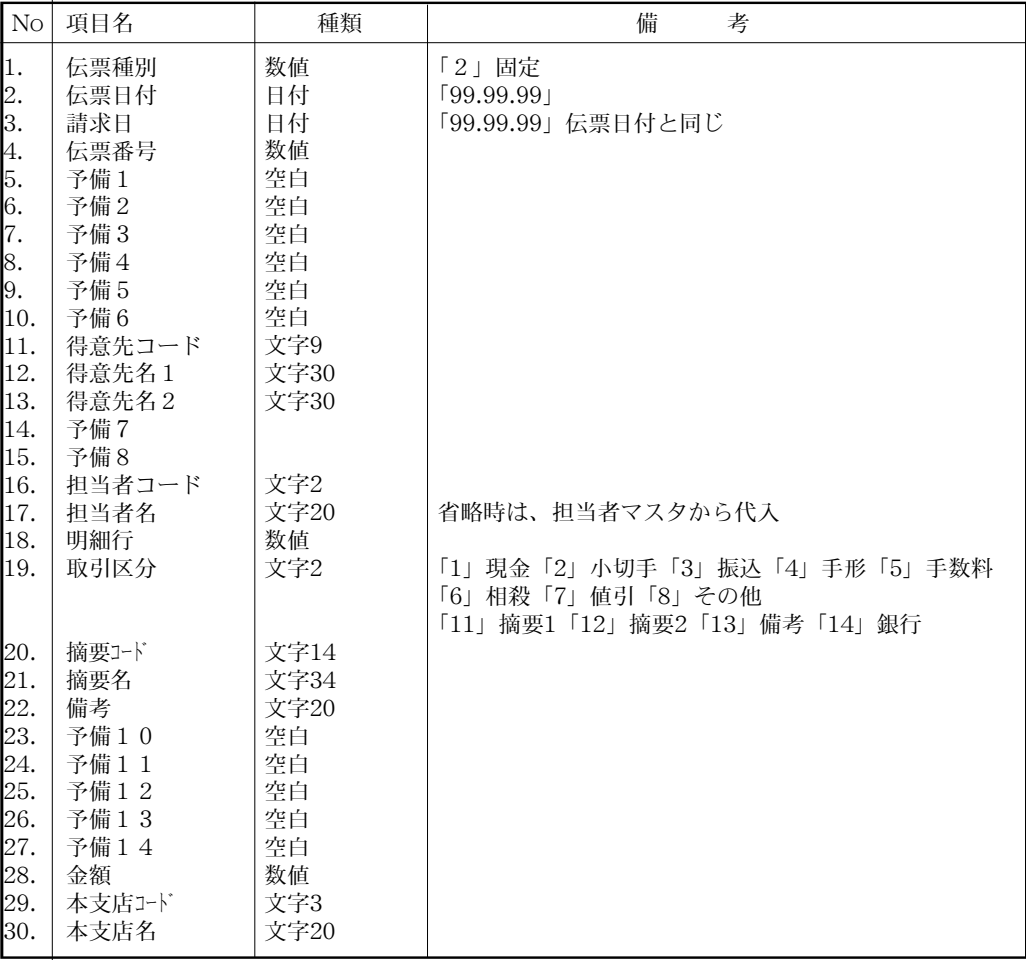

その他 - 361

### ■発注伝票ファイルの項目

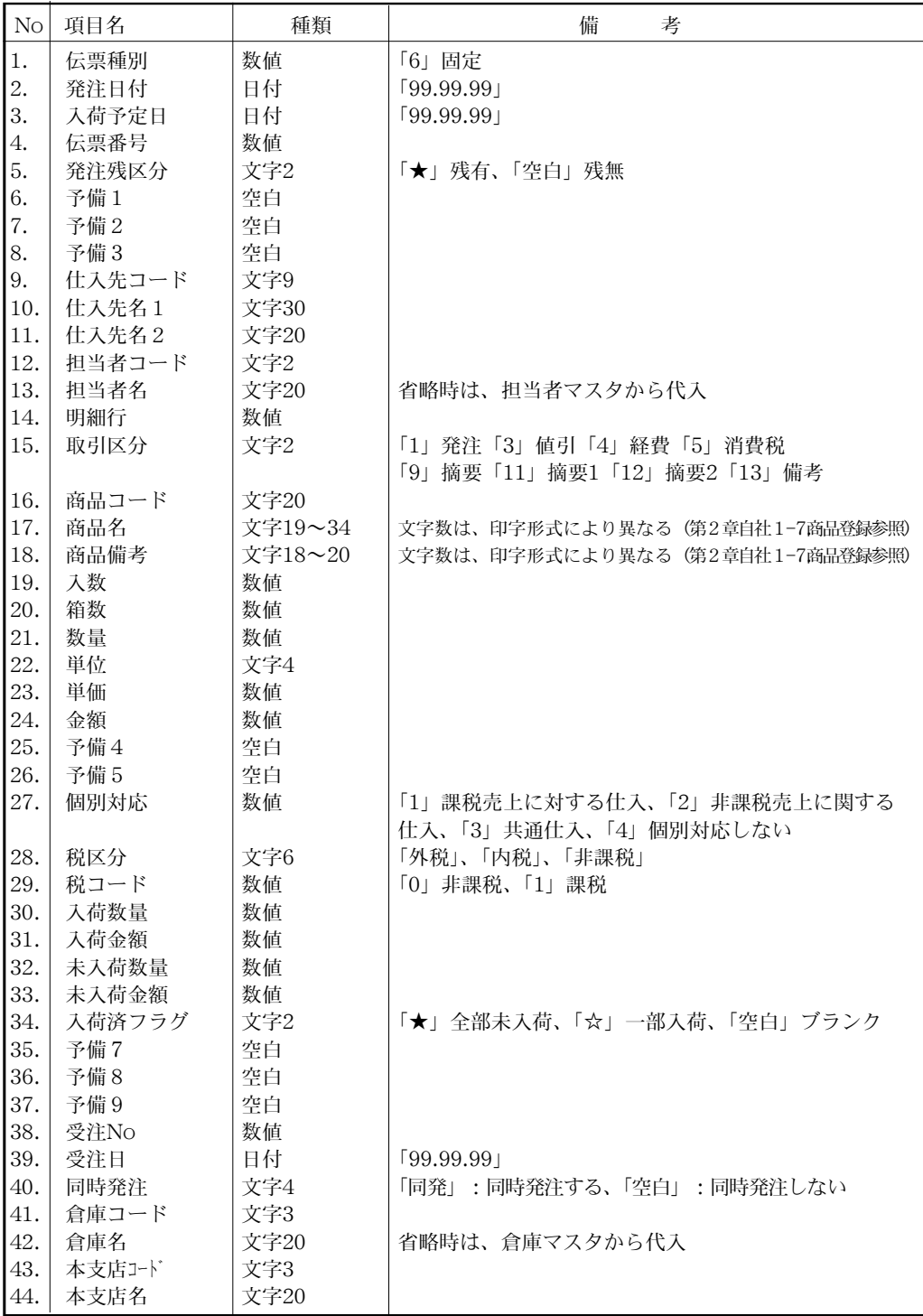

### ■仕入伝票ファイルの項目

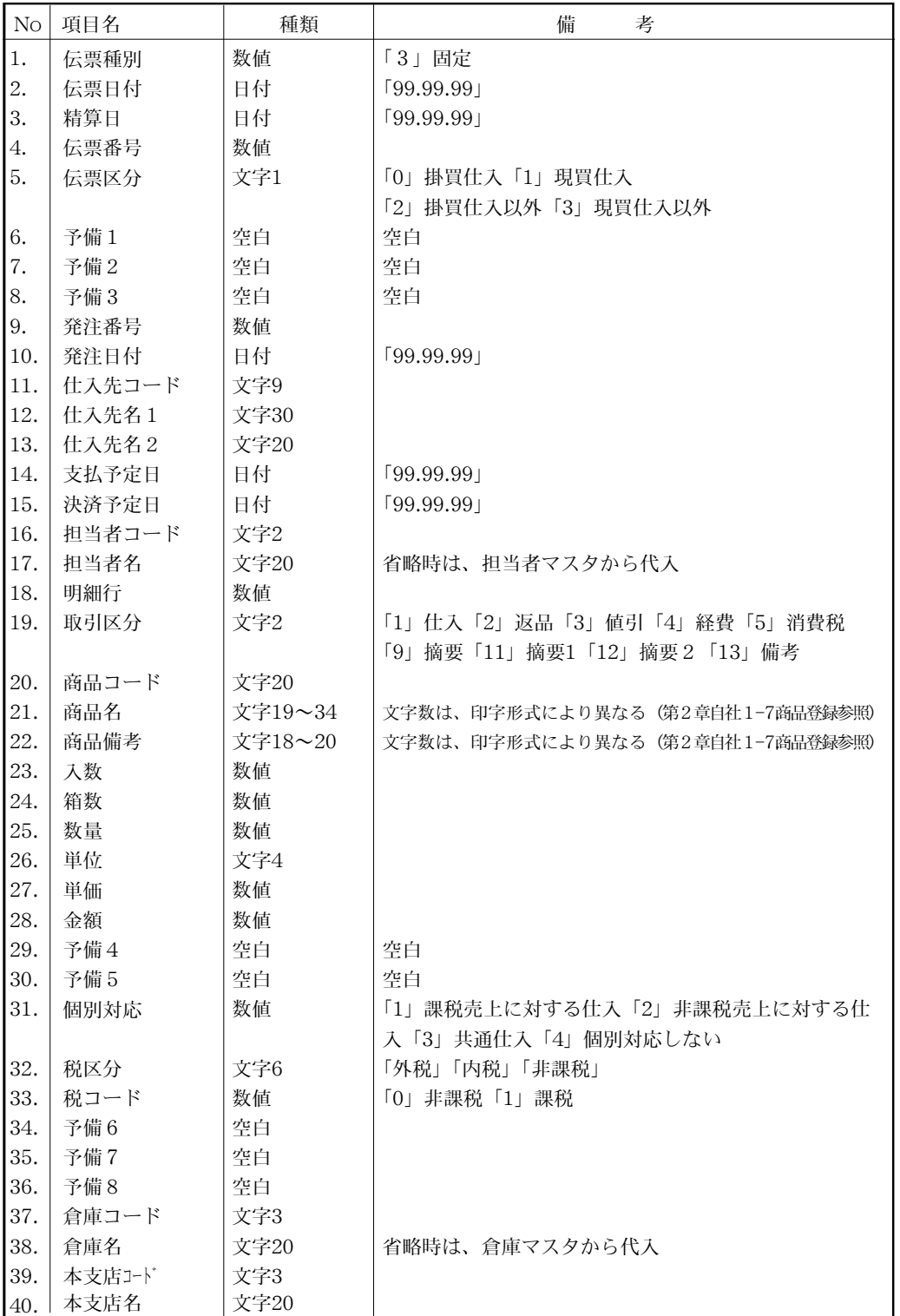

#### そ a de  $\bm{\sigma}$ 他

その他 - 363

### ■支払伝票ファイルの項目

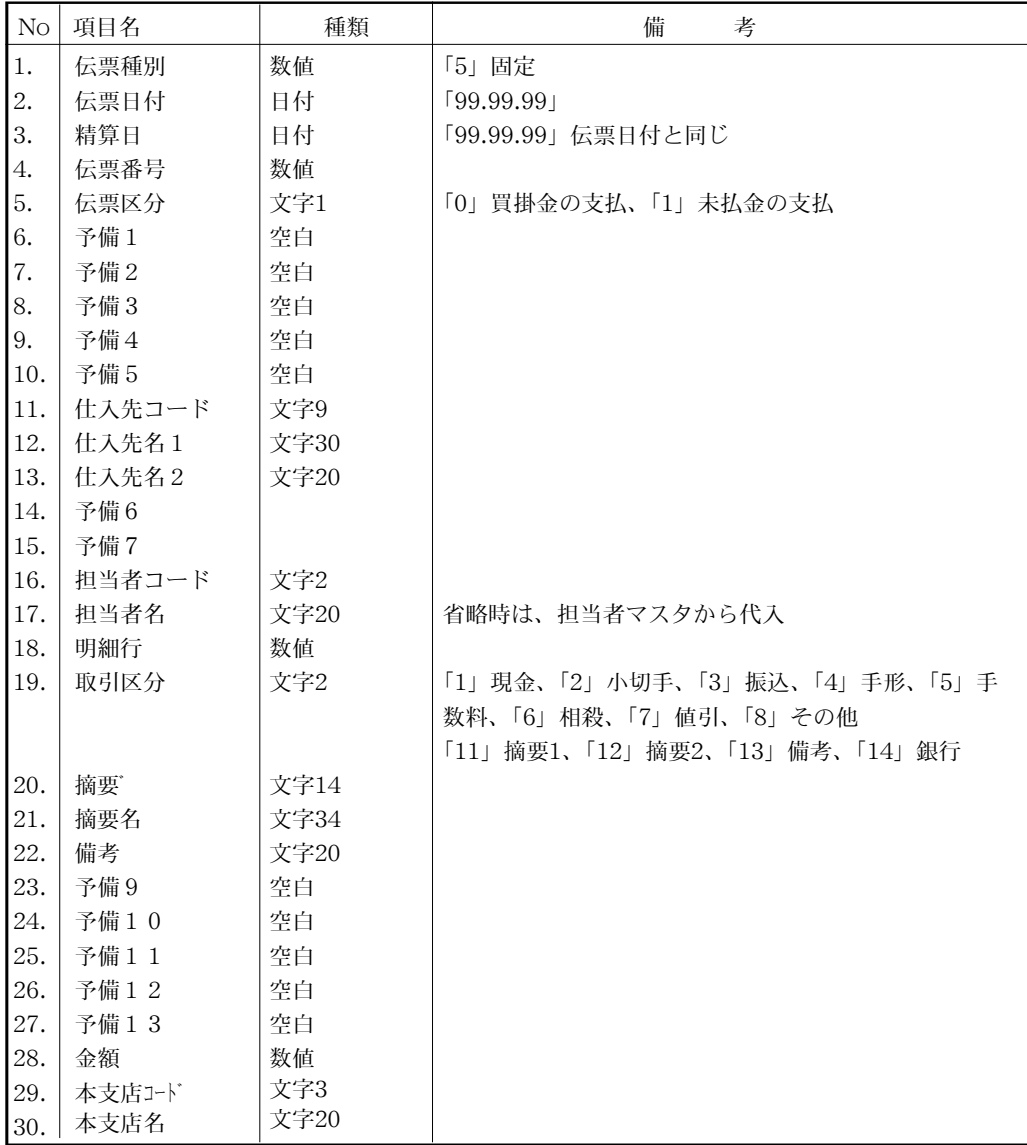

#### ■出荷伝票ファイルの項目

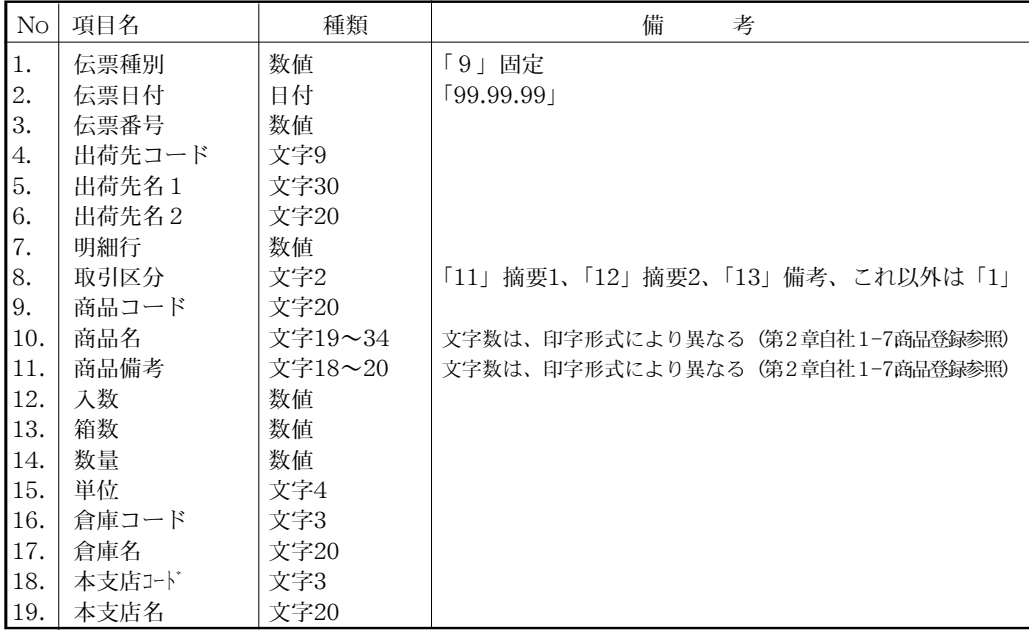

### ■倉庫移動伝票ファイルの項目

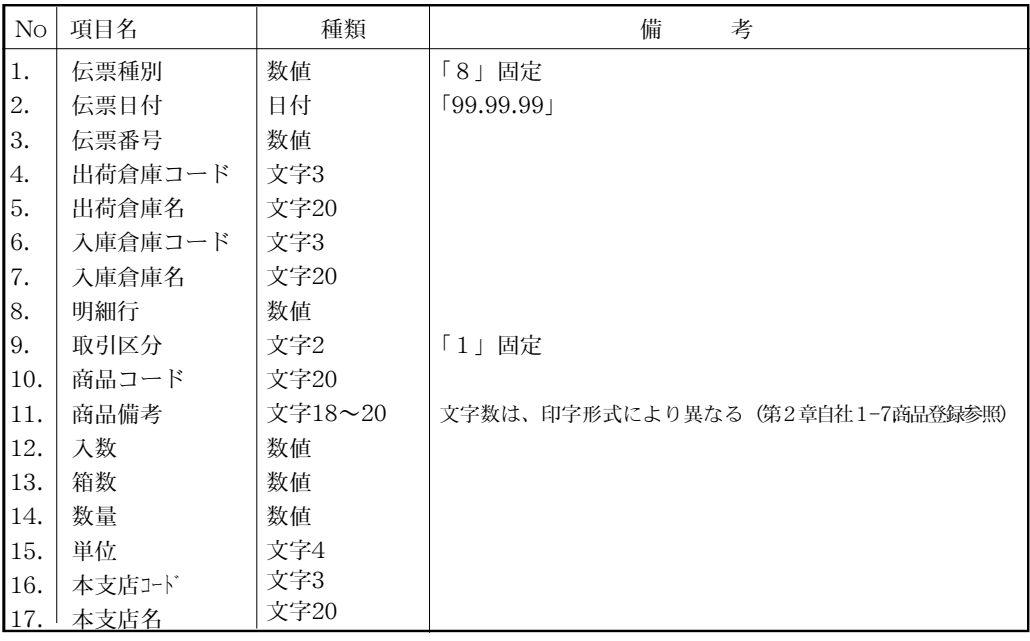

# $\cdot \phi$

### 【各種伝票IMPORTでの注意】

データを作成する時のソフトが「ファイルメーカー」の場合、日付項目のところを【文字形式】で入力し てください。数値形式で入力した場合、SYLK形式で保存すると、「00.00.00」と入力しても「 . . 」 というように「0」の部分がブランクになってしまい、正しくIMPORTできません。

# 5.マスターIMPORT

- 『BIZTREKBack Office』からEXPORTされたマスタデータや表計算ソフト等で作成したファイルを IMPORTすることができます。導入時、分割して登録したマスタを一つのファイルにまとめる場合や、 以前に他のソフトで使用していたマスタのデータを利用したい場合等にこの機能を使用します。(未入 力の項目はブランクで空けてください)
- ●IMPORT操作につきましては、第1章ー基本操作「31. EXPORT(書き出し)とIMPORT(読込み) について]をご覧ください。

## マスターIMOPRT操作方法

- 1.「マスターIMPORT」をクリックします。
- 2.IMPORTするマスタを選択します。

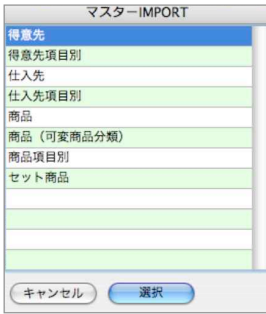

3.IMPORTするファイルを選択します。

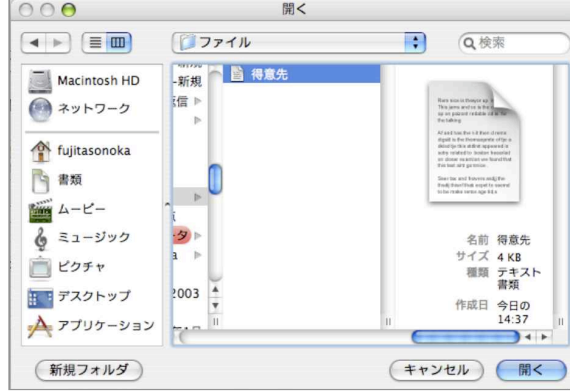

- 4.IMPORTされたファイルのマスタが一覧表示されます。「書き込み」ボタンをクリックすると、 マスタとして登録されます。
- 5.各マスタコードが重複している場合メッセージが表示され、登録されません。修正したファイル をもう一度IMPORTし直してください。
- (例)商品コードが重複している場合

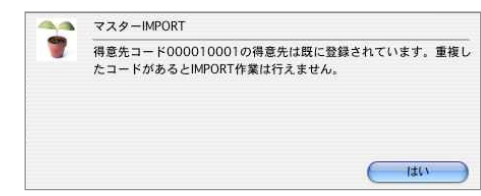

# 得意先ファイルの項目

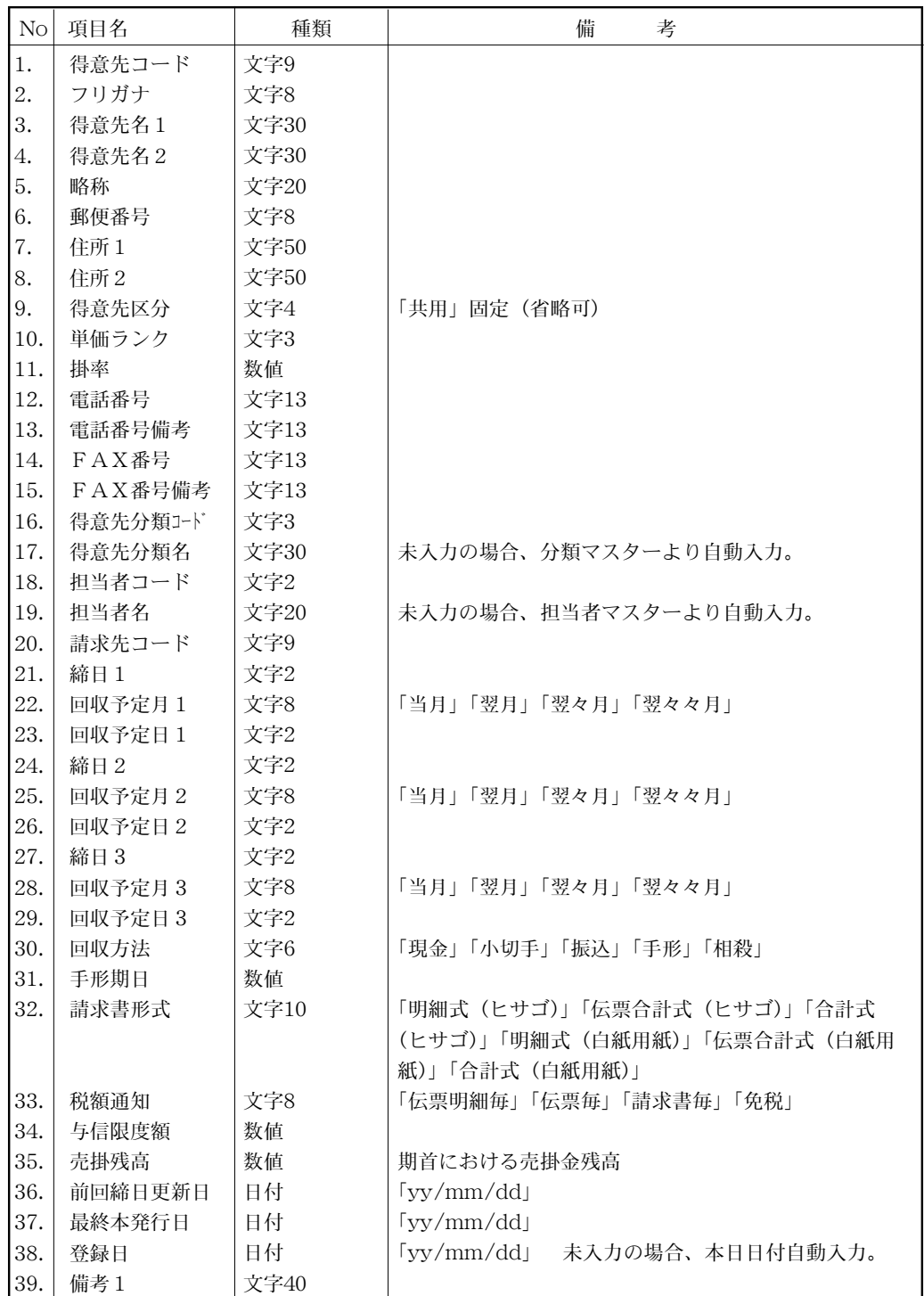

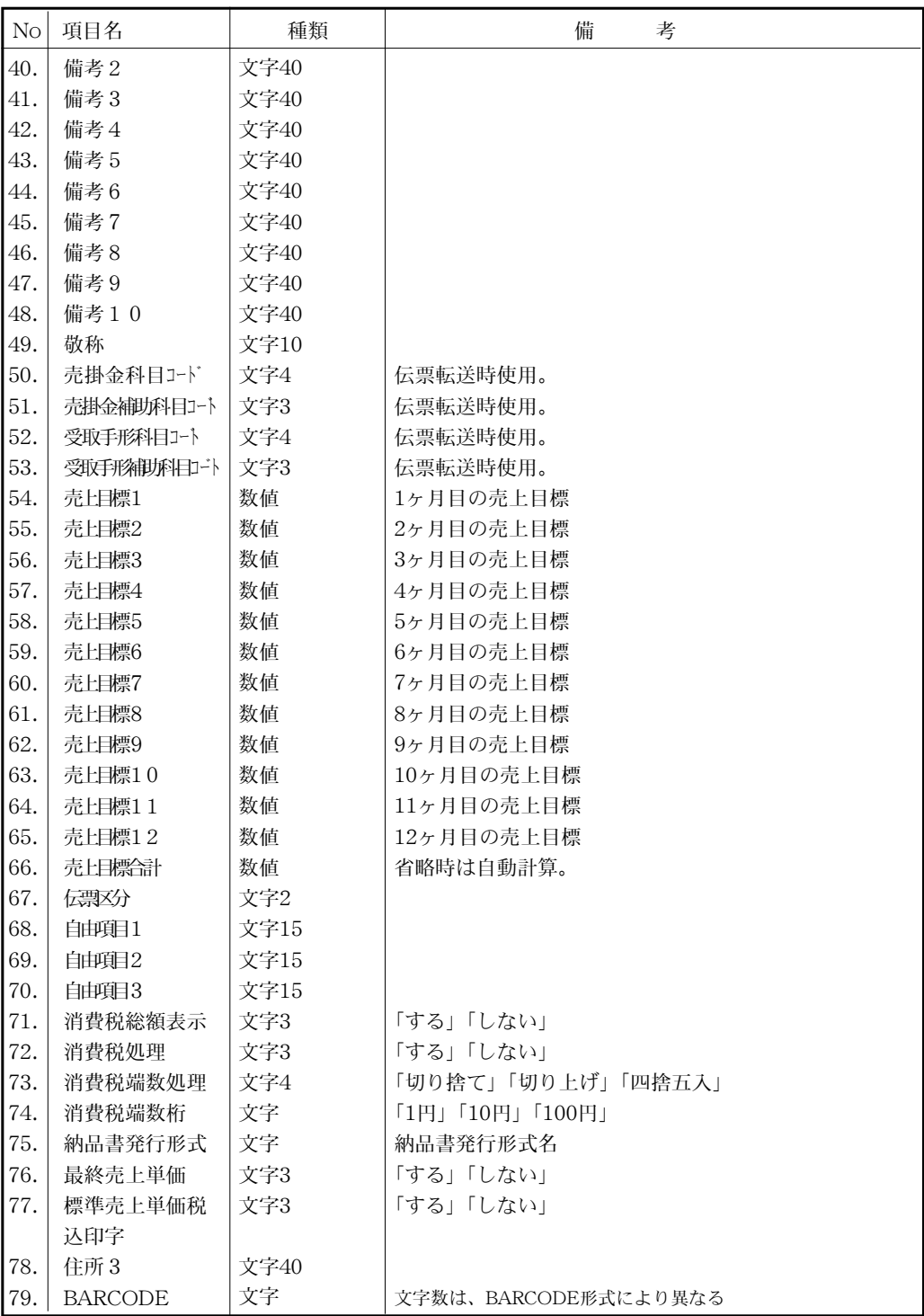

# 仕入先ファイルの項目

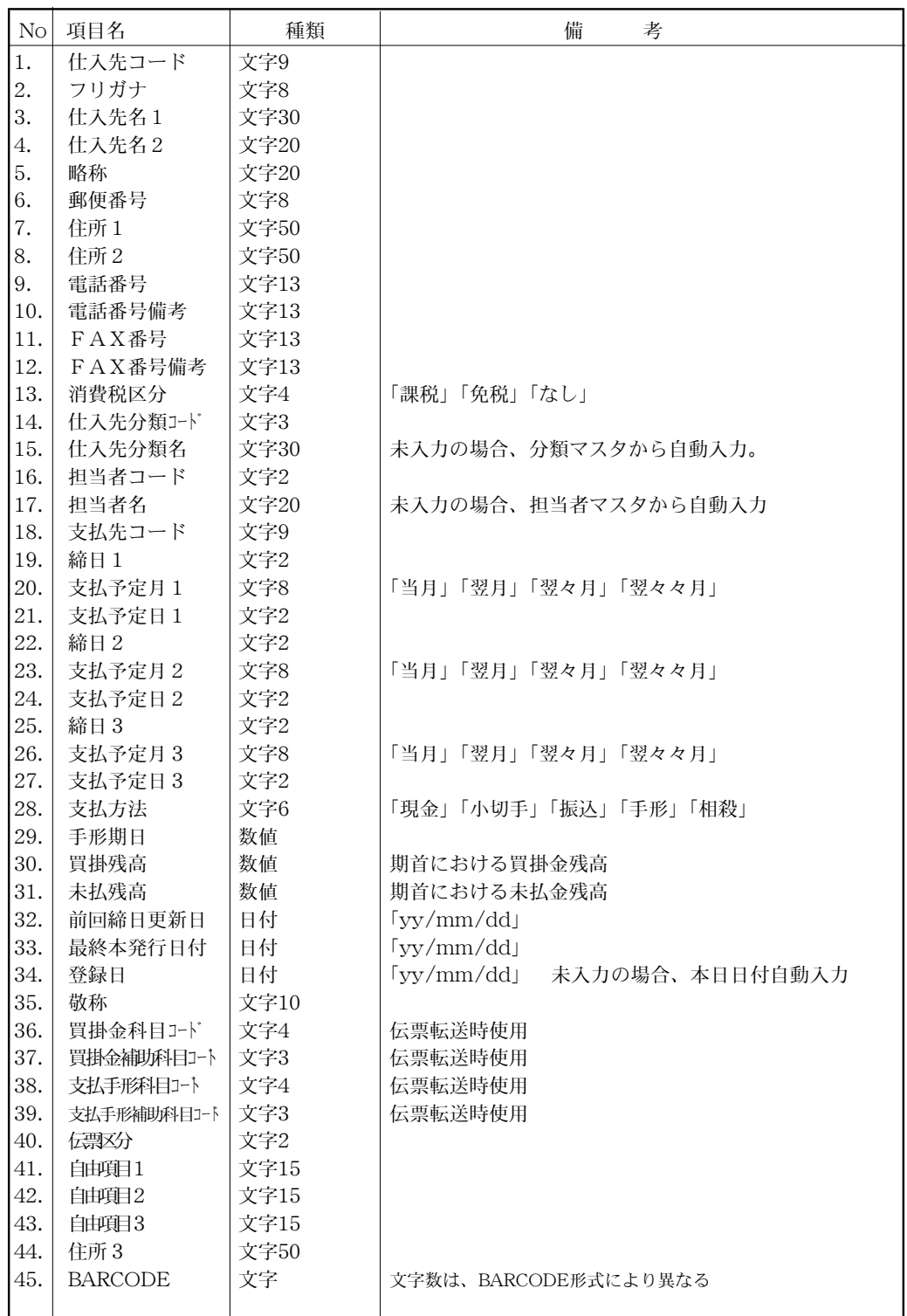

その他 - 369

# 商品ファイルの項目(旧バージョンからのIMPORTで使用)

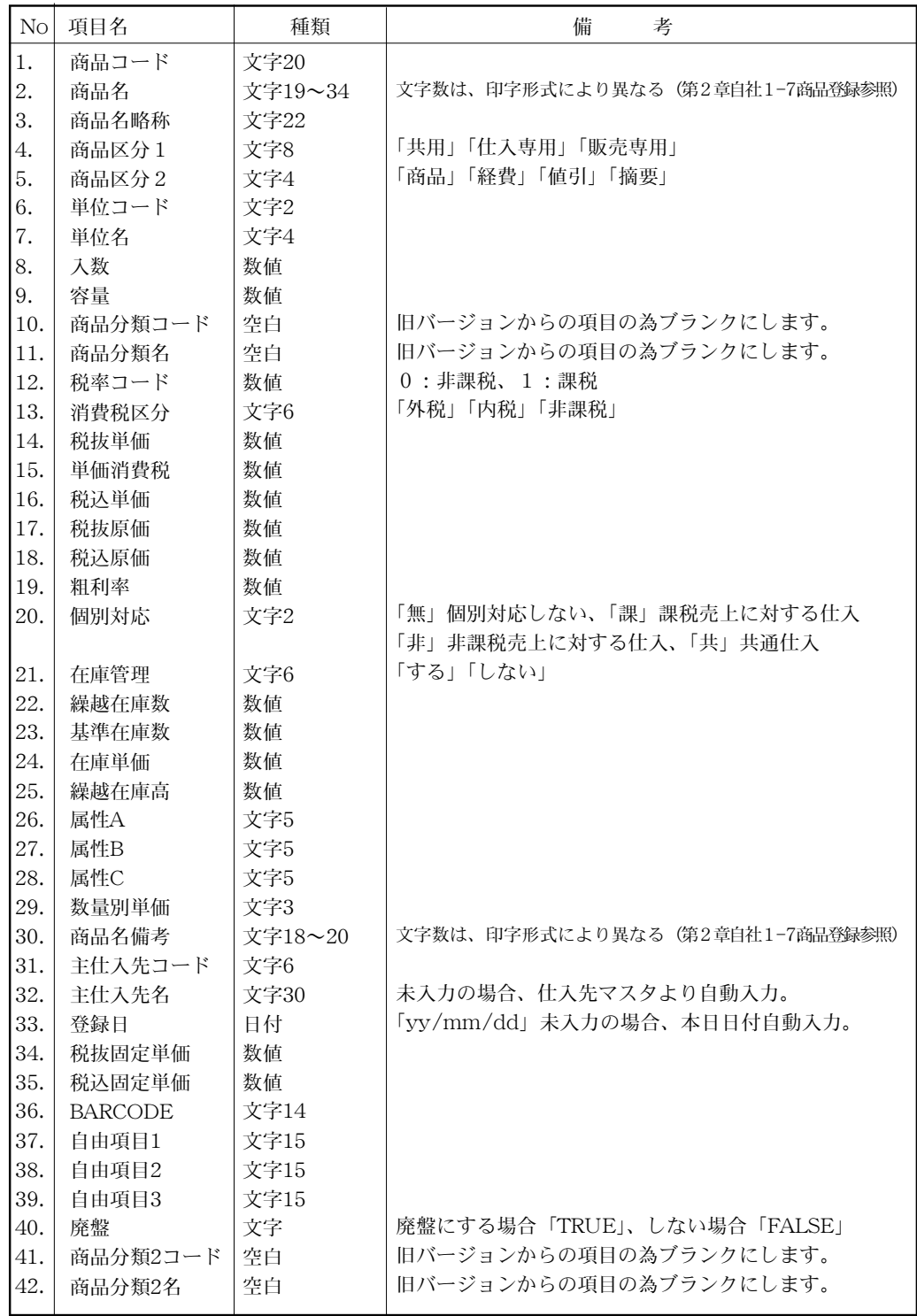

370 - その他

#### 第9章-その他

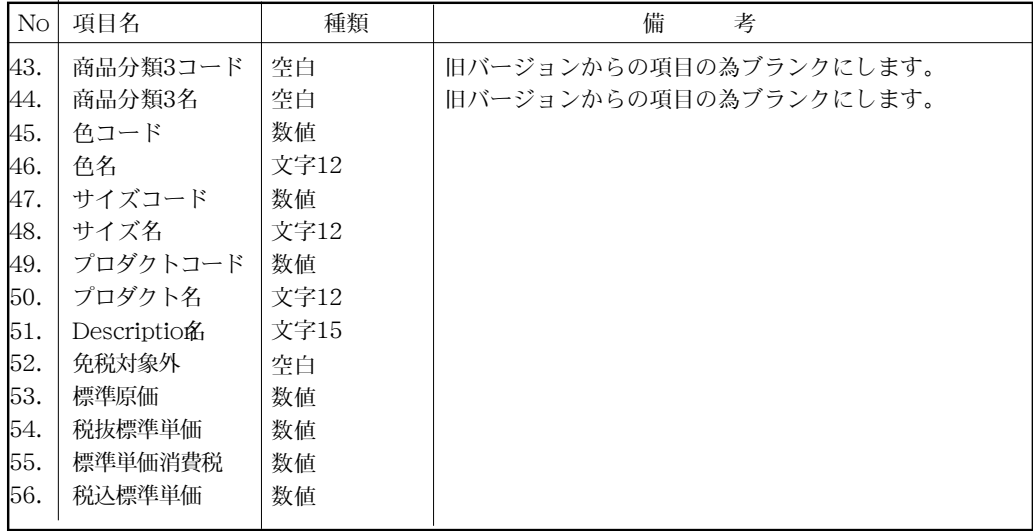

そ a de  $\bm{\sigma}$ 他

## 可変商品分類(商品マスタ)ファイルの項目

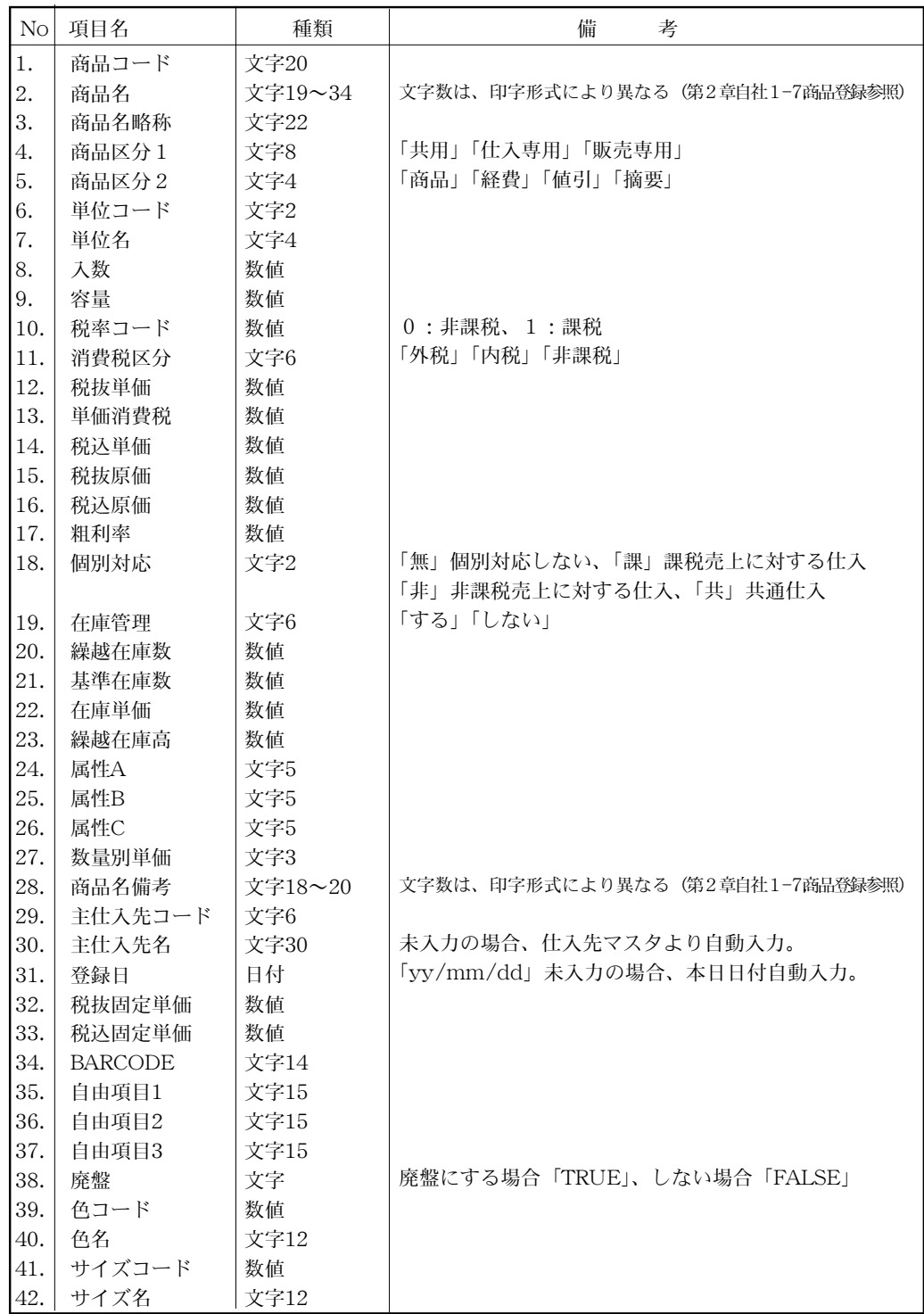

372 - その他

#### 第9章-その他

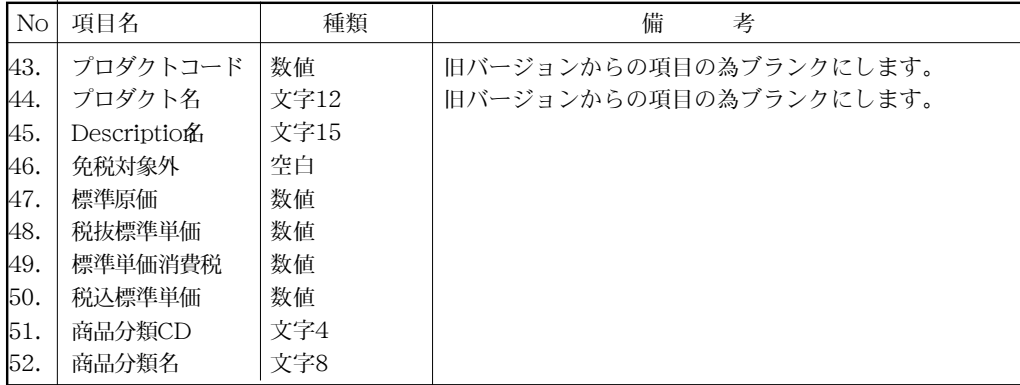

# 6. マスターIMPORT (項目別)

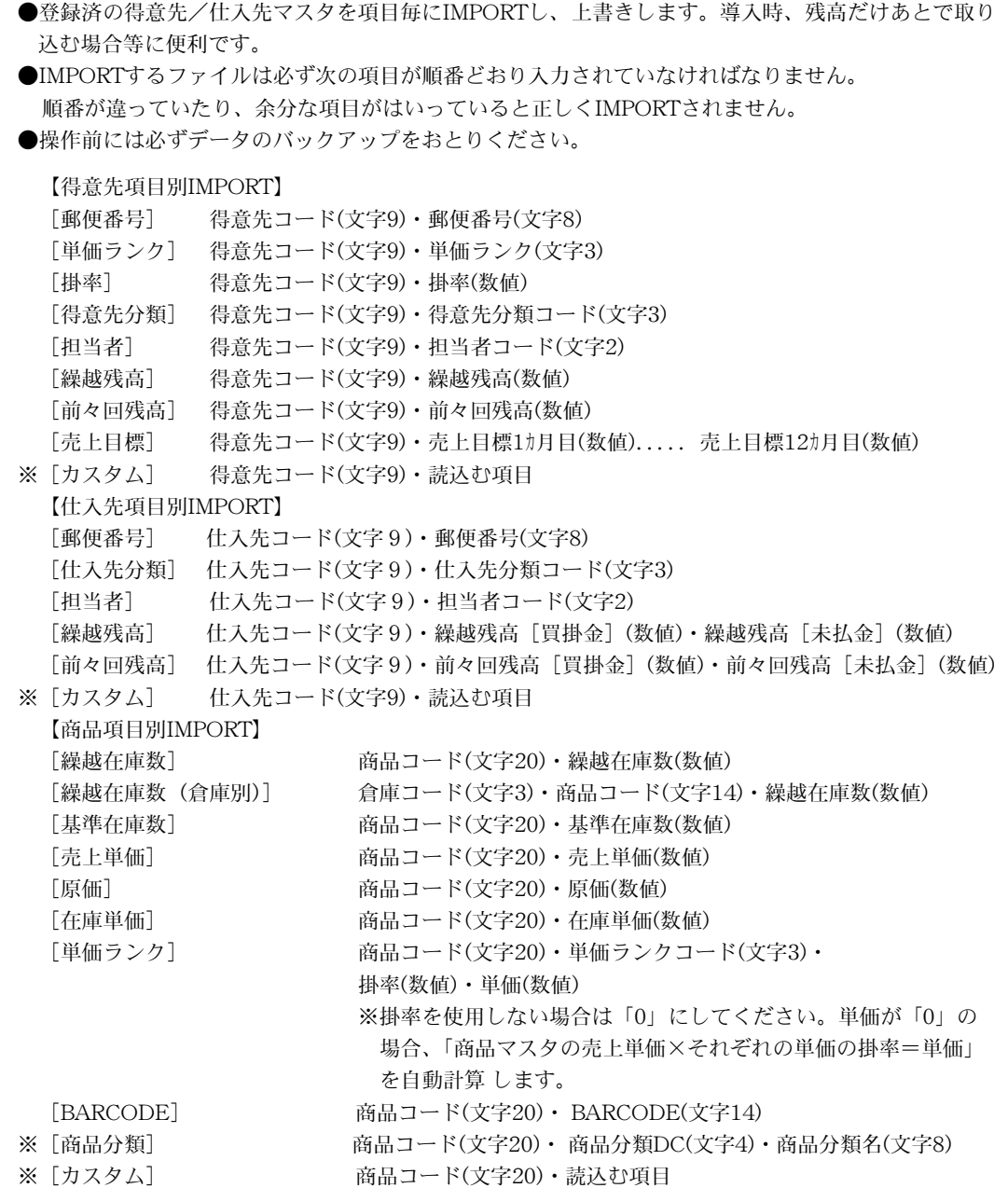

※商品分類の読み込みファイルは、各商品分類ルート毎に1つのファイルで作成し、IMPORTします。 商品分類IMPORT操作時、どの商品分類ルートの項目をIMPORTするかを設定後、IMPORTします。 詳しくは、P350~をご覧ください。

※カスタムの操作につきましては、第1章-基本操作(30.EXPORT(書き出し)とIMPORT(読込み) 40頁)をご覧ください。

374 - その他

【セット商品IMPORT】

1.完成商品コード(文字14) 2.完成品名(文字34) 3.売上原価(数値) 4.売上単価(数値) 5.構成商品コード(文字14) 6.構成商品名(文字34) 7.数量(数値) 8.売上原価(数値) 9.売上単価(数値)

## 項目別IMOPRT操作方法

- 1.「マスタIMPORT」をクリックします。
- 2.IMPORTするマスタを選択します。
- 3.IMPORTする項目を選択します。

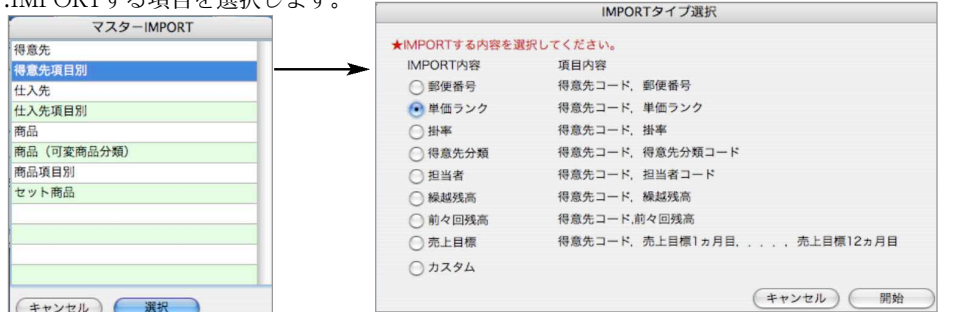

4.IMPORTするファイルを選択します。

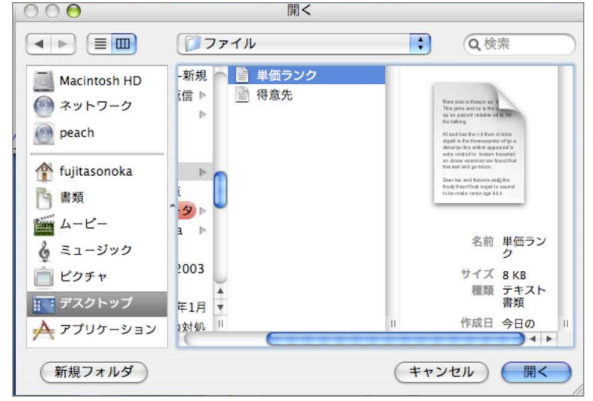

5.確認の画面で『OK』をクリックします。

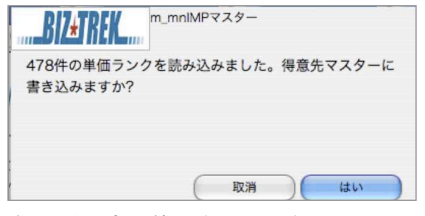

6.処理が正常に終了すると、左のメッセージが表示されます。

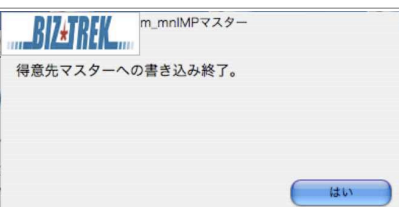

## 「商品分類」IMOPRT 操作方法

※商品分類のIMPORT項目は、各商品分類ルート毎に保存された商品マスタのファイルを読み込 みします。

- 1.「マスタIMPORT」をクリックします。
- 2.「商品分類」項目を選択します。

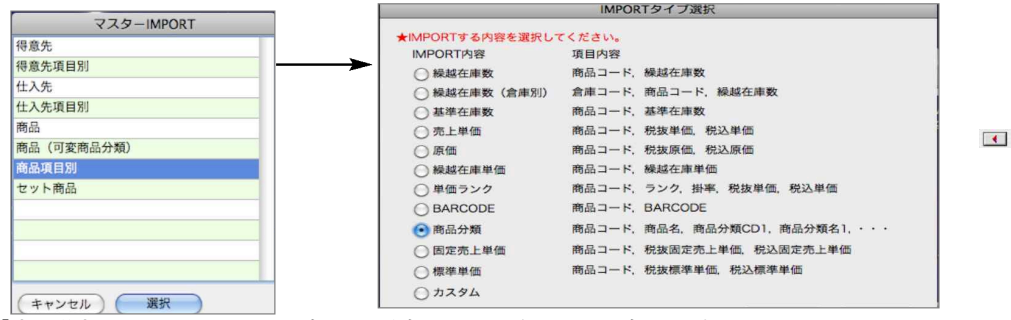

3.「商品分類」のIMPORT項目選択画面が表示されます項目を選択します。 選択フィールドに表示されている商品分類コード ××× (ルート名)が読み込みしたい分類 ルートとは違う場合、選択フィールドから「商品分類コード\_×××(ルート名)」「商品分類 名 ××× (ルート名)」をクリックし、 □ ボタンでクリアします。

次に、読み込みするファイルがどの商品分類ルートにあたるかを左のフィールドから選択

し、 で選択フィールドへ移動します。

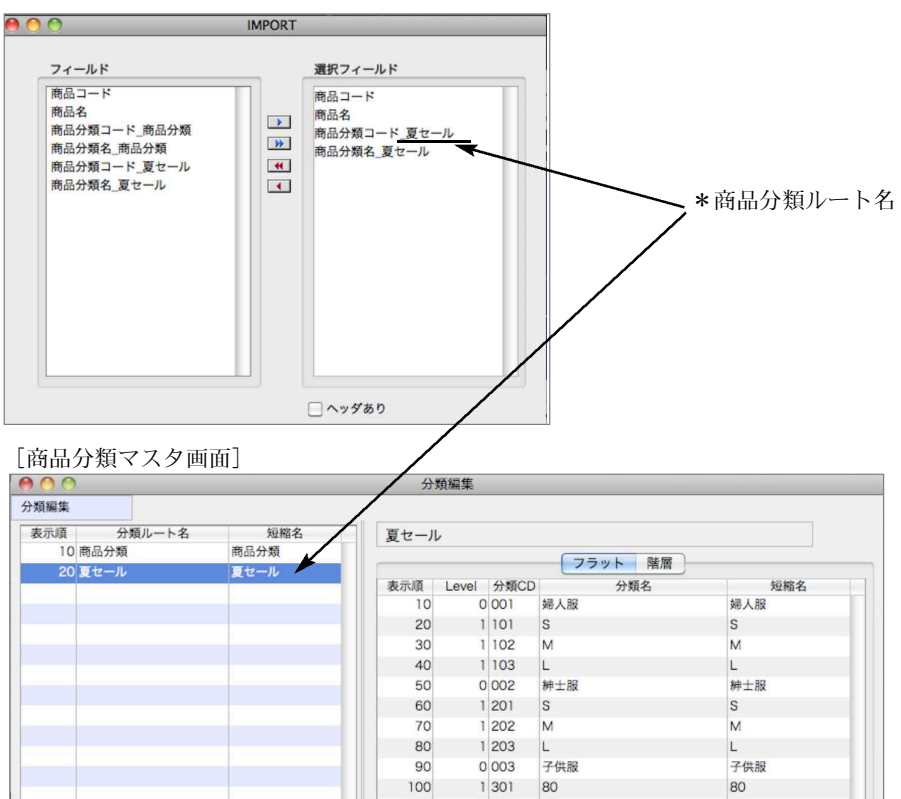

4.IMPORTするファイルを選択します。

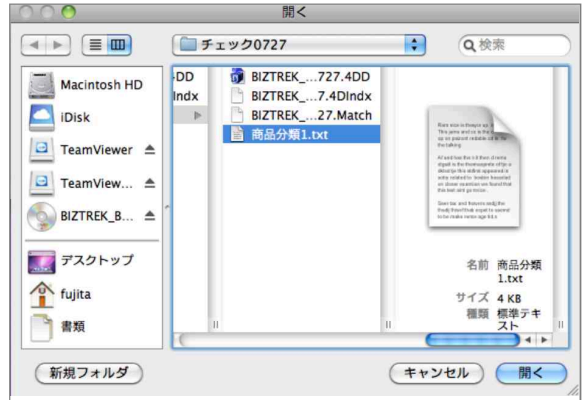

5.確認の画面で『OK』をクリックします。

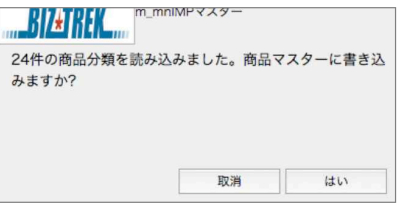

6.処理が正常に終了すると、左のメッセージが表示されます。

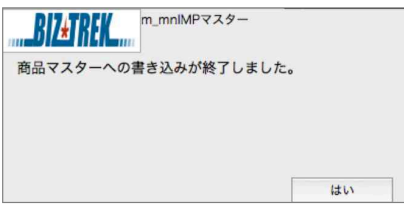

# 7.データメンテ

## 請求書/支払明細書/帳表が正しくない時の対処

- ●金額や消費税額の合計が不正な場合や、帳表等で集計の条件を変更した場合の合計額が一致しないな どの症状があらわれた場合、関係する伝票やマスタの登録内容をチェックします。
- ●各項目チェックボタンから操作し、不正な伝票やマスタ内容がある場合、エラーメッセージが表示さ れ、エラー内容をその場で修正し登録できます。

## マスターメンテナンス

#### 【得意先/仕入先/商品コード変更】

#### ●得意先・仕入先コード変更

既に伝票入力済のマスタコードを変更したい場合に使用します。この処理によって、[得意先マスタ] [特値][売上伝票][入金伝票][出荷伝票][預り伝票][仮出荷伝票]の旧得意先コードが、新得意 先コードに変更されます。

#### ●商品コード変更

既に伝票入力済の商品コードを変更したい場合に使用します。この処理によって、[商品マスタ][特 値][売上伝票][入金伝票][出荷伝票][預り伝票][仮出荷伝票]の旧商品コードが、新商品コード に変更されます。

#### コード変更操作方法

ここでは、得意先コード変更の操作方法のみご説明しておりますが、仕入先/商品コードも同様の操 作となります。

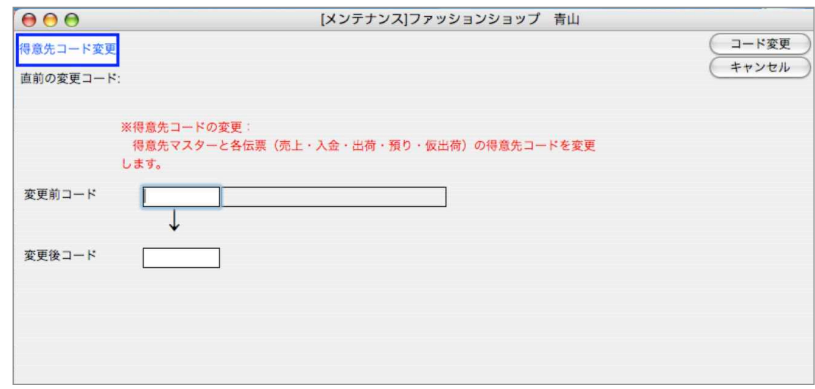

- 1.「変更前コード」欄に、変更前の(現在使用している)得意先コードを入力します。その得意先名 が表示されます。また、得意先コードの先頭部分を入力しますと、その文字で始まる得意先のリ ストが現われます。
- 2.「変更後コード」欄に、変更後の得意先コードを入力します。このとき、既に登録済の得意先コー ドを入力した場合は、下記のメッセージが表示されます。そのコードに変更することはできませ んので別のコードを入力してください。
- 3.変更前コード、変更後コードの両方の入力ができたら、[コード変更]ボタンをクリックします。 得意先コードの変更が完了しますと、下記のメッセージが表示されます。

#### 【銀行コード/銀行名変更】

●銀行コード、銀行名、本支店コード、本支店名が変わったとき、銀行が合併したときに使用します。

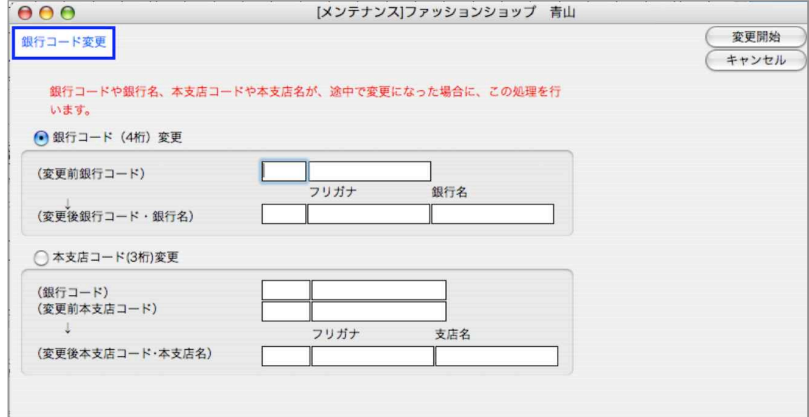

#### **Contract Contract Contract Contract** コード変更操作方法

- a) 銀行コードが変わるとき 変更前の銀行コードと変更後の銀行コードを入力します。
- b) 銀行名が変わるとき 変更前の銀行コードと、変更後の銀行コードに同じ銀行コードを入力します。変更後の銀行名と フリガナを入力します。
- c)本支店コードが変わるとき 銀行コードと、変更前の本支店コード、変更後の本支店コードを入力します。
- d)本支店名が変わるとき 銀行コードを入力し、変更前の本支店コードと、変更後の本支店コードに同じ本支 店コードを 入力します。

「変更開始」ボタンをクリックします。

#### 銀行が合併した場合

【例:東京三菱銀行とUSJ銀行合併→「三菱東京UFJ銀行」の場合】

■東京三菱銀行、またはUFJ銀行(どちらか一つ)しか登録されていない場合は、上記の方法で、 a)銀行コード、b)銀行名、c)本支店コード、d)本支店名の変更を順に行ってください。

■東京三菱銀行とUSJ銀行が両方登録されている場合は、下記手順で処理してください。

- 1.まず、b)の方法で、「東京三菱銀行」の銀行名を「三菱東京UFJ銀行」に変更します。
- 2. 次に、東京三菱銀行の本支店のうち、本支店名が変わる本支店のみ、d)本支店名変更を行 ってください。
- 3.次に、UFJ銀行の本支店のうち、本支店コードや本支店名が変わる本支店のみ、c)本支店 コード、d)本支店名の変更を行ってください。
- 4.「銀行コード変更」ボタンをクリックして、変更前銀行コードに「0008」(UFJ銀行)、変更 後銀行コードに「0005」(東京三菱銀行)と入力し、「変更開始」ボタンをクリックします。(こ こで、注意する点は、もし、UFJ銀行(変更前)と三菱東京UFJ銀行(変更後)の本支店コード が同一のものがあれば、三菱東京銀行の本支店名に一本化される点です)確認のメッセージが 3回表示されるので、「OK」ボタンで進めると、合併処理が行われます。元のUFJ銀行は、自

### 【得意先残高/仕入先残高再計算】

●得意先/仕入先マスタの残高画面「前々回残高」「前回売上/仕入」「前回入金/支払」「今回売上/仕 入」「今回入金/支払」欄は、伝票入力の都度に計算されています。この5項目の金額が何らかのトラ ブルで、不正確になってしまった場合にもう一度計算しなおす処理です。

#### 残高再計算操作方法

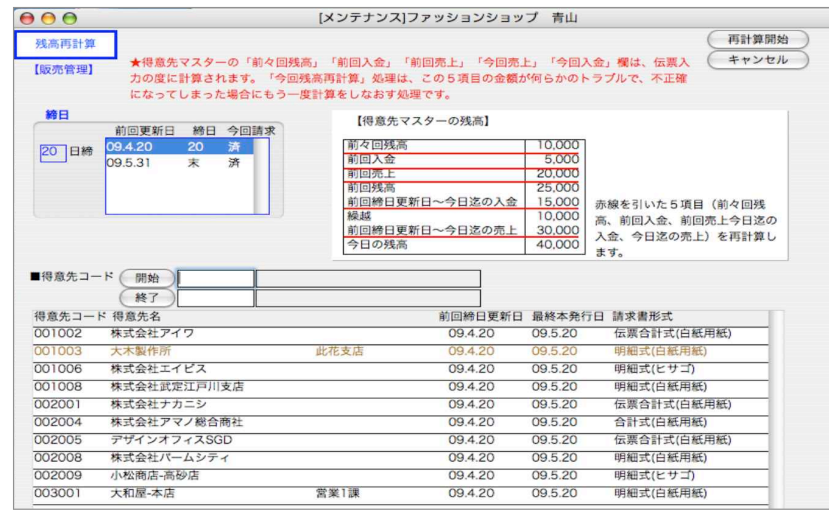

- 1.残高再計算は、締日別に行ないますので、まず、[締日選択ボタン]をクリックし、残高再計算を する得意先の締日を選択します。
- 2.「再計算開始」ボタンをクリックすると、今回残高の再計算が始まります。
- 3.不正な金額の残高がある場合、一覧で表示します。「残高更新」ボタンで正しく計算された金額が マスタに保存されます。

#### 【当期在庫数再計算】

●商品マスタの入荷数、出荷数は、伝票入力の都度更新されていきますが、何らかの原因で、システム が強制終了してしまった場合等、正しく更新されないことがあります。このようなとき、伝票を元に、 再計算をする処理です。商品マスタの在庫数(在庫チェックリストと、伝票入力中に表示される在庫 数も同じ)が不正のため、棚卸表、在庫受払帳、在庫一覧表と一致しないとき、この処理を行うと、 一致するようになります。

#### 当期在庫数再計算操作方法

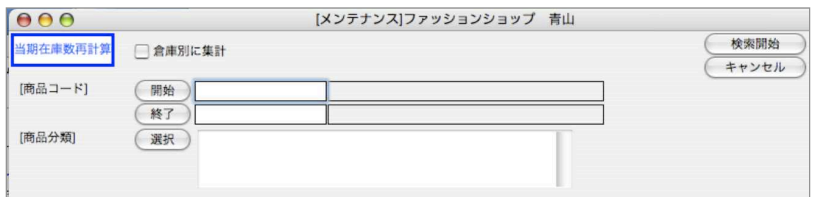

- 1.特定の商品について設定を変える場合は、商品コードや商品分類コードの範囲、商品区分を指定します。
- 2.「検索開始」ボタンをクリックすると同時に、検証が始まります。在庫数が不正な商品がないとき は、メッセージが表示されます。
- 3.不正在庫がある場合は、その一覧が表示されます。上段が再計算された在庫数(伝票が正しく反 映されたもの)で、下段が現在の商品マスターの在庫数です。この数値に差が生じていますので、

380 - その他

### 【回収/支払予定日セット】

●旧バージョンからのバージョンアップの為のメニューですので、普段は使用しません。

#### 【商品統合】

●今迄別々に商品コードをとって管理していた2つの商品(A、B)をBに統合して管理したい場合、商 品統合を行います。

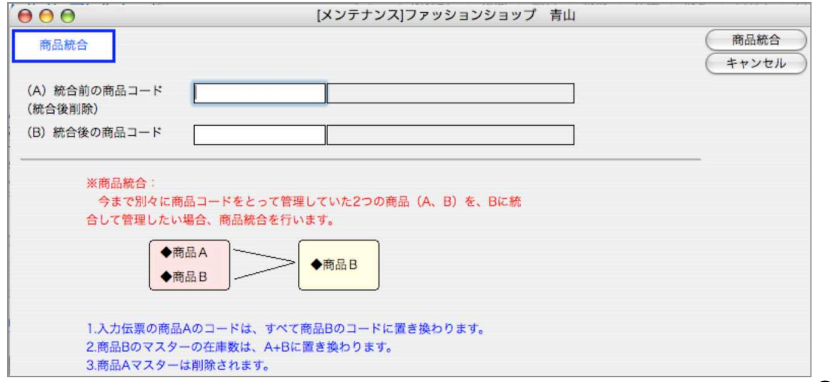

●統合前の商品コー

ド(商品A)と、統合後の商品コード(商品B)を入力し、「商品統合」ボタンをクリックします。 商品統合後は、次のようになります。

・伝票...商品Aのコードは全て商品Bに書き変わります。

·商品マスタ... 商品Aの商品マスタは削除されます。

・在庫...商品A+商品Bの合計が商品Bの在庫に書き変わります。

※なお、期首の繰越在庫数も統合されますので、もし在庫評価単価に変更がある場合(移動平均法等) は手入力でB商品マスタの期首評価単価を変更が必要です。

#### 【在庫管理一括変換】

●商品マスタの在庫管理の設定を

[する]→[しない]

または、

[しない]→ [する]に一括して変更する処理です。 ●変更したい商品マスタを検索後、変換処理させます。

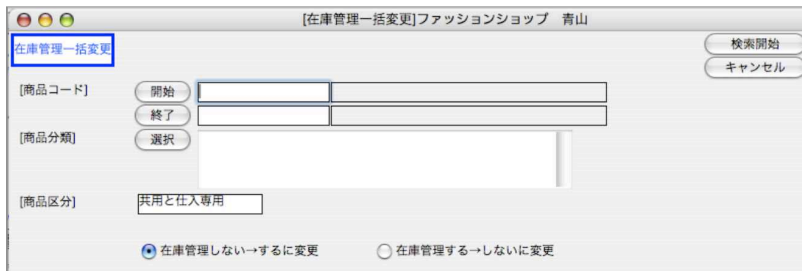

### 【倉庫コード変更】

既に伝票入力済の倉庫マスタコードを変更したい場合に使用します。この処理によって、[倉庫マスタ] [特値][売上伝票][入金伝票][出荷伝票][預り伝票][仮出荷伝票]の旧倉庫コードが、新倉庫コ ードに変更されます。操作方法は、P352-得意先/仕入先/商品コード変更をご覧ください。

#### 【倉庫コード変更】

今迄、別々に管理していた2つの倉庫を、1つに統合します。

- (例)A倉庫(削除倉庫)、B倉庫(統合後倉庫)
	- \*入力伝票の倉庫Aコードは、すべてB倉庫コードに変更されます。
	- \*倉庫Bのマスタの在庫数は、A+Bに置き換わります。
	- \*倉庫Aマスタは削除されます。

#### 【商品分類設定】

「自社1」メニュー→「商品登録」をクリックすると、商品一覧画面が表示されます。 ここで表示される「分類」をどの分類ルートにするかを「その他」メニュー→「データメンテ」→ 「マスターメンテナンス」の[商品分類設定]で行ないます。

初めは、デフォルトで[10 商品分類]ルートが設定されています。変更したい場合は、「選択」ボ タンをクリックし、表示させたい分類ルートを選択します。

※また、デフォルト商品分類は、「帳表」メニューの各商品分類別の帳表を集計する際にも集計させる分類として 設定されます。(今後のバージョンアップで全ての分類項目で集計可能になる予定)

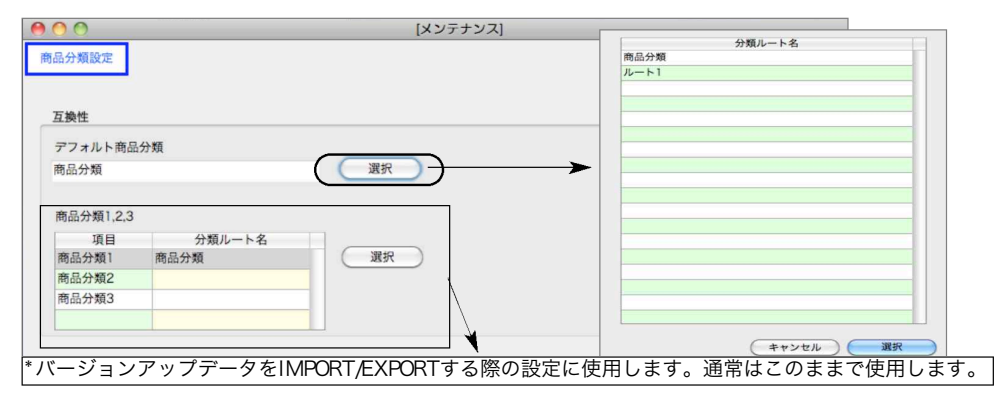

## インデックスの修復

- ●「BIZTREK BackOffice」動作中に、「…のインデックスが破損しています」というようなメッセー ジを表示された時。該当するファイルのインデックス再構築を行います。
- ●データは間違いなく入っているのに、検索や集計が正常に行われない時、該当するファイルのインデ ックス項目をチェックし、再構築します。その他、正常に作動しない時、サポート担当者の指示によ り行って下さい。

※再構築を行う前は必ずデータのバックアップを行い、再構築を開始した場合は絶対に中断させないで 下さい。

### 半角文字化けをチェック

●詳しくは、画面説明文をご覧ください。

### データ削除

- ●登録されているマスタやデータを全件削除します。一旦削除された内容を削除前に戻す事はできませ んので、ご注意ください。
- ●削除したいマスタ、データのチェックボックスをチェックし(いくつでもチェック可能)開始します。 得意先、仕入先残高クリア及び商品在庫クリアは、マスタを削除するのではなく、残高や在庫を「0」 にする処理です。

382 - その他

## 伝票一括削除

●見積、受注、発注伝票を削除します。各伝票は、下記の処理が終了したもののみ削除できます。 見積伝票…受注/売上済みの伝票

受注伝票…出荷済みの伝票 発注伝票…入荷済みの伝票

 ※伝票削除を行う前は必ずデータのバックアップを行ってください。一旦削除された伝票は、削除前 には戻す事ができません。●『BIZTREK BackOffice』は、1年間のデータを1つの単位として処理を 行なっています。1年間とは、『基本情報』の『期首年月日』から『期末年月日』までの期間です。しかし データの件数が増えてくると、データのサイズも大きくなり、処理が全体的に重たくなってきます。このよ うな場合、年度の途中でも『期中繰越』をかけて、一部のデータを削除することができます。 ●『期中繰越』は、一回の処理で、販売管理、仕入管理の両方のデータに対して行われます。

# 8.期中繰越

## 期中繰越のタイミング

期中繰越のタイミングを誤ると、データと残高に矛盾が生じる場合があります。 例えば、8月31日で期中繰越を行なう場合、9月の伝票入力、(販売・仕入それぞれの)各締日の締日 処理(締日更新まで)がすべて済んでいなければなりません。 ※期中繰越日付の翌月の締日処理が全て済んでから、期中繰越処理を行ってください。

### 期中繰越を行うと…

- 1.基本情報の『導入日または前回繰越日』のところに、期中繰越の『繰越日付』が書き込まれます。
- 2. 得意先(仕入先) マスタの『繰越残高』が『繰越日付』現在の残高に更新されます。
- 3.商品マスタの『繰越在庫』が『繰越日付』現在の在庫に更新されます。
- 4.期中繰越は、『仕入管理』『販売管理』すべてのデータの、『繰越日付』以前の伝票が削除されます。 ただし、次のデータは削除されません。
	- 1)請求日付や精算日付が『繰越日付』以降の売上伝票・仕入伝票
	- 2) 仮出荷残が「0」以外の仮出荷伝票
	- 3)受注残のある受注伝票、発注残のある発注伝票

●更新中のエラーに備え、『期中更新』前には必ずバックアップコピーをおとりください。

### 期中繰越で書き変わる主な項目

- ●得意先マスタ:繰越残高、前回繰越日
- ●仕入先マスタ:繰越残高、前回繰越日
- ●販売/仕入基本情報:導入日または前回繰越日
- ●商品マスタ:繰越在庫、前回繰越日

## 期中繰越を行う前に…

●在庫管理を行なっており、仮出荷入力を行なっている場合は、期中繰越前の処理として、次の1~3 を行なってください。

#### 例) 期中繰越日付:2005.03.31 の場合

(1)ある商品の、期中繰越日(2005.3.31)における仮出荷状況が次のようになっていたと仮定しま す。

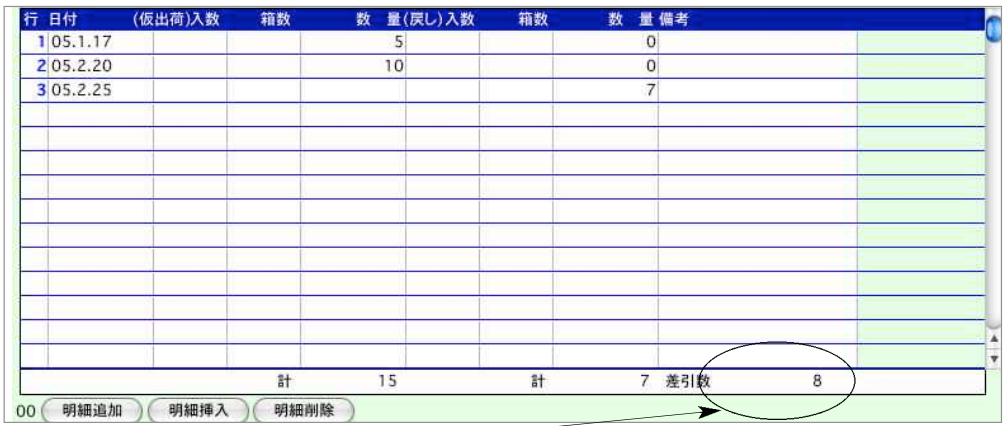

差引数(仮出荷数の合計-戻し数の合計)が「0」にな っていない場合に限り、2以降の処理を行ってください。

(2)このように、期中繰越日において、仮出荷の差引数が「0」になっていない場合、[期中繰越日] で、差引数をいったん戻し、期中繰越日における差引残を「0」にする処理を行ないます。この 例ですと、差引数の「8」を[2005.3.31]の日付で戻し、差引数を「0」にしています。

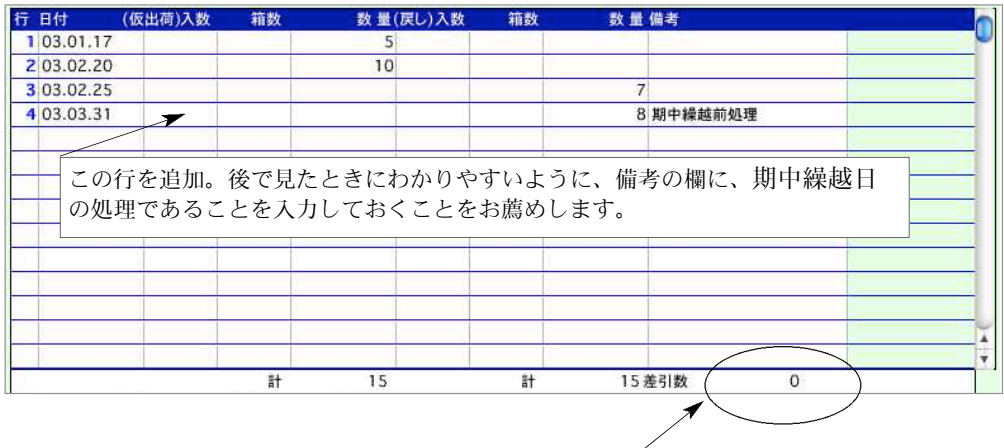

差引数が「0」になる

(3)続けて次の行に、期中繰越日の翌日の日付で、先程戻した数と同数を仮出荷数の欄に入力します。 この例ですと、期末の戻し数「8」を[2003.4.1]の日付で仮出荷し、差引数を再び「8」にし ています。

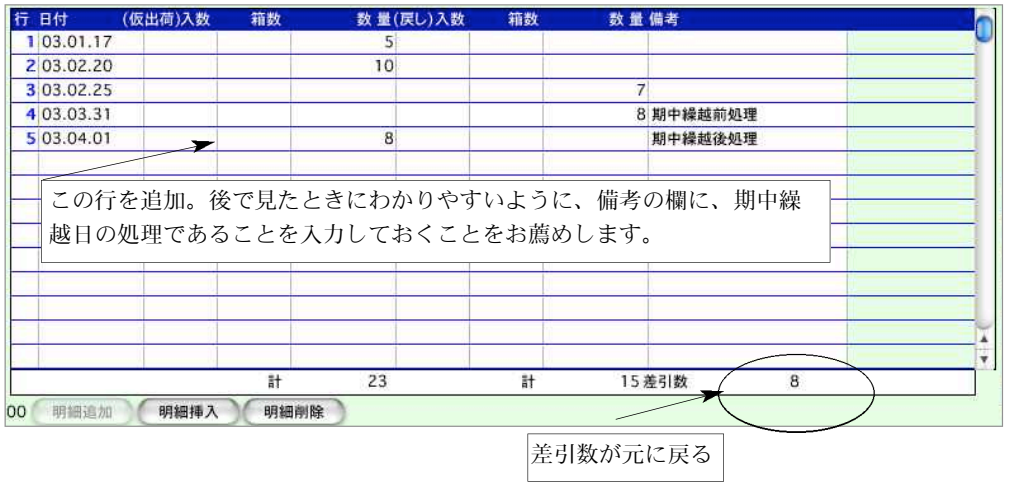

## 期中繰越操作方法

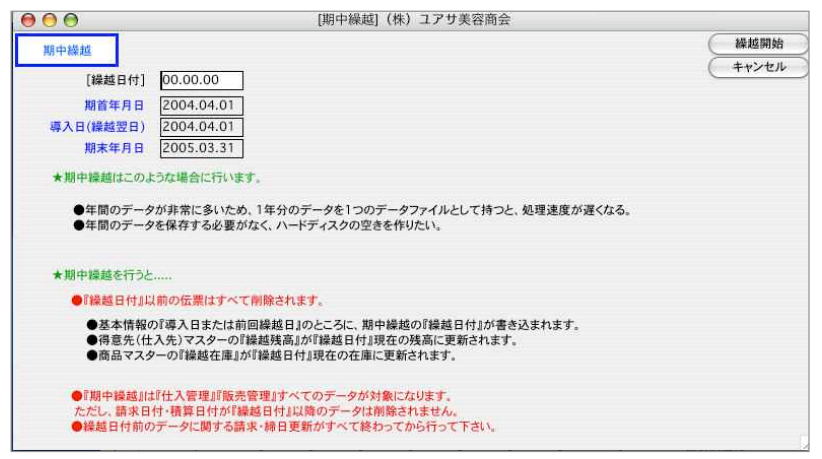

●期中繰越日付を入力し、『繰越開始』ボタンをクリックします。 確認の画面がでて、『OK』をクリックすると、期中繰越が始まります。 ●仮出荷処理を行なっている場合は前頁の処理が必要です。

#### ÷ģ∕ 【期中繰越の注意点】

『期中繰越』は、大量のデータを削除します。データの修復と、データサイズを少なくする為に、 『期中繰越』終了後は、『データの圧縮』を行う事をお薦めします。詳しい操作については、 第1 章基本操作-『32.データの圧縮』をご覧ください。

# 9.年次更新

- 『BIZTREK BackOffice』は、1年間のデータを1つの単位として処理を行っています。1年間とは、 『基本情報』の『期首年月日』から『期末年月日』までの期間です。『年次更新』とは、『期首年月日』 を翌年度に書き換えるとともに、前年度の不要なデータをすべて削除するのが 主な作業です。 年次更新をしないで、翌年度以降の処理を続けることもできます。 この場合、過年度のデータも見ることができるので、過去の売上実績などと対比することができます。
- ●『年次更新』は、大量のデータを削除します。データファイル容量が200MB以上の場合、データサイ ズを少なくする為に、『年次更新』終了後、『データ圧縮』を行うことをお薦めします。詳しい操作に ついては、 第1章基本操作-『32.データの圧縮』をご覧ください。

## 年次更新のタイミング

年次更新処理をしなくても、次年度のデータは入力できますので、過去の売上実績などを見たい場合、 年次更新処理の操作をする必要はありません。

(データの容量が大きくなりすぎる場合、2002年に、2000年までの年次更新をするというのも、一 つの使用方法です)

前年度のデータで下記の処理が終了していない場合、年次更新処理は実行しないでください。 翌年になって、最初の請求処理・締日更新が全締日(全仕入先と全得意先)について終わってから、 前年度の年次更新を行なってください。 期末日付が3月31日の場合、4月10日と末日

例:仕入先締日-----10日、末 得意先締日-----10日、20日、末 の仕入先締日更新、4月10日と20日と末の 得意先締日更新が済んでから、3月31日の年 次更新をかけます。

## 年次更新を行うと…

- 1.基本情報の『期首年月日』と『導入年月日』のところに、年次更新の『期末日付』の翌の日付が書 き込まれます。『期末年月日』にはその1年後の日付が書き込まれます。
- 2.得意先(仕入先)マスタの『繰越残高』が『期末日付』現在の残高に更新されます。
- 3.商品マスタの『繰越在庫』が『期末日付』現在の在庫に更新されます。
- 4.年次更新は、『仕入管理』『販売管理』両方の、『期末日付』以前の伝票が削除されます。 ただし、次のデータは削除されません。
	- 1)請求日付や精算日付が『期末日付』以降の売上伝票・仕入伝票
	- 2)受注残のある受注伝票、発注残のある発注伝票

●更新中のエラーに備え、『年次更新』前には必ずデータのバックアップコピーをおとりください。

### 年次更新で書き変わる主な項目

●得意先マスタ:繰越残高、前回繰越日

●仕入先マスタ:繰越残高、前回繰越日

●販売/仕入基本情報:期首年月日、期末年月日

●商品マスタ:繰越在庫、前回繰越日

## 年次更新を行う前に…

●在庫管理を行なっており、仮出荷入力を行なっている場合は、年次更新前の処理として、次の1~3 を行なってください。

### 例) 期首日付:2005.04.01 期末日付:2005.03.31 の場合

(1) ある商品の、期末 (2005.3.31) における仮出荷状況が次のようになっていたと仮定します。

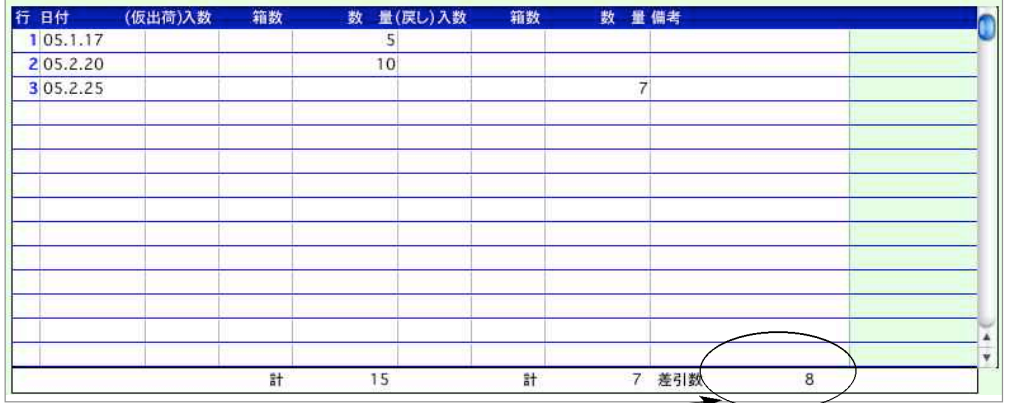

差引数(仮出荷数の合計-戻し数の合計)が「0」にな っていない場合に限り、2以降の処理を行ってください。

(2) このように、期末において、仮出荷の差引数が「0」になっていない場合、[期末日付]で、差引 数をいったん戻し、期末における差引残を「0」にする処理を行ないます。この例ですと、差引 数の「8」を[2005.3.31]の日付で戻し、差引数を「0」にしています。

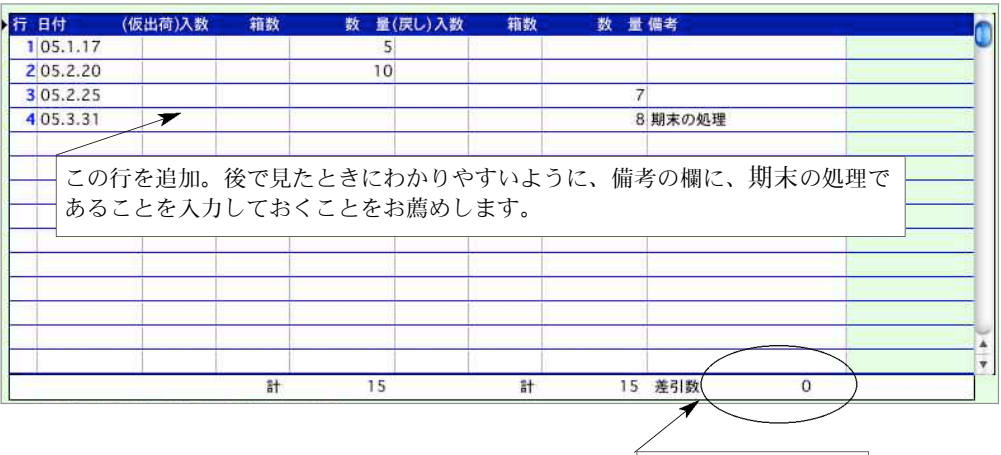

差引数が「0」になる

その他 - 387

(3)続けて次の行に、期末の翌日の日付で、先程戻した数と同数を仮出荷数の欄に入力します。この 例ですと、期末の戻し数「8」を[2003.4.1]の日付で仮出荷し、差引数を再び「8」にしてい ます。

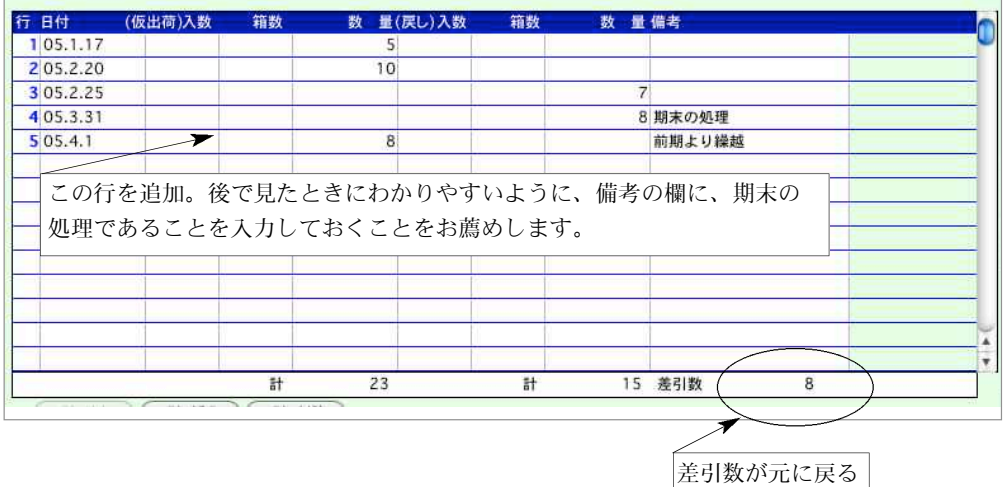

## 年次更新操作方法

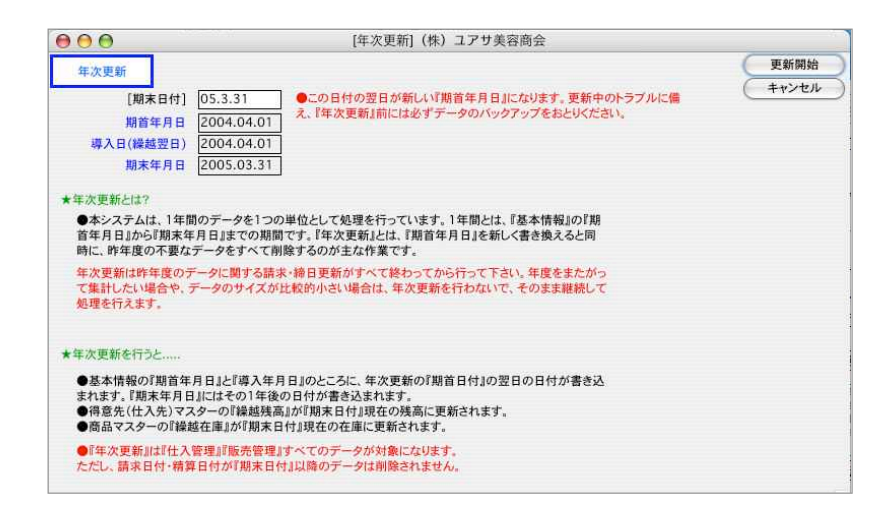

●通常、期末年月日が自動表示されますので、そのまま『更新開始』ボタンをクリックします。確認の 画面がでて、『OK』をクリックすると、年次更新が始まります。

#### ነት 【年次<u>更新の注意点】</u>

年次更新処理を、急いでする必要はありません。 年次更新処理をしなくても、次年度のデータは入力できますので、過去の売上実績などを見 たい場合、年次更新処理の操作をする必要はありません。(データの容量が大きくなりすぎる 場合、2002年に、2000年までの年次更新をするというのも、一つの使用方法です)前年度の データで下記の処理が終了していない場合、年次更新処理は実行しないでください。翌年に なって、最初の請求処理・締日更新が全締日(全仕入先と全得意先)について終わってから、 前年度の年次更新を行なってください。

# 10. データファイル切り替え

- ●別のデータを開きたい場合は、「その他」メニューの「データファイル切替」の操作で、別データに切 替ることが出来ます。なお、ここに表示される販売データは、プログラムのあるフォルダ以下にある データだけです。
- ●マルチユーザー版では使用できません。
- ●詳しい操作方法は第1章-基本操作-「7.データファイル切り替え]をご覧ください。

# 11.データ複製

●使用中のデータの複製を行います。

- ●締日更新や年度更新処理を行う前や、データの大幅な変更を行う前に、データの複製をとることをお 勧めします。
- ●マルチユーザー版では使用できません。
- ●詳しい操作方法は第1章-基本操作-[8.データ複製]をご覧ください。

# 1 2. ユーザ切り替え

- ●パスワード入力画面を表示します。入力するパスワードの入力レベルにより表示するメニューが変更 されます。
- ●他のメニューを起動していると、ユーザーの切替は出来ません。 起動中の全てのメニュー画面を閉じてから切替作業を行います。
- ●詳しい操作方法は第1章-基本操作-[9.ユーザ切り替え]をご覧ください。

# <u>13.myメニュー編集</u>

- ●「myメニュー」で登録した内容の変更を行うメニューです。
- ●詳しい操作方法は第1章-基本操作-[10.Myメニュー]をご覧ください。